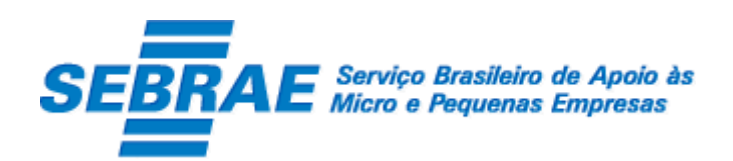

# Sistema de Gestão de Credenciados

# Agente de Orientação Empresarial - AOE

Manual de Customização

Versão 2.0

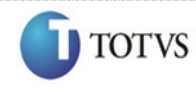

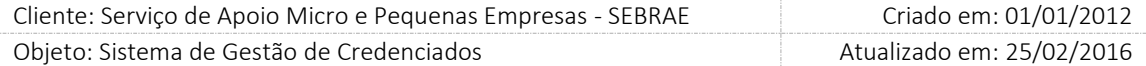

# Índice

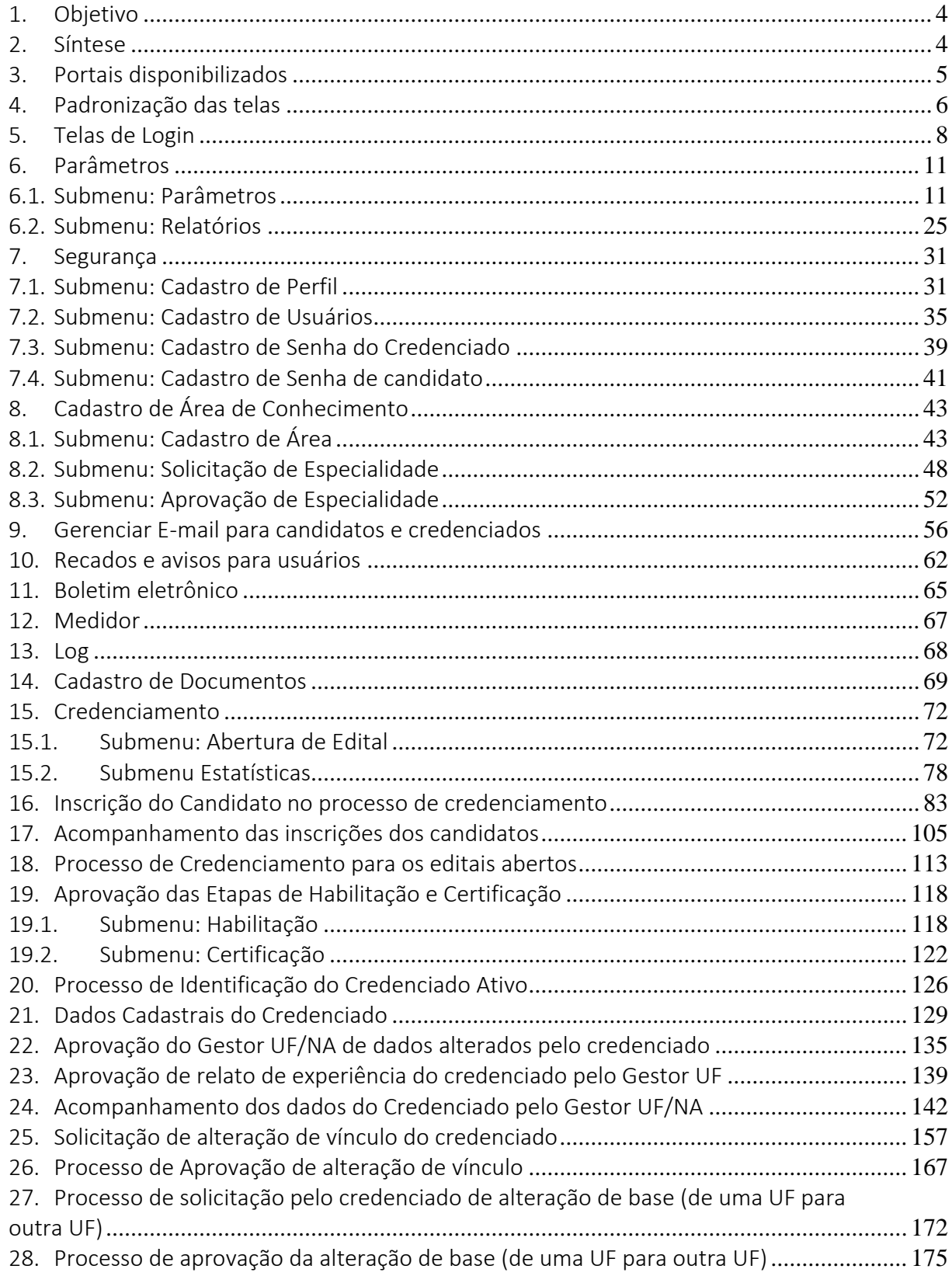

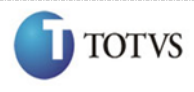

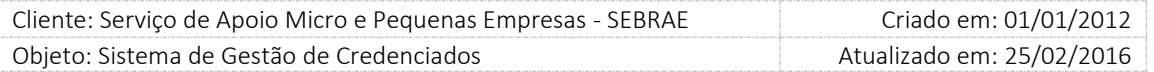

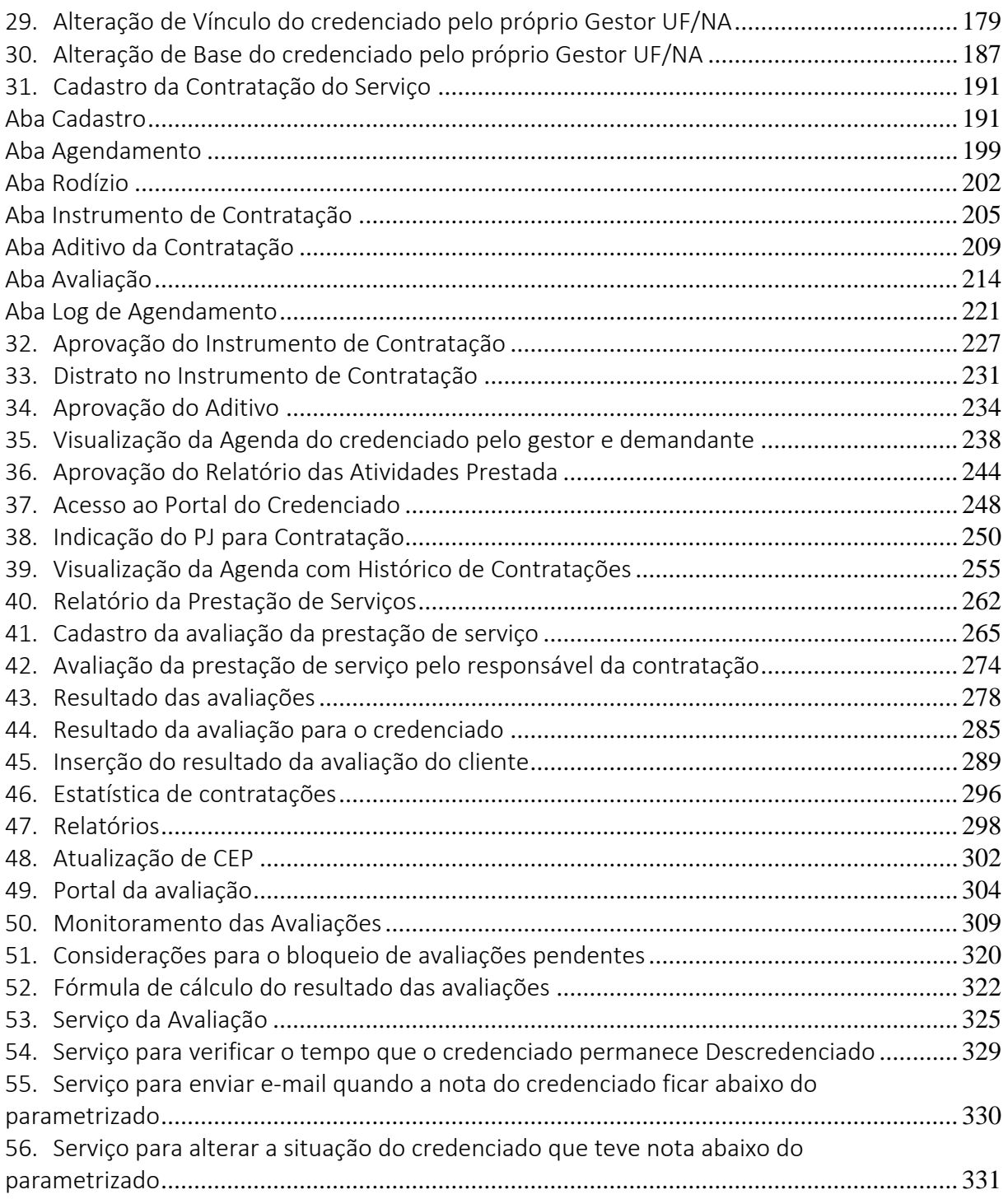

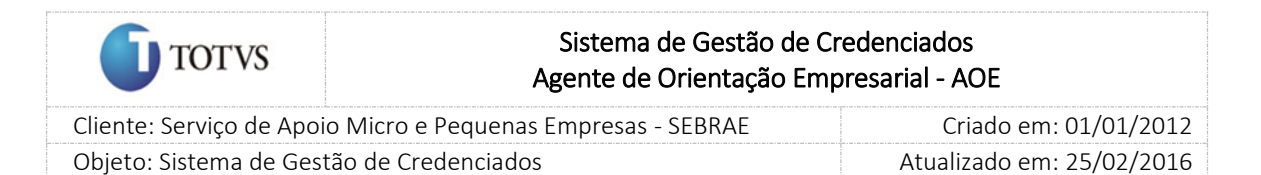

# <span id="page-3-0"></span>1. Objetivo

Prezados Senhores,

O documento a seguir tem por objetivo orientar o usuário sobre as implementações realizadas para sua empresa.

Todas as funcionalidades descritas neste manual têm como base do que está descrito no documento "Especificação de Customização".

Conforme descrito na especificação, eventuais pedidos de alteração na customização após seu desenvolvimento e entrega, deverá ser analisado pela equipe Fábrica de Software.

Conforme o resultado da análise a alteração poderá ser alvo de uma nova proposta (isso envolverá a elaboração de um novo escopo e novos custos para a sua empresa) ou, dependendo da simplicidade, melhoria de usabilidade e outros fatores, poderão ser implementados sem novos custos.

# <span id="page-3-1"></span>2. Síntese

De acordo com o levantamento feito no cliente, esse documento contemplará as demandas de customização identificadas durante a fase de levantamento de processos do SEBRAE NACIONAL para implementação do Sistema de Gestão de Credenciados – SGC com o foco nos Agentes de Orientação Empresarial (AOE).

Este manual tem a finalidade em auxiliar os usuários que utilizarão o sistema de credenciados. O processo de credenciamento e a gestão de consultores pelo Sistema SEBRAE estão previsto no Regulamento do SGC. Para que isto ocorra, a Fábrica de Software irá customizar um sistema acessível, de fácil navegabilidade, funcionalidades e com as integrações necessárias ao CORPORERM. Possibilitando agilidade no processo e automatização nas etapas:

- Credenciamento (inscrição, habilitação e certificação da capacidade técnica) de consultores;
- Cadastramento;
- Contratação e controle de horas;
- Avaliação da prestação de serviços;
- A interligação com todas as unidades estaduais do Sistema SEBRAE e a gestão das informações para tomada de decisões gerenciais.

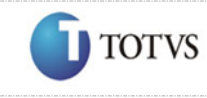

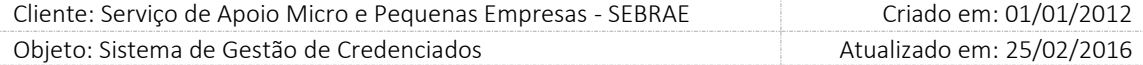

# <span id="page-4-0"></span>3. Portais disponibilizados

O sistema é composto pelos seguintes portais:

1. Portal Administração

Este portal é voltado para os colaboradores do sistema SEBRAE.

2. Portal de Inscrição

Este portal é voltado para as Pessoas Jurídicas que desejam se credenciar no SEBRAE.

3. Portal do Credenciado

Este portal é voltado para as Pessoas Jurídicas que são credenciadas no SEBRAE.

4. Portal da Avaliação

Este portal permite que os clientes, que foram atendidos pelos credenciados do SEBRAE, avaliem a prestação de serviço do credenciado.

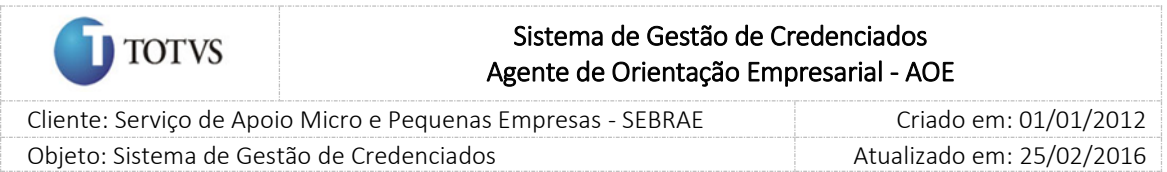

# <span id="page-5-0"></span>4. Padronização das telas

As funcionalidades do sistema seguirão o padrão abaixo:

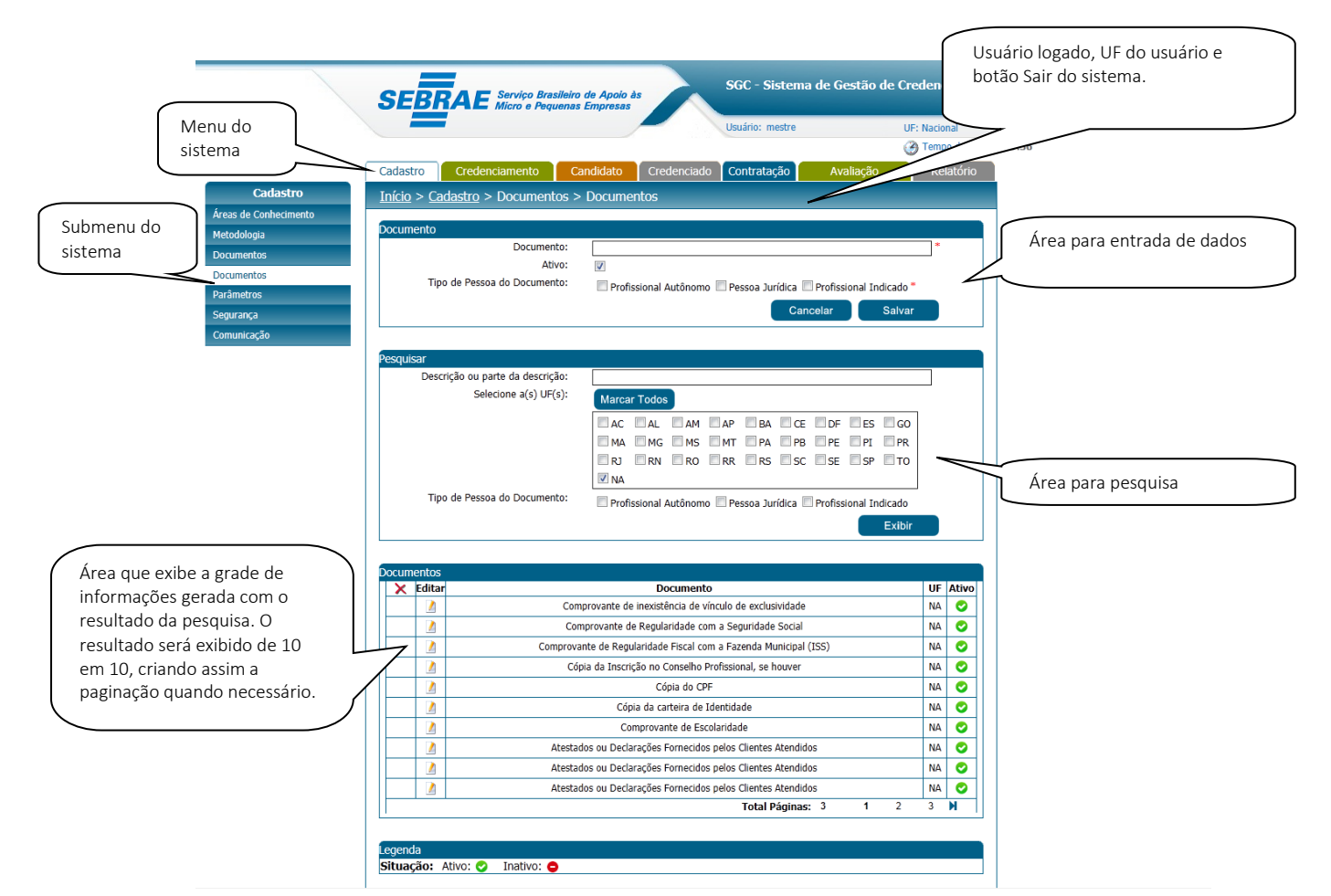

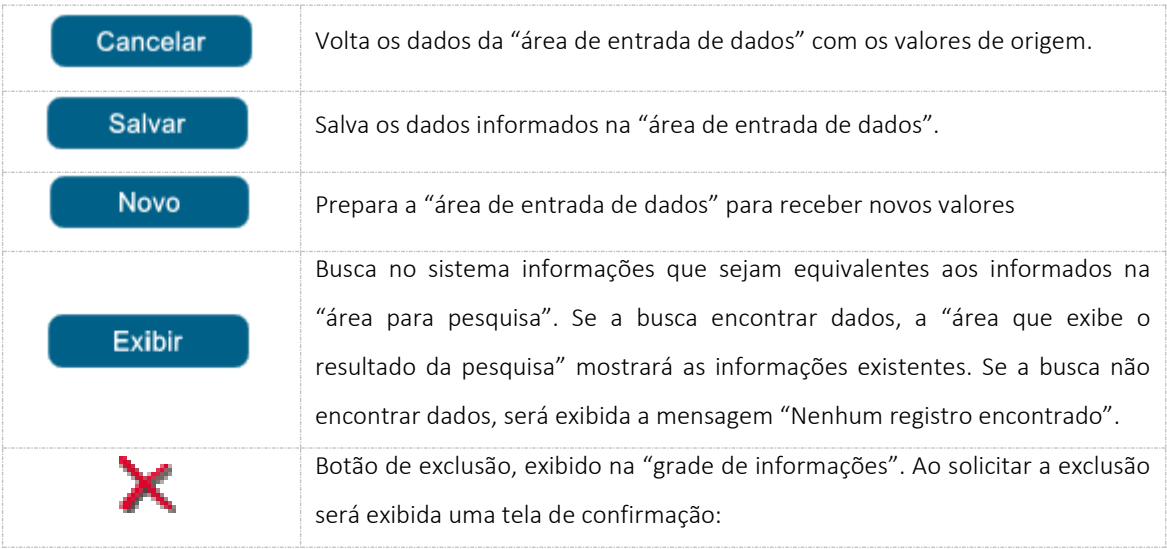

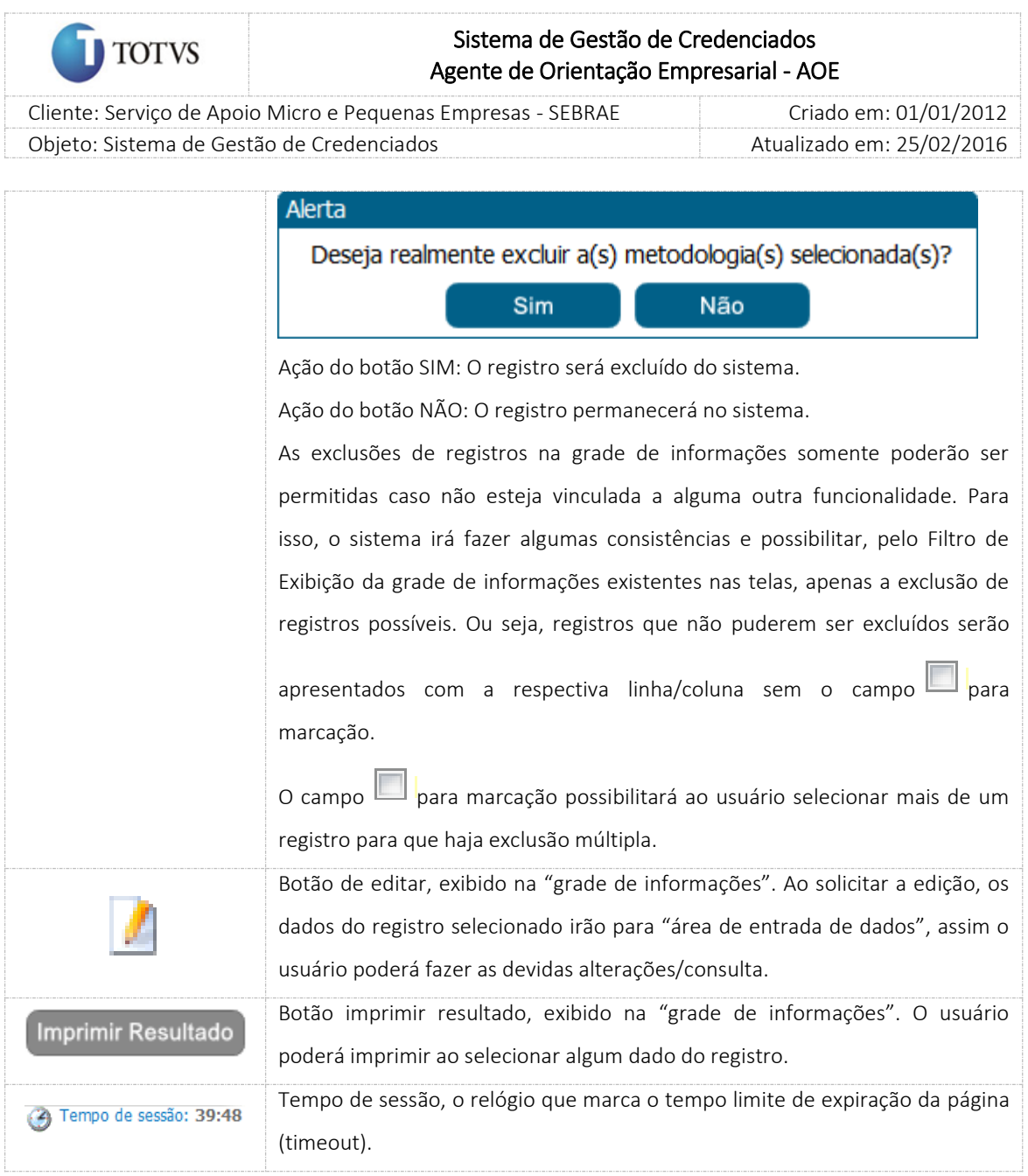

 $\sqrt{ }$ 

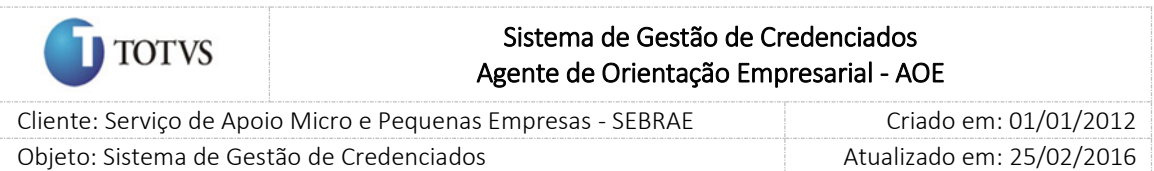

# <span id="page-7-0"></span>5. Telas de Login

#### 5.1. Pré-Condições

Para que o primeiro acesso ao sistema seja realizado, será criado pela customização um usuário mestre do sistema para a UGP do SEBRAE/Nacional. Este usuário permitirá o cadastro aos demais usuários do SEBRAE NA e Gestores das UF's.

#### 5.2. Descrição

Nesta tela o usuário deve digitar o usuário e sua respectiva senha. Este usuário e senha deverão estar previamente cadastrados e ativos no sistema (ver item Cadastro de Usuários e Perfis neste documento).

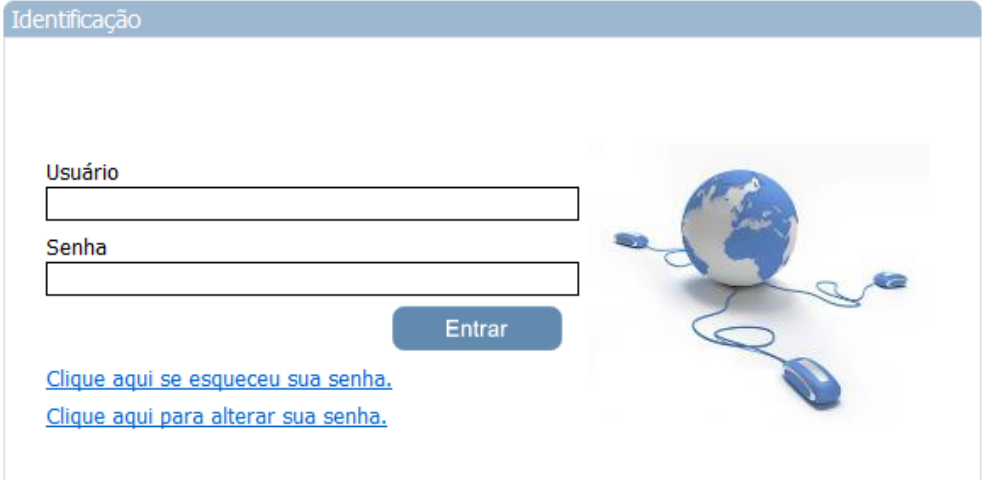

Figura 1 - Tela de Login

O sistema validará este usuário e senha e a partir dele identificará a UF vinculada ao usuário que está logando. Se o usuário e/ou senha estiverem incorretos os sistemas alertará o usuário com a seguinte mensagem:

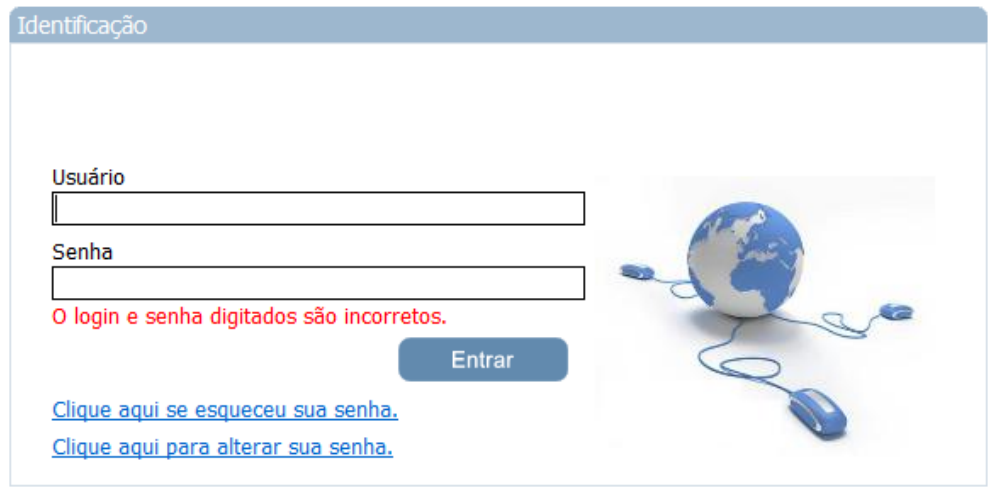

Figura 2 - Usuário e/ou senha incorretos

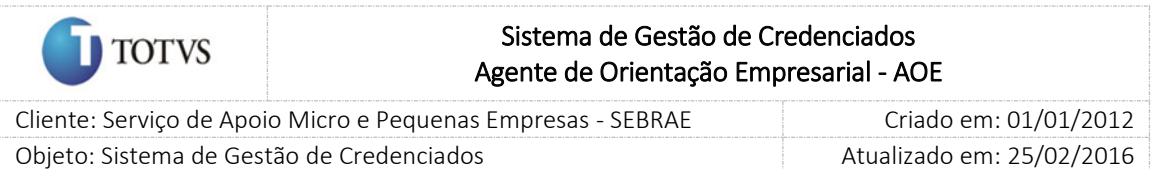

O link *'Clique aqui se esqueceu sua senha'* deverá ser utilizado quando o usuário esquecer sua senha de acesso.

Para a recuperação da senha será enviado um e-mail com o dado solicitado. Para isso, o usuário deve informar seu Login de acesso ao sistema e após clicar no botão Enviar Senha. Neste momento o sistema enviará e-mail para o destinatário que deve estar parametrizado no Cadastro de Usuários.

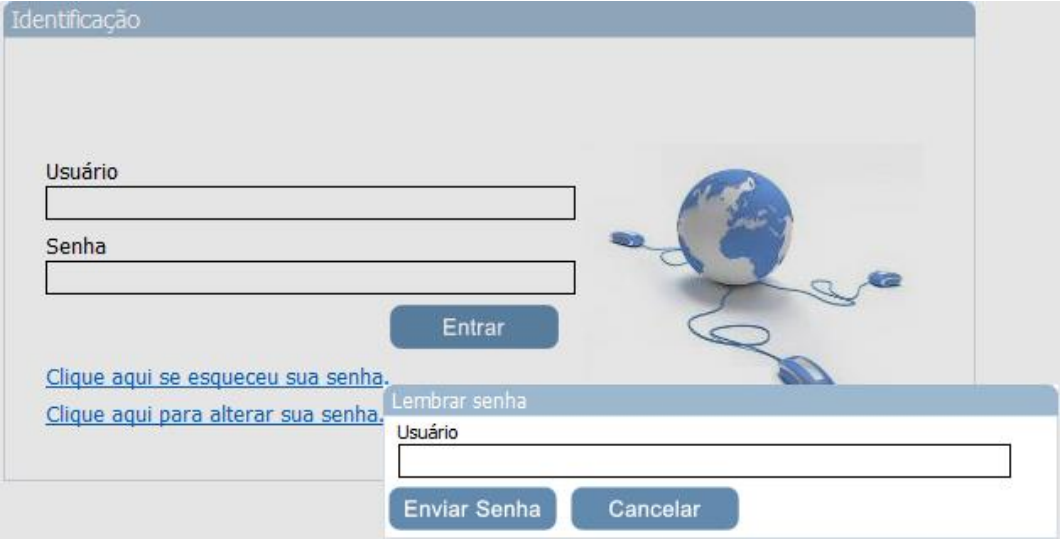

Figura 3 - Tela de Recuperação de Senha

O usuário também poderá alterar sua senha de acesso ao clicar no link '*[Clique aqui para alterar sua](javascript:WebForm_DoPostBackWithOptions(new%20WebForm_PostBackOptions(%22ctl00$cphBody$linkButtonAlterarSenha%22,%20%22%22,%20true,%20%22%22,%20%22%22,%20false,%20true)))  [senha](javascript:WebForm_DoPostBackWithOptions(new%20WebForm_PostBackOptions(%22ctl00$cphBody$linkButtonAlterarSenha%22,%20%22%22,%20true,%20%22%22,%20%22%22,%20false,%20true)))*'. Para isso, deve-se informar: login, a senha atual, a nova senha e a confirmação da nova senha. Importante:

- 1. A senha de acesso deve atender aos seguintes critérios:
	- a. Ter no mínimo oito (8) caracteres;
	- b. Conter no mínimo uma (1) letra minúscula (a-z);
	- c. Conter no mínimo uma (1) letra maiúscula (A-Z);
	- d. Conter no mínimo um (1) número (0-9);
	- e. Conter no mínimo um (1) caractere especial (ex.: "!", " $\omega$ ", "#", " $\zeta$ ", "%", "&", "\*", "{', '}");
	- f. Não conter três (3) caracteres idênticos consecutivamente: (ex.: aaa, 444);
	- g. Não conter três (3) caracteres sequenciais consecutivamente: (ex.: abc, 123);
	- h. Não conter nome ou sobrenome do usuário.
- 2. A nova senha deve ser diferente da senha atual e da anterior.

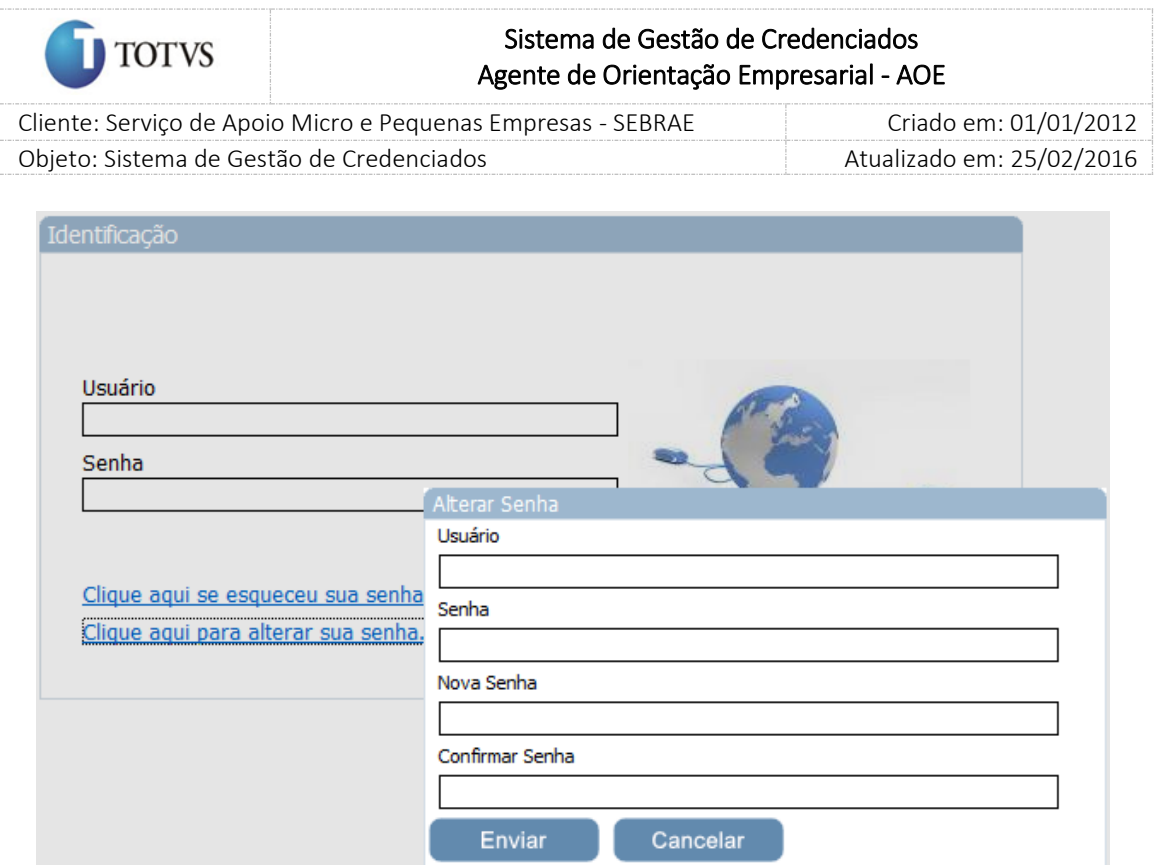

Figura 4 - Tela de Alteração de Senha

Depois de efetuado o login o sistema abrirá exibindo o Menu disponível para o usuário. Haverá exibição do usuário e UF logados.

Para sair e voltar à tela inicial de login foi implementado o link 'Sair'.

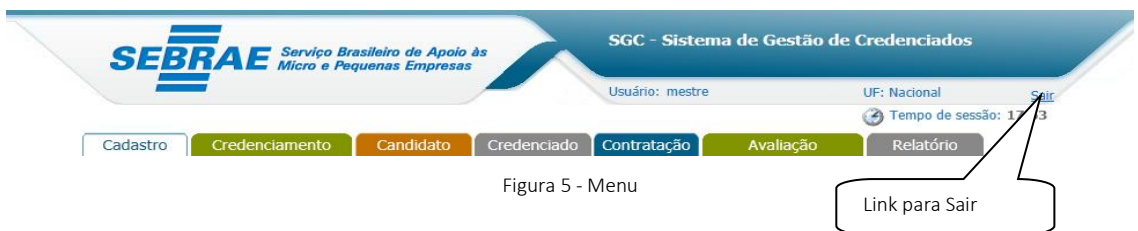

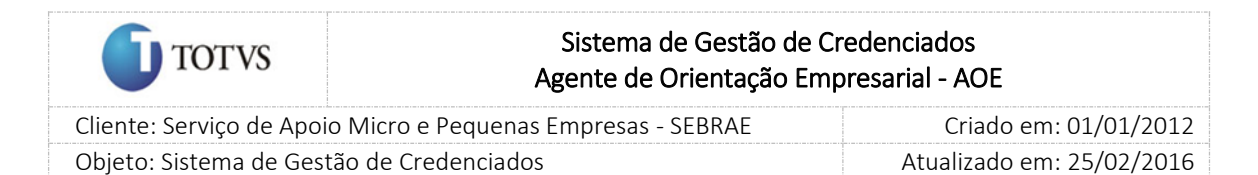

# <span id="page-10-0"></span>6. Parâmetros

#### <span id="page-10-1"></span>6.1. Submenu: Parâmetros

No menu de "Cadastro > Parâmetros" estarão disponíveis os seguintes submenu: Parâmetros e Relatórios.

#### 6.1.1. Pré-Condições

É necessária permissão de acesso no menu "Cadastro > Parâmetro > Parâmetro" para o usuário logado.

#### 6.1.2. Descrição

#### Aba Parâmetros Gerais

1. Período para limpar dados de candidatos que não concluíram a inscrição

O usuário informará a quantidade em meses que o sistema irá considerar para efetuar a limpeza da base dos candidatos que não finalizaram a inscrição. Para contagem deste prazo, o sistema se baseará na data de abertura das inscrições do último edital que o candidato iniciou as inscrições. Cada UF deve configurar este campo.

2. Período para limpar dados de candidatos que não participaram de processo seletivo

O usuário informará a quantidade em meses que o sistema irá considerar para efetuar a limpeza da base dos candidatos que estejam com a situação de finalizado/concluído e que não tenha participado de nenhum processo de credenciamento. Para contagem deste prazo, o sistema a se baseará na data de abertura das inscrições do último edital que o candidato concluiu as inscrições.

Os dados de candidatos reprovados em processos de credenciamento não podem ser excluídos, pois devem ficar armazenados como histórico para possíveis auditorias.

Cada UF deve configurar este campo.

3. Perfil Mestre

Exibirá a relação dos perfis ativos do sistema. Inicialmente o usuário Mestre deve informar o perfil que será considerado como Mestre no sistema. Após essa primeira definição somente o Gestor NA terá acesso a este campo.

A configuração feita pelo Gestor NA valerá para todas as Ufs.

4. Perfil do Gestor NA

Exibirá a relação dos perfis ativos do sistema. Inicialmente o usuário Mestre deve informar o perfil que será considerado como Gestor NA no sistema. Após essa primeira definição somente o Gestor NA terá acesso a este campo.

A configuração feita pelo Gestor NA valerá para todas as Ufs.

5. Perfil do Gestor UF

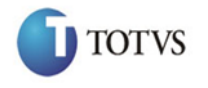

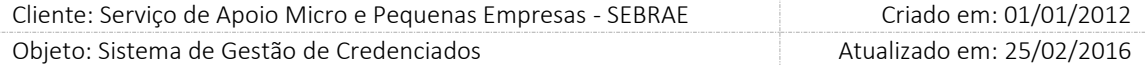

Exibirá a relação dos perfis ativos do sistema. Inicialmente o usuário Mestre deve informar o perfil que será considerado como Gestor UF no sistema. Após essa primeira definição somente o Gestor NA terá acesso a este campo.

A configuração feita pelo Gestor NA valerá para todas as Ufs.

6. Perfil do Responsável pela Contratação

Exibirá a relação dos perfis ativos do sistema. Inicialmente o usuário Mestre deve informar o perfil que será considerado como Gestor UF no sistema. Após essa primeira definição somente o Gestor NA terá acesso a este campo.

A configuração feita pelo Gestor NA valerá para todas as Ufs.

7. Perfil Gerente

Exibirá a relação dos perfis ativos do sistema. Inicialmente o usuário Mestre deve informar o perfil que será considerado como Perfil Gerente no sistema. Após essa primeira definição somente o Gestor NA terá acesso a este campo.

A configuração feita pelo Gestor NA valerá para todas as Ufs.

8. Perfil para solicitação de aprovação de Especialidade

Exibirá a relação dos perfis ativos do sistema. Inicialmente o usuário Mestre deve informar o perfil que será considerado como "Perfil para solicitação de aprovação de especialidade" no sistema. Após essa primeira definição somente o Gestor NA terá acesso a este campo.

A configuração feita pelo Gestor NA valerá para todas as Ufs.

9. Perfil para Aprovação de Especialidade

Exibirá a relação dos perfis ativos do sistema. Inicialmente o usuário Mestre deve informar o perfil que será considerado como "Perfil para Aprovação de Especialidade" no sistema. Após essa primeira definição somente o Gestor NA terá acesso a este campo.

A configuração feita pelo Gestor NA valerá para todas as Ufs.

10. Perfil Área Demandante

Exibirá a relação dos perfis ativos do sistema. Inicialmente o usuário Mestre deve informar o perfil que será considerado como "Perfil área demandante" no sistema. Após essa primeira definição somente o Gestor NA terá acesso a este campo.

A configuração feita pelo Gestor NA valerá para todas as Ufs.

11. Perfil Inserção de Avaliações

Exibirá a relação dos perfis ativos do sistema. Inicialmente o usuário Mestre deve informar o perfil que será considerado como "Perfil inserção de avaliações" no sistema. Após essa primeira definição somente o Gestor NA terá acesso a este campo.

A configuração feita pelo Gestor NA valerá para todas as Ufs.

12. Utilizar Auto-Login nesta UF? Exibirá as opções "Sim" e "Não".

#### Fábrica de Software – Unidade Belo Horizonte

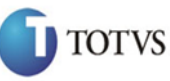

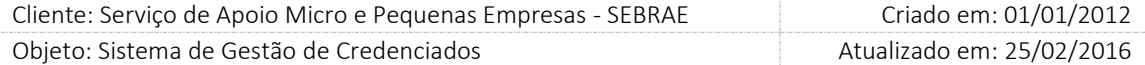

Se o SIM estiver definido significa que quando o colaborador do Sistema SEBRAE acessar o Portal Administração o mesmo não precisará efetuar o login, pois será utilizada a integração com o Windows. Desde que o usuário do SGC seja igual ao usuário do Windows no domínio do SEBRAE. Se o NÃO estiver definido significa que quando o colaborador do Sistema SEBRAE acessar o Portal Administração o mesmo deve informar seu usuário.

Cada UF deve configurar este campo.

13. Tempo máximo de descredenciamento

Somente o Gestor NA/Mestre irá informar a quantidade de meses que o credenciado permanecerá com a situação igual a "Descredenciado". O mesmo valerá para todas as UF's e o Nacional. A configuração feita pelo Gestor NA/Mestre valerá para todas as Ufs.

14. Intervalo da Contratação

O usuário deverá informar o intervalo, em meses, que o período de vigência da contratação poderá atingir. Este campo aceitará valores entre 1 a 48.

Cada UF deve configurar este campo.

15. Prazo de Aceite da Contratação

O usuário deverá informar o prazo, em horas, que o credenciado selecionado no Rodízio da Contratação terá para informar se aceita ou não participar do contrato. Este campo aceitará valores entre 1 a 100.

Cada UF deve configurar este campo.

16. Prazo para Segundo Aviso de Aceite

O usuário deverá informar o prazo, em horas, que o credenciado selecionado no Rodízio da Contratação terá para informar se aceita ou não participar do contrato. Este campo aceitará valores entre 1 a 100.

Este campo será utilizado no sistema somente se o credenciado não responder no prazo do primeiro aceite "Prazo de Aceite da Contratação".

Cada UF deve configurar este campo.

17. Prazo de Aceite da Contratação de Credenciado em Outra UF

O usuário deverá informar o prazo, em dias, que o Gestor UF aceitará a participação do credenciado, de sua BASE, na contratação de outra UF. Este campo aceitará valores entre 1 a 30.

A configuração feita pelo Gestor NA valerá para todas as Ufs.

18. Quantidade de Assinaturas

O usuário deverá informar quantidade de assinaturas que será solicitada no relatório da minuta. Este campo aceitará valores entre 3 a 3.

Cada UF deve configurar este campo.

19. Prazo de Bloqueio de Avaliação

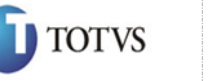

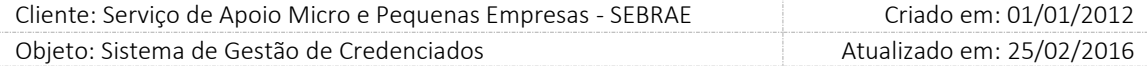

O usuário deverá informar quantidade de dias para iniciar o bloqueio da contratação sem avaliação. Este campo aceitará valores entre 0 a 20.

20. Prazo de vinculação

O usuário deverá informar quantidade de dias que um credenciado Indicado poderá ficar com a situação igual a "Vinculação Pendente". Este campo aceitará valores entre 0 a 99.

21. Perfil Aprovador 1

Exibirá uma lista com a relação dos Perfis ativos no sistema. O usuário deverá informar qual o Perfil atuará como 1º Aprovador no sistema.

22. Perfil Aprovador 2

Exibirá uma lista com a relação dos Perfis ativos no sistema. O usuário deverá informar qual o Perfil atuará como 2º Aprovador no sistema.

23. Perfil Aprovador 3

Exibirá uma lista com a relação dos Perfis ativos no sistema. O usuário deverá informar qual o Perfil atuará como 2º Aprovador no sistema.

24. Desconsiderar a situação "Credenciado em Avaliação"

Exibirá as opções: Sim e Não.

Somente os usuários com perfil de Gestor NA e Mestre poderão informar este campo, ou seja, o valor informado deverá refletir em todas as Ufs. Os demais usuários poderão apenas visualizá-lo.

Se este parâmetro estiver marcado como SIM significa que a situação 'Credenciado em Avaliação' não será exibida no sistema, caso contrário será exibido.

25. Permitir Optantes pelo Simples

Exibirá as opções: Sim e Não.

APENAS o Nacional poderá parametrizar este campo (Gestor NA e Mestre) e, caso esteja marcado o "SIM", deverá aceitar Optantes pelo Simples na inscrição para a CONSULTORIA e INSTRUTORIA, devido às alterações da Lei Complementar 123/06.

Quando o usuário clicar no botão SALVAR da tela de parâmetros o sistema faz a seguinte validação:

25.1. Se o parâmetro "Permitir Optantes pelo Simples" estava definido como SIM e foi alterado para NÃO

O sistema exibirá a mensagem abaixo:

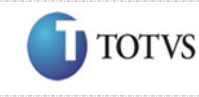

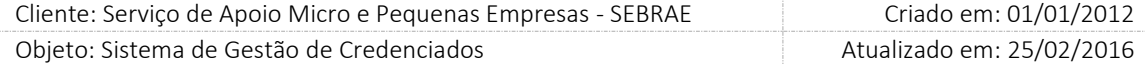

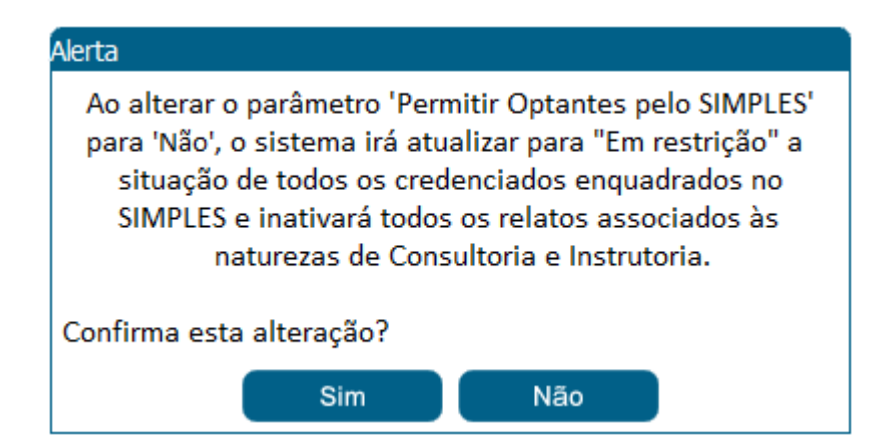

Se clicar em SIM

O sistema buscará todas as PJ que é Optante pelo Simples, e que não possui associação com a contratação (SGC ou AOE) nas seguintes situações: Agenda Confirmada, Agendada, Aguardando Aceite, Aguardando Autorização e Em Andamento. Após identificar essas PJ o sistema irá:

- o Alterar a situação da PJ e seus Indicados para "Em restrição".
- o Inativar todos os relatos da PJ e de seus Indicados.
- o No log de alteração da situação, tanto para PJ quanto Indicado, será colocada a frase abaixo como justificativa.
- o Credenciado em restrição por ter sido enquadrado no SIMPLES, devido alteração no parâmetro 'Permitir Optantes pelo Simples'.
- o Observação: gravar data/hora e usuário que efetuou a alteração no parâmetro.
- o Na justificativa de inativação dos relatos, tanto para PJ quanto Indicado, será colocada a frase abaixo:
- o Relato inativado pelo fato do credenciado ter sido enquadrado no SIMPLES, devido alteração no parâmetro 'Permitir Optantes pelo Simples'.
- o Observação: gravar data/hora e usuário que efetuou a alteração no parâmetro.
- o Gravar em tabela customizada todas as PJ e seus Indicados que foram alterados (situação e relato) devido a alteração no parâmetro 'Permitir Optantes pelo Simples'. Os dados que devem ser incluídos são: CNPJ, CPF, Data que ocorreu a alteração, Hora que ocorreu a alteração, Usuário que efetuou a alteração no parâmetro.

Após finalizar as alterações relacionadas acima o sistema exibirá a mensagem "Dados atualizado com sucesso".

Se clicar em NÃO

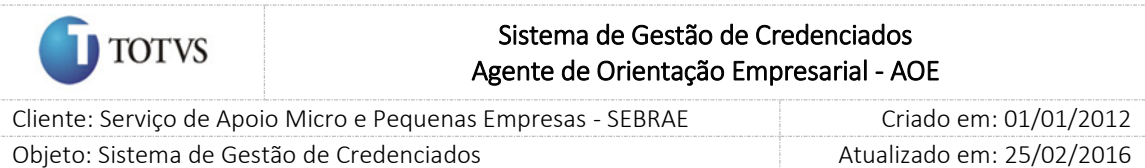

O valor do parâmetro "Permitir Optantes pelo Simples" será igual a SIM e nenhum credenciado terá sua situação alterada e relato inativado.

Se o Gestor NA/Mestre tiver alterado outro campo, além do "Permitir Optantes pelo Simples", o sistema irá salvar a alteração.

25.2. Se o parâmetro "Permitir Optantes pelo Simples" estava definido como NÃO e foi alterado para SIM

O sistema exibirá a mensagem abaixo:

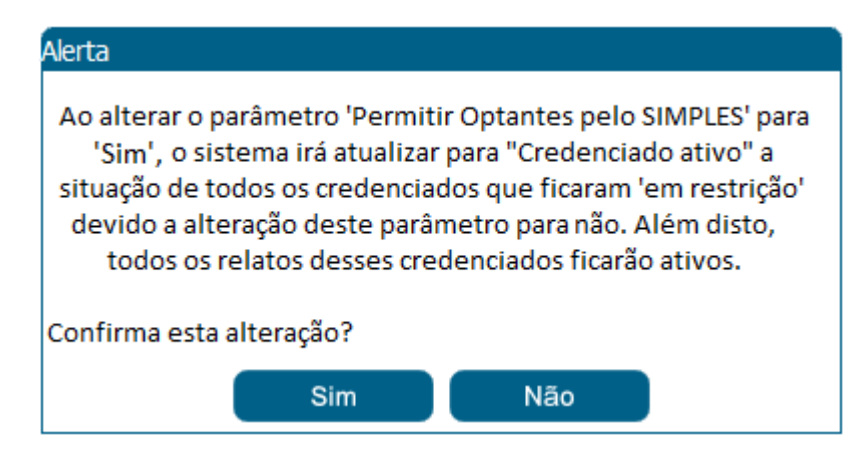

Se clicar em SIM

O sistema buscará todas as PJ e Indicados que foram incluídos na tabela customizada, informada no item 1.1.1, e fará o seguinte:

- o Alterar a situação da PJ e seus Indicados para "Credenciado ativo".
- o Ativar todos os relatos da PJ e de seus Indicados.
- o No log de alteração da situação, tanto para PJ quanto Indicado, será colocada a frase abaixo como justificativa.
- o Credenciado ficará ativo devido a alteração no parâmetro 'Permitir Optantes pelo Simples' para 'Não'.
- o Observação: gravar data/hora e usuário que efetuou a alteração no parâmetro.
- o Na justificativa de inativação dos relatos, tanto para PJ quanto Indicado, será colocada a frase abaixo:
- o Relato inativado devido a alteração no parâmetro 'Permitir Optantes pelo Simples' para 'Não'.
- o Observação: gravar data/hora e usuário que efetuou a alteração no parâmetro.
- o Excluir as PJ e seus Indicados da tabela customizada.

Após finalizar as alterações relacionadas acima o sistema exibirá a mensagem "Dados atualizado com sucesso".

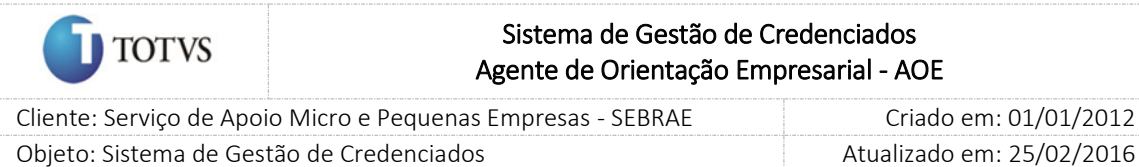

Se clicar em NÃO

O valor do parâmetro "Permitir Optantes pelo Simples" será igual a NÃO e nenhum credenciado terá sua situação alterada e relato inativado.

Se o Gestor NA/Mestre tiver alterado outro campo, além do "Permitir Optantes pelo Simples", o sistema deve salvar a alteração.

#### 26. Remetente E-Mail

O usuário deverá informar o e-mail padrão que será utilizado para enviar e-mail automático no sistema.

27. Quantidade máxima de destinatários no envio de e-mail (por lote)

Somente o Gestor NA/Mestre poderá informar este campo, que aceitará valor inteiro acima de ZERO. Este campo é de preenchimento obrigatório.

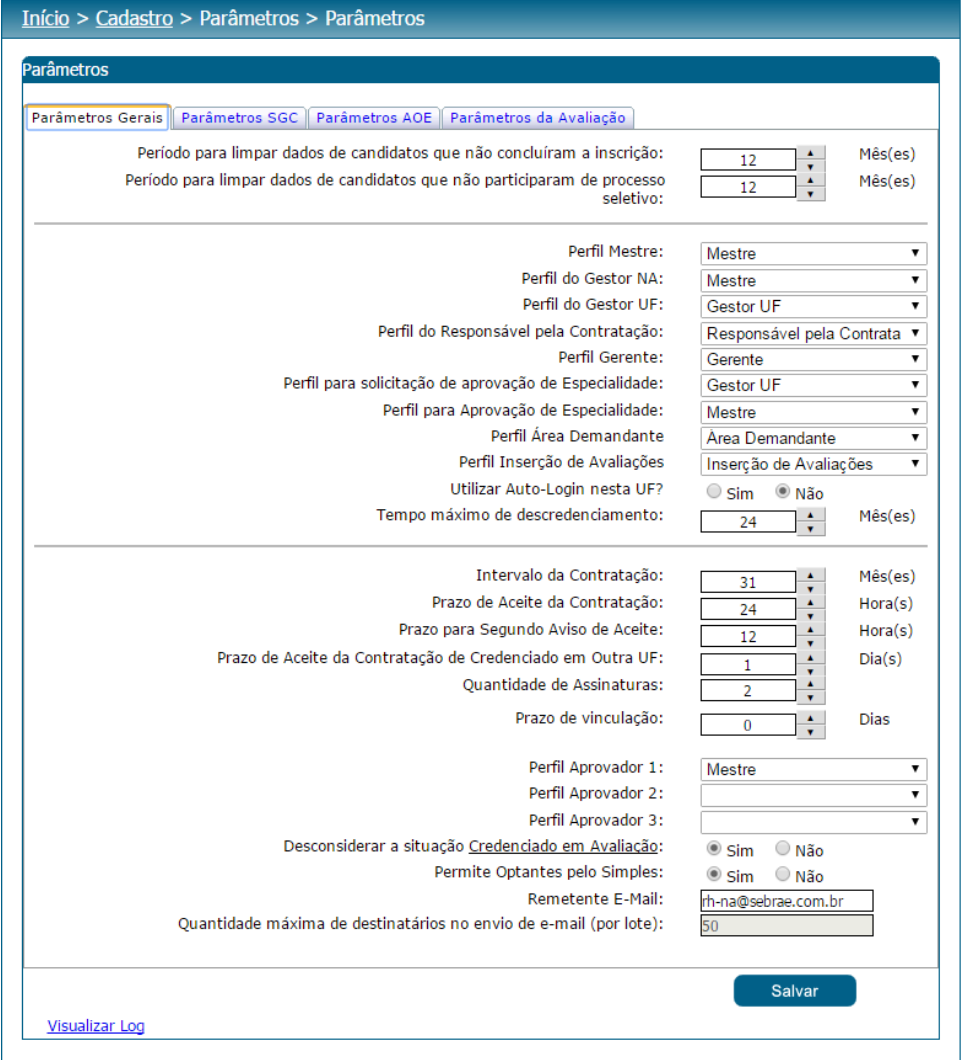

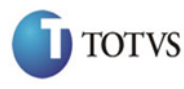

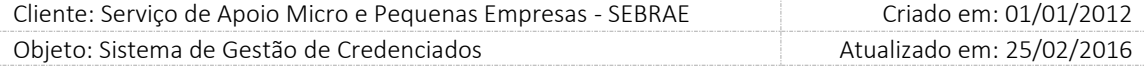

#### Aba Parâmetros SGC

1. Limite Hora/Mês

O usuário deverá informar o limite, em horas, que o credenciado poderá somar em contratações no mês. Este campo aceitará valores entre 1 a 999.

A configuração feita pelo Gestor NA valerá para todas as Ufs.

2. Perfil aprovador para o aditivo

Exibirá uma lista com a relação de perfis ativos.

Somente os usuários com perfil de Gestor NA, Mestre e Gestor UF poderão alterar este campo. Os demais usuários poderão apenas visualizá-lo. Cada UF deve parametrizar este campo.

3. Haverá rateio na contratação

Exibirá as opções Sim e Não.

Os usuários com perfil de Gestor NA / Mestre / Gestor UF poderão informar este campo, ou seja, cada UF poderá informá-lo.

4. Tipo de Inserção de valores-hora na Contratação SGC

Exibirá as opções:

30.1.Cadastro de Tabela com valores-hora. Exibirá as opções: SIM/NÃO.

30.2.Inserção manual de valores-hora. Exibirá as opções: SIM/NÃO

Somente os usuários com perfil de Gestor UF, Gestor NA e Mestre poderão informar estes campos.

Os demais usuários poderão apenas visualizá-lo. Cada UF deve parametrizar este campo.

O Gestor NA / Gestor UF / MESTRE poderá fazer a seguinte configuração:

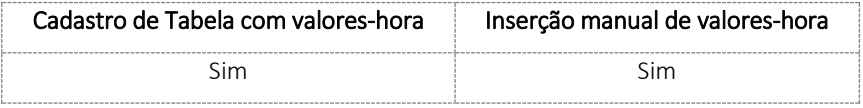

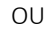

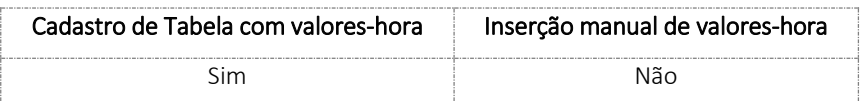

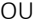

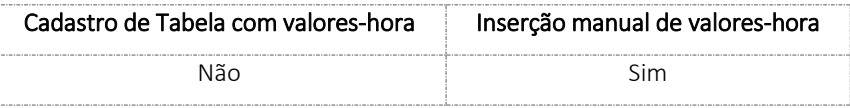

O sistema não permitirá selecionar a opção NÃO para ambos os campos, ou seja, pelo menos a seleção de um dos campos deve ser igual a SIM. Esta regra valerá para os usuários com perfil de Gestor UF, Mestre e Gestor NA.

5. Tipo da Tabela de Valores

Exibirá as opções:

5.1. Cadastro de Tabela por Natureza;

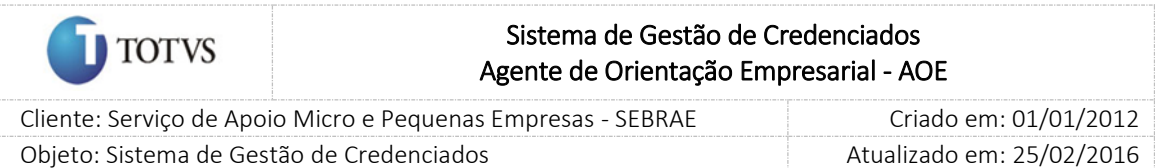

5.2. Cadastro de Tabela por Natureza / Área / Subárea / Especialidade e/ou Produto.

Este campo será de preenchimento obrigatório somente se o campo "Cadastro de Tabela com valores-hora" for igual a "SIM".

6. Análise das Justificativas de Exclusão do Rodízio pela Gestão local

Exibirá as opções "Sim" e "Não" onde, por default, a opção "Não" virá marcada. Será parametrizável por UF e somente os usuários que estão associados aos perfis "Gestor NA", "Mestre" e "Gestor UF" poderão informá-lo. Os demais usuários poderão apenas consultar o valor informado neste novo campo.

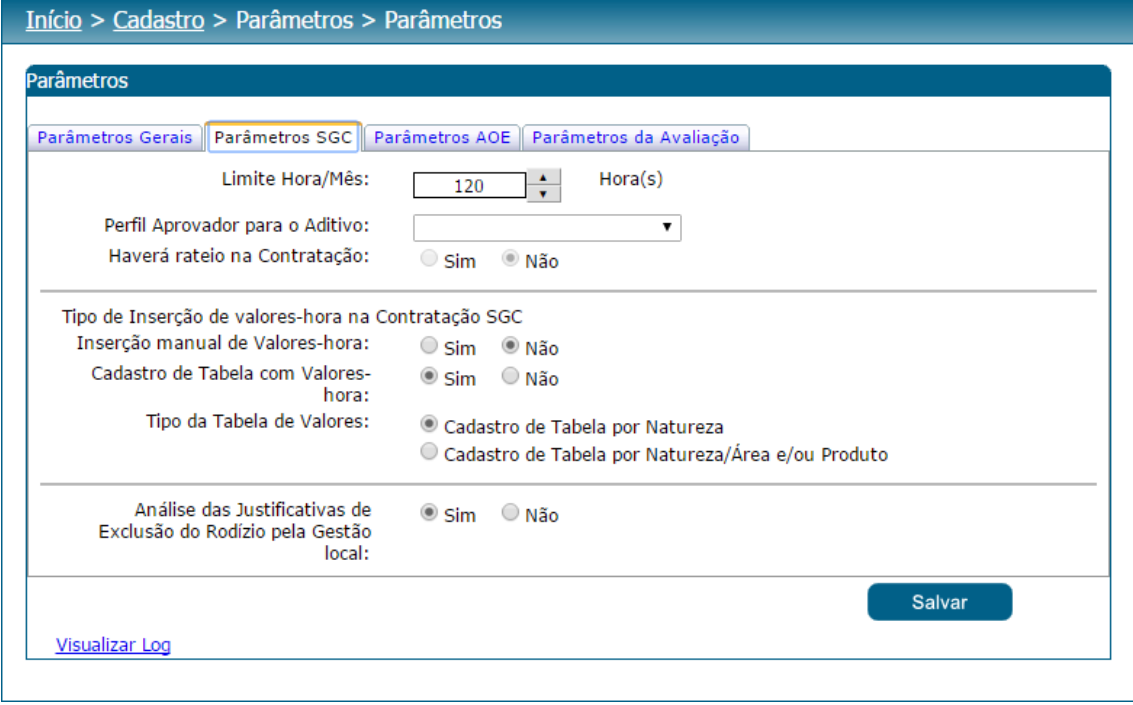

#### Aba Parâmetros AOE

7. Área de Conhecimento do AOE

Exclusivamente o campo "Área de Conhecimento do AOE" virá preenchido, pois o mesmo é definido via banco de dados. Na tela de parâmetros este campo não poderá ser alterado, ou seja, todos os usuários poderão apenas visualizá-lo.

Para que o campo "Área de Conhecimento do AOE" seja definido automaticamente, o sistema criará também, via banco de dados, a área "Negócio a Negócio". Esta área não poderá ser excluída e inativada, porém o gestor NA poderá alterar seu nome na tela "Cadastro de área".

O gestor NA poderá incluir subáreas e especialidades para a área definida no campo "Área de Conhecimento do AOE", já os demais usuários poderão solicitar a criação da especialidade (mediante aprovação do gestor NA), caso tenham acesso à tela "Solicitação de Especialidade".

8. Valor mínimo para contratação AOE

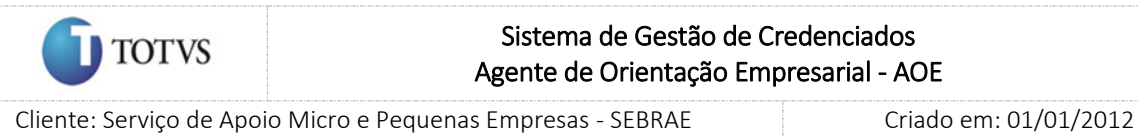

Objeto: Sistema de Gestão de Credenciados Atualizado em: 25/02/2016

O gestor NA/UF poderá configurar o valor mínimo para uma contratação AOE, sendo que este valor deve ser maior ou igual a R\$ 45,00.

9. Perfil aprovador para o aditivo

Exibirá uma lista com a relação de perfis ativos.

Somente os usuários com perfil de Gestor NA, Mestre e Gestor UF poderão alterar este campo. Os demais usuários poderão apenas visualizá-lo. Cada UF deve parametrizar este campo.

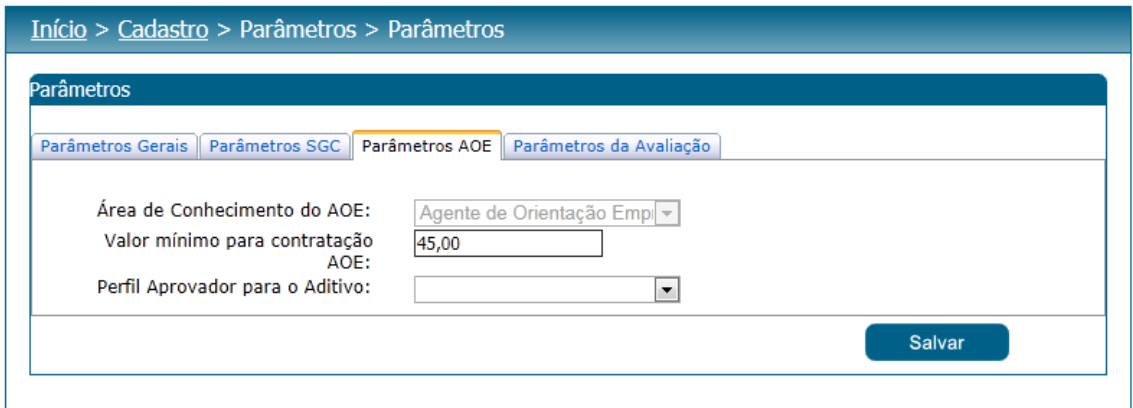

#### Aba Parâmetros da Avaliação

- 1. Avaliação SGC
	- 1.1. É obrigatória Avaliação pelo Cliente

O usuário deve informar se esta avaliação será ou não obrigatório na contratação.

1.2. É obrigatória Avaliação pelo Responsável pela Contratação

O usuário deve informar se esta avaliação será ou não obrigatório na contratação.

1.3. É obrigatória Avaliação pelo Credenciado

O usuário deve informar se esta avaliação será ou não obrigatório na contratação.

1.4. É obrigatória Avaliação pelo Especialista em Consultoria

O usuário deve informar se esta avaliação será ou não obrigatório na contratação.

1.5. É obrigatória Avaliação pelo Especialista em Educação

O usuário deve informar se esta avaliação será ou não obrigatório na contratação.

1.6. Peso para avaliação do cliente (%)

O usuário deve informar o peso que esta avaliação terá para o cálculo da nota.

Será aceito valor entre 0 e 99, onde poderá conter duas casas decimais.

Se o valor for igual à ZERO, ou não tenha sido informado, deverá ser desconsiderado no cálculo da nota. Valor default deve ser 60%. Ao ser alterado este valor do campo, automaticamente o Peso para avaliação do responsável pela contratação (%) deverá ser alterado para que a soma dos dois seja igual a 100%.

1.7. Peso para avaliação do responsável pela contratação (%)

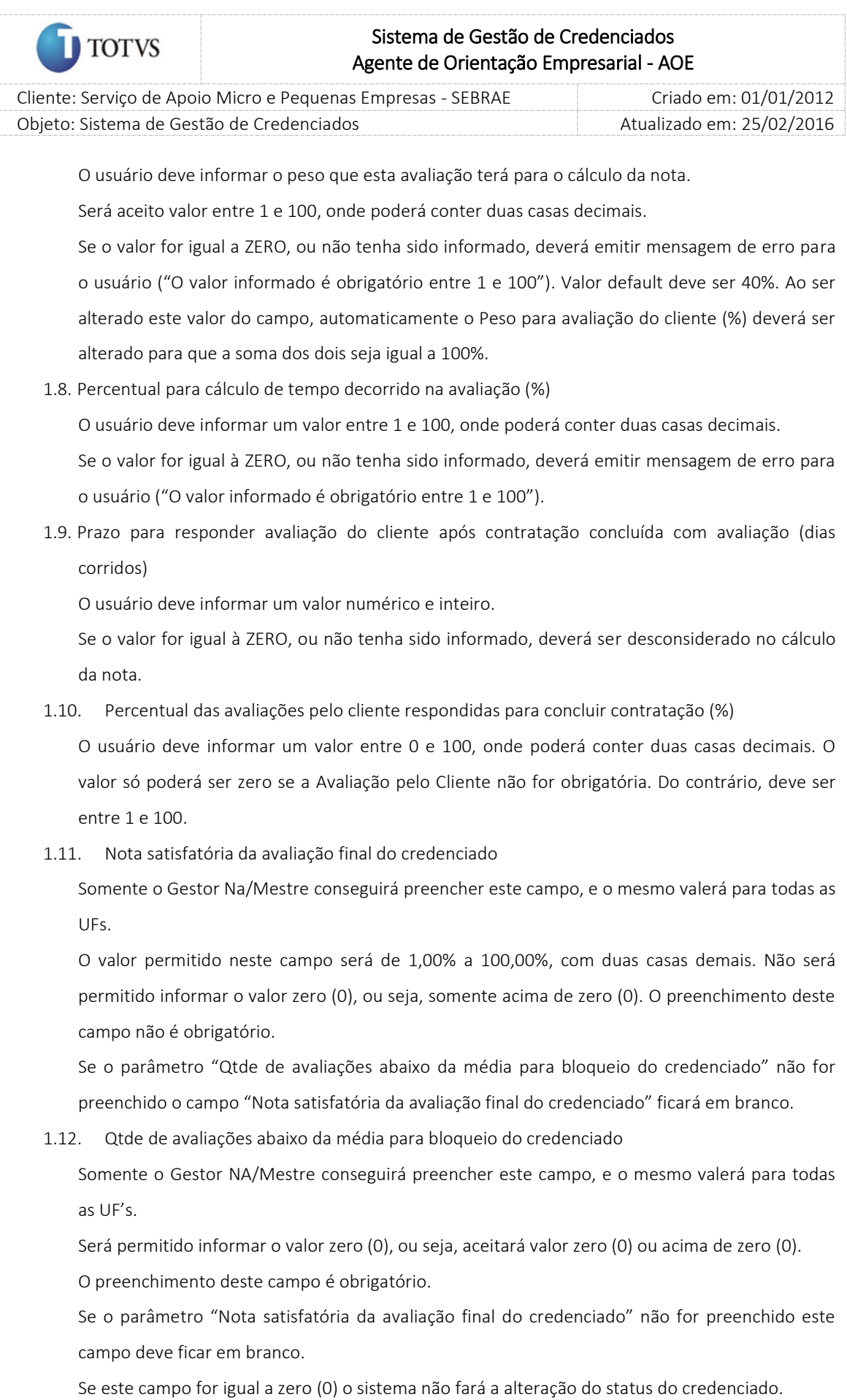

1.13. Permite Alterar Obrigatoriedade da Avaliação pelo Cliente na Contratação

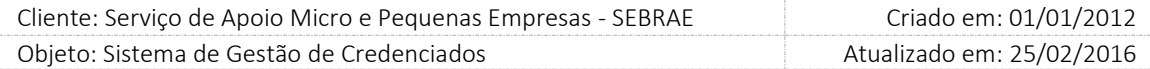

Quando marcado o Responsável pela Contratação SGC poderá alterar o campo "É Obrigatório" da Avaliação pelo Cliente mediante justificativa. Quando desmarcado, o Responsável pela Contratação não poderá alterá-lo.

O Gestor UF/Gestor NA/Mestre sempre terá permissão de alterar o campo "É Obrigatório" da Avaliação pelo Cliente mediante justificativa, desde que a Avaliação Pelo Cliente seja obrigatória, para as contratações da sua UF.

#### 1.14. Dias para início do bloqueio do contratante

O usuário deve informar a quantidade de dias para iniciar o bloqueio do contratante.

1.15. Número de contratações concluídas sem avaliação para bloqueio do contratante O usuário deve informar o valor para Consultoria e Instrutoria. Este valor deve ser entre 1 e 10 e seu preenchimento é obrigatório.

#### 2. Avaliação AOE

**TOTVS** 

- 2.1. É obrigatória Avaliação pelo Cliente
	- O usuário deve informar se esta avaliação será ou não obrigatório na contratação.
- 2.2. É obrigatória Avaliação pelo Responsável pela Contratação

O usuário deve informar se esta avaliação será ou não obrigatório na contratação.

2.3. É obrigatória Avaliação pelo Credenciado

O usuário deve informar se esta avaliação será ou não obrigatório na contratação.

2.4. É obrigatória Avaliação pelo Especialista em Consultoria

O usuário deve informar se esta avaliação será ou não obrigatório na contratação.

2.5. Peso para avaliação do cliente (%)

O usuário deve informar o peso que esta avaliação terá para o cálculo da nota.

Será aceito valor entre 0 e 99, onde poderá conter duas casas decimais.

Se o valor for igual à ZERO, ou não tenha sido informado, deverá ser desconsiderado no cálculo da nota. Valor default deve ser 60%. Ao ser alterado este valor do campo, automaticamente o Peso para avaliação do responsável pela contratação (%) deverá ser alterado para que a soma dos dois seja igual a 100%.

2.6. Peso para avaliação do responsável pela contratação (%)

O usuário deve informar o peso que esta avaliação terá para o cálculo da nota.

Será aceito valor entre 1 e 100, onde poderá conter duas casas decimais.

Se o valor for igual a ZERO, ou não tenha sido informado, deverá emitir mensagem de erro para o usuário ("O valor informado é obrigatório entre 1 e 100"). Valor default deve ser 40%. Ao ser alterado este valor do campo, automaticamente o Peso para avaliação do cliente (%) deverá ser alterado para que a soma dos dois seja igual a 100%.

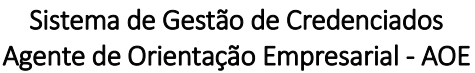

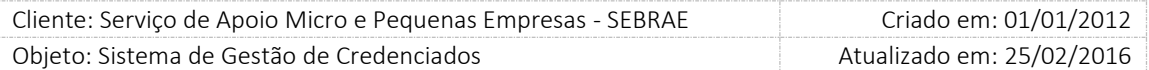

2.7. Percentual para cálculo de tempo decorrido na avaliação (%)

O usuário deve informar um valor entre 1 e 100, onde poderá conter duas casas decimais.

Se o valor for igual à ZERO, ou não tenha sido informado, deverá emitir mensagem de erro para o usuário ("O valor informado é obrigatório entre 1 e 100").

2.8. Prazo para responder avaliação do cliente após contratação concluída com avaliação (dias

corridos)

**TOTVS** 

O usuário deve informar um valor numérico e inteiro.

Se o valor for igual à ZERO, ou não tenha sido informado, deverá ser desconsiderado no cálculo da nota.

2.9. Percentual das avaliações pelo cliente respondidas para concluir contratação (%)

O usuário deve informar um valor entre 0 e 100, onde poderá conter duas casas decimais. O valor só poderá ser zero se a Avaliação pelo Cliente não for obrigatória. Do contrário, deve ser entre 1 e 100.

2.10. Nota satisfatória da avaliação final do credenciado

Somente o Gestor Na/Mestre conseguirá preencher este campo, e o mesmo valerá para todas as UFs.

O valor permitido neste campo será de 1,00% a 100,00%, com duas casas demais. Não será permitido informar o valor zero (0), ou seja, somente acima de zero (0). O preenchimento deste campo não é obrigatório.

Se o parâmetro "Qtde de avaliações abaixo da média para bloqueio do credenciado" não for preenchido o campo "Nota satisfatória da avaliação final do credenciado" ficará em branco.

2.11. Qtde de avaliações abaixo da média para bloqueio do credenciado

Somente o Gestor NA/Mestre conseguirá preencher este campo, e o mesmo valerá para todas as UF's.

Será permitido informar o valor zero (0), ou seja, aceitará valor zero (0) ou acima de zero (0). O preenchimento deste campo é obrigatório.

Se o parâmetro "Nota satisfatória da avaliação final do credenciado" não for preenchido este campo deve ficar em branco.

Se este campo for igual a zero (0) o sistema não fará a alteração do status do credenciado.

2.12. Permite Alterar Obrigatoriedade da Avaliação pelo Cliente na Contratação

Quando marcado o Responsável pela Contratação SGC/AOE poderá alterar o campo "É Obrigatório" da Avaliação pelo Cliente mediante justificativa. Quando desmarcado, o Responsável pela Contratação não poderá alterá-lo.

2.13. Dias para início do bloqueio do contratante

O usuário deve informar a quantidade de dias para iniciar o bloqueio do contratante.

2.14. Número de contratações concluídas sem avaliação para bloqueio do contratante

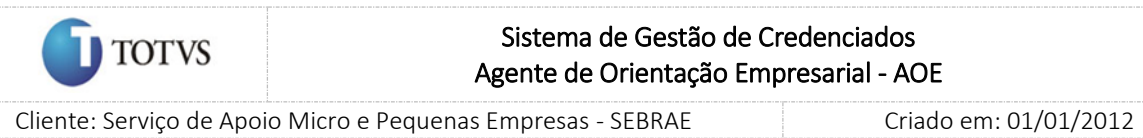

Objeto: Sistema de Gestão de Credenciados Atualizado em: 25/02/2016

O usuário deve informar o valor para Consultoria e Instrutoria. Este valor deve ser entre 1 e 10 e seu preenchimento é obrigatório.

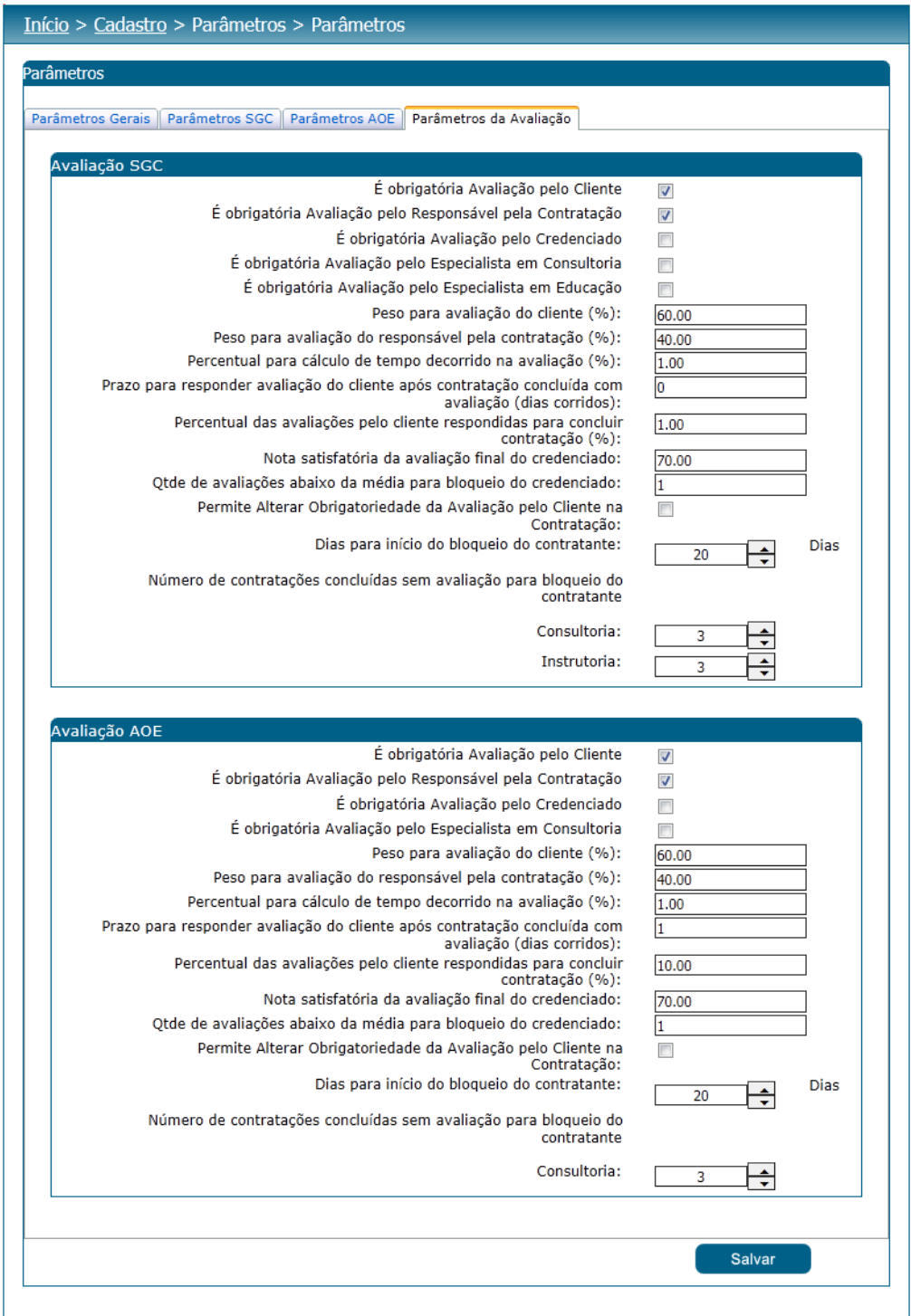

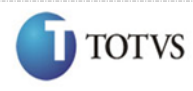

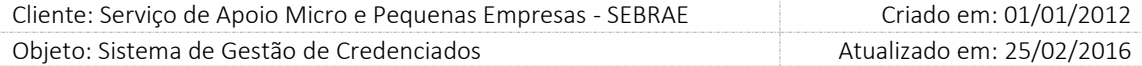

#### <span id="page-24-0"></span>6.2. Submenu: Relatórios

#### 6.2.1. Pré – Condições

É necessária permissão de acesso no menu Cadastro > Parâmetro > Relatórios para o usuário logado.

#### 6.2.2. Descrição

No submenu Relatórios o gestor do SEBRAE Nacional e o Gestor da UF terão a possibilidade de identificar os relatórios que farão parte das funcionalidades do sistema:

1. Comprovante de Inscrição

Neste campo o gestor UF/NA deve informar o relatório do gerador de relatórios que será utilizado para impressão/visualização do comprovante de inscrição.

2. Dados pessoais do(s) profissional (is) indicado(s) Neste campo o gestor UF/NA deve informar o relatório do gerador de relatórios que será utilizado

para impressão/visualização dos Dados pessoais do(s) profissional (is) indicado(s).

3. Formulário completo (PJ)

Neste campo o gestor UF/NA deve informar o relatório do gerador de relatórios que será utilizado para impressão/visualização dos dados cadastrais e relato de experiência da Pessoa Jurídica.

4. Formulário completo (PF)

Neste campo o gestor UF/NA deve informar o relatório do gerador de relatórios que será utilizado para impressão/visualização dos dados cadastrais e relato de experiência da Pessoa Física.

5. Histórico do candidato

Neste campo o gestor UF/NA deve informar o relatório do gerador de relatórios que será utilizado para impressão/visualização do histórico do candidato.

6. Estatística das Inscrições

Neste campo o gestor UF/NA deve informar o relatório do gerador de relatórios que será utilizado para impressão/visualização das estatísticas das inscrições.

7. Comprovante da Agenda

Neste campo o gestor UF/NA deve informar o relatório do gerador de relatórios que será utilizado para impressão/visualização da agenda referente às contratações do SGC.

8. Comprovante da Agenda AOE

Neste campo o gestor UF/NA deve informar o relatório do gerador de relatórios que será utilizado para impressão/visualização da agenda referente às contratações AOE.

9. Log de Agendamento

Neste campo o gestor UF/NA deve informar o relatório do gerador de relatórios que será utilizado para impressão/visualização do Log de agendamento referente às contratações do SGC.

10. Log de Agendamento – AOE

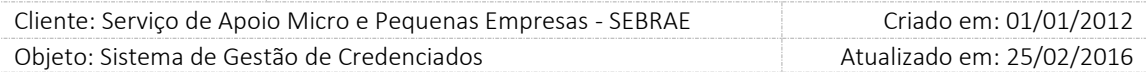

Neste campo o gestor UF/NA deve informar o relatório do gerador de relatórios que será utilizado para impressão/visualização do Log de agendamento referente às contratações AOE.

11. Carta Contrato/Ordem de Serviço

**TOTVS** 

Neste campo o gestor UF/NA deve informar o relatório do gerador de relatórios que será utilizado para impressão/visualização do Instrumento de Contratação para Carta Contrato referente às contratações do SGC.

12. Carta Contrato/Ordem de Serviço – AOE

Neste campo o gestor UF/NA deve informar o relatório do gerador de relatórios que será utilizado para impressão/visualização do Instrumento de Contratação para Carta Contrato referente às contratações AOE.

13. Aditivo do Instrumento - SGC (PDF)

Neste campo o gestor UF/NA deve informar o relatório do gerador de relatórios que será utilizado para impressão/visualização (PDF) do Aditivo do Instrumento referente às contratações do SGC.

14. Aditivo do Instrumento - SGC (Word)

Neste campo o gestor UF/NA deve informar o relatório do gerador de relatórios que será utilizado para impressão/visualização (Word) do Aditivo do Instrumento referente às contratações do SGC.

15. Aditivo do Instrumento – AOE (PDF)

Neste campo o gestor UF/NA deve informar o relatório do gerador de relatórios que será utilizado para impressão/visualização (PDF) do Aditivo do Instrumento referente às contratações AOE.

16. Aditivo do Instrumento – AOE (Word)

Neste campo o gestor UF/NA deve informar o relatório do gerador de relatórios que será utilizado para impressão/visualização (Word) do Aditivo do Instrumento referente às contratações AOE.

17. Solicitação de Serviço

Neste campo o gestor UF/NA deve informar o relatório do gerador de relatórios que será utilizado para impressão/visualização da Solicitação de serviço referente às contratações do SGC.

18. Solicitação de Serviço – AOE

Neste campo o gestor UF/NA deve informar o relatório do gerador de relatórios que será utilizado para impressão/visualização da Solicitação de serviço referente às contratações AOE.

19. Prestação de Serviço (Pagamento)

Neste campo o gestor UF/NA deve informar o relatório do gerador de relatórios que será utilizado para impressão/visualização do pagamento referente às contratações do SGC.

- 20. Prestação de Serviço AOE (Pagamento) Neste campo o gestor UF/NA deve informar o relatório do gerador de relatórios que será utilizado para impressão/visualização do pagamento referente às contratações AOE.
- 21. Dados da Contratação

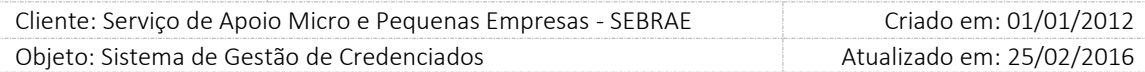

Neste campo o gestor UF/NA deve informar o relatório do gerador de relatórios que será utilizado para impressão/visualização dos Dados da Contratação referente às contratações do SGC.

22. Dados da Contratação – AOE

**TOTVS** 

Neste campo o gestor UF/NA deve informar o relatório do gerador de relatórios que será utilizado para impressão/visualização dos Dados da Contratação referente às contratações AOE.

23. Distrato

Neste campo o gestor UF/NA deve informar o relatório do gerador de relatórios que será utilizado para impressão/visualização do Distrato referente às contratações do SGC.

24. Distrato – AOE

Neste campo o gestor UF/NA deve informar o relatório do gerador de relatórios que será utilizado para impressão/visualização do Distrato referente às contratações AOE.

25. Dados do Credenciado

Neste campo o gestor UF/NA deve informar o relatório do gerador de relatórios que será utilizado para impressão/visualização dos Dados do Credenciado.

26. Relatórios das Avaliações de Consultoria

Nesta área o gestor UF/NA deve informar o relatório do gerador de relatórios que será utilizado para impressão/visualização das avaliações existentes para consultoria referente à contratação do SGC e contratação AOE.

27. Relatórios das Avaliações de Instrutoria

Nesta área o gestor UF/NA deve informar o relatório do gerador de relatórios que será utilizado para impressão/visualização das avaliações existentes para instrutoria.

28. Relatórios Gerenciais

Nesta área o gestor UF/NA deve informar o relatório do gerador de relatórios que será utilizado para impressão/visualização dos Relatórios Gerenciais.

29. Relatório de Credenciamento

Nesta área o gestor UF/NA deve informar o relatório do gerador de relatórios que será utilizado para impressão/visualização do Relatório de Credenciamento.

30. Relatório da Contratação

Nesta área o gestor UF/NA deve informar o relatório do gerador de relatórios que será utilizado para impressão/visualização do Relatório da Contratação do SGC e Contratação AOE.

31. Relatório da Avaliação

Nesta área o gestor UF/NA deve informar o relatório do gerador de relatórios que será utilizado para impressão/visualização Relatório da Avaliação.

32. Relatório da Estatística

Nesta área o gestor UF/NA deve informar o relatório do gerador de relatórios que será utilizado para impressão/visualização da estatística referente à Contratação do SGC e Contratação AOE.

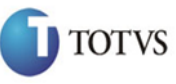

 Cliente: Serviço de Apoio Micro e Pequenas Empresas - SEBRAE Criado em: 01/01/2012 Objeto: Sistema de Gestão de Credenciados Atualizado em: 25/02/2016

#### Início > Cadastro > Parâmetros > Relatórios

#### Relatórios Gerais

Comprovante de inscrição: Dados pessoais do(s) profissional(is) indicado(s): Formulário completo (PJ): Formulário completo (PF): Histórico do candidato: Estatísticas das inscrições: Comprovante da Agenda: Comprovante da Agenda - AOE: Log de Agendamento: Log de Agendamento - AOE: Carta Contrato/Ordem de Serviço: Carta Contrato/Ordem de Serviço -AOE: Aditivo do Instrumento (PDF): Aditivo do Instrumento (Word): Aditivo do Instrumento - AOE (PDF): Aditivo do Instrumento - AOE (Word): Solicitação de Serviço: Solicitação de Serviço - AOE: Prestação de Serviço (Pagamentos): Prestação de Serviço - AOE (Pagamentos): Dados da Contratação: Dados da Contratação - AOE: Distrato: Distrato - AOE: Dados Credenciado:

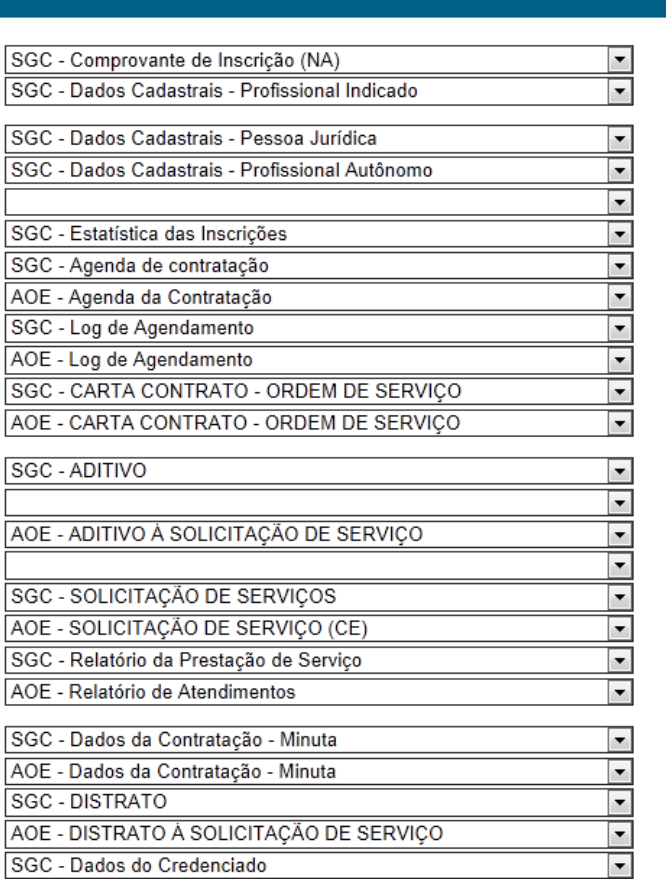

#### Relatórios das Avaliações de Consultoria

Avaliação pelo Cliente: Avaliação pelo Cliente - AOE: Avaliação Responsável pela Contratação: Avaliação Responsável pela Contratação - AOE: Avaliação da Contratação pelo Credenciado: Avaliação da Contratação pelo Credenciado - AOE: Avaliação Especialista em Consultoria:

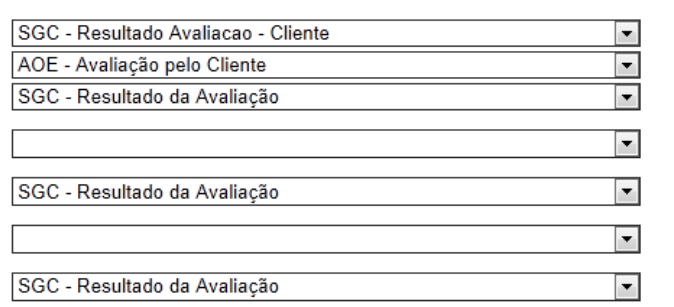

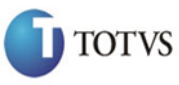

 Cliente: Serviço de Apoio Micro e Pequenas Empresas - SEBRAE Criado em: 01/01/2012 Objeto: Sistema de Gestão de Credenciados Atualizado em: 25/02/2016

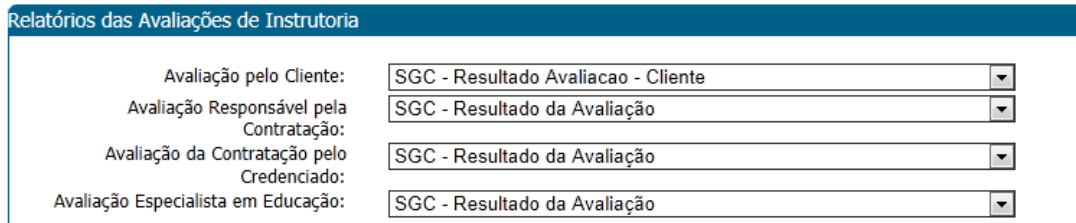

#### Relatórios Gerenciais

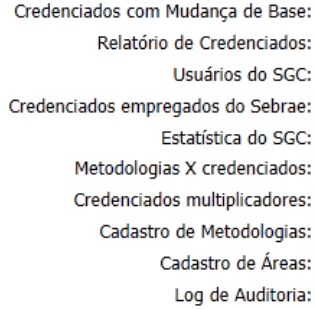

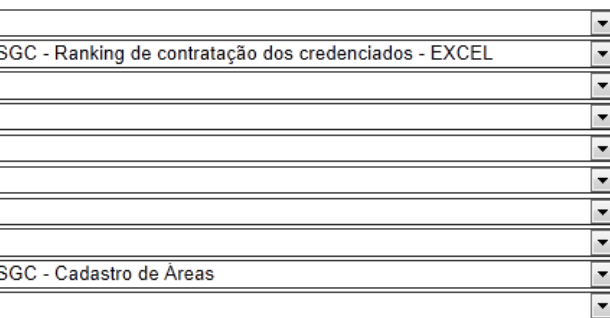

#### Relatório de Credenciamento

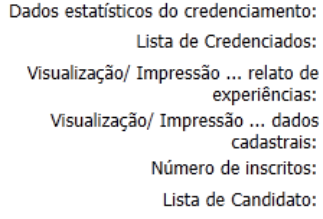

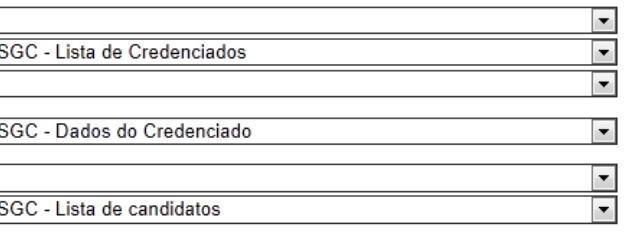

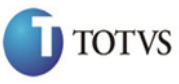

 Cliente: Serviço de Apoio Micro e Pequenas Empresas - SEBRAE Criado em: 01/01/2012 Objeto: Sistema de Gestão de Credenciados Atualizado em: 25/02/2016

 $\overline{\phantom{0}}$ 

#### Relatório da Contratação

Contratações cadastradas: Credenciados contratados: Credenciados contratados - AOE: Justificativa de outra UF Credenciados contratados por UE diferente de origem: Contratações com justificativa no rodízio: Contratações com justificativa no rodízio (Excel): Percentual de contratação dos profissionais: Credenciados não contratados: Ranking de unidades contratantes: Ranking de credenciados contratados: Ranking de credenciados contratados (Excel): Novos Credenciados limitado em até 60 horas de contratação: Valor contratado em um período: Quantidade de Horas contratadas: Mapa financeiro de contratações:

 $\overline{\phantom{0}}$ SGC - CREDENCIADO CONTRATADO - EXCEL  $\overline{\phantom{0}}$  $\overline{\phantom{0}}$  $\overline{\phantom{a}}$  $\vert \cdot \vert$ SGC - CONTRATAÇÃO COM JUSTIFICATIVA NO RODIZIO - PDF  $\overline{\phantom{a}}$ SGC - CONTRATAÇÃO COM JUSTIFICATIVA NO RODIZIO - EXCEI▼  $\overline{\phantom{0}}$  $\overline{\phantom{0}}$  $\overline{\phantom{0}}$ SGC - Ranking de contratação dos credenciados pra - PDF  $\overline{\phantom{0}}$  $\overline{\phantom{0}}$ SGC - Ranking de contratação dos credenciados - EXCEL  $\overline{\phantom{a}}$  $\overline{\phantom{0}}$  $\overline{\phantom{0}}$ 

#### Relatório da Avaliação

Número de avaliações (quantidade): Responsáveis com bloqueio de contratação por falta de avaliação: Credenciados com bloqueio do rodízio por falta de avaliação: Ranking de avaliações: Consolidado das avaliações:

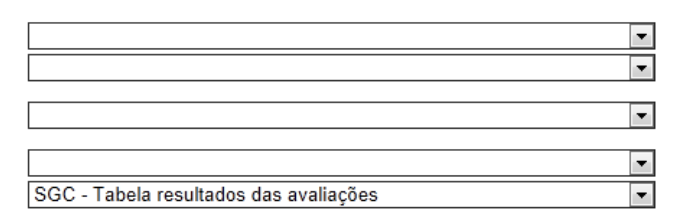

#### Relatório de estatística

Estatística de credenciados: Estatística de credenciados (Excel): % de utilização dos credenciados: % de utilização dos credenciados (Excel): Estatística de contratações: Estatística de contratações (Excel): Estatística de contratações - AOE: Estatística de contratações (Excel) -AOF:

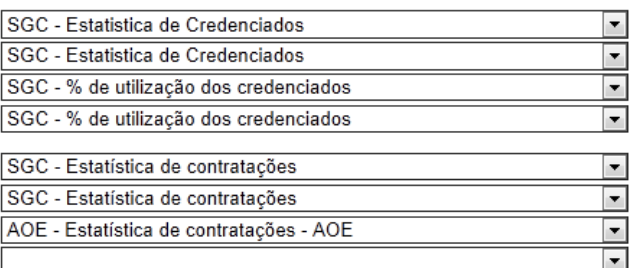

Salvar

Figura 6 – Tela para parametrização do relatório

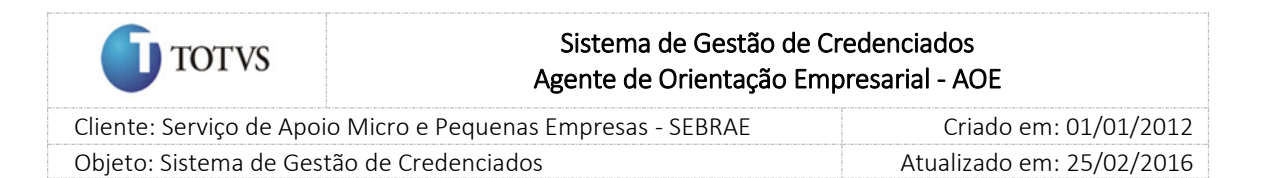

# <span id="page-30-0"></span>7. Segurança

## <span id="page-30-1"></span>7.1. Submenu: Cadastro de Perfil

### 7.1.1. Pré-Condições

É necessária permissão de acesso no menu "Cadastro > Segurança > Cadastro de Perfil" para o usuário logado.

### 7.1.2. Descrição

Nesta tela somente o Gestor NA poderá realizar o cadastro de Perfis que será o cadastro das permissões de acesso ao Sistema de Gestão de Credenciados. Caso a UF acesse o menu de Perfis o sistema emitirá a seguinte mensagem e o cadastro não será acessado:

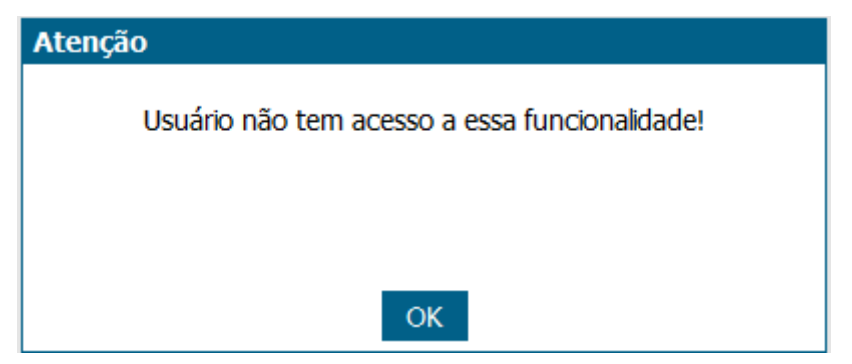

Figura 7 - Mensagem de permissão de acesso

Ao acessar a tela, o Gestor NA deverá preencher os dados de preenchimento obrigatório e após parametrizar os Menus e os Campos que o perfil terá permissão de acesso. Para isto o sistema disponibilizará em formato de 'árvore' todos os Menus e Campos de acesso do sistema para que possam ser dadas as permissões de acordo com o perfil que está sendo cadastrado.

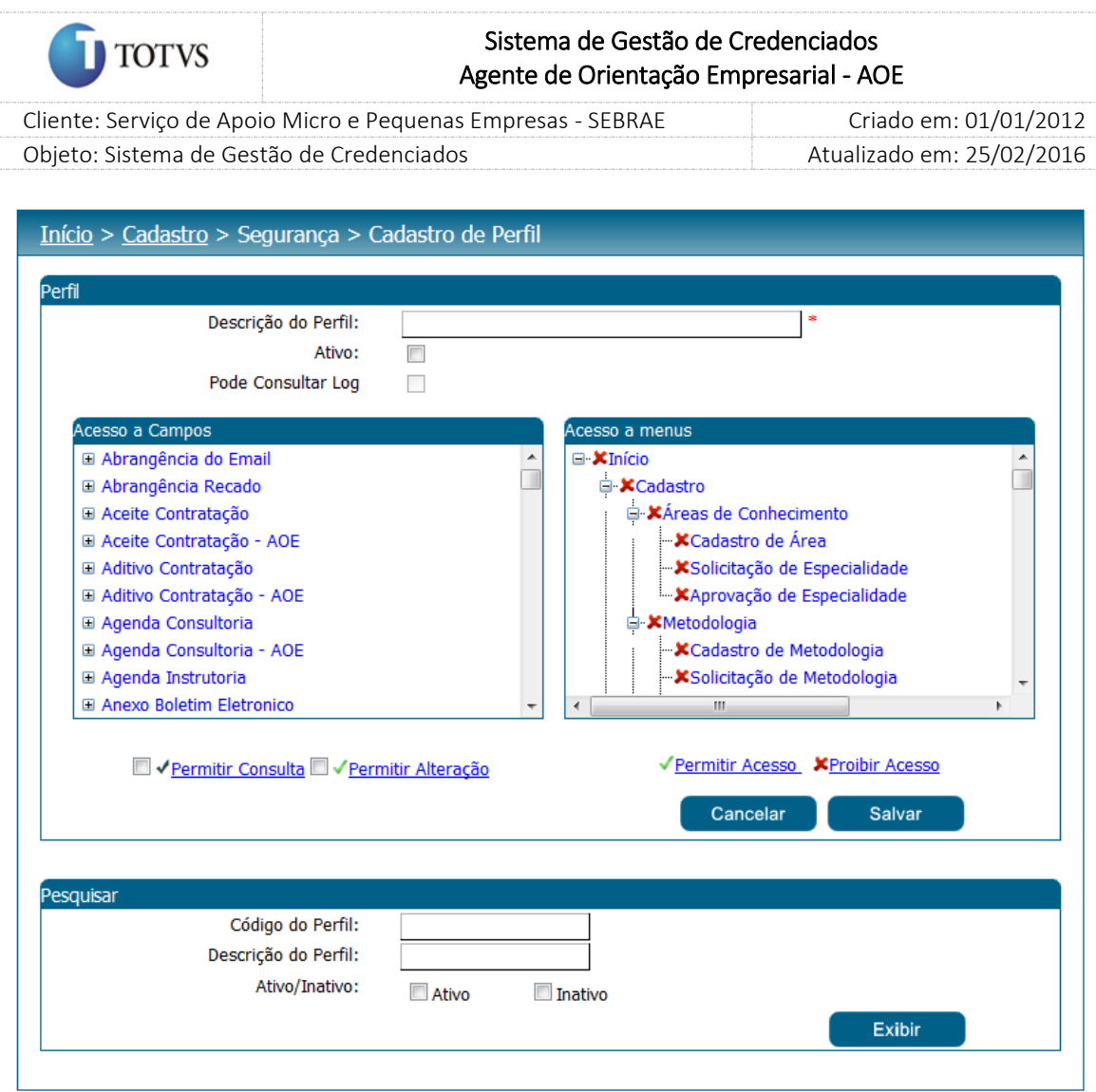

Figura 8 - Tela de Cadastro de Perfil

O gestor NA poderá fornecer acesso a Campos e para isto o sistema exibirá todos os campos do sistema. Nesta situação o Gestor NA poderá:

Permitir que o usuário somente consulte os campos. Para isto é preciso marcar o campo e após clicar em

Permitir Consulta".

Permitir que o usuário somente altere os campos. Para isto é preciso marcar o campo e após clicar em

Permitir Alteração".

Não permitir que o usuário consulte nem altere os campos. Para isto é preciso que desmarcar os ícones

" Permitir Consulta", " Permitir Alteração".

Para acesso a Menu o sistema indicará através do ícone " Proibir Acesso" que o menu não será

acessado para o perfil selecionado e o ícone Permitir acesso para o menu que será acessado.

O flag 'Ativo' terá a finalidade de tornar ativo ou não o perfil.

# Fábrica de Software – Unidade Belo Horizonte

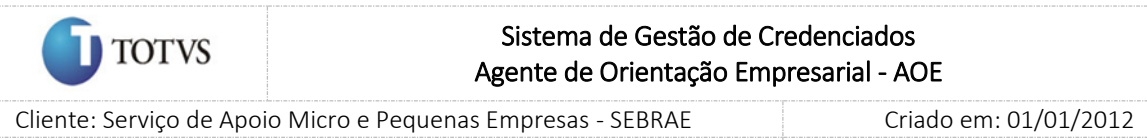

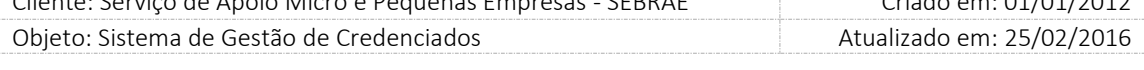

Após o preenchimento de todos os dados o usuário deverá clicar no botão 'Salvar' para que as informações sejam armazenadas no banco de dados e exibidas na grade de informações de perfis. O Gestor NA poderá utilizar o filtro de pesquisa para exibição dos Perfis.

#### 7.1.3. Filtro de Pesquisa

O sistema exibirá as seguintes opções de pesquisa:

- 1. Código do Perfil: o Gestor NA poderá informar o código do perfil que deseja filtrar;
- 2. Descrição do Perfil: o Gestor NA poderá informar a descrição do perfil que deseja filtrar;

3. Ativo/Inativo: campo apenas para consulta.

Depois de selecionada a opção desejada, o Gestor NA deverá clicar no botão 'Exibir' para que as informações sejam mostradas na grade de informações.

Obs.: Se o Gestor NA não selecionar nenhum filtro o sistema exibirá todos os itens da base. Neste caso dependendo da quantidade de registros, a exibição do resultado da pesquisa pode demorar alguns segundos.

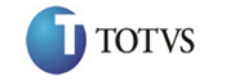

 Cliente: Serviço de Apoio Micro e Pequenas Empresas - SEBRAE Criado em: 01/01/2012 Objeto: Sistema de Gestão de Credenciados Atualizado em: 25/02/2016

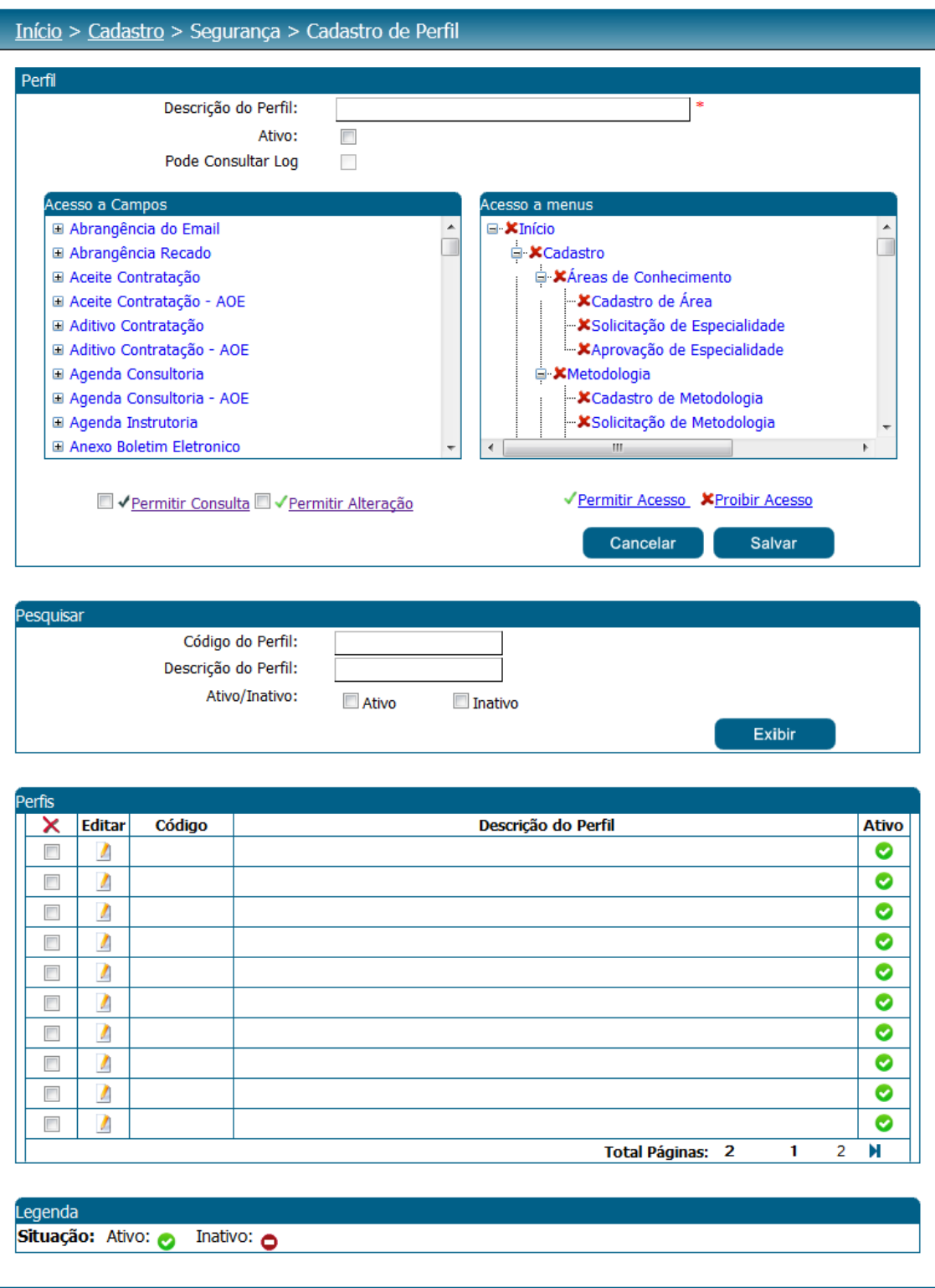

Figura 9 – Tela de Cadastro do Perfil com a grid de pesquisa

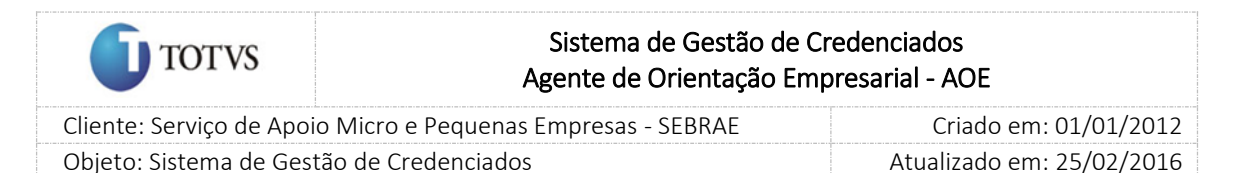

### <span id="page-34-0"></span>7.2. Submenu: Cadastro de Usuários

#### 7.2.1. Pré-Condições

É necessária permissão de acesso no menu Cadastro > Segurança > Cadastro de Usuários para o usuário logado.

#### 7.2.2. Descrição

Nesta tela o Gestor UF/NA poderá realizar o cadastro de Usuários que será o cadastro das permissões de acesso ao Sistema de Gestão de Credenciados.

O Gestor NA deverá preencher os dados de preenchimento obrigatório e nele serão definidos os seguintes dados:

- 1. Login do Usuário: campo para que o seja informado o usuário que também será utilizado como login no sistema;
- 2. Nome do Usuário: campo para que o seja informado o nome do usuário;
- 3. E-mail: campo para que o seja informado o e-mail do usuário. O e-mail deve ser único no sistema, não sendo permitido utilizar o mesmo e-mail para mais de um usuário.
- 4. Ativo: terá a finalidade de tornar ativo ou não o usuário. Se o flag for desmarcado o sistema não permitirá acesso deste usuário na base e o mesmo estará inativo na base;
- 5. UF: Este campo será apenas para consulta, não poderá ser escolhido no momento do cadastro, com exceção do usuário "mestre". Será atribuído a UF do usuário logado.
- 6. Alterar UF: Permite que o gestor UF/NA proprietário do cadastro, altere a UF para que o usuário possa ser transferido de base. Isto é necessário quando um funcionário é transferido de um SEBRAE para outro. Ao clicar no flag, o sistema exibe um campo para que a nova UF seja escolhida pelo gestor UF/NA.
- 7. Validade: indica a data início e fim de utilização do usuário. A validade do Usuário pode ser definida por tempo determinado (Data Início e Data Fim) ou pode ser sempre válida. Para esta situação o gestor UF/NA do sistema deve cadastrar obrigatoriamente a data inicial e o flag 'Sempre é válido' deve ser marcado pelo gestor UF/NA.
- 8. Senha: deve-se alterar a senha do usuário diretamente na tela de cadastro de usuário e depois clicar em salvar.
	- 8.1. A senha de acesso deve atender aos seguintes critérios:

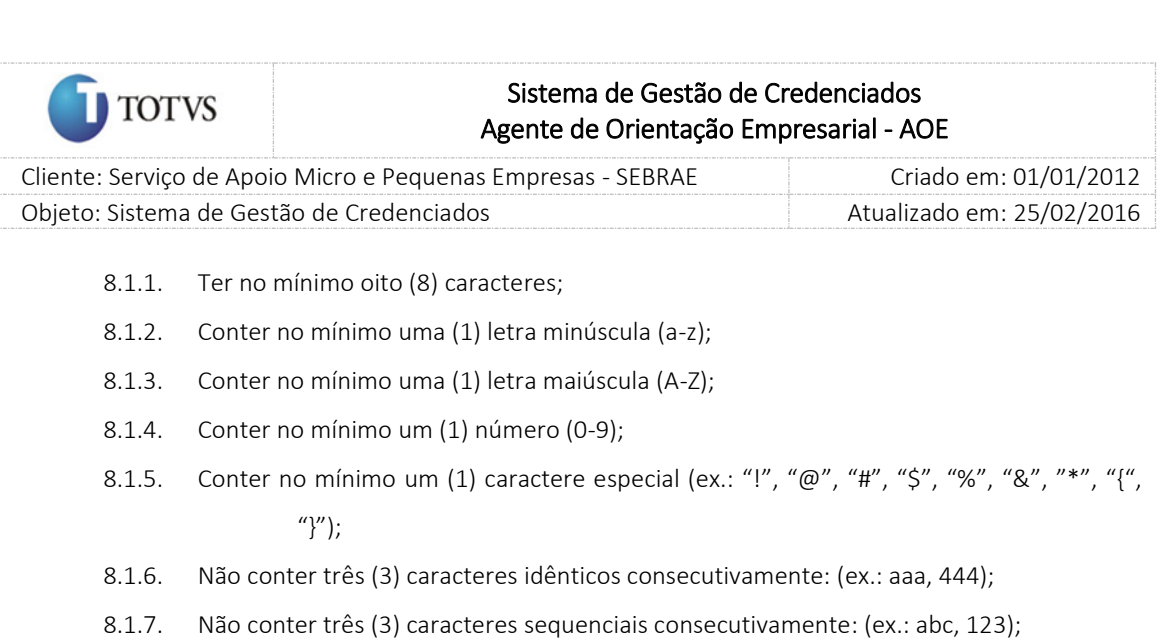

8.1.8. Não conter nome ou sobrenome do usuário.

8.2. A nova senha deve ser diferente da senha atual e da anterior.

- 9. Força a Troca de Senha: se marcado terá a finalidade de fazer com que o usuário troque a senha em determinado tempo (campo em dias). A nova senha informada não poderá ser a mesma da senha atual. A contagem dos dias será a partir do dia que o campo foi ativado.
- 10. Usuário Deve Alterar Senha no Próximo Login: terá a finalidade de fazer o usuário trocar a senha na próxima vez que for logar no sistema. Esta funcionalidade será implementada na própria tela de login.
- 11. Unidade: unidade referente ao usuário. Neste campo são apresentadas as Seções ativas cadastradas no CORPORERM da UF selecionada, não sendo permitida alteração/inclusão diretamente no sistema.
- 12. Perfil Associado: campo para que seja associado o perfil cadastrado no item 7.1 que foi cadastrado no menu Cadastro > Segurança > Cadastro de Perfil.
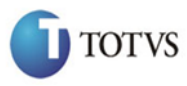

 Cliente: Serviço de Apoio Micro e Pequenas Empresas - SEBRAE Criado em: 01/01/2012 Objeto: Sistema de Gestão de Credenciados Atualizado em: 25/02/2016

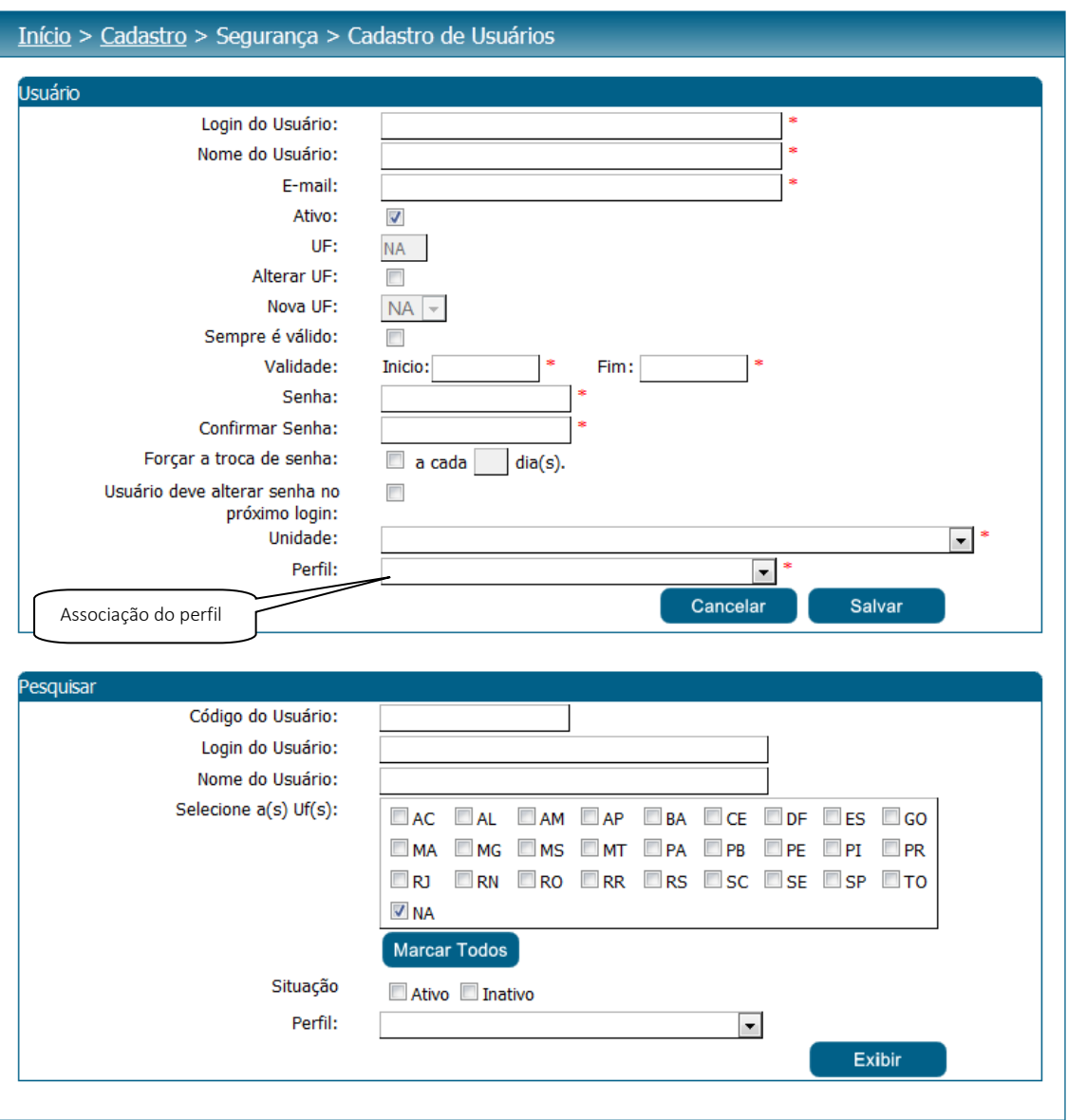

Figura 10 - Tela de Cadastro de Usuário

Após o preenchimento de todos os dados o usuário deverá clicar no botão 'Salvar' para que as informações sejam armazenadas no banco de dados e exibidas na grade de informações de usuários. O Gestor UF poderá utilizar o filtro de pesquisa para exibição dos Usuários já cadastrados somente de sua UF, já o Gestor NA poderá filtrar usuário de qualquer UF.

#### 7.2.3. Filtro de Pesquisa

O sistema exibirá as seguintes opções de pesquisa:

- 1. Código do Usuário: o Gestor UF/NA poderá informar o código do usuário que deseja filtrar;
- 2. Login do usuário: o Gestor UF/NA poderá informar o login do usuário que deseja filtrar;
- 3. Nome do usuário: o Gestor UF/NA poderá informar o login do usuário que deseja filtrar;

37

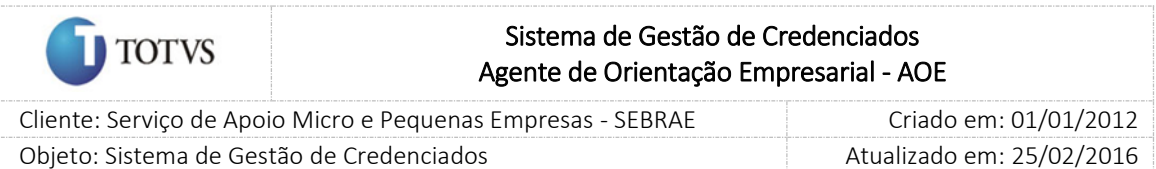

- 4. UF: campo a ser exibido somente para o Gestor NA onde o mesmo poderá informar a UF que deseja filtrar;
- 5. Situação: ativo (default), inativo.
- 6. Perfil: o Gestor UF/NA poderá informar o perfil que deseja filtrar;

Depois de selecionada a opção desejada, o Gestor UF/NA deverá clicar no botão 'Exibir' para que as informações sejam mostradas na grade de informações.

Obs.: Se o Gestor UF/NA não selecionar nenhum filtro o sistema exibirá todos os itens da base. Neste caso dependendo da quantidade de registros, a exibição do resultado da pesquisa pode demorar alguns segundos.

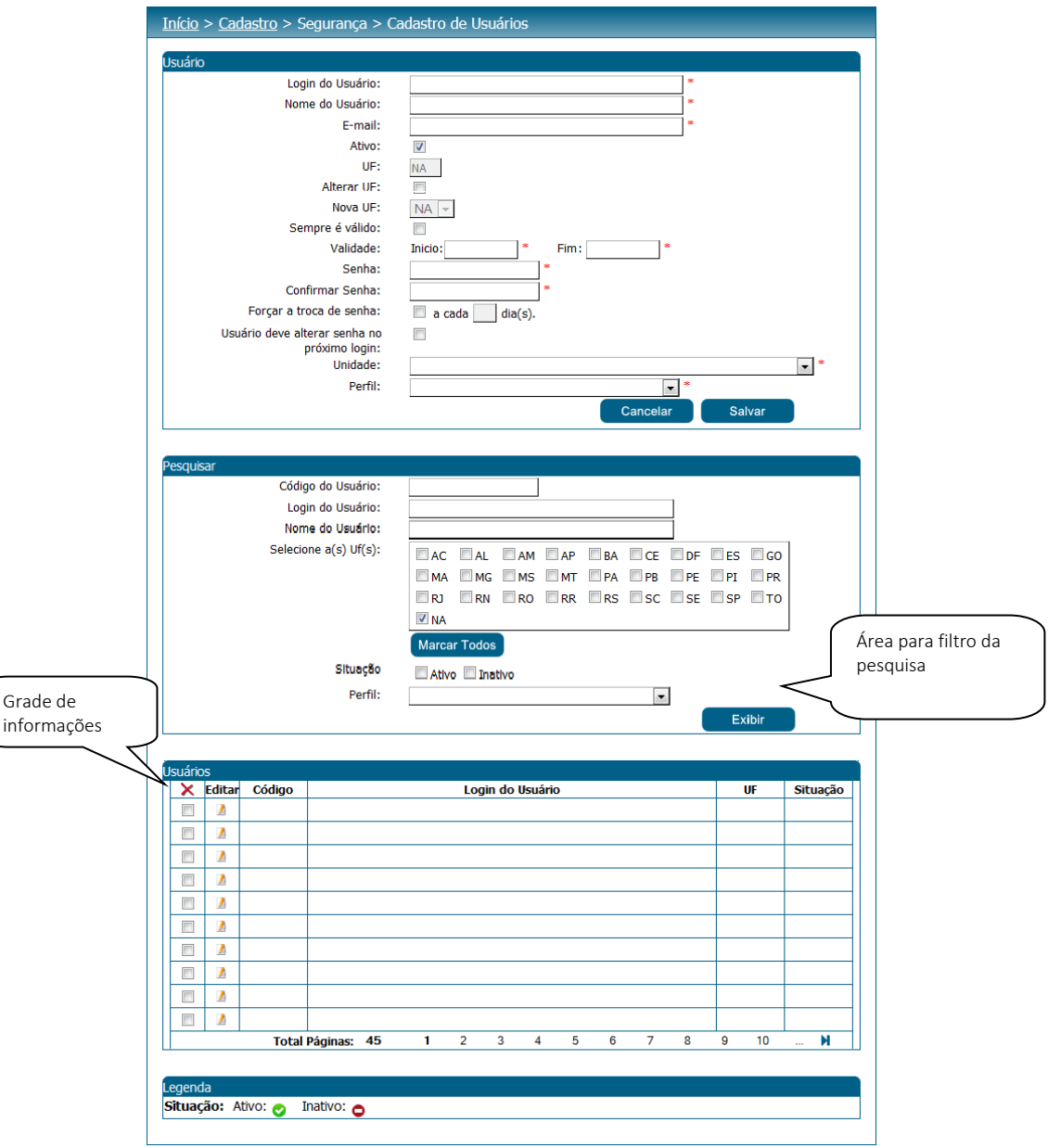

Figura 11 - Campo para pesquisa na tela de cadastro de usuários

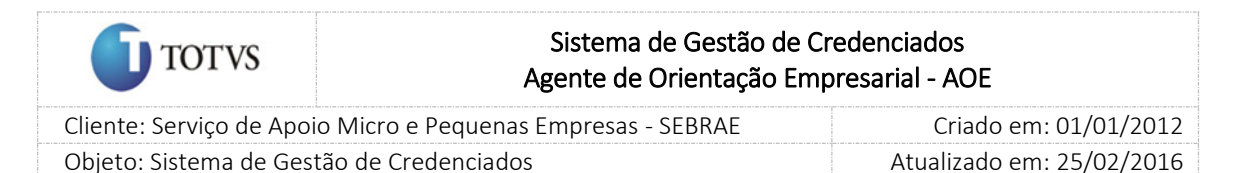

## 7.3. Submenu: Cadastro de Senha do Credenciado

## 7.3.1. Pré-Condições

É necessária permissão de acesso no menu Cadastro > Segurança > Cadastro de Senha do Credenciado para o usuário logado.

## 7.3.2. Descrição

Nesta tela o Gestor NA poderá alterar a senha dos credenciados de qualquer UF para acesso ao "Portal dos Credenciados".

O Gestor UF/NA poderá utilizar o filtro de pesquisa para exibição dos usuários já cadastrados de qualquer UF.

- 1. A senha de acesso deve atender aos seguintes critérios:
	- a. Ter no mínimo oito (8) caracteres;
	- b. Conter no mínimo uma (1) letra minúscula (a-z);
	- c. Conter no mínimo uma (1) letra maiúscula (A-Z);
	- d. Conter no mínimo um (1) número (0-9);
	- e. Conter no mínimo um (1) caractere especial (ex.: "!", "@", "#", "\$", "%", "&", "\*");
	- f. Não conter três (3) caracteres idênticos consecutivamente: (ex.: aaa, 444);
	- g. Não conter três (3) caracteres sequenciais consecutivamente: (ex.: abc, 123);
	- h. Não conter nome ou sobrenome do usuário.
- 2. A nova senha deve ser diferente da senha atual e da anterior.

## 7.3.3. Filtro de Pesquisa

O sistema exibirá as seguintes opções de pesquisa:

- 1. UF: campo a ser exibido somente para o Gestor NA onde o mesmo poderá informar a UF que deseja filtrar;
- 2. Nome/Razão Social: o Gestor UF/NA poderá informar o nome ou a Razão Social o que deseja filtrar;
- 3. E-mail: campo para que o seja informado o e-mail do usuário;
- 4. CPF: campo para que o seja informado o CPF que deseja filtrar
- 5. CNPJ: campo para que o seja informado o CNPJ que deseja filtrar;
- 6. Tipo: exibirá o tipo de profissional credenciado. Apenas para consulta.
- 7. Situação do credenciado: exibirá a situação do credenciando. Apenas para consulta.

Depois de selecionada a opção desejada, o Gestor NA deverá clicar no botão 'Exibir' para que as informações sejam mostradas na grade de informações.

Obs.: Se o Gestor NA não selecionar nenhum filtro o sistema exibirá todos os itens da base. Neste caso dependendo da quantidade de registros, a exibição do resultado da pesquisa pode demorar alguns segundos.

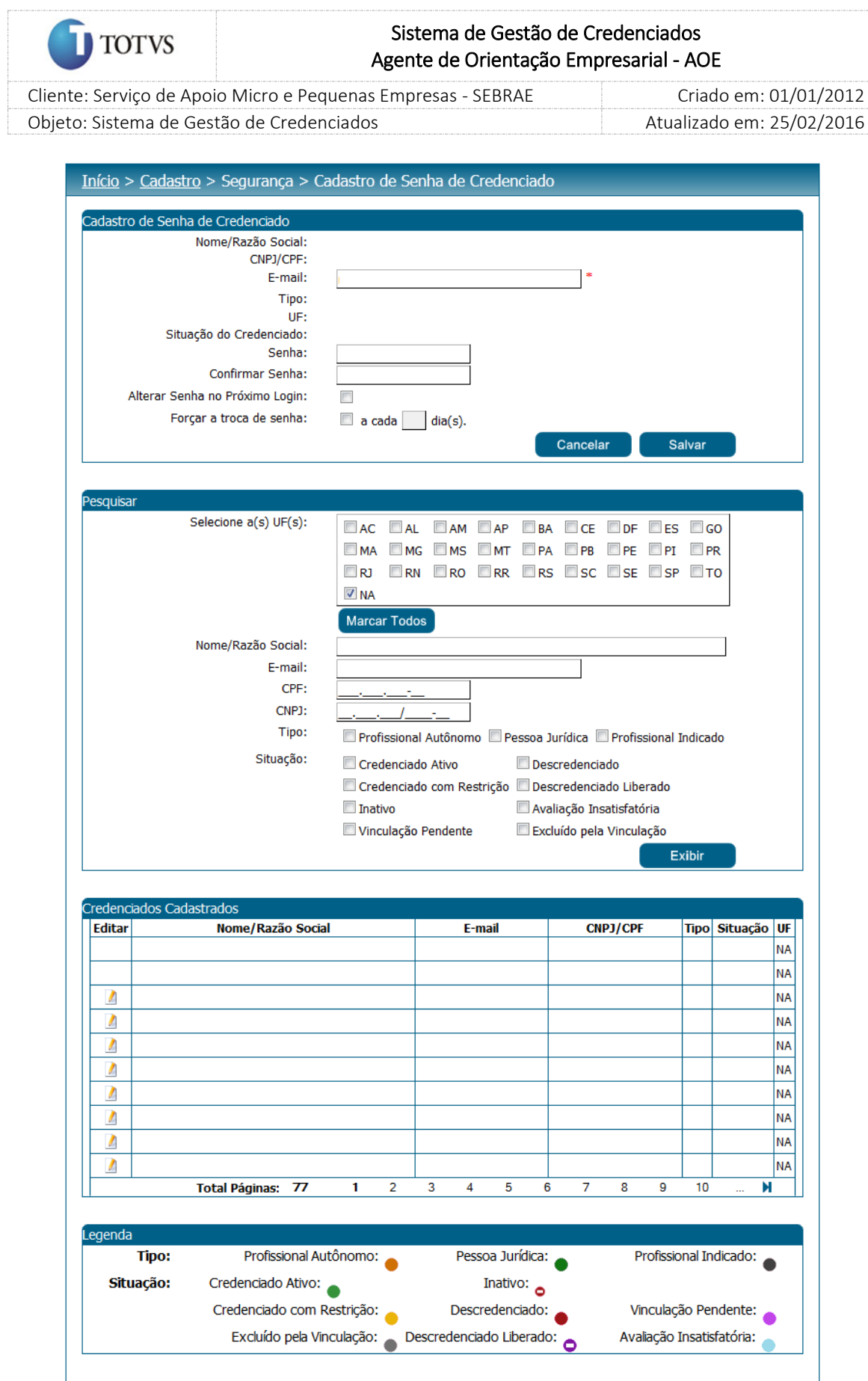

Figura 12 - Campo para a pesquisa na Tela de Senha do Credenciado

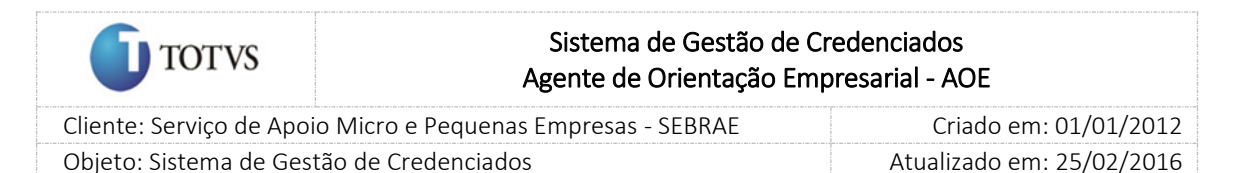

## 7.4. Submenu: Cadastro de Senha de candidato

#### 7.4.1. Pré-Condições

É necessária permissão de acesso no menu Cadastro > Segurança > Cadastro de Senha de Candidato para o usuário logado.

#### 7.4.2. Descrição

Nesta tela somente o Gestor NA poderá realizar o cadastro/alteração de senha e e-mail do candidato de qualquer edital das UFs para acesso ao "Portal de Inscrição".

- 1. A senha de acesso deve atender aos seguintes critérios:
	- a. Ter no mínimo oito (8) caracteres;
	- b. Conter no mínimo uma (1) letra minúscula (a-z);
	- c. Conter no mínimo uma (1) letra maiúscula (A-Z);
	- d. Conter no mínimo um (1) número (0-9);
	- e. Conter no mínimo um (1) caractere especial (ex.: "!", "@", "#", "\$", "%", "&", "\*");
	- f. Não conter três (3) caracteres idênticos consecutivamente: (ex.: aaa, 444);
	- g. Não conter três (3) caracteres sequenciais consecutivamente: (ex.: abc, 123);
	- h. Não conter nome ou sobrenome do usuário.
- 2. A nova senha deve ser diferente da senha atual e da anterior.

O Gestor UF/NA poderá utilizar o filtro de pesquisa para exibição dos Usuários já cadastrados.

## 7.4.3. Filtro de Pesquisa

O sistema exibirá as seguintes opções de pesquisa:

- 1. UF: campo a ser exibido somente para o Gestor NA onde o mesmo poderá informar a UF que deseja filtrar;
- 2. Nome/Razão Social: o Gestor UF/NA poderá informar o nome ou a Razão Social o que deseja filtrar;
- 3. E-mail: campo para que o seja informado o e-mail do usuário;
- 4. CPF: campo para que o seja informado o CPF que deseja filtrar
- 5. CNPJ: campo para que o seja informado o CNPJ que deseja filtrar;
- 6. Tipo: exibirá o tipo de profissional credenciado. Apenas para consulta.
- 7. Situação do credenciado: exibirá a situação do credenciando. Apenas para consulta.

Depois de selecionada a opção desejada, o Gestor UF/NA deverá clicar no botão 'Exibir' para que as informações sejam mostradas na grade de informações.

Obs.: Se o Gestor UF/NA não selecionar nenhum filtro o sistema exibirá todos os itens da base. Neste caso dependendo da quantidade de registros, a exibição do resultado da pesquisa pode demorar alguns segundos.

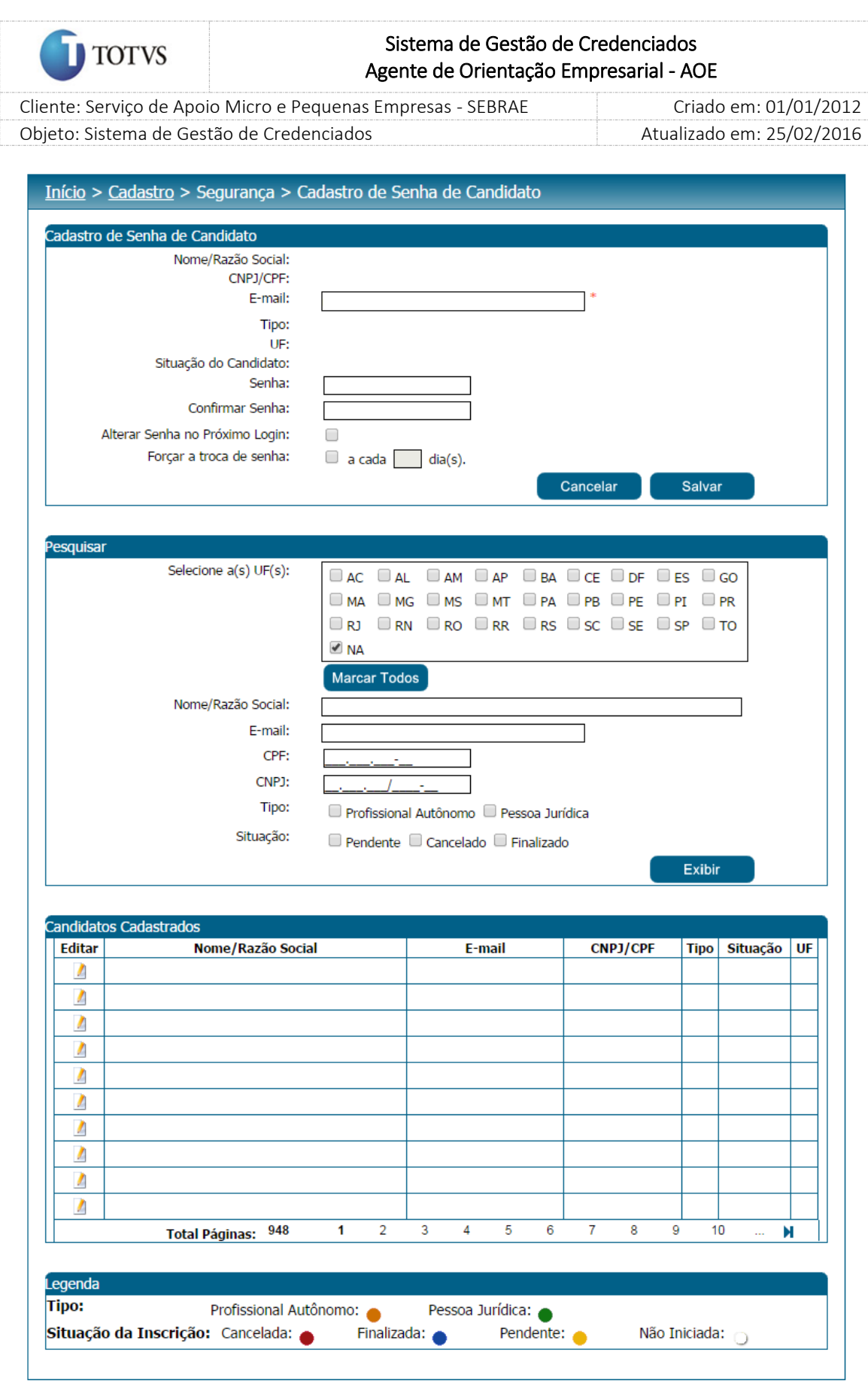

Figura 13 - Campo para a pesquisa na Tela de Senha do Candidato

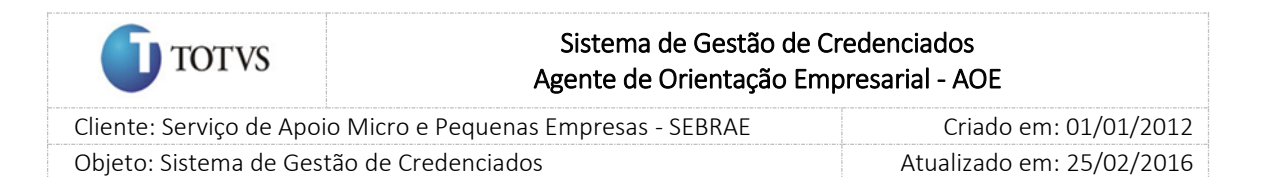

# 8. Cadastro de Área de Conhecimento

## 8.1. Submenu: Cadastro de Área

#### 8.1.1. Pré-Condições

É necessária permissão de acesso no menu Cadastro > Áreas de Conhecimento > Cadastro de Área para o usuário logado.

## 8.1.2. Descrição

Nesta tela somente o Gestor do SEBRAE Nacional poderá realizar o cadastro de Áreas de Conhecimento, Subáreas e suas respectivas Especialidades.

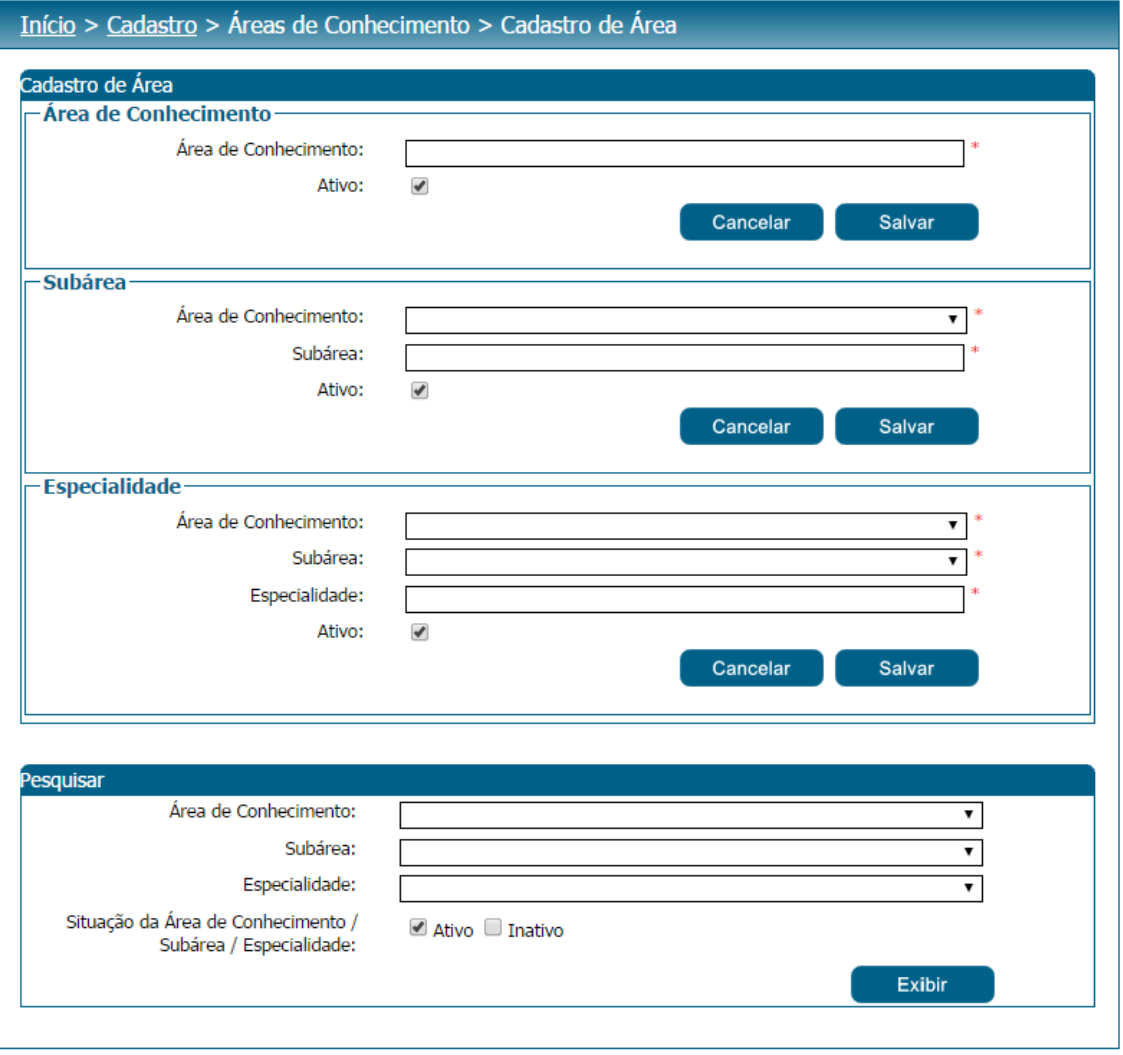

Figura 14 - Tela Cadastro de Área de Conhecimento

Para as UF's esta funcionalidade servirá apenas como consulta. Para o SEBRAE Nacional e usuários cadastrados no SEBRAE Nacional, com acesso a esta funcionalidade, será permitido cadastrar uma nova

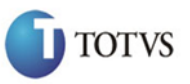

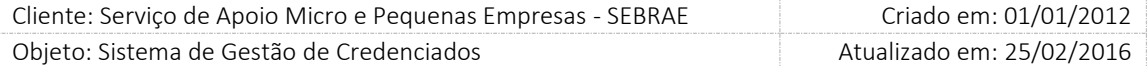

área de conhecimento/subárea/especialidade ou editar uma área de conhecimento/subárea/especialidade existente. Se uma UF identificar a necessidade de criar uma nova especialidade, a mesma deverá solicitar aprovação ao SEBRAE Nacional.

É permitido ao gestor NA cadastrar para uma área de conhecimento, várias subáreas e para cada subárea várias ou nenhuma especialidade. Sendo que uma subárea só pode pertencer a uma área e uma especialidade só pode pertencer a uma subárea.

A nova área, subárea ou especialidade que for cadastrada ficará automaticamente disponibilizada para inscrições nos editais permanentemente abertos cadastrados e vigentes nas UFs.

#### Como utilizar o cadastro

Para cadastrar a Área de Conhecimento  $\rightarrow$  Na área "Área de Conhecimento" informe o nome da área de conhecimento e logo após clicar no botão 'Salvar'.

Para cadastrar a Subárea  $\rightarrow$  Na área "Subárea" selecionar na listagem uma 'Área de Conhecimento' já cadastrada. No campo 'Subárea' informar o nome da Subárea e logo após clicar no botão 'Salvar'.

Para cadastrar a Especialidade > Na área "Especialidade" selecionar a "Área de Conhecimento" e a "Subárea", depois informar o nome da especialidade no campo "Especialidade" e logo após clicar no botão Salvar.

Para Alterar ou Excluir registros  $\rightarrow$  o gestor NA deverá selecionar o registro na grade de informações e após clicar no botão 'Editar' e/ou 'Excluir'.

Para excluir, o sistema consistirá se já está participando de algum edital ou se existe algum profissional credenciado vinculado. Caso esteja, a exclusão não será permitida para que o histórico das informações seja mantido.

Poderá ser inativada somente determinada subárea ou determinada especialidade. Quando inativar uma área de conhecimento, inativas todas as subáreas e respectivas especialidades vinculadas. Quando inativar uma subárea, inativa todas as especialidades vinculadas. Para inativar ou editar deve ser colocada justificativa.

Quando o Gestor NA inativar uma área, subárea ou especialidade o sistema deverá exibir a mensagem "Ao inativar a área/subárea/especialidade a mesma não poderá ser ativada novamente. Confirma a inativação?" Sim/Não.

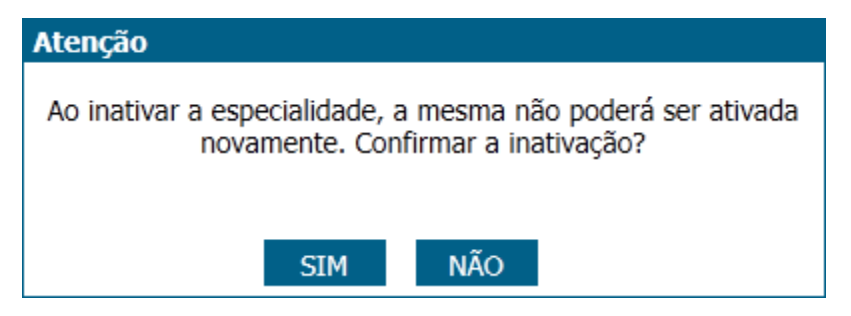

Figura 15 - Tela de mensagem de Inativação

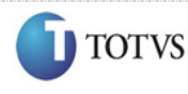

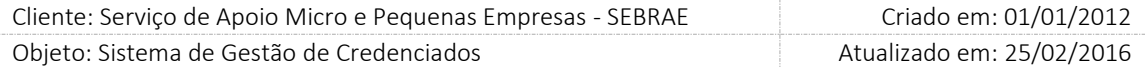

Se o usuário clicar em Sim a área/subárea/especialidade será inativada e não poderá ser ativada. E se existir relatos associados à área, subárea ou especialidade, independente da natureza da prestação de serviço serão inativados também. O Gestor UF/NA poderá utilizar o filtro de pesquisa para exibição das Áreas de Conhecimento/Subárea/Especialidade.

#### Impacto com a inativação da área e/ou subárea e/ou especialidade

o Cadastro de Metodologia

A inativação de áreas/subáreas/especialidades no cadastro de "área de conhecimento" não irá refletir no cadastro de metodologia, uma vez que a metodologia não é vinculada a área/subárea/especialidade, sua vinculação é somente com a natureza da prestação de serviço.

o Cadastro do Edital

Na abertura de novos editais a área/subárea/especialidade que forem inativadas não serão exibidas no cadastro do edital.

Editais em andamento que tiveram a área/subárea/especialidade do cadastro inativadas em novas inscrições essa área/subárea/especialidade não serão apresentadas. Os relatos inseridos nos editais em andamento com área/subárea/especialidade inativados serão exibidos, mas não serão editados e não serão contados no limite das 3 áreas de conhecimento.

O edital que estiver na etapa de processo de credenciamento que teve a área/subárea/especialidade do cadastro inativada deverá reprovar automaticamente o registro correspondente à área/subárea/especialidade inativa, na habilitação/certificação. Não permitindo que o credenciado seja aprovado em área/subárea/especialidade inativa. A justificativa da reprovação será "A área ou subárea ou especialidade foi inativada.".

o Cadastro de Contratação

Quando uma área/subárea/especialidade for inativada elas não serão exibidas em novas contratações. O botão 'novo a partir deste' será exibido, porém os campos da área/subárea/especialidade devem ficar em branco.

Na contratação que possui metodologia com área/subárea/especialidade inativada serão exibidos, mas não serão editados.

o Dados do credenciado

O SGC não poderá permitir que um relato seja ativado se as áreas/subáreas/especialidades estiveram inativadas. Porém a área/subárea/especialidade inativada não serão contados no limite das 3 áreas de conhecimento. A justificativa da inativação do relato será "A área ou subárea ou especialidade foi inativada.".

o Portal de Inscrição

Se existir edital aberto ou permanentemente aberto, que possui relato já salvo e o gestor inativar área e/ou subárea e/ou especialidade, o SGC irá exibir relato para o candidato, mas o mesmo não

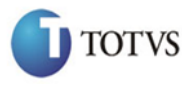

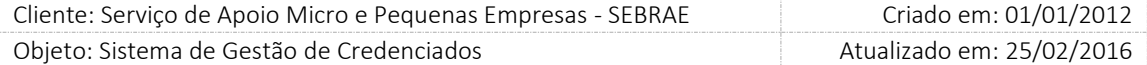

poderá ativá-lo/alterá-lo. Porém, a área/subárea/especialidade não será contada no limite das 3 áreas de conhecimento.

o Portal do credenciado

Quando o gestor inativar área/subárea/especialidade, o SGC irá exibir relato para o credenciado, mas o mesmo não poderá ativá-lo ou alterá-lo. Porém, a área/subárea/especialidade não será contada no limite das 3 áreas de conhecimento.

## 8.1.3. Filtro de Pesquisa

O sistema exibirá as seguintes opções de pesquisa:

- 1. Área de Conhecimento: o sistema mostrará a listagem de áreas de conhecimentos já cadastradas no sistema;
- 2. Subárea: o sistema mostrará a listagem de subáreas já cadastradas no sistema;
- 3. Especialidade: o sistema mostrará a listagem de especialidades já cadastradas no sistema.
- 4. Situação da área de conhecimento/subárea/especialidade: ativo (default), inativo e todos.

Depois de selecionada a opção desejada, o Gestor UF/NA deverá clicar no botão 'Exibir' para que as informações sejam mostradas na grade de informações.

Obs.: Se o usuário não selecionar nenhum filtro o sistema exibirá todos os itens da base. Neste caso dependendo da quantidade de registros, a exibição do resultado da pesquisa pode demorar alguns segundos.

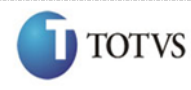

 Cliente: Serviço de Apoio Micro e Pequenas Empresas - SEBRAE Criado em: 01/01/2012 Objeto: Sistema de Gestão de Credenciados Atualizado em: 25/02/2016

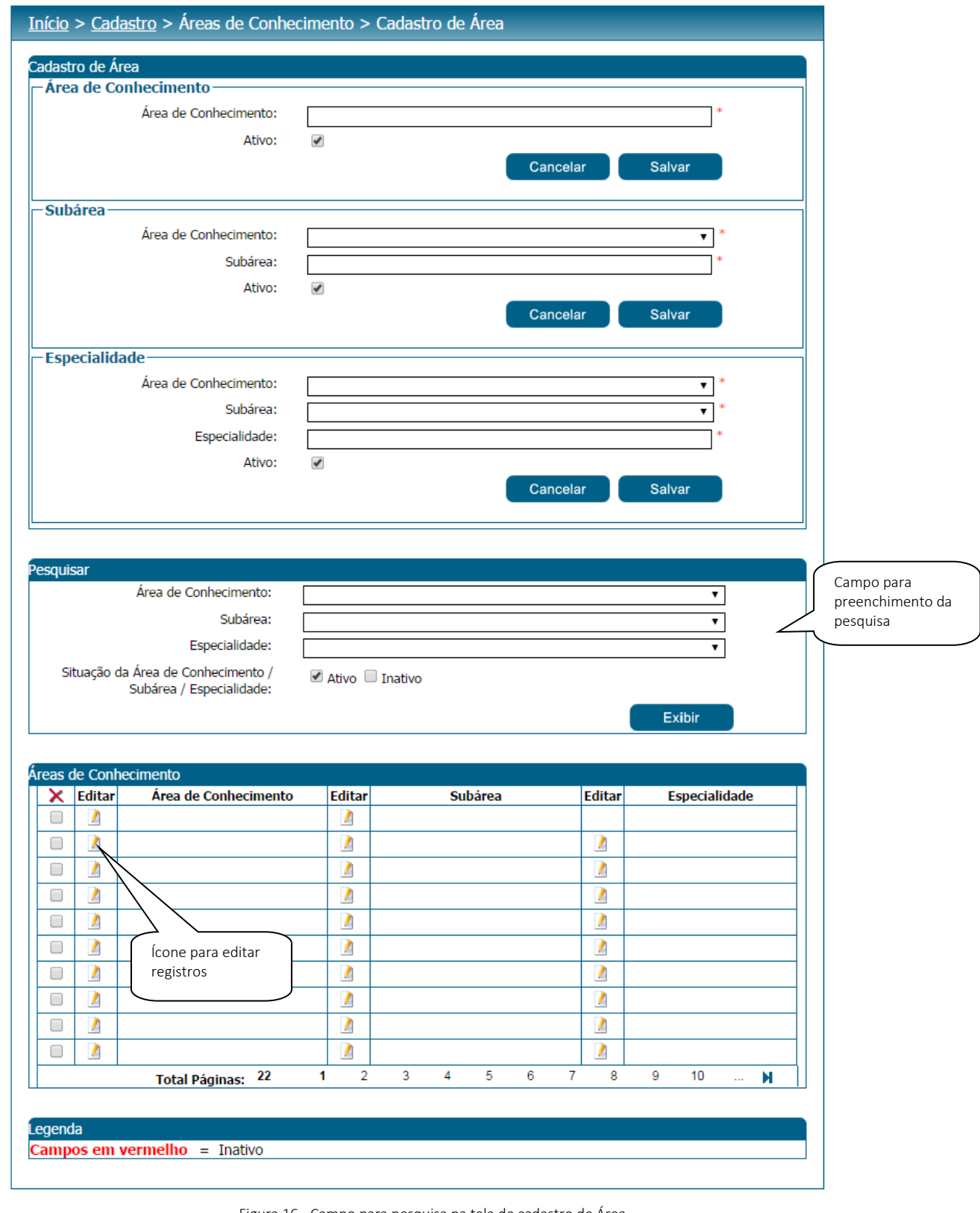

Figura 16 - Campo para pesquisa na tela de cadastro de Área

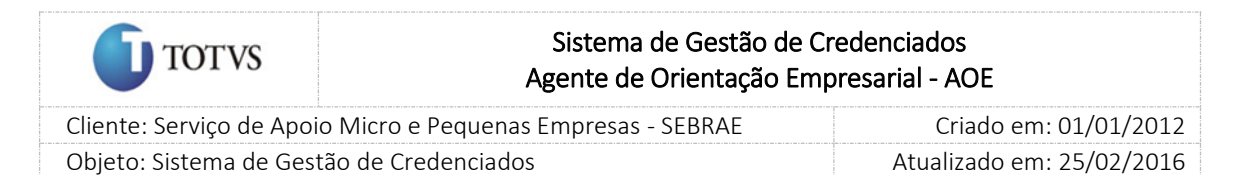

## 8.2. Submenu: Solicitação de Especialidade

#### 8.2.1. Pré-Condições

É necessária permissão de acesso no menu Cadastro > Áreas de Conhecimento > Solicitação de Especialidade para o usuário logado.

#### 8.2.2. Descrição

Nesta tela somente os Gestores das UF's poderão solicitar ao SEBRAE Nacional aprovação de novas especialidades. Para isto o Gestor UF deverá acessar o menu Cadastro > Áreas de Conhecimento > Solicitação de Especialidade e selecionar a Área de conhecimento já cadastrada no sistema, selecionar a subárea relacionada à área de conhecimento selecionada e após cadastrar a Especialidade.

Com as informações cadastradas, o Gestor UF deve clicar no botão 'Solicitar Aprovação' que será exibido na tela. Ao clicar, o sistema irá disparar um e-mail para o perfil que estiver parametrizado na tela de 'Parâmetros '.

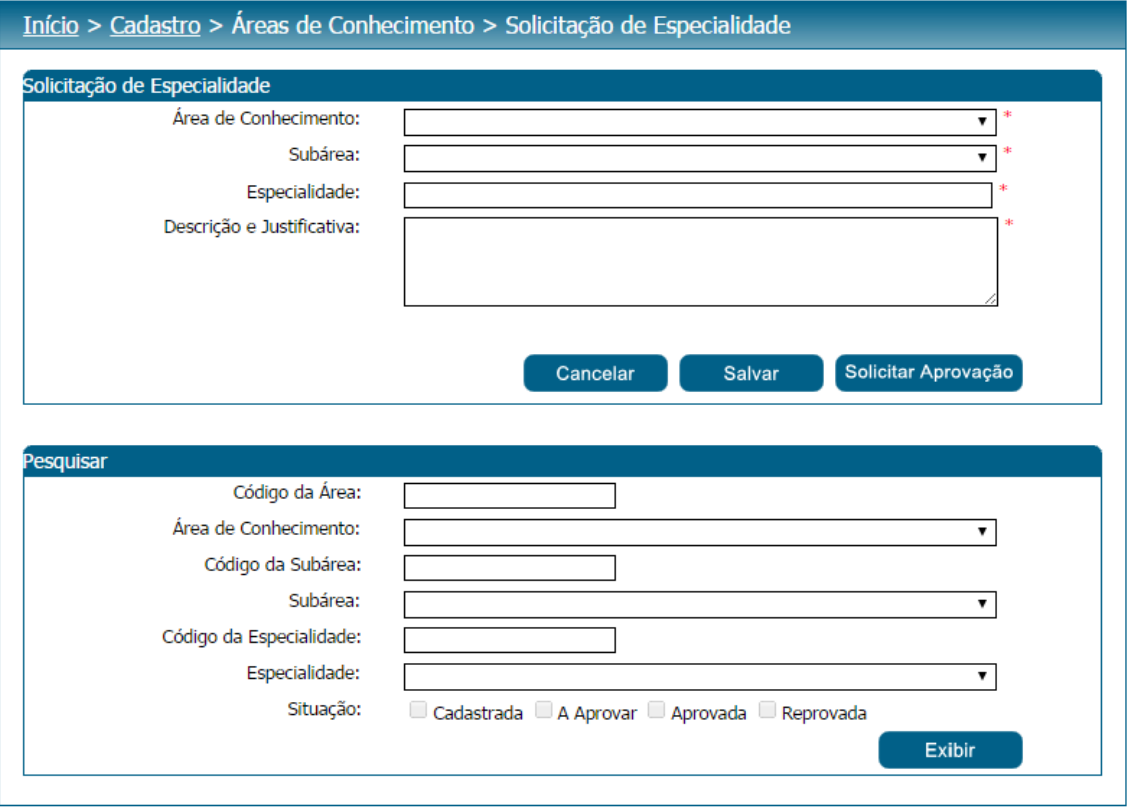

Figura 17 – Tela para cadastrar a solicitação

A seguinte mensagem será exibida ao Solicitar aprovação de nova especialidade.

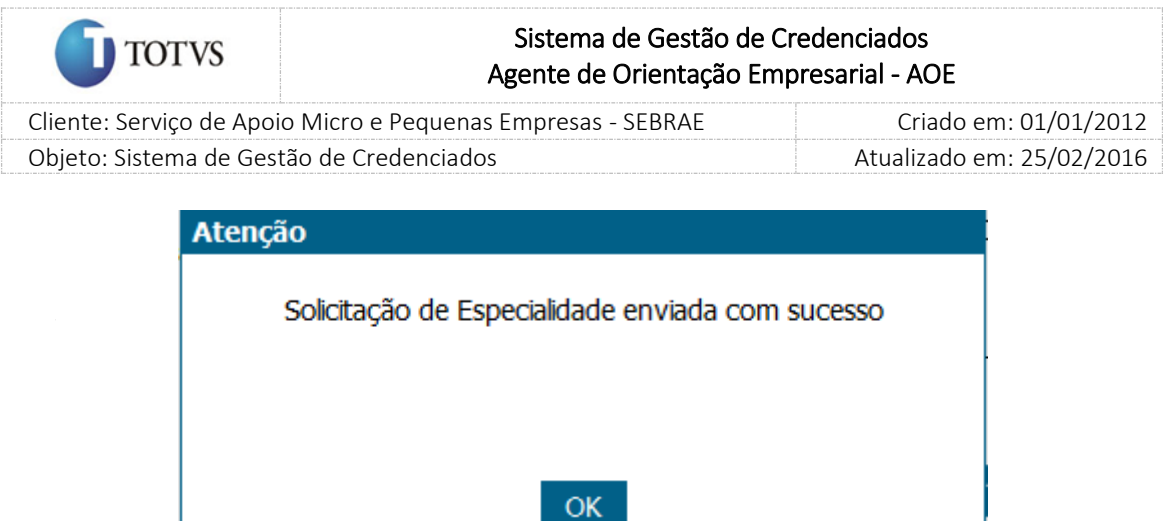

Figura 18 - Mensagem de envio

A Solicitação da Especialidade que já foi enviada ficará com a situação 'A aprovar' e poderá ser acompanhada na grade de informações das solicitações de acordo com a legenda mostrada na tela.

O Gestor UF também poderá salvar o registro para em outro momento enviar para solicitação de aprovação da especialidade. Neste caso, a Solicitação da Especialidade ficará com a situação

'Cadastrada' e o ícone de aprovação **será exibido**. O usuário deverá selecionar o registro e após clicar no ícone para 'Solicitar Aprovação'.

Somente os registros que estejam na situação 'Cadastrada' poderão ser excluídos. Os registros que forem reprovados pelo SEBRAE Nacional poderão ser novamente reenviados. Neste caso, o Gestor UF deverá

editar o registro com situação 'Reprovado' **na grade de informações das Solicitações de** Especialidade e alterar os dados necessários e após alterar a situação para 'A aprovar' e novamente clicar em 'Solicitar Aprovação'. O Gestor UF poderá utilizar o filtro de pesquisa para exibição das Solicitações de Especialidade.

Situações da especialidade

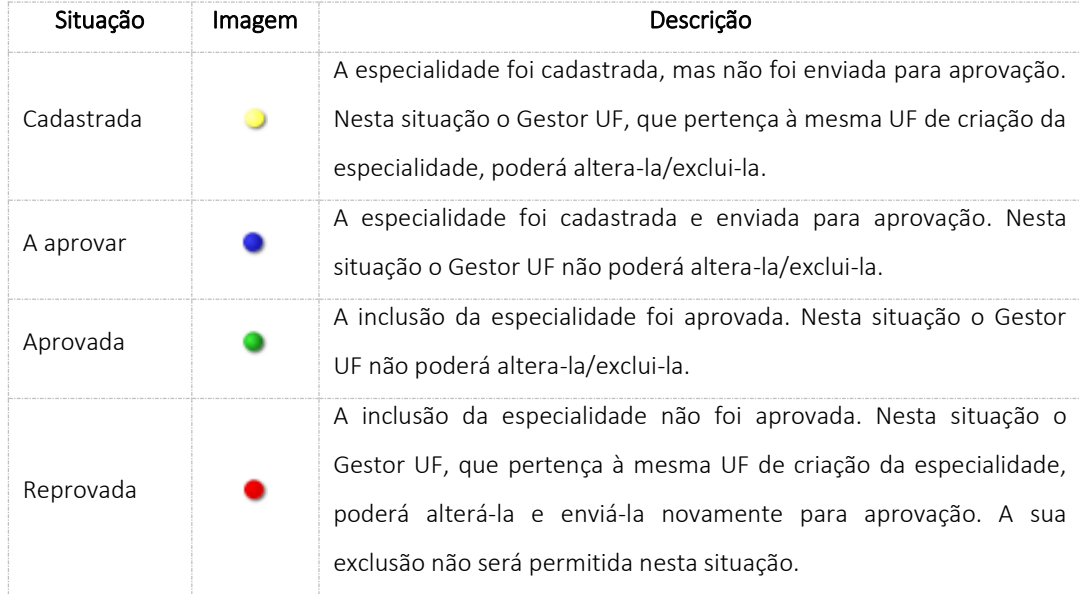

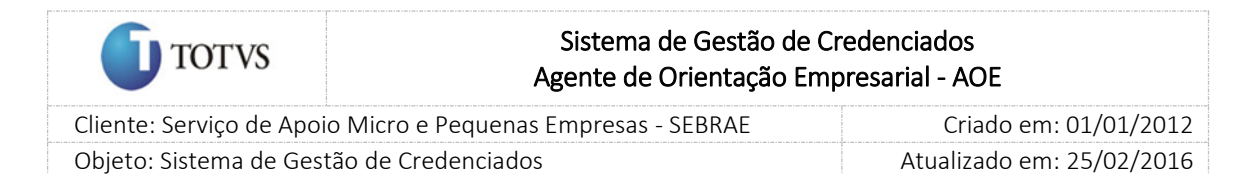

# 8.2.3. Filtro de Pesquisa

O sistema exibirá as seguintes opções de pesquisa:

- 1. Código da Área: o usuário poderá digitar o código de alguma área de conhecimento;
- 2. Área de conhecimento: o sistema mostrará a listagem de áreas de conhecimentos já cadastradas no sistema
- 3. Código da subárea: o usuário poderá digitar o código de alguma subárea;
- 4. Subárea: o sistema mostrará a listagem de subáreas já cadastradas no sistema;
- 5. Código da especialidade: o usuário poderá digitar o código de alguma especialidade;
- 6. Especialidade: o sistema mostrará a listagem de especialidades já cadastradas no sistema.
- 7. Situação: cadastrada, a aprovar, reprovada e aprovada.

Depois de selecionada a opção desejada, o Gestor UF deverá clicar no botão 'Exibir' para que as informações sejam mostradas na grade de informações.

Obs.: Se o usuário não selecionar nenhum filtro o sistema exibirá todos os itens da base. Neste caso dependendo da quantidade de registros, a exibição do resultado da pesquisa pode demorar alguns segundos.

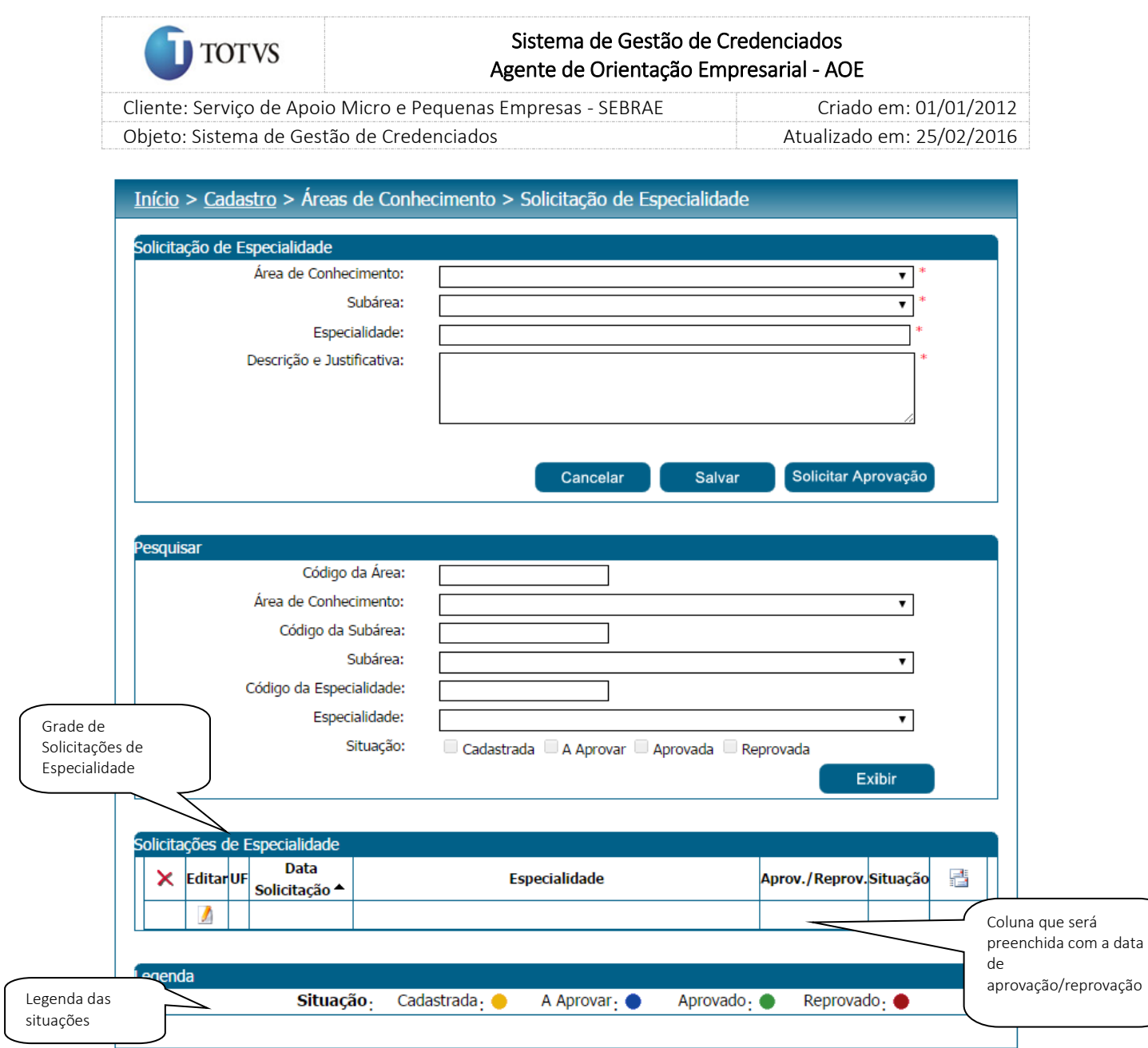

Figura 19 - Grid com o acompanhamento das solicitações de especialidade

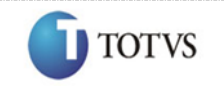

 Cliente: Serviço de Apoio Micro e Pequenas Empresas - SEBRAE Criado em: 01/01/2012 Objeto: Sistema de Gestão de Credenciados Atualizado em: 25/02/2016

## 8.3. Submenu: Aprovação de Especialidade

#### 8.3.1. Pré-Condições

É necessária permissão de acesso no menu Cadastro > Áreas de Conhecimento > Aprovação de Especialidade para o usuário logado.

#### 8.3.2. Descrição

Nesta tela somente os Gestores do SEBRAE Nacional poderão aprovar solicitações de especialidade feitas pelas UF's. Para isto o Gestor NA deverá acessar o menu Cadastro > Áreas de Conhecimento > Aprovação de Especialidade e selecionar as opções de filtro de pesquisa para exibição das Solicitações de Especialidade.

#### 8.3.3. Filtro de Pesquisa

O sistema exibirá as seguintes opções de pesquisa:

Selecione as UF's: o Gestor NA poderá selecionar uma ou mais UF's que deseja realizar a aprovação. Se desejar selecionar todas as UF's basta clicar no botão 'Marcar Todos'.

- 1. Código da Área: o Gestor NA poderá digitar o código de alguma área de conhecimento;
- 2. Área de conhecimento: o sistema mostrará a listagem de áreas de conhecimentos já cadastradas no sistema
- 3. Código da subárea: o Gestor NA poderá digitar o código de alguma subárea;
- 4. Subárea: o sistema mostrará a listagem de subáreas já cadastradas no sistema;
- 5. Código da especialidade: o Gestor NA poderá digitar o código de alguma especialidade;
- 6. Especialidade: o sistema mostrará a listagem de especialidades já cadastradas no sistema.
- 7. Situação: cadastrada, a aprovar, reprovada e aprovada.

Depois de selecionada a opção desejada, o Gestor NA deverá clicar no botão 'Exibir' para que as informações sejam mostradas na grade de informações.

Obs.: Se o Gestor NA não selecionar nenhum filtro o sistema exibirá todos os itens da base. Neste caso dependendo da quantidade de registros, a exibição do resultado da pesquisa pode demorar alguns segundos.

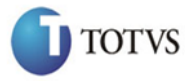

 Cliente: Serviço de Apoio Micro e Pequenas Empresas - SEBRAE Criado em: 01/01/2012 Objeto: Sistema de Gestão de Credenciados Atualizado em: 25/02/2016

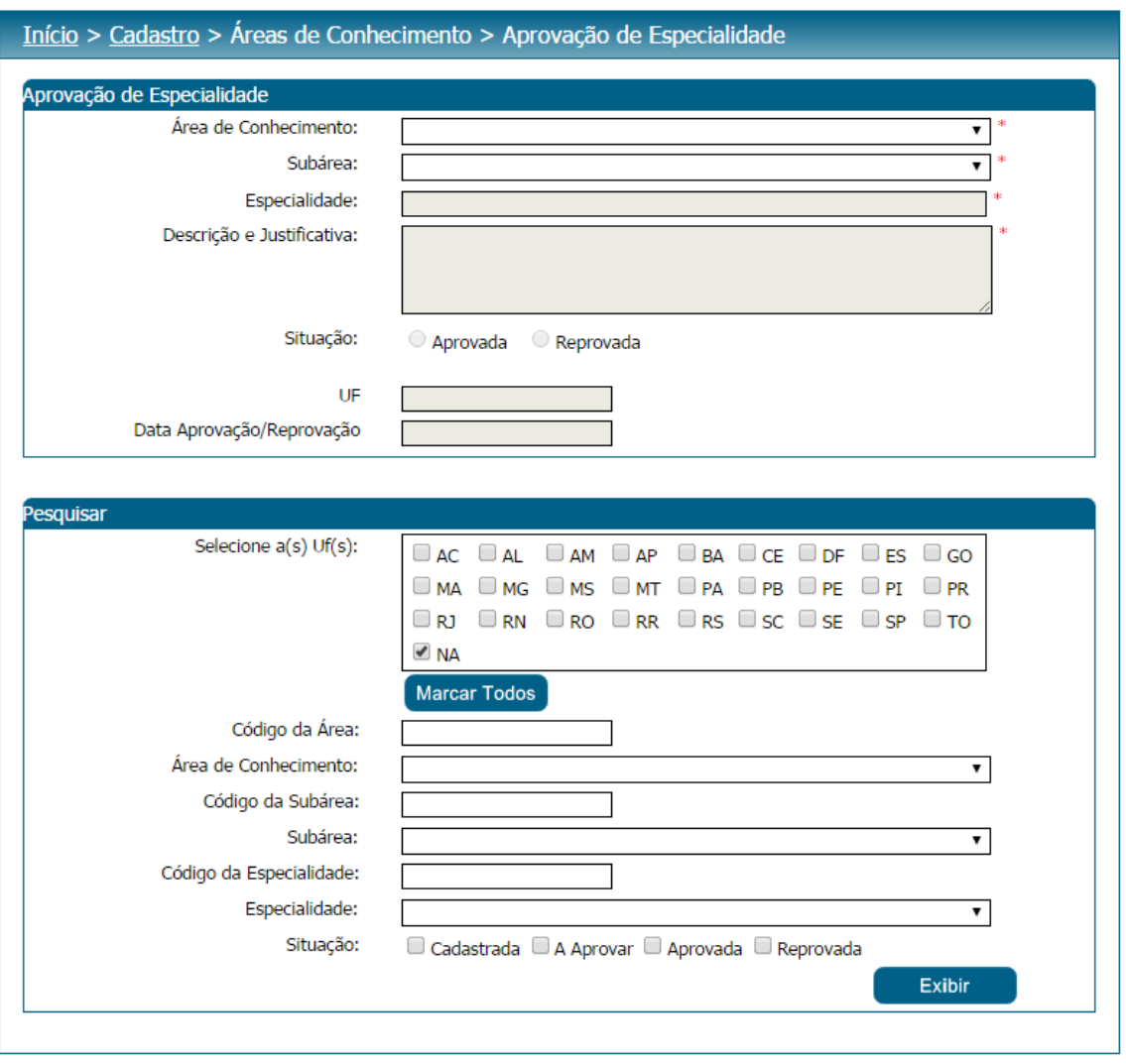

Figura 20 - Filtro de pesquisa das Aprovações de Especialidade

Após clicar em 'Exibir' o sistema exibirá as solicitações de especialidade conforme filtro de pesquisa. O

Gestor NA deverá editar **de la um registro que esteja com situação 'A aprovar'** e fornecer o parecer como 'Aprovado' ou 'Reprovado' ou então na grade informações poderá acionar o ícone de Avaliar

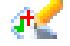

.

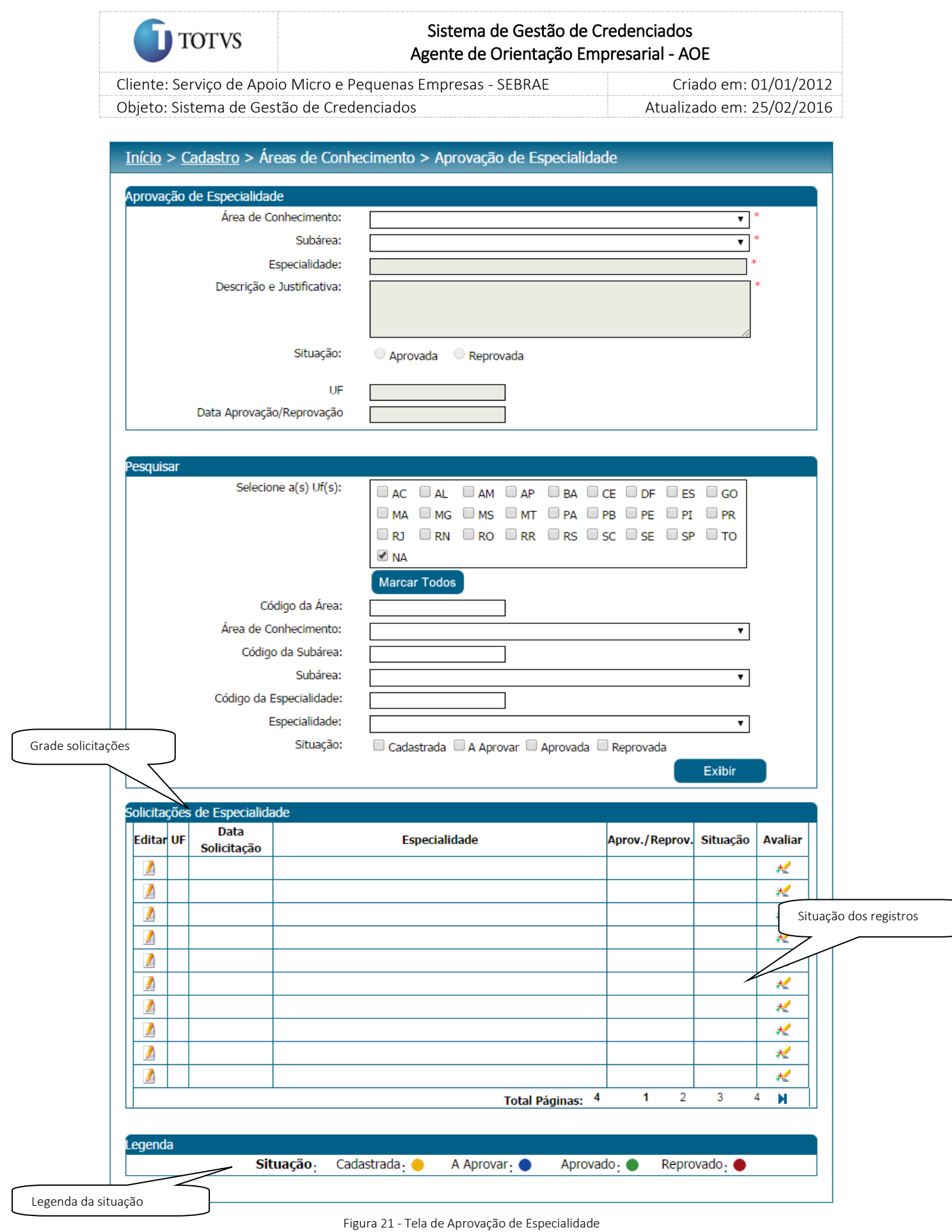

Se o parecer da solicitação for 'Reprovado' uma justificativa deve ser de preenchimento obrigatório.

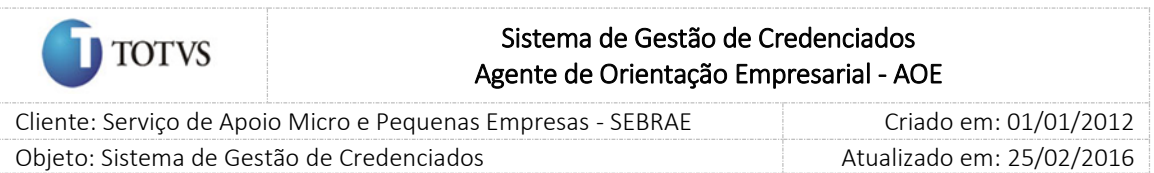

Com o parecer fornecido, o Gestor NA deve clicar no botão 'Enviar' que será exibido na tela. Ao clicar, o sistema irá disparar um e-mail para o perfil que estiver parametrizado na tela de 'Parâmetros'. A seguinte mensagem será exibida ao Enviar a aprovação da especialidade:

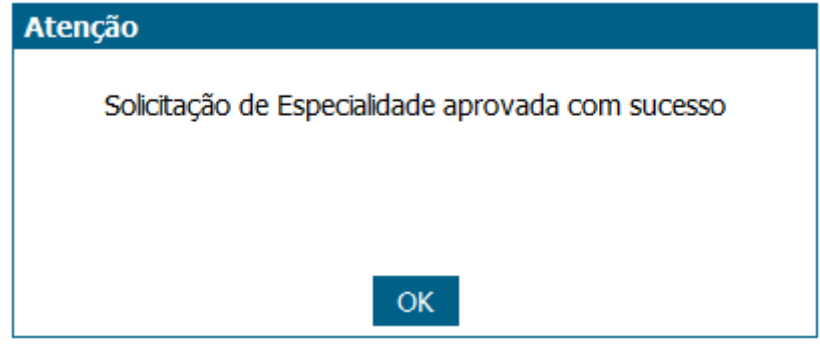

Figura 22 - Mensagem de aprovação

O Gestor NA poderá acompanhar as solicitações que já foram avaliadas, mas os dados não poderão ser alterados e estarão somente como consulta.

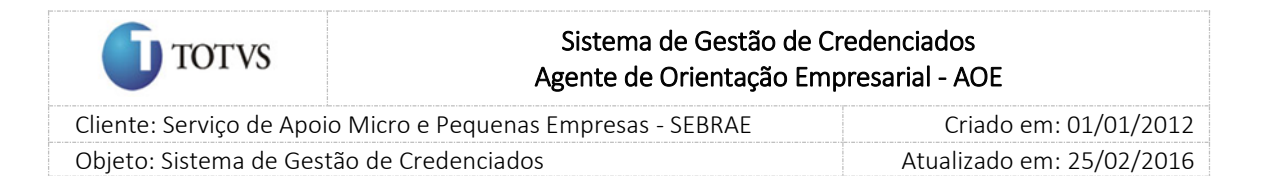

# 9. Gerenciar E-mail para candidatos e credenciados

## 9.1. Pré-Condições

É necessária permissão de acesso no menu Cadastro > Comunicação > Gerenciar E-mail para o usuário logado no Administrativo do SGC.

#### 9.2. Descrição

Esta tela servirá para que o Gestor UF possa enviar e-mail para candidatos, credenciados, usuários e perfis de acesso ou outro usuário do sistema. Para isto o Gestor UF/NA deverá acessar o menu Cadastro > Comunicação > Gerenciar E-mail.

Os campos disponíveis serão:

1. Solicitar confirmação de entrega e de leitura

Parâmetro que irá registrar como histórico se a mensagem foi entregue ou foi aberta (somente se o SEBRAE NA/UF estiver utilizando o Microsoft Exchange).

*OBS: Uma confirmação de entrega informa que sua mensagem de e-mail foi entregue na caixa de correio do destinatário, o que não significa que o destinatário a viu ou leu. Uma confirmação de leitura informa que sua mensagem foi aberta.*

*Há outras situações em que a confirmação de leitura não é enviada, inclusive se o programa de e-mail do destinatário não suportar confirmações de leitura.*

Fonte: Microsoft Office Outlook

2. Enviar com cópia oculta (cco)

Identifica se o e-mail será enviado com ou sem cópia oculta.

3. Destinatário

Campo de preenchimento obrigatório onde o usuário poderá selecionar o destino do e-mail a ser enviado:

2.1. Credenciado

O sistema enviará para todos os credenciados da UF do usuário logado, além disto, exibirá as seguintes opções:

2.1.1. Selecione a(s) UF(s)

Somente o usuário com perfil de Gestor NA poderá selecionar a(s) UF (s) no qual deseja enviar e-mail.

Se o usuário que acessa a tela não é do perfil Gestor NA a sua UF virá marcada como default não podendo ser alterado.

2.1.2. Natureza da prestação de serviços

Serão exibidas as opções Consultoria, Instrutoria e Ambos.

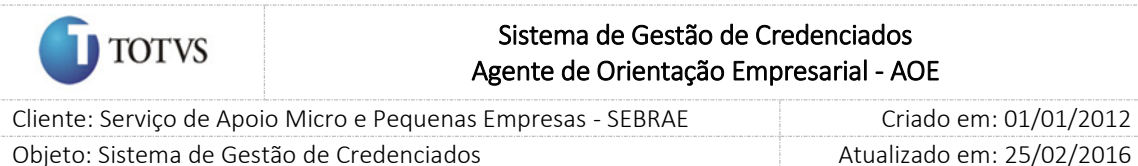

O usuário poderá selecionar a natureza da prestação do serviço quando o destinatário 'credenciado' ou 'candidato' for marcado.

2.1.3. Selecione a(s) Metodologia(s)

O usuário poderá selecionar a metodologia quando o destinatário "credenciado" for marcado.

2.1.4. Selecione a(s) Área(s) de conhecimento/subárea(s)/especialidade(s)

O usuário poderá selecionar a área de conhecimento/subárea/especialidade quando o destinatário 'candidato' ou 'credenciado' forem marcados.

#### 2.2. Candidato

O sistema enviará para todos os candidatos da UF do usuário logado, além disto, exibirá as seguintes opções:

2.2.1. Selecione a(s) UF(s)

Somente o usuário com perfil de Gestor NA poderá selecionar a(s) UF (s) no qual deseja enviar e-mail.

Se o usuário que acessa a tela não é do perfil Gestor NA a sua UF virá marcada como default não podendo ser alterado.

2.2.2. Natureza da prestação de serviços

Serão exibidas as opções Consultoria, Instrutoria e Ambos.

2.2.3. Situação do candidato

Serão exibidas as opções Pendente, Em andamento, Finalizado e Cancelado.

2.2.4. Seleciona o(s) editais(is)

Exibirá a relação de todos os editais.

2.2.5. Selecione o(s) processo(s) de credenciamento

Exibirá a relação de todos os processos de credenciamento.

2.2.6. Selecione a(s) Área(s) de conhecimento/subárea(s)/especialidade(s)

Exibirá a relação da área de conhecimento/subárea/especialidade.

2.3. Perfil

O sistema enviará para todos os usuários com os perfis selecionados da UF logada, além disto, exibirá também a opção:

2.3.1. Selecione o(s) perfil(s) de acesso:

Exibirá a relação de perfis existentes. A seleção deste campo é obrigatória.

2.4. Usuário

O sistema enviará para todos os usuários selecionados da UF logada, além disto, exibirá também as opções:

2.4.1. Selecione a(s) UF(s)

57

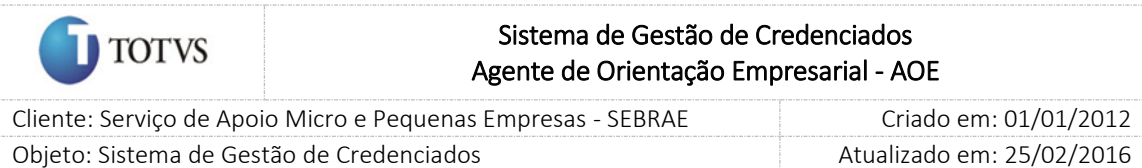

Somente o usuário com perfil de Gestor NA poderá selecionar a(s) UF (s) no qual deseja enviar e-mail. Para este a seleção deste campo é obrigatória.

Se o usuário que acessa a tela não é do perfil Gestor NA a sua UF virá marcada como default não podendo ser alterado.

2.4.2. Seleciona a(s) unidade(s)

Exibirá a relação das unidades (seções) da UF selecionada.

2.5. Gestores: o sistema enviará para todos os Gestores das UF's

O sistema enviará para todos os gestores da UF selecionada, além disto, exibirá também a opção:

2.5.1. Selecione a(s) UF(s)

Somente o usuário com perfil de Gestor NA poderá selecionar a(s) UF (s) no qual deseja enviar e-mail. Para este a seleção deste campo é obrigatória.

Se o usuário que acessa a tela não é do perfil Gestor NA a sua UF virá marcada como default não podendo ser alterado.

2.6. Outros

O sistema permitirá que o usuário digite o(s) endereço(s) de e-mail(s). Para isso exibirá o campo "Destinatários", onde mais de 1 e-mail pode ser preenchido, basta utilizar o "ponto e vírgula" como separador de e-mail.

## 9.3. Filtro de Pesquisa

O sistema exibirá as seguintes opções de pesquisa:

- 4. Solicitar Confirmação: Indica se o e-mail possui confirmação de entrega ou leitura;
- 5. Enviar como Cópia Oculta (Cco): Indica se o e-mail foi enviado aos destinatários como cópia oculta ou cópias visíveis;
- 6. Destinatário: Credenciado, Candidato, Perfil, Usuário, Gestores, Outros;
- 7. UF's;
- 8. Natureza da prestação de serviços;
- 9. Situação do Credenciado;
- 10. Metodologia;
- 11. Área /Subárea /Especialidade;

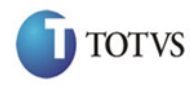

 Cliente: Serviço de Apoio Micro e Pequenas Empresas - SEBRAE Criado em: 01/01/2012 Objeto: Sistema de Gestão de Credenciados Atualizado em: 25/02/2016

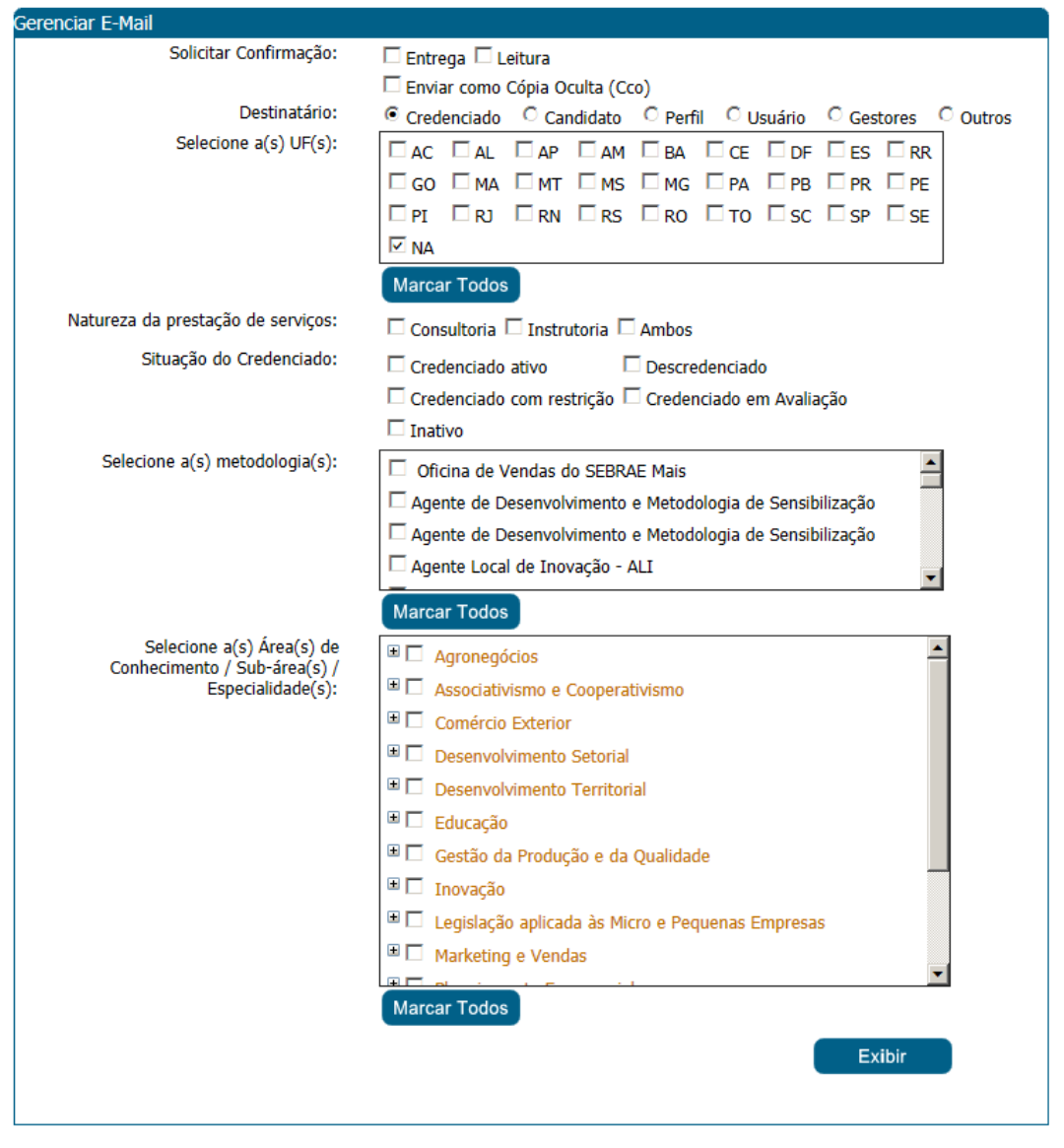

Figura 23 - Tela de filtro de pesquisa das mensagens e-mail

Depois de selecionada a opção desejada de filtro, o Gestor UF/NA deverá clicar no botão 'Exibir' para que as informações sejam mostradas de acordo com o filtro selecionado na opção Destinatário.

Após clicar em 'Exibir' o sistema exibirá o botão para Criar Mensagem. Ao clicar no botão Criar Mensagem

a tela abaixo será exibida e a mensagem poderá ser criada pelo Gestor UF/NA. Conforme a figura abaixo:

| <b>TOTVS</b>            |                                    |                                           | Sistema de Gestão de Credenciados<br>Agente de Orientação Empresarial - AOE |                                                                            |                            |  |
|-------------------------|------------------------------------|-------------------------------------------|-----------------------------------------------------------------------------|----------------------------------------------------------------------------|----------------------------|--|
|                         |                                    |                                           | Cliente: Serviço de Apoio Micro e Pequenas Empresas - SEBRAE                |                                                                            | Criado em: 01/01/2012      |  |
|                         |                                    | Objeto: Sistema de Gestão de Credenciados |                                                                             |                                                                            | Atualizado em: 25/02/2016  |  |
|                         | Resultado da Busca<br>Credenciados |                                           |                                                                             |                                                                            |                            |  |
|                         | <b>Tipo</b>                        | <b>CPF/CNPJ</b>                           | <b>Nome</b>                                                                 |                                                                            |                            |  |
| $\Box$                  |                                    | 36041068187                               | Assis Marinho Carvalho                                                      |                                                                            |                            |  |
| $\Box$                  |                                    | 10364447000101                            | Associação de Desenvolvimento de Projetos                                   |                                                                            |                            |  |
| $\Box$                  |                                    | 11165203000154                            | Ateliê da Estratégia Consultoria Empresarial Ltda                           |                                                                            |                            |  |
| $\Box$                  |                                    | 31576923134                               | Aunersa Maria Lima                                                          |                                                                            |                            |  |
| $\Box$                  |                                    | 03085991000140                            | Avance Franchising                                                          |                                                                            |                            |  |
| $\Box$                  |                                    | 08784882000135                            | AXIS LOGISTICA LTDA                                                         |                                                                            |                            |  |
| $\Box$                  |                                    | 11080315000102                            | <b>BD CONSULTING</b>                                                        |                                                                            |                            |  |
| □                       |                                    | 10189531000128                            | BECALY CONSULTORIA EM COMÉRCIO EXTERIOR LTDA. TRADECOM                      |                                                                            |                            |  |
| $\Box$                  |                                    | 01928158000199                            | BECK GESTAO EMPRESARIAL LTDA                                                |                                                                            |                            |  |
| $\Box$                  |                                    | 14401800000129                            |                                                                             | BR TRUST SOLUÇÖES TECNOLÓGICAS                                             |                            |  |
|                         |                                    | К<br><b>Total Páginas: 49</b>             | $\mathbf{1}$<br>2<br>3<br>4                                                 | $\overline{7}$<br>5<br>6<br>8                                              | м<br>9<br>10               |  |
|                         |                                    |                                           |                                                                             |                                                                            |                            |  |
|                         | <b>Marcar Todos</b><br>Legenda     |                                           |                                                                             | Tipo: Profissional Autônomo: · Pessoa Jurídica: · Profissional Indicado: · | <b>Criar Mensagem</b>      |  |
| <b>Gerenciar E-Mail</b> |                                    |                                           |                                                                             |                                                                            |                            |  |
| <b>Editar</b>           | Data de envio                      | <b>Assunto</b>                            | <b>Remetente EMail</b>                                                      | <b>Destinatário Nome</b>                                                   | Abrangência<br><b>Tipo</b> |  |
| $\sqrt{2}$              | 01/12/2011                         | Teste                                     | rh-na@sebrae.com.br                                                         |                                                                            | 0<br>Estadual              |  |
| $\mathbb{Z}$            | 05/07/2011                         | teste e-mail                              | rh-na@sebrae.com.br                                                         | Arildo da Silva                                                            | Estadual                   |  |

Figura 24 - Tela de cadastro de nova mensagem de e-mail

Após clicar no botão "Cria Mensagem" é exibida a tela para criação da mensagem conforme imagem e descrição abaixo:

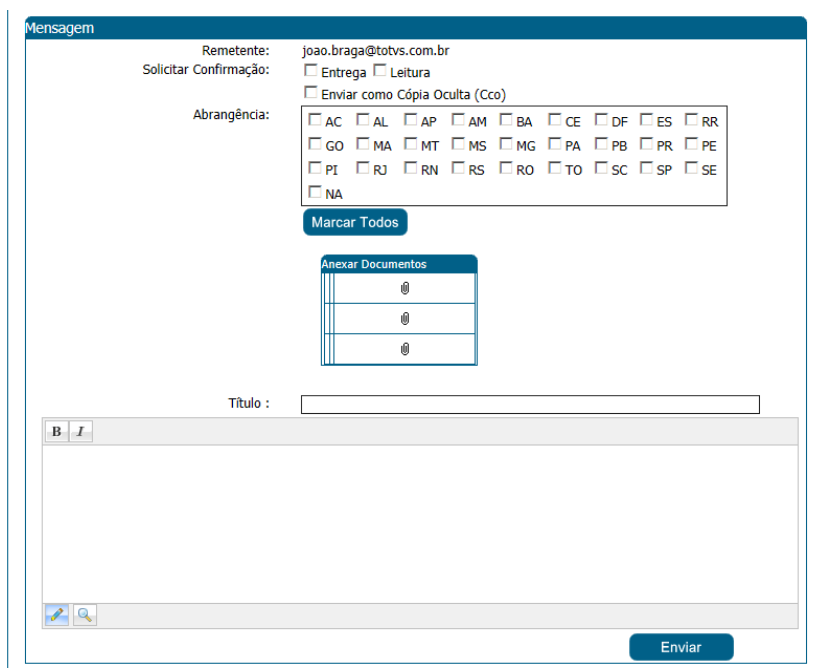

Figura 25 - Tela de envio de nova mensagem de e-mail

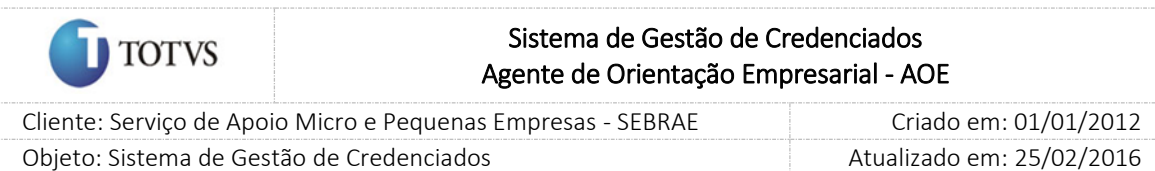

Na tela de envio de e-mail deveram ser informados os dados abaixo:

- 1. Título do e-mail: neste campo o Gestor UF/NA deverá informar o título do e-mail. Campo de preenchimento obrigatório;
- 2. Corpo do e-mail: neste campo o Gestor UF/NA deverá digitar o corpo do e-mail. A barra de ferramenta de editor de texto (copiar, colar, fonte, entre outras funcionalidades) será exibida na tela junto ao corpo de e-mail;
- 3. Anexar documentos: neste campo o Gestor UF/NA poderá anexar documento(s) que serão enviados ao destinatário junto ao corpo de e-mail.

Ao clicar no botão Enviar o sistema ira verificar se todos os campos obrigatórios foram informados e o email será enviado. A mensagem de confirmação abaixo é exibida:

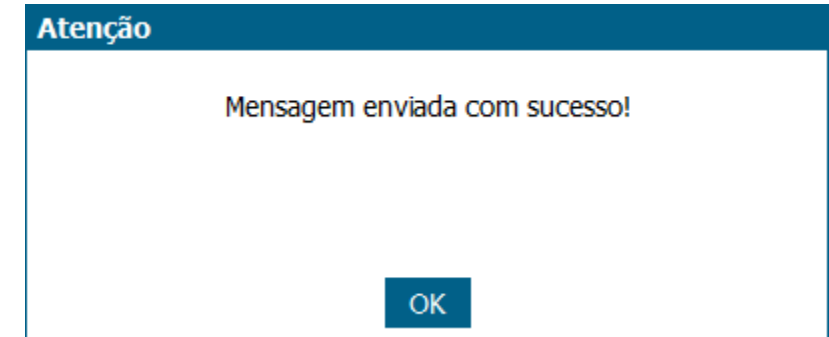

Figura 26 - Mensagem de confirmação de envio de e-mail

As mensagens de e-mail enviadas são exibidas em um Grid para histórico e consulta.

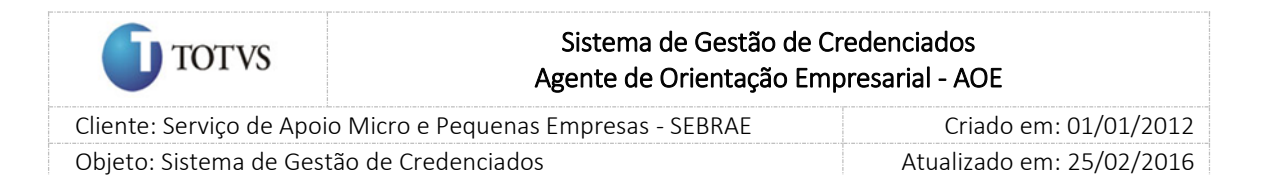

## 10. Recados e avisos para usuários

#### 10.1. Pré-Condições

É necessária permissão de acesso no menu Cadastro > Comunicação > Recados/Avisos para o usuário logado no Administrativo do SGC.

#### 10.2. Descrição

Esta tela servirá para que o Gestor UF NA possa cadastrar recados e avisos para que o sistema os disponibilize na tela de abertura do SGC (Início). Para isto o Gestor UF/NA deverá acessar o menu Cadastro > Comunicação > Recados/Avisos.

Caso o usuário logado não pertencer ao SEBRAE Nacional, isto é, o usuário logado for de alguma UF o sistema habilitará as seguintes opções:

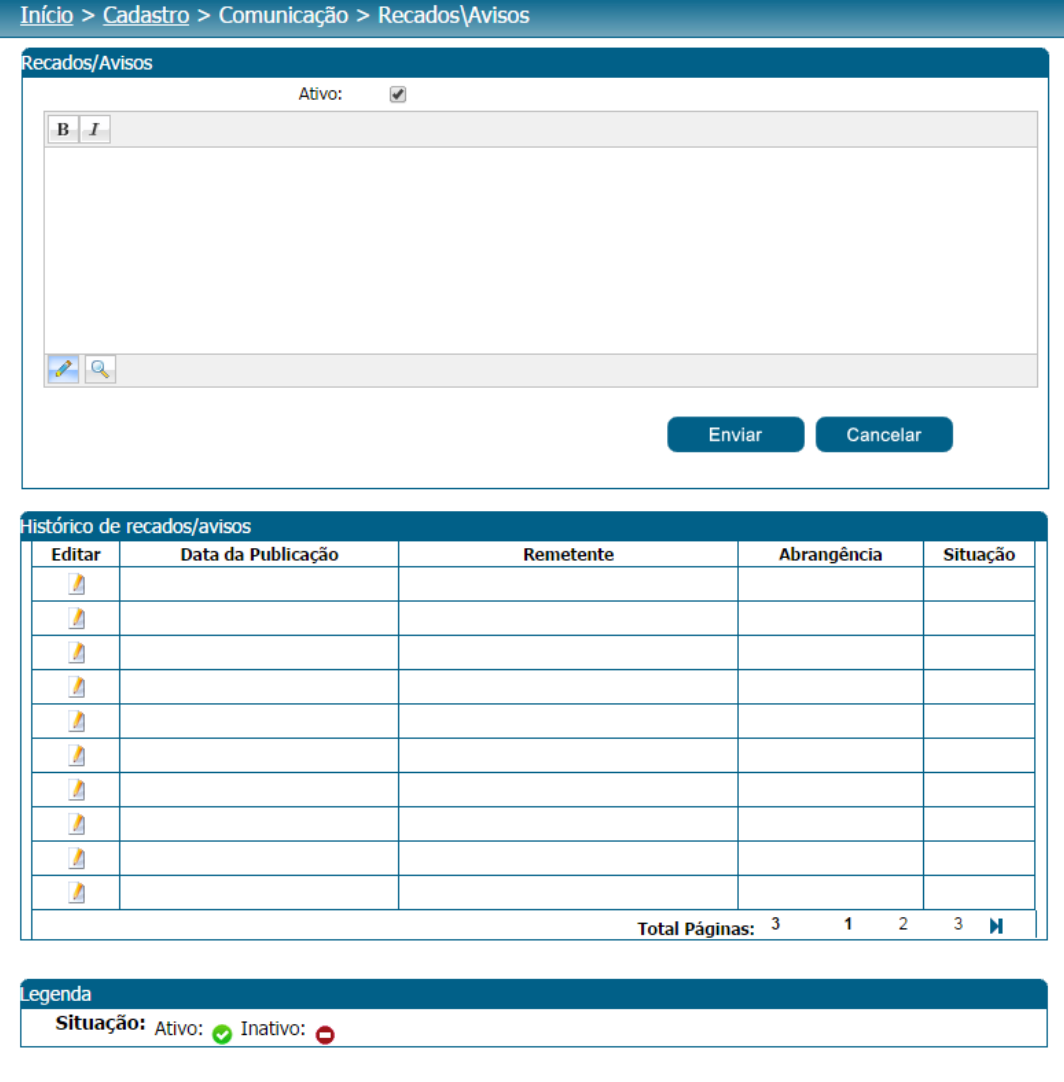

Figura 27 - Tela de cadastro de Recados/Avisos para SEBRAE Estadual

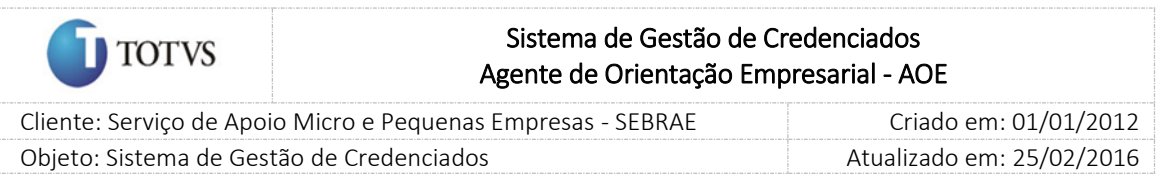

Caso o usuário logado pertencer ao SEBRAE Nacional o sistema habilitará as seguintes opções:

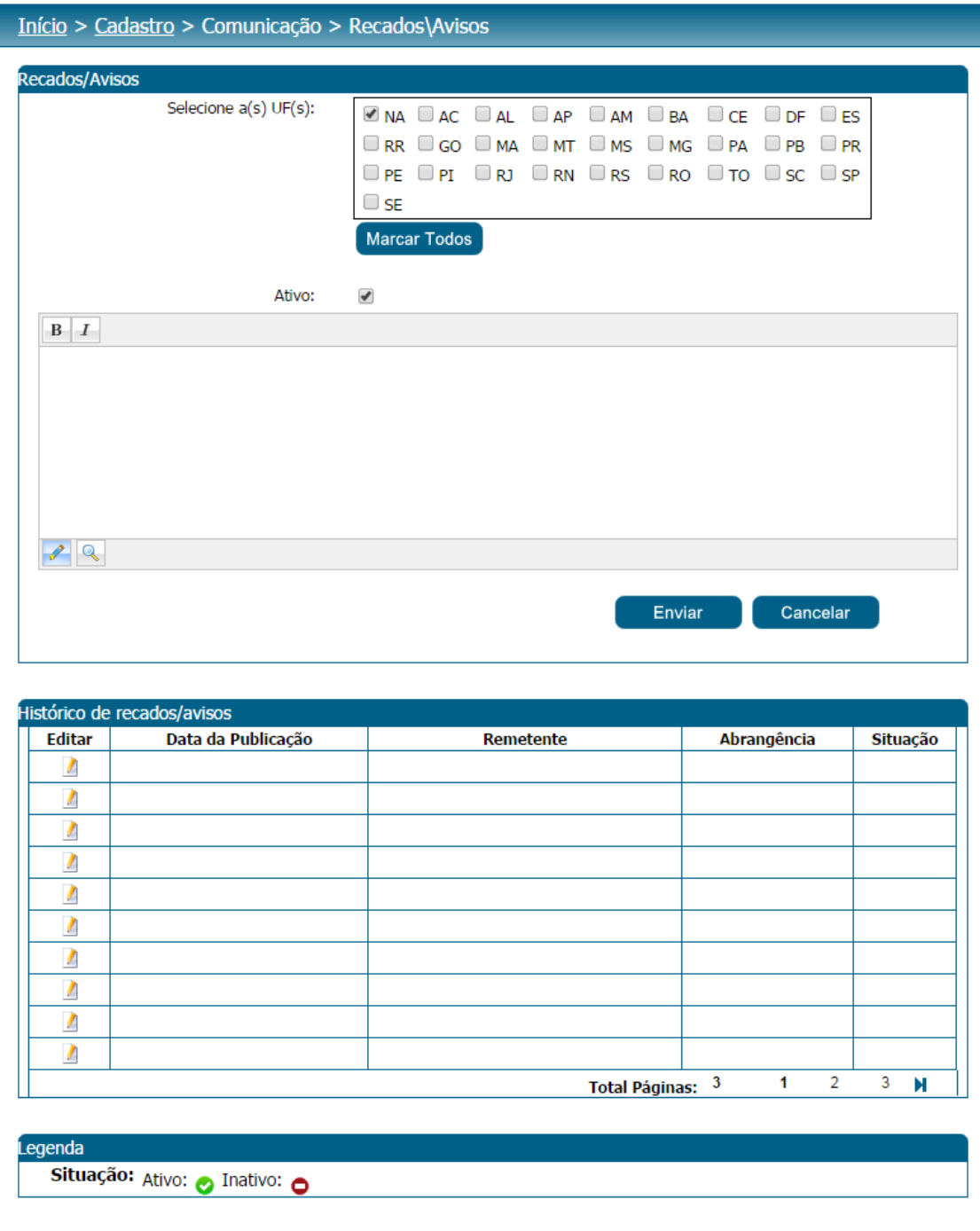

Figura 28 - Tela de cadastro de Recados/Avisos para SEBRAE Nacional

Ao Clicar no botão Enviar o Recado\Avisos serão enviados aos usuários da UF selecionada. Assim que estes usuários logarem no sistema irão ver o aviso na tela inicial conforme figura abaixo.

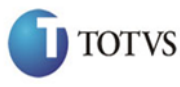

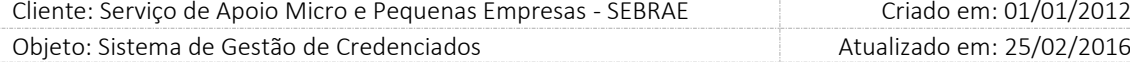

## Início

11/06/2014 17:39

Recado/Aviso: Seja bem-vindo(a) ao sistema informatizado do SGC!

Data:

#### Caso precise de ajuda para utilizar a ferramenta entre em contato com o Gestor do SGC do seu Estado:

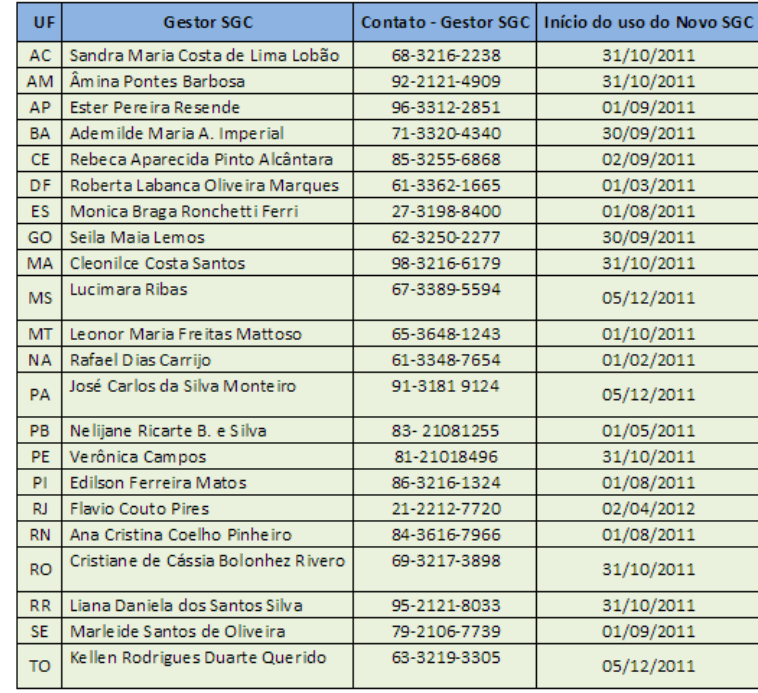

#### O SEBRAE AL, MG, PR, SC e RS utilizam sistemas próprios.  $\ddot{\phantom{0}}$ Contatos:

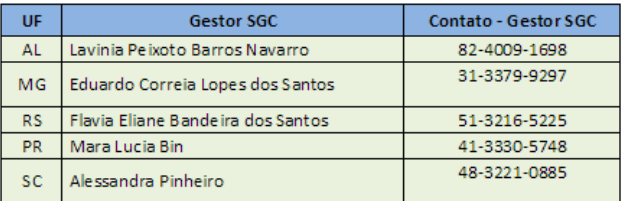

#### • OSEBRAE SP continua com o credenciamento suspenso.

#### Atualizado em 11/06/2014

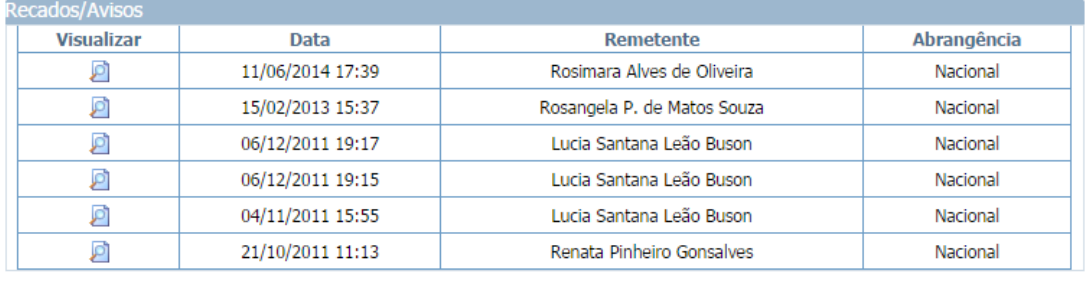

Figura 29 - Tela de Recados/Avisos exibida na tela inicial do sistema

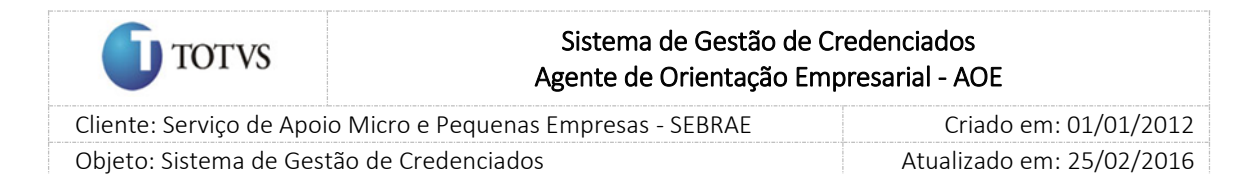

# 11. Boletim eletrônico

## 11.1. Pré-condições

É necessária permissão de acesso no menu "Cadastros > Comunicação > Boletim Eletrônico".

#### 11.2. Descrição

Esta funcionalidade permite o cadastro de boletins que ficará disponível no Portal do Credenciado.

Como cadastrar

Ao acessar o menu, o sistema exibirá as seguintes informações:

1. Título do boletim

O usuário deverá informar o título para identificar o boletim.

2. Arquivo

O usuário deverá anexar o arquivo que será exibido no boletim.

Poderão ser incluídos documentos com as extensões DOC; DOCX; PDF; BMP. O tamanho limite para cada arquivo será de 4MB.

Para incluir o arquivo do boletim o usuário deverá clicar no botão Anexar e inserir o título do documento.

Os boletins cadastrados serão exibidos na grade de resultado, através das colunas:

1. Titulo

Exibirá o título do boletim.

2. Excluir

Ao clicar na imagem $\mathbf X$ o sistema exibirá a mensagem abaixo:

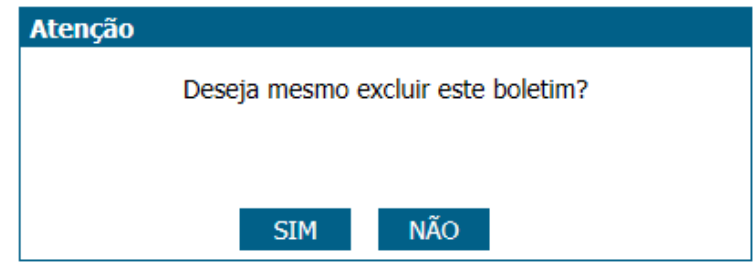

Se clicar em SIM o boletim será excluído.

Se clicar em NÃO o boletim não será excluído.

3. Visualizar

Ao clicar na imagem  $\Box$  o documento anexado no boletim será aberto em uma nova aba do navegador.

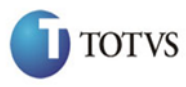

 Cliente: Serviço de Apoio Micro e Pequenas Empresas - SEBRAE Criado em: 01/01/2012 Objeto: Sistema de Gestão de Credenciados Atualizado em: 25/02/2016

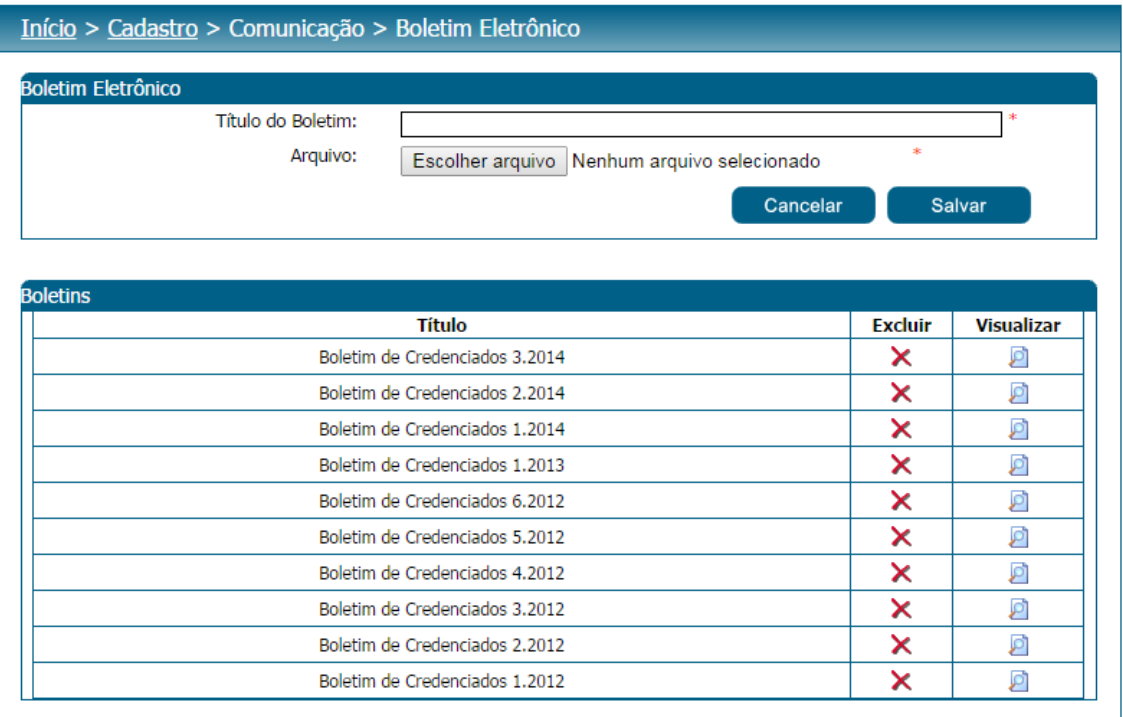

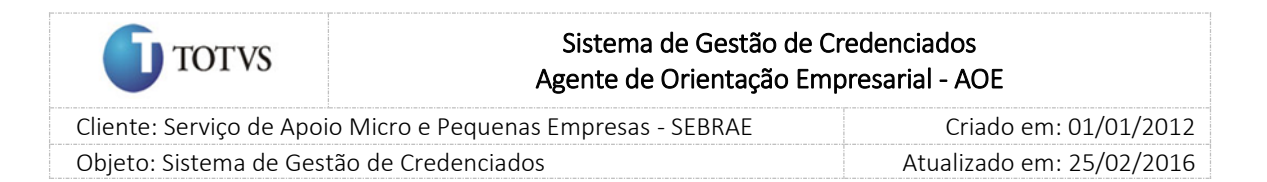

# 12. Medidor

## 12.1. Pré-condições

É necessária permissão de acesso no menu "Cadastros > Performance > Medidor".

## 12.2. Descrição

Quando o usuário acessar esta tela deverá clicar no botão Iniciar para medir:

1. Latência(ms)

Exibirá o tempo que a informação trafega entre dois pontos, ou seja, velocidade que a informação sai de um ponto até chegar a outro ponto.

2. Download(Kbps)

Exibirá a quantidade de kilobit (kbps) que o servidor remoto transfere para o computador local.

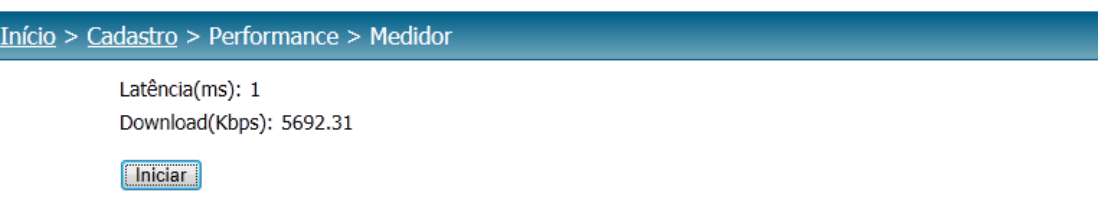

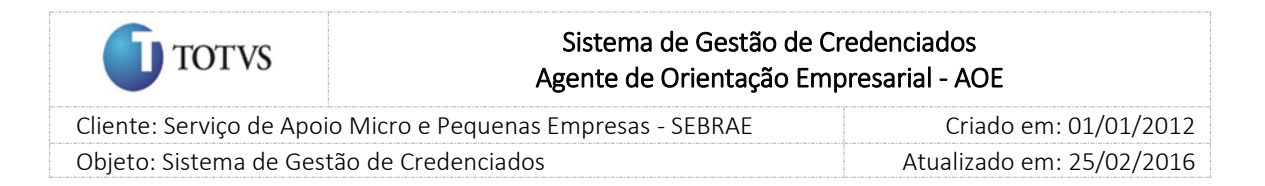

# 13. Log

## 13.1. Pré-condições

É necessária permissão de acesso no menu "Cadastros > Performance > Log".

#### 13.2. Descrição

Através desta tela o usuário conseguirá visualizar o histórico do Medidor que já foram gerados pelo sistema SEBRAE.

A pesquisa para visualizar este histórico poderá ser feita por UF ou Período (em que a pesquisa foi efetuada).

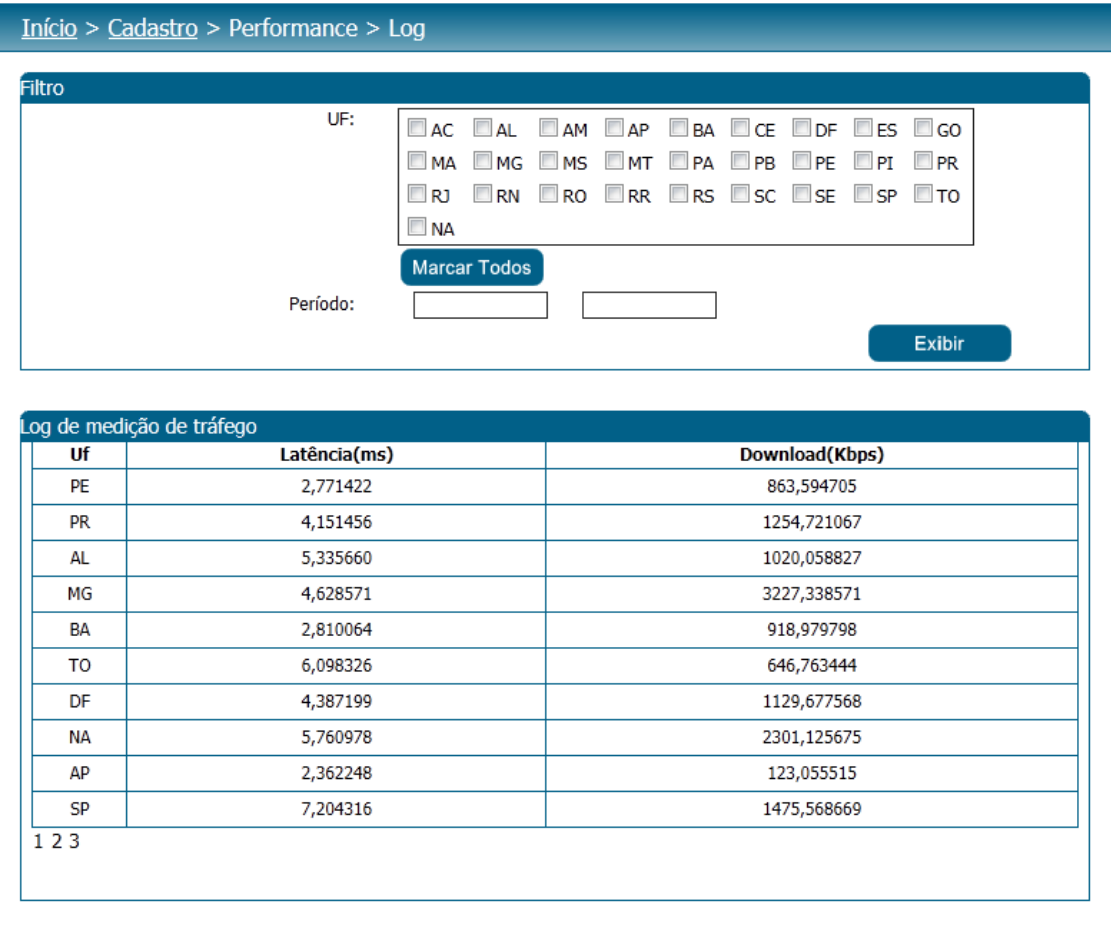

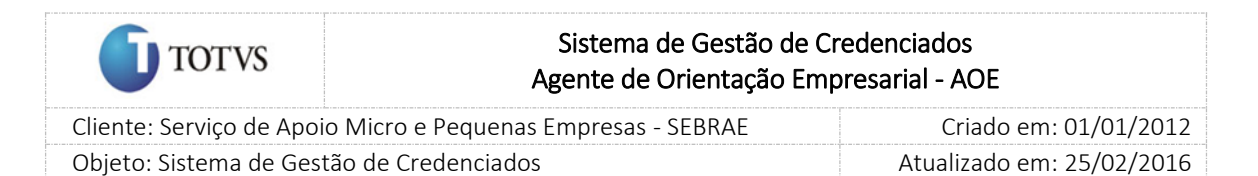

# 14. Cadastro de Documentos

## 14.1. Pré-Condições

É necessária permissão de acesso no menu Cadastro > Documentos para o usuário logado.

#### 14.2. Descrição

Nesta tela o Gestor UF/NA poderá realizar o cadastro dos documentos necessários para a abertura do edital. Para isto o Gestor UF/NA deverá acessar o menu Cadastro > Documentos onde deverá preencher os dados de preenchimento obrigatório e nele serão definidos os seguintes dados:

Documento: nome do documento que será utilizado na abertura do edital;

Ativo: default marcado. Terá a finalidade de tornar ativo ou não o documento. Se o flag for desmarcado o sistema não exibirá o documento na abertura do edital;

Tipo de pessoa do documento: Terá a finalidade de identificar para qual tipo de pessoa é o documento cadastrado.

Este cadastro será definido por UF, no entanto cada UF poderá ter os documentos específicos de acordo com a necessidade do edital.

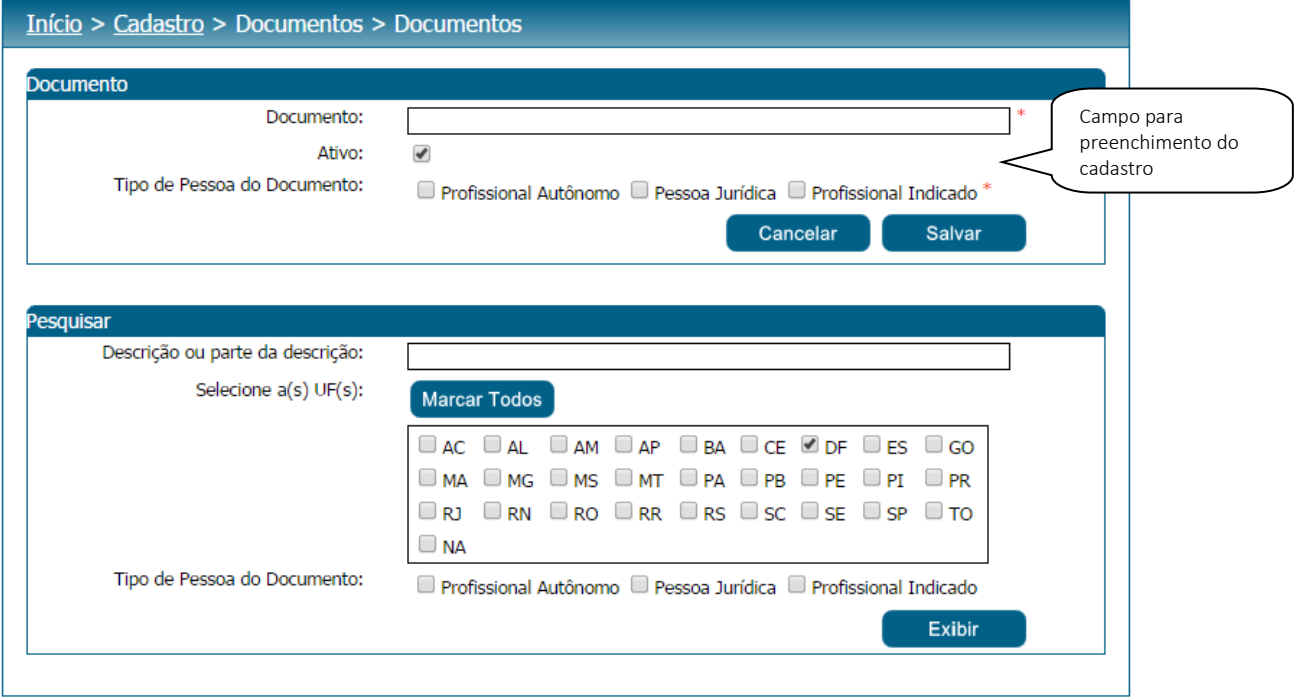

#### Figura 30 - Tela Cadastro de Documentos

Para excluir os documentos, o sistema consistirá se já está participando de algum edital. Caso esteja, a exclusão não será permitida para que o histórico das informações seja mantido. Neste caso poderá apenas ser inativado.

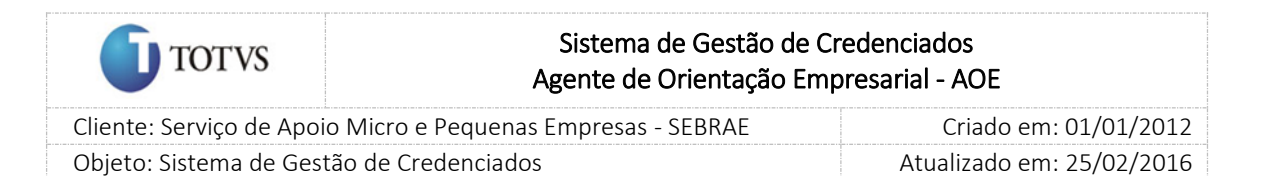

Após o preenchimento de todos os dados o usuário deverá clicar no botão 'Salvar' para que as informações sejam armazenadas no banco de dados e exibidas na grade de informações de perfis. O Gestor UF/NA poderá utilizar o filtro de pesquisa para exibição dos Documentos.

## 14.3. Filtro de Pesquisa

O sistema exibirá as seguintes opções de pesquisa:

- 1. Descrição ou parte da descrição: o Gestor UF/NA poderá informar a descrição ou parte da descrição do documento que deseja filtrar;
- 2. Selecione as UF's: o Gestor UF/NA poderá selecionar uma ou mais UF's que deseja realizar a aprovação. Se desejar selecionar todas as UF's basta clicar no botão 'Marcar Todos'.
- 3. Tipo de pessoa do documento: profissional autônomo, pessoa jurídica, profissional indicado.

Depois de selecionada a opção desejada, o Gestor NA deverá clicar no botão 'Exibir' para que as informações sejam mostradas na grade de informações.

Obs.: Se o Gestor NA não selecionar nenhum filtro o sistema exibirá todos os itens da base. Neste caso dependendo da quantidade de registros, a exibição do resultado da pesquisa pode demorar alguns segundos.

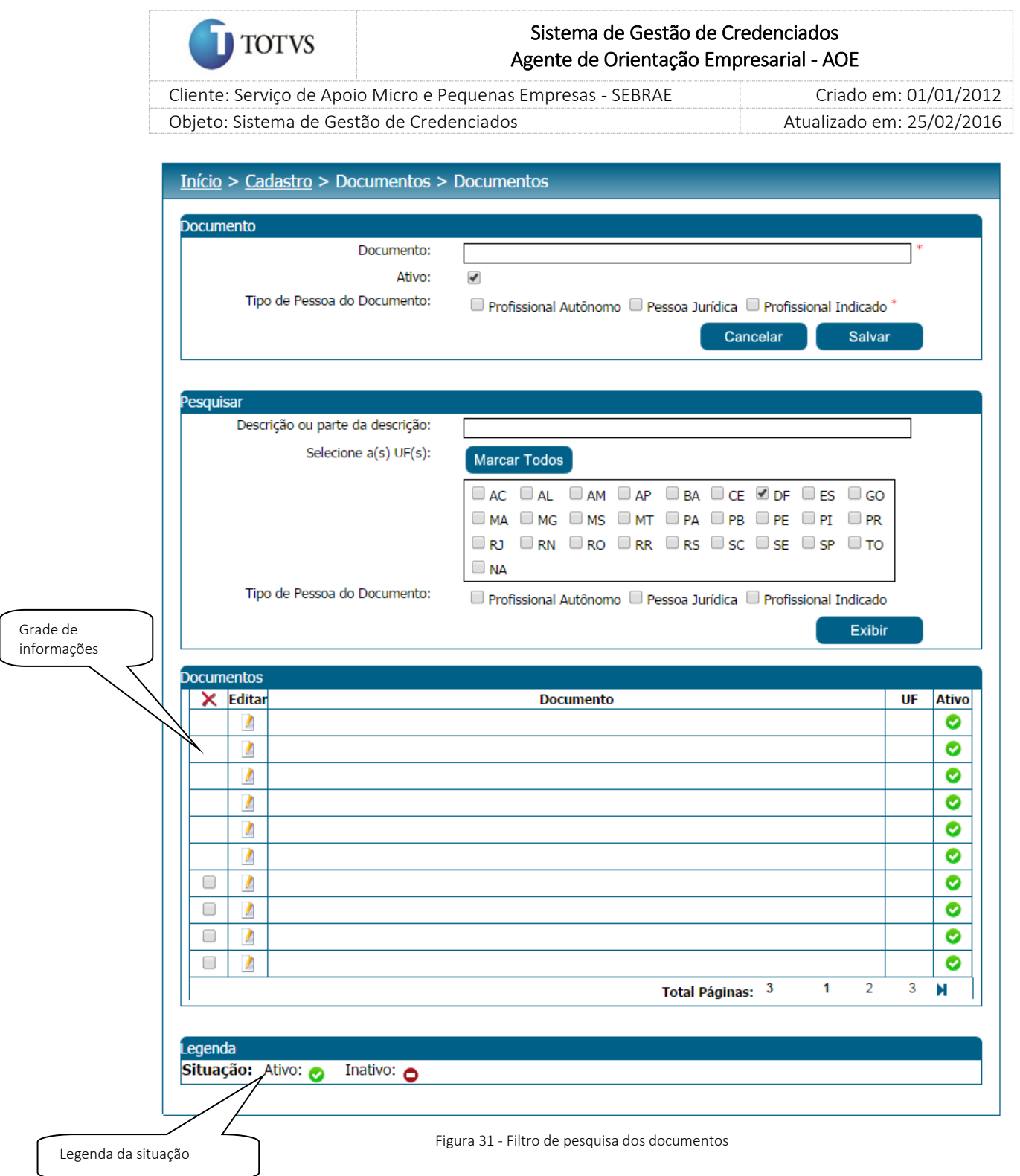

71

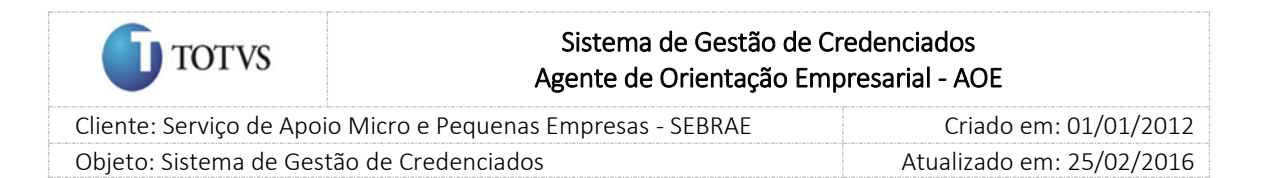

# 15. Credenciamento

## 15.1. Submenu: Abertura de Edital

#### 15.1.1. Pré-Condições

É necessária permissão de acesso no menu Credenciamento > Edital > Abertura de Edital para o usuário logado.

## 15.1.2. Descrição

Nesta tela o Gestor UF/NA poderá realizar o cadastro para a abertura do edital. Para isto o Gestor UF/NA deverá acessar o menu Credenciamento > Edital > Abertura de Edital onde deverá preencher as informações e nele serão definidos os seguintes dados:

- 1. Código do edital: campo de preenchimento obrigatório;
- 2. Descrição: campo de preenchimento obrigatório que servirá para detalhar a identificação do edital. Esta descrição será usada também para identificar a tela de inscrição para os candidatos;
- 3. Ano: campo não obrigatório e como default o ano corrente podendo ser alterada pelo gestor UF/NA;
- 4. Publicação: campo de preenchimento obrigatório que indicará a publicação do edital;
- 5. Permanentemente aberto: campo de preenchimento não obrigatório. Se o gestor UF/NA marcar esta opção, o sistema deverá marcar todas as áreas de conhecimento com natureza da prestação do serviço de instrutoria e consultoria.
- 6. Conclusão: se o campo 'Permanentemente aberto' estiver marcado, o campo data de conclusão ficará desabilitado;
- 7. Início e Fim da etapa de Inscrição: campo de preenchimento obrigatório. Se o campo 'Permanentemente aberto' estiver marcado, o campo data fim das inscrições ficará desabilitado;
- 8. Tipo de Edital: Pessoa Física, Pessoa Jurídica ou ambos. Campo de preenchimento obrigatório. Ficará como default a opção de física, podendo ser alterada pelo gestor UF/NA;
- 9. Situação do edital: campo de preenchimento obrigatório. Na abertura do edital a situação ficará como 'Aberto' como default não podendo ser alterada pelo gestor UF/NA.
- 10. Análise da habilitação pela empresa selecionadora: campo de preenchimento não obrigatório que exibirá a listagem de dos perfis.
- 11. Análise da certificação pela empresa selecionadora: campo de preenchimento não obrigatório que exibirá a listagem de dos perfis. Selecione os documentos necessários para uma habilitação: campo de preenchimento não obrigatório que exibirá os documentos ativos cadastrados no sistema;
- 12. Selecione os documentos necessários para uma habilitação: campo de preenchimento não obrigatório.
- 13. URL: campo a ser preenchido pelo sistema após o cadastro ter sido salvo e que exibirá o caminho de acesso para o link de inscrição;
- 14. Área de conhecimento, subárea, de conhecimento com natureza da prestação do serviço e especialidade: o sistema exibirá em formato de árvore e pelo menos uma área deve estar marcada. Se desejar selecionar todas as áreas de conhecimento/subáreas/especialidade basta clicar no botão 'Marcar Todos'. A natureza de instrutoria e consultoria serão representadas com cores diferentes para sinalizar o usuário e serão exibidas na legenda do sistema. Neste campo não será exibida a área definida no campo "Área AOE" da tela "Parâmetros".

Este campo será exibido somente se o campo "Área AOE" não estiver marcado.

- 15. Áreas Específicas: campo que permitir que o gestor UF/NA possa criar um novo edital para uma especialidade pré-definida. Este campo será exibido somente se o campo "Área AOE" não estiver marcado.
- 16. Área AOE: campo que identifica se o edital será para específico para a área definida no campo "Área de conhecimento do AOE" da tela "Parâmetros". Ao marcar o campo "Área AOE" o sistema não exibirá o campo "Áreas específicas" e no campo "Área de conhecimento, subárea e especialidade" será exibida apenas a área definida como AOE na tela "Parâmetros".

Este cadastro será definido por UF, no entanto cada UF poderá ter os editais específicos de acordo com a necessidade. O sistema consistirá se o edital que está sendo aberto possui as mesmas características de algum edital que já esteja aberto na UF, isto é, se existe edital já aberto com a mesma área de conhecimento/subárea/especialidade na mesma natureza da prestação do serviço, com mesmo período ou período coincidente. Se tiver o sistema exibirá a área de conhecimento/subárea/especialidade somente como consulta (desabilitada para marcação).

Em editais de Áreas Especificas, (exemplo EMPRETEC) o gestor UF/NA poderá criar o edital que não seja permanentemente aberto, e selecionar a especialidade parametrizada o sistema não permitirá que

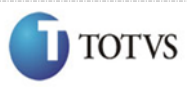

# Sistema de Gestão de Credenciados Agente de Orientação Empresarial - AOE

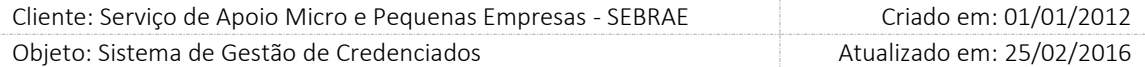

outras áreas/subáreas/especialidades sejam selecionadas, ou seja, o edital será especifico para aquela especialidade. A especialidade parametrizada não poderá ser selecionada no edital permanentemente aberto. Porém será permitido criar outro edital especifico para a especialidade parametrizada em paralelo com o edital permanentemente aberto.

Se o edital for para a Área AOE o sistema fará as seguintes validações:

- 1. Não permitirá marcar a opção "Permanentemente aberto".
- 2. O edital será específico para pessoa jurídica, com isso as opções "Profissional Autônomo" e "Ambos" ficarão desabilitados.
- 3. A natureza será somente "Consultoria".
- 4. Será possível abrir um edital para a área AOE mesmo que já exista outro edital aberto, permanentemente aberto ou não, para a UF.
- 5. Os candidatos poderão se inscrever no edital AOE e em outros editais que estejam abertos, respeitando o limite das 3 áreas de conhecimento, na mesma UF.

A data de publicação e conclusão no cadastro de edital é em relação ao período/ciclo completo incluindo todas as etapas do edital (desde a publicação até a homologação do resultado, por exemplo). Quando for necessário prorrogar o período de inscrição de um edital, basta colocar a nova data fim da inscrição, devendo a situação permanecer como "aberto".

No cadastro do edital, quando não for permanentemente aberto, deverão ser informadas a data início e fim da inscrição, de forma que automaticamente o link criado para o edital fique acessível somente neste período.

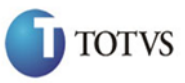

## Sistema de Gestão de Credenciados Agente de Orientação Empresarial - AOE

 Cliente: Serviço de Apoio Micro e Pequenas Empresas - SEBRAE Criado em: 01/01/2012 Objeto: Sistema de Gestão de Credenciados Atualizado em: 25/02/2016

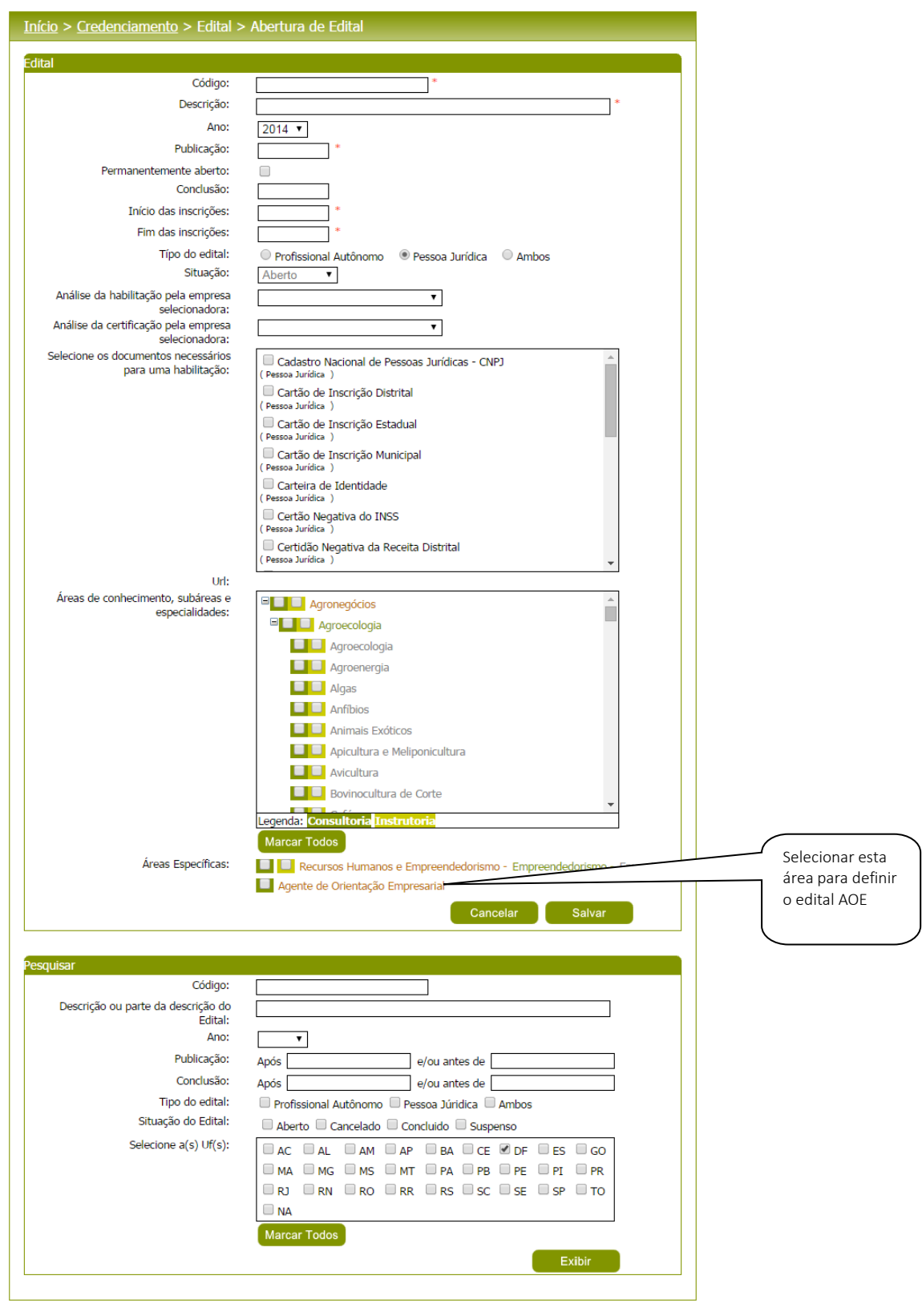

Figura 32 - Tela de Abertura de Edital

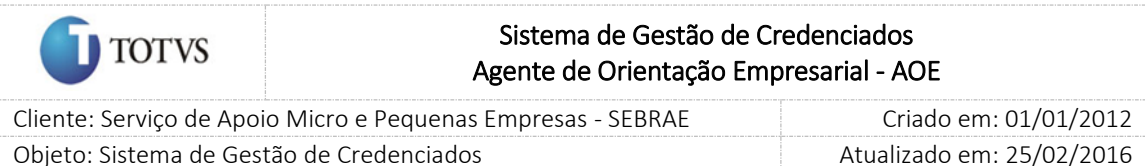

Após o preenchimento de todos os dados o Gestor UF/NA deverá clicar no botão 'Salvar' para que as informações sejam armazenadas no banco de dados e exibidas na grade de informações de editais. O Gestor UF/NA poderá utilizar o filtro de pesquisa para exibição dos Editais.

### 15.1.3. Filtro de Pesquisa

O sistema exibirá as seguintes opções de pesquisa:

- 1. Código: o Gestor UF/NA poderá informar o código do edital que deseja filtrar;
- 2. Descrição ou parte da descrição do edital: o Gestor UF/NA poderá informar a descrição ou parte da descrição do edital que deseja filtrar;
- 3. Ano: o Gestor UF/NA poderá informar o ano que deseja filtrar;
- 4. Publicação: o Gestor UF/NA poderá informar a data "após e/ou antes de" que deseja filtrar;
- 5. Conclusão: o Gestor UF/NA poderá informar a data "após e/ou antes de" que deseja filtrar;
- 6. Tipo de Edital: Pessoa Física, Pessoa Jurídica ou ambos;
- 7. Selecione as UF's: o Gestor UF/NA poderá selecionar uma ou mais UF's que deseja realizar a aprovação. Se desejar selecionar todas as UF's basta clicar no botão 'Marcar Todos'.

Depois de selecionada a opção desejada, o Gestor UF/NA deverá clicar no botão 'Exibir' para que as informações sejam mostradas na grade de informações.

Obs.: Se o Gestor UF/NA não selecionar nenhum filtro o sistema exibirá todos os itens da base. Neste caso dependendo da quantidade de registros, a exibição do resultado da pesquisa pode demorar alguns segundos.

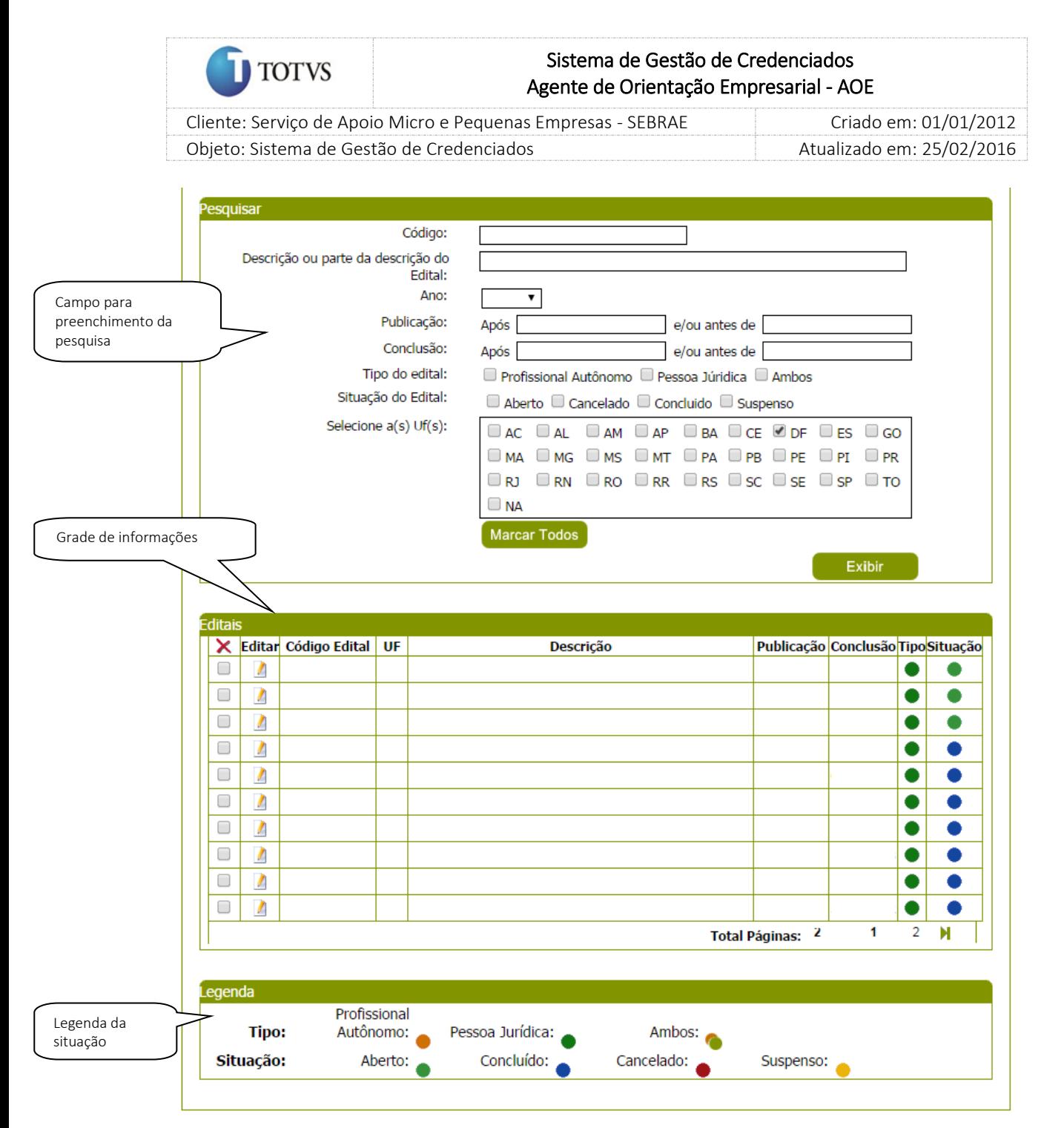

Figura 33 - Filtro de pesquisa dos editais

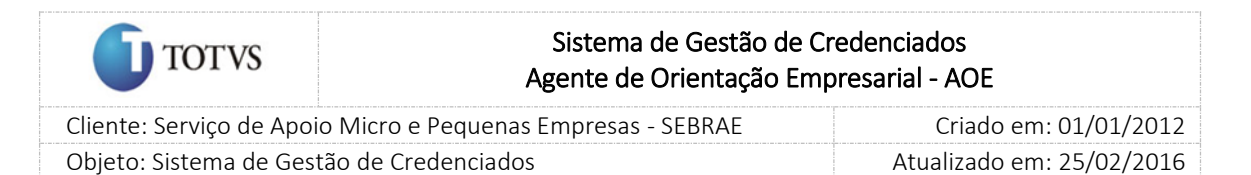

## 15.2. Submenu Estatísticas

#### 15.2.1. Pré-Condições

É necessária permissão de acesso no menu Credenciamento > Edital > Estatísticas para o usuário logado.

#### 15.2.2. Descrição

Nesta tela o Gestor UF/NA poderá acompanhar as estatísticas das aberturas dos editais em sua UF. Para isto o Gestor UF/NA deverá acessar o menu Credenciamento > Edital Estatísticas e selecionar as opções de filtro de pesquisa para exibição dos editais.

#### 15.2.3. Filtro de Pesquisa

O sistema exibirá as seguintes opções de pesquisa:

- 1. Código do Edital: o Gestor UF/NA poderá informar o código do edital que deseja filtrar;
- 2. Descrição ou parte da descrição do edital: o Gestor UF/NA poderá informar a descrição ou parte da descrição do edital que deseja filtrar;
- 3. Competência: o Gestor UF/NA poderá informar o ano que deseja filtrar;
- 4. Publicação: o Gestor UF/NA poderá informar a data "após e/ou antes de" que deseja filtrar;
- 5. Conclusão: o Gestor UF/NA poderá informar a data "após e/ou antes de" que deseja filtrar;
- 6. Público alvo do Edital: Pessoa Física e Pessoa Jurídica;
- 7. Situação do Edital: o Gestor UF/NA poderá informar a situação do edital que deseja filtrar;
- 8. UF: o Gestor UF/NA poderá selecionar uma ou mais UF's que deseja realizar a aprovação. Se desejar selecionar todas as UF's basta clicar no botão 'Marcar Todos'.

Obs.: Se o Gestor UF/NA não selecionar nenhum filtro o sistema exibirá todos os itens da base. Neste caso dependendo da quantidade de registros, a exibição do resultado da pesquisa pode demorar alguns segundos.

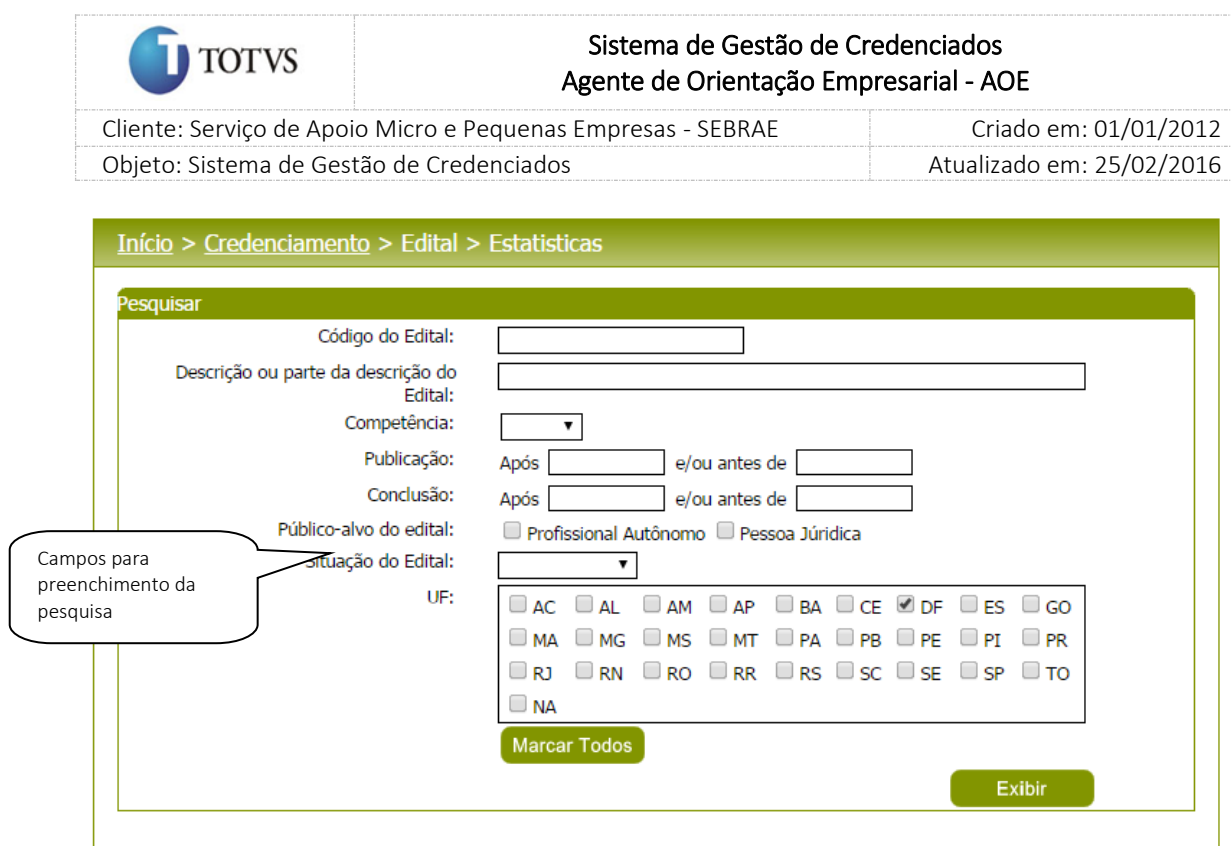

Figura 34 - Filtro de pesquisa das estatísticas

Depois de selecionada a opção desejada, o Gestor NA deverá clicar no botão 'Exibir' para que as informações sejam mostradas na grade de informações. Neste momento o sistema exibirá um registro

para cada edital onde serão demonstrados através da consulta de os dados da Estatística por Área de conhecimento e Estatística por Domicílio do Candidato.

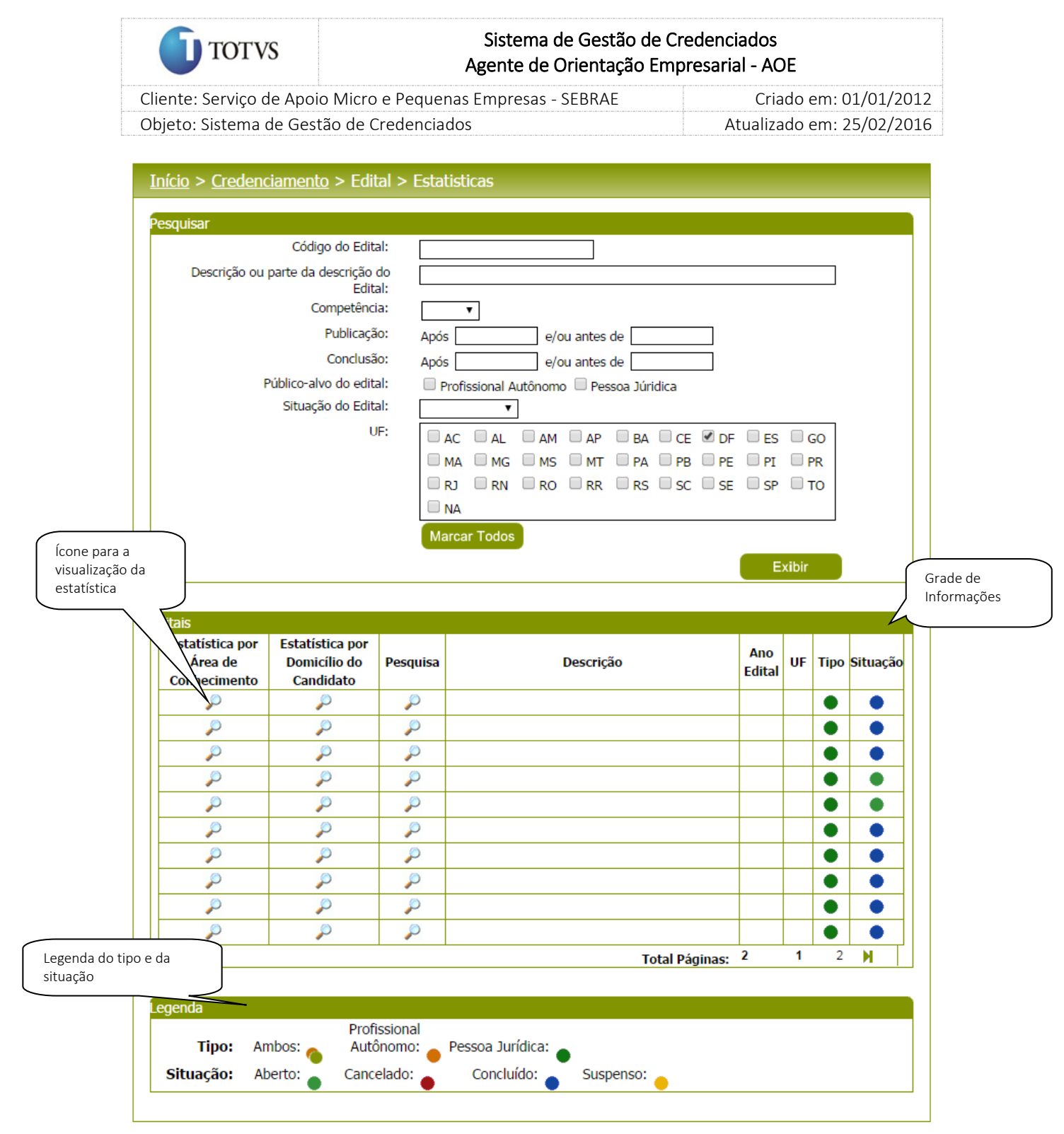

Figura 35 - Grade de estatísticas dos editais

Para analisar a Estatística por Área de conhecimento: o Gestor UF/NA deverá clicar na coluna desejada e

no ícone de consulta para que o sistema exiba os dados de acordo com as áreas de conhecimento abertas no edital em questão. O Gestor UF/NA deve se orientar pela legenda da tela, podendo inclusive

imprimir as informações ao acionar o ícone .

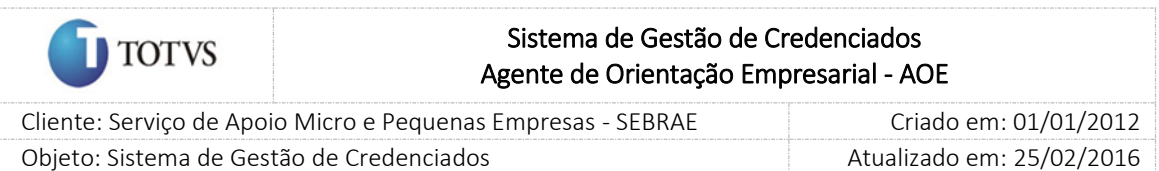

Para exibição do relatório o mesmo deve estar parametrizado em Cadastro > Parâmetros, campo 'Estatísticas das Inscrições'.

|                                      | <b>SEBRAE</b> Serviço Brasileiro de Apoio às                                             | SGC - Sistema de Gestão de Credenciados |                 |              |                     |                                  |
|--------------------------------------|------------------------------------------------------------------------------------------|-----------------------------------------|-----------------|--------------|---------------------|----------------------------------|
|                                      |                                                                                          | Usuário: geraldo.milton                 |                 |              | <b>UE: Nacional</b> | Sair<br>7 Tempo de sessão: 19:50 |
|                                      | Candidato<br>Credenciado<br>Credenciamento<br>Cadastro                                   | Contratação                             | Avaliação       |              | Relatório           |                                  |
| Credenciamento                       | $Início > Credenciamento > Edital > Estatistics$                                         |                                         |                 |              |                     |                                  |
| Edital<br>Processo de Credenciamento | NA 01/2010 - Edital de Credenciamento Pessoa Jurídica Sebrae Nacional do SEBRAE/Nacional |                                         |                 |              |                     |                                  |
| Cadastro de Credenciamento           | Área de Conhecimento                                                                     | ٠                                       |                 |              | ✔                   |                                  |
| Etapas do Credenciamento             | $\pm$<br>Recursos Humanos e Empreendedorismo                                             | 0                                       | 29              | 1            | 30                  |                                  |
|                                      | $\blacksquare$<br>Educação                                                               | $\mathbf{0}$                            | 1.              | $\bf{0}$     | 1                   |                                  |
|                                      | ▣<br>Serviços Financeiros e Contábeis                                                    | $\overline{2}$                          | 12              | $\bf{0}$     | 14                  |                                  |
|                                      | Œ<br>Marketing e Vendas                                                                  | $\overline{2}$                          | 27              | 1            | 30                  |                                  |
|                                      | Œ<br>Comércio Exterior                                                                   | 0                                       | 5.              | $\mathbf{0}$ | 5                   |                                  |
|                                      | Œ<br>Planetamento Empresarial                                                            | $\mathbf{1}$                            | 37              | $\mathbf{1}$ | 39                  |                                  |
|                                      | Œ<br>Gestão da Produção e da Oualidade                                                   | 0                                       | 12 <sup>2</sup> | $\bf{0}$     | 12                  |                                  |
|                                      | ⊞<br>Legislação aplicada às Micro e Pequenas Empresas                                    | $\mathbf{0}$                            | $\overline{2}$  | $\bf{0}$     | $\overline{2}$      |                                  |
|                                      | ▣<br>Sustentabiidade                                                                     | $\bullet$                               | 6               | $\bf{0}$     | 6                   |                                  |
| Possibilidade de<br>Impressão        | Quantidade de Inscrições: Finalizada: e<br>Pendente:<br>Imprimir relatório:<br>a         | Cancelada: e                            |                 | Total: J     |                     | Legenda da<br>Estatística        |

Figura 36 - Exibição da estatística por Área de Conhecimento

Para analisar a Estatística por Domicílio do Candidato: o Gestor UF/NA deverá clicar na coluna desejada e no ícone de consulta para que o sistema exiba os dados de acordo com o domicílio dos candidatos inscritos no edital em questão. O Gestor UF/NA deve se orientar pela legenda da tela, podendo inclusive imprimir as informações ao acionar o ícone . Para exibição do relatório o mesmo deve estar parametrizado em Cadastro > Parâmetros, campo 'Estatísticas das Inscrições'.

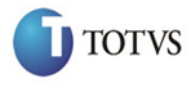

## Sistema de Gestão de Credenciados Agente de Orientação Empresarial - AOE

 Cliente: Serviço de Apoio Micro e Pequenas Empresas - SEBRAE Criado em: 01/01/2012 Objeto: Sistema de Gestão de Credenciados Atualizado em: 25/02/2016

|                                 | Área de Conhecimento                          |               | EDITAL 012011 - EDITAL DE CREDENCIAMENTO SEBRAE-DF 01.2011 do SEBRAE/Distrito Federal     |            |                  |                   |               | ✔                |  |                        |
|---------------------------------|-----------------------------------------------|---------------|-------------------------------------------------------------------------------------------|------------|------------------|-------------------|---------------|------------------|--|------------------------|
|                                 | $\Box$ Recursos Humanos e Empreendedorismo    |               |                                                                                           | $\bf{0}$   | 5                | 1                 |               | 6                |  |                        |
|                                 | Sistema de Gestão de Recursos Humanos         |               |                                                                                           | $\bf{0}$   | $\overline{2}$   | 0                 |               | 2                |  |                        |
|                                 | Empreendedorismo                              |               |                                                                                           | 0          | 3                | 1                 |               | 4                |  |                        |
|                                 | Gestão de SMS                                 |               |                                                                                           | $\bf{0}$   | 0                | 0                 |               | 0                |  |                        |
| $\blacksquare$                  |                                               |               |                                                                                           | $\bf{0}$   | 3                | 1                 |               | 4                |  |                        |
| $\blacksquare$                  | Serviços Financeiros e Contábeis              |               |                                                                                           | $\bf{0}$   | 2                | 0                 |               | 2                |  |                        |
| $\blacksquare$                  | Marketing e Vendas                            |               |                                                                                           | $\bf{0}$   |                  |                   |               |                  |  |                        |
|                                 | Comércio Exterior                             |               |                                                                                           |            | $\mathbf{1}$     | 0                 |               | 1                |  |                        |
| $\pm$                           | Planejamento Empresarial                      |               |                                                                                           | $\bf{0}$   | 9                | $\mathbf{1}$      |               | 10               |  |                        |
| $\pm$                           | Gestão da Produção e da Qualidade             |               |                                                                                           | $\bf{0}$   | 3                | 1.                |               |                  |  | Legenda da Estatística |
| <b>Imprimir relatório:</b><br>e | Quantidade de Inscrições: Finalizada: <       |               | Pendente:                                                                                 | Cancelada: |                  | Total: $\sqrt{2}$ |               |                  |  |                        |
| Pesquisar                       |                                               |               |                                                                                           |            |                  |                   |               |                  |  |                        |
|                                 | Código do Edital:                             |               |                                                                                           |            |                  |                   |               |                  |  |                        |
|                                 | Descrição ou parte da descrição do<br>Edital: |               |                                                                                           |            |                  |                   |               |                  |  |                        |
|                                 | Competência:                                  |               | $\pmb{\mathrm{v}}$                                                                        |            |                  |                   |               |                  |  |                        |
|                                 | Publicação:                                   | Após          | e/ou antes de                                                                             |            |                  |                   |               |                  |  |                        |
|                                 | Conclusão:                                    | Após          | e/ou antes de                                                                             |            |                  |                   |               |                  |  |                        |
|                                 | Público-alvo do edital:                       |               | Profissional Autônomo Pessoa Júridica                                                     |            |                  |                   |               |                  |  |                        |
|                                 | Situação do Edital:<br>$\pmb{\mathrm{v}}$     |               |                                                                                           |            |                  |                   |               |                  |  |                        |
|                                 | UF:                                           |               | $\Box$ AC $\Box$ AL $\Box$ AM $\Box$ AP $\Box$ BA $\Box$ CE $\Box$ DF $\Box$ ES $\Box$ GO |            |                  |                   |               |                  |  |                        |
|                                 |                                               |               | OMA OMG OMS OMT OPA OPB OPE OPI OPR                                                       |            |                  |                   |               |                  |  |                        |
|                                 |                                               |               | $\Box$ RJ $\Box$ RN $\Box$ RO $\Box$ RR $\Box$ RS $\Box$ SC $\Box$ SE $\Box$ SP $\Box$ TO |            |                  |                   |               |                  |  |                        |
|                                 |                                               |               |                                                                                           |            |                  |                   |               |                  |  |                        |
|                                 |                                               | $\square$ NA  |                                                                                           |            |                  |                   |               |                  |  |                        |
|                                 |                                               |               |                                                                                           |            |                  |                   |               |                  |  |                        |
|                                 |                                               |               | <b>Marcar Todos</b>                                                                       |            |                  |                   |               |                  |  |                        |
|                                 |                                               |               |                                                                                           |            |                  |                   | <b>Exibir</b> |                  |  |                        |
|                                 |                                               |               |                                                                                           |            |                  |                   |               |                  |  |                        |
| <b>Editais</b>                  |                                               |               |                                                                                           |            |                  |                   |               |                  |  |                        |
| Estatística por<br>Área de      | Estatística por<br><b>Domicílio do</b>        | Pesquisa      | <b>Descrição</b>                                                                          |            |                  | Ano               |               | UF Tipo Situação |  |                        |
| Conhecimento                    | Candidato                                     |               |                                                                                           |            |                  | <b>Edital</b>     |               |                  |  |                        |
| P                               | ₽                                             | P             |                                                                                           |            |                  |                   |               |                  |  |                        |
| P                               | ₽                                             | P             |                                                                                           |            |                  |                   |               |                  |  |                        |
| P                               | P                                             | $\mathcal{P}$ |                                                                                           |            |                  |                   |               |                  |  |                        |
| ₽                               | P                                             | ₽             |                                                                                           |            |                  |                   |               |                  |  |                        |
| ₽                               | P                                             | ₽             |                                                                                           |            |                  |                   |               |                  |  |                        |
| P                               | ₽                                             | ₽             |                                                                                           |            |                  |                   |               |                  |  |                        |
| ₽                               | ₽                                             | P             |                                                                                           |            |                  |                   |               |                  |  |                        |
| ₽                               | ₽                                             | P             |                                                                                           |            |                  |                   |               |                  |  |                        |
|                                 |                                               |               |                                                                                           |            |                  |                   |               |                  |  |                        |
| $\mathcal{P}$                   | ₽                                             | $\mathcal{P}$ |                                                                                           |            |                  |                   |               |                  |  |                        |
| ₽                               | ₽                                             | P             |                                                                                           |            |                  |                   |               |                  |  |                        |
|                                 |                                               |               |                                                                                           |            | Total Páginas: 2 |                   | 1             | $2^{\circ}$<br>м |  |                        |
|                                 |                                               |               |                                                                                           |            |                  |                   |               |                  |  |                        |
| Legenda                         | Profissional                                  |               |                                                                                           |            |                  |                   |               |                  |  |                        |
| Tipo: Ambos:                    |                                               | Autônomo:     | Pessoa Jurídica:                                                                          |            |                  |                   |               |                  |  |                        |

Figura 37 - Exibição da estatística por domicilio do candidato

82

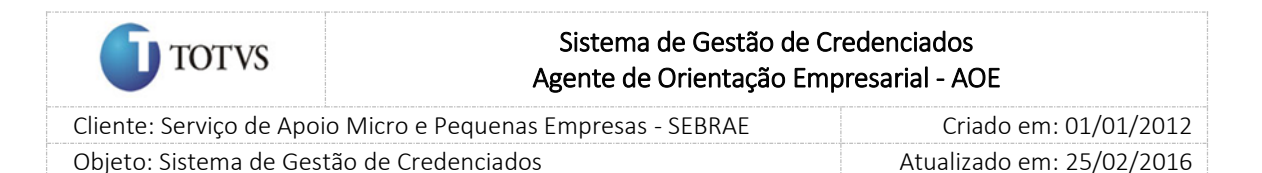

## 16. Inscrição do Candidato no processo de credenciamento

#### 16.1. Pré-Condições

É necessário que o edital já tenha sido aberto no sistema em Credenciamento > Edital > Abertura do Edital. O edital aberto deve estar com data início e fim de inscrições dentro do período da inscrição do candidato, isto é, as inscrições não podem estar encerradas.

O link de inscrição (URL) gerado na abertura do edital deve estar devidamente publicado para que os candidatos tenham acesso para inscrição.

- Candidato que já foram descredenciados não poderão se inscrever.
- Candidato indicado de um PF por uma PJ que já esteja com o CPF já cadastrado como candidato ou credenciado autônomo não poderão se inscrever.
- Candidato (PF indicados para a empresa) não deve estar inscrito em outro Edital em outra UF.
- Os credenciados que estão com a situação igual a "Descredenciado liberado" poderão se inscrever em novos editais, seguindo as regras de inscrição atual.

Neste caso ao participarem de um processo de credenciamento, na tela de aprovação da Habilitação e Certificação, será sinalizada esta situação.

#### 16.2. Descrição

O link de inscrição será aberto de acordo com os dados cadastrados na abertura do edital. O candidato ao entrar no link de inscrição o sistema exibirá a seguinte mensagem de aceite no qual deve ser respondida obrigatoriamente.

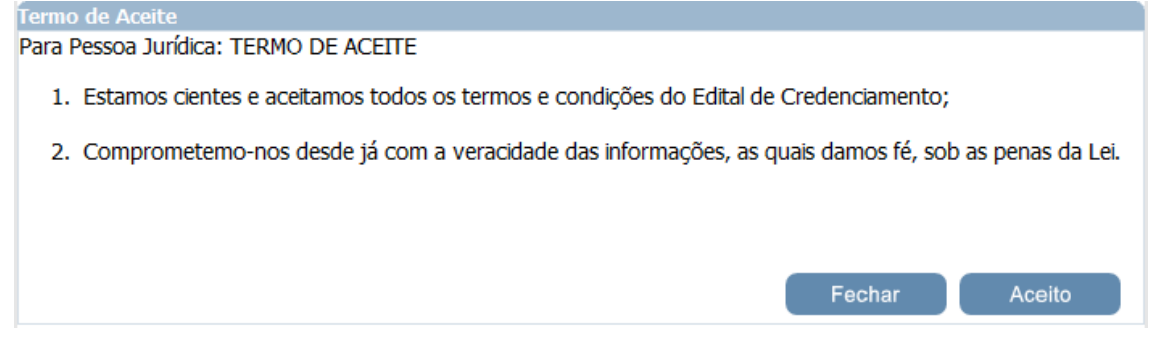

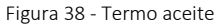

Se o candidato (Pessoa Jurídica) clicar em 'Fechar' o *browser* será fechado. Se o candidato (Pessoa Jurídica) clicar em 'Aceito' o sistema exibirá a tela inicial para que o cadastro seja realizado.

Se o candidato (Pessoa Jurídica) não for cadastrado o mesmo deve acessar o link *'Clique aqui se você não é cadastrado'*.

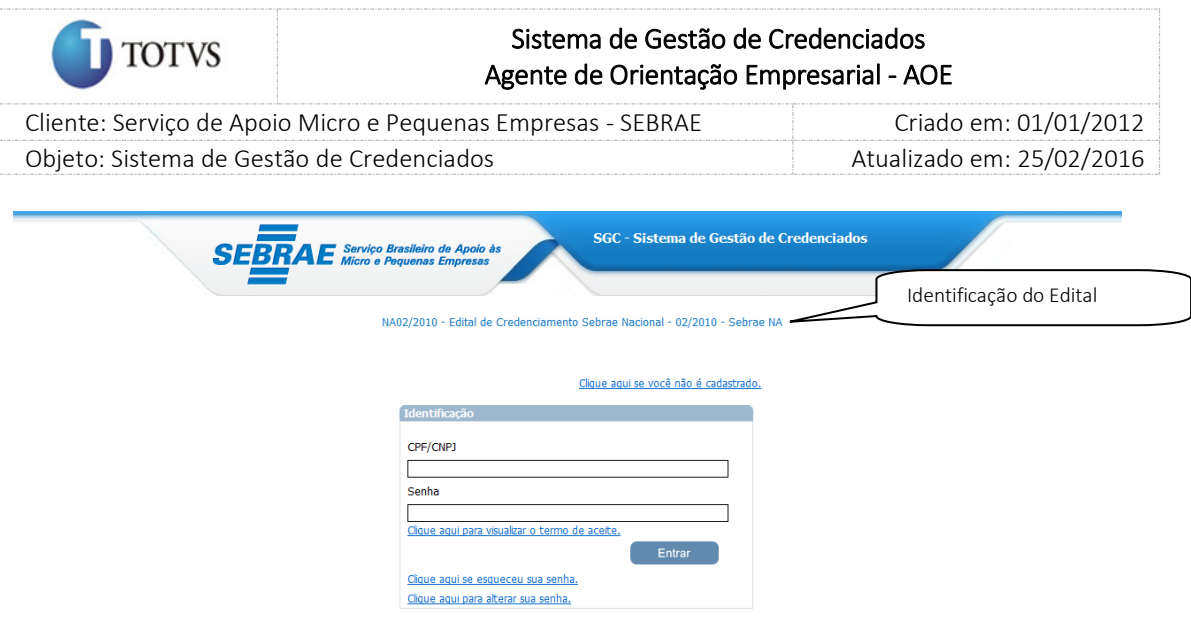

Figura 39 - Link para cadastro do candidato

Ao clicar que não é cadastrado o sistema exibe uma tela no qual o candidato deve preencher os seguintes dados:

### Pessoa Jurídica

- 1. Razão Social da empresa;
- 2. CNPJ: o CNPJ não pode estar cadastrado na base e o mesmo deve ser válido;
- 3. E-mail: este e-mail será o contato da empresa e não pode ser o mesmo de outro candidato;
- 4. Senha: a senha deve ter no mínimo 6 caracteres;
- 5. Confirme a senha;

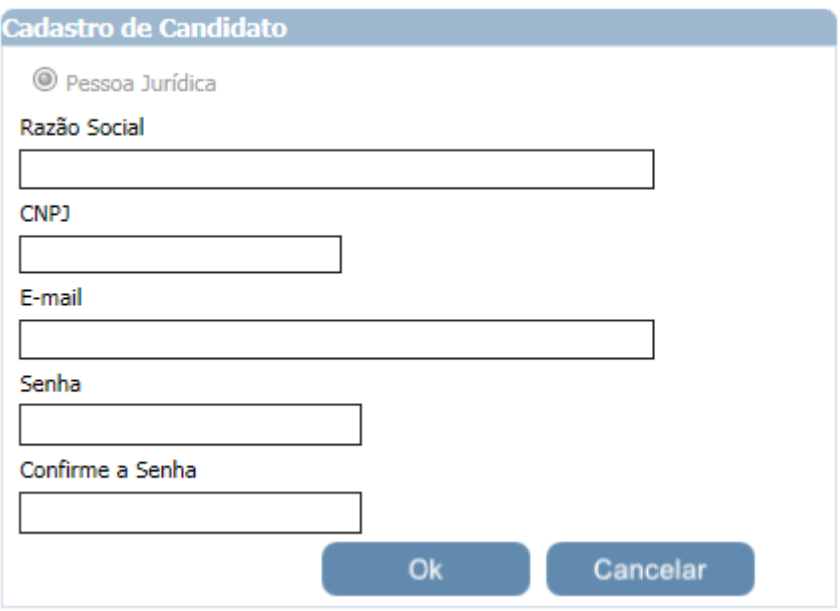

Figura 40 - Tela de Cadastro do candidato – Pessoa Jurídica

Se todos os dados estiverem corretos e válidos, ao clicar em 'OK' o sistema direcionará o candidato para a tela de preenchimento dos dados do candidato.

84

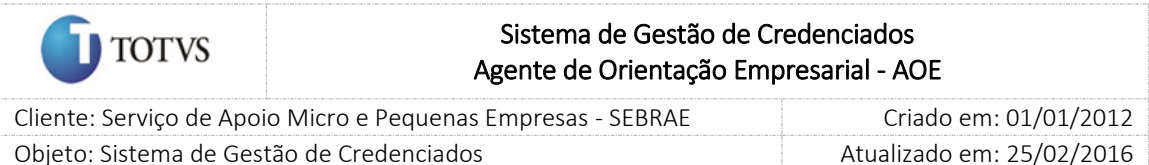

Se o candidato (Pessoa Jurídica) for cadastrado o mesmo deve acessar o link de inscrição e informar o CPF/ CNPJ e após informar a senha. Caso o candidato queira visualizar o termo de aceite o sistema exibirá o link '*Clique aqui para visualizar o termo de aceite'.*

O link *'Clique aqui se esqueceu sua senha'* deverá ser utilizado quando o candidato esquecer sua senha de acesso.

Para a recuperação da senha será enviado um e-mail com o dado solicitado. Para isso, o candidato deve informar seu CPF/CNPJ e após clicar no botão 'Enviar Senha'. Neste momento o sistema enviará e-mail para o candidato.

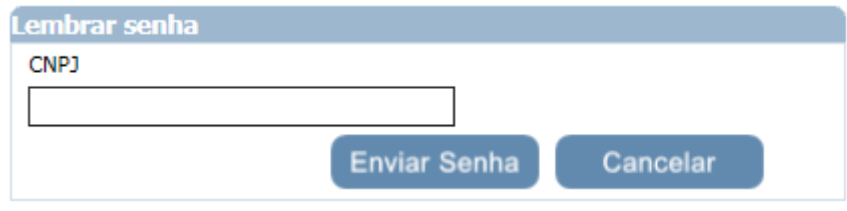

Figura 41 - Tela de Recuperação de Senha

O candidato também poderá alterar sua senha de acesso ao clicar no link '*[Clique aqui para alterar sua](javascript:WebForm_DoPostBackWithOptions(new%20WebForm_PostBackOptions(%22ctl00$cphBody$linkButtonAlterarSenha%22,%20%22%22,%20true,%20%22%22,%20%22%22,%20false,%20true)))  [senha](javascript:WebForm_DoPostBackWithOptions(new%20WebForm_PostBackOptions(%22ctl00$cphBody$linkButtonAlterarSenha%22,%20%22%22,%20true,%20%22%22,%20%22%22,%20false,%20true)))*'. Para isso, deve-se informar: CNPJ/CPF, a senha atual, a nova senha e a confirmação da nova senha.

O Candidato que ao acessar o portal de inscrição e se o gestor NA marcou a opção "alterar senha no próximo login", o sistema deverá exibir a tela de alteração de senha para o candidato.

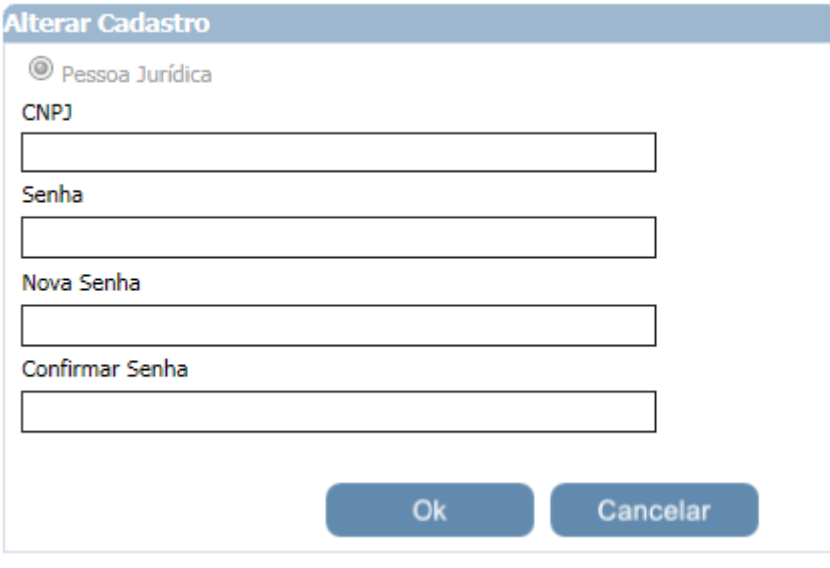

Figura 42 - Tela de Alteração de Senha

Ao efetuar Login no Portal de Inscrição, O sistema exibe uma pesquisa com as opções de quais meios de informação o candidato ficou sabendo do edital.

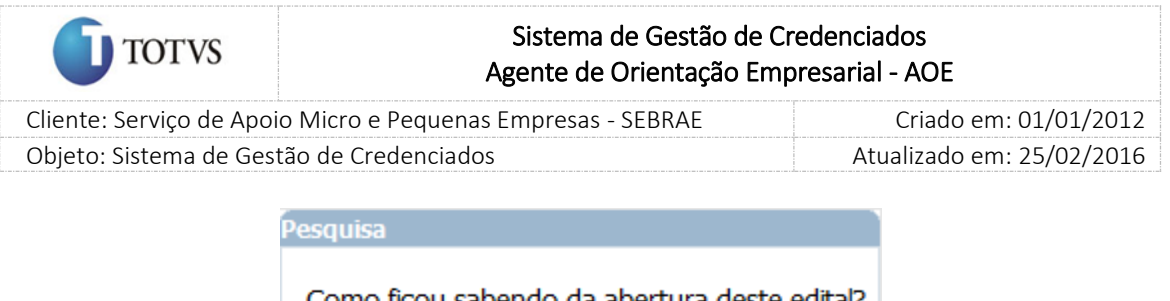

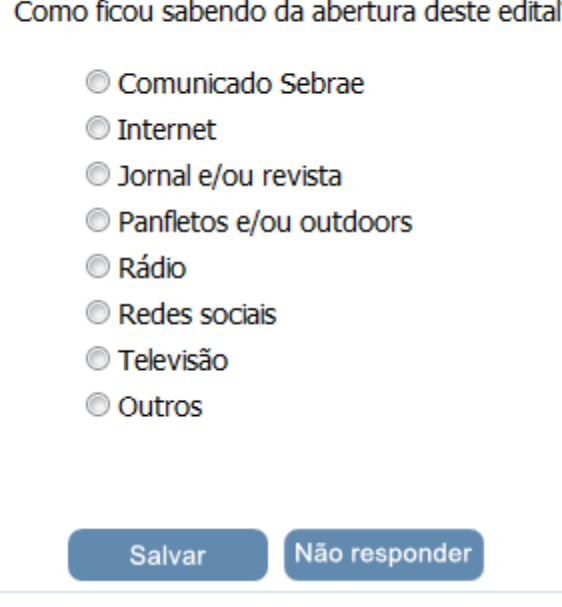

Figura 43 - Pesquisa

Neste instante, o candidato poderá:

1. Salvar

Selecionar uma das opções disponíveis que informe como ele ficou sabendo do edital; Clicar no Botão Salvar para completar o processo.

2. Não Responder

O candidato poderá adiar a resposta desta pesquisa, clicando no botão "Não Responder".

Qualquer uma das ações tomadas pelo candidato, o sistema será direcionado à tela inicial do Portal de Inscrição.

Este formulário de pesquisa de preenchimento obrigatório. Enquanto o candidato não responder a pesquisa, a inscrição deste candidato não será finalizada.

O resultado do questionário será disponibilizado no menu Credenciamento > Edital > Estatísticas do Portal Administrativo. Ao acessar o menu de Estatísticas o sistema exibe a pesquisa de editais.

Ao selecionar o filtro, o usuário clica em 'Exibir' para que as informações sejam exibidas em uma Grade.

Especificamente, o resultado deste questionário estará na coluna denominada "Pesquisa".

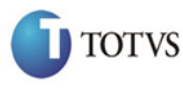

# Sistema de Gestão de Credenciados Agente de Orientação Empresarial - AOE

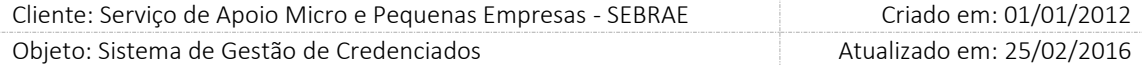

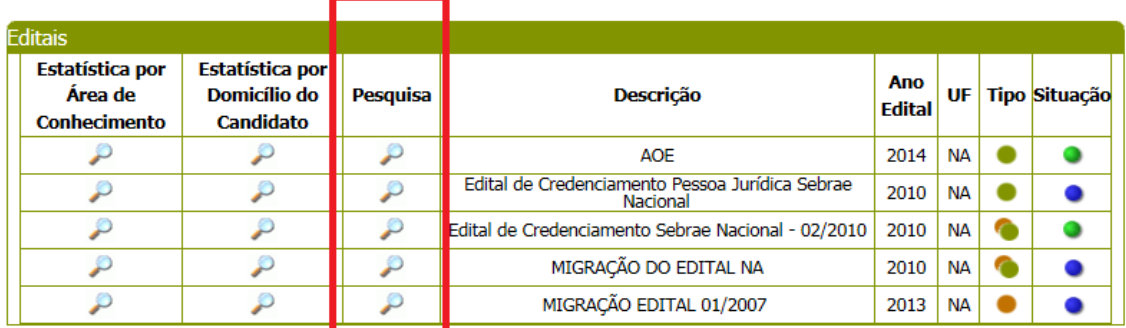

Figura 44 - Grade de exibição de estatísticas

Ao clicar no ícone existente na coluna 'Pesquisa' o sistema direciona o usuário para a tela onde é demonstrado o resultado (quantidade) de candidatos em cada item de resposta.

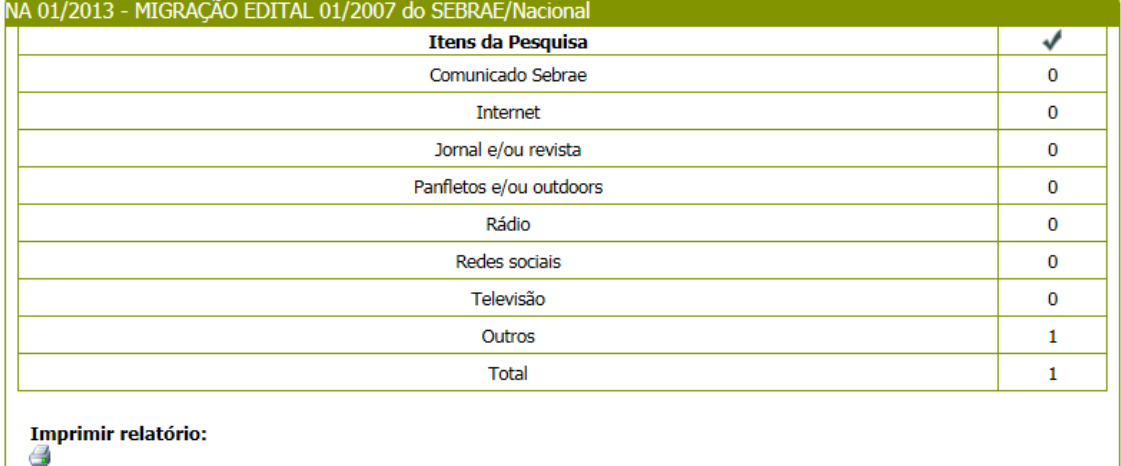

Figura 45 - Exibição do resultado da Pesquisa

Na tela de Inscrição do candidato serão exibidos os seguintes campos:

Os dados a serem preenchidos na aba 'Dados Cadastrais' serão os seguintes:

- 1. Razão social: Campo já preenchido de acordo com o cadastro do CNPJ;
- 2. Nome Fantasia: campo de preenchimento obrigatório;
- 3. CNPJ: Campo já preenchido de acordo com o cadastro do CNPJ.
- 4. Tipo: exemplo: LTDA, S/A, EI (Empreendedor Individual) e outras. Campo de preenchimento obrigatório;
- 5. Data da Abertura da Empresa: campo de preenchimento obrigatório. O sistema consistirá este campo, se tiver menos de 24 meses (completos e contados até o fim das inscrições) o sistema

87

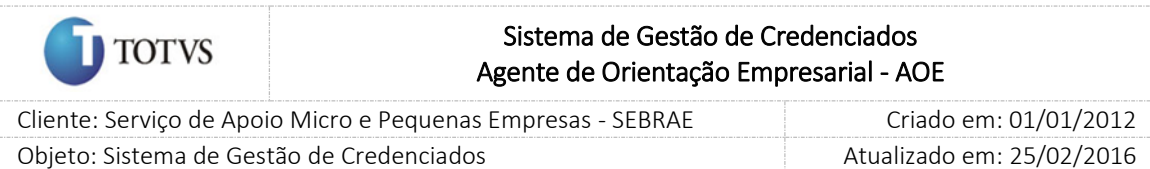

emitirá mensagem no relato de experiência da empresa que o relato poderá ser em relação aos indicados.

- 6. Optante pelo Simples: campo de preenchimento obrigatório.
	- 6.1. Se o parâmetro "Permitir Optantes pelo Simples" estiver definido como SIM Deverá aceitar Optantes pelo Simples na inscrição para a CONSULTORIA e INSTRUTORIA, devido às alterações da Lei Complementar 123/06.
	- 6.2. Se o parâmetro "Permitir Optantes pelo Simples" estiver definido como NÃO No momento da inscrição, se a PJ informar que é optante pelo simples, ou seja colocar o campo "Optante pelo Simples" igual a SIM, o sistema exibirá a mensagem abaixo e a mesma não poderá se inscrever no edital.

Atenção! É vedado o credenciamento de empresas Optantes pelo Simples. Por este motivo, sua inscrição não será efetuada

- 7. Descrição do Objeto Social: campo de preenchimento obrigatório;
- 8. CNAE: campo de preenchimento não obrigatório. Será utilizada a Lista do CNAE e para isto deve-se utilizar o serviço de identificação de código de segurança;

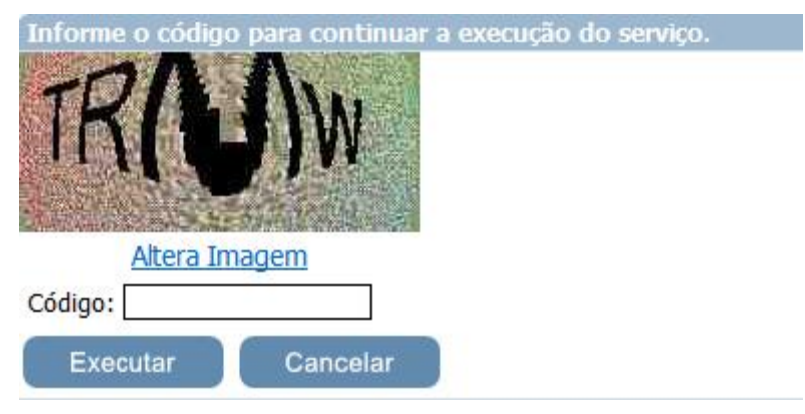

Figura 46 - Código de Segurança

- 9. E-mail: campo de preenchimento não obrigatório;
- 10. Endereço da Empresa: campo de preenchimento obrigatório;
- 11. CEP: terá a possibilidade de consulta de CEP (Correios) campo de preenchimento obrigatório; Após consulta do CEP, o sistema preenche os campos.
- 12. Estado: campo de preenchimento obrigatório;

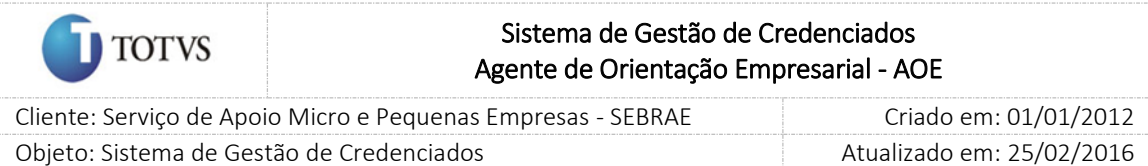

- 13. Cidade: campo de preenchimento obrigatório;
- 14. Bairro: campo de preenchimento obrigatório;
- 15. Logradouro: campo de preenchimento obrigatório;
- 16. Número e Complemento: campo de preenchimento obrigatório;
- 17. Nome do Representante Legal: campo de preenchimento obrigatório;
- 18. E-mail: campo de preenchimento não obrigatório;
- 19. RG: campo de preenchimento obrigatório;
- 20. Órgão Expedidor: campo de preenchimento obrigatório;
- 21. CPF: campo de preenchimento obrigatório; O sistema valida se o CPF é válido.
- 22. Celular: campo de preenchimento obrigatório;
- 23. Fixo 1: campo de preenchimento obrigatório;
- 24. Fixo 2: campo de preenchimento não obrigatório;

O endereço da empresa pode ser de qualquer UF.

Obs.: Devemos observar o tempo de inatividade da tela, após finalizado o tempo, a sessão é expirada e a página é reiniciada, perdendo assim todas as informações. Aconselhamos salvar todas as alterações na página antes da página expirar.

Após os dados serem preenchidos o candidato deve clicar em 'Salvar' para que os dados sejam incluídos na base. Após clicar em 'Incluir' o candidato poderá navegar nas abas através do botão 'Próximo' disponível na tela.

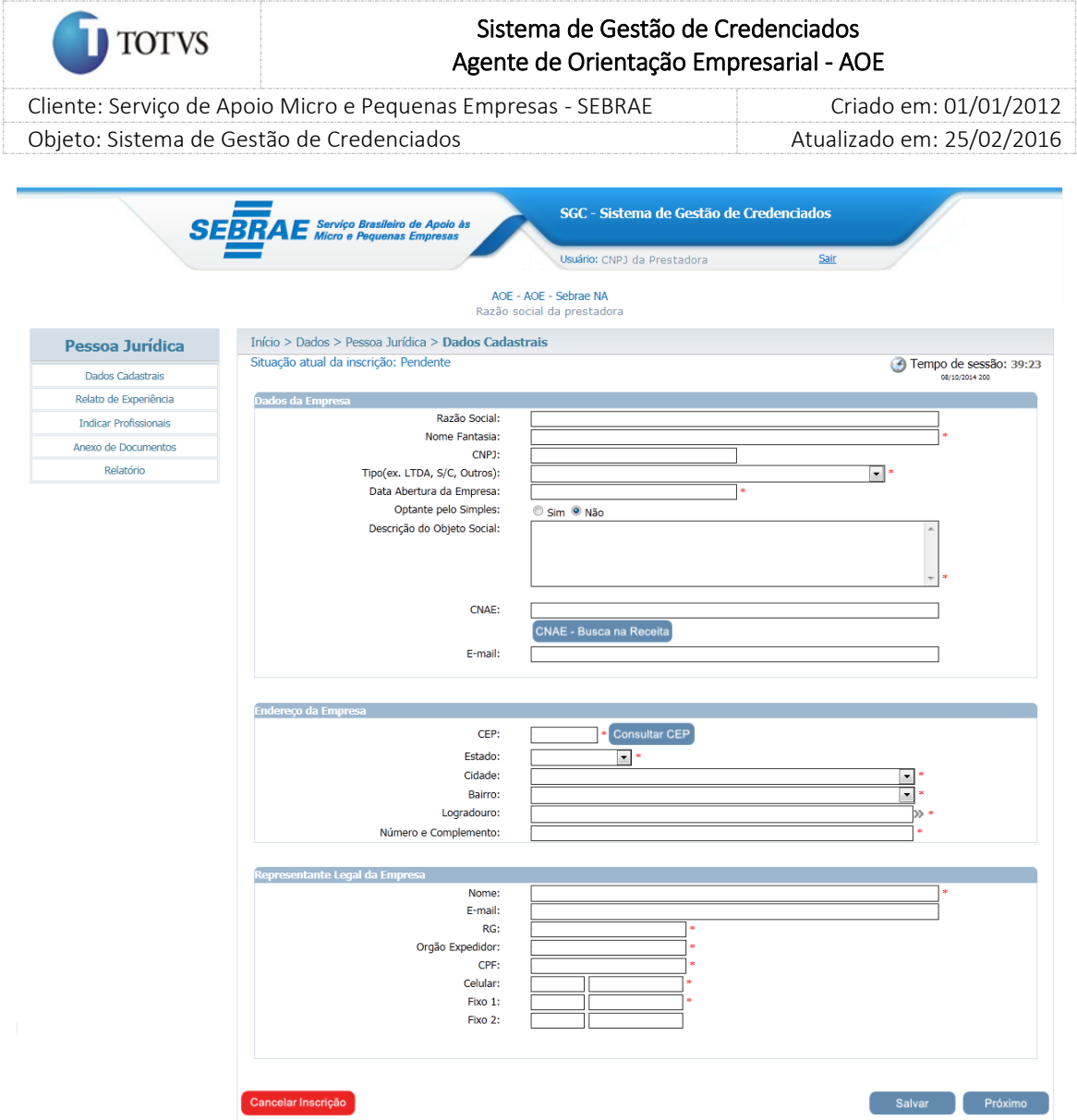

Figura 47 - Tela de Cadastro dos Dados da Pessoa Jurídica

Ao clicar em 'Próximo' o sistema exibe a aba de 'Relato de Experiência'. Nesta tela os dados a serem preenchidos são:

- 1. Área de Conhecimento: campo de preenchimento obrigatório; Serão apresentadas somente as que estiverem cadastradas na abertura do edital em questão.
- 2. Subárea: campo de preenchimento obrigatório;
- 3. Especialidade: campo de preenchimento obrigatório somente para as subáreas que tenham especialidades com inscrição abertas no edital em questão;
- 4. Natureza do serviço: Consultoria campo de preenchimento obrigatório. Se o candidato informar que é "Optante pelo Simples" o mesmo não conseguirá se inscrever no edital AOE.

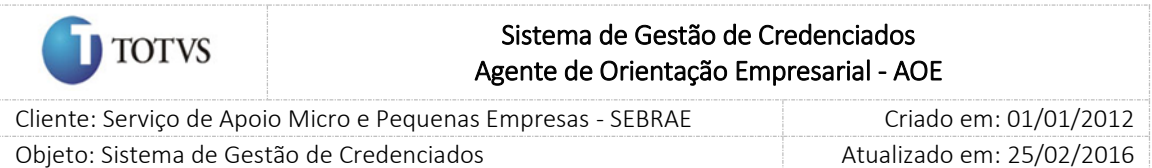

Para as subáreas que tiverem especialidade cadastrada no edital, o relato de experiência é para cada especialidade e para as subáreas que não tiverem especialidade cadastrada no edital, o relato de experiência é para cada subárea. O campo Relato de Experiência deve ser preenchido obrigatoriamente, com as seguintes informações:

- 1. Empresa onde realizou a atividade;
- 2. Relato da Consultoria (diagnóstico, ações desenvolvidas e resultados alcançados) se o candidato marcou Natureza do Serviço como 'Consultoria', Instrutoria (título, conteúdo e público alvo) se o candidato marcou Natureza do Serviço como 'Instrutoria' e Consultoria (diagnóstico, ações desenvolvidas e resultados alcançados) e Relato de Instrutoria (título, conteúdo e público alvo) se o candidato marcou Natureza do Serviço como 'Ambos'.

Obs.: A pessoa Jurídica poderá se inscrever sem limite de área(s) de conhecimento(s), subáreas e especialidades, que estão com inscrição aberta no edital em questão.

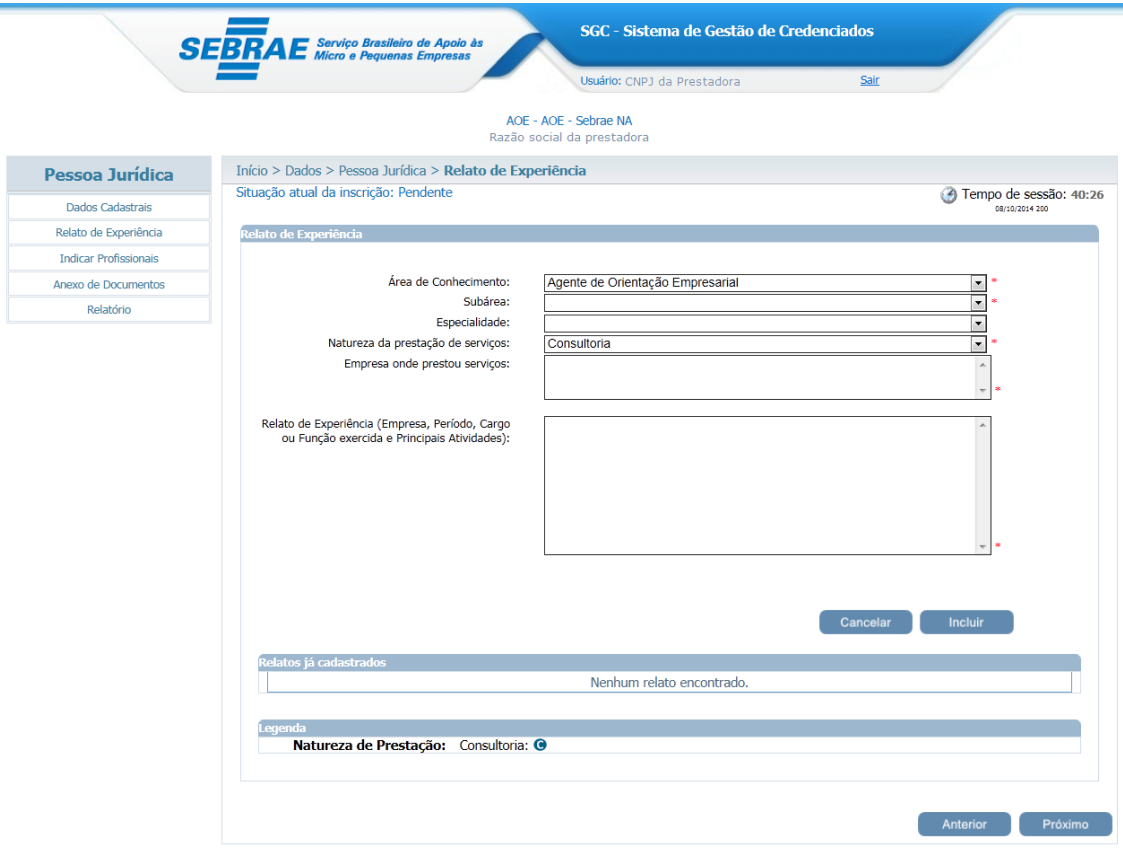

Figura 48 - Tela de Cadastro de Relato de Experiência de Pessoa Jurídica

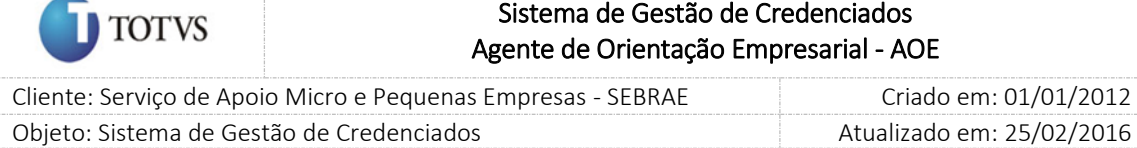

Após preenchimento das informações o candidato deverá clicar em 'Incluir' para que os dados sejam incluídos na base. O candidato poderá editar o registro através do ícone  $\Box$  e poderá excluir o registro

através do ícone  $\boldsymbol{\times}$ .

Quando o candidato Pessoa Jurídica inserir o relato de experiência o sistema deverá gravar a sua situação. Cada relato possuiu uma situação de processo de credenciamento. As situações possíveis são:

- Pendente: quando relato é inserido e a inscrição está pendente;
- Aguardando credenciamento: quando não possui processo de credenciamento e a inscrição foi finalizada;
- Em análise: quando possui processo de credenciamento e a inscrição foi finalizada;
- Aprovado: quando foi aprovado no processo de credenciamento, conclusão da etapa de certificação;
- Reprovado: quando não foi aprovado no processo de credenciamento, independente da etapa (habilitação ou certificação);
- Cancelada: quando a inscrição foi cancelada;

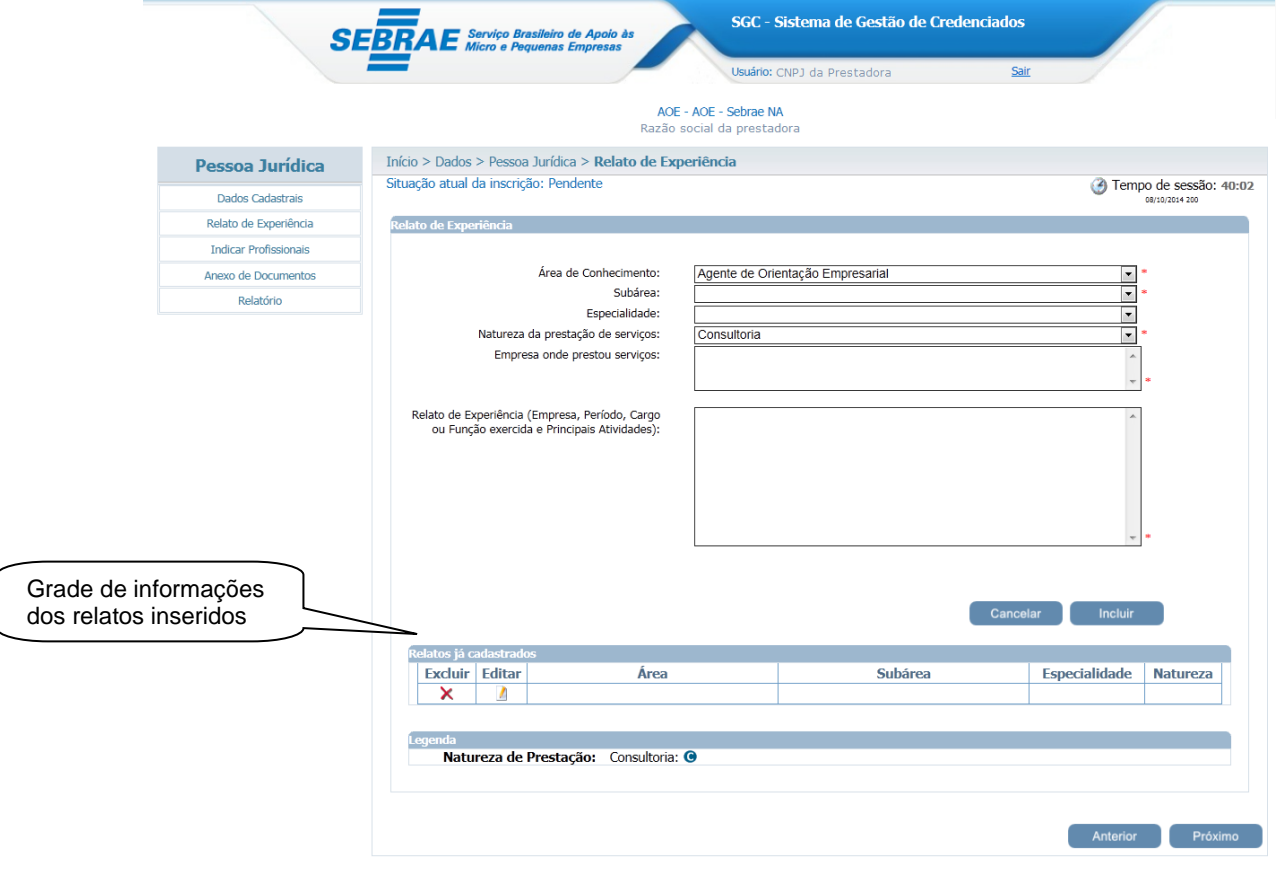

Figura 49 - Exibição de Relato de Experiência de Pessoa Jurídica

Ao clicar em 'Próximo' o sistema exibe a aba de 'Indicar Profissionais'. Nesta aba os dados a serem preenchidos são:

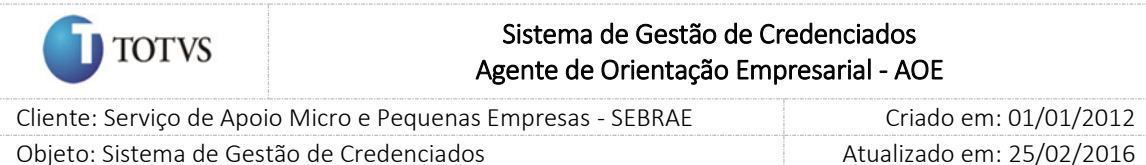

- 1. CPF: Campo de preenchimento obrigatório.
- 2. Nome: Campo já preenchido de acordo com o nome do representante legal informado na aba de Dados Cadastrais.
- 3. Sexo: feminino ou masculino. Campo de preenchimento obrigatório;
- 4. Estado Civil: campo de preenchimento obrigatório;
- 5. É ex-empregado do SEBRAE: se o candidato marcar esta opção, o sistema deve apresentar um campo para 'Data de Demissão'. O sistema fará a validação deste campo, pois caso o CPF seja de um exempregado do sistema SEBRAE e que tenha sido demitido num período inferior a 60 dias completos até a data de encerramento das inscrições, o indicado não poderá finalizar a inscrição. Para isto o sistema emitirá mensagem na tela do candidato o alertando desta regra e o cadastro será finalizado;

#### **Atenção**

O desligamento do candidato ocorreu a menos de 60 dias do fim da inscrição do Edital. Seus dados poderão ser registrados para Editais futuros. Contudo, o cadastro não poderá ser finalizado para este Edital. OK

Figura 50 - Data de Demissão

- 6. Data de Nascimento: campo de preenchimento obrigatório;
- 7. Tipo de Vínculo: empregado ou sócio. Campo de preenchimento obrigatório
- 8. RG: campo de preenchimento obrigatório;
- 9. Órgão expedidor: campo de preenchimento obrigatório;
- 10. Tipo de Vínculo: campo de preenchimento obrigatório;
- 11. Profissão: campo de preenchimento obrigatório;
- 12. Número no Conselho Regional: campo de preenchimento não obrigatório;
- 13. E-mail 1: Campo já preenchido de acordo com o cadastro do CPF;

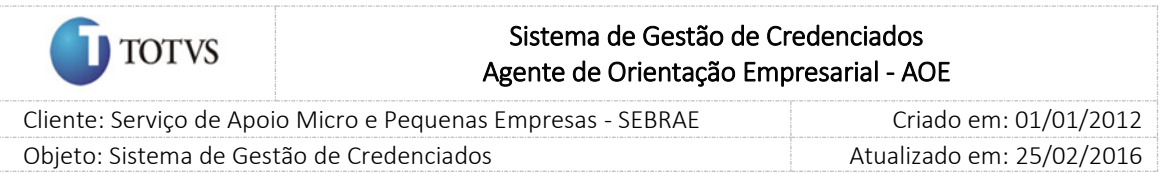

- 14. E-mail 2: campo de preenchimento não obrigatório;
- 15. Foto: campo de preenchimento não obrigatório. O candidato deve clicar em 'Procurar' onde o sistema abre o diretório do Windows. O candidato seleciona a foto e após clica em 'Anexar.

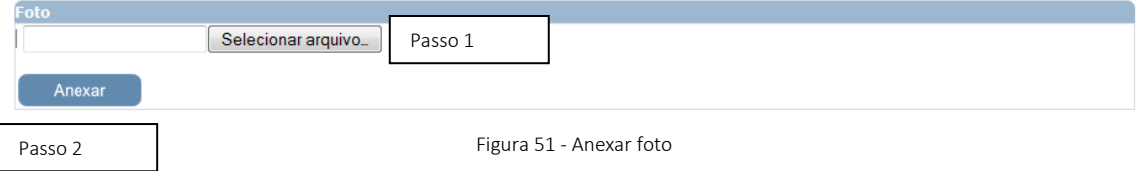

Neste momento o sistema exibe opção de 'Recortar a foto' ou 'Foto Inteira'. O candidato seleciona e é feito o download da foto;

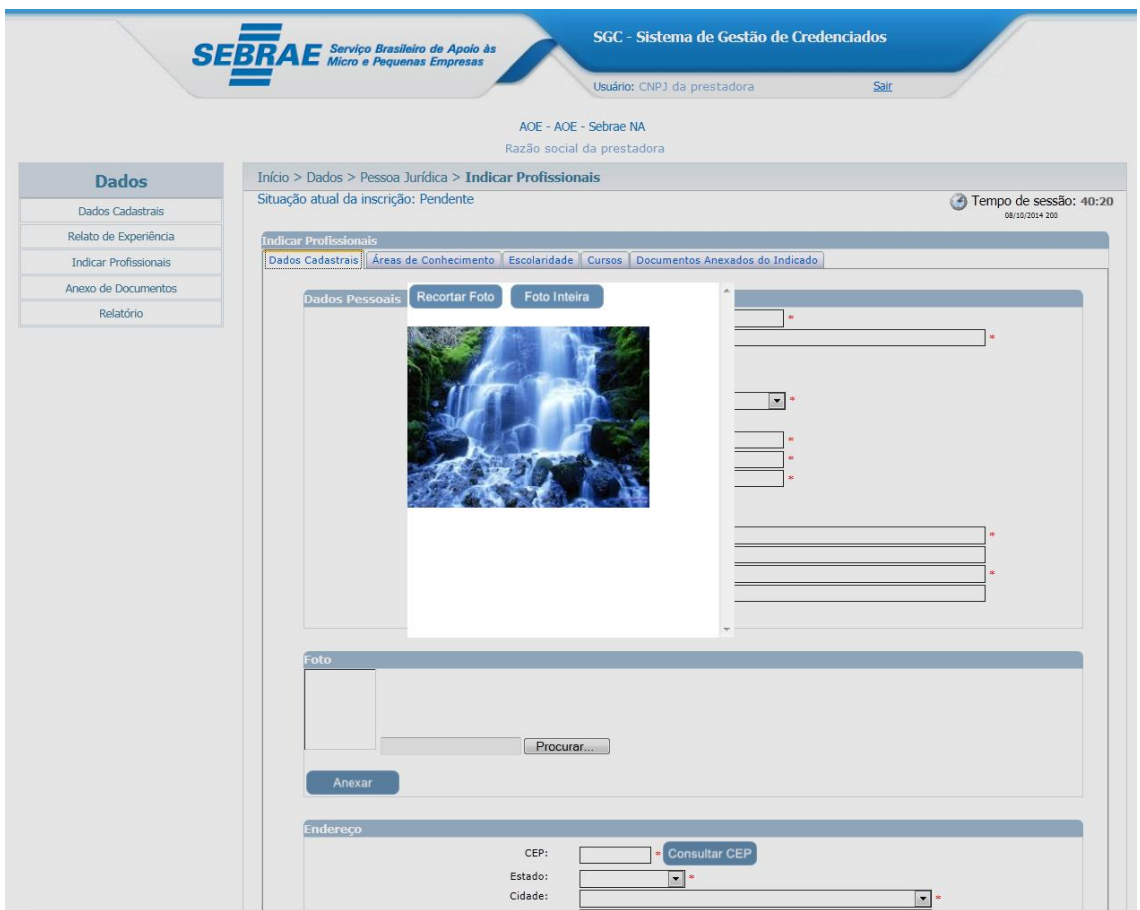

Figura 52 - Anexar foto

- 16. CEP: terá a possibilidade de consulta de CEP (Correios) campo de preenchimento obrigatório; Após consulta do CEP, o sistema preenche os campos.
- 17. Estado: campo de preenchimento obrigatório;
- 18. Cidade: campo de preenchimento obrigatório;
- 19. Bairro: campo de preenchimento obrigatório;
- 20. Logradouro: campo de preenchimento obrigatório;

## Fábrica de Software – Unidade Belo Horizonte

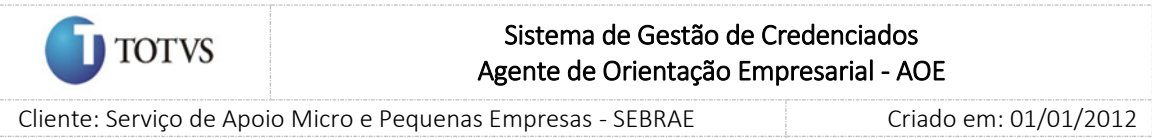

Objeto: Sistema de Gestão de Credenciados Atualizado em: 25/02/2016

21. Complemento: campo de preenchimento não obrigatório;

22. Telefones: celular, fixo. Campo de preenchimento obrigatório;

Após os dados serem preenchidos o candidato deve clicar em 'Incluir' para que os dados sejam incluídos na base e na grade de informações. O candidato poderá editar o indicado já cadastrado através do ícone

e poderá excluir o indicado já cadastrado através do ícone  $\mathbf{\times}$ 

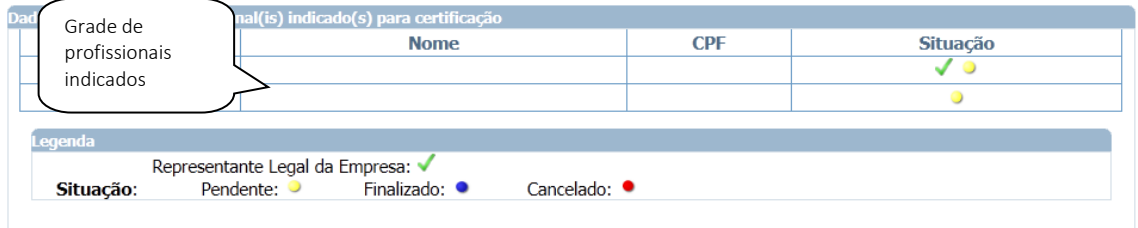

Figura 53 - Tela de Profissionais indicados

Após clicar em 'Incluir' o indicado, a Pessoa Jurídica deverá editar o indicado através do ícone  $\left| \rule{0.3cm}{0.4cm} \right|$  e após poderá navegar nas abas disponíveis na tela.

Ao clicar na aba de 'Áreas de Conhecimento' os dados a serem preenchidos são:

Neste campo o sistema exibirá as áreas de conhecimento, subáreas e especialidade, de acordo com as informadas pela PJ, para a escolha do profissional indicado.

Obs.: A pessoa Jurídica poderá se inscrever sem limite de área(s) de conhecimento(s), conforme sua especialidade, sendo que cada profissional por ela indicado no estado fica limitado a, no máximo, três áreas de conhecimento distintas, sem limite de subárea e especialidade. Sendo que para as mesmas áreas de conhecimento/subáreas/especialidade pode indicar a prestação do serviço de consultoria. E cada profissional indicado poderá se inscrever em apenas uma unidade do SEBRAE.

O resumo da atuação em Consultoria é de preenchimento obrigatório e servirá como um minicurrículo do profissional indicado.

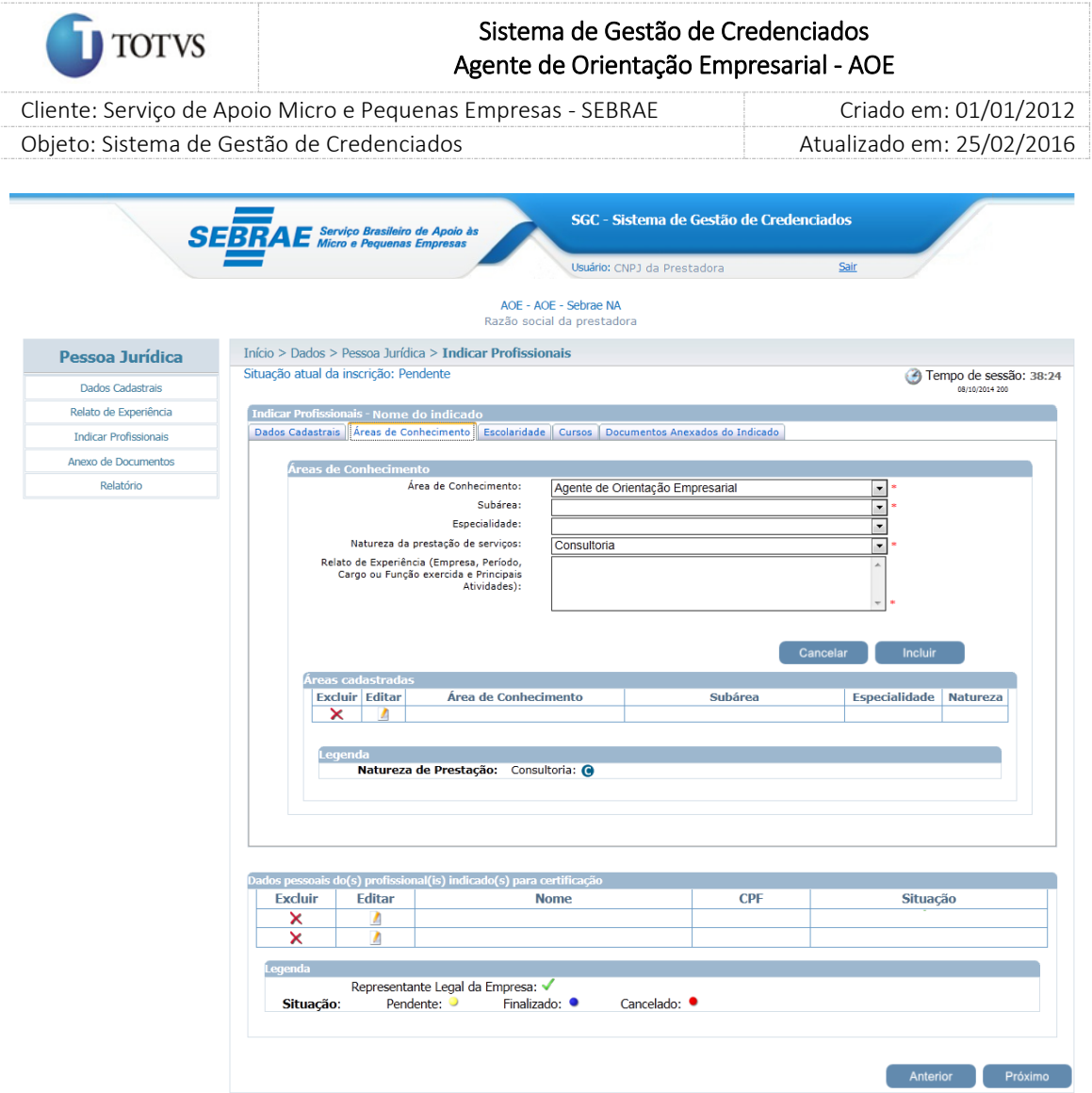

Figura 54 - Relatos de Experiência de Profissionais indicados

Após preenchimento das informações o candidato deverá clicar em 'Incluir' para que os dados sejam

incluídos na base. O candidato poderá editar o registro através do ícone e poderá excluir o registro

através do ícone  $\blacktriangleright$ 

Ao clicar na aba de 'Escolaridade' os dados a serem preenchidos são:

- 1. Grau de Formação: campo de preenchimento obrigatório;
- 2. Curso: campo de preenchimento obrigatório;
- 3. Nome da Entidade: campo de preenchimento obrigatório;
- 4. Ano de Conclusão: campo de preenchimento obrigatório;
- 5. País: campo de preenchimento obrigatório e terá como default o Brasil, podendo ser alterado pelo candidato;
- 6. UF: campo de preenchimento obrigatório, se o país for Brasil.

96

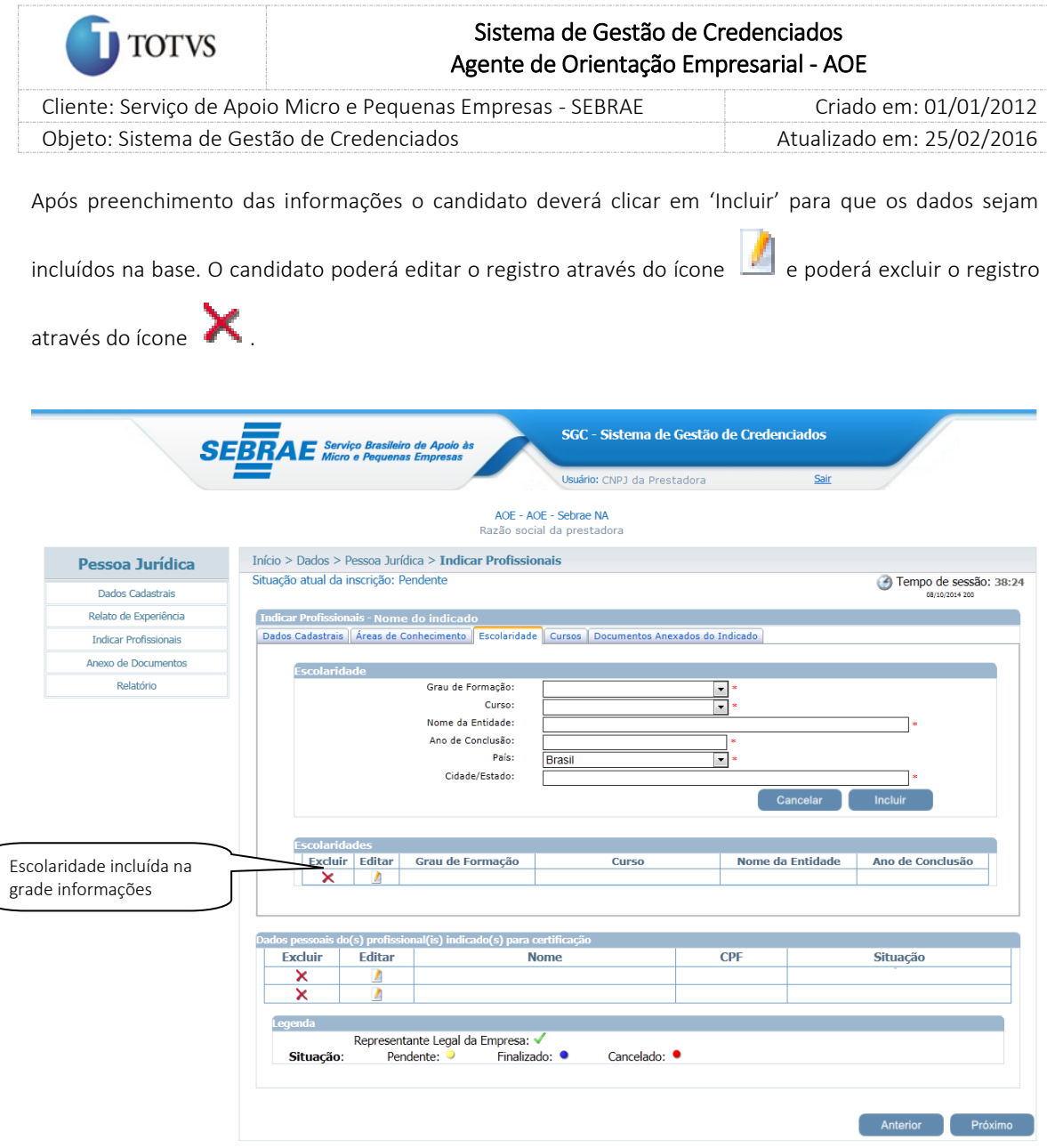

Figura 55 - Escolaridade de Profissionais indicados

O curso não é de preenchimento obrigatório, mas caso o candidato preencha algum curso, os seguintes campos devem ser preenchidos:

- 1. Curso: campo de preenchimento obrigatório;
- 2. Nome da Entidade: campo de preenchimento obrigatório;
- 3. Ano de Conclusão: campo de preenchimento obrigatório;
- 4. País: campo de preenchimento obrigatório;
- 5. UF: campo de preenchimento obrigatório, se o país for Brasil;
- 6. Carga Horária: campo de preenchimento obrigatório; Permitir cursos com no mínimo 120 horas.

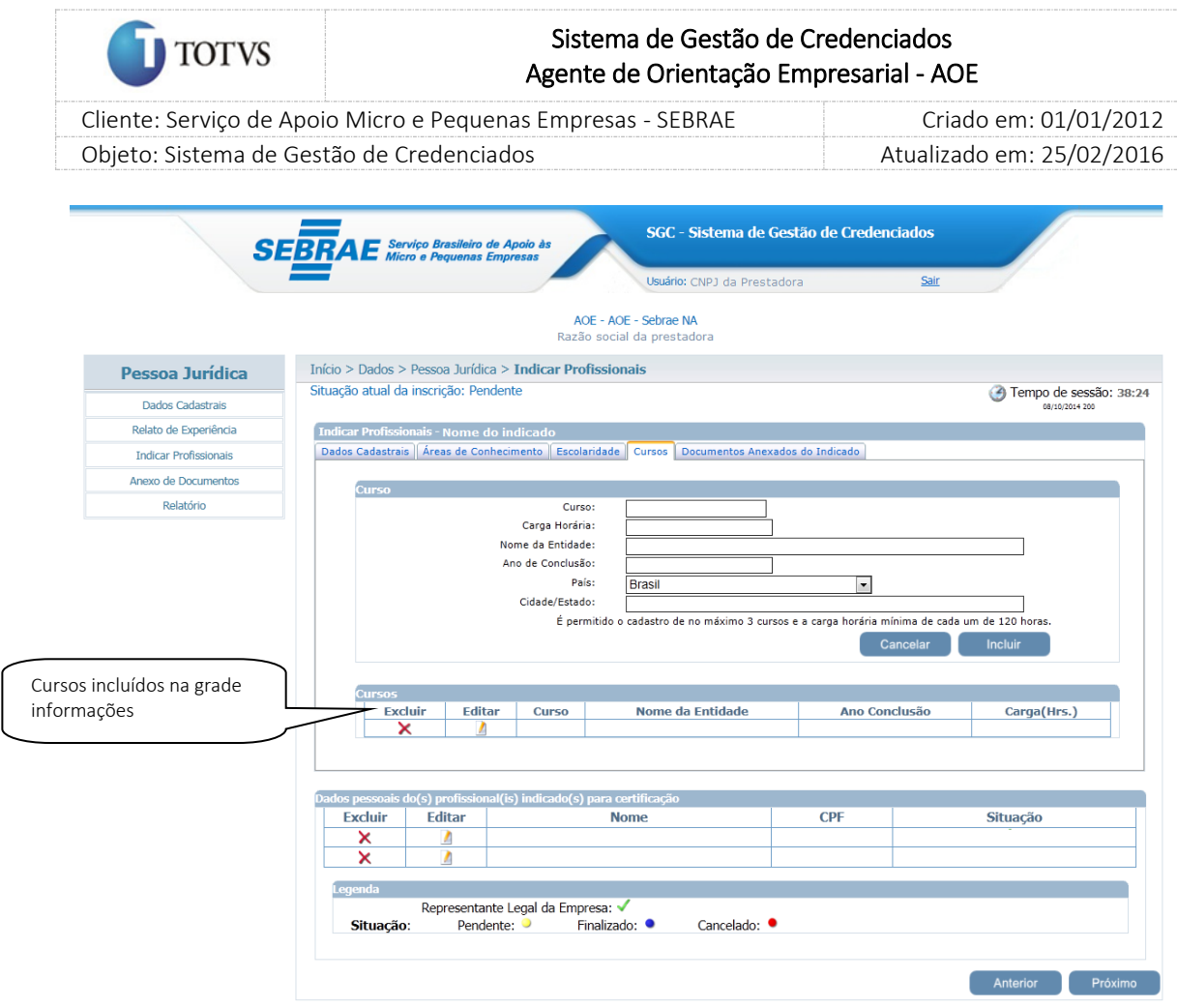

Figura 56 - Cursos de Profissionais indicados

Obs.: O sistema limitará até 03 (três) cursos por CPF e cursos de no mínimo 120 horas. Caso o candidato tente incluir mais de 3 cursos a seguinte mensagem de alerta será exibida:

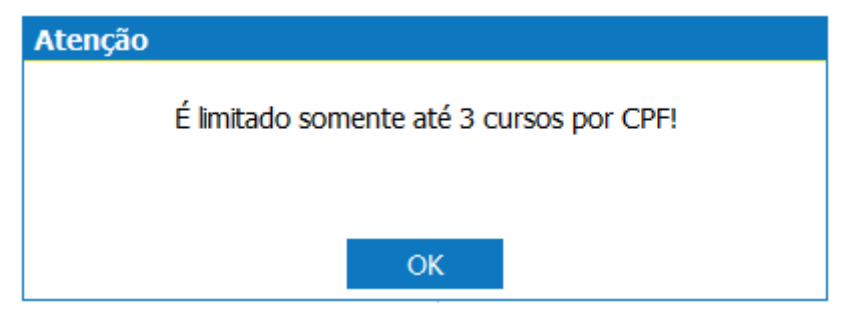

Figura 57 - Cursos de Profissionais indicados

Após preenchimento das informações o candidato deverá clicar em 'Incluir' para que os dados sejam

incluídos na base. O candidato poderá editar o registro através do ícone e poderá excluir o registro através do ícone

Ao na aba de 'Documentos Anexados'. Nesta aba o sistema exibe os documentos necessários para que a Pessoa Jurídica possa anexar para cada Indicado.

## Fábrica de Software – Unidade Belo Horizonte

98

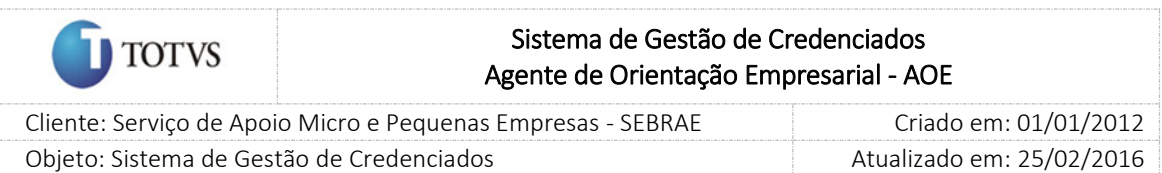

Para isto a Pessoa Jurídica deverá acionar o ícone **no qual será exibida a tela de anexo.** A Pessoa Jurídica deverá clicar em 'Procurar' onde o sistema abre o diretório do Windows. A Pessoa Jurídica seleciona o arquivo e o sistema efetua o upload.

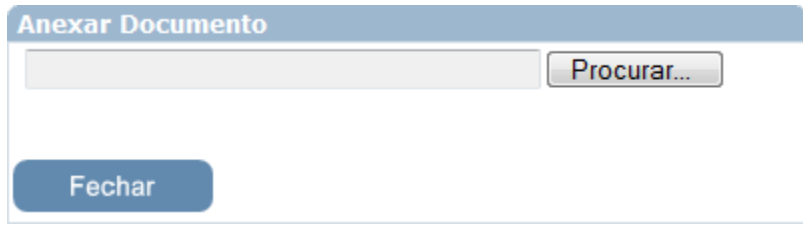

Figura 58 - Anexar documentos

Após anexar os documentos o candidato poderá visualizar os documentos anexados através do ícone

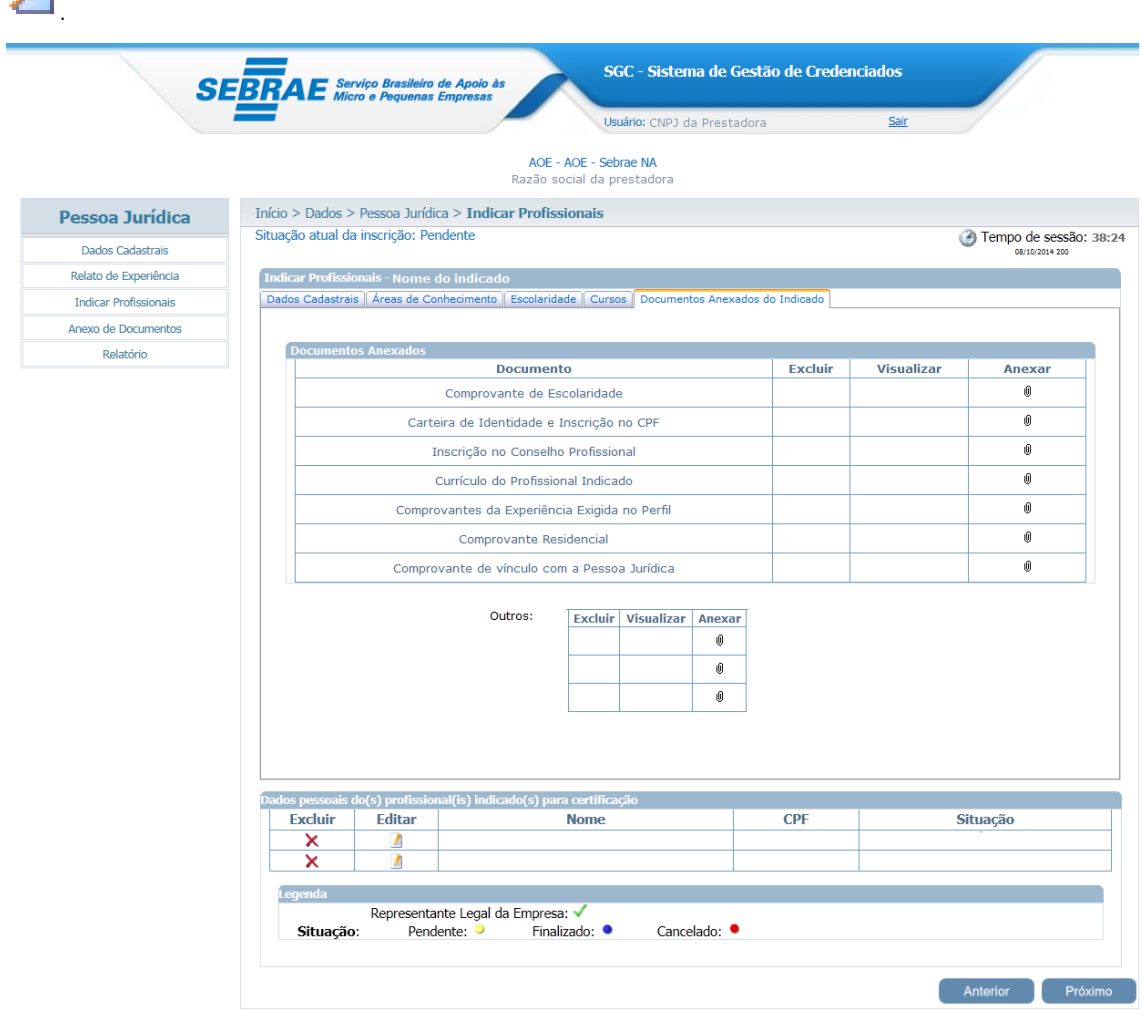

Figura 59 - Documentos anexados

Fì

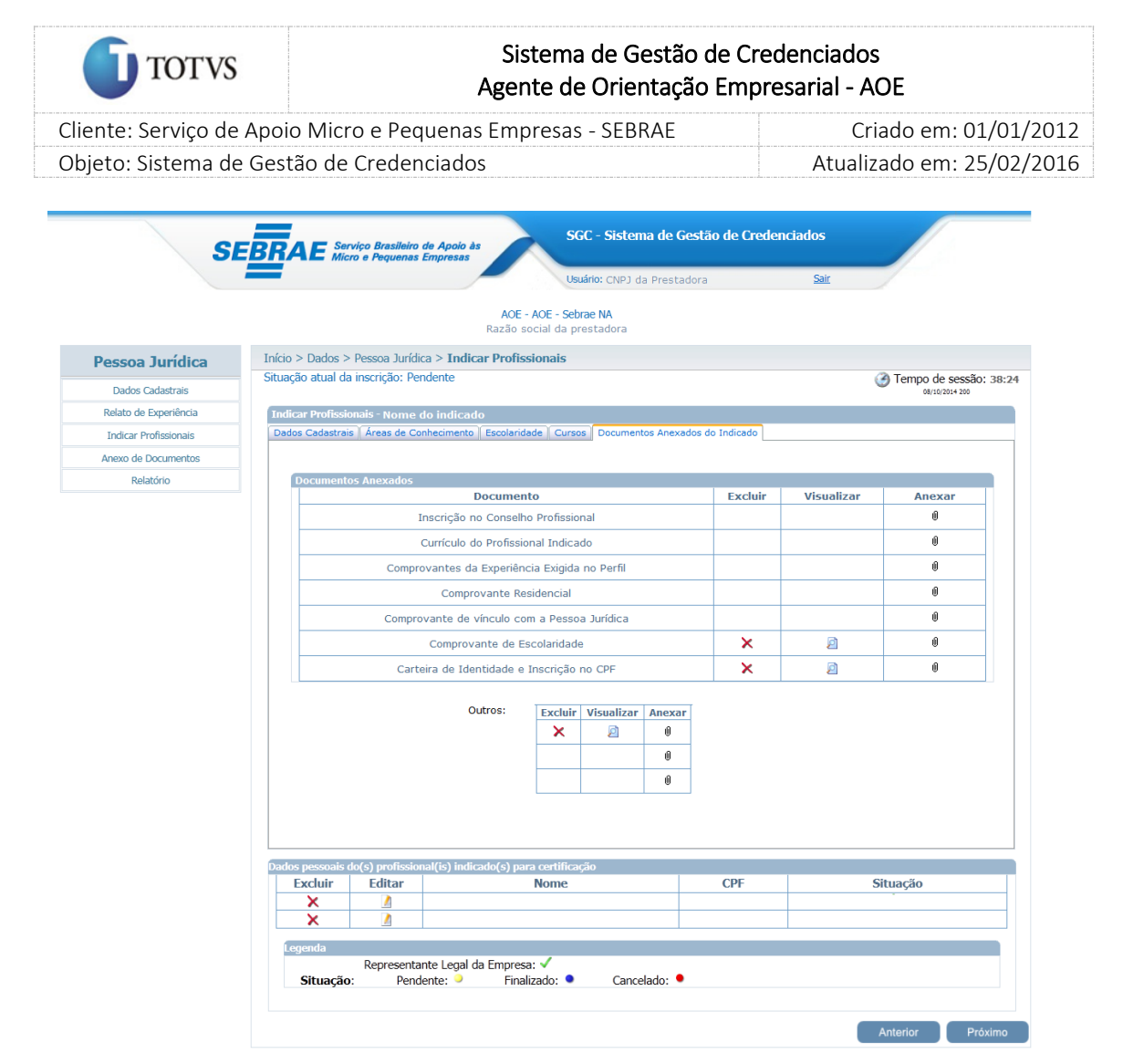

Figura 60 - Documentos anexados

Após anexados os documentos o candidato poderá finalizar sua inscrição.

Após cadastrar o indicado e clicar em próximo o sistema exibirá a seguinte mensagem:

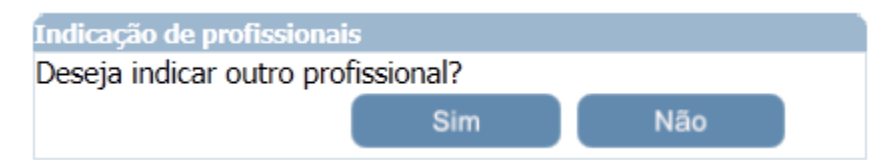

Se clicar em SIM o sistema voltará para a tela de Dados Cadastrais do Indicado.

Se clicar em NÃO o sistema exibirá a tela abaixo:

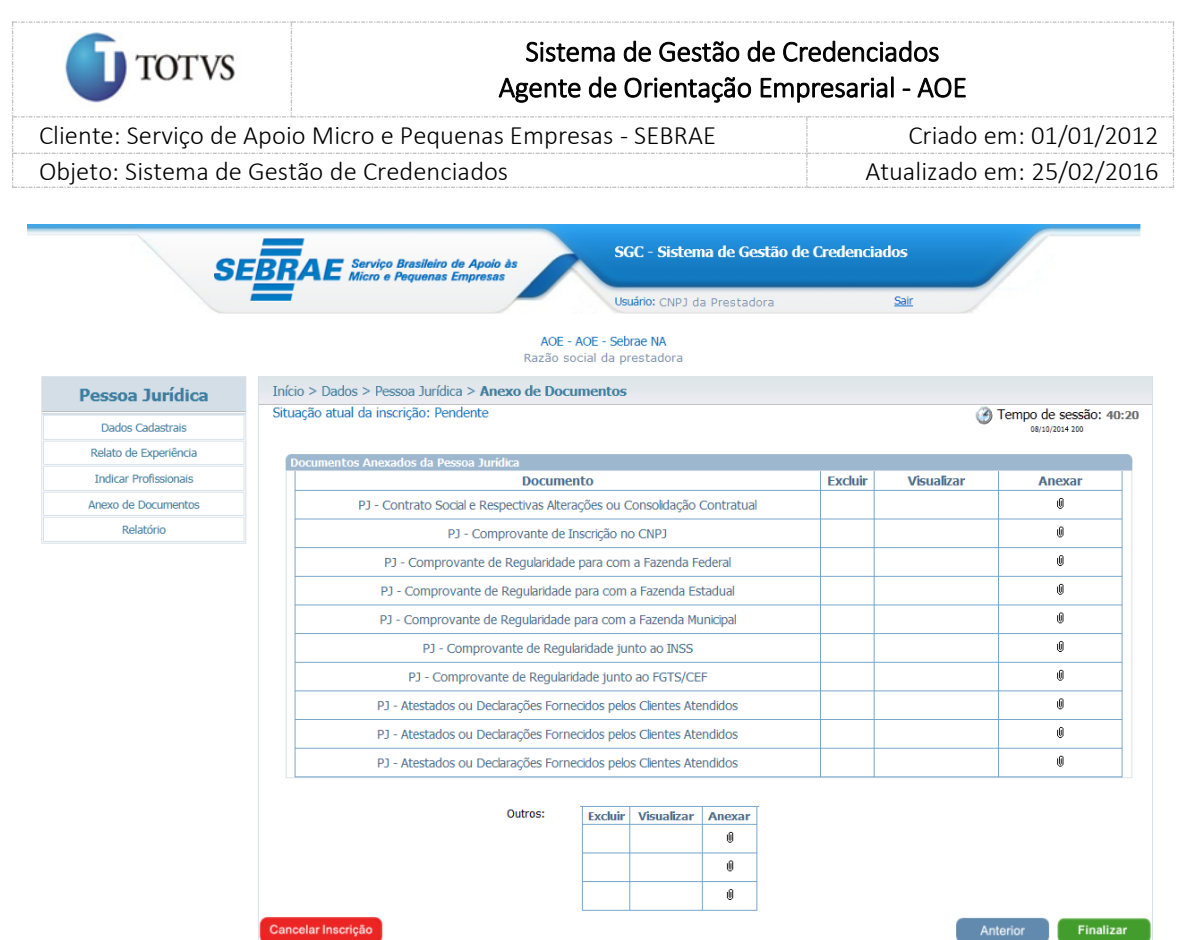

Neste momento o sistema mudará a navegação para os menus laterais à esquerda que seria o 'Anexo de Documento'. Nesta navegação o sistema exibirá a tela para que sejam anexados os documentos da Pessoa Jurídica. Onde o candidato poderá:

1. Anexar os documentos da PJ

Para isto a Pessoa Jurídica deverá acionar o ícone  $\prod_{n=1}^{\infty}$ no qual será exibida a tela de anexo. A Pessoa Jurídica deverá clicar em 'Procurar' onde o sistema abre o diretório do Windows. A Pessoa Jurídica seleciona o arquivo e o sistema efetua o upload.

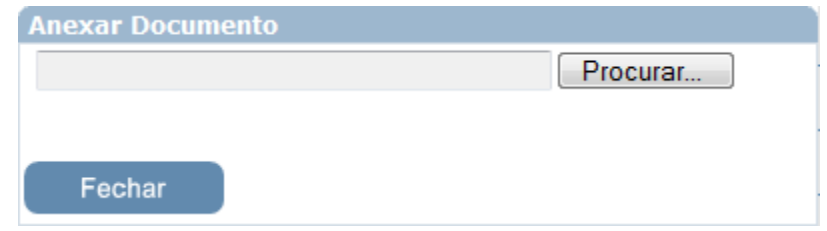

Figura 61 - Anexar documentos

Após anexar os documentos o candidato poderá visualizar os documentos anexados através do

ícone .

2. Cancelar sua inscrição

Ao solicitar o cancelamento o sistema exibirá a mensagem abaixo:

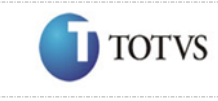

## Sistema de Gestão de Credenciados Agente de Orientação Empresarial - AOE

 Cliente: Serviço de Apoio Micro e Pequenas Empresas - SEBRAE Criado em: 01/01/2012 Objeto: Sistema de Gestão de Credenciados Atualizado em: 25/02/2016

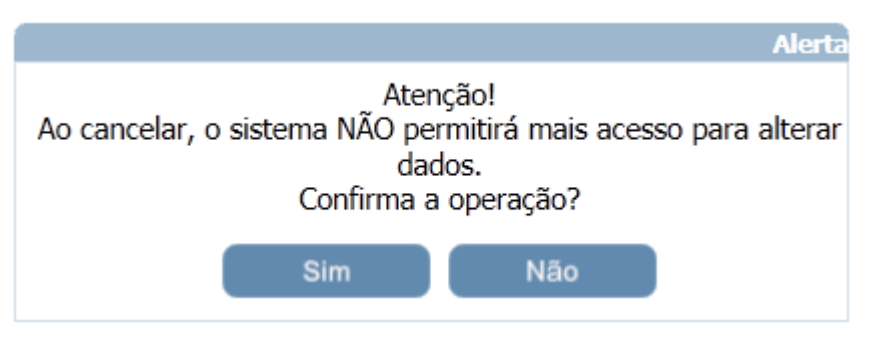

Figura 62 - Cancelamento da inscrição

Se clicar em SIM:

Ao confirmar esta mensagem será feito o logoff do sistema e a inscrição será cancelada. Se clicar em NÃO nada acontecerá.

3. Finalizar sua inscrição

Ao solicitar a finalização da inscrição o sistema exibirá a mensagem abaixo:

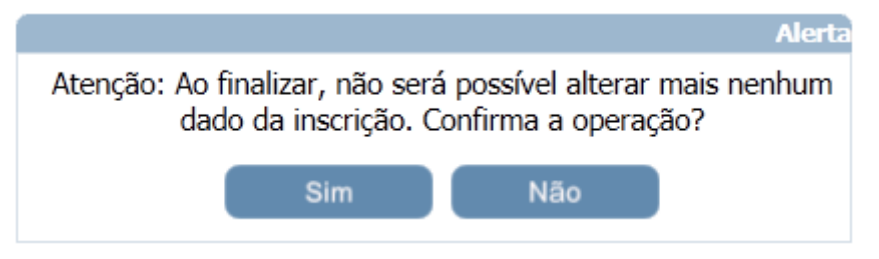

Figura 63 - Finalização da inscrição

Se clicar em NÃO nada acontecerá.

Se clicar em SIM nada acontecerá:

O sistema consistirá se todos os campos de preenchimento obrigatório estão devidamente preenchidos. Caso não estejam à seguinte mensagem será exibida:

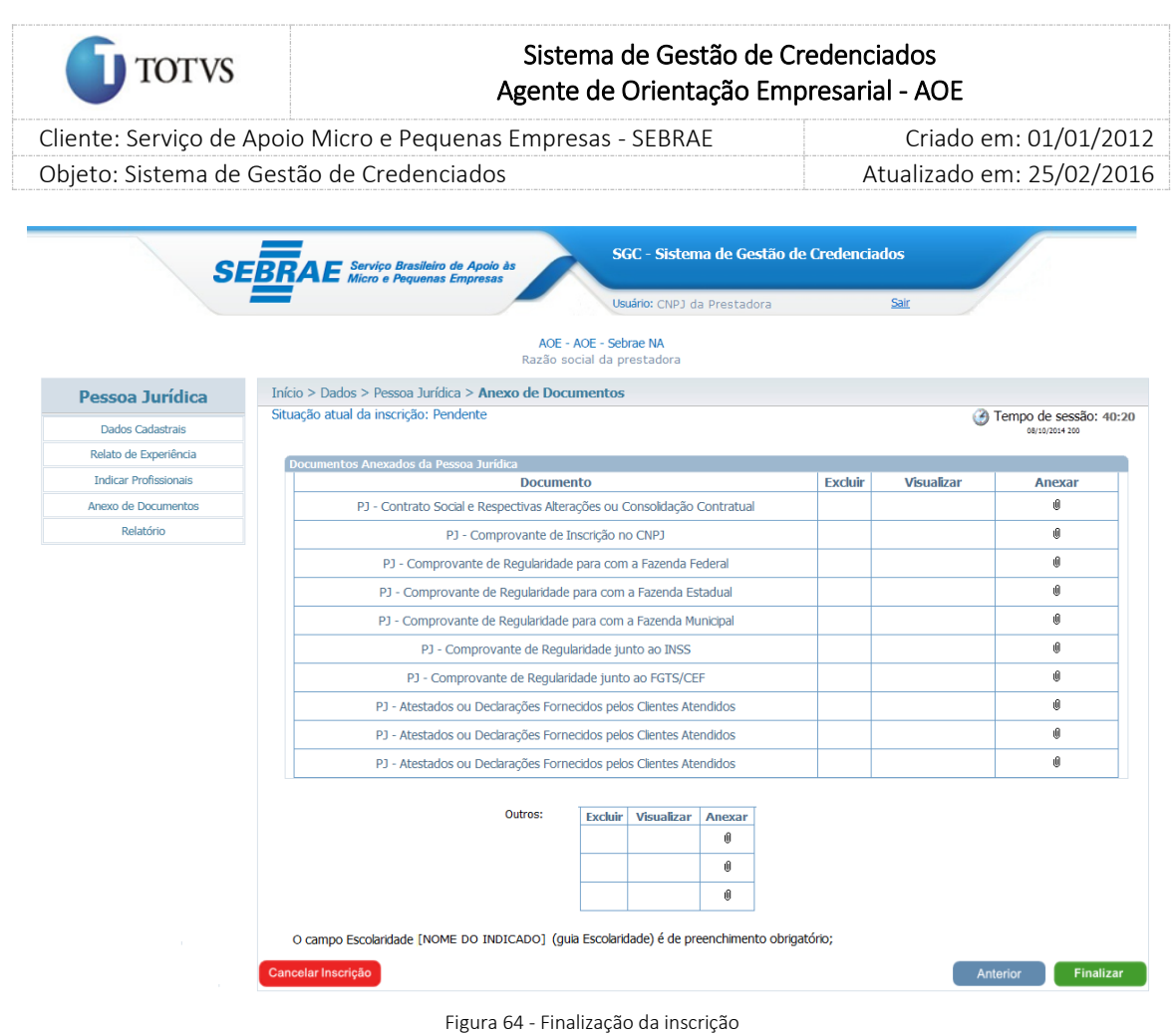

Caso não tenha nenhuma inconsistência o sistema finaliza a inscrição do candidato Pessoa Jurídica e exibe a tela de impressão do Comprovante de Inscrição, dos Dados Cadastrais e Relato de Experiência (Formulário completo) da Pessoa Jurídica e os Dados

**Atenção** Inscrição Finalizada com Sucesso! Esta página será redirecionada para impressão do comprovante! OK

Após clicar em OK o sistema exibirá a tela abaixo:

Pessoais do(s) Profissional (is) Indicado(s).

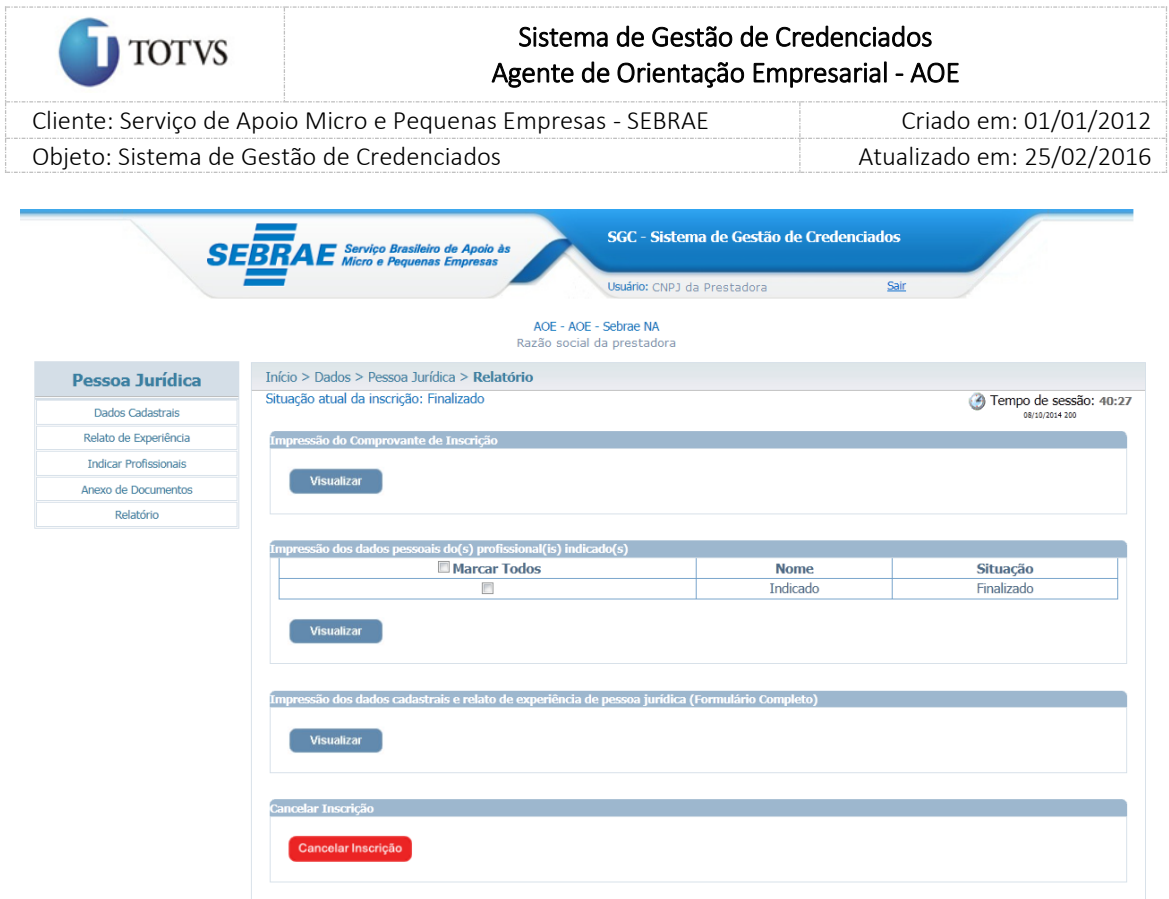

Figura 65 - Finalização da inscrição

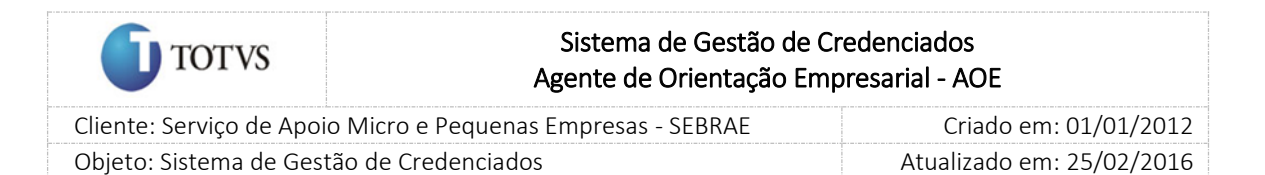

## 17. Acompanhamento das inscrições dos candidatos

#### 17.1. Pré-Condições

É necessário que o edital já tenha sido aberto no sistema em Credenciamento > Edital > Abertura do Edital. O link de inscrição (URL) gerado na abertura do edital deve estar devidamente publicado para que os candidatos tenham acesso para inscrição.

### 17.2. Descrição

Nesta tela o Gestor UF/NA poderá acompanhar as inscrições dos candidatos de acordo com o edital aberto. Para isto o Gestor UF/NA deverá acessar o menu Candidatos > Pessoa Jurídica > Dados onde o sistema exibirá a busca simples e busca avançada:

#### 17.3. Filtro de Pesquisa

#### Para Pessoa Jurídica

O sistema exibirá as seguintes opções de pesquisa para busca simples:

- 1. Edital: listagem dos editais;
- 2. Razão Social: razão social da empresa;
- 3. CNPJ: campo para que o seja informado o CNPJ que deseja filtrar

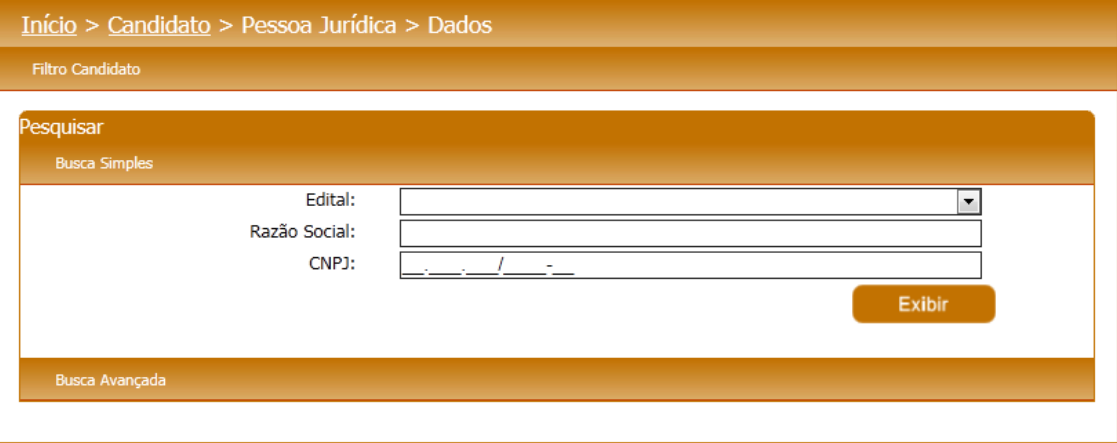

Figura 66 - Busca simples – Pessoa Jurídica

O sistema exibirá as seguintes opções de pesquisa para busca avançada:

- 1. Edital;
- 2. Situação do edital: Aberto, concluído, cancelado e suspenso;
- 3. Situação da Inscrição: pendente, cancelado e finalizado;
- 4. CNPJ;
- 5. Nome ou parte do nome do candidato;
- 6. CPF do indicado;
- 7. Nome ou parte do nome do indicado;

#### Fábrica de Software – Unidade Belo Horizonte

105

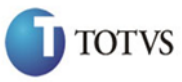

# Sistema de Gestão de Credenciados Agente de Orientação Empresarial - AOE

 Cliente: Serviço de Apoio Micro e Pequenas Empresas - SEBRAE Criado em: 01/01/2012 Objeto: Sistema de Gestão de Credenciados Atualizado em: 25/02/2016

- 8. Estado;
- 9. Cidade;
- 10. Bairro;
- 11. Logradouro;
- 12. CEP;
- 13. Área de conhecimento: listagem das áreas de conhecimento;
- 14. Subárea: listagem das subáreas;
- 15. Especialidade: listagem das especialidades;
- 16. Código da Inscrição;

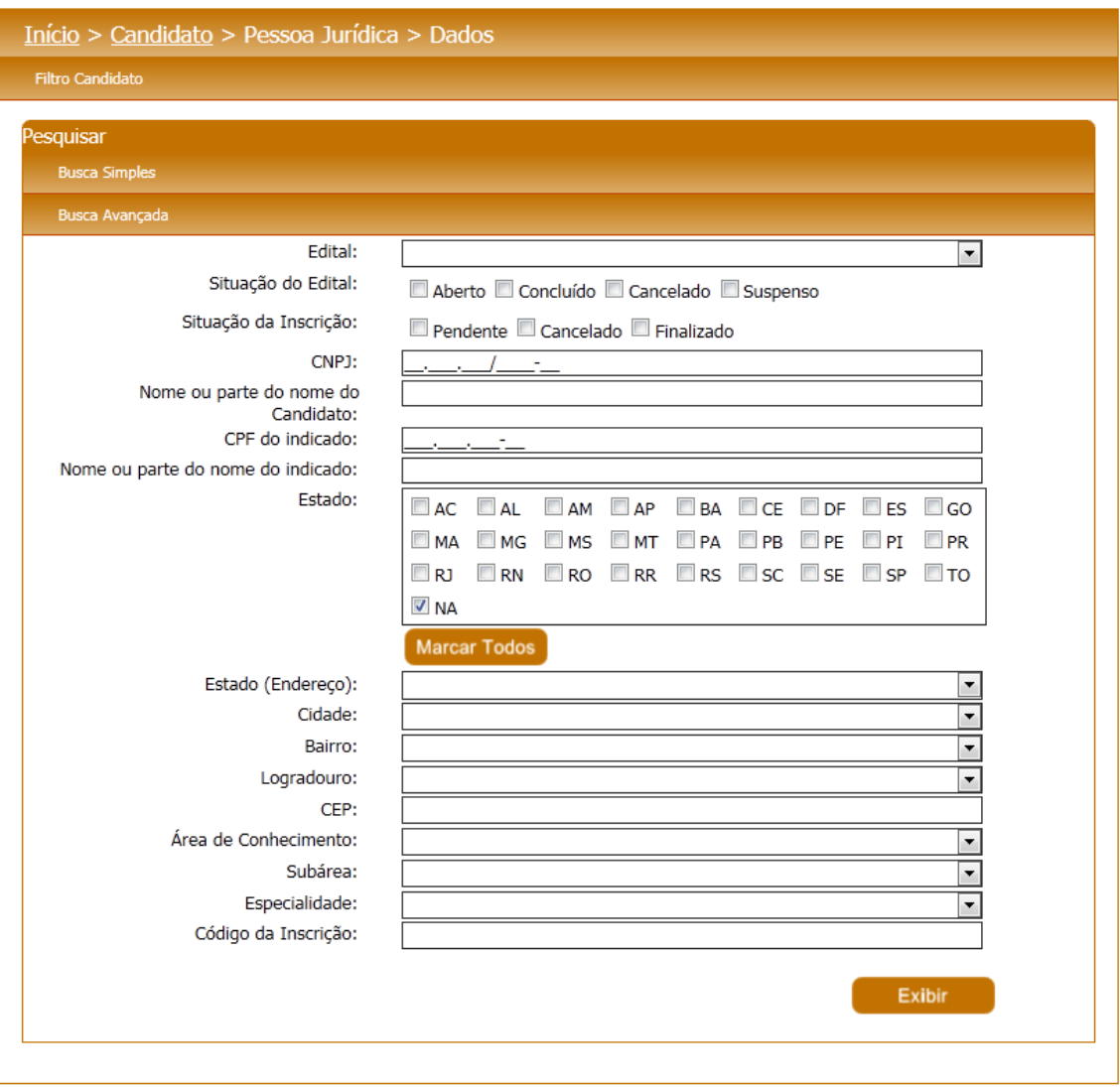

Figura 67 - Busca avançada – Pessoa Jurídica

Depois de selecionada a opção desejada, o Gestor UF/NA deverá clicar no botão 'Exibir' para que as informações sejam mostradas na grade de informações.

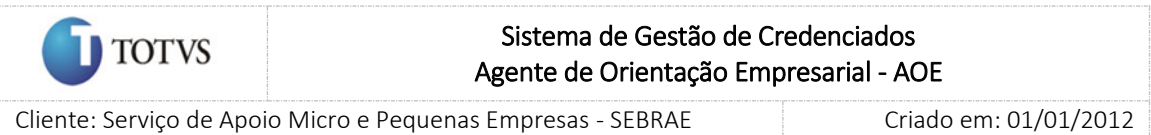

Objeto: Sistema de Gestão de Credenciados Atualizado em: 25/02/2016 Obs.: Se o Gestor UF/NA não selecionar nenhum filtro o sistema exibirá todos os itens da base. Neste

caso dependendo da quantidade de registros, a exibição do resultado da pesquisa pode demorar alguns segundos.

Na grade de informações o Gestor UF/NA deverá selecionar a Pessoa Jurídica desejada. Nesta grade de Pessoas Jurídicas, o Gestor UF/NA poderá imprimir os dados e poderá acompanhar a situação das inscrições.

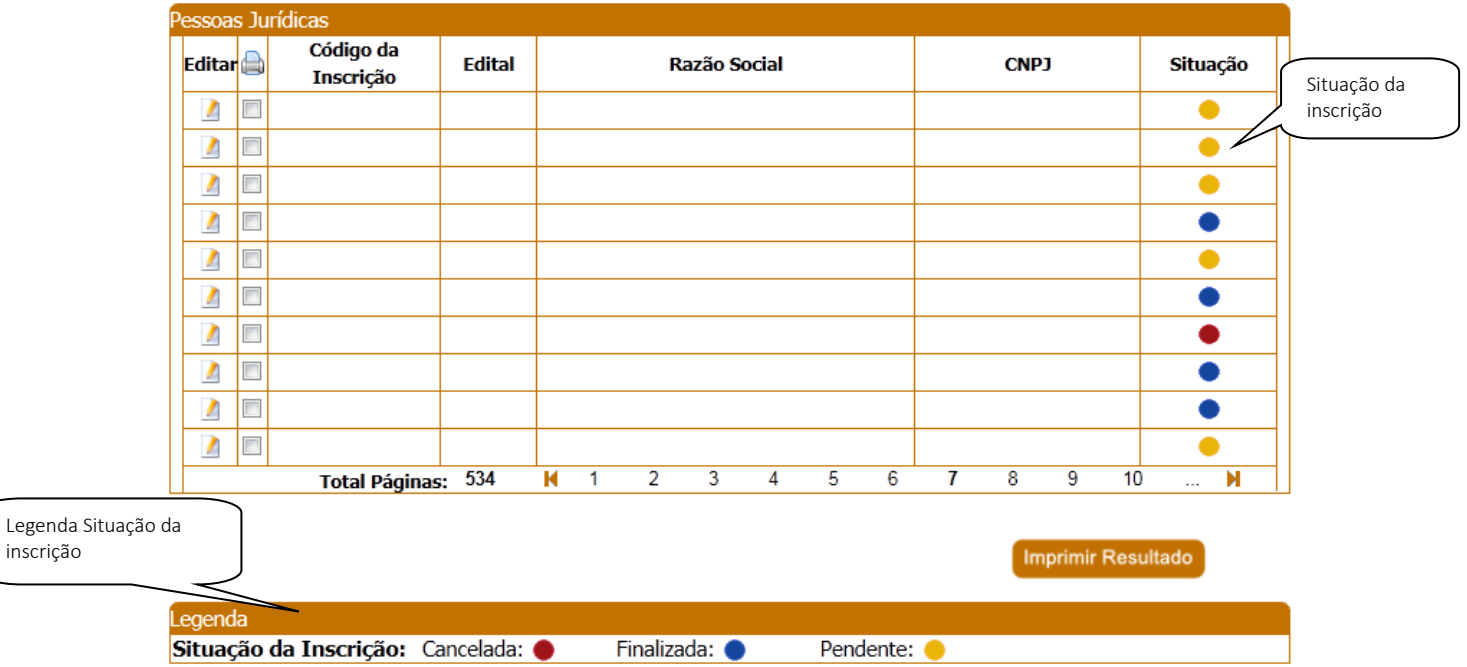

Figura 68 - Grade de Informações – Pessoa Jurídica

O editar algum registro o sistema exibe a tela com os dados somente como consulta.

#### Aba Dados Cadastrais:

inscrição

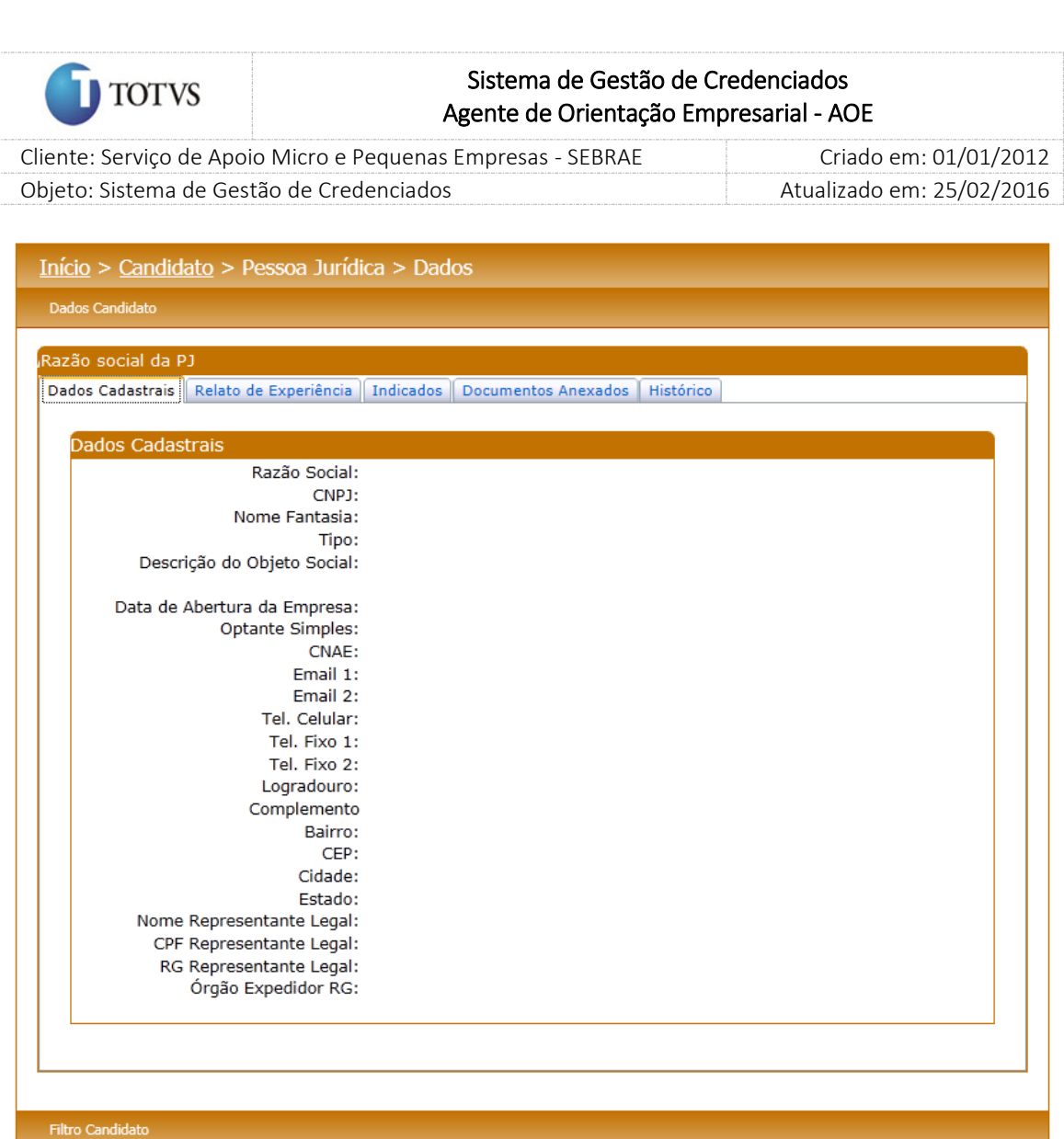

Figura 69 - Dados cadastrais – Pessoa Jurídica

## Aba Relato de Experiência

Nesta aba, o Gestor UF/NA poderá editar a(s) área (s) de conhecimento cadastrado pela pessoa jurídica.
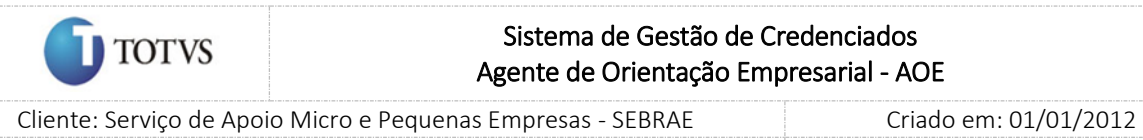

Objeto: Sistema de Gestão de Credenciados Atualizado em: 25/02/2016

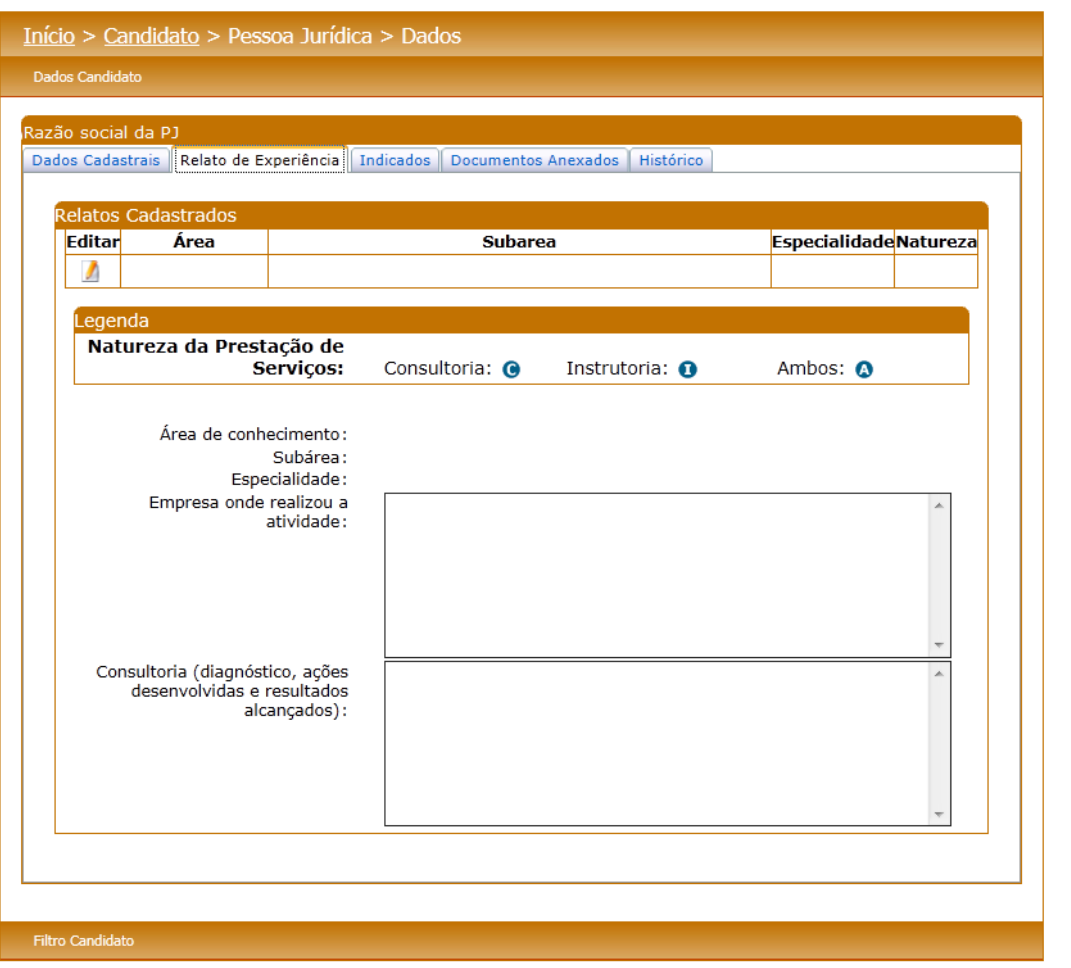

Figura 70 - Relato de Experiência – Pessoa Jurídica

### Aba Indicado

Nesta aba, o Gestor UF/NA poderá editar o indicado desejado e para cada indicado o sistema exibirá os dados cadastrais, escolaridade/curso, área de conhecimento por profissional, documentos anexados e histórico do candidato.

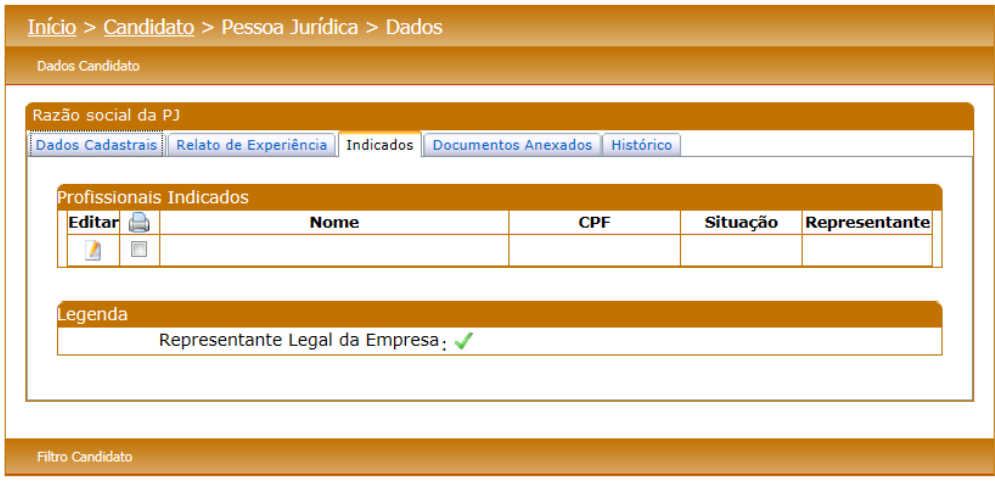

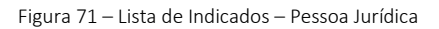

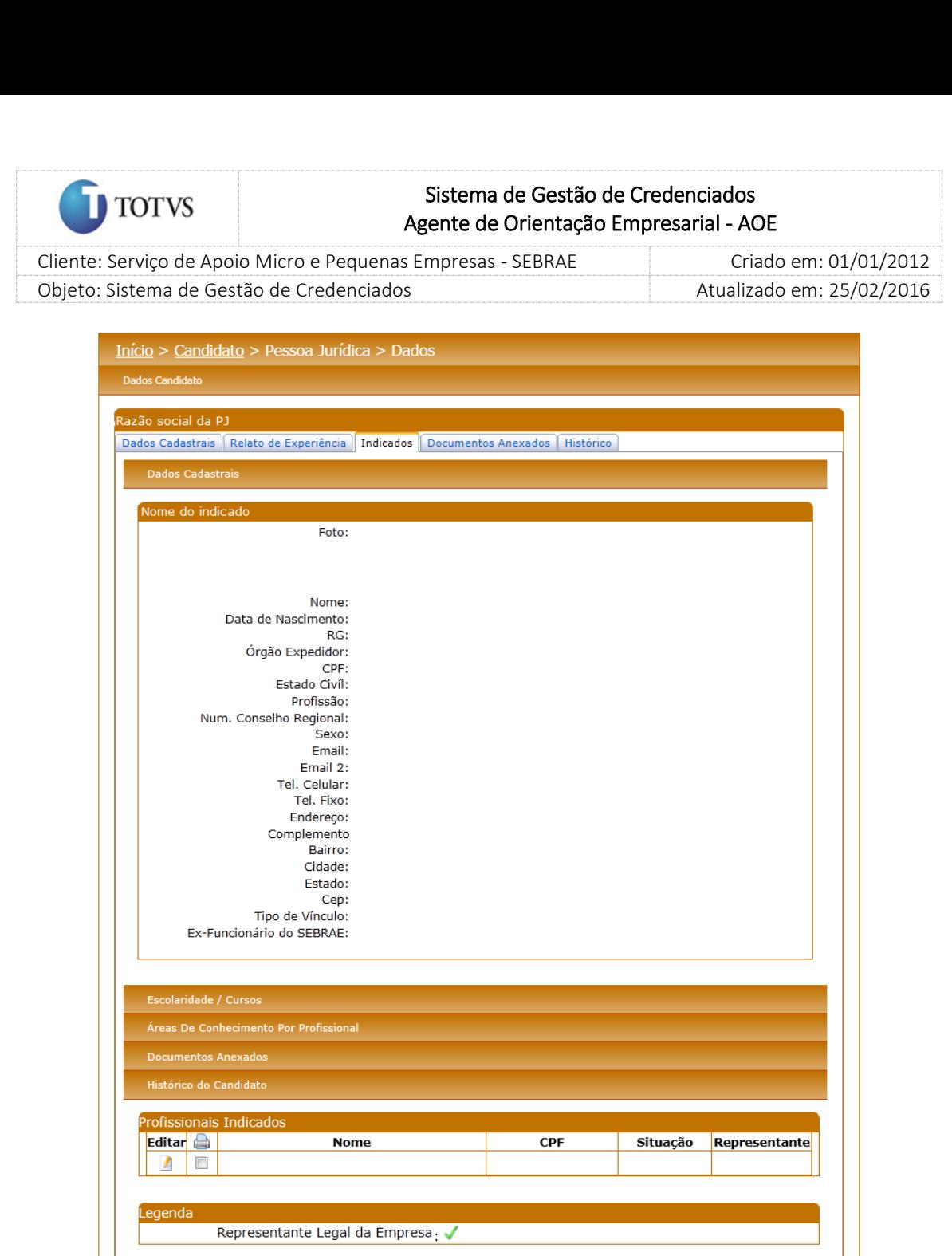

Figura 72 –Indicados após a Edição – Pessoa Jurídica

Na grid 'Histórico do Candidato', quando o Gestor clicar na imagem o sistema exibirá uma nova página (popup) com o histórico do relato de experiência do edital, o nome e o CPF do candidato. A situação da inscrição dos indicados também é demonstrada na tela para o acompanhamento do Gestor UF/NA. Haverá a possibilidade de impressão.

**Filtro Candidato** 

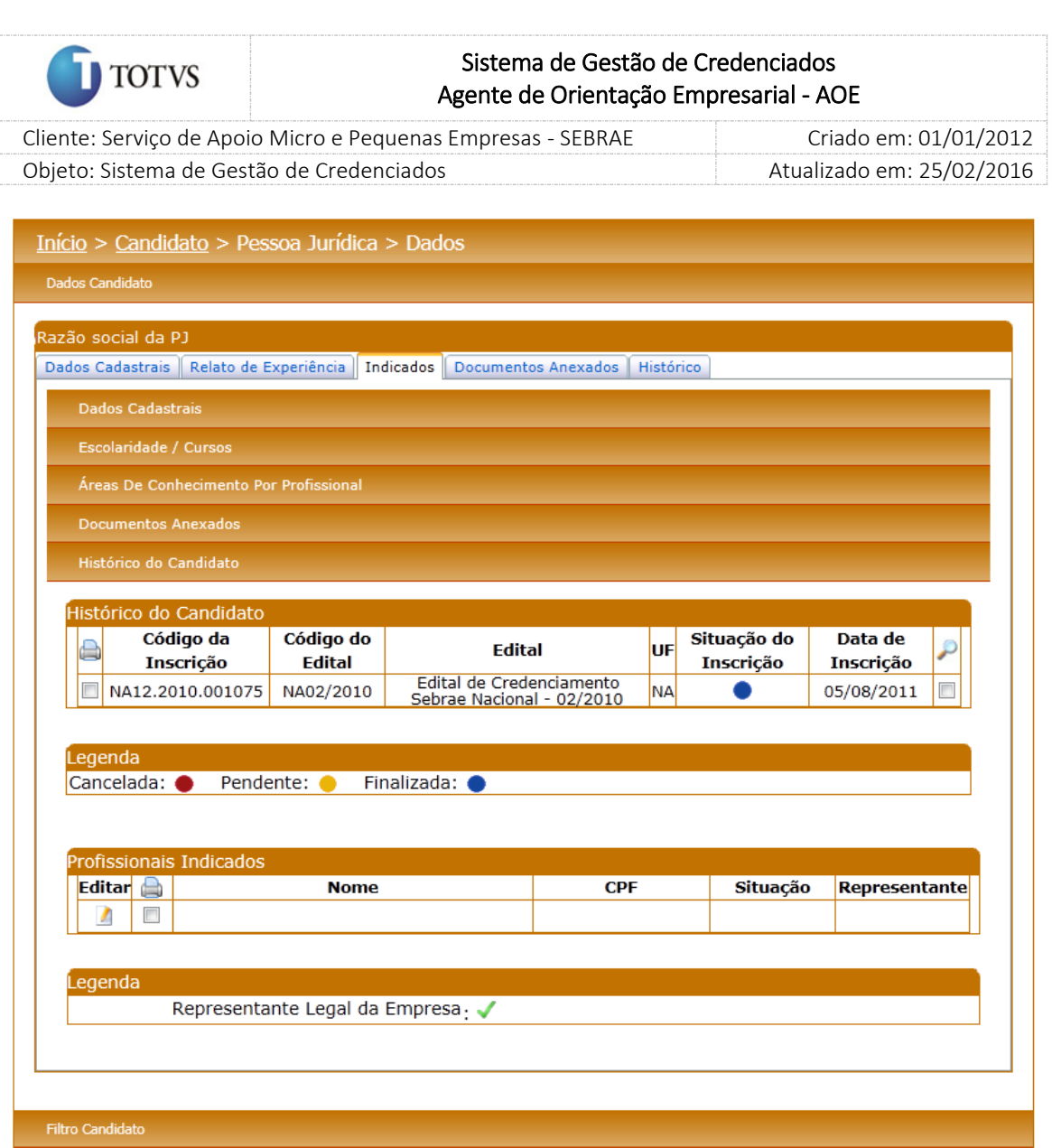

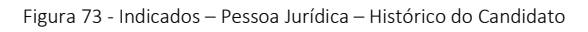

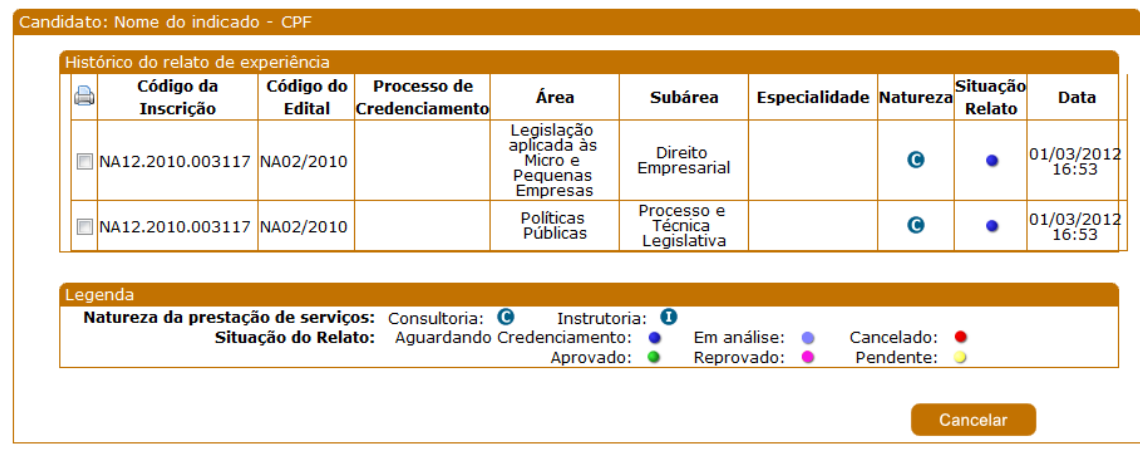

Figura 74 - Indicados – Pessoa Jurídica – Histórico do relato de experiência

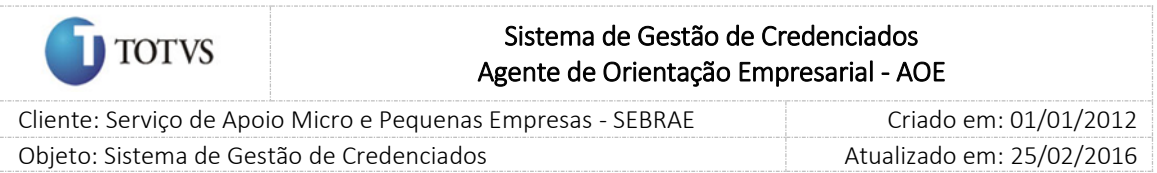

#### Aba Documentos Anexados

Nesta aba, o Gestor UF/NA poderá visualizar os documentos anexados da Pessoa Jurídica.

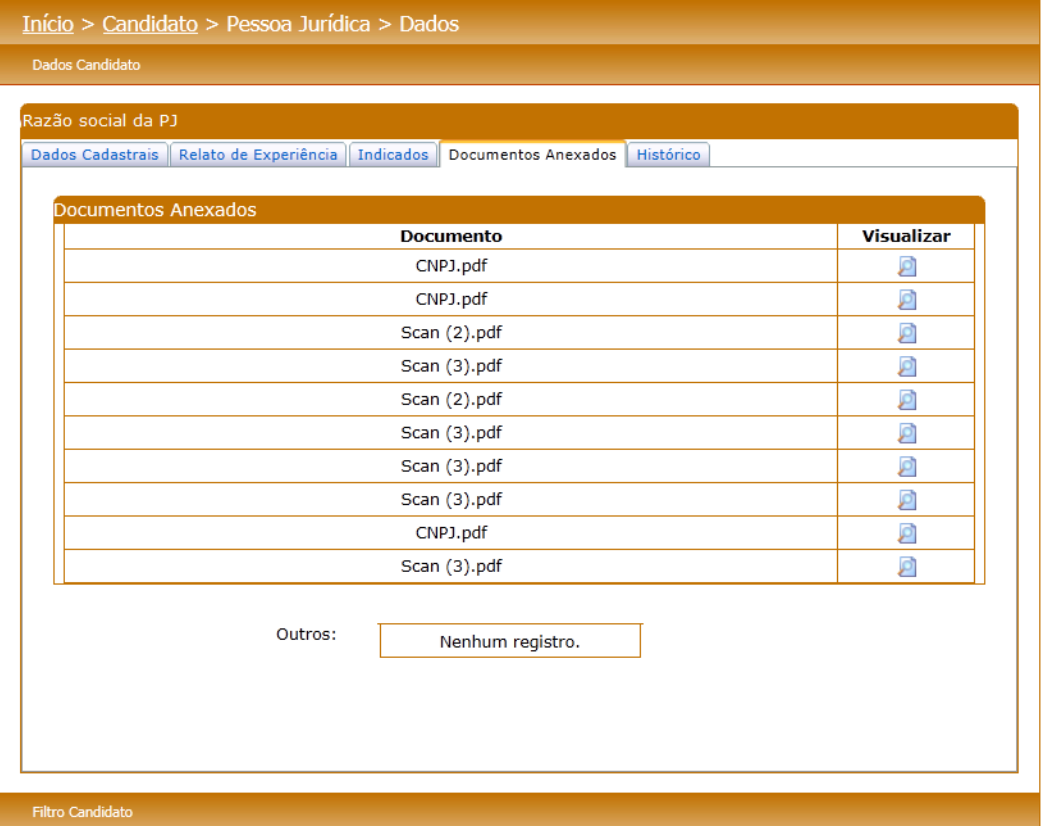

Figura 75 - Documentos anexados – Pessoa Jurídica

### Aba Histórico

Nesta aba, o Gestor UF/NA poderá acompanhar o histórico de inscrições em editais da Pessoa Jurídica. A situação da inscrição também é demonstrada na tela para o acompanhamento do Gestor UF/NA. Haverá a possibilidade de impressão.

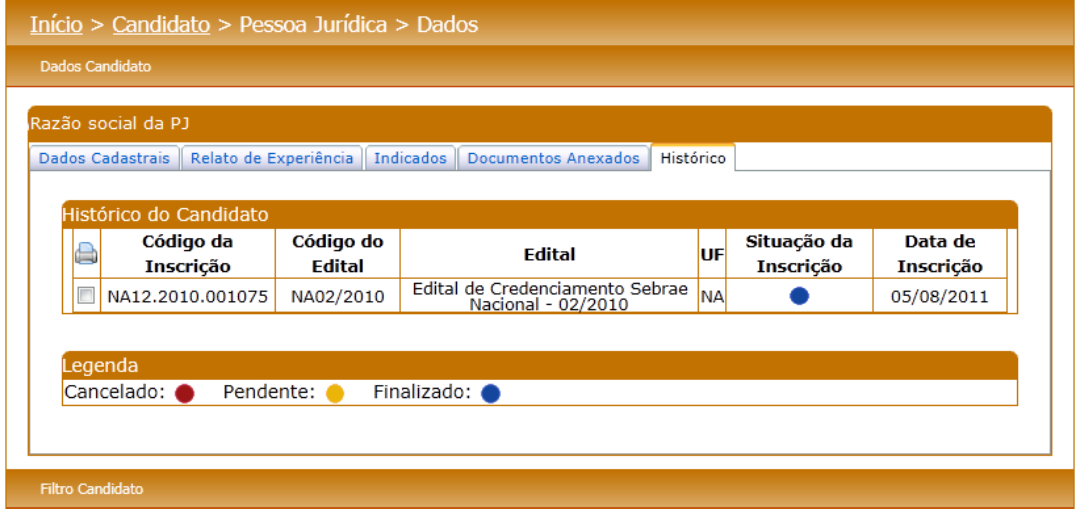

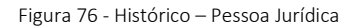

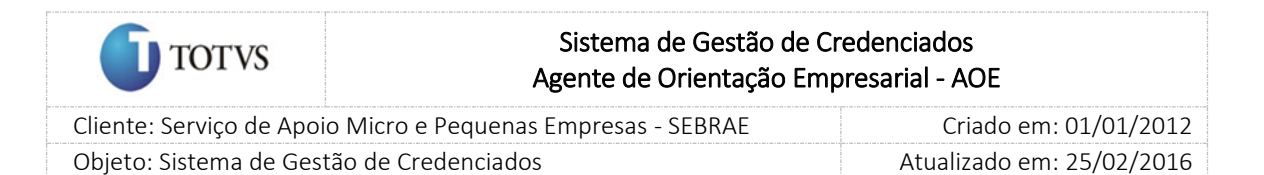

### 18. Processo de Credenciamento para os editais abertos

#### 18.1. Pré-Condições

É necessária permissão de acesso no menu Cadastro > Processo de Credenciamento > Cadastro de Credenciamento para o usuário logado.

### 18.2. Descrição

Nesta tela o Gestor UF/NA pode cadastrar o processo de credenciamento (habilitação e certificação) para cada edital, por UF. Para isto o Gestor UF/NA deverá acessar o menu Cadastro > Processo de Credenciamento > Cadastro de Credenciamento onde deverá preencher os dados de preenchimento obrigatório e nele serão definidos os seguintes dados:

1. Edital: o Gestor UF/NA deverá selecionar o edital. Serão exibidos os editais permanentemente abertos e os editais não permanentemente abertos;

O credenciamento permitirá a criação de mais de um processo simultâneo quando o edital for "Permanentemente Aberto".

Exemplo:

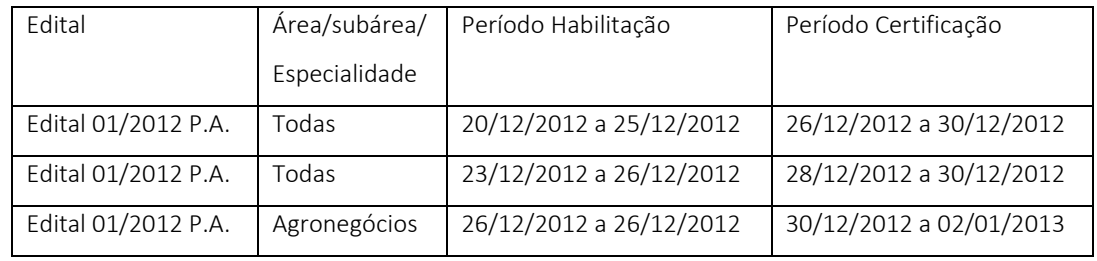

- 2. Tipo de Pessoa: Será escolhido o tipo de pessoa que participará do processo. Esse campo será exibido quando o edital selecionado for permanentemente aberto. O campo não será de preenchimento obrigatório;
- 3. Título do Processo de Credenciamento: Neste campo o gestor UF/NA deverá informar um título para o processo de credenciamento;
- 4. Áreas de Conhecimento, subárea e especialidade: Quando o edital selecionado no campo 1 estiver parametrizado (Credenciamento > Cadastro de Edital) para ser permanentemente aberto, o campo 'Áreas de Conhecimento' será de preenchimento obrigatório. Nesta situação o gestor UF/NA deverá informar a (s) área (s) de conhecimento (s), subárea (s) e especialidade (s) que o processo de credenciamento será criado. Quando o edital selecionado no campo 1 estiver parametrizado (Credenciamento > Cadastro de Edital) para não ser permanentemente aberto, o campo 'Áreas de Conhecimento' será somente como consulta. Nesta situação todas as áreas de

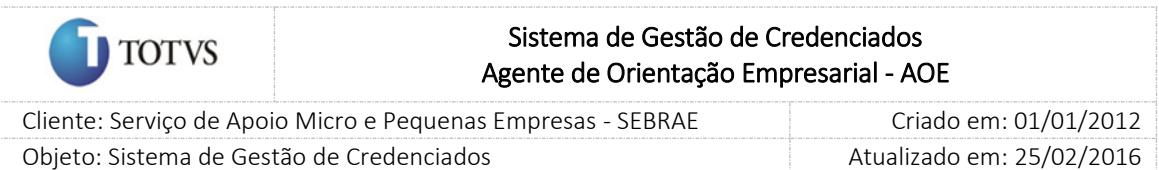

conhecimento/subáreas/especialidades serão apresentadas de acordo com a parametrização do edital que foi selecionado;

- 5. Período de habilitação: deve ser informada data de início e fim;
- 6. Período de Certificação Técnica: deve ser informada data de início e fim;

Este cadastro será definido por UF, no entanto cada UF poderá ter os processos de credenciamento específicos.

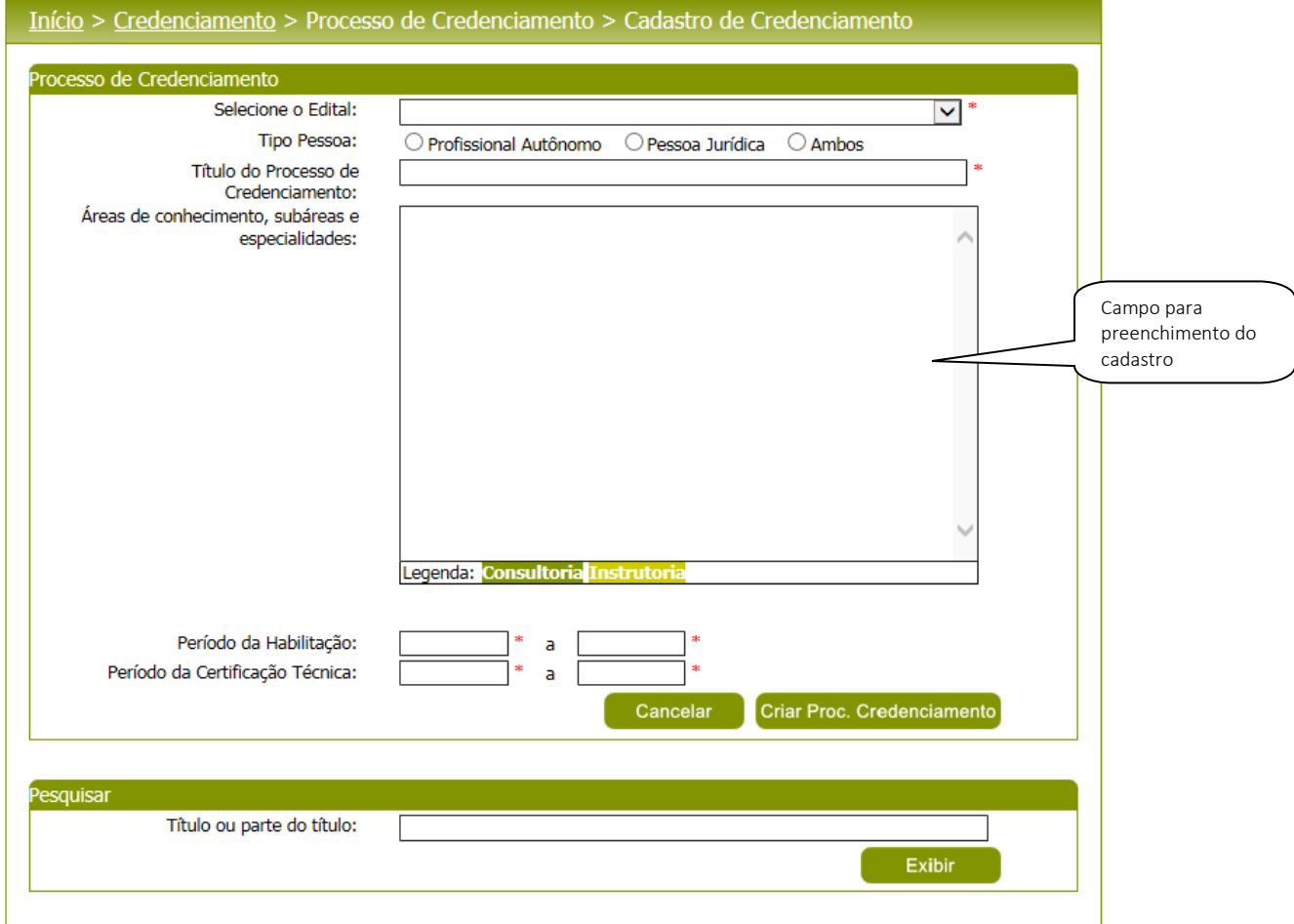

#### Figura 77 - Tela Cadastro de Credenciamento

Para excluir os processos de credenciamento, o mesmo não poderá ter sido avaliado nas etapas de habilitação/certificação participando de algum edital. Caso esteja, a exclusão não será permitida para que o histórico das informações seja mantido.

Após o preenchimento de todos os dados o usuário deverá clicar no botão 'Criar Proc. Credenciamento' para que as informações sejam armazenadas no banco de dados e exibidas na grade de informações de perfis. O Gestor UF/NA poderá utilizar o filtro de pesquisa para exibição dos Processos de Credenciamentos.

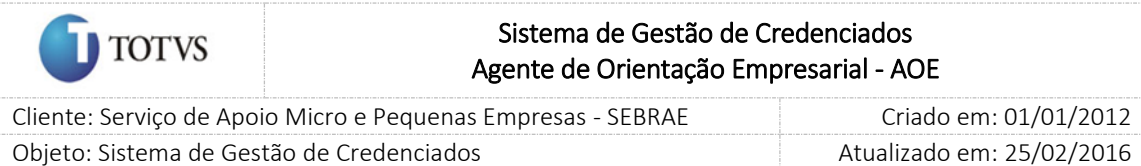

#### Importante

Edital permanentemente aberto

Quando o Gestor criar o processo de credenciamento o sistema deverá atualizar a situação do relato para "em análise" de todos os candidatos com inscrição finalizada que se enquadram no perfil (área, subárea e especialidade/natureza e tipo de pessoa) do processo de credenciamento e a situação do relato seja igual a "Aguardando credenciamento", para os demais relatos, que não estão no perfil, deve manter a situação anterior.

O sistema deverá gerar o histórico da inscrição do candidato.

Foi criado o campo "Data de corte", que virá preenchido com a data e hora atual, podendo o gestor alterá-lo para uma data anterior à atual. Se a data for alterada, será obrigatório informar o motivo da alteração.

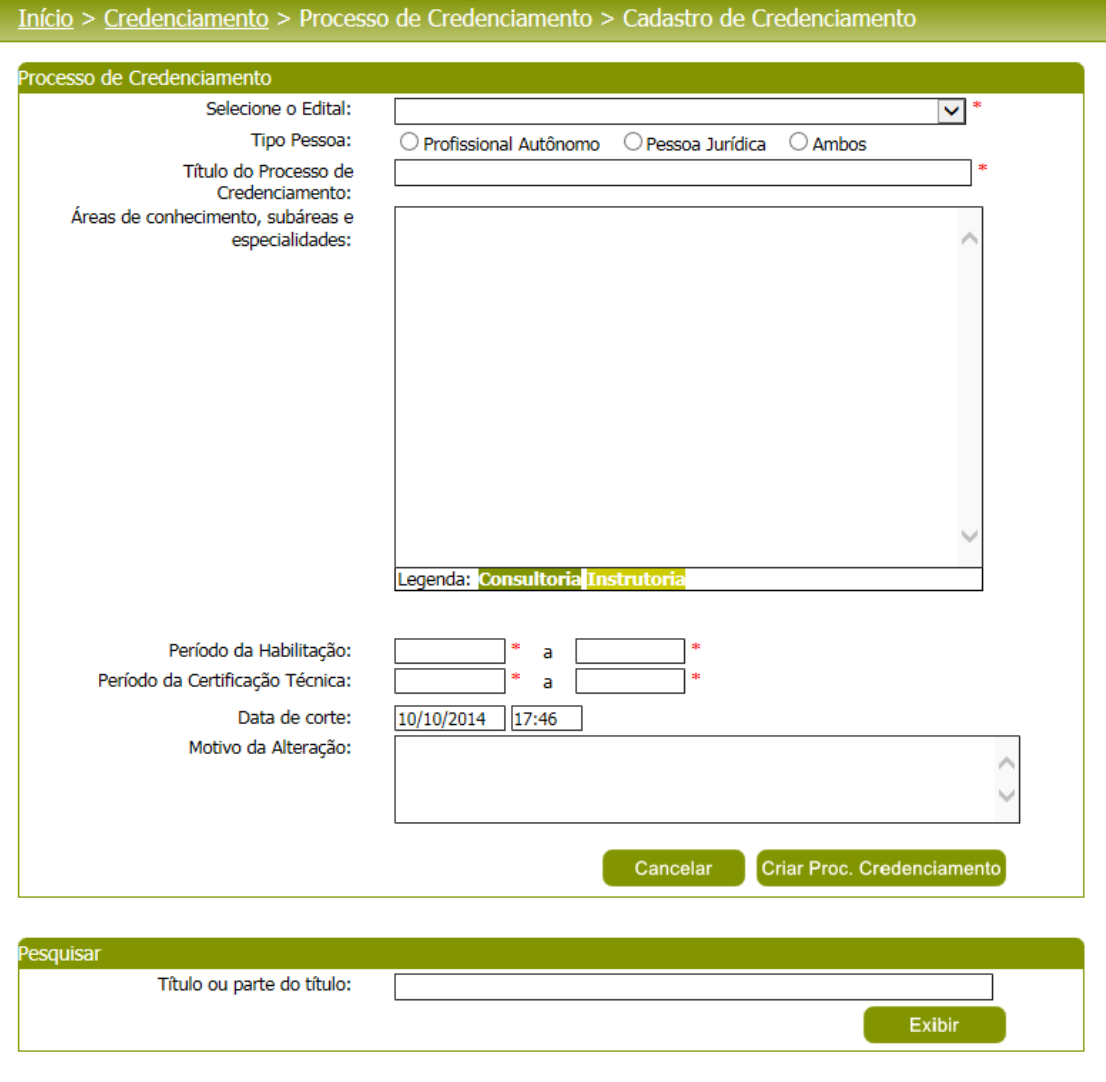

Figura 78 - Opção para alterar a data de corte no processo de credenciamento

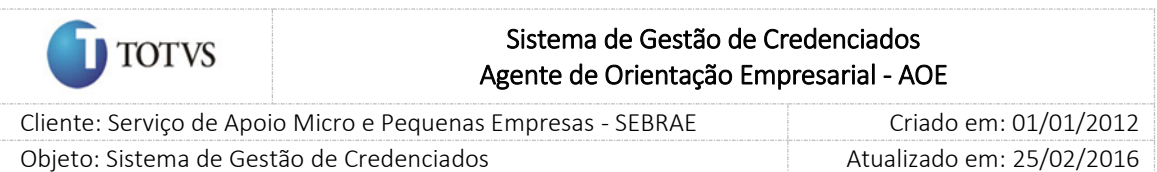

Ao salvar o registro, o processo armazenará automaticamente a data e hora de criação do processo de credenciamento. Quando o gestor salvar o processo de credenciamento o sistema deve exibir a mensagem:

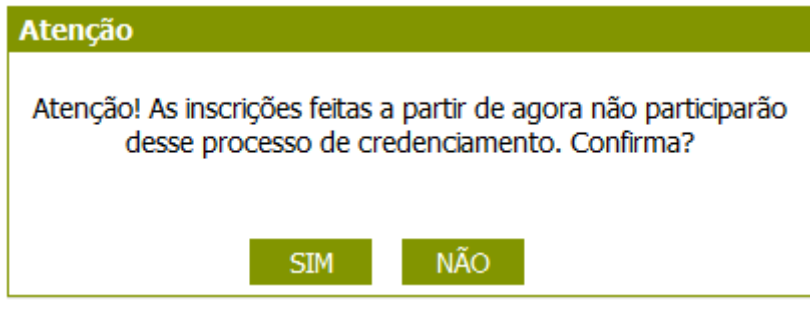

Figura 79

Se clicar em SIM o sistema deve salvar o processo de credenciamento.

Se clicar em NÃO o sistema não salvará o processo de credenciamento.

Edital NÃO permanentemente aberto

Quando o gestor criar o processo o sistema deverá atualizar a situação de todos os relatos para "em análise" de todos os candidatos com inscrição finalizada.

O sistema deverá gerar o histórico da inscrição do candidato.

Exclusão de processo

Quando o Gestor excluir o processo de credenciamento o sistema deverá alterar a situação do relato, dos candidatos que estão associados ao processo de credenciamento, para "Aguardando credenciamento" e excluir o histórico.

### 18.3. Filtro de Pesquisa

O sistema exibirá as seguintes opções de pesquisa:

Título ou parte do título: o Gestor UF/NA poderá informar a descrição ou parte da descrição do processo de credenciamento que deseja filtrar;

Depois de selecionada a opção desejada, o Gestor UF/NA deverá clicar no botão 'Exibir' para que as informações sejam mostradas na grade de informações.

Obs.: Se o Gestor UF/NA não selecionar nenhum filtro o sistema exibirá todos os itens da base. Neste caso dependendo da quantidade de registros, a exibição do resultado da pesquisa pode demorar alguns segundos.

|             | Sistema de Gestão de Credenciados<br><b>TOTVS</b><br>Agente de Orientação Empresarial - AOE |                                                                                   |                                                                  |                                |                    |                                    |                       |                                 |
|-------------|---------------------------------------------------------------------------------------------|-----------------------------------------------------------------------------------|------------------------------------------------------------------|--------------------------------|--------------------|------------------------------------|-----------------------|---------------------------------|
|             |                                                                                             |                                                                                   | Cliente: Serviço de Apoio Micro e Pequenas Empresas - SEBRAE     |                                |                    |                                    | Criado em: 01/01/2012 |                                 |
|             |                                                                                             | Objeto: Sistema de Gestão de Credenciados                                         |                                                                  |                                |                    | Atualizado em: 25/02/2016          |                       |                                 |
|             |                                                                                             |                                                                                   |                                                                  |                                |                    |                                    |                       |                                 |
|             |                                                                                             | Início > Credenciamento > Processo de Credenciamento > Cadastro de Credenciamento |                                                                  |                                |                    |                                    |                       |                                 |
|             |                                                                                             |                                                                                   |                                                                  |                                |                    |                                    |                       |                                 |
|             | Processo de Credenciamento<br>Selecione o Edital:<br>$\mathbf{v}$                           |                                                                                   |                                                                  |                                |                    |                                    |                       |                                 |
|             | Tipo Pessoa:                                                                                |                                                                                   | ○ Profissional Autônomo<br>○ Pessoa Jurídica<br>$\bigcirc$ Ambos |                                |                    |                                    |                       |                                 |
|             |                                                                                             | Título do Processo de                                                             |                                                                  |                                |                    |                                    |                       |                                 |
|             |                                                                                             | Credenciamento:<br>Áreas de conhecimento, subáreas e                              |                                                                  |                                |                    |                                    |                       |                                 |
|             |                                                                                             | especialidades:                                                                   |                                                                  |                                |                    |                                    |                       |                                 |
|             |                                                                                             |                                                                                   |                                                                  |                                |                    |                                    |                       |                                 |
|             |                                                                                             |                                                                                   |                                                                  |                                |                    |                                    |                       |                                 |
|             |                                                                                             |                                                                                   |                                                                  |                                |                    |                                    |                       |                                 |
|             |                                                                                             |                                                                                   |                                                                  |                                |                    |                                    |                       |                                 |
|             |                                                                                             |                                                                                   |                                                                  |                                |                    |                                    |                       |                                 |
|             | Legenda: <mark>Consultoria</mark> Instrutoria                                               |                                                                                   |                                                                  |                                |                    |                                    |                       |                                 |
|             |                                                                                             | Período da Habilitação:                                                           |                                                                  |                                |                    |                                    |                       |                                 |
|             |                                                                                             | Período da Certificação Técnica:                                                  | a<br>a                                                           |                                |                    |                                    |                       |                                 |
|             |                                                                                             | Data de corte:                                                                    | 10/10/2014<br>17:46                                              |                                |                    |                                    |                       |                                 |
|             |                                                                                             | Motivo da Alteração:                                                              |                                                                  |                                |                    |                                    |                       |                                 |
|             |                                                                                             |                                                                                   |                                                                  |                                |                    |                                    |                       |                                 |
|             |                                                                                             |                                                                                   |                                                                  | Cancelar                       |                    | Criar Proc. Credenciamento         |                       |                                 |
|             |                                                                                             |                                                                                   |                                                                  |                                |                    |                                    |                       |                                 |
|             | Pesquisar                                                                                   |                                                                                   |                                                                  |                                |                    |                                    |                       |                                 |
| Grade de    |                                                                                             | Título ou parte do título:                                                        |                                                                  |                                |                    |                                    |                       | Campos para<br>preenchimento da |
| informações |                                                                                             |                                                                                   |                                                                  |                                |                    | Exibir                             |                       | pesquisa                        |
|             |                                                                                             |                                                                                   |                                                                  |                                |                    |                                    |                       |                                 |
|             |                                                                                             | Processos de Credenciamento                                                       |                                                                  |                                |                    |                                    |                       |                                 |
|             | <b>Editar</b>                                                                               | <b>Título</b>                                                                     | <b>Edital</b>                                                    | <b>Início</b><br>Habilitação   | Fim<br>Habilitação | <b>Início</b><br>Certificação      | Fim<br>Certificação   |                                 |
|             | L                                                                                           | Credenciamento PJ - NA 01/2010                                                    | Edital de Credenciamento<br>Pessoa Jurídica Sebrae<br>Nacional   | 01/06/2010                     | 24/06/2010         | 01/06/2010                         | 24/06/2010            |                                 |
|             | Z                                                                                           | MIGRAÇÃO DO EDITAL NA                                                             | MIGRAÇÃO DO EDITAL NA                                            | 29/10/2010                     | 29/10/2010         | 29/10/2010                         | 29/10/2010            |                                 |
|             | L                                                                                           | Credenciamento Edital 02/2010 -<br>Comunicado 01                                  | Edital de Credenciamento<br>Sebrae Nacional - 02/2010            | 22/12/2010                     | 20/04/2011         | 18/04/2011                         | 29/04/2011            |                                 |
|             | L                                                                                           | Credenciamento Edital 02/2010 -<br>Comunicado 02 (PJ)                             | Edital de Credenciamento<br>Sebrae Nacional - 02/2010            | 06/08/2011                     | 19/09/2011         | 20/09/2011                         | 20/10/2011            |                                 |
|             | $\mathcal{L}$                                                                               | Credenciamento Edital 02/2010 -<br>Comunicado 02 (PJ e Prof.<br>Autônomo)         | Edital de Credenciamento<br>Sebrae Nacional - 02/2010            | 06/08/2011                     | 19/09/2011         | 20/09/2011                         | 20/10/2011            |                                 |
|             | L                                                                                           | Credenciamento Edital 02/2010 -<br>Comunicado 03                                  | Edital de Credenciamento<br>Sebrae Nacional - 02/2010            | 03/08/2012                     | 20/08/2012         | 20/08/2012                         | 06/09/2012            |                                 |
|             | L                                                                                           | Credenciamento Edital 02/2010 -<br>Comunicado 04                                  | Edital de Credenciamento<br>Sebrae Nacional - 02/2010            | 20/09/2012                     | 10/11/2012         | 20/09/2012                         | 10/11/2012            |                                 |
|             | L                                                                                           | Credenciamento Edital 02/2010 -<br>Comunicado 05                                  | Edital de Credenciamento<br>Sebrae Nacional - 02/2010            | 10/10/2012                     | 29/10/2012         | 29/10/2012                         | 30/11/2012            |                                 |
|             | Ø.                                                                                          | Credenciamento Edital 02/2010 -<br>Comunicado 06 (Profissional<br>Autônomo e PJ)  | Edital de Credenciamento<br>Sebrae Nacional - 02/2010            | 05/12/2012                     | 20/12/2012         | 21/12/2012                         | 30/01/2013            |                                 |
|             | L                                                                                           | Credenciamento Edital 02/2010 -<br>Comunicado 06 (PJ)                             | Edital de Credenciamento<br>Sebrae Nacional - 02/2010            | 05/12/2012<br>Total Páginas: 3 | 20/12/2012         | 21/12/2012<br>$\overline{2}$<br>1. | 30/01/2013<br>м<br>3  |                                 |

Figura 80 - Filtro de pesquisa dos processos de credenciamento

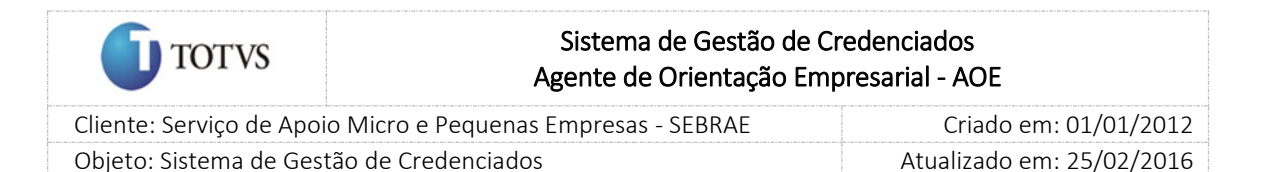

## 19. Aprovação das Etapas de Habilitação e Certificação

### 19.1. Submenu: Habilitação

### 19.1.1. Pré-Condições

É necessária permissão de acesso no menu Credenciamento > Etapas do Credenciamento > Habilitação para o usuário logado.

### 19.1.2. Descrição

Nesta tela o Gestor UF/NA ou a empresa selecionadora possam cadastrar o resultado, reprovação ou aprovação, dos candidatos nas etapas de habilitação dos candidatos ao credenciamento. Para isto o Gestor UF/NA deverá acessar o menu Credenciamento > Etapas do Credenciamento > Habilitação onde deverá preencher as informações e nele serão definidos os seguintes dados:

- 1. Processo de Credenciamento: o Gestor UF/NA deverá selecionar o processo de credenciamento já cadastrado;
- 2. Tipo Pessoa: Pessoa física, pessoa jurídica e/ou profissional indicado;
- 3. Se o processo de credenciamento selecionado for de um edital permanentemente aberto, esse campo será automaticamente preenchido com o tipo de pessoa escolhida no cadastro do processo de credenciamento e o campo será desabilitado. Caso não tenha sido informado nenhum tipo de pessoa no cadastro do processo de credenciamento esse campo será habilitado.
- 4. Parecer: reprovado, aprovado e/ou não avaliados;
- 5. CNPJ: CNPJ da pessoa jurídica. Campo de preenchimento não obrigatório;
- 6. CPF: CPF do profissional indicado. Campo de preenchimento não obrigatório;
- 7. Nome ou parte do nome: Nome ou parte do nome da pessoa jurídica, profissional indicado. Campo de preenchimento não obrigatório;
- 8. Área de conhecimento, subárea, de conhecimento com natureza da prestação do serviço e especialidade: o sistema exibirá em formato de árvore e pelo menos uma área deve estar marcada. Se desejar selecionar todas as áreas de conhecimento/subáreas/especialidade basta clicar no botão 'Marcar Todos'. A natureza de instrutoria e consultoria serão representadas com cores diferentes para sinalizar o usuário e serão exibidas na legenda do sistema.

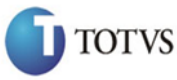

 Cliente: Serviço de Apoio Micro e Pequenas Empresas - SEBRAE Criado em: 01/01/2012 Objeto: Sistema de Gestão de Credenciados Atualizado em: 25/02/2016

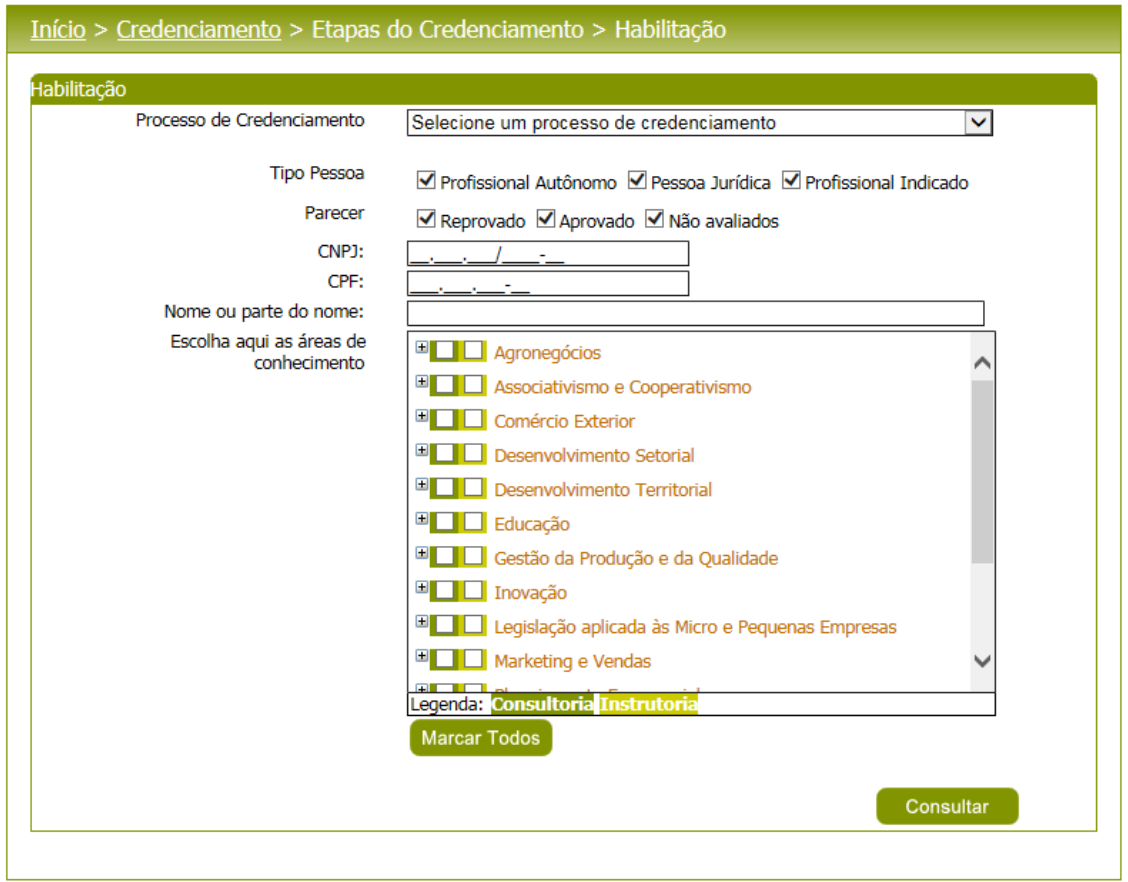

Figura 81 - Tela Cadastro da Habilitação

Este cadastro será definido por UF, no entanto cada UF poderá ter as etapas de acordo com a necessidade.

Após o preenchimento de todos os dados o Gestor UF/NA deverá clicar no botão 'Consultar' para que as informações sejam e exibidas na grade de informações. O sistema exibirá os candidatos e o Gestor UF/NA deverá fornecer o parecer 'Aprovado' ou 'Reprovado'.

Se o parecer for reprovado, a justificativa deve ser obrigatória. Para a justificativa, o Gestor UF/NA poderá fazê-lo para mais de um registro. Para isto, basta marcar os registros e após clicar no botão 'Justificativa'.

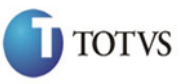

 Cliente: Serviço de Apoio Micro e Pequenas Empresas - SEBRAE Criado em: 01/01/2012 Objeto: Sistema de Gestão de Credenciados Atualizado em: 25/02/2016

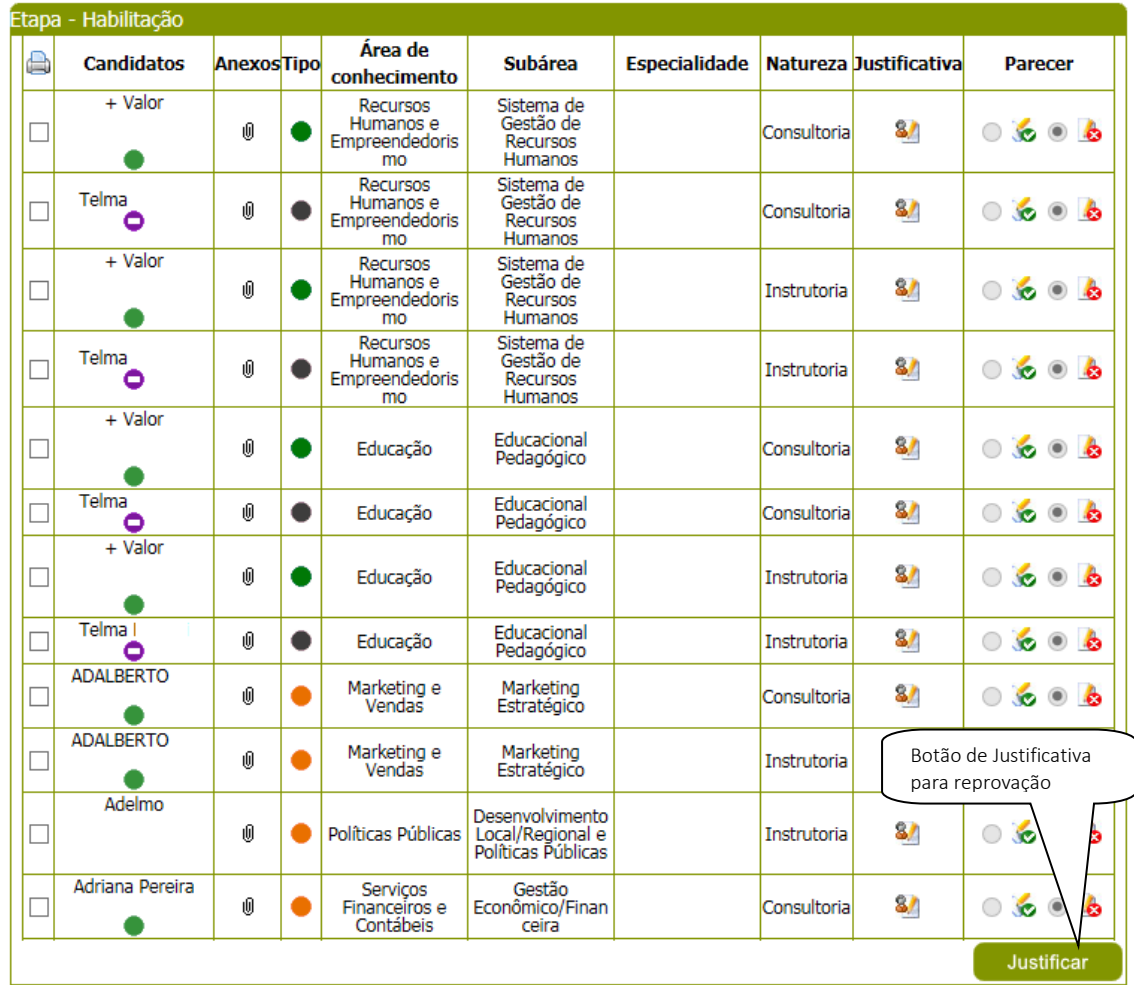

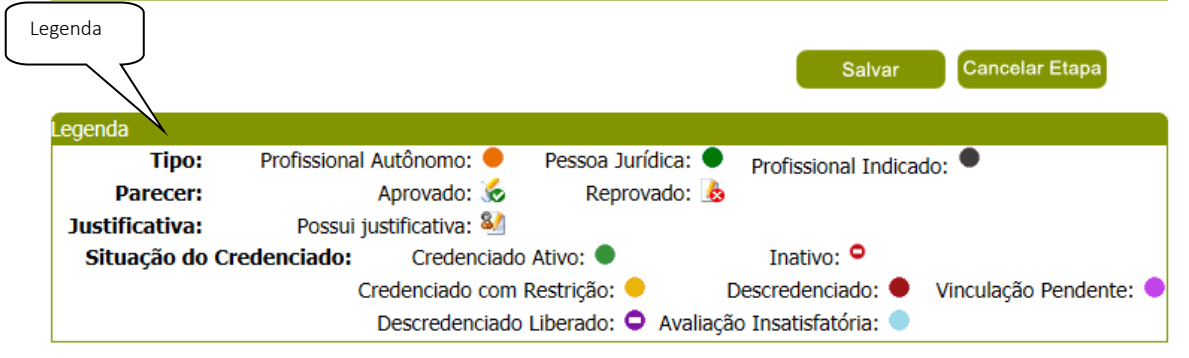

Figura 82 - Grade de candidatos para o parecer

Após dado o parecer em todos os candidatos o Gestor UF/NA deverá clicar no botão 'Salvar'. Neste momento o sistema exibirá o botão 'Concluir Etapa' que ao clicar o sistema exibe a seguinte mensagem:

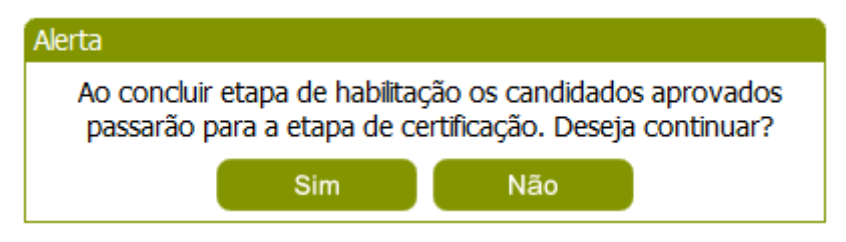

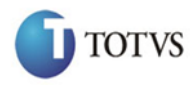

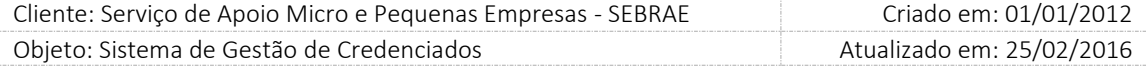

#### Figura 83 - Tela de mensagem

Ao confirmar a mensagem, o sistema enviará todos os candidatos aprovados para que sejam avaliados na etapa de Certificação.

#### Importante

O candidato que possui inscrição finalizada a situação do relato será igual a "em análise". O sistema deverá manter histórico. Quando o gestor concluir a etapa de habilitação o sistema deverá atualizar a situação do relato para:

Se aprovado à situação continua "em análise",

Se reprovado a situação do relato muda para "reprovado".

Obs.: O sistema permitirá que seja cancelada a etapa ao clicar no botão 'Cancelar Etapa'. Ao cancelar, todos os candidatos voltam à situação anterior a etapa em questão.

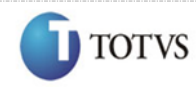

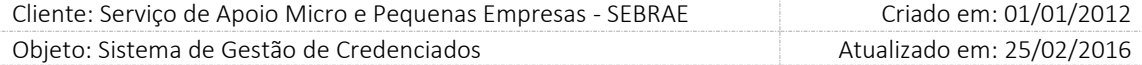

### 19.2. Submenu: Certificação

### 19.2.1. Pré-Condições

É necessária permissão de acesso no menu Credenciamento > Etapas do Credenciamento > Certificação para o usuário logado.

### 19.2.2. Descrição

Nesta tela o Gestor UF/NA ou a empresa selecionadora possam cadastrar o resultado, reprovação ou aprovação, dos candidatos nas etapas de certificação dos candidatos ao credenciamento. Para isto o Gestor UF/NA deverá acessar o menu Credenciamento > Etapas do Credenciamento > Certificação onde deverá preencher as informações e nele serão definidos os seguintes dados:

- 1. Processo de Credenciamento: o Gestor UF/NA deverá selecionar o processo de credenciamento já cadastrado e que já passou pelo processo de Habilitação;
- 2. Tipo Pessoa: Pessoa física, pessoa jurídica e/ou profissional indicado;
- 3. Parecer: reprovado, aprovado e/ou não avaliados;
- 4. CNPJ: CNPJ da pessoa jurídica. Campo de preenchimento não obrigatório;
- 5. CPF: CPF do profissional indicado. Campo de preenchimento não obrigatório;
- 6. Nome ou parte do nome: Nome ou parte do nome da pessoa jurídica, profissional indicado. Campo de preenchimento não obrigatório;
- 7. Área de conhecimento, subárea, de conhecimento com natureza da prestação do serviço e especialidade: o sistema exibirá em formato de árvore e pelo menos uma área deve estar marcada. Se desejar selecionar todas as áreas de conhecimento/subáreas/especialidade basta clicar no botão 'Marcar Todos'. A natureza de instrutoria e consultoria serão representadas com cores diferentes para sinalizar o usuário e serão exibidas na legenda do sistema.

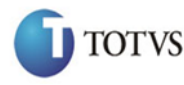

 Cliente: Serviço de Apoio Micro e Pequenas Empresas - SEBRAE Criado em: 01/01/2012 Objeto: Sistema de Gestão de Credenciados Atualizado em: 25/02/2016

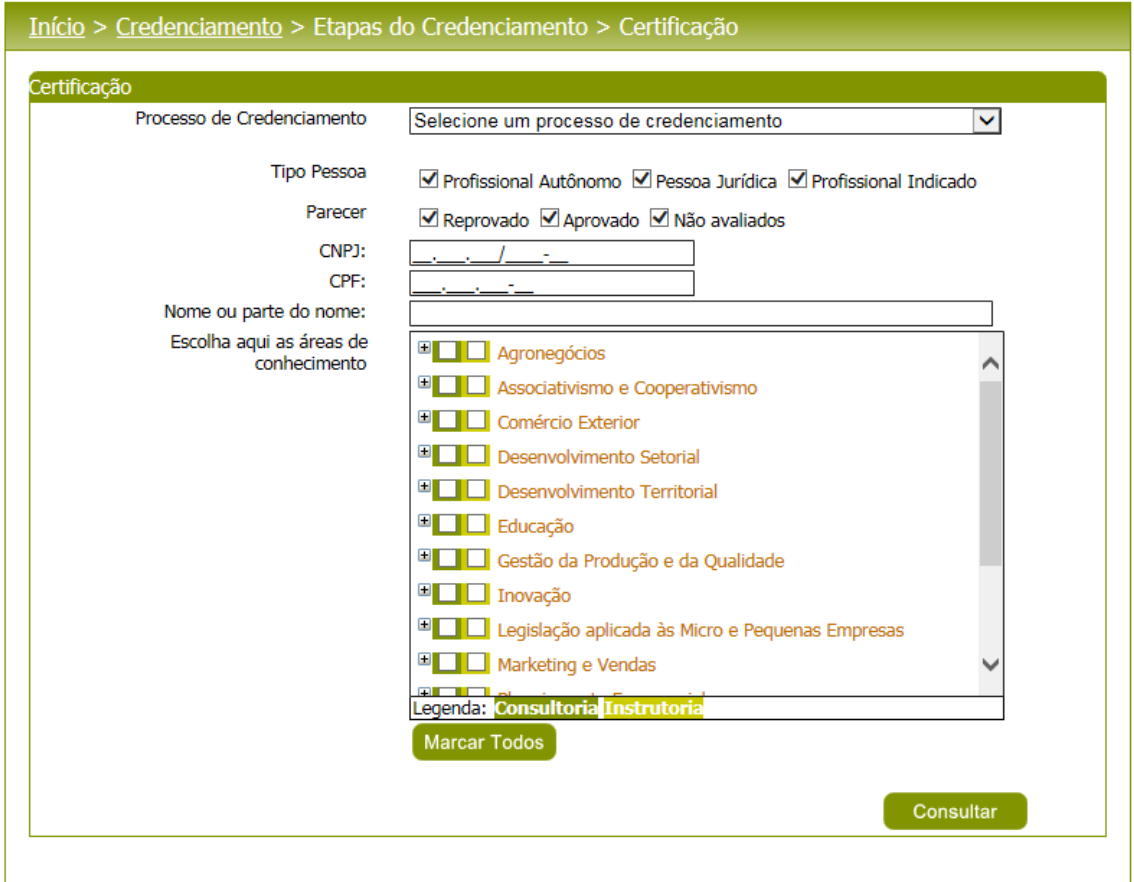

Figura 84 - Tela Cadastro da Certificação

Este cadastro será definido por UF, no entanto cada UF poderá ter as etapas de acordo com a necessidade.

Após o preenchimento de todos os dados o Gestor UF/NA deverá clicar no botão 'Consultar' para que as informações sejam e exibidas na grade de informações. O sistema exibirá os candidatos e o Gestor UF/NA deverá fornecer o parecer 'Aprovado' ou 'Reprovado'. Se o parecer for reprovado, a justificativa deve ser obrigatória. Para a justificativa, o Gestor UF/NA poderá fazê-lo para mais de um registro. Para isto, basta marcar os registros e após clicar no botão 'Justificativa'.

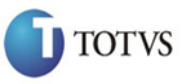

 Cliente: Serviço de Apoio Micro e Pequenas Empresas - SEBRAE Criado em: 01/01/2012 Objeto: Sistema de Gestão de Credenciados Atualizado em: 25/02/2016

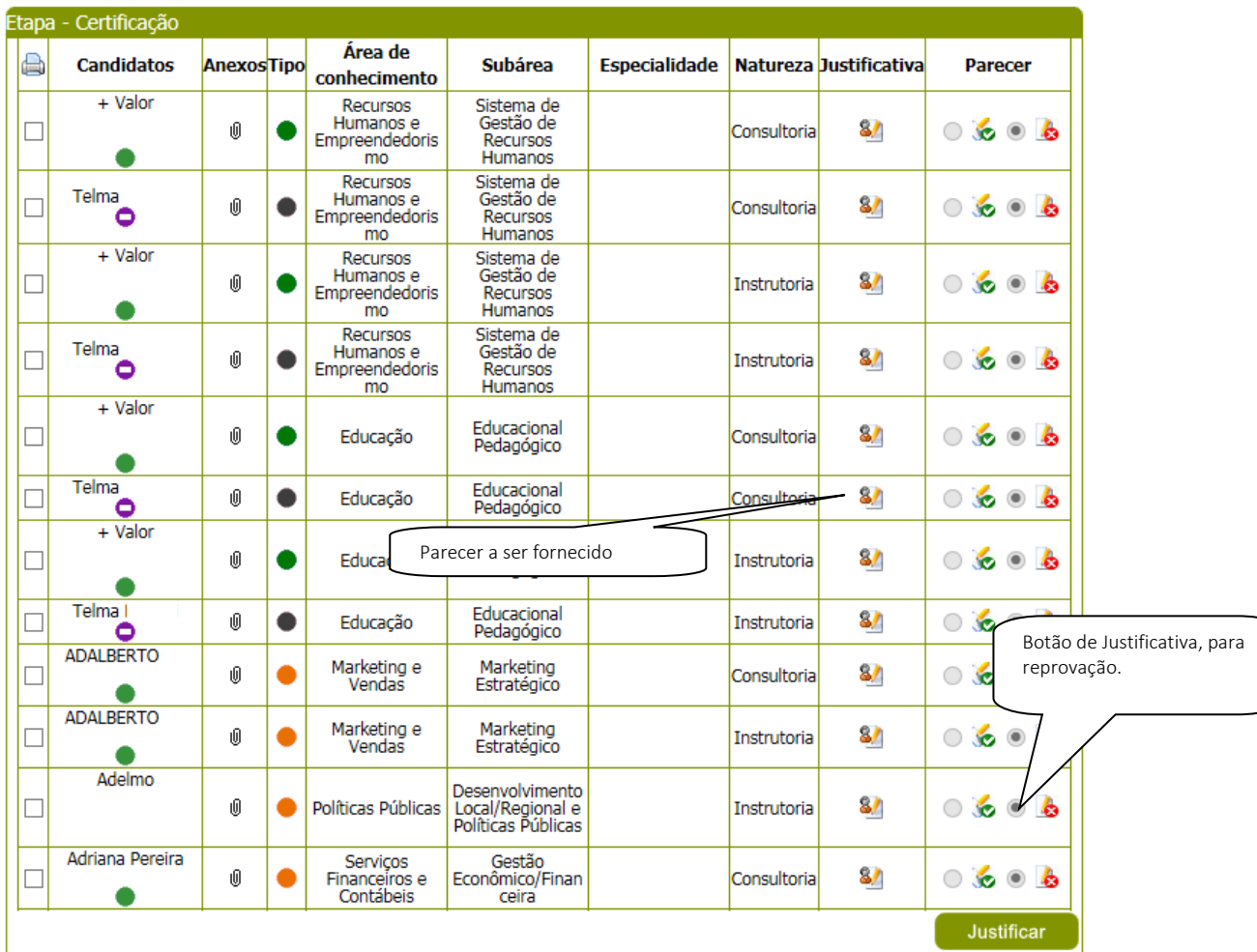

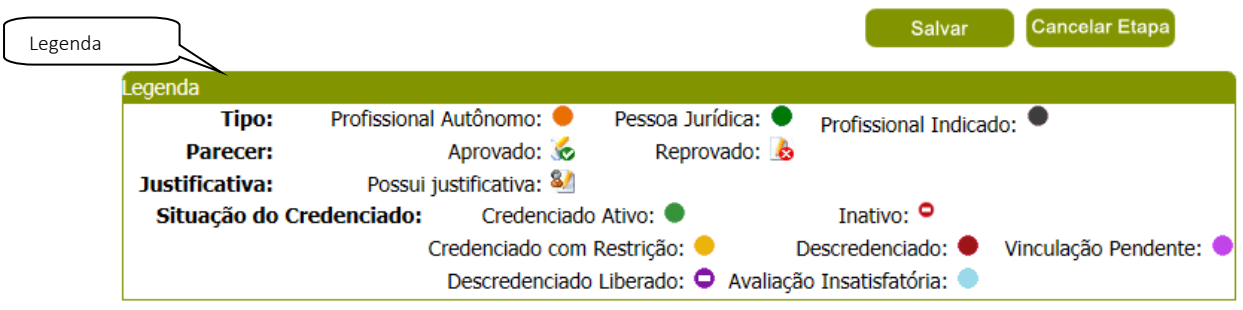

Figura 85 - Tela Cadastro da Certificação

Após dado o parecer em todos os candidatos o Gestor UF/NA deverá clicar no botão 'Salvar'. Neste momento o sistema exibirá o botão 'Concluir Etapa' que ao clicar o sistema exibe a seguinte mensagem:

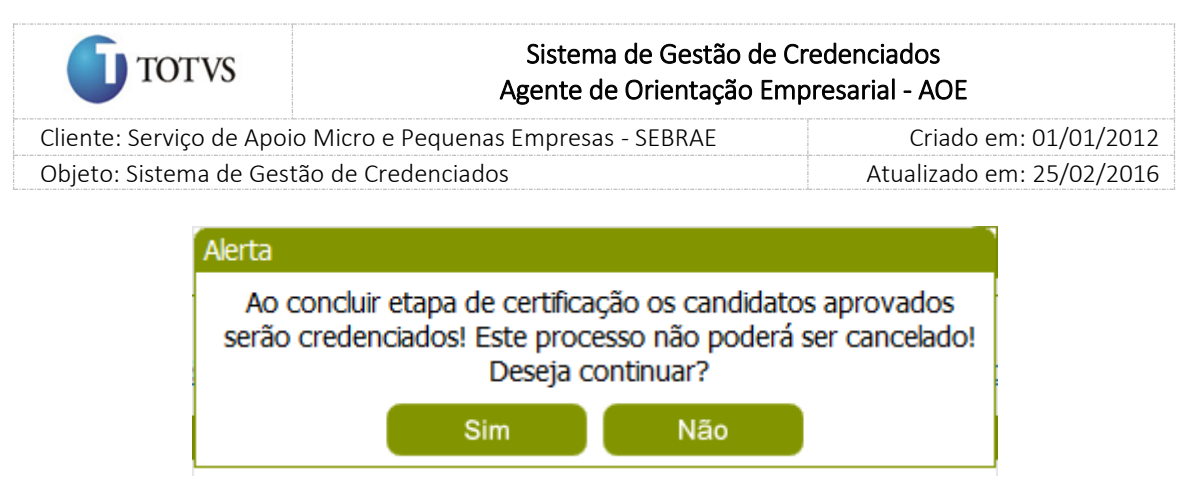

Figura 86 - Mensagem de conclusão

Ao confirmar a mensagem, o sistema enviará todos os candidatos aprovados para que sejam avaliados na etapa de Certificação.

### Importante

1. Quando o Gestor concluir a etapa de certificação o sistema deverá atualizar a situação do relato para "aprovado" ou "reprovado". O sistema manterá o histórico.

Obs.: O sistema permitirá que seja cancelada a etapa ao clicar no botão 'Cancelar Etapa'. Ao cancelar, todos os candidatos voltam à situação anterior a etapa em questão.

- 2. A situação do candidato que foi aprovado ao concluir a etapa de certificação será a mesma que ele já possui no cadastro de credenciado. O credenciado com restrição, por exemplo, que foi aprovado em um processo de credenciamento, sua situação será mantida como credenciado com restrição e não credenciado em avaliação. Já candidato que não passou por nenhum processo de credenciamento continuará como "Credenciado em Avaliação". Porém, se o processo de credenciamento for para o edital AOE o candidato que for aprovado deve ficar com a situação igual a "Credenciado Ativo". Se o mesmo credenciado entrar em outro edital, para aumentar as áreas de conhecimento, o sistema manterá a situação "Credenciado Ativo".
- 3. Na conclusão da etapa de certificação será verificado se o parâmetro "Desconsiderar a situação 'Credenciado em Avaliação'" está marcado como SIM. Se tiver marcado como SIM: a situação do candidato aprovado será igual a "Credenciado Ativo". Se tiver marcado como NÃO: a situação do candidato aprovado seguirá a regra do sistema.

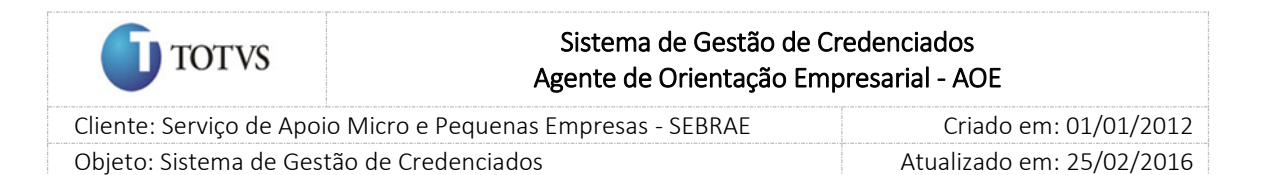

### 20. Processo de Identificação do Credenciado Ativo

#### 20.1. Pré-Condições

É necessário que o candidato já tenha sido aprovado nas etapas de habilitação e de certificação.

O credenciado (PJ, Indicado e Autônomo) que possui a situação igual a "Descredenciado" ou "Descredenciado liberado" não poderá acessar o Portal do Credenciado. Neste caso será exibida a mensagem "Atenção! Verifique a situação do seu cadastro com o Gestor do SGC".

#### 20.2. Descrição

O acesso ao link dos credenciados ativos serão o mesmo login e senha do candidato ao processo de credenciamento, isto é, será utilizado o CPF/CNPJ do candidato para logar.

Para o candidato (Profissional Indicado) que não for cadastrado o mesmo deve acessar o link *'Sou Profissional Indicado e ainda não tenho cadastro. Clique aqui'.*

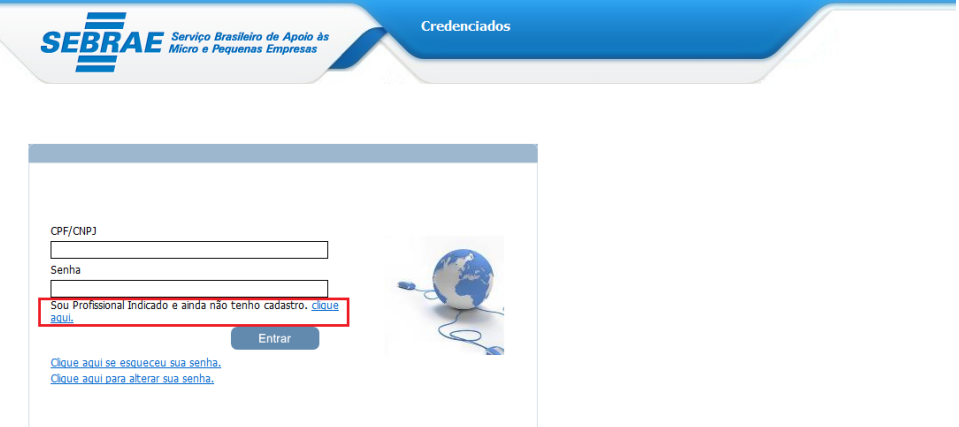

Figura 87 - Link para cadastro do profissional indicado

Ao clicar que não é cadastrado o sistema exibe uma tela no qual o credenciado profissional indicado informe o CPF:

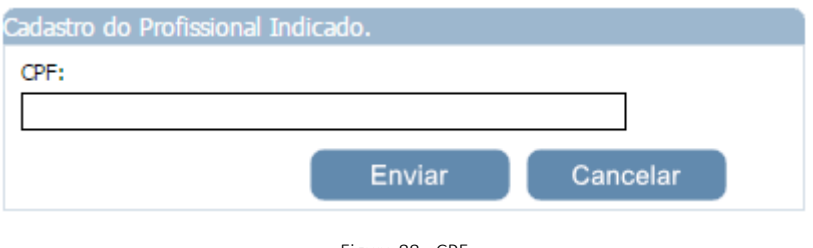

Figura 88 - CPF

Após informar o CPF o credenciado deverá clicar em 'Enviar'. O sistema exibirá a tela abaixo onde o credenciado deverá cadastrar sua senha.

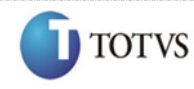

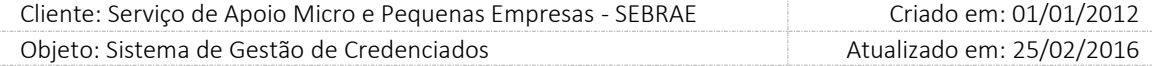

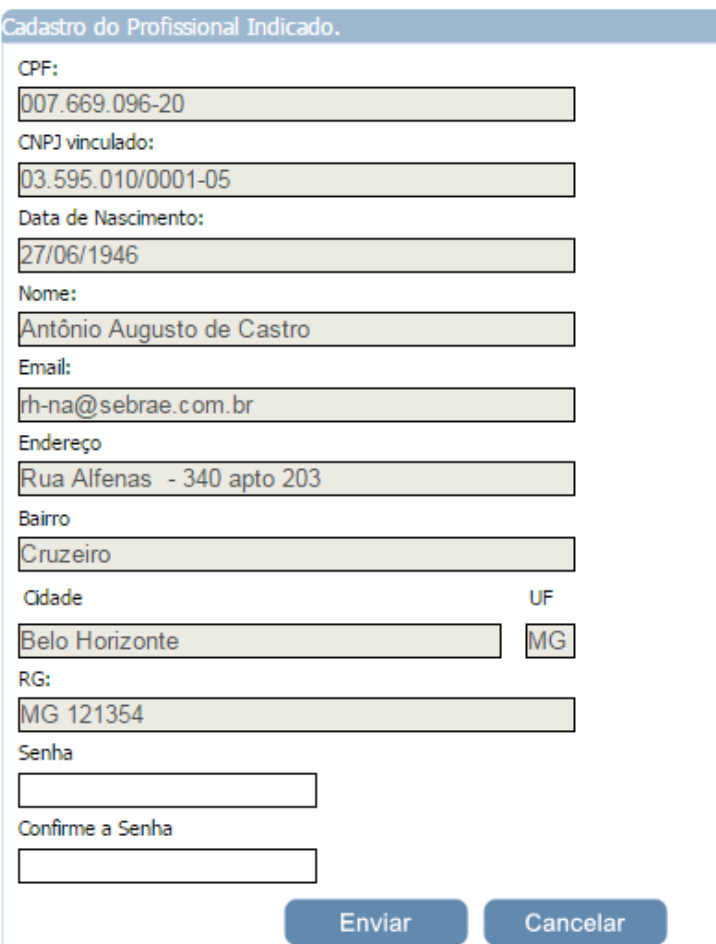

Figura 89 - Data Nascimento

Se o credenciado Profissional Indicado for cadastrado o mesmo deve acessar o link de inscrição e informar o CPF/ CNPJ e após informar a senha.

O link *'Clique aqui se esqueceu sua senha'* deverá ser utilizado quando o credenciado (Pessoa Jurídica/Profissional Indicado) esquecer sua senha de acesso.

Para a recuperação da senha será enviado um e-mail com o dado solicitado. Para isso, o credenciado (Pessoa Jurídica/Profissional Indicado) deve informar seu CPF/CNPJ e após clicar no botão 'Enviar Senha'. Neste momento o sistema enviará e-mail para o credenciado.

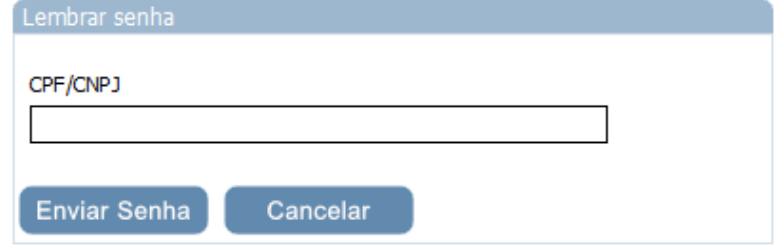

Figura 90 - Tela de Recuperação de Senha

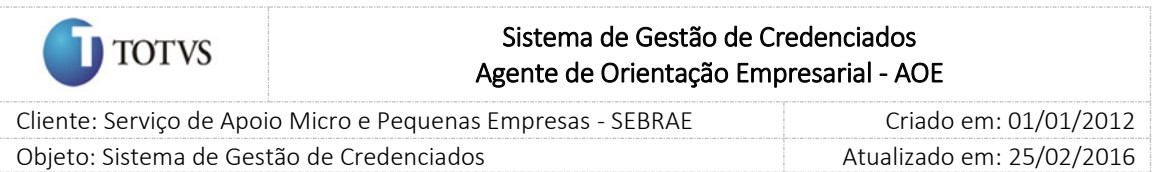

O credenciado (Pessoa Jurídica/Profissional Indicado) também poderá alterar sua senha de acesso ao clicar no link '*[Clique aqui para alterar sua senha](javascript:WebForm_DoPostBackWithOptions(new%20WebForm_PostBackOptions(%22ctl00$cphBody$linkButtonAlterarSenha%22,%20%22%22,%20true,%20%22%22,%20%22%22,%20false,%20true)))*'. Para isso, deve-se informar: CNPJ/CPF, a senha atual, a nova senha e a confirmação da nova senha.

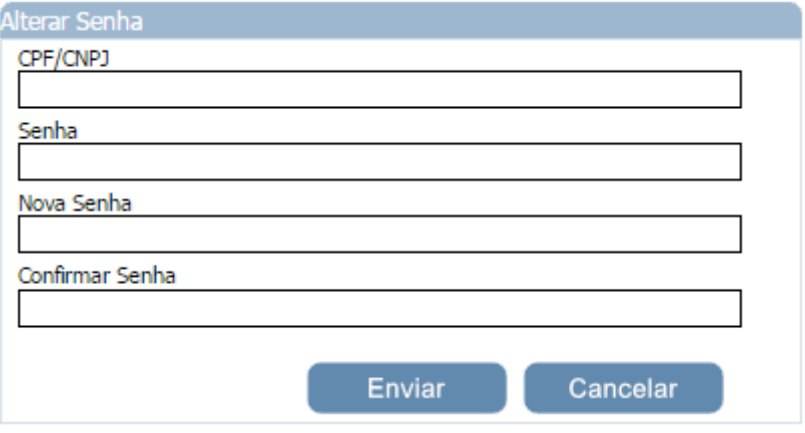

Figura 91 - Tela de Alteração de Senha

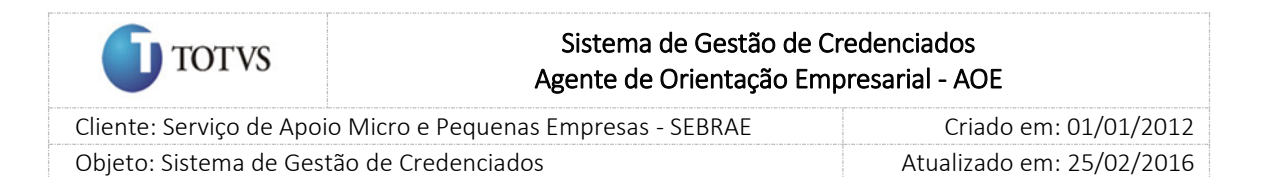

# 21. Dados Cadastrais do Credenciado

### 21.1. Pré-Condições

É necessário que o usuário do portal do credenciado seja credenciado ativo.

### 21.2. Descrição

Nesta tela o credenciado (Pessoa Jurídica/Profissional Indicado) poderá visualizar e/ou alterar dados cadastrais.

O credenciado deverá acessar o menu Cadastro > Dados Cadastrais para que possa visualizar/alterar seus dados cadastrais.

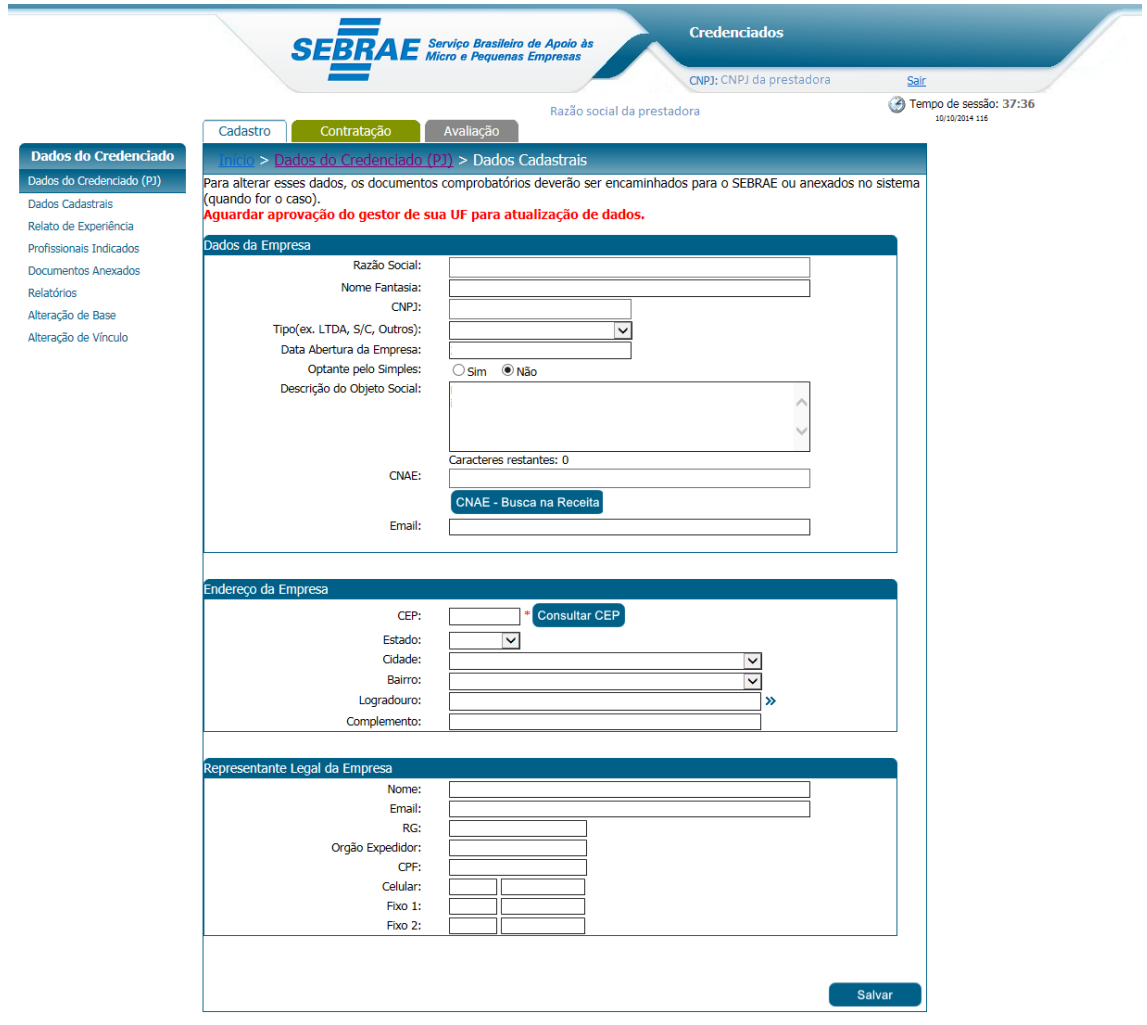

Figura 92 - Dados cadastrais de PJ

O credenciado deverá acessar o menu Dados do Credenciado > Relato de Experiência para que possa visualizar/alterar o relato de experiência.

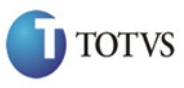

 Cliente: Serviço de Apoio Micro e Pequenas Empresas - SEBRAE Criado em: 01/01/2012 Objeto: Sistema de Gestão de Credenciados Atualizado em: 25/02/2016

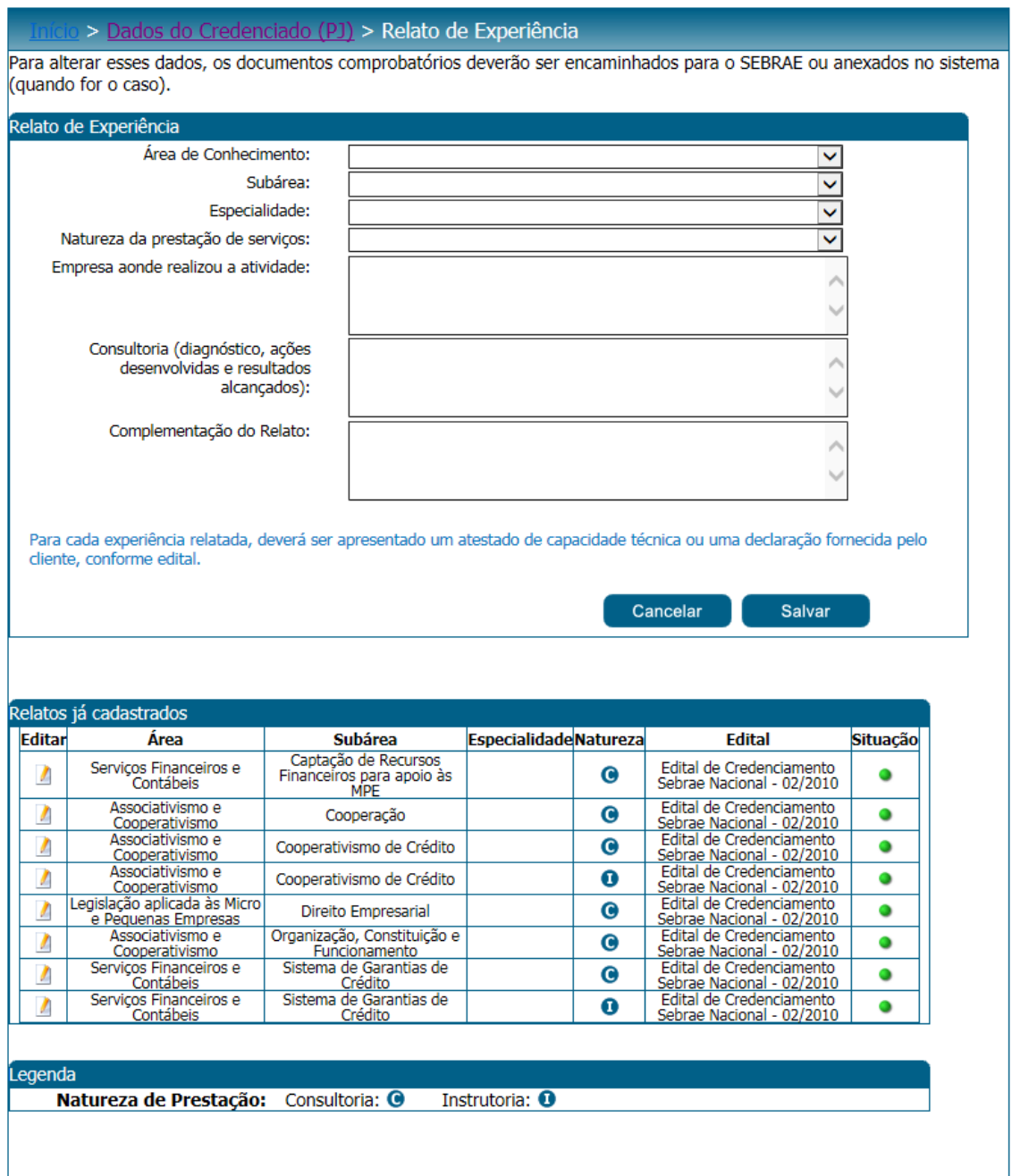

#### Figura 93 - Relato de experiência – Tela exibida quando a área de conhecimento é diferente da definida como AOE

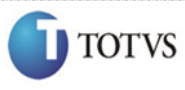

 Cliente: Serviço de Apoio Micro e Pequenas Empresas - SEBRAE Criado em: 01/01/2012 Objeto: Sistema de Gestão de Credenciados Atualizado em: 25/02/2016

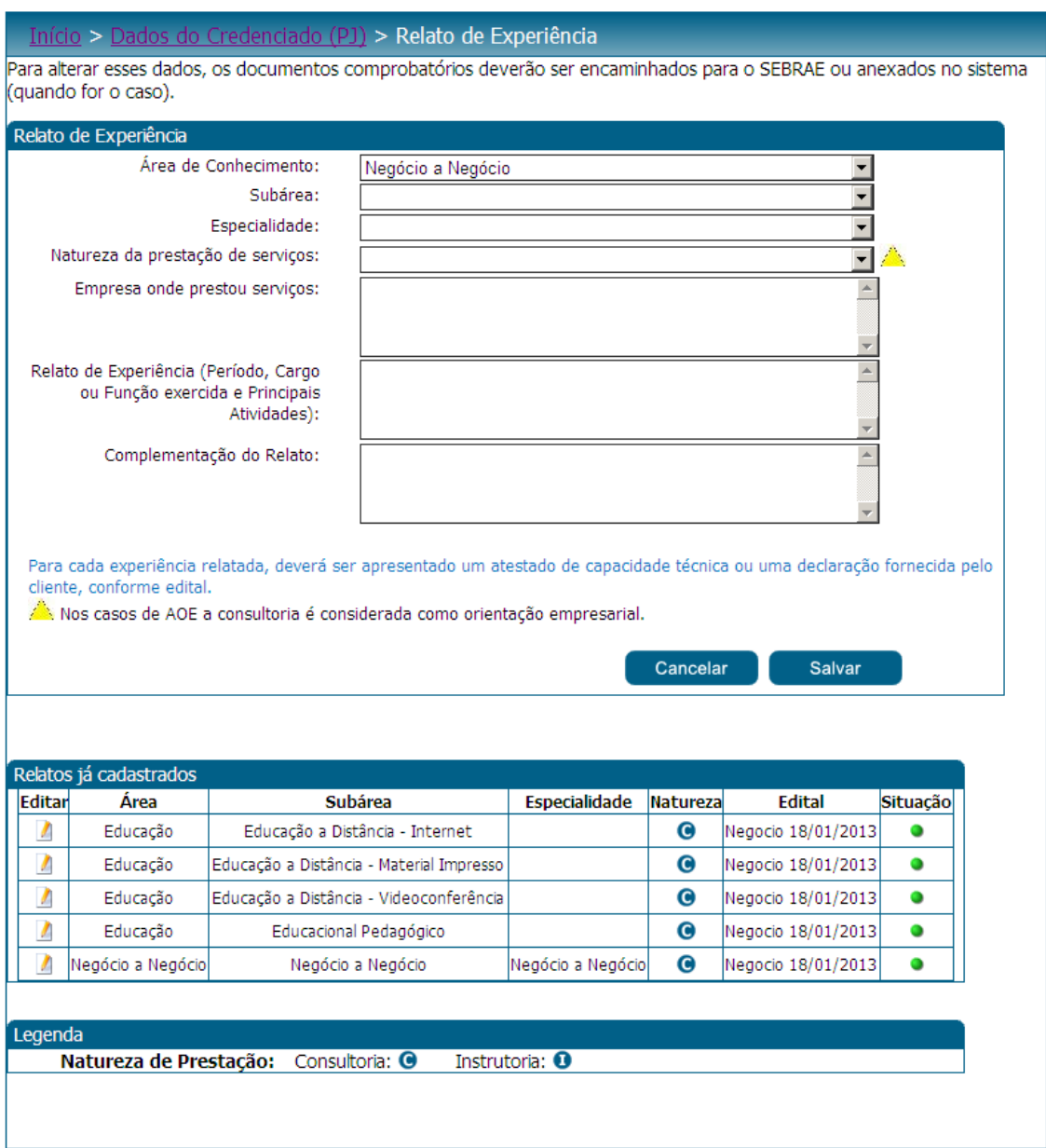

Figura 94 - Relato de experiência – Tela exibida quando a área de conhecimento é a definida como AOE

O credenciado deverá acessar o menu Dados do Credenciado > Documentos Anexados para que possa visualizar/alterar seus documentos.

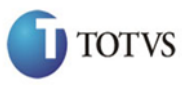

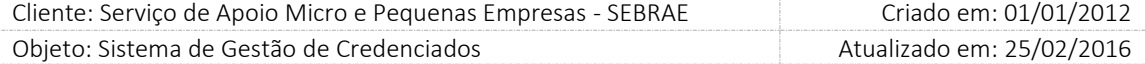

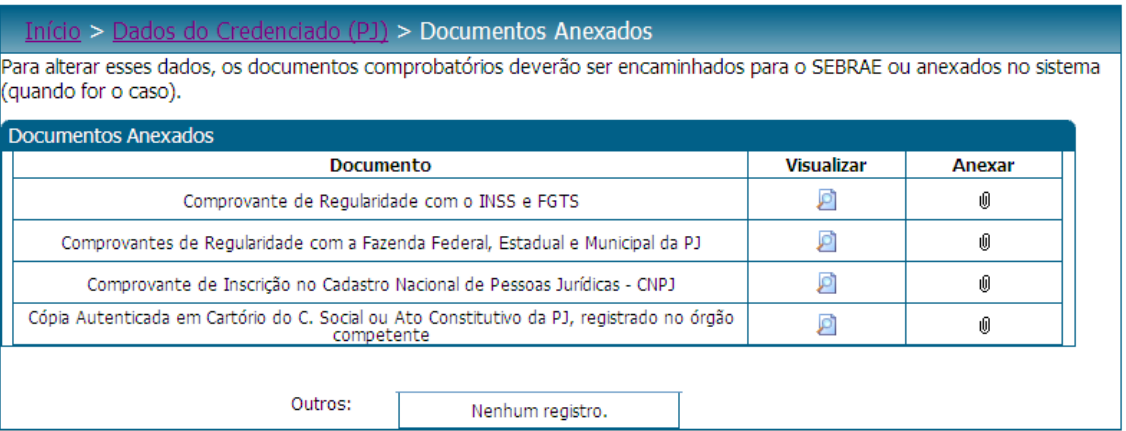

Figura 95 - Documentos anexados

Alguns dados alterados pelo credenciado precisam de aprovação do Gestor UF/NA. No item abaixo será demonstrado às permissões de acesso de alteração e quais são os dados que necessitarão de aprovação.

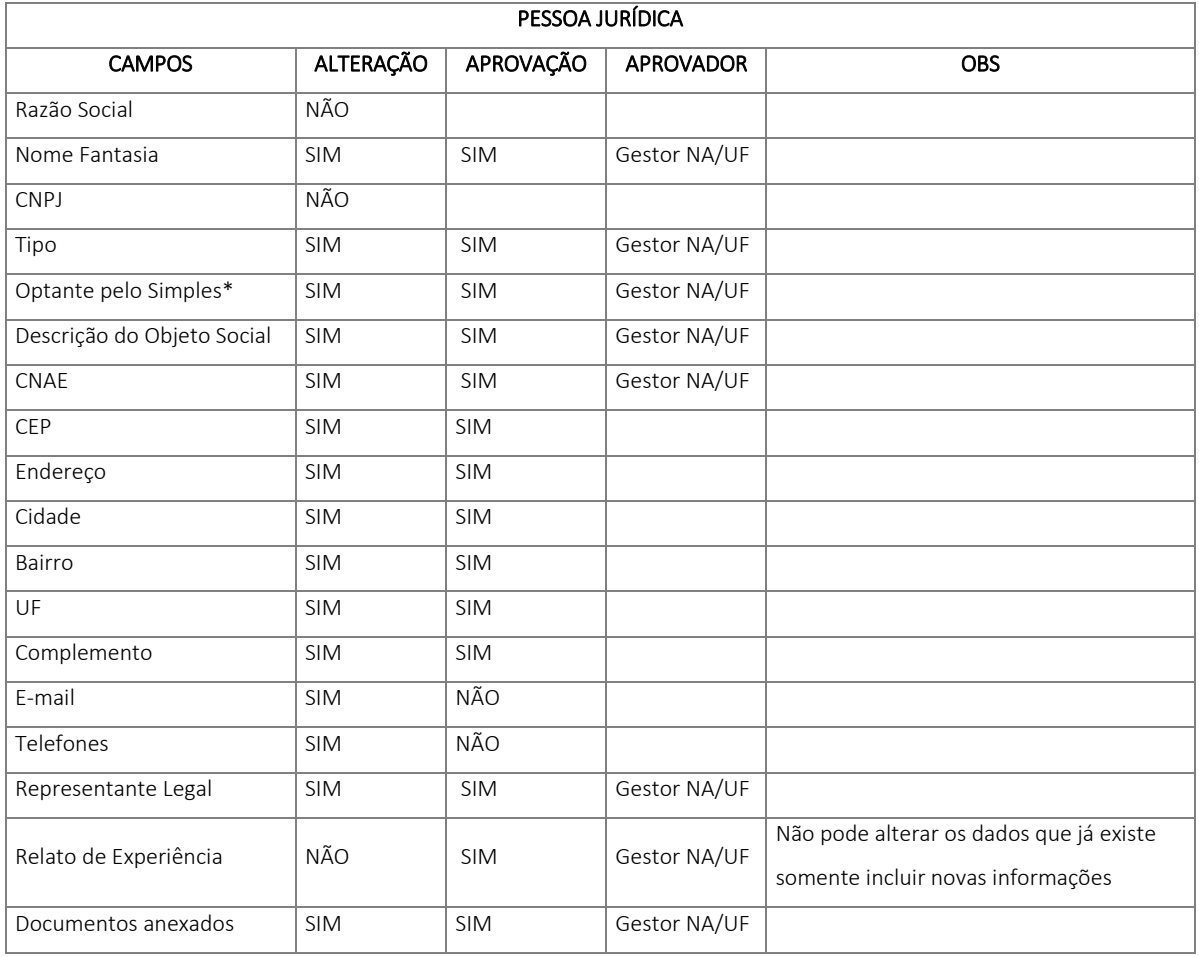

1. Optante pelo Simples:

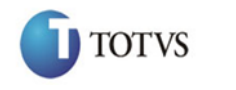

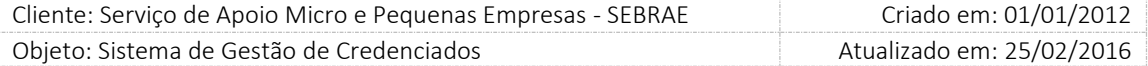

- Se o parâmetro "Utilizar Optante pelo Simples" estiver definido como SIM O valor será gravado no banco ao clicar em salvar.
- Se o parâmetro "Utilizar Optante pelo Simples" estiver definido como NÃO

Quando a PJ alterar o campo "Optante pelo Simples" para SIM o sistema exibirá a mensagem abaixo:

*Atenção! Ao alterar para Optante pelo Simples o sistema irá atualizar a situação para "Em Restrição" e inativará todos os relatos associados à natureza de Consultoria.* 

*Confirma esta alteração?*

Serão exibidas as opções SIM e Não, na mensagem acima

- Se marcar SIM: a situação da PJ ficará igual à "Em Restrição" e todos os relatos associados à natureza Consultoria ficarão inativos.
- Se marcar NÃO: o campo "Optante pelo Simples" voltará para a opção de origem e nada será feito.

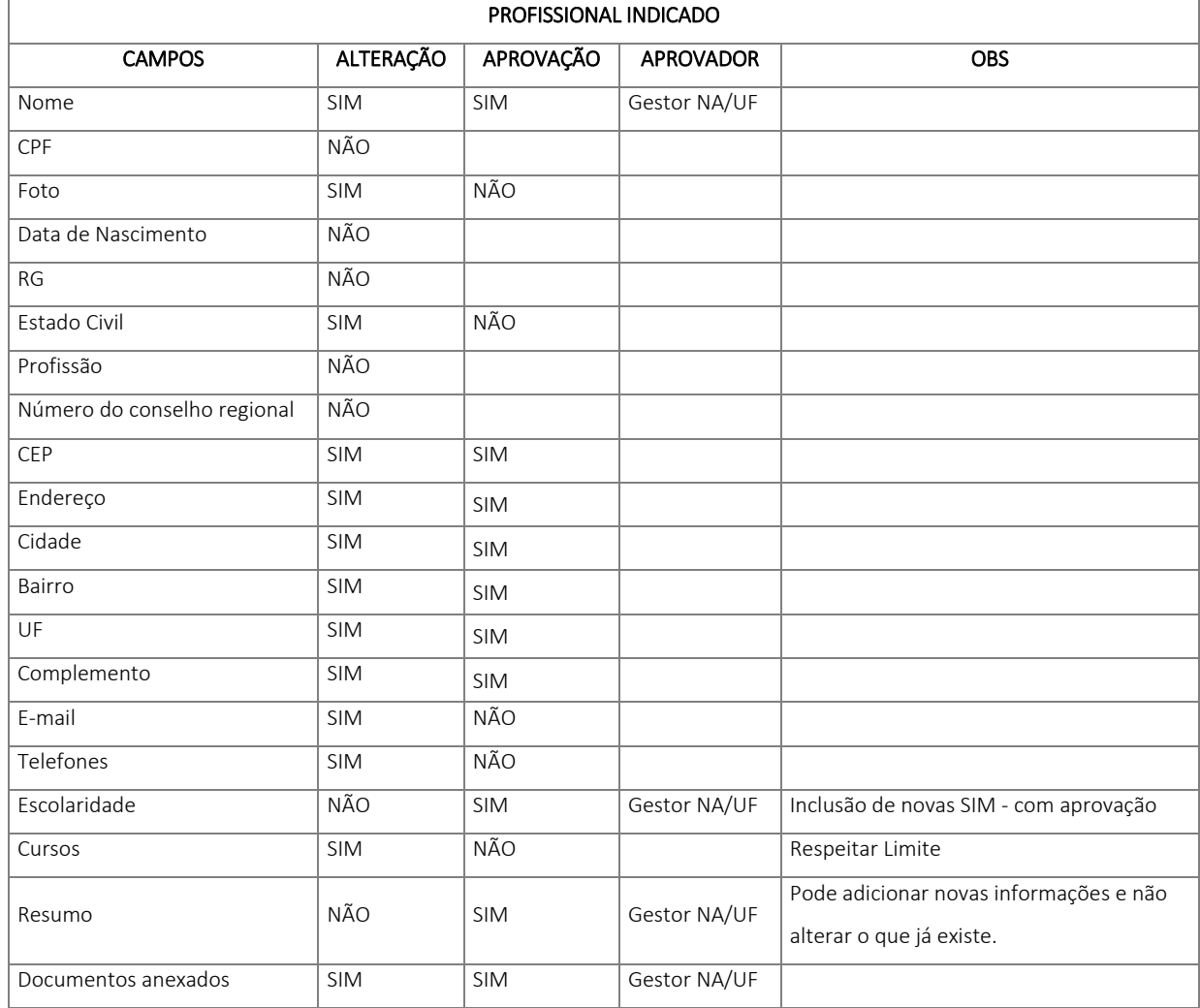

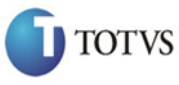

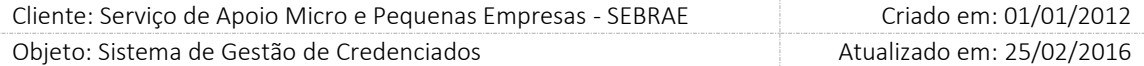

Ao alterar algum dado que necessita de aprovação, o credenciado deve clicar em 'Salvar'. Ao clicar o sistema exibe a seguinte *"Aguardar aprovação do gestor de sua UF para atualização de dados."* mensagem fixa na tela onde a mesma somente deixará de ser exibida após o dado ter sido aprovado ou reprovado.

Todas as alterações que necessitarem de aprovação do Gestor NA/UF ao qual o credenciado está vinculado, ao serem confirmadas serão enviadas para o gestor UF/NA o seguinte e-mail:

Prezado Gestor,

Foram alterados os seguintes dados do credenciado [NOME COMPLETO DO CREDENCIADO] que necessitam de aprovação:

\* Nome Fantasia

Favor acessar o menu Credenciado | Aprovações no SGC.

SEBRAE - [UF do credenciado]

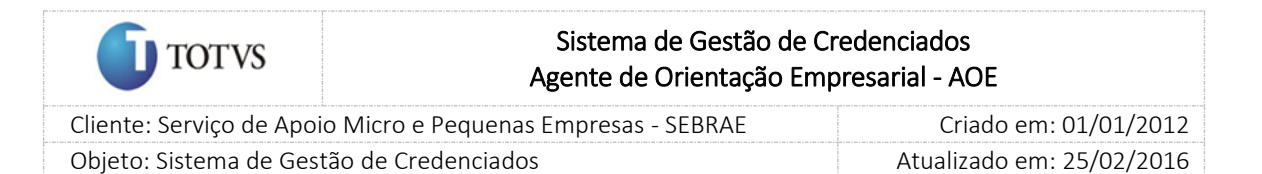

## 22. Aprovação do Gestor UF/NA de dados alterados pelo credenciado

### 22.1. Pré-Condições

É necessária permissão de acesso no menu Credenciado > Credenciado > Aprovações para o usuário logado.

### 22.2. Descrição

Esta tela servirá para que o Gestor UF/NA avalie os dados alterados pelos credenciados (Pessoa Jurídica/Profissional Indicado) no site dos credenciados. Para isto o Gestor UF/NA deverá acessar o menu Credenciado > Credenciado > Aprovações e selecionar as opções de filtro de pesquisa para exibição dos Credenciado.

### 22.3. Filtro de Pesquisa

O sistema exibirá as seguintes opções de pesquisa:

- 1. Visualização de credenciados: Ao escolher essa opção, o sistema exibirá os seguintes filtros com preenchimento opcional:
	- 1.1. Tipo: Profissional autônomo, pessoa jurídica e/ou profissional indicado;
	- 1.2. Por área de conhecimento/subárea/especialidade;
	- 1.3. Natureza da prestação do serviço: consultoria, instrutoria e/ou ambos;
	- 1.4. Situação: já avaliados e/ou a avaliar.
- 2. Por palavra-chave: Ao escolher essa opção, o sistema irá exibir um campo texto para que o Gestor UF informe a palavra-chave para realizar a busca. Não haverá consistência para diferenciar letra maiúsculo-minúscula.

Depois de selecionada a opção desejada, o Gestor UF/NA deverá clicar no botão 'Exibir' para que as informações sejam mostradas na grade de informações.

Obs.: Se o usuário não selecionar nenhum item deste filtro ou de qualquer outro que for selecionado o sistema exibirá todos os itens da base. Neste caso dependendo da quantidade de registros, a exibição do resultado da pesquisa pode demorar alguns segundos.

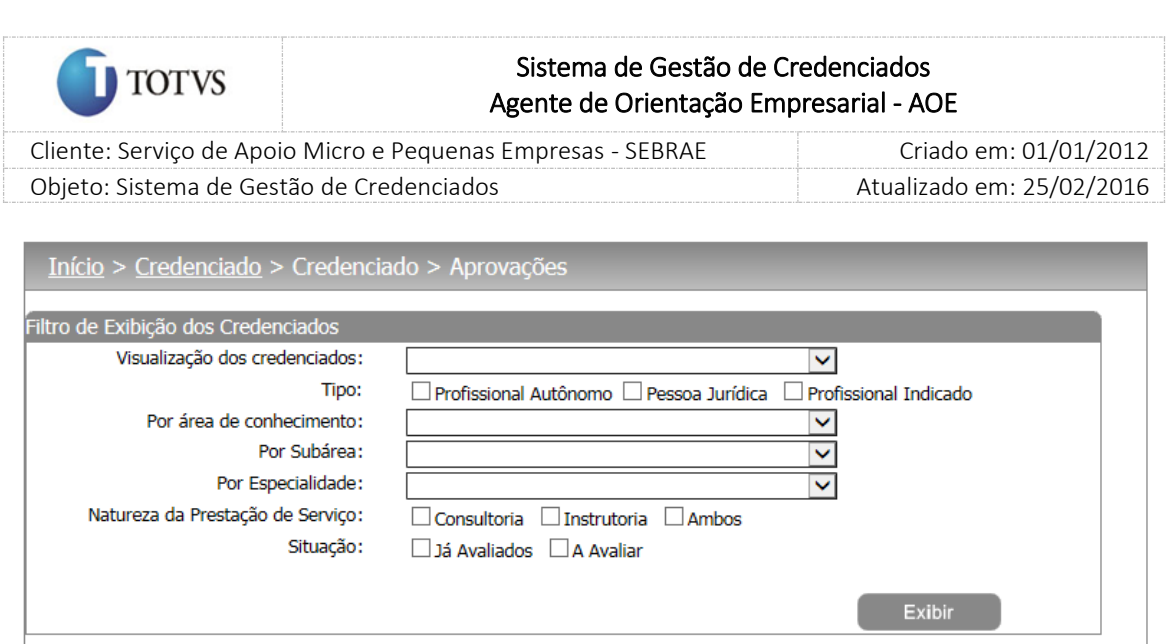

Figura 96 - Filtro de pesquisa dos credenciados

O gestor UF/NA deverá editar um registro que deseja avaliar na grade de informações para que o sistema exiba os dados:

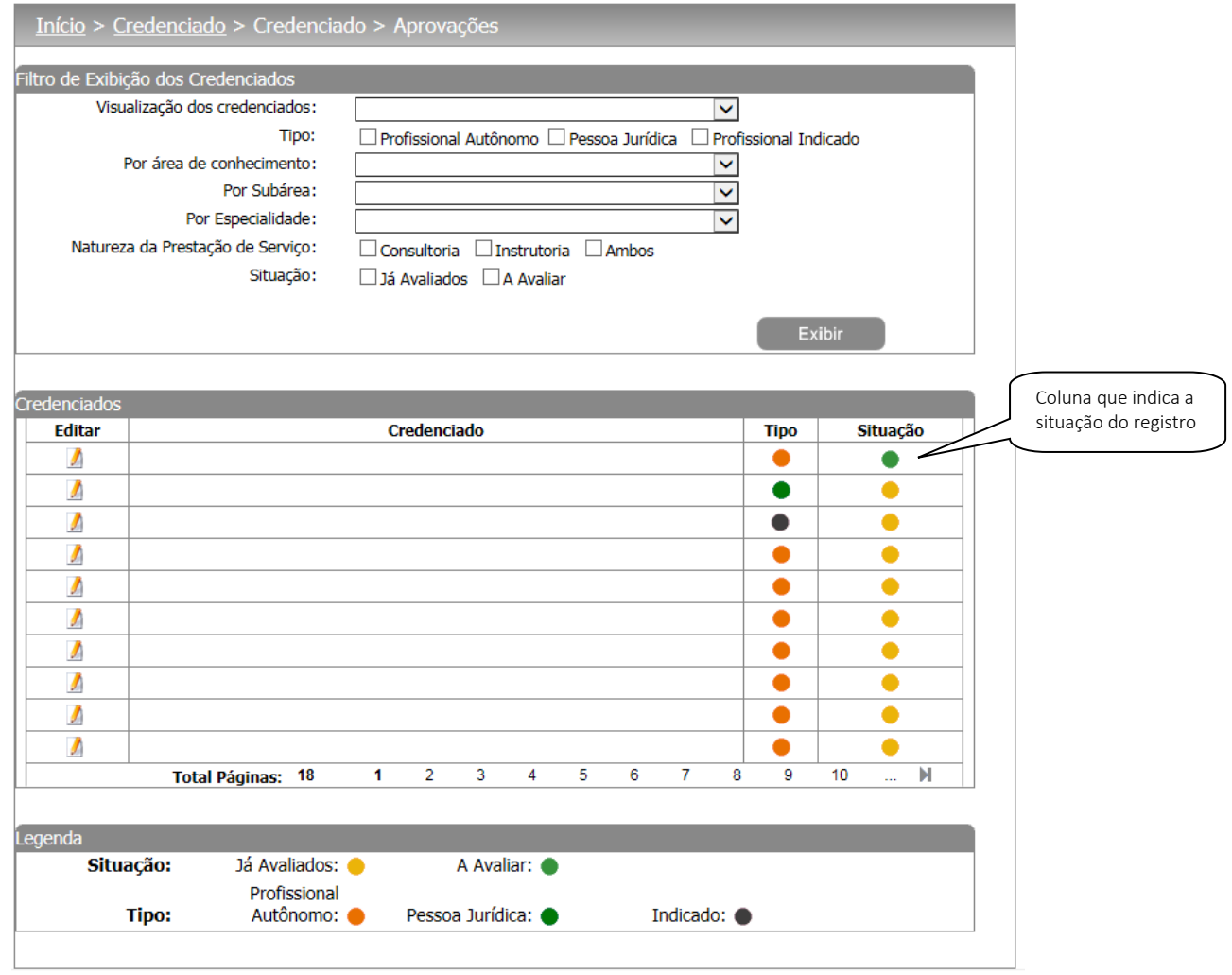

Figura 97 - Exibição dos credenciados

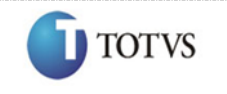

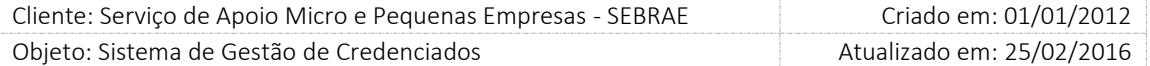

Na edição o sistema mostrará todas as abas (Dados Cadastrais, Escolaridade, Cursos, Relato de Experiência e Documentos Anexados) com os dados que foram alterados e precisam de aprovação "em amarelo" para melhor identificação do gestor UF/NA. O sistema também exibirá todos os dados a serem aprovados em uma grade de informações de 'Histórico de Alterações' e o gestor UF/NA deverá analisar e após fornecer o parecer como 'Aceito' ou 'Não Aceito'.

Se o parecer for 'Não Aceito' uma justificativa do gestor UF/NA será obrigatória. Para a justificativa, o Gestor UF/NA poderá fazê-lo para mais de um registro. Para isto, basta marcar os registros e após clicar no botão 'Justificativa'.

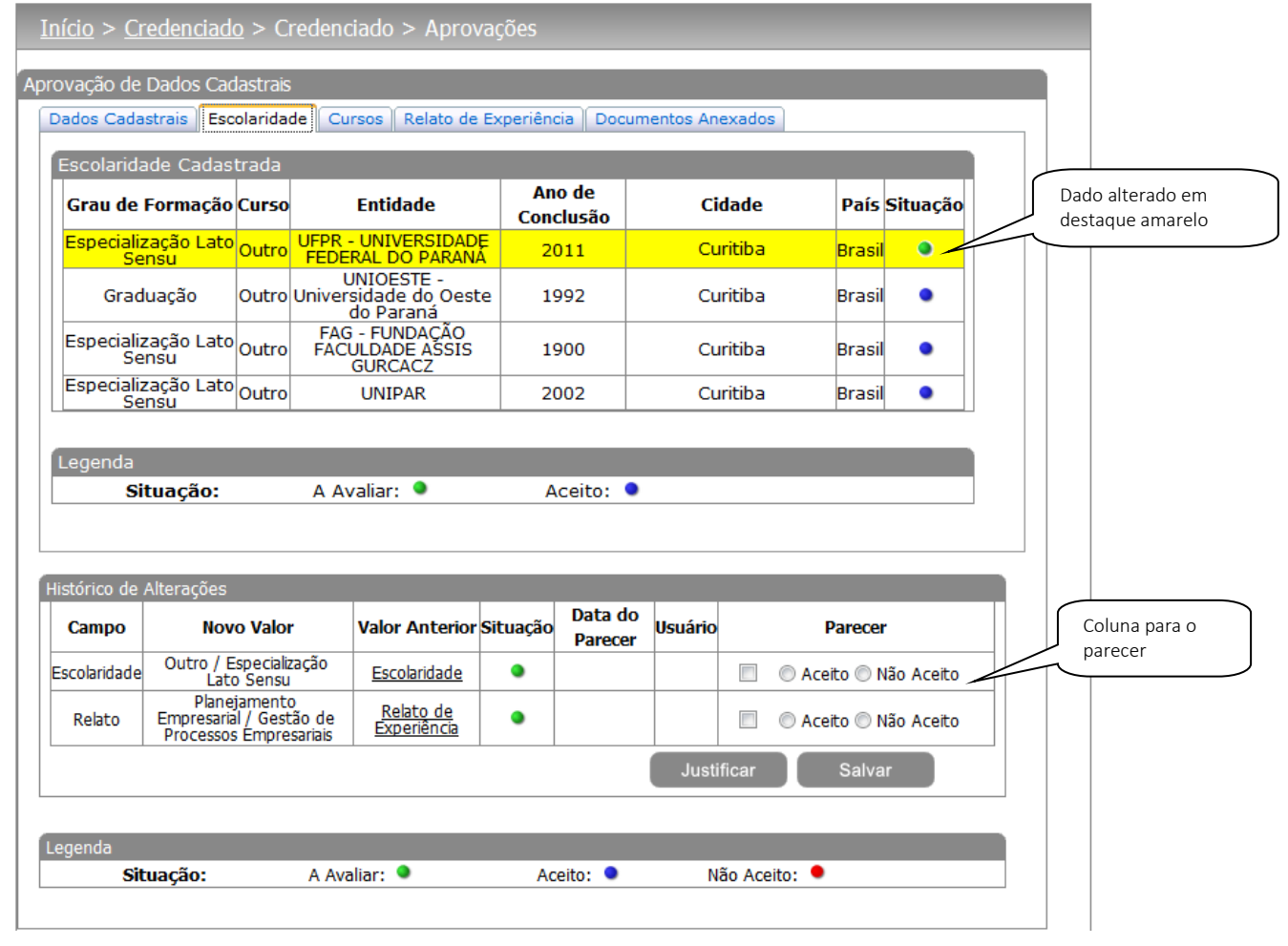

Figura 98 - Tela para o parecer e histórico de alterações

Na grade de informações de histórico o sistema exibe o dado antigo e o novo valor para que o histórico das alterações seja mantido.

Após o parecer o gestor UF/NA deve clicar no botão 'Salvar'. Após salvar, um e-mail será disparado para o credenciado:

Prezado Credenciado,

Os dados alterados foram avaliados da seguinte forma:

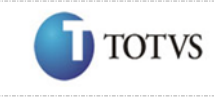

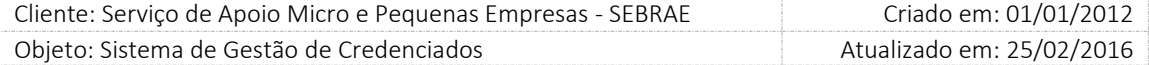

Nome (CHF Assessoria e Desenvolvimento de Software teste): Aceito Atenciosamente, SEBRAE - NA

Se o parecer for fornecido como 'Aceito' os dados serão atualizados no portal do credenciado, caso contrário será desconsiderado.

Após salvar os dados o sistema exibirá na grade de informações de histórico de alterações, a data de aprovação e o usuário que forneceu o parecer.

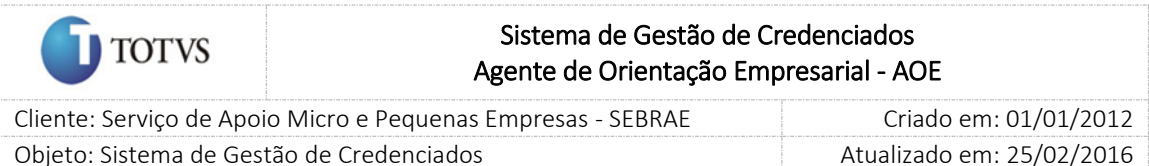

## 23. Aprovação de relato de experiência do credenciado pelo Gestor UF

### 23.1. Pré-Condições

É necessária permissão de acesso para realizar a aprovação o usuário deve ter acesso ao Portal Administrativo, com permissão de Gestor UF/NA.

### 23.2. Descrição

Para realizar o processo de Aprovação, o Gestor UF/NA deverá acessar o menu Credenciado > Credenciado > Aprovações do SGC.

### Na aba de "Relato de Experiência":

Existirá uma coluna 'Situação'. Nesta coluna ficarão disponíveis as opções:

- Aceito: informa que o gestor aprovou a alteração/inclusão do relato;
- Não aceito: informa que o gestor não aprovou a alteração/inclusão do relato;

Se o relato for aceito, o mesmo será alterado/incluído;

Se o relato não for aceito, o mesmo não será alterado/incluído.

O sistema exibirá um campo para que o usuário informe a justificativa (obrigatória, limitar em 5000 caracteres). Este campo servirá para vincular a justificativa com o relato não aprovado.

Após o Gestor UF/NA escolher o parecer sobre o(s) relato(s), ele deverá clicar no botão "Justificar" para inserir um texto de explicação sobre a aprovação ou reprovação do novo relato, e no botão "Salvar" para concretizar o processo.

Ao clicar no botão 'Justificativa' será exibida uma caixa de diálogo para que o usuário informe o motivo do não aceite de alteração/inclusão do relato. A justificativa será obrigatória quando o usuário informar o 'não aceito' para o relato.

Ao clicar no salvar os dados deverão ser salvos gravados, e a operação estará finalizada.

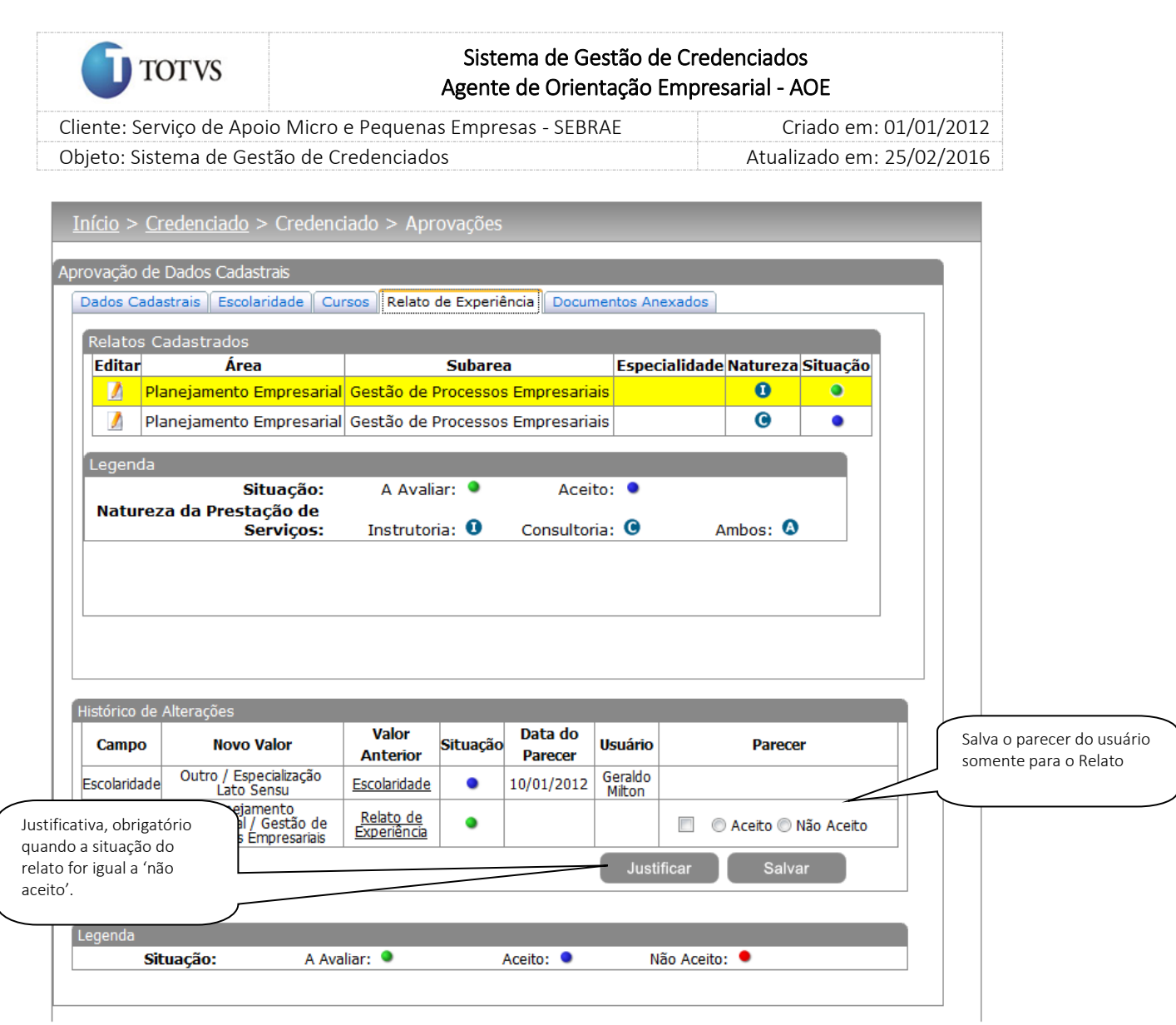

Figura 99 - Tela de aprovação de adição de Relato de Experiência. Edição de registro.

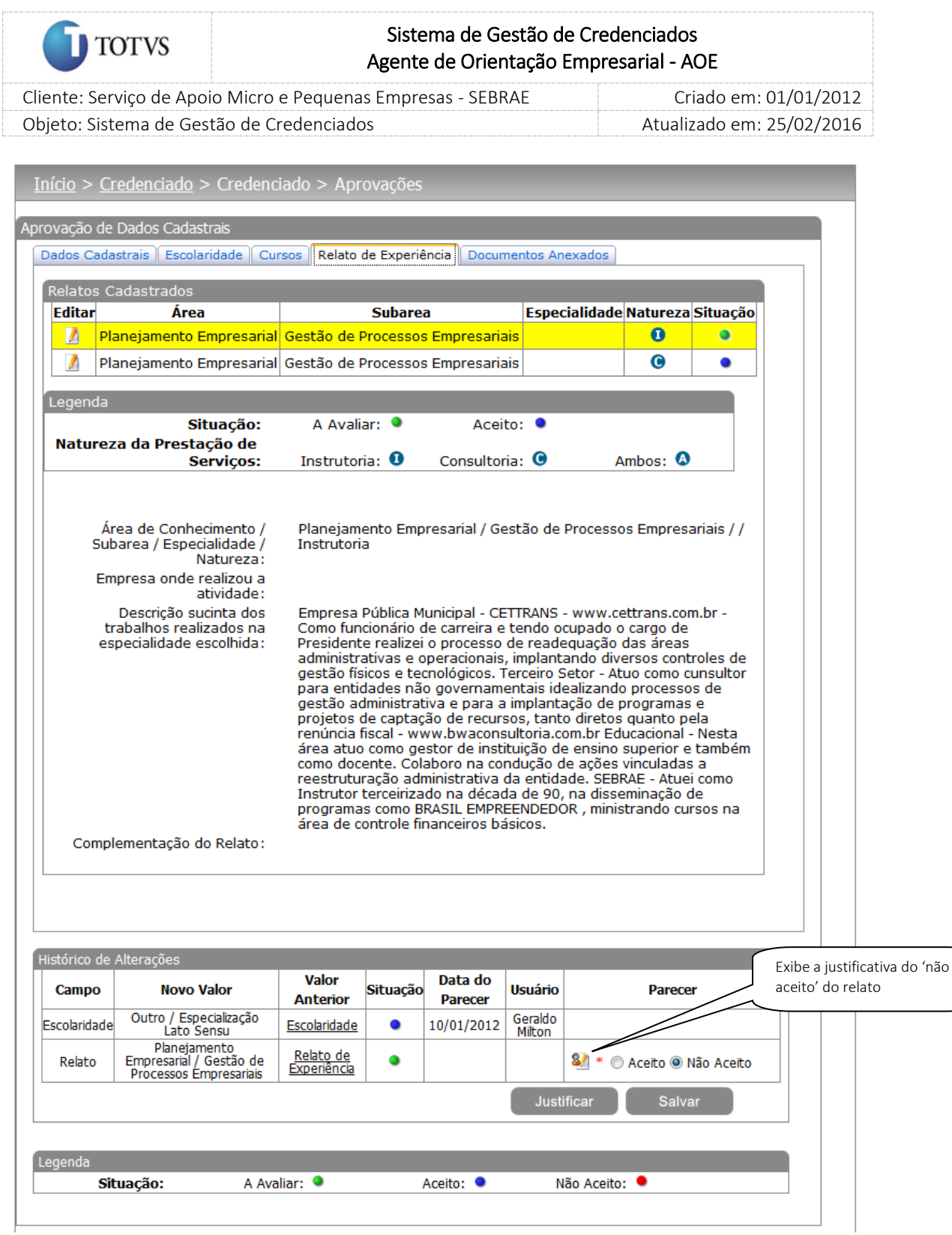

Figura 100 - Tela de aprovação de adição de Relato de Experiência. Salvar dados.

# 24. Acompanhamento dos dados do Credenciado pelo Gestor UF/NA

### 24.1. Pré-Condições

É necessária permissão de acesso no menu Credenciado > Credenciado > Dados Credenciado para o usuário logado.

### 24.2. Descrição

Esta tela servirá para que o Gestor UF/NA análise e acompanhe os dados dos credenciados (Pessoa Jurídica/Profissional Indicado). Para isto o Gestor UF/NA deverá acessar o menu Credenciado > Credenciado > Dados Credenciados e selecionar as opções de filtro de pesquisa para exibição dos Credenciado.

### 24.3. Filtro de Pesquisa

O sistema exibirá as seguintes opções de pesquisa:

- 1. Todas: Ao escolher essa opção, o sistema exibirá os seguintes filtros com preenchimento opcional:
	- 1.1. Tipo: Profissional autônomo, pessoa jurídica e/ou profissional indicado;
	- 1.2. CNPJ: campo para que o seja informado o CNPJ que deseja filtrar
	- 1.3. CPF: campo para que o seja informado o CPF que deseja filtrar
	- 1.4. Edital: o sistema exibe a lista de editais;
	- 1.5. Área de conhecimento/subárea/especialidade;
	- 1.6. Natureza da prestação do serviço: consultoria, instrutoria e/ou ambos;
	- 1.7. Metodologia: o sistema exibe a lista de metodologias;
	- 1.8. Situação: credenciado ativo em avaliação, credenciado ativo, descredenciado, credenciado com restrição, descredenciado liberado, Avaliação Insatisfatória;
	- 1.9. Nome ou parte do nome: Ao escolher essa opção, o sistema irá exibir um campo texto para que o Gestor UF informe o nome ou parte do nome do credenciado para realizar a busca. Não haverá consistência para diferenciar letra maiúsculo-minúscula.
	- 1.10. Cidade: o sistema exibe a lista das cidades;
	- 1.11. Palavra/Expressão no Relato: O sistema exibirá como resultado os credenciados que possuam a palavra ou expressão no relato de experiência e/ou na Complementação do Relato;
- 2. Por UF: Ao escolher essa opção, o sistema exibirá os seguintes filtros com preenchimento opcional:
	- 2.1. Selecione as UF's: o Gestor UF/NA poderá selecionar uma ou mais UF's que deseja realizar a aprovação. Se desejar selecionar todas as UF's, basta clicar no botão 'Marcar Todos';
	- 2.2. Tipo: Profissional autônomo, pessoa jurídica e/ou profissional indicado;
	- 2.3. CNPJ: campo para que o seja informado o CNPJ que deseja filtrar
	- 2.4. CPF: campo para que o seja informado o CPF que deseja filtrar

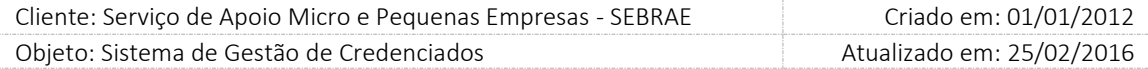

2.5. Edital: o sistema exibe a lista de editais;

**TOTVS** 

- 2.6. Área de conhecimento/subárea/especialidade;
- 2.7. Natureza da prestação do serviço: consultoria, instrutoria e/ou ambos;
- 2.8. Metodologia: o sistema exibe a lista de metodologias;
- 2.9. Situação: credenciado ativo em avaliação, credenciado ativo, descredenciado, credenciado com restrição, descredenciado liberado, Avaliação Insatisfatória;
- 2.10. Nome ou parte do nome: Ao escolher essa opção, o sistema irá exibir um campo texto para que o Gestor UF informe o nome ou parte do nome do credenciado para realizar a busca. Não haverá consistência para diferenciar letra maiúsculo-minúscula.
- 2.11. Cidade: o sistema exibe a lista das cidades;
- 2.12. Palavra/Expressão no Relato: O sistema exibirá como resultado os credenciados que possuam a palavra ou expressão no relato de experiência e/ou na Complementação do Relato;
- 3. Por Escolaridade: Ao escolher essa opção, o sistema exibirá os seguintes filtros com preenchimento opcional:
	- 3.1. Selecione as UF's: o Gestor UF/NA poderá selecionar uma ou mais UF's que deseja. Se desejar selecionar todas as UF's, basta clicar no botão 'Marcar Todos';
	- 3.2. Tipo: Profissional autônomo, pessoa jurídica e/ou profissional indicado;
	- 3.3. Situação: credenciado em avaliação, credenciado ativo, descredenciado, credenciado com restrição, inativo, vinculação pendente, descredenciado liberado, Avaliação Insatisfatória.
	- 3.4. Grau de formação: Ao escolher essa opção, o sistema exibirá os cursos para preenchimento opcional.
	- 3.5. Curso: Ao escolher essa opção, o sistema exibirá os cursos para preenchimento opcional.

Depois de selecionada a opção desejada, o Gestor UF/NA deverá clicar no botão 'Exibir' para que as informações sejam mostradas na grade de informações, que irá exibir um registro para cada credenciado, independentemente do número de editais que o credenciado está participando.

Obs.: O sistema exibirá o filtro 'Todas' como default. Se o usuário não selecionar nenhum item deste filtro ou de qualquer outro que for selecionado o sistema exibirá todos os itens da base. Neste caso dependendo da quantidade de registros, a exibição do resultado da pesquisa pode demorar alguns segundos.

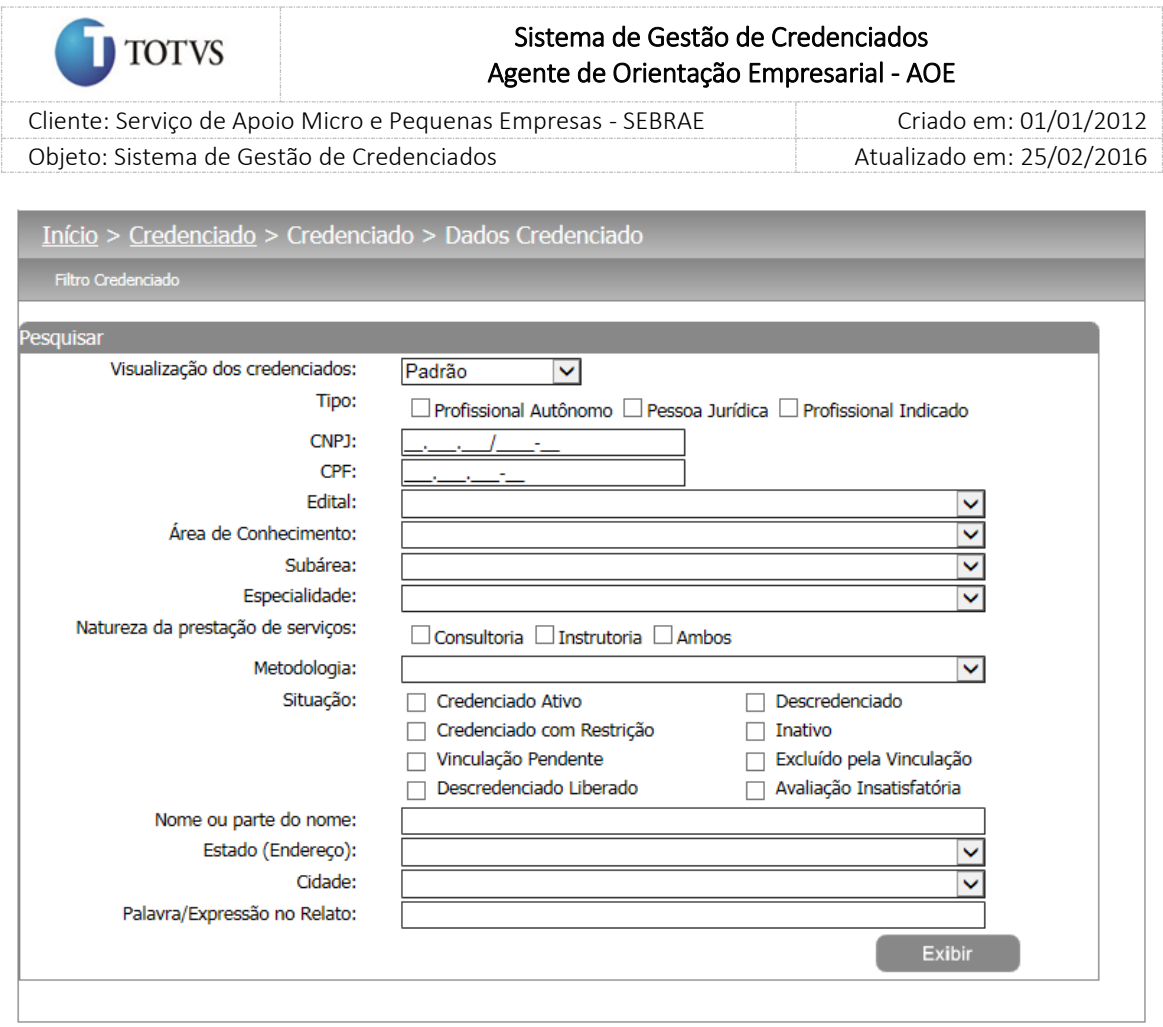

Figura 101 - Filtro de pesquisa dos credenciados

O gestor UF/NA deverá editar um registro que deseja avaliar na grade de informações para que o sistema exiba os dados:
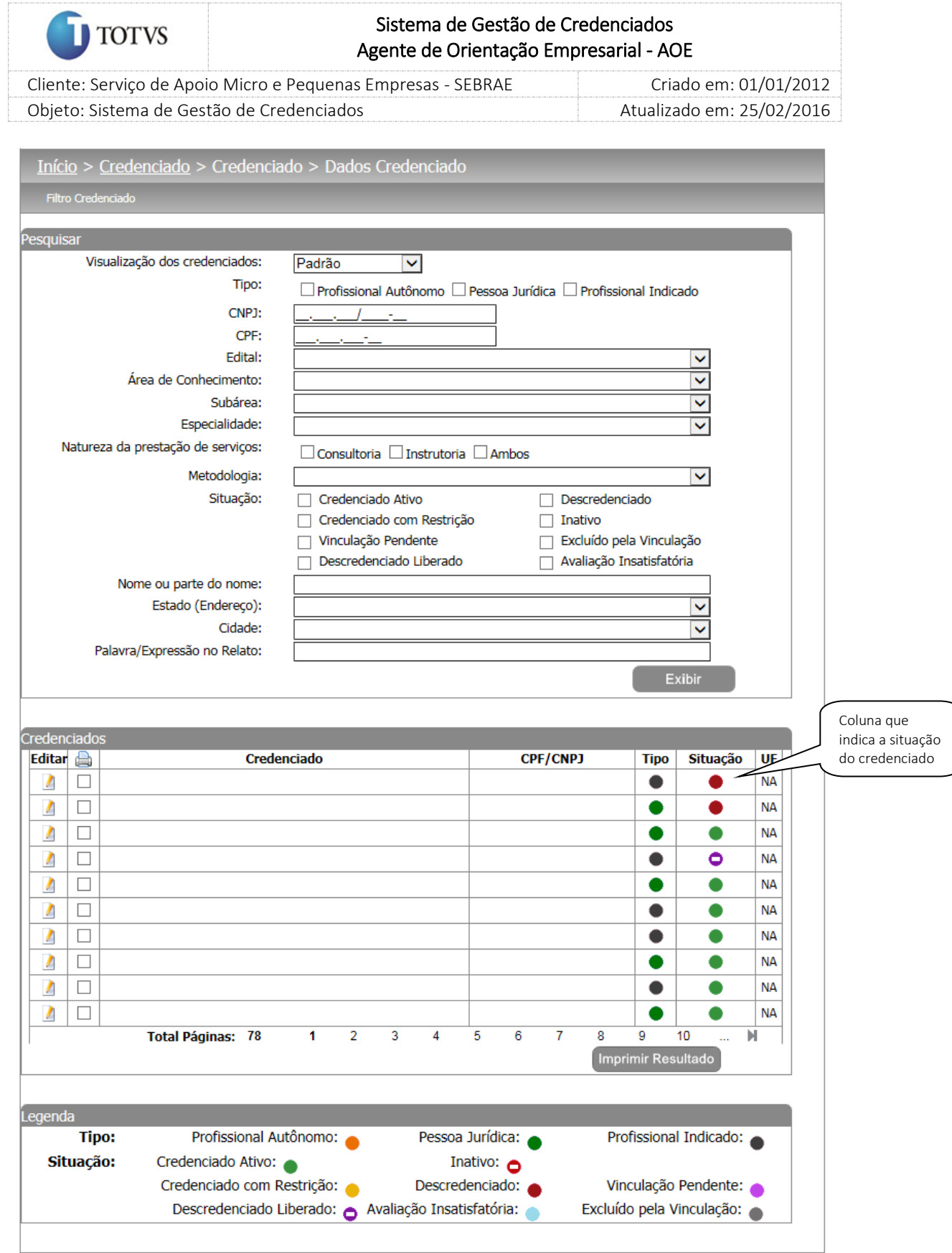

Figura 102 - Exibição dos credenciados

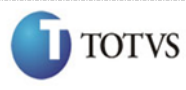

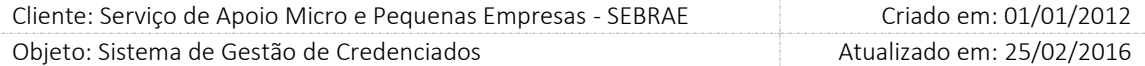

No menu de Dados do Credenciado, o gestor UF/NA poderá alterar incluir e excluir qualquer dado do credenciado de sua base. Qualquer alteração será armazenada no log de auditoria e refletida nos dados do credenciado no site do Credenciado.

Ao clicar no editar de algum registro da grade, o sistema se comportará da seguinte forma:

### Dados Cadastrais

O botão "Consultar CEP" deverá pesquisar os CEPS que estão ativos.

Quando o gestor selecionar um credenciado e editar um registro de endereço o sistema deverá verificar qual a situação do CEP do credenciado. Se o CEP estiver inativo o sistema deverá exibir a mensagem "Atenção! O CEP está desatualizado, favor informar um novo CEP ou solicite a atualização para o credenciado", porém o sistema continuará exibindo as informações do CEP originalmente armazenadas na época do cadastro do credenciado.

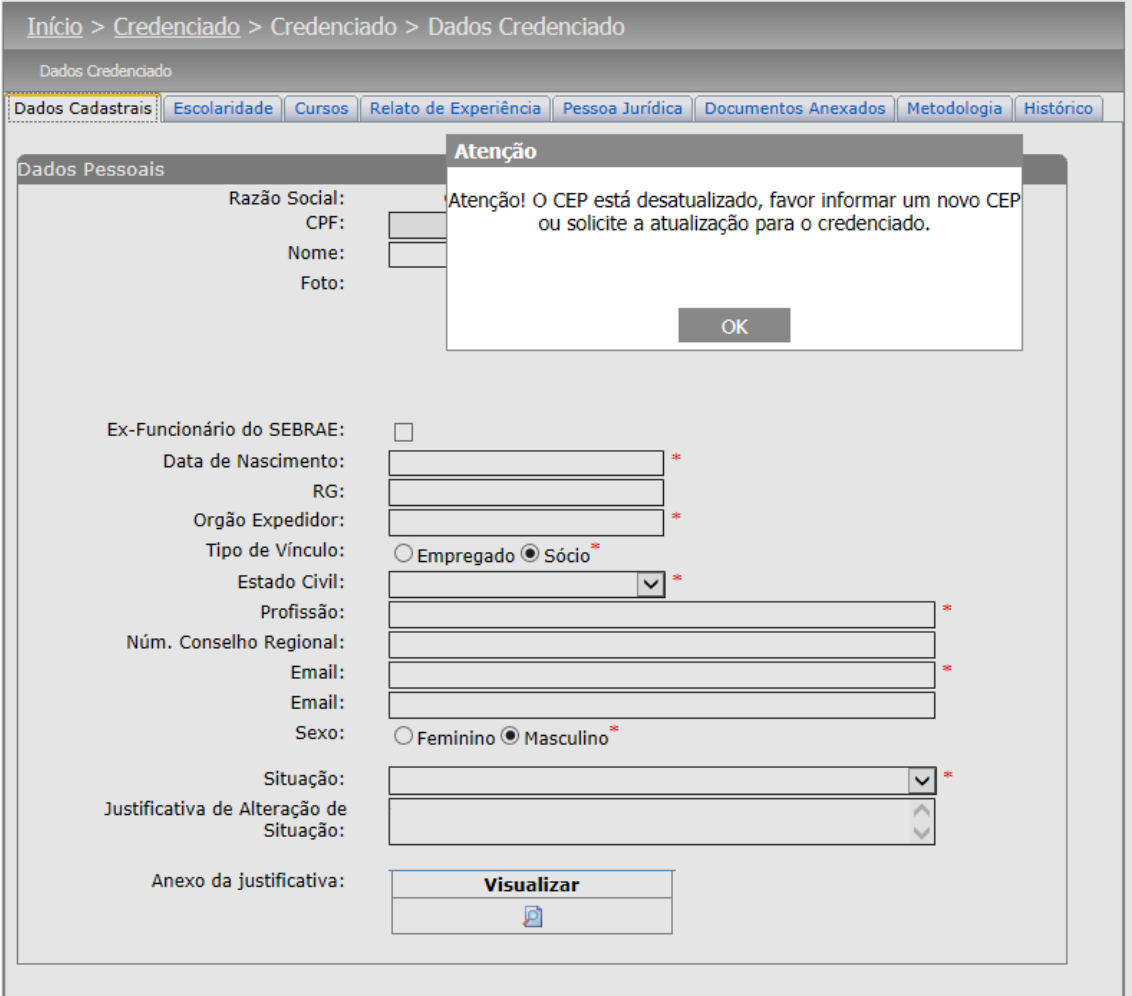

Figura 103

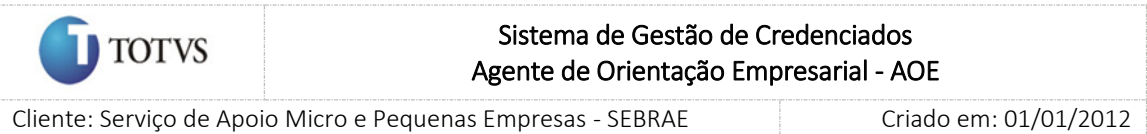

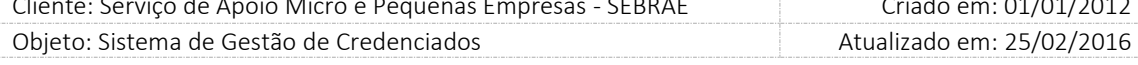

Quando a situação do credenciado for alterada pelo gestor UF/NA/Mestre será permitida a inclusão de até 3 anexos. Será possível anexar arquivos com a extensão: "xls", "xlsx", "doc", "docx", "jpg", "png", "ppt", "pptx", "txt", "pdf", "zip" e "rar", porém o tamanho máximo de cada arquivo deve ser de 4 MB. O gestor UF/NA/Mestre poderá exclui-lo até que a justificativa (de alteração da situação) seja salva. Após isso poderá apenas visualiza-lo. Esse anexo também poderá ser visualizado na aba de histórico da Situação do Credenciado.

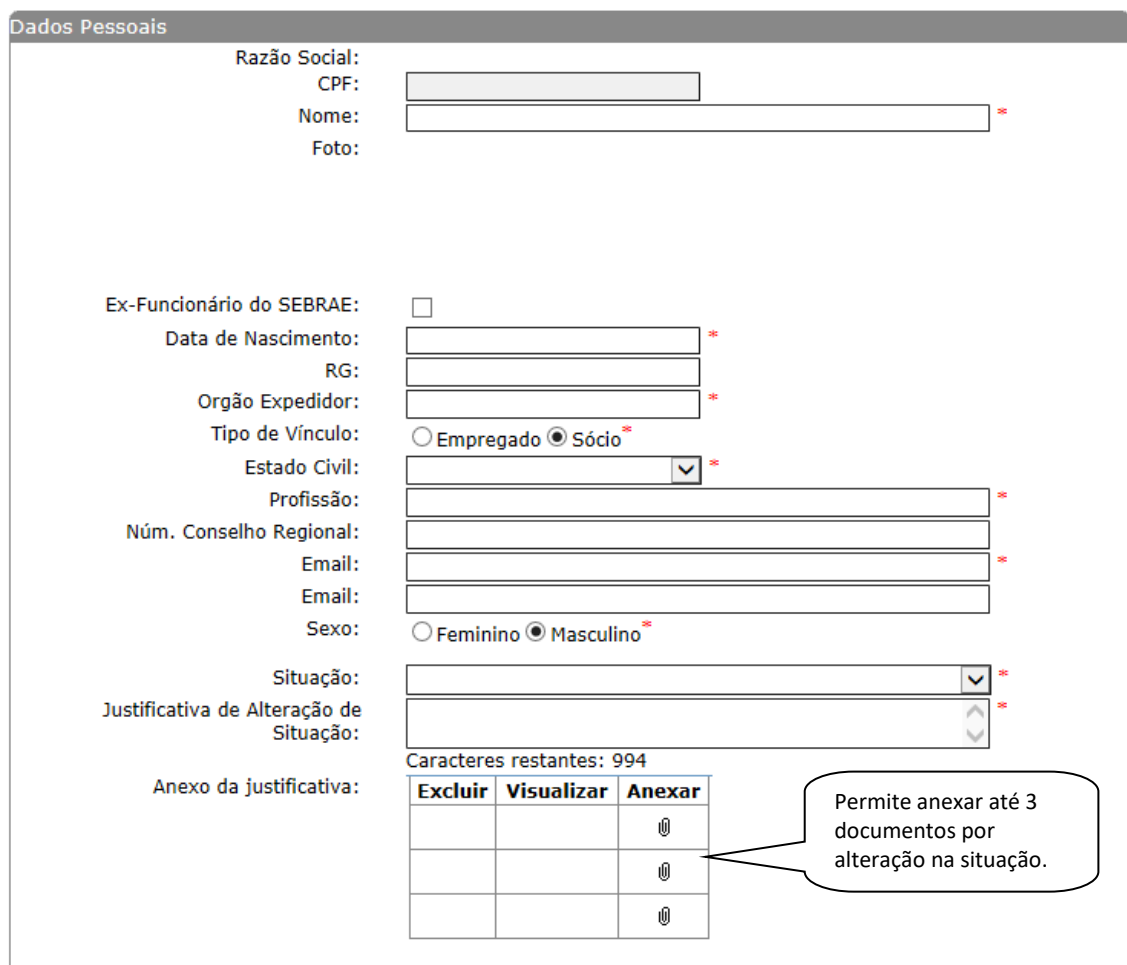

#### Considerações

O credenciado que tiver a situação igual a "Avaliação Insatisfatória":

- 1. Possuir contratações SGC/AOE "Em Andamento"; "Aguardando Aprovação"; "Aguardando Aceite"; avaliações pendentes ou iniciada conseguirá dar continuidade nesses processos, bem como anexar documentos e relatórios da contratação.
- 2. Conseguirá acessar o Portal do Credenciado.
- 3. Continuará no processo de inscrição no edital (caso tenha iniciado) ou iniciar novas inscrições, porém no momento da certificação o sistema verificará se ele continua com o status igual à "Avaliação Insatisfatória".

Se sim, seu status não será alterado.

147

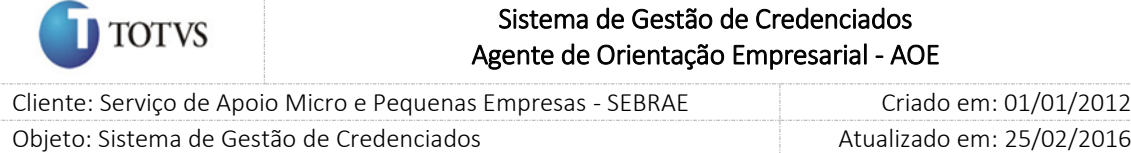

Se não, deve seguir o processo da certificação.

4. Será desconsiderado do rodizio (PF Indicado/Autônomo).

No caso da PJ, serão exibidos somente os indicados que não estão com o status "Avaliação Insatisfatória".

O credenciado com a situação igual a "Avaliação Insatisfatória" não aparecerá em novos rodízios, mas se o mesmo já tiver sido associado a uma contratação antes dessa situação o mesmo será exibido na contratação.

- 5. Quando o credenciado tiver a situação alterada para "Descredenciado" a data/hora será gravada, pois esta será utilizada no serviço que verifica o tempo que o credenciado está nesta situação.
- 6. Não será permitido o Gestor UF/NA atribuir a situação "Avaliação Insatisfatória" / "Descredenciado Liberado" para os credenciados, pois são atribuídos por um serviço do sistema.

A aba 'Relato de Experiência' exibe todos os relatos do credenciado (PJ / Indicado / PF) separados pelo edital. Exibe também a data em que o credenciado foi habilitado em cada área/subárea/especialidade/natureza do relato, além da UF do Edital.

### Pessoa Jurídica

O gestor poderá informar uma nova subárea > especialidade > natureza para o credenciado. O gestor poderá incluir um novo relato ou excluir um já cadastrado somente para os credenciados que possuam a UF BASE igual a sua UF. Não será permitido incluir uma nova área de conhecimento.

Relatos que já tiverem participado de algum processo do sistema não poderão ser excluídos. Esses relatos deverão se necessários, serem inativados.

As áreas inativadas em virtude de descredenciamento (descredenciado e descredenciado Liberado) não poderão ser ativadas manualmente pelos gestores UF/NA/Mestre. Somente serão ativadas por meio de novo processo de credenciamento.

Devido ao processo de alteração de vínculo, a PJ poderá exibir relatos que foram incluídos na aprovação. Para facilitar a identificação desses novos relatos, na tela, serão exibidas as imagens  $\prod$ inclusão no

vínculo) ou **(COV)** (suspenso no vínculo).

A PJ vai ter a inclusão de áreas > subáreas > especialidade ao aprovar a inclusão de profissional indicado.

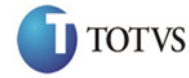

 Cliente: Serviço de Apoio Micro e Pequenas Empresas - SEBRAE Criado em: 01/01/2012 Objeto: Sistema de Gestão de Credenciados Atualizado em: 25/02/2016

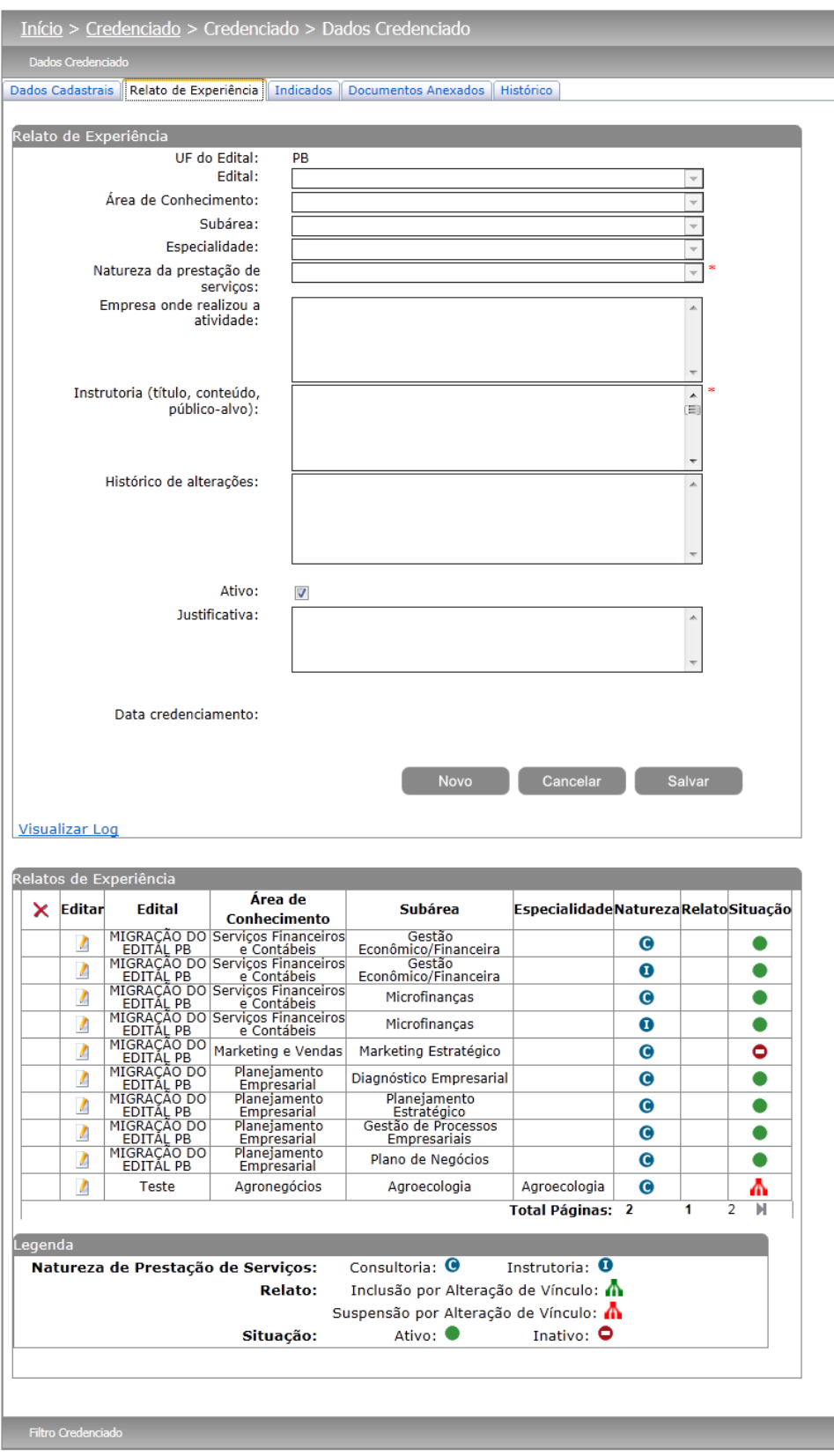

Figura 104 - Pessoa Jurídica – Aba Relato de Experiência

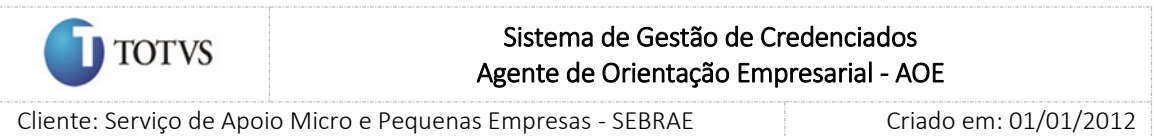

Objeto: Sistema de Gestão de Credenciados Atualizado em: 25/02/2016

A aba 'Indicados' exibe todos os indicados da PJ separados pelo edital. Ao clicar no Editar de algum registro da Grade de indicados, as informações dos indicados serão carregadas, divididas em: 'Dados Cadastrais' – 'Escolaridade/Cursos' – 'Relato de Experiência' – 'Documentos Anexados' e 'Histórico', para registrar todas as mudanças de vínculos de cada profissional indicado, bem como suas mudanças de base.

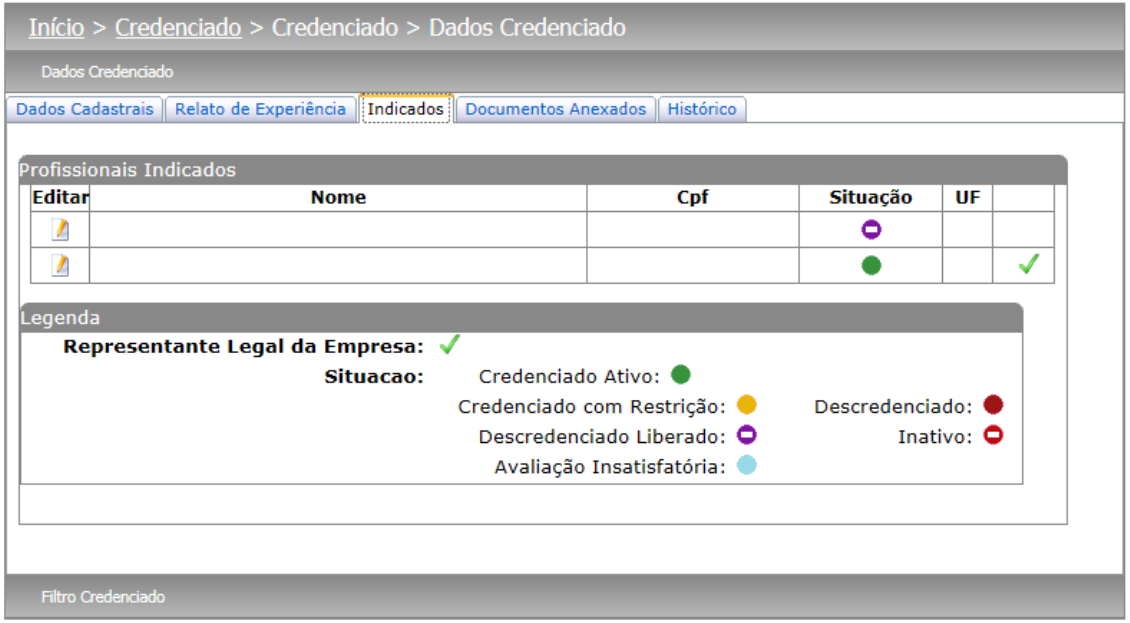

Figura 105 - Pessoa Jurídica – Aba Relato Indicados

A aba 'Histórico' exibe os profissionais indicados associados à PJ que sofreram alteração de vínculo e/ou alteração de base. Exibe também todas as alterações referentes à "situação" do credenciado. Para isso serão exibidas as colunas: Usuário; Data/hora; Situação; Justificativa e Anexo. Nesta área irá exibir todas as inclusões/alterações referentes às situações do credenciado, em ordem cronológica decrescente da data de alteração da situação. Como a justificativa pode ser extensa o sistema exibirá o ícone ... clicar no mesmo será exibida uma tela com toda a justificativa cadastrada.

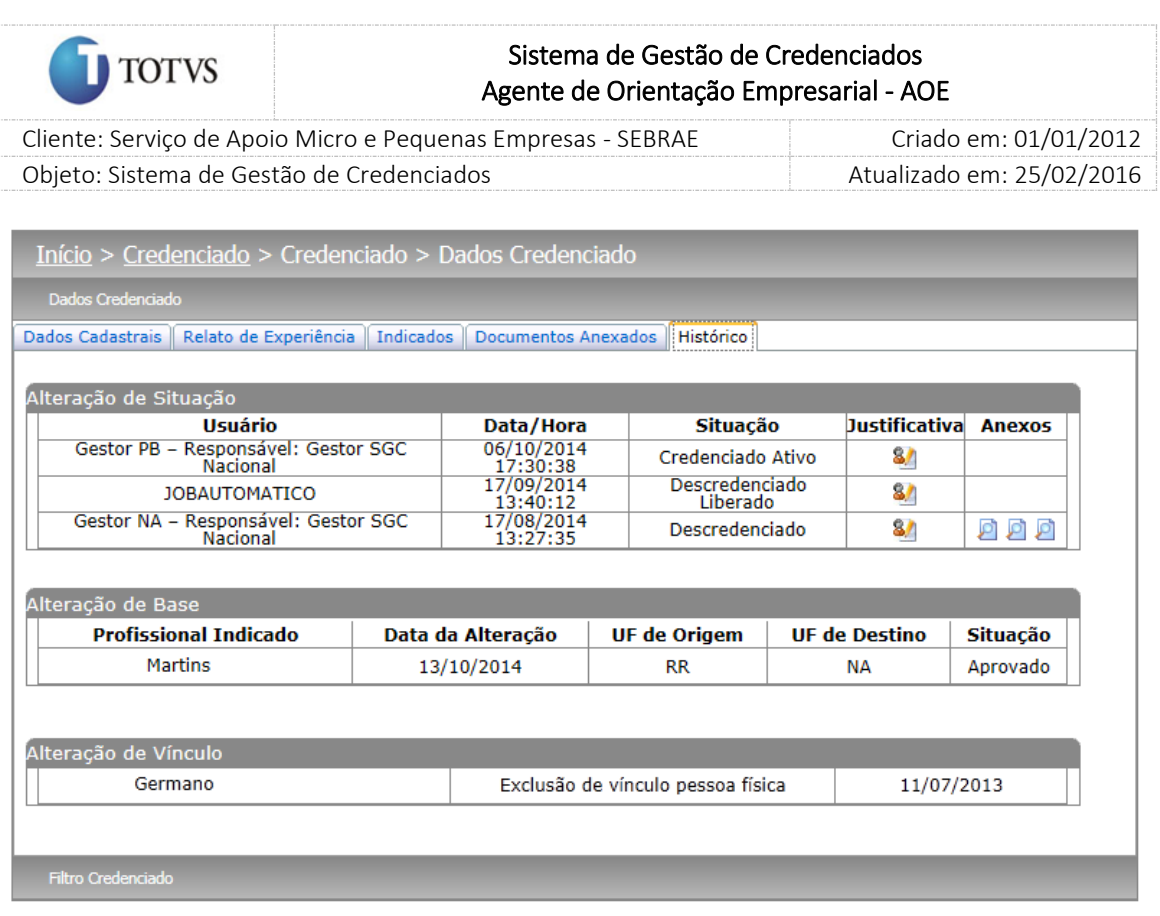

Figura 106 - Pessoa Jurídica – Aba Histórico

O campo "Optante pelo Simples" obedecerá a seguinte regra:

- Se o parâmetro "Utilizar Optante pelo Simples" estiver definido como SIM O valor será gravado no banco ao clicar em salvar.
- Se o parâmetro "Utilizar Optante pelo Simples" estiver definido como NÃO Quando o Gestor UF/NA alterar o campo "Optante pelo Simples" para SIM o sistema exibirá a mensagem abaixo:

*Atenção! Ao alterar o parâmetro 'Permitir Optantes pelo SIMPLES' para 'Sim', o sistema irá atualizar para "Em restrição" a situação de todos os credenciados enquadrados no SIMPLES e inativará todos os relatos associados às naturezas de Consultoria e Instrutoria. Confirma esta alteração?*

Serão exibidas as opções SIM e Não, na mensagem acima

- Se marcar SIM: a situação da PJ ficará igual à "Em Restrição" e todos os relatos associados à natureza Consultoria ficarão inativos.
- Se marcar NÃO: o campo "Optante pelo Simples" voltará para a opção de origem e nada será feito.

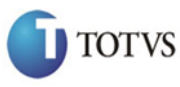

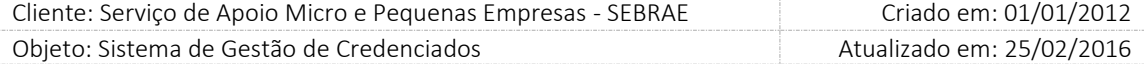

#### Profissional Indicado

A aba 'Relato de Experiência' exibe todos os relatos do Profissional Indicado separados pelo edital.

O gestor poderá informar uma nova subárea > especialidade > natureza para o credenciado. O gestor poderá incluir um novo relato ou excluir um já cadastrado somente para os credenciados que possuam a UF BASE igual a sua UF. Não será permitido incluir uma nova área de conhecimento.

O indicado só poderá incluir uma nova subárea > especialidade > natureza que já esteja cadastrada para a empresa jurídica que está vinculada.

Relatos que já tiverem participado de algum processo do sistema não poderão ser excluídos. Esses relatos deverão se necessários, serem inativados.

As áreas inativadas em virtude de descredenciamento (descredenciado e descredenciado Liberado) não poderão ser ativadas manualmente pelos gestores UF/NA/Mestre. Somente serão ativadas por meio de novo processo de credenciamento.

Só será permitido ativar uma área de conhecimento novamente caso o profissional indicado esteja dentro do limite da regra de 3 áreas de conhecimento.

Devido ao processo de alteração de vínculo, o Profissional Indicado poderá exibir relatos que foram suspensos na aprovação. Para facilitar a identificação desses relatos, na tela, serão exibidas as imagens

**(inclusão no vínculo) ou <b>(inclu** (suspenso no vínculo);

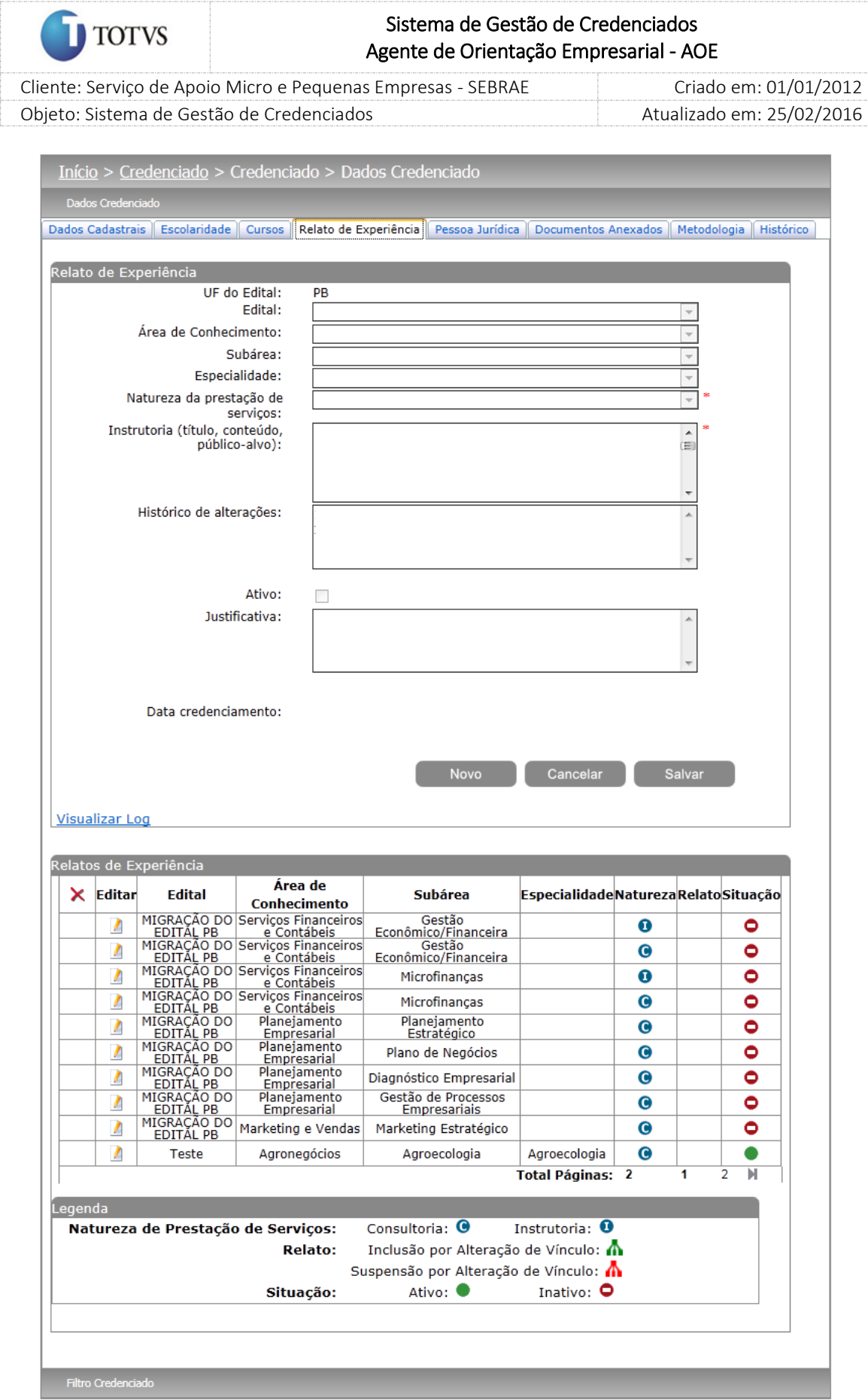

Figura 107 - Profissional Indicado – Aba relato de Experiência

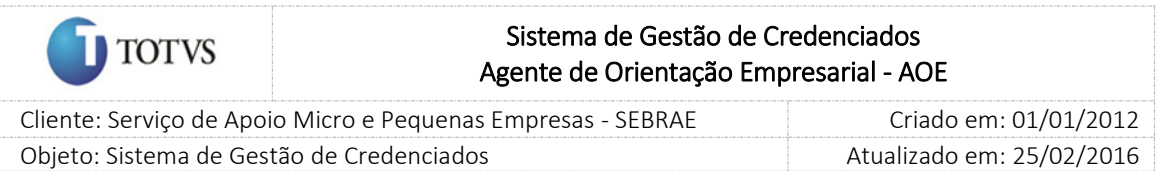

A aba 'Pessoa Jurídica' exibe os dados da PJ que o Profissional Indicado está vinculado. Esta aba será dividida em: 'Dados Cadastrais', 'Relato de Experiência', 'Documentos Anexados' e 'Histórico';

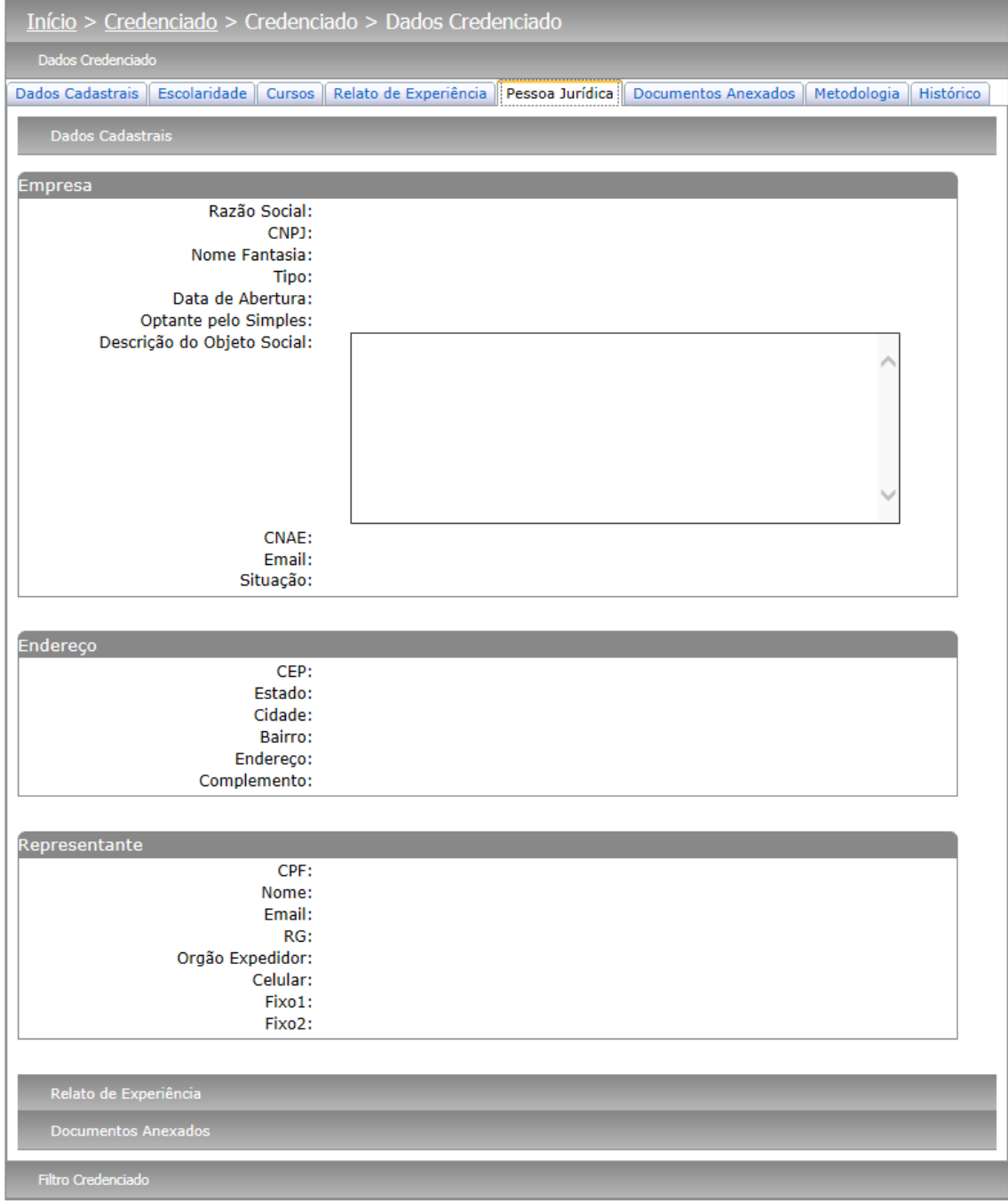

Figura 108 - Profissional Indicado – Aba Pessoa Jurídica

A aba 'Metodologia' exibe a metodologia que o profissional indicado tem repasse vinculado.

| <b>TOTVS</b>                                                 | Sistema de Gestão de Credenciados<br>Agente de Orientação Empresarial - AOE                                                                  |                 |                           |                     |                               |  |  |  |  |
|--------------------------------------------------------------|----------------------------------------------------------------------------------------------------|-----------------|---------------------------|---------------------|-------------------------------|--|--|--|--|
| Cliente: Serviço de Apoio Micro e Pequenas Empresas - SEBRAE |                                                                                                    |                 |                           |                     | Criado em: 01/01/2012         |  |  |  |  |
| Objeto: Sistema de Gestão de Credenciados                    |                                                                                                    |                 |                           |                     | Atualizado em: 25/02/2016     |  |  |  |  |
| Histórico                                                    | Início > Credenciado > Credenciado > Dados Credenciado<br>Dados Cadastrais   Escolaridade   Cursos   Relato de Experiência   Pessoa Jurídica |                 |                           | Documentos Anexados | Metodologia                   |  |  |  |  |
| Metodologia                                                  |                                                                                                    |                 |                           |                     |                               |  |  |  |  |
|                                                              | <b>Metodologia</b>                                                                                                    | <b>Natureza</b> | Data do<br><b>Repasse</b> | <b>Vínculo</b>      | Situação do<br><b>Vínculo</b> |  |  |  |  |
|                                                              | Agente de Desenvolvimento e Metodologia de<br>Sensibilização                                                                                 | $\bullet$       |                           | 鵗                   | ۰                             |  |  |  |  |
|                                                              | Teste Geraldo em 30/11/11                                                                                                    |                 |                           | 89                  | Ø                             |  |  |  |  |
|                                                              | teste junior05/12                                                                                                    |                 |                           | 鵗                   | Ø                             |  |  |  |  |
| Legenda                                                      | Situação do Vínculo: Ativo: O Inativo: O<br>Vínculo: Multiplicador: 3 Facilitador: 8                                                         |                 |                           |                     |                               |  |  |  |  |
| Filtro Credenciado                                           |                                                                                                    |                 |                           |                     |                               |  |  |  |  |

Figura 109 - Profissional Indicado- Aba Metodologia

A aba 'Histórico' exibe todas as mudanças de vínculos do profissional indicado, bem como suas mudanças de base. Exibe também todas as alterações referentes à "situação" do credenciado. Para isso serão exibidas as colunas: Usuário; Data/hora; Situação; Justificativa e Anexo. Nesta área irá exibir todas as inclusões/alterações referentes às situações do credenciado, em ordem cronológica decrescente da data

de alteração da situação. Como a justificativa pode ser extensa o sistema exibirá o ícone **87**, ao clicar no mesmo será exibida uma tela com toda a justificativa cadastrada.

| Início > Credenciado > Credenciado > Dados Credenciado     |                                                                                                    |                   |  |                             |  |           |  |  |  |  |  |
|------------------------------------------------------------|----------------------------------------------------------------------------------------------------|-------------------|--|-----------------------------|--|-----------|--|--|--|--|--|
| Dados Credenciado                                          |                                                                                                    |                   |  |                             |  |           |  |  |  |  |  |
|                                                            | Dados Cadastrais   Escolaridade   Cursos   Relato de Experiência   Pessoa Jurídica   Documentos Anexados |                   |  | Metodologia                 |  | Histórico |  |  |  |  |  |
| Alteração de Situação                                      |                                                                                                    |                   |  |                             |  |           |  |  |  |  |  |
| <b>Usuário</b>                                             | Data/Hora                                                                                                | <b>Situação</b>   |  | <b>Justificativa Anexos</b> |  |           |  |  |  |  |  |
| <b>JOBAUTOMATICO</b>                                       | 23/09/2014 14:31:23                                                                                      | Credenciado Ativo |  | 87                          |  |           |  |  |  |  |  |
| Alteração de Base<br>Nenhuma alteração de base cadastrada. |                                                                                                    |                   |  |                             |  |           |  |  |  |  |  |
|                                                            |                                                                                                    |                   |  |                             |  |           |  |  |  |  |  |
| Alteração de Vínculo                                       |                                                                                                    |                   |  |                             |  |           |  |  |  |  |  |
| Nenhuma alteração de vínculo cadastrada.                   |                                                                                                    |                   |  |                             |  |           |  |  |  |  |  |
|                                                            |                                                                                                    |                   |  |                             |  |           |  |  |  |  |  |
| <b>Filtro Credenciado</b>                                  |                                                                                                    |                   |  |                             |  |           |  |  |  |  |  |

Figura 110 - Profissional Indicado – Aba relato Histórico

Regra geral da tela:

155

- 1. Ao editar um credenciado o sistema não permitirá que o Gestor UF/NA atribua a situação "Descredenciado liberado" para o mesmo, ou seja, esta situação aparecerá apenas no filtro.
- 2. Quando o Gestor UF/NA alterar a situação do credenciado para Descredenciado o sistema deverá alterar a situação de todos os relatos para INATIVO. Se for a PJ a ser descredenciada o sistema deve alterar a situação de todos os indicados (que ainda não estão descredenciados) também para Descredenciado e inativar todos os relatos da PJ e seus Indicados. Será gravado o histórico de inativação, com as informações: usuário e data/hora, com a justificativa: "Inativado por alteração da situação de credenciamento para Descredenciado".
- 3. Quando a situação da PJ/PF for alterada para Descredenciado Liberado, o status do relato deve permanecer inativo, para que a PJ/PF consiga se inscrever em novos editais.

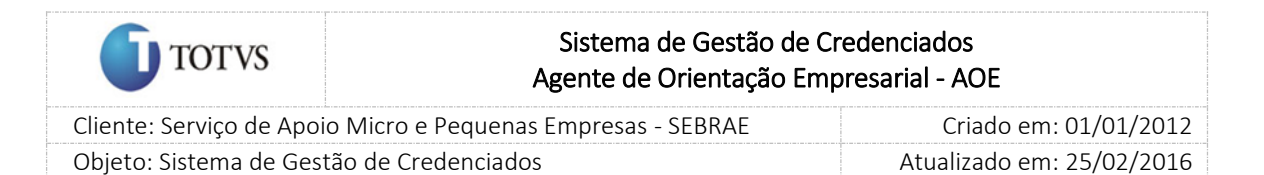

# 25. Solicitação de alteração de vínculo do credenciado

### 25.1. Pré-Condições

É necessária permissão de acesso para realizar a solicitação o credenciado deve ter acesso ao Portal do Credenciado.

### 25.2. Descrição

O Profissional Indicado ou Pessoa Jurídica acessa o Portal do Credenciado, usando o menu Cadastro > Alteração de Vínculo solicita a alteração de vinculo. O Profissional Indicado poderá solicitar a sua vinculação a uma PJ e a Pessoa Jurídica pode solicitar a desvinculação ou vinculação de um Profissional indicado.

Profissional indicado, este credenciado tem a opção de solicitar uma alteração de vinculo para ser um profissional indicado de uma Pessoa Jurídica. Para tal operação este Pessoa Física não pode estar vinculado a uma pessoa Jurídica.

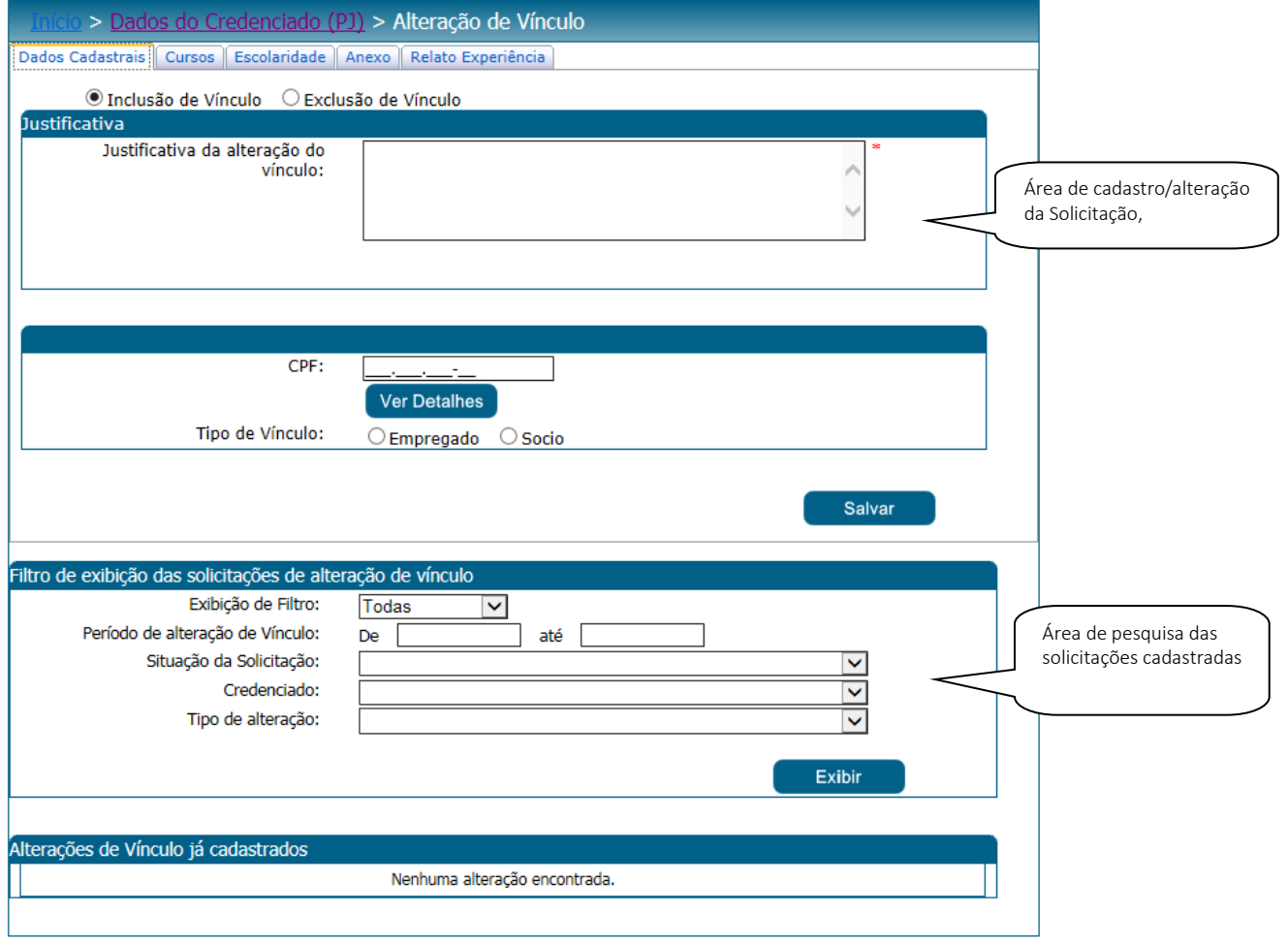

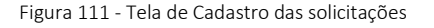

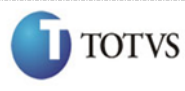

 Cliente: Serviço de Apoio Micro e Pequenas Empresas - SEBRAE Criado em: 01/01/2012 Objeto: Sistema de Gestão de Credenciados Atualizado em: 25/02/2016

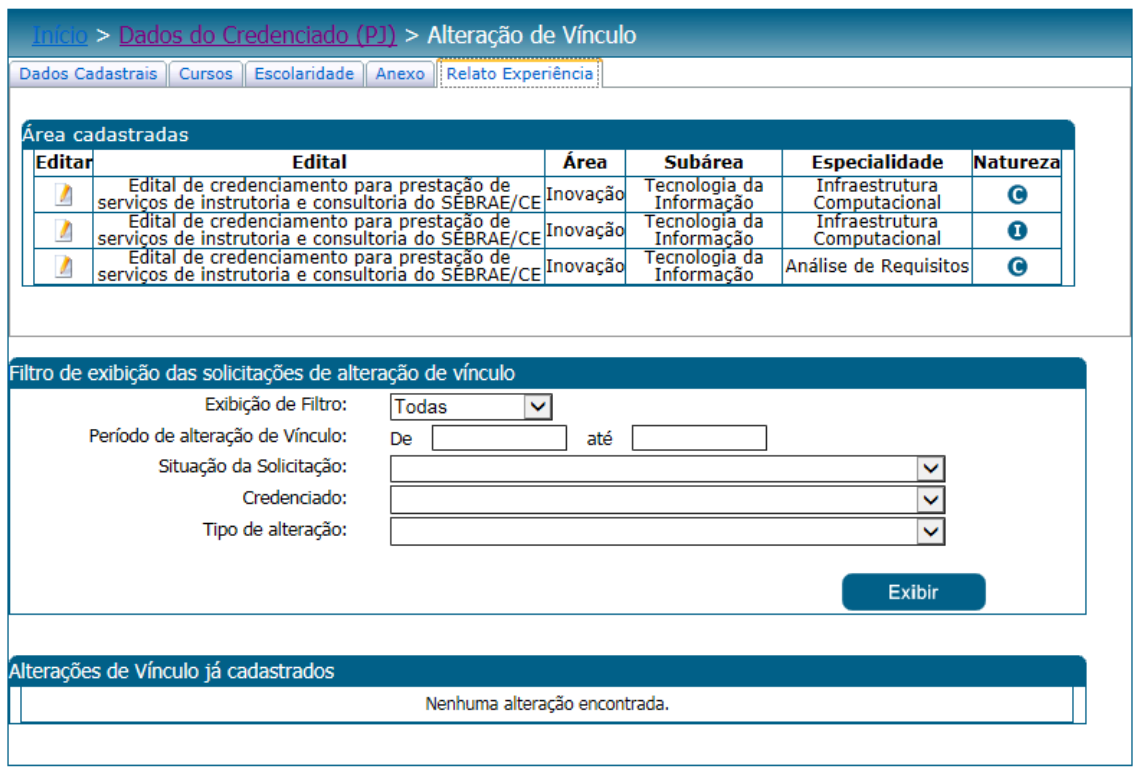

Figura 112 - Tela de exibição dos relatos de experiência

### 25.3. Filtro de Pesquisa

O sistema exibirá as seguintes opções de pesquisa:

- 1. Todas: Ao escolher essa opção, o sistema exibirá os seguintes filtros com preenchimento opcional:
	- 1.1. Período de alteração de vinculo;
	- 1.2. Situação da Solicitação;
	- 1.3. Credenciado;
	- 1.4. Tipo de alteração;
- 2. Por palavra-chave: Ao escolher essa opção, o sistema irá exibir um segundo nível de filtragem obrigatório. Não haverá consistência para diferenciar letra maiúsculo/minúsculo.
	- 2.1. Palavra-chave: o usuário poderá digitar a palavra que deseja filtrar.

Depois de selecionada a opção desejada, o usuário deverá clicar no botão 'Exibir' para que as informações sejam mostradas na grade de informações.

Obs.: O sistema exibirá o filtro 'Todas' como default. Se o usuário não selecionar nenhum item deste filtro ou de qualquer outro que for selecionado o sistema exibirá todos os itens da base. Neste caso dependendo da quantidade de registros, a exibição do resultado da pesquisa pode demorar alguns segundos. Após clicar em 'Exibir' o sistema exibirá as solicitações de alteração de vinculo conforme filtro de pesquisa.

O usuário deverá editar valum registro para visualizar / alterar os dados da solicitação.

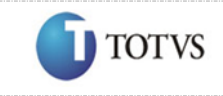

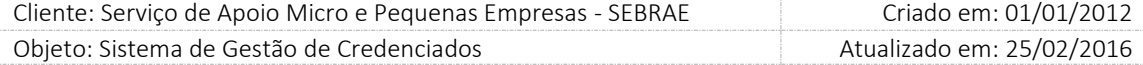

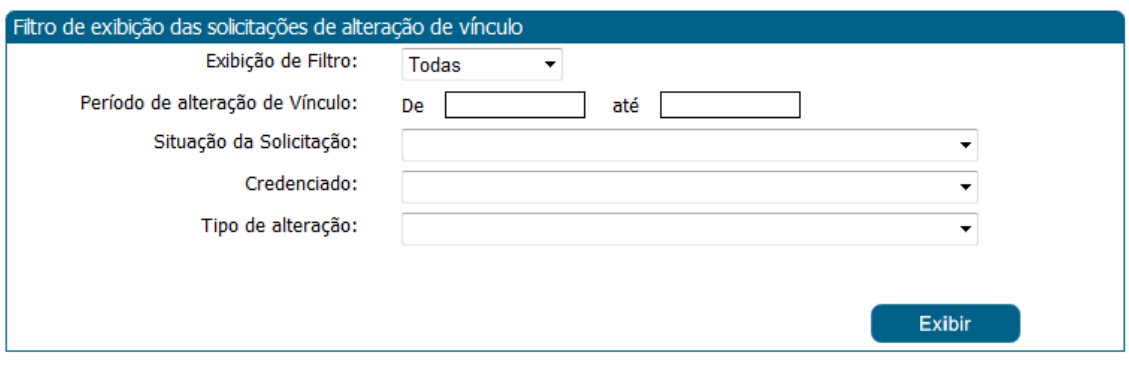

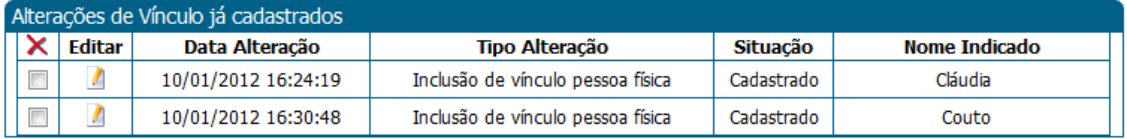

Figura 113 - Área de Pesquisa, com o filtro informado

#### Área de cadastro Profissional Indicado e Autônomo

Os dados da solicitação que serão exibidos pelo sistema serão divididos em cinco abas (Dados Cadastrais, Cursos, Escolaridade, Anexo e Relato Experiência):

#### Aba "Dados Cadastrais"

Quando o gestor do SGC informa o CNPJ ou CPF para a inclusão do vínculo são exibidas as informações cadastrais dos mesmos. Neste momento o sistema deve verificar se o CEP cadastrado está ativo ou inativo. Se o CEP estiver inativo o sistema deverá exibir a mensagem "Atenção! CEP do credenciado está desatualizado. Solicite ao credenciado que faça a atualização do CEP no sistema pelo Portal do Credenciado", porém o sistema continuará exibindo as informações do CEP originalmente armazenadas.

- 1. Justificativa da alteração de vínculo: campo de preenchimento obrigatório;
- 2. Tipo de Vínculo: campo de preenchimento obrigatório;
- 3. Senha de acesso: campo de preenchimento obrigatório, que será a senha de login;
- 4. CNPJ: campo de preenchimento obrigatório. O CNPJ informado não pode ser de uma empresa já credenciada no sistema do SGC em nenhuma UF. Quando o autônomo/PF indicado for se vincular a uma PJ já credenciada a solicitação deve vir a partir da PJ e não do autônomo/PF indicado.
- 5. Razão social: campo de preenchimento obrigatório;
- 6. Nome Fantasia: campo de preenchimento obrigatório;
- 7. Tipo: (ex, LTDA, S/A, e outros), campo de preenchimento obrigatório;
- 8. Data da Abertura da Empresa: campo de preenchimento obrigatório.
- 9. Optante pelo Simples: campo de preenchimento obrigatório.
- 10. Descrição do Objeto Social: campo de preenchimento obrigatório;

### Fábrica de Software – Unidade Belo Horizonte

159

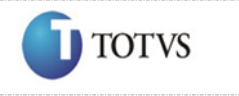

 Cliente: Serviço de Apoio Micro e Pequenas Empresas - SEBRAE Criado em: 01/01/2012 Objeto: Sistema de Gestão de Credenciados Atualizado em: 25/02/2016

- 11. CNAE: campo de preenchimento não obrigatório. Será utilizada a Lista do CNAE;
- 12. E-mail: campo de preenchimento obrigatório;
- 13. Endereço da Empresa: campo de preenchimento obrigatório;
- 14. CEP: terá a possibilidade de consulta de CEP (Correios) campo de preenchimento obrigatório;
- 15. O botão "Consultar CEP" deve pesquisar os CEP que estão com a situação igual a Ativo.
- 16. Estado: campo de preenchimento obrigatório;
- 17. Cidade: campo de preenchimento obrigatório;
- 18. Bairro: campo de preenchimento obrigatório;
- 19. Endereço: campo de preenchimento obrigatório;
- 20. Complemento: campo de preenchimento não obrigatório;
- 21. Após consulta do CEP, o sistema preenche os campos Endereço, Bairro, Cidade, Estado.
- 22. Nome do Representante Legal: campo de preenchimento obrigatório. Pode ser qualquer pessoa mesmo que não seja credenciado.
- 23. E-mail: campo de preenchimento obrigatório;
- 24. RG: campo de preenchimento obrigatório;
- 25. Órgão Expedidor: campo de preenchimento obrigatório;
- 26. CPF: campo de preenchimento obrigatório; O sistema deve validar se o CPF é válido.
- 27. Fixo 1: campo de preenchimento obrigatório
- 28. Fixo 2: campo não obrigatório;

#### Aba "Anexo de Documentos"

Nesta aba, o sistema exibirá um campo para que o credenciado possa anexar documentos. Campo de preenchimento não obrigatório.

### Aba "Relato de Experiência"

Exibem os relatos de Experiência da Pessoa Física Indicada que está sofrendo a alteração de vinculo, serão preenchidas automaticamente as seguintes informações:

- 1. Área: somente consulta campo preenchido de acordo com as áreas de conhecimento que o autônomo/PF indicado está credenciado;
- 2. Subárea: somente consulta campo preenchido de acordo com as subáreas que o autônomo/PF indicado está credenciado;
- 3. Especialidade: somente consulta campo preenchido de acordo com a especialidade que o autônomo/PF indicado está credenciado;
- 4. Natureza do serviço: somente consulta campo preenchido de acordo com a natureza que o autônomo/PF indicado está credenciado.

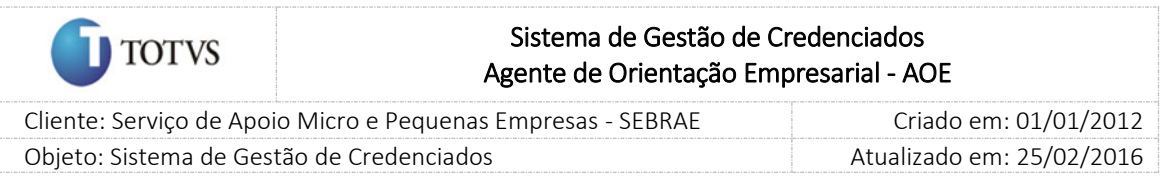

5. Pessoa Jurídica, ao acessar o portal do Credenciado a Pessoa Jurídica têm a opção de solicitar a inclusão de vínculo de um Profissional Indicado.

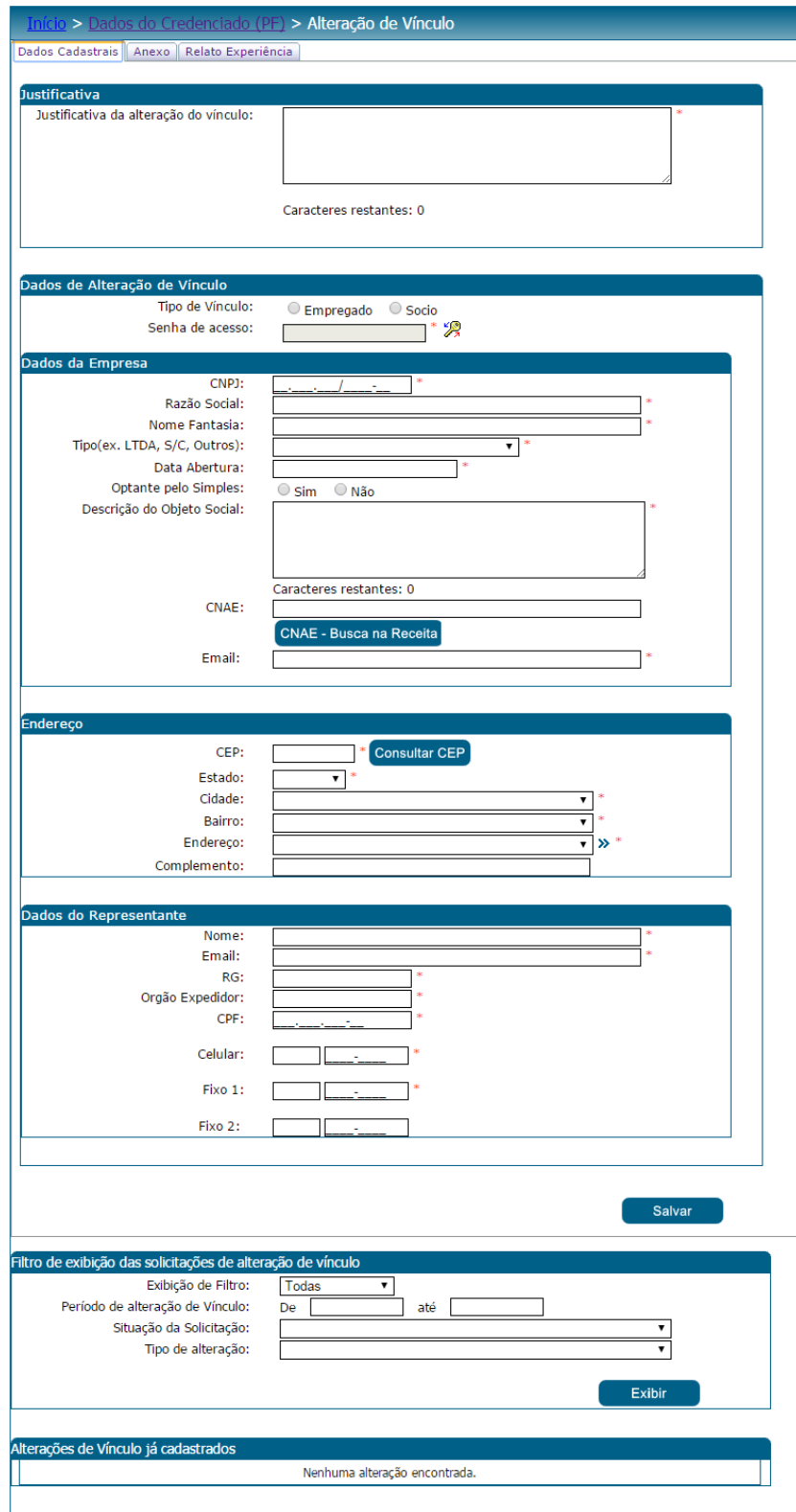

Figura 114 - Tela de Dados Cadastrais do Profissional Indicado

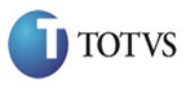

 Cliente: Serviço de Apoio Micro e Pequenas Empresas - SEBRAE Criado em: 01/01/2012 Objeto: Sistema de Gestão de Credenciados Atualizado em: 25/02/2016

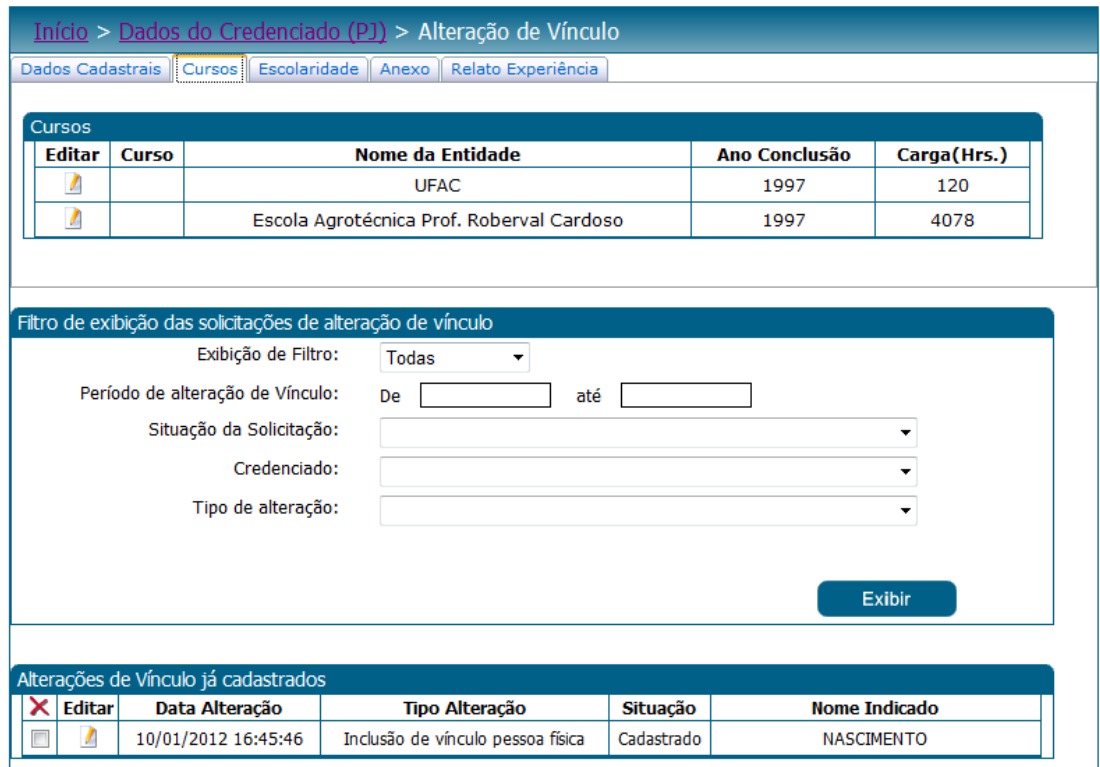

Figura 115 - Tela dos cursos do Profissional Indicado

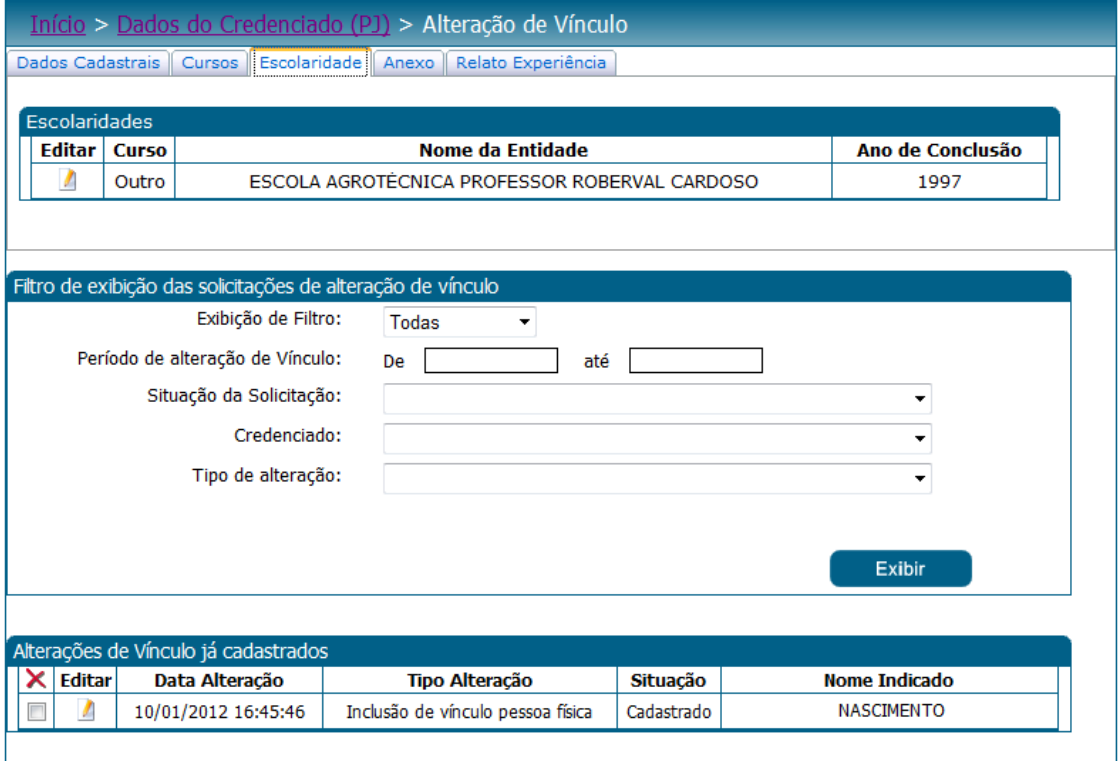

Figura 116 - Tela das escolaridades do Profissional Indicado

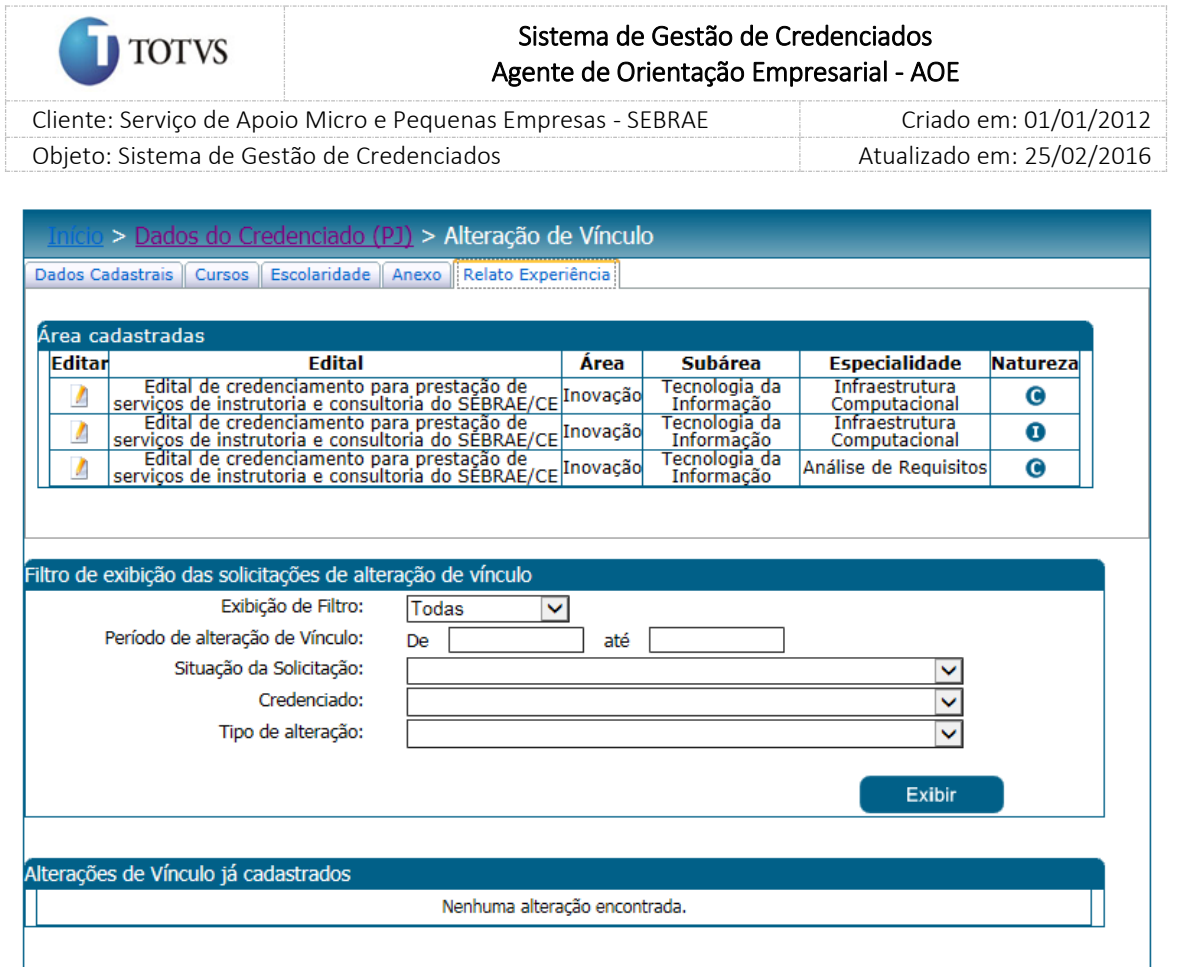

Figura 117 - Tela Áreas de Conhecimento do Profissional Indicado

## Área de cadastro Pessoa Jurídica

Os dados da solicitação que serão exibidos pelo sistema serão divididos em cinco abas (Dados Cadastrais, Cursos, Escolaridade, Anexo e Relato Experiência):

### Dados Cadastrais

O botão "Consultar CEP" deve pesquisar os CEP que estão com a situação igual a Ativo.

No portal de credenciado ao exibir os dados cadastrais de um credenciado ("Pessoa Jurídica", "Indicado") o sistema deve verificar se o CEP informado está ativo ou inativo. Se o CEP estiver inativo o sistema deverá exibir a mensagem "Atenção! O CEP está desatualizado, favor informar um novo CEP.", porém o sistema continuará exibindo as informações do CEP originalmente armazenadas.

Se o credenciado ("Pessoa Jurídica", "Indicado") clicar no botão "Salvar" sem atualizar o CEP a mensagem de alerta será exibida, e o mesmo não conseguirá salvar as informações alteradas.

Justificativa da alteração de vínculo: campo de preenchimento obrigatório onde o representante deverá informar o motivo da solicitação de alteração de vínculo.

CPF: campo de preenchimento obrigatório onde o representante da Pessoa Jurídica deverá informar o CPF do Profissional Indicado.

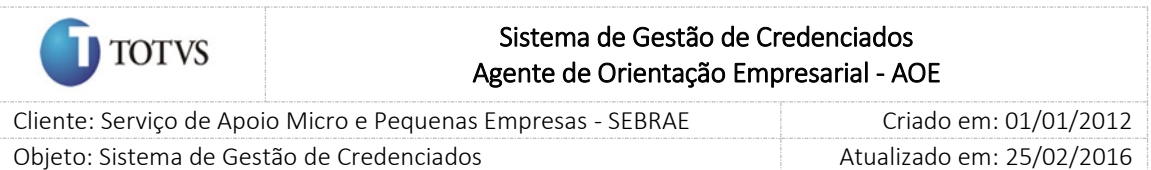

Ao informar o CPF o sistema irá consistir se o Profissional Indicado foi desvinculado da sua PJ, valida se o CPF informado é um CPF válido, válida se o CPF informado é de um credenciado.

Tipo de Vínculo: campo de preenchimento obrigatório;

Caso o CPF informado não respeite alguma das condições são exibidas as mensagens de erro abaixo:

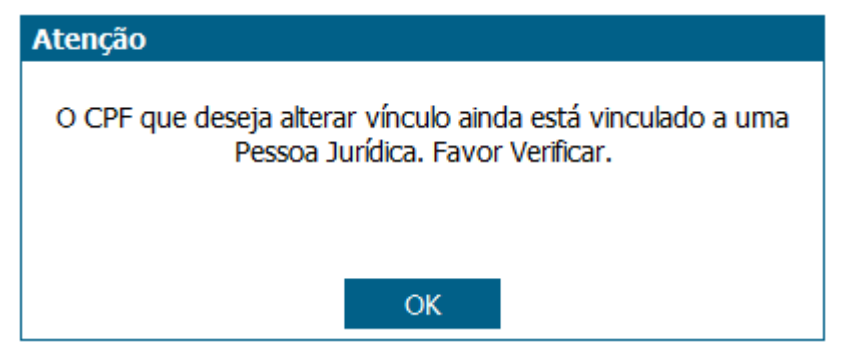

Figura 118 - Mensagem de validação de Inclusão

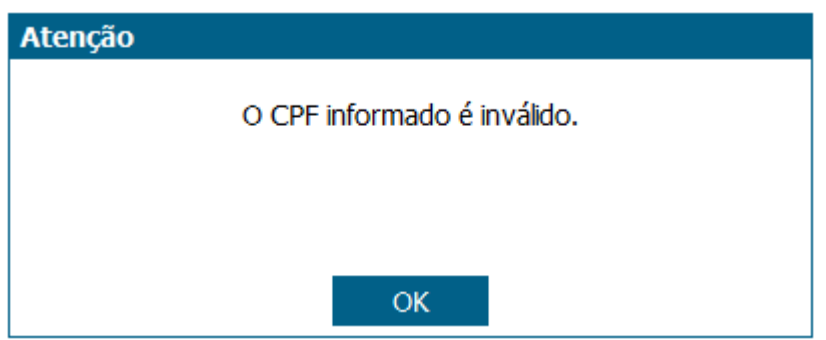

Figura 119 - Mensagem de validação de Inclusão

Caso o CPF informado seja válido ao clicar no botão Ver Detalhes o sistema exibirá os dados cadastrais do credenciado a serem vinculados, estes dados são exibidos como consulta.

Nas outras abas são informados os Cursos, Escolaridade, Anexos e Relato de Experiência do Credenciado.

Pessoa Jurídica, ao acessar o portal do Credenciado a Pessoa Jurídica têm a opção solicitar a exclusão de vínculo de um Profissional Indicado.

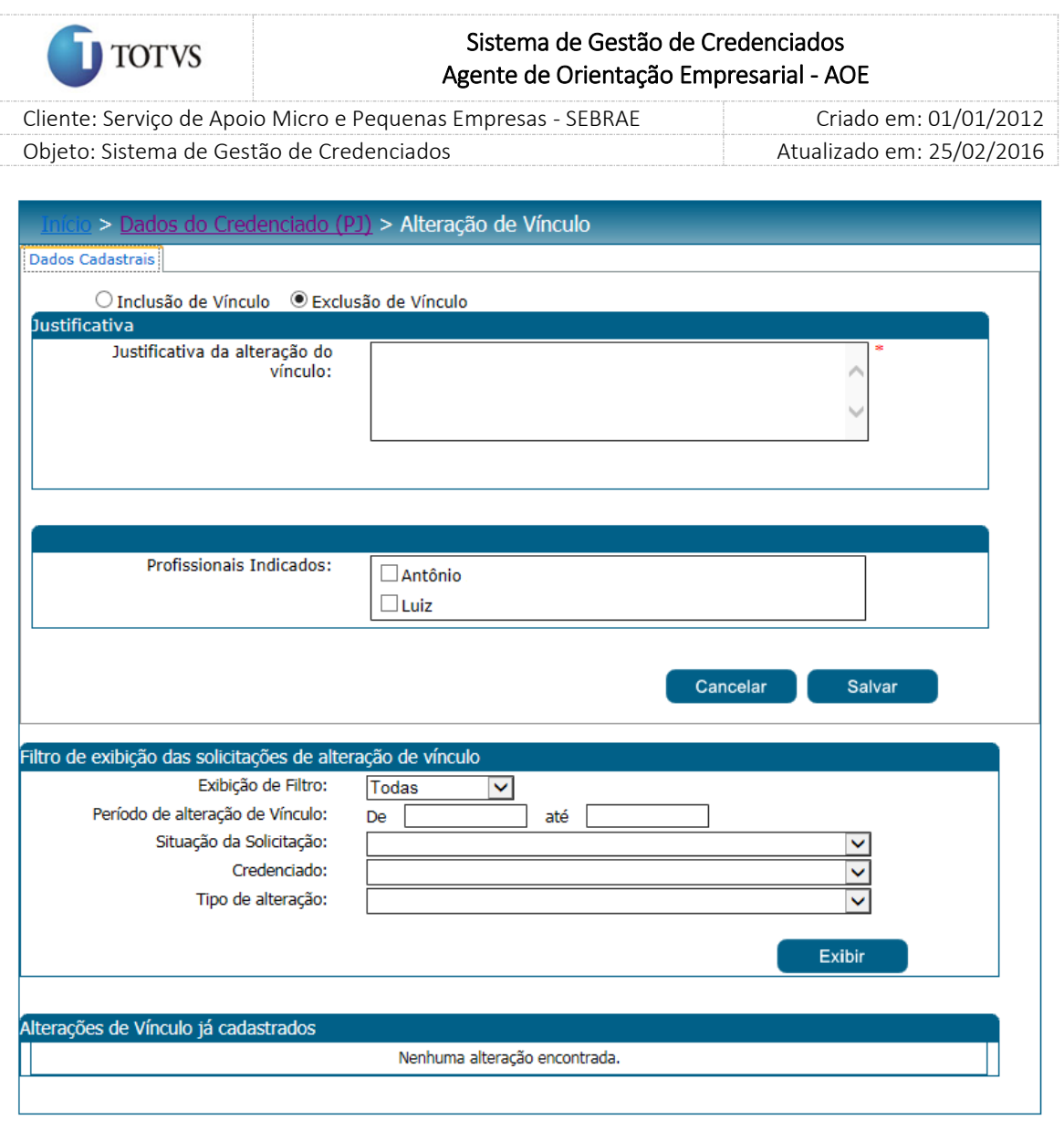

Figura 120 - Tela exclusão de vínculo de Profissional Indicado

#### Exclusão de vínculo de Profissional Indicado

Indicados: o sistema exibirá os indicados da PJ logada.

Justificativa da alteração de vínculo: campo de preenchimento obrigatório onde o representante deverá informar o motivo da solicitação de exclusão de vínculo.

Após cadastro de solicitação de alteração de vinculo nas três situações acima o Credenciado deverá salvar o registro e posteriormente clicar no botão Enviar para que a sua solicitação seja enviada para aprovação do Gestor UF/NA.

#### Regras adicionais:

 Se o parâmetro "Permitir Optantes pelo Simples" estiver marcado com SIM O credenciado poderá informar uma PJ que é ou não Optante pelo.

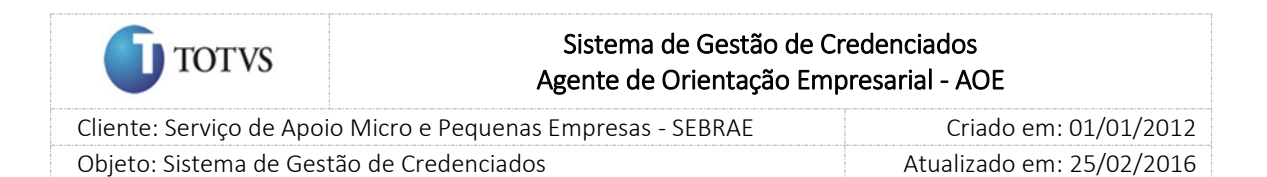

Se o parâmetro "Permitir Optantes pelo Simples" estiver marcado com NÃO

Ao clicar em ENVIAR o sistema fará a seguinte validação

1..1. Se for uma inclusão de vínculo onde tenha sido informado uma PJ que é Optante pelo Simples

O sistema exibirá a mensagem abaixo:

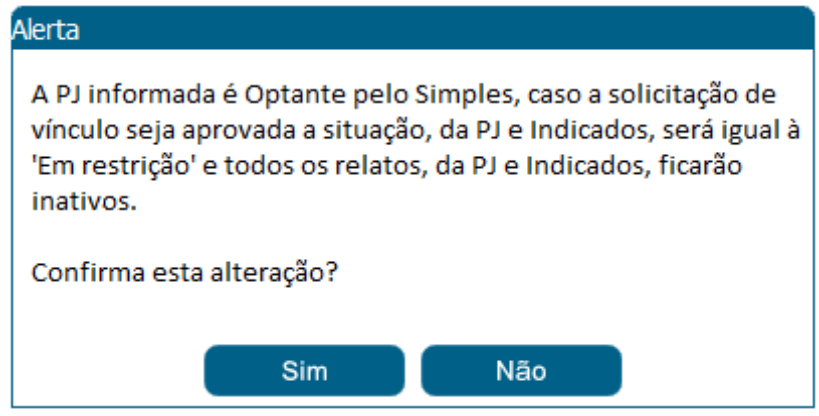

## 1..1.1. Se clicar em SIM

As informações serão salvas com sucesso e enviada para aprovação.

1..1.2. Se clicar em NÃO

O sistema continua na tela de Alteração de vínculo.

1..2. Se for uma inclusão de vínculo onde tenha sido informado uma PJ que não Optante pelo Simples

As informações serão salvas com sucesso e enviada para aprovação.

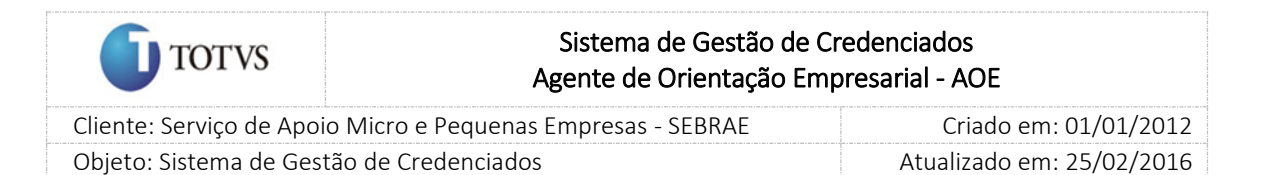

# 26. Processo de Aprovação de alteração de vínculo

### 26.1. Pré-Condições

É necessária permissão de acesso no menu Credenciado > Aprovação > Aprovação de alteração de vínculo para o usuário logado no Administrativo do SGC.

### 26.2. Descrição

Esta tela servirá para que o Gestor UF/NA avalie as solicitações de alteração de vinculo solicitadas pelos Credenciados (Pessoa Física, Pessoa Jurídica) que necessitam de sua aprovação. Para isto o Gestor UF/NA deverá acessar o menu Credenciado > Aprovação > Aprovação de alteração de vinculo.

#### 26.3. Filtro de Pesquisa

O sistema exibirá as seguintes opções de pesquisa:

- 1. Todas: Ao escolher essa opção, o sistema exibirá os seguintes filtros com preenchimento opcional:
	- 1.1. Período de Alteração de Vínculo;
	- 1.2. Situação da Solicitação: A aprovar, aprovado, reprovado;
	- 1.3. Credenciado: Exibe os credenciados que possuem solicitações pendentes;
	- 1.4. Tipo de Alteração: Alteração de vínculo profissional autônomo, Alteração de vínculo indicado, Inclusão de vínculo pessoa física;
- 2. Por palavra-chave: Ao escolher essa opção, o sistema irá exibir um campo texto para que o Gestor UF informe a palavra-chave para realizar a busca do nome da empresa ou CPF. Não haverá consistência para diferenciar letra maiúsculo-minúscula

Depois de selecionada a opção desejada, o Gestor UF/NA deverá clicar no botão 'Exibir' para que as informações sejam mostradas na grade de informações.

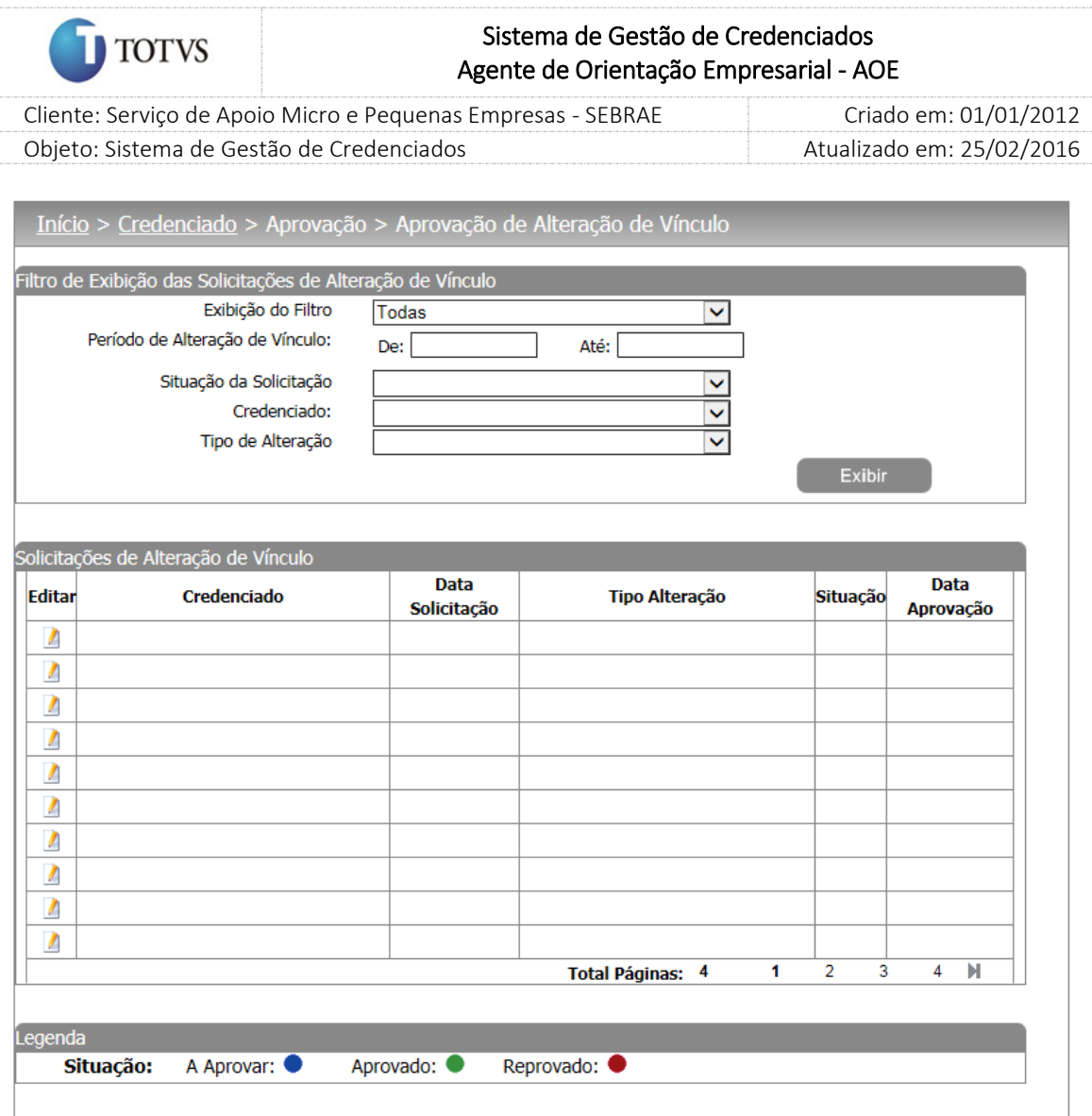

Figura 121 - Tela de filtro de pesquisa das solicitações de alteração de vinculo

Após clicar em 'Exibir' o sistema exibirá as solicitações de alteração de vinculo conforme filtro de pesquisa.

O Gestor UF/NA deverá editar um registro e fornecer o parecer como 'Aprovado' ou 'Reprovado'.

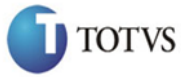

 Cliente: Serviço de Apoio Micro e Pequenas Empresas - SEBRAE Criado em: 01/01/2012 Objeto: Sistema de Gestão de Credenciados Atualizado em: 25/02/2016

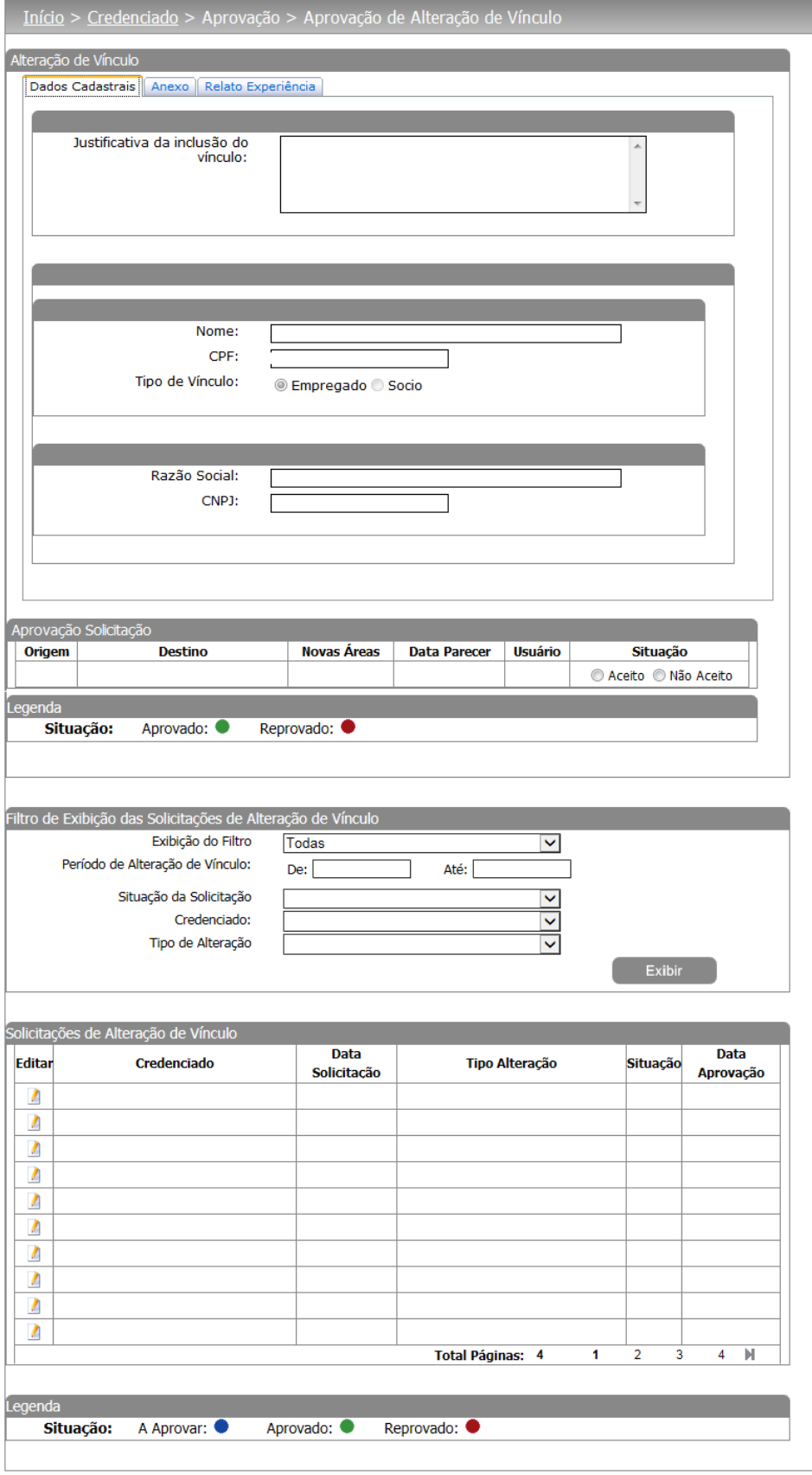

Figura 122 - Tela de aprovação/reprovação da solicitação de alteração de vinculo

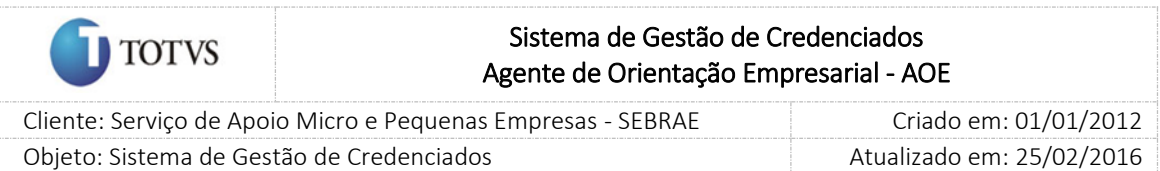

Se o parecer da solicitação for 'Reprovado' uma justificativa deve ser de preenchimento obrigatório.

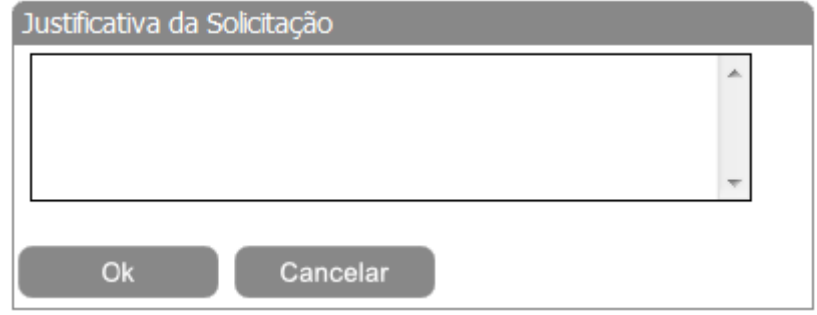

Figura 123 - Tela de justificativa da reprovação da solicitação de alteração de vinculo

As solicitações de inclusão de vínculo de pessoa Física, alteração de vínculo do Indicado, devem ser aprovadas pelo Gestor UF/NA.

Na aprovação dos Relatos de Experiência na Inclusão de Vínculo, as áreas de conhecimento do Indicado serão adicionadas aos dados da Pessoa Jurídica solicitada.

Na reprovação dos Relatos de Experiência na Inclusão de Vínculo, as áreas de conhecimento do Indicado ficarão suspensas.

Com o parecer fornecido, o Gestor UF/NA deve clicar no botão 'Enviar' que será exibido na tela. Assim o processo é concluído e a solicitação de alteração de vinculo é aprovado-reprovada.

O Gestor UF/NA e os outros aprovadores poderão acompanhar as solicitações que já foram avaliadas, mas os dados não poderão ser alterados e estarão somente como consulta.

### Regras adicionais:

Quando o gestor aprovar uma solicitação de alteração de vínculo o sistema deve verificar:

- 1..3. Se o parâmetro "Permitir Optantes pelo Simples" está marcado com SIM e na inclusão de vínculo tenha sido informado uma PJ que é Optante pelo Simples A aprovação ocorrerá normalmente, como acontece atualmente. Ou seja, nada será alterado.
- 1..4. Se o parâmetro "Permitir Optantes pelo Simples" está marcado com NÃO e na inclusão de vínculo tenha sido informado uma PJ que é Optante pelo Simples O sistema exibirá a mensagem abaixo:

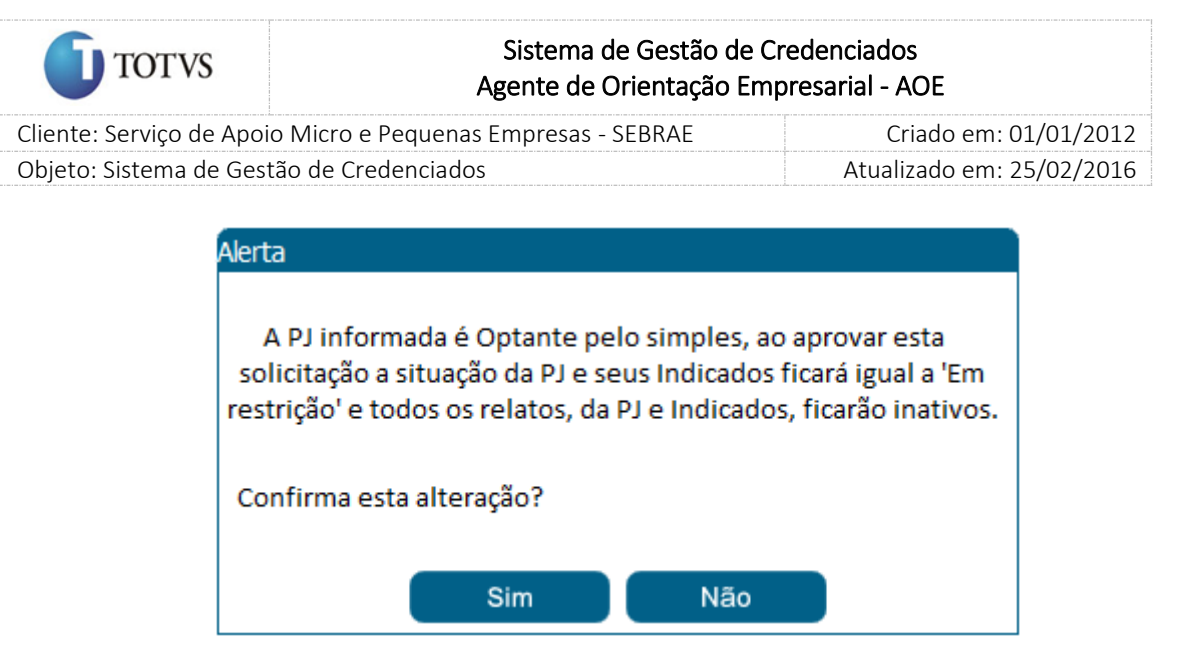

#### 1..4.1. Se clicar em SIM

- Alterar a situação da PJ e seus Indicados para "Em restrição".
- Inativar todos os relatos da PJ e de seus Indicados.
- No log de alteração da situação, tanto para PJ quanto Indicado, será colocada a frase abaixo como justificativa.

Credenciado em restrição por ter sido enquadrado no SIMPLES.

Observação: gravar data/hora e usuário que efetuou a alteração no parâmetro.

 Na justificativa de inativação dos relatos, tanto para PJ quanto Indicado, será colocada a frase abaixo:

Relato inativado pelo fato do credenciado ter sido enquadrado no SIMPLES.

Observação: gravar data/hora e usuário que efetuou a alteração no parâmetro.

Após finalizar as alterações acima o sistema exibirá a mensagem "Dados atualizado com sucesso".

#### 1..4.2. Se clicar em NÃO

O sistema permanece na tela de Aprovação de Alteração de Vínculo.

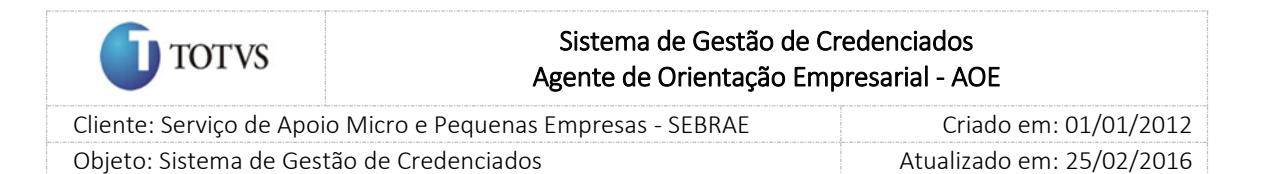

# 27. Processo de solicitação pelo credenciado de alteração de base (de uma UF para outra UF)

## 27.1. Pré-Condições

É necessária permissão de acesso para realizar a solicitação o credenciado (Pessoa Jurídica) deve ter acesso ao Portal do Credenciado.

## 27.2. Descrição

A Pessoa Jurídica acessa o Portal do Credenciado, usando o menu Cadastro > Alteração de Base e solicita a alteração de base, a Pessoa Jurídica pode solicitar a transferência de base dos seus indicados de uma UF de origem para outra UF de destino.

## 27.3. Filtro de Pesquisa

O sistema exibirá as seguintes opões de pesquisa:

- 1. Todas: Ao escolher essa opção, o sistema exibirá os seguintes filtros com preenchimento opcional:
	- 1.1. Período de Alteração de Base;
	- 1.2. Situação da Solicitação: A aprovar na Origem, A aprovar no destino, Aprovado, Reprovado, Pendente;
- 2. Por palavra-chave: Ao escolher essa opção, o sistema irá exibir um campo texto para que o Gestor UF informe a palavra-chave para realizar a busca do nome da empresa ou CPF. Não haverá consistência para diferenciar letra maiúsculo-minúscula.

Ao acessar o portal o Credenciado Pessoa Jurídica pode editar **II** um registro de solicitação de alteração de base cadastrado ou solicitar uma nova alteração de base.

Na tela são exibidos os campos para a Pessoa Jurídica informar a UF de destino e selecionar os profissionais indicados que deseja alterar a base.

É necessário que o Credenciado informe também uma Justificativa para a solicitação de alteração de base.

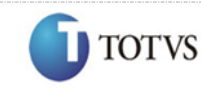

 Cliente: Serviço de Apoio Micro e Pequenas Empresas - SEBRAE Criado em: 01/01/2012 Objeto: Sistema de Gestão de Credenciados Atualizado em: 25/02/2016

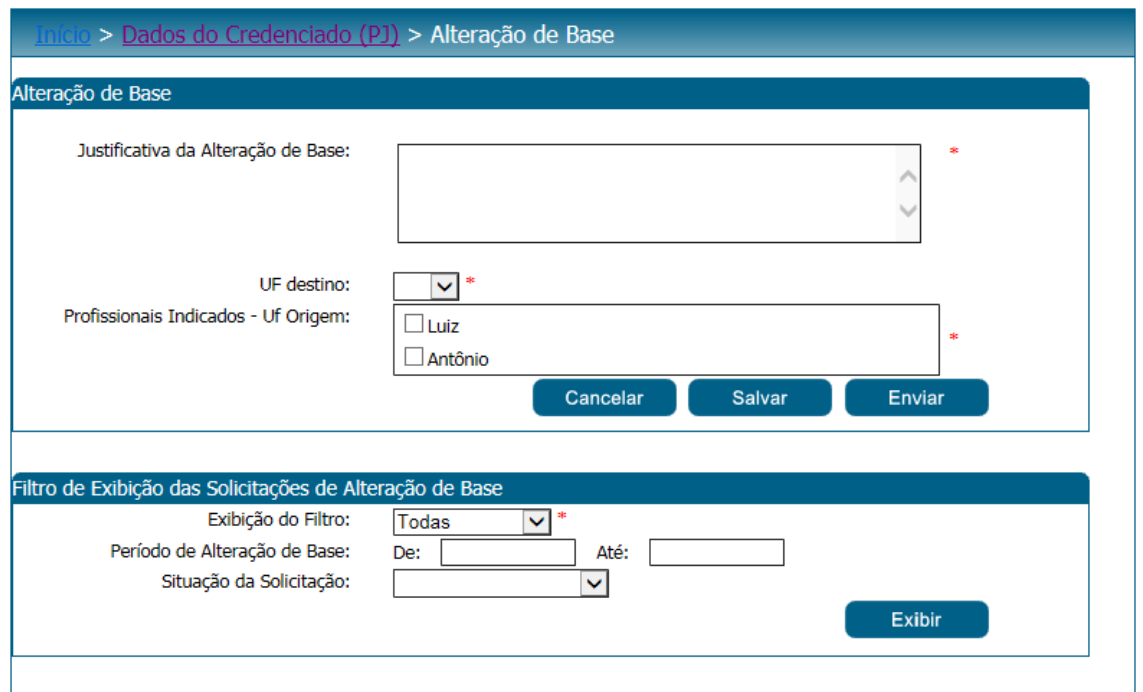

Figura 124 - Tela de cadastro de solicitação para Pessoa Jurídica

Após informar os dados o Credenciado deverá salvar o registro e posteriormente clicar no botão Enviar para que a sua solicitação seja enviada para aprovação do Gestor UF/NA.

Ao clicar no botão enviar o sistema irá verificar se existem contratações em andamento para o Profissional Indicado selecionado. Caso exista a solicitação de alteração de base não pode ser feita é exibida a mensagem abaixo:

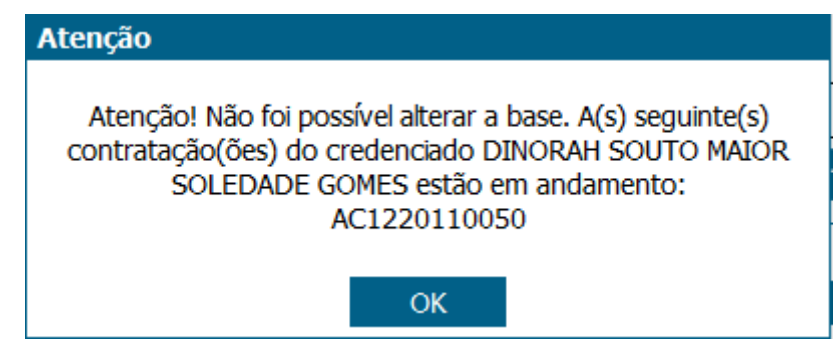

Figura 125 - Mensagem de validação de contratação em andamento

Caso exista alguma solicitação de alteração de base pendente para o Indicado selecionado é exibida a mensagem abaixo:

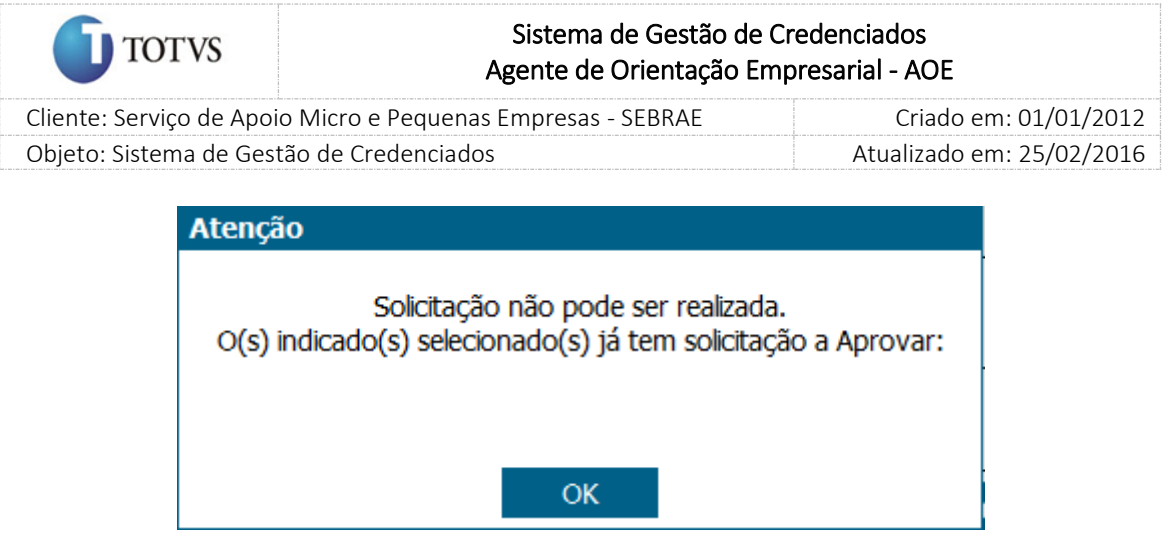

Figura 126 - Mensagem de validação de solicitação pendente

Após enviar a solicitação caso passe por todas as validações a solicitação de alteração de base é enviada para a aprovação do Gestor UF/NA.

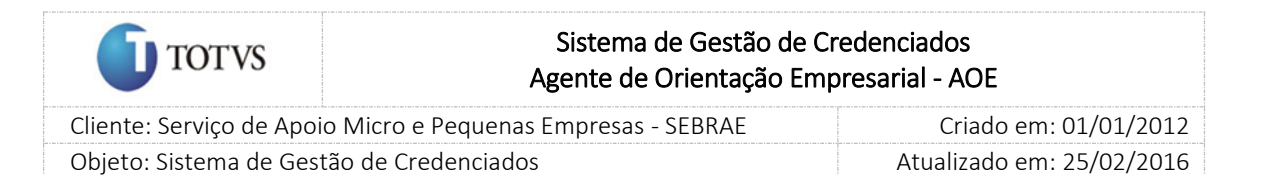

# 28. Processo de aprovação da alteração de base (de uma UF para outra UF)

### 28.1. Pré-Condições

É necessária permissão de acesso no menu Credenciado > Aprovação > Aprovação de alteração de base para o usuário logado no Administrativo do SGC.

### 28.2. Descrição

Esta tela servirá para que o Gestor UF/NA avalie as solicitações de alteração de base solicitadas pelos Credenciados (Pessoa Jurídica) que necessitam de sua aprovação. Para isto o Gestor UF/NA deverá acessar o menu Credenciado > Aprovação > Aprovação de alteração de base e selecionar as opções de filtro de pesquisa para exibição das solicitações cadastradas.

#### 28.3. Filtro de Pesquisa

O sistema exibirá as seguintes opções de pesquisa:

- 1. Todas: Ao escolher essa opção, o sistema exibirá os seguintes filtros com preenchimento opcional:
	- 1.3. Período de Alteração de base;
	- 1.4. Período de Alteração Base;
	- 1.5. Situação da Solicitação:
	- 1.6. Credenciado;
	- 1.7. UF de origem;
	- 1.8. UF de destino;
- 2. Por palavra-chave: Ao escolher essa opção, o sistema irá exibir um campo texto para que o Gestor UF informe a palavra-chave para realizar a busca do nome da empresa ou CPF. Não haverá consistência para diferenciar letra maiúsculo-minúscula.

Depois de selecionada a opção desejada de filtro, o Gestor UF/NA deverá clicar no botão 'Exibir' para que as informações sejam mostradas na grade de informações.

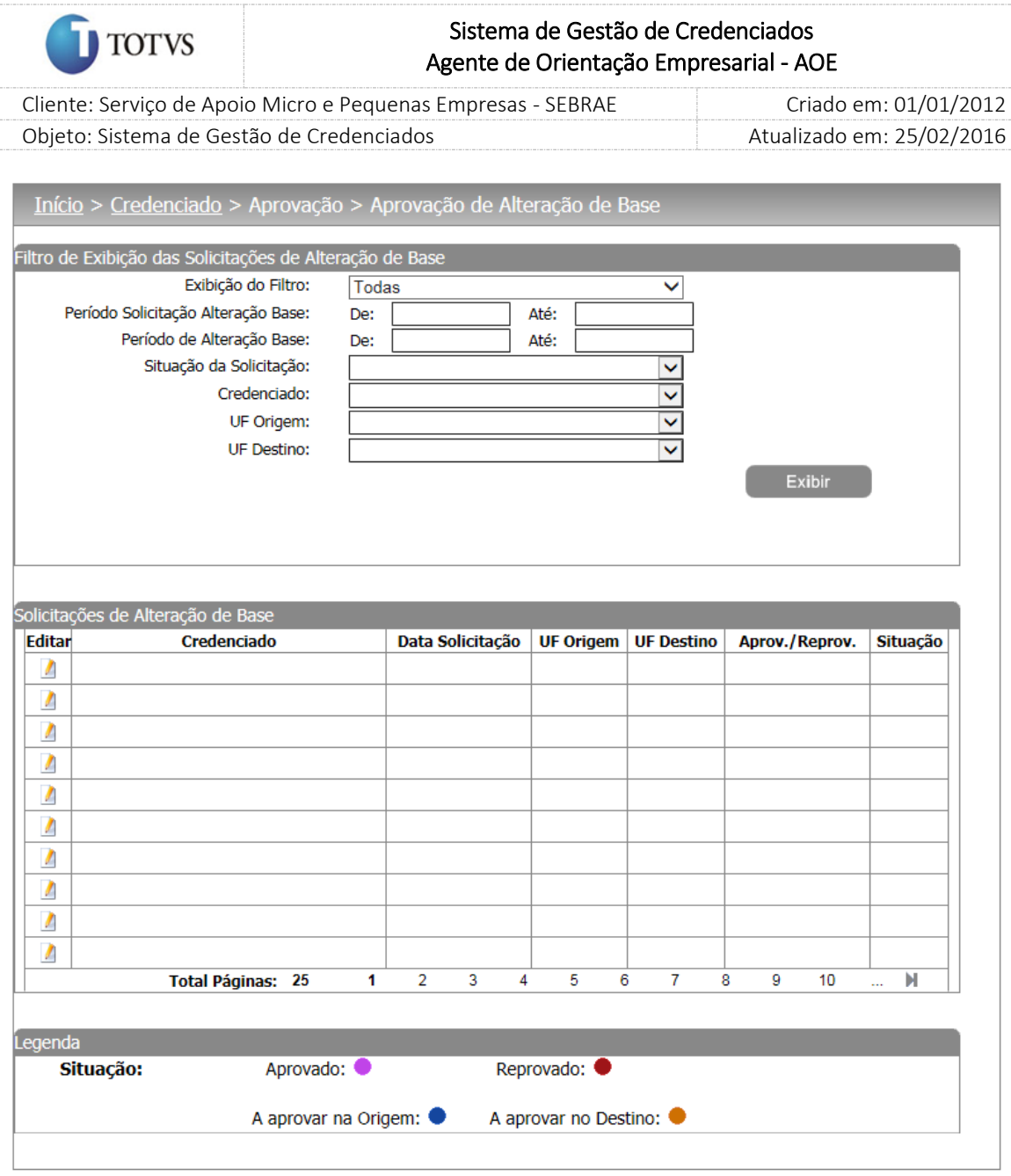

Figura 127 - Tela de filtro de pesquisa das solicitações de alteração de base

Após clicar em 'Exibir' o sistema exibirá as solicitações de alteração de vinculo conforme filtro de pesquisa selecionada.

Após a solicitação de alteração de base feita pelo Credenciado (Pessoa Jurídica) no Portal do Credenciado a solicitação é enviada para aprovação do Gestor UF/NA (Gestor da UF origem).

Ao acessar a tela de aprovação de alteração de base o Gestor UF/NA (Gestor da UF origem) pode editar

um registro e fornecer o parecer como 'Sim' ou 'Não' e selecionar os Indicados que ele deseja informar o parecer.

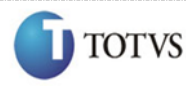

 Cliente: Serviço de Apoio Micro e Pequenas Empresas - SEBRAE Criado em: 01/01/2012 Objeto: Sistema de Gestão de Credenciados Atualizado em: 25/02/2016

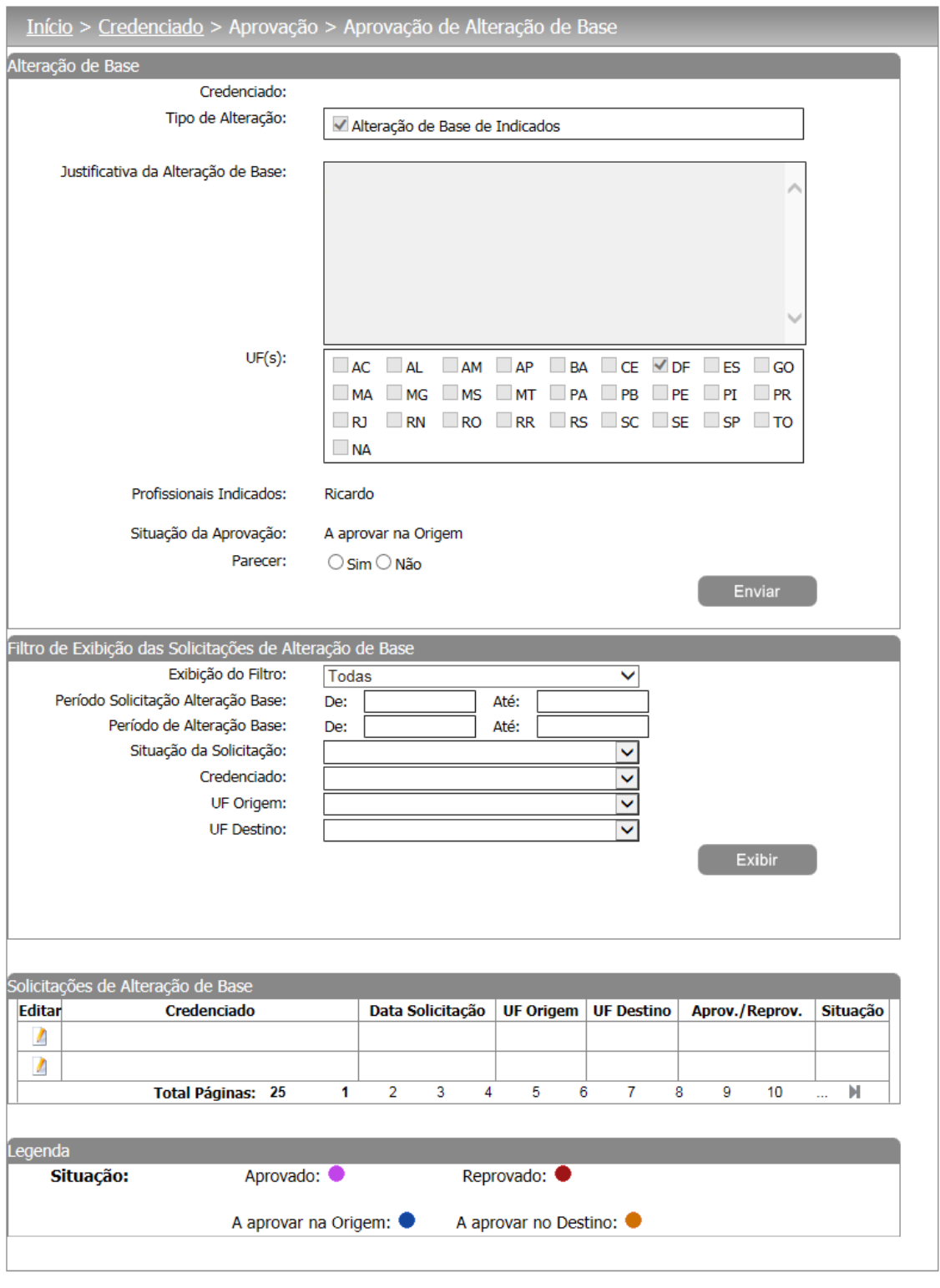

Figura 128 - Tela de aprovação/reprovação da solicitação de alteração de base

Se o parecer da solicitação for 'Não' uma justificativa deve ser de preenchimento obrigatório.

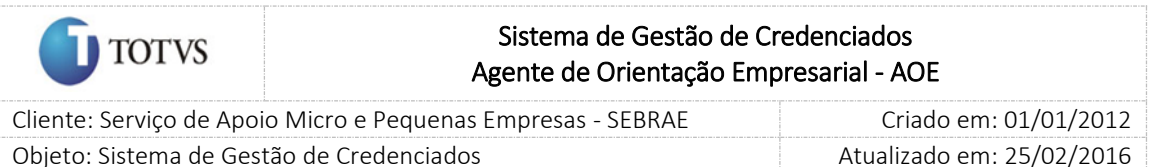

Após informar o parecer o Gestor UF/NA (Gestor da UF origem) deve clicar no botão Enviar para terminar o processo. Ao Enviar o parecer da solicitação de alteração de base é enviada para aprovação do Gestor UF/NA (Gestor da UF destino), é enviado um e-mail ao Gestor da UF destino solicitando o seu parecer na solicitação de alteração de base e é exibida uma mensagem de confirmação da alteração de base.

## E-mail disparado

*Prezado (a) Gestor,*

*A Solicitação de Alteração de Base do credenciado [NOME DO CREDENCIADO] está pendente. Favor acessar [endereço do site], menu Credenciado – Aprovação – Alteração de Base. Atenciosamente,*

*SEBRAE NA.* 

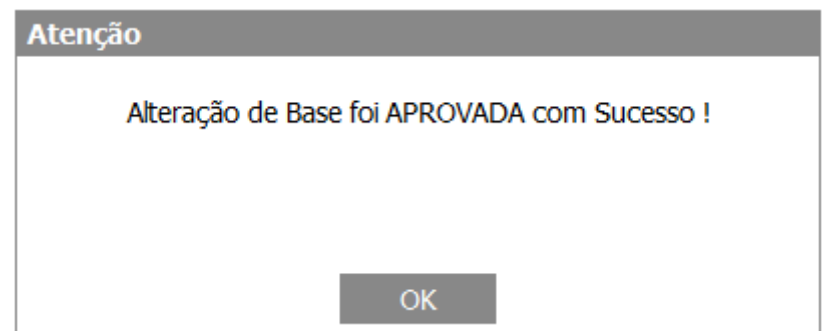

Figura 129 - Tela de confirmação do parecer do Gestor de Origem e Destino

Caso a solicitação de alteração de base seja reprovada pelo Gestor UF/NA (Gestor da UF destino) para o usuário e um e-mail é enviado para os Indicados informando que a alteração foi reprovada.

Ao acessar a tela de aprovação de alteração de base o Gestor UF/NA (Gestor da UF destino) pode editar

um registro e fornecer o parecer como 'Sim' ou 'Não' e selecionar os Indicados que ele deseja informar o parecer.

Após informar o parecer o Gestor UF/NA (Gestor da UF destino) deve clicar no botão Enviar para terminar o processo. Ao enviar a alteração de base do Profissional Indicado é efetivada. É exibida uma mensagem de confirmação, é enviado um e-mail para a Pessoa Jurídica informando o parecer dado pelo Gestor da UF de destino para a solicitação de alteração de base, é enviado um e-mail ao Gestor UF/NA (Gestor da UF destino) confirmando a alteração de base.

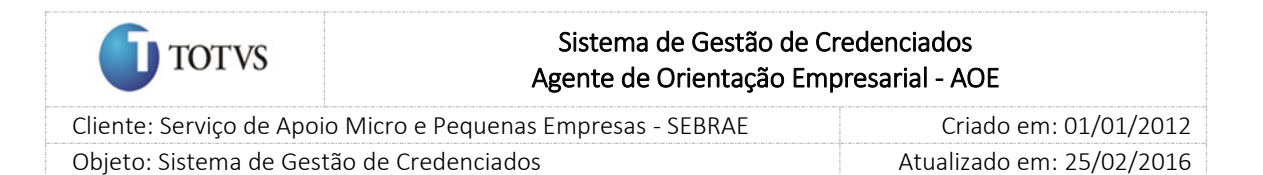

# 29. Alteração de Vínculo do credenciado pelo próprio Gestor UF/NA

## 29.1. Pré-Condições

É necessária permissão de acesso para realizar a solicitação o usuário deve ter acesso ao Portal de Administração, e deve se enquadrar no perfil de Gestor UF ou Gestor NA.

Esta funcionalidade pode ser utilizada nas seguintes situações:

O Gestor UF/NA realiza a alteração de vínculo do credenciado PF indicado para ser um Profissional Indicado de uma PJ ainda não credenciada no sistema;

O Gestor UF/NA realiza a inclusão do vínculo do Profissional indicado já credenciado;

O Gestor UF/NA realiza a exclusão do vínculo das PF indicadas.

### Restrições

Não será permitida a alteração de vínculo para que um PF indicado de uma PJ passe a ser Autônomo; O Gestor UF/NA não poderá realizar operações de alteração de Vínculo para credenciados de outras UFs;

## 29.2. Descrição

O Gestor UF/NA acessa o SGC, menu Credenciado > Alteração de Vínculo. O sistema irá exibir uma lista de filtros para pesquisa de Credenciados.

## 29.3. Filtro de Pesquisa

- 1. Todas: Ao escolher essa opção, o sistema exibirá os seguintes filtros com preenchimento opcional:
	- 1.1. UF;
	- 1.2. Tipo;
	- 1.3. CNPJ;
	- 1.4. CPF;
	- 1.5. Edital;
	- 1.6. Área de conhecimento, subárea e especialidade;
	- 1.7. Natureza da prestação de serviço;
	- 1.8. Metodologia;
	- 1.9. Situação.
- 2. Por palavra-chave: Ao escolher essa opção, o sistema irá exibir um campo texto para que o Gestor informe a palavra-chave para realizar a busca do nome do credenciado. Não haverá consistência para diferenciar letra maiúsculo-minúscula.

Ao selecionar o filtro desejado, o Gestor UF/NA deverá clicar no botão 'Exibir' para que sua seleção seja exibida na grade de informações de credenciados.

179

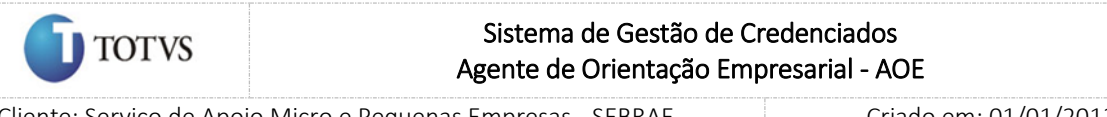

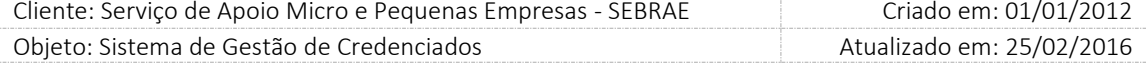

As colunas a serem exibidas neste filtro para o Gestor UF/NA serão: editar, credenciado, tipo (Profissional Autônomo, Pessoa Jurídica e Profissional Indicado), histórico e UF.

O filtro de exibição de credenciado poderá ser ordenado por credenciado, tipo (Profissional Autônomo, Pessoa Jurídica e Profissional Indicado), histórico e UF. Para isso, basta o Gestor UF/NA clicar no título das respectivas colunas.

O Gestor UF/NA deverá escolher qual Credenciado ele deseja realizar a alteração de vínculo, clicando no

botão de Editar $\begin{array}{c} \Box \end{array}$  da grade de exibição de credenciados.

## Profissional Indicado

Caso o credenciado escolhido seja um Profissional Indicado, os seguintes campos estarão disponíveis para realizar a ação:

## Aba Dados Cadastrais

Justificativa da alteração de vínculo: campo de preenchimento obrigatório onde o Gestor UF/NA deverá informar o motivo da solicitação de alteração de vínculo.

- 1. Tipo de Vínculo: campo de preenchimento obrigatório;
- 2. Senha de acesso: campo de preenchimento obrigatório;
- 3. CNPJ: Campo para informar o CNPJ da empresa a qual o credenciado será vinculado. Caso o CNPJ já exista no cadastro do SGC, o representante legal desta empresa que deverá realizar a solicitação de inclusão de vínculo. Campo de preenchimento obrigatório.
- 4. Razão social: Campo de preenchimento obrigatório;
- 5. Nome Fantasia: campo de preenchimento obrigatório;
- 6. Tipo: exemplo: LTDA, S/A, e outras, campo de preenchimento obrigatório;
- 7. Data da Abertura da Empresa: campo de preenchimento obrigatório.
- 8. Optante pelo Simples: Sim ou Não, campo de preenchimento obrigatório.
- 9. Descrição do Objeto Social: campo de preenchimento obrigatório;
- 10. CNAE: campo de preenchimento não obrigatório. Será utilizada a Lista do CNAE;
- 11. E-mail: Campo de preenchimento obrigatório
- 12. Endereço da Empresa: campo de preenchimento obrigatório;
- 13. CEP: terá a possibilidade de consulta de CEP (Correios) campo de preenchimento obrigatório; Após consulta do CEP, o sistema preenche os campos Endereço, Bairro, Cidade, Estado.
- 14. Estado: campo de preenchimento obrigatório;
- 15. Cidade: campo de preenchimento obrigatório
- 16. Bairro: campo de preenchimento obrigatório;
- 17. Logradouro: campo de preenchimento obrigatório;

### Fábrica de Software – Unidade Belo Horizonte

180
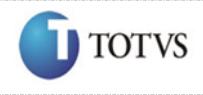

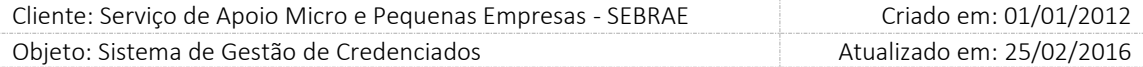

- 18. Complemento: campo de preenchimento não obrigatório;
- 19. Nome do Representante Legal: campo de preenchimento obrigatório. Pode ser qualquer pessoa mesmo que não seja credenciado.
- 20. E-mail: campo de preenchimento obrigatório;
- 21. RG: campo de preenchimento obrigatório;
- 22. Órgão Expedidor: campo de preenchimento obrigatório;
- 23. CPF: campo de preenchimento obrigatório; O sistema deve validar se o CPF é válido.
- 24. Celular: campo de preenchimento obrigatório;
- 25. Fixo 1: campo de preenchimento obrigatório;
- 26. Fixo 2: campo não obrigatório;
- Obs.: O endereço da empresa pode ser de qualquer UF.

Aba 'Anexo de Documentos':

Nesta aba, o sistema exibirá um campo para que o Gestor UF/NA possa anexar documentos. Campo de preenchimento não obrigatório.

Aba 'Relato de Experiência':

O sistema verificará o campo 'Data de Abertura', se a empresa tiver menos de 24 meses o sistema exibirá o relato para Autônomo/PF indicado, caso contrário exibirá o relato para empresa.

#### Aba 'Histórico':

Nesta aba, o sistema exibirá uma grade de informações referentes a alterações de vínculo já realizadas para o indicado selecionado.

No item 'Relato de Experiência' da empresa serão preenchidas automaticamente as seguintes informações:

- 1. Área;
- 2. Subárea;
- 3. Especialidade;
- 4. Natureza do serviço;
- 5. Relato da Instrutoria ou Consultoria.

No item 'Relato de Experiência' da PF indicada serão preenchidas as seguintes informações, de acordo com os dados cadastrados do autônomo/PF indicado:

- 1. Área de Conhecimento;
- 2. Subárea;
- 3. Especialidade;

## Fábrica de Software – Unidade Belo Horizonte

181

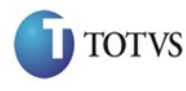

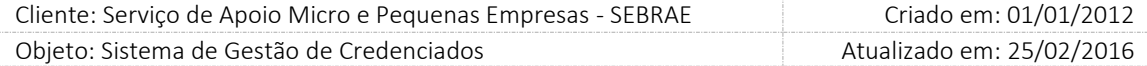

- 4. Natureza do serviço;
- 5. Relato da Instrutoria ou Consultoria.

### Pessoa Jurídica

Caso o credenciado escolhido seja uma Pessoa Jurídica, significa que haverá a inclusão ou exclusão do vínculo dos Profissionais Indicados em situação 'Vinculação Pendente', estando disponíveis os seguintes campos:

Aba 'Dados Cadastrais':

Inclusão: Campo de marcação, onde o Gestor UF/NA deverá marcar qual a ação será realizada.

Caso seja Inclusão, os campos abaixo estarão disponíveis:

- 1. CPF: campo de preenchimento obrigatório onde o Gestor UF/NA deverá informar o CPF do Profissional Indicado. O SGC só permitirá a inclusão quando o CPF informado for de um credenciado Profissional Indicado que esteja com a situação igual à vinculação pendente. Esta vinculação ficará pendente por um tempo determinado na tela de parâmetros.
- 2. Tipo de Vínculo: Campo de marcação (Empregado / Sócio)
- 3. Exclusão de Vínculo: o campo abaixo estará disponível:
- 4. Justificativa da alteração de vínculo: campo de preenchimento obrigatório onde o Gestor UF/NA deverá informar o motivo da solicitação de alteração de vínculo
- 5. Profissionais Indicados: Lista de marcação com todos os profissionais indicados do credenciado selecionado.

O sistema fará consistência para garantir que o autônomo e indicado são da mesma área de conhecimento/subárea/especialidade da empresa. As áreas de conhecimento, subárea, especialidade, natureza, relato de experiência, escolaridade e cursos devem ser as mesmas que o autônomo se credenciou. O sistema não permitirá alteração nesses dados.

Para as duas situações descritas acima, o Gestor UF/NA poderá clicar em Salvar, que irá gravar a alteração de vínculo, e o botão cancelar, que irá limpar os campos da tela.

Se o Gestor UF/NA tiver clicando em Salvar, o botão Enviar estará disponível. Ao clicar em Enviar, a solicitação de alteração de vínculo será efetivada.

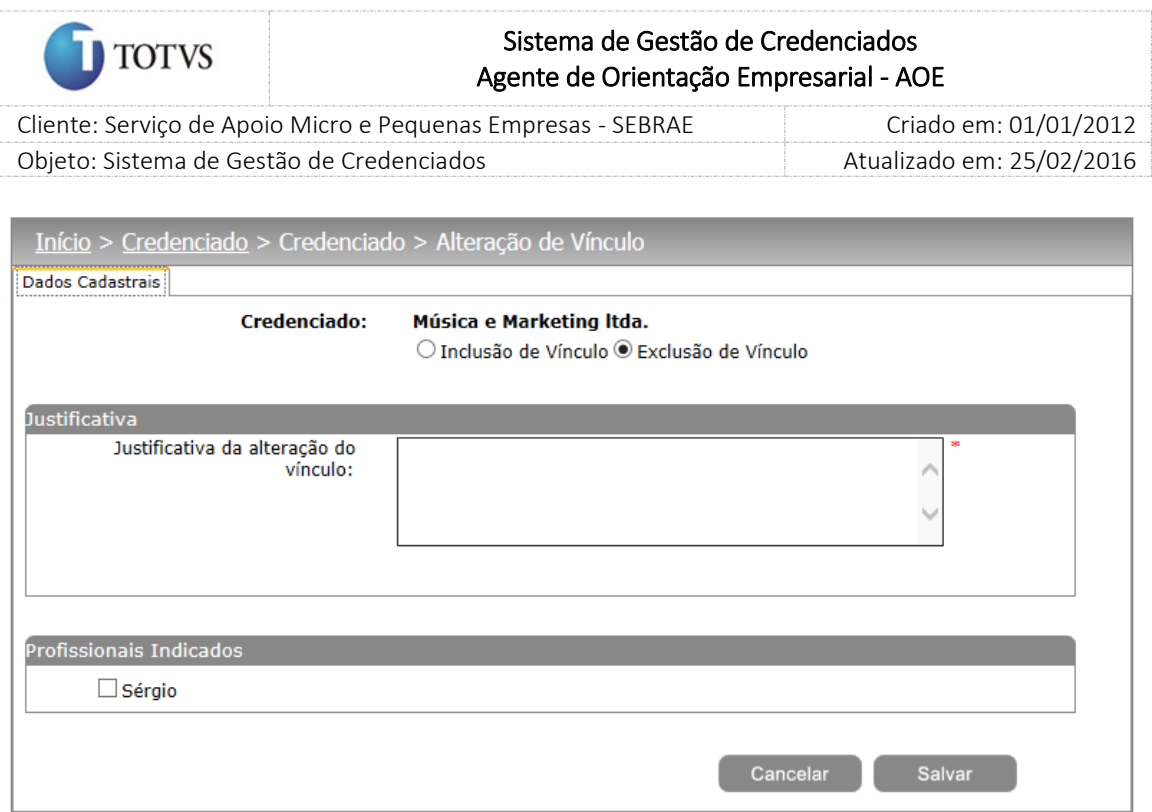

Figura 130 - Tela de Alteração de Vínculo

Obs.: Quando o gestor solicitar a exclusão de todos os indicados de uma PJ o sistema deverá atualizar a UF Base da PJ para a mesma UF Base do último indicado excluído.

Inativação da Pessoa Jurídica

No momento da exclusão de vínculo do profissional indicado, o sistema fará uma consistência para identificação da quantidade de profissionais indicados, quando existir apenas um indicado o sistema irá modificar o status da pessoa jurídica para inativo.

A Pessoa Juridica inativa poderá participar de editais, bem como ter novas inclusões de vínculos de credenciados autônomos ou indicados.

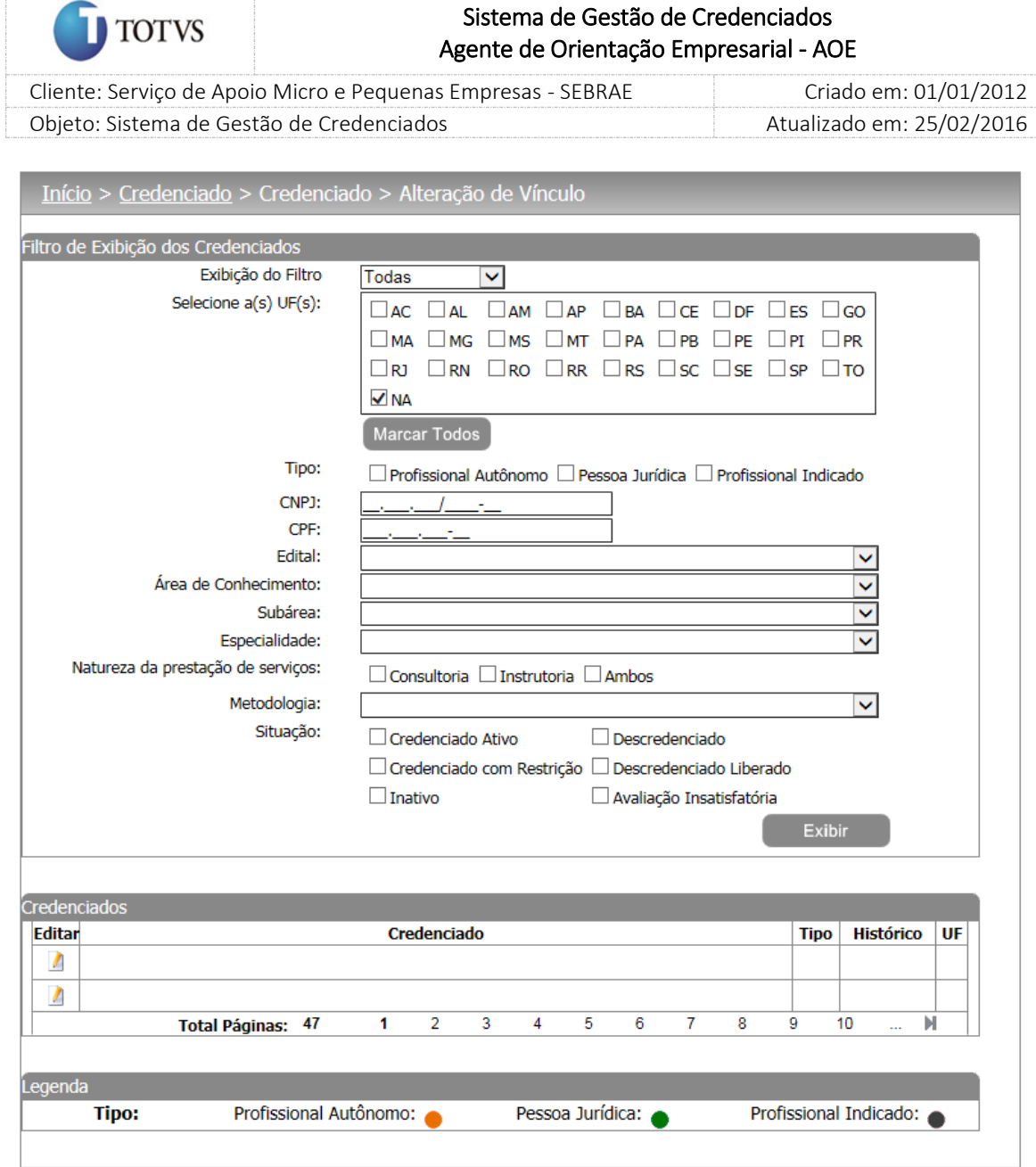

Figura 131 - Tela antes da inativação da Pessoa Jurídica

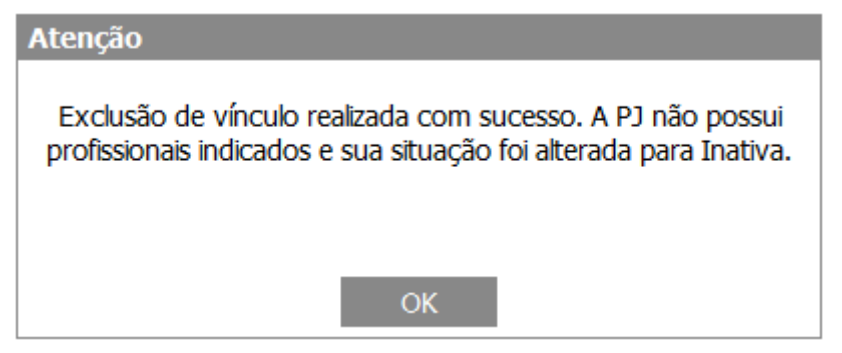

Figura 132 - Tela da mensagem de inativação

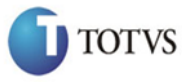

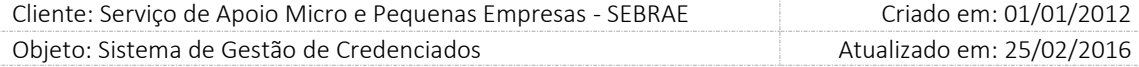

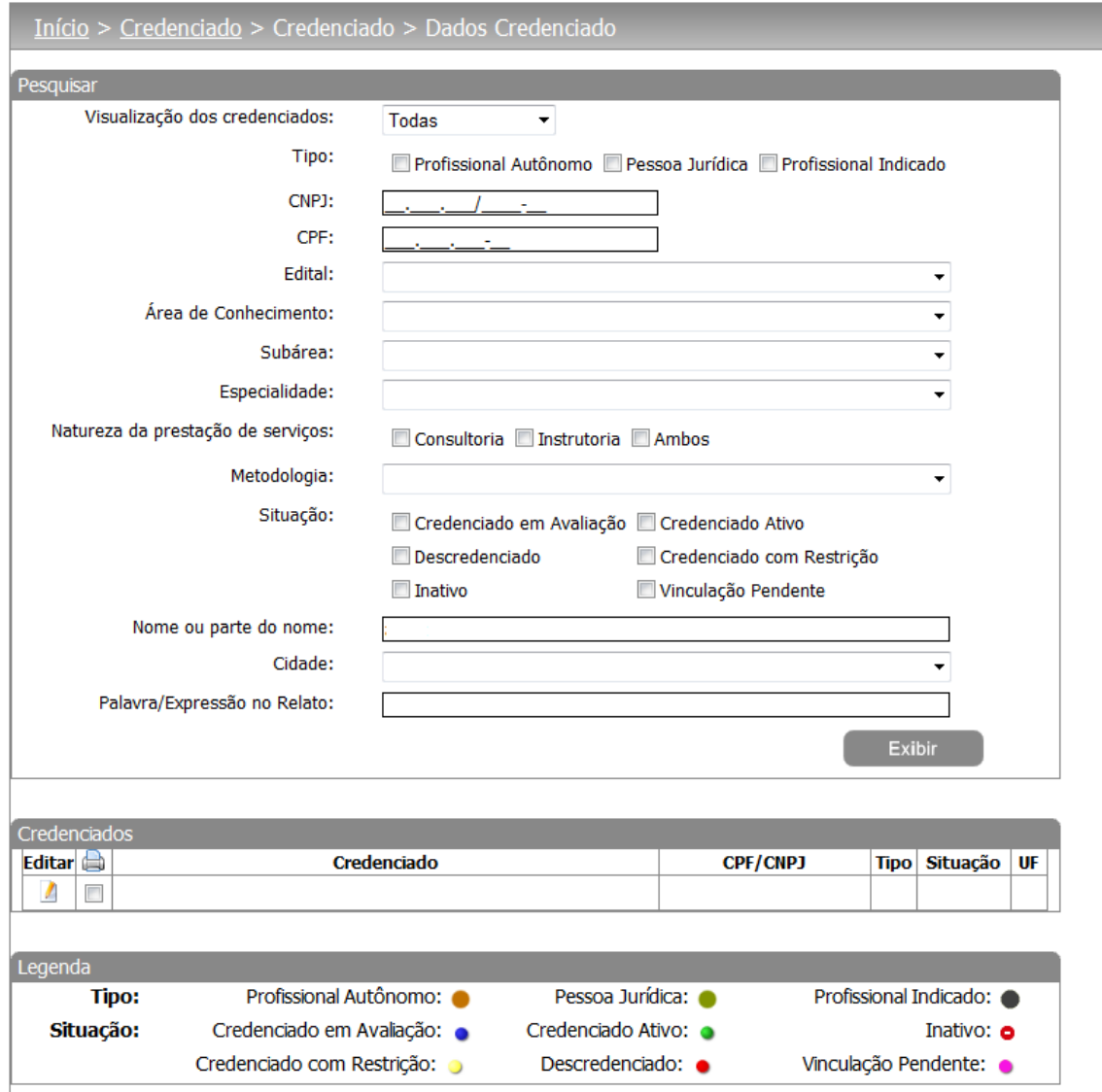

Figura 133 - Tela após a exclusão de vinculo

## Regras adicionais:

Quando o gestor SALVAR uma alteração de vínculo o sistema deve verificar o seguinte:

- 1. Se o parâmetro "Permitir Optantes pelo Simples" estiver marcado com SIM e na inclusão de vínculo tenha sido informado uma PJ que é Optante pelo Simples
	- O sistema irá salvar a inclusão de vínculo normalmente. Ou seja, nada será alterado.
- 2. Se o parâmetro "Permitir Optantes pelo Simples" estiver marcado com NÃO e na inclusão de vínculo tenha sido informado uma PJ que é Optante pelo Simples
	- O sistema exibirá a mensagem abaixo:

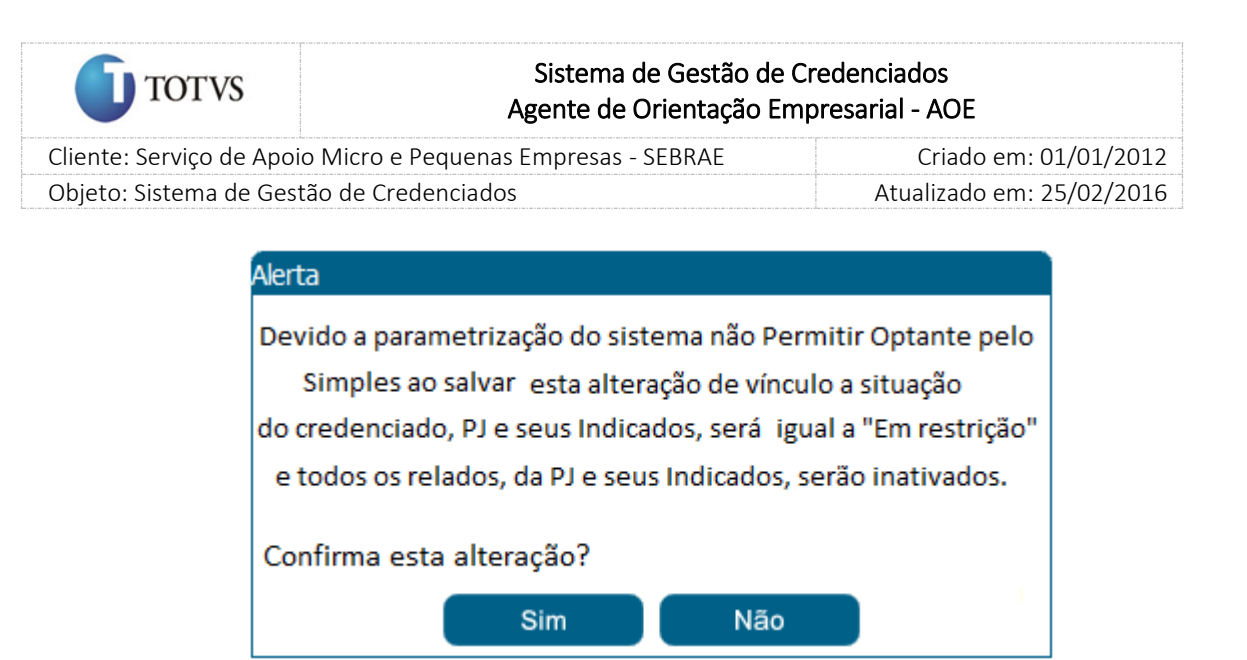

- Se clicar em SIM
	- Alterar a situação da PJ e seus Indicados para "Em restrição".
	- Inativar todos os relatos da PJ e de seus Indicados.
	- No log de alteração da situação, tanto para PJ quanto Indicado, será colocada a frase abaixo como justificativa.

Credenciado em restrição por ter sido enquadrado no SIMPLES.

Observação: gravar data/hora e usuário que efetuou a alteração no parâmetro.

 Na justificativa de inativação dos relatos, tanto para PJ quanto Indicado, será colocada a frase abaixo:

Relato inativado pelo fato do credenciado ter sido enquadrado no SIMPLES.

Observação: gravar data/hora e usuário que efetuou a alteração no parâmetro.

Após finalizar as alterações acima o sistema exibirá a mensagem "Dados atualizado com sucesso".

Se clicar em NÃO

O sistema permanece na tela de Alteração de Vínculo.

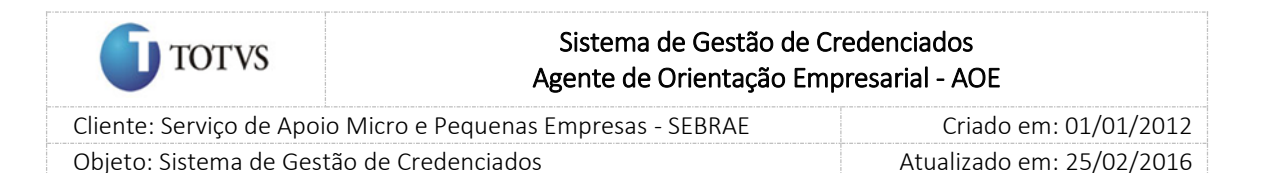

# 30. Alteração de Base do credenciado pelo próprio Gestor UF/NA

## 30.1. Pré-Condições

É necessária permissão de acesso para realizar a solicitação o usuário deve ter acesso ao Portal de Administração, e deve se enquadrar no perfil de Gestor UF, ou Gestor NA.

Esta funcionalidade pode ser utilizada nas seguintes situações:

O Gestor UF/NA realiza a alteração de base do credenciado Profissional Indicado para outra UF Base.

## Restrições:

Não será permitida a realização de alteração de base para credenciados de UF diferente ao Gestor UF/NA logado.

## 30.2. Descrição

O Gestor UF/NA acessa o menu Credenciado > Alteração de Base. O sistema irá exibir uma lista de filtros para pesquisa de Credenciados.

### 30.3. Filtro de Pesquisa

O sistema exibirá as seguintes opções de pesquisa:

- 1. Todas Ao escolher essa opção, o sistema exibirá os seguintes filtros com preenchimento opcional: UF, tipo (Profissional Autônomo ou Pessoa Jurídica), edital, área de conhecimento, subárea, especialidade, natureza da prestação de serviço (instrutoria, consultoria e ambos), metodologia, situação do credenciado (credenciado ativo em avaliação; credenciado ativo; credenciado com restrição; descredenciado e descredenciado liberado). Então, o sistema irá exibir, na grade de informações cadastradas, todos os credenciados, de acordo com o filtro selecionado;
- 2. Por palavra-chave: Ao escolher essa opção, o sistema irá exibir um campo texto para que o Gestor NA informe a palavra-chave para realizar a busca do nome do credenciado. Não haverá consistência para diferenciar letra maiúsculo-minúscula.

O Gestor UF/NA deverá escolher qual Credenciado ele deseja realizar a alteração de vínculo, clicando no

botão de Editar na grade de exibição de credenciados.

## Pessoa Jurídica (Profissional Indicado)

Caso o Credenciado selecionado for Pessoa Jurídica. Um credenciado do tipo Pessoa Jurídica não pode sofrer alterações de Base, contudo, ao selecionar um credenciado Pessoa Jurídica, o Gestor UF/NA poderá alterar a base dos Profissionais Indicados desta PJ.

Neste caso, os seguintes campos estarão disponíveis:

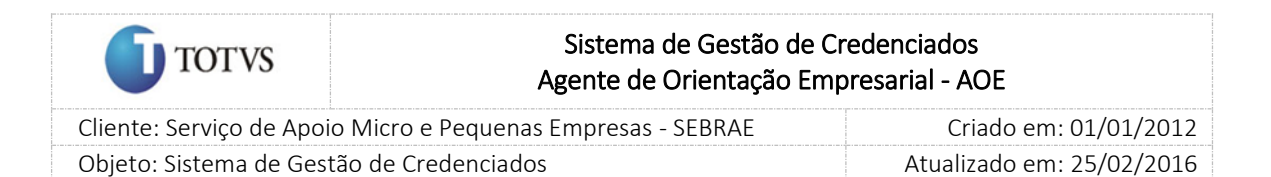

Aba 'Alteração'

- 1. Nome: Exibição do Nome do Credenciado
- 2. Justificativa da alteração de base: campo de preenchimento obrigatório onde o Gestor UF/NA deverá informar o motivo da alteração de base.
- 3. UF de destino: Campo de preenchimento obrigatório no qual o Gestor UF/NA deverá informar para qual UF de destino (apenas uma) será feita a alteração.
- 4. Profissionais Indicados: Lista de Profissionais indicados para seleção.

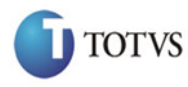

 Cliente: Serviço de Apoio Micro e Pequenas Empresas - SEBRAE Criado em: 01/01/2012 Objeto: Sistema de Gestão de Credenciados Atualizado em: 25/02/2016

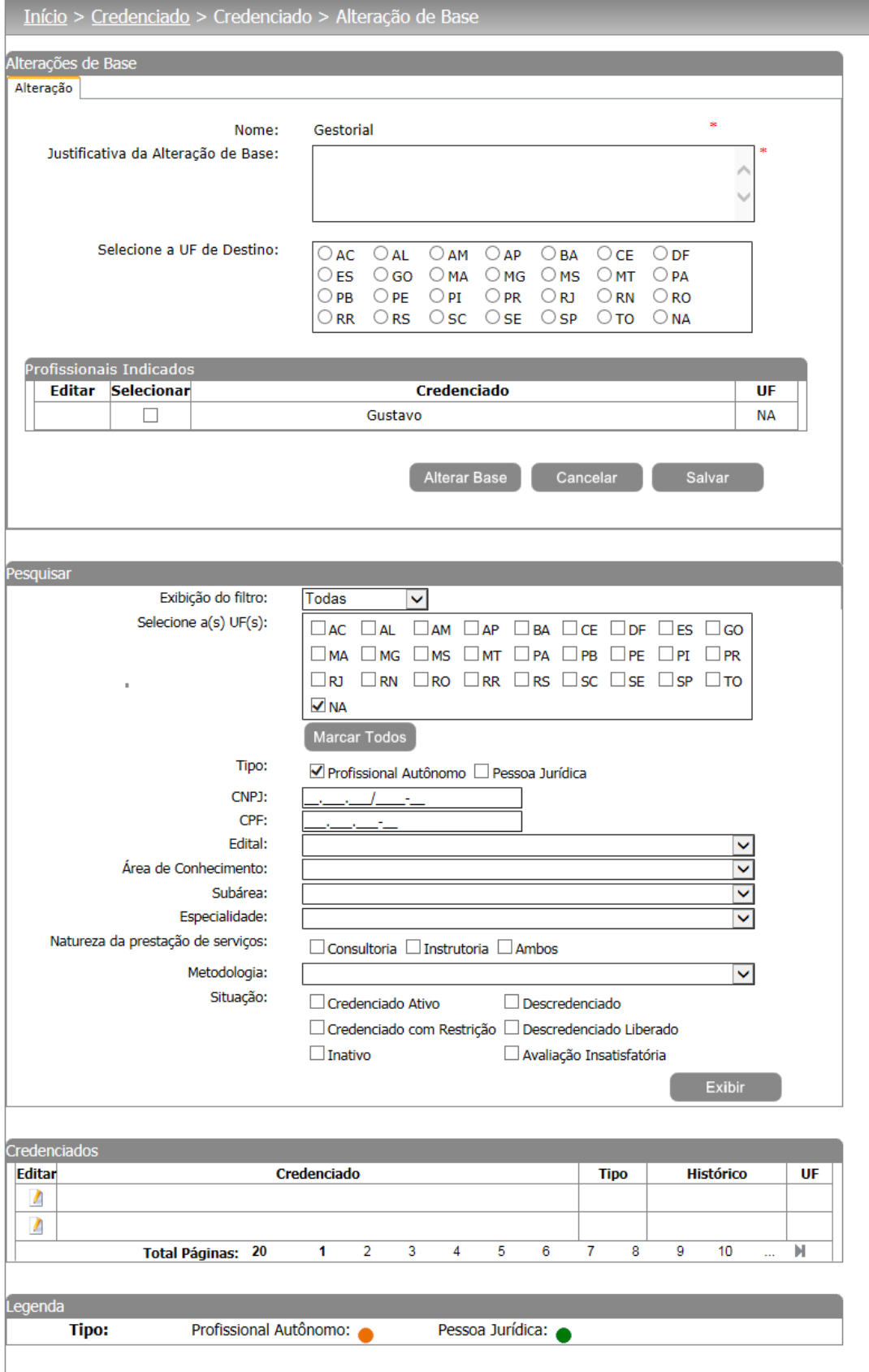

Figura 134 - Tela de Alteração de Base de Profissionais Indicados

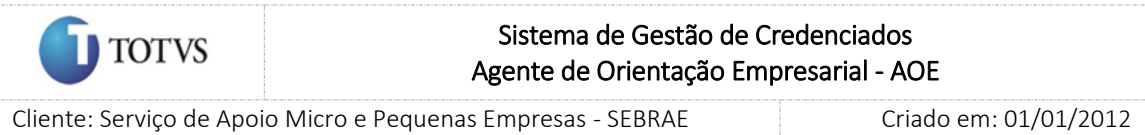

Objeto: Sistema de Gestão de Credenciados Atualizado em: 25/02/2016

Editar: Para editar uma solicitação de alteração de base já existente para um indicado, o Gestor UF/NA

deverá clicar no ícone de editar . Ao clicar neste botão, a última alteração de base cadastrada será carregada, disponível ao usuário para edições. Caso o Profissional Indicado selecionado possua uma ou mais alterações de base passadas, o sistema irá habilitar a Aba "Histórico", contendo informações referentes às alterações de base realizadas para o profissional indicado selecionado.

Novo: Para criar uma nova solicitação de alteração de base, o Gestor UF/NA deverá preencher os campos de alteração de Base, e em seguida marcar os usuários para qual deseja propagar a solicitação de alteração de base. Em caso de já estar carregada alguma solicitação de alteração de base, um botão "Novo" ficará disponível para se criar uma nova solicitação de alteração de base.

Após preenchido todos os dados, o Gestor UF/NA poderá:

Clicar no botão Cancelar: o sistema irá limpar os campos da tela;

Clicar no botão Salvar: a alteração de base e cadastrada no sistema, ficando apenas salva, para envio posterior;

Alterar Base: a alteração de base é enviada para a aprovação pelo Gestor UF/NA do destino escolhido.

Caso o(s) indicado(s) escolhido(s) possua(m) alguma contratação em andamento, o sistema não permitirá a solicitação de alteração de base.

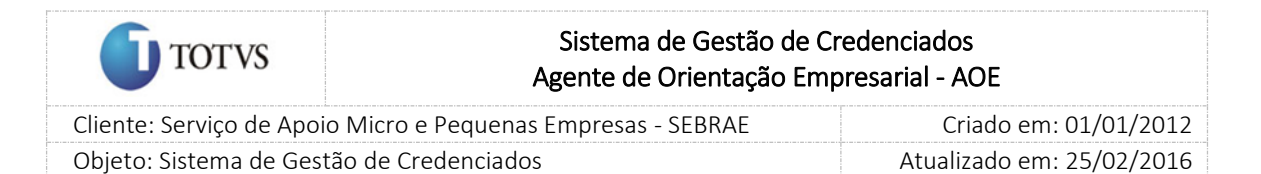

# 31. Cadastro da Contratação do Serviço

## 31.1. Pré-Condições

É necessária permissão de acesso no menu Contratação > Contratação AOE > Cadastro de Contratação - AOE para o usuário logado no Administrativo do SGC.

## 31.2. Descrição

Nesta tela somente o Gestor UF/NA poderá realizar o cadastro das contratações AOE dos credenciados. Para isto o Gestor NA deverá acessar o menu Contratação > Contratação AOE > Cadastro de Contratação - AOE onde deverá preencher os dados de preenchimento obrigatório e nele serão definidos os seguintes dados:

### Aba Cadastro

1. Código da contratação

O preenchimento deste campo será automático e não poderá ser alterado pelo demandante. A regra para geração do código da contratação é UFMMAAAAXXXX, onde: UF: UF onde está sendo cadastrada a contratação, se Nacional, usar sigla NA; MM: mês de cadastro da contratação que será buscado da data do servidor; AAAA: ano de cadastro da contratação que será buscado da data do servidor; XXXX: número sequencial gerado automaticamente por UF. Neste Para representar as contratações AOE este número começará a partir de 9000. Exemplo: NA0120102507

2. Unidade Demandante

Será exibido de acordo com a unidade cadastrada no usuário logado.

3. Responsável pela Contratação

Serão exibidos os usuários ativos que estão nos perfis: "Gestor UF/NA", "Mestre", "Responsável pela Contratação", "Gerente" na mesma unidade informada no campo "Unidade Demandante". O demandante poderá escolher apenas 1 responsável. Este responsável será impresso na OS para assinatura.

Ao clicar na imagem  $\Phi$  o sistema irá habilitar o campo "responsável pela contratação" permitindo assim a sua alteração. Esta imagem ficará visível somente para os usuários que estão no perfil Gestor UF/NA e nas contratações onde a situação é diferente de Cancelada, Cadastrada e Concluída com Avaliação.

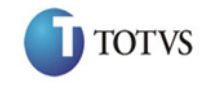

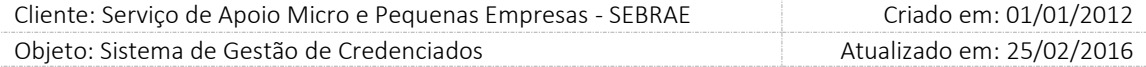

## 4. Pesquisar credenciados em

Listagem das UF's onde a pesquisa no rodízio será efetuada para uma UF apenas. O sistema irá trazer como default a UF do demandante já selecionada, se o demandante selecionar uma UF diferente, uma justificativa deve ser obrigatória.

### 5. Natureza da prestação do serviço

Exibirá a opção Consultoria que virá marcada e não será possível alterá-la.

6. Metodologia exigida

Este campo virá desabilitado.

7. Área de conhecimento

Exibirá somente a área definida como AOE na tela de parâmetros.

8. Subárea

O sistema deve trazer as subáreas vinculadas à(s) área(s) de conhecimento escolhida(s) pelo demandante.

9. Especialidade

O sistema deve trazer as especialidades vinculadas à subárea escolhida pelo usuário. Campo de preenchimento obrigatório, caso existam especialidades vinculadas à subárea informada. Para as subáreas que não possuam especialidade cadastrada não deve ser obrigatório e este campo não deve ser habilitado.

#### 10. Objeto da contratação

Campo texto onde o demandante deverá descrever o objeto da contratação.

11. Público alvo

O público alvo da será único.

12. Justificativa da necessidade de contratação

Campo texto onde o demandante deverá descrever justificativa da contratação.

13. Período de Início da Contratação

O demandante deverá informar a data inicial da contratação. A data inicial não poderá ser anterior à data atual.

192

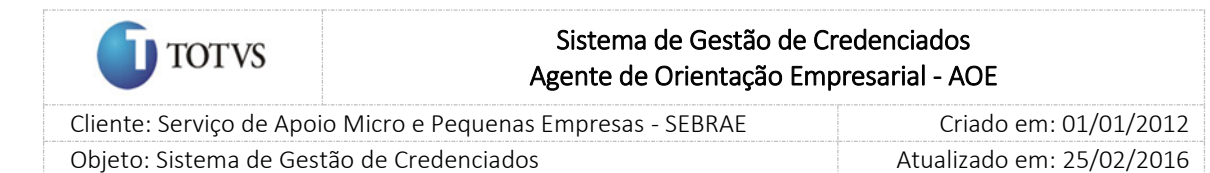

## 14. Período de Fim da Contratação

O demandante deverá informar a data final da contratação. A data final não poderá ser anterior à data de início da contratação.

#### 15. Informações adicionais

Campo texto com editor de texto onde o demandante poderá descrever nos campos já pré-fixados: Forma de Pagamento; Memória de Cálculo da Previsão de Ajuda de Custo e Locomoção (caso aplicável); Direitos Autorais; Outras Informações.

### 16. Valor Atendimento (R\$)

Valor determinado por contratação AOE de acordo com as regras de cada UF, porém o valor deve ser igual ou superior ao limite mínimo para contratação AOE informado na tela de parâmetros. Campo de preenchimento obrigatório e em formato de moeda.

#### 17. Quantidade de atendimentos

Quantidade de atendimentos (preenchido automaticamente). No momento do cadastramento este campo não é preenchido automaticamente, pois não foi preenchida a agenda do credenciado. Assim que a quantidade de atendimentos for preenchida na agenda este campo será preenchido automaticamente (somente consulta).

#### 18. Situação do Cadastro

As situações possíveis para a contratação são:

#### 18.1. Contratação Cadastrada

Situação inicial da contratação no sistema. Nesta situação o demandante poderá alterar/excluir os dados da contratação, inclusive da agenda.

#### 18.2. Aguardando Aceite

Situação que indica que o demandante selecionou o credenciado PJ ou Autônomo no rodízio. Ao disparar e-mail para o credenciado PJ ou Autônomo, o sistema altera a situação da contratação para 'Aguardando Aceite'.

Enquanto estiver nesta situação:

o Nesta situação nenhuma alteração na contratação (aba Cadastro e aba Agendamento) poderá ser realizada.

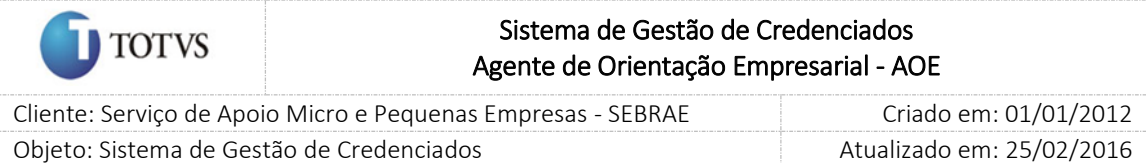

- o A Agenda do credenciado PJ (todos seus PF indicados) ou Autônomo estará reservada no sistema. O credenciado PJ e PF Autônomo conseguirão visualizar a contratação através da tela Agenda no Portal do Credenciado, porém o PF Indicado não conseguirá visualizar.
- o O credenciado selecionado poderá ser excluído

Botão 'Remover credenciado': opção para que o vínculo do credenciado na agenda seja removido mantendo-se inseridas na grade de informações da agenda. Nesta opção, ao remover o credenciado o sistema habilita o botão 'Pesquisar Credenciado' para que uma nova escolha no rodízio seja realizada considerando os dados da contratação. O credenciado removido e todos os outros que já teve justificativa não serão exibidos no novo Rodízio.

### 18.3. Agendada

Situação que indica que o credenciado PJ ou Autônomo aceitou a contratação.

Quando o credenciado PJ ou Autônomo aceitam a contratação o sistema atualiza a situação da contratação para "Agendada". O demandante não terá a opção de aceitar a agenda no lugar do credenciado.

Quando a agenda não é aceita, o sistema volta a situação da contratação para "Contratação Cadastrada". Nesta situação, o credenciado PJ ou Autônomo que recusou não voltará para o rodízio, mesmo que a pesquisa de credenciados seja realizada novamente. Onde serão desconsiderados os credenciados já justificados nos rodízios anteriores.

Quando a agenda é ou não aceita, um e-mail é enviado ao demandante. Se for aceita por uma PJ um e-mail é enviado para o PF Indicado.

Se o credenciado da contratação pertencer a outra UF um e-mail será enviado para o Gestor desta UF.

O credenciado PJ, PF Indicado e PF Autônomo conseguirão visualizar a contratação através da tela Agenda no Portal do Credenciado, com situação "A confirmar".

Nesta situação nenhuma alteração na contratação (aba Cadastro e aba Agendamento) poderá ser realizada.

#### 18.4. Agenda confirmada

Esta situação indica que o Instrumento da Contratação foi salvo, no caso de não haver aprovação; ou que o Instrumento da Contratação foi Aprovado, no caso de existir aprovação.

Esta situação será alterada automaticamente pelo sistema, onde será verificada a data de início do período da contratação. Se esta data for igual a data atual a situação da contratação será igual a "Em andamento"; se esta data for maior que a data atual a situação da contratação será igual a "Agenda confirmada".

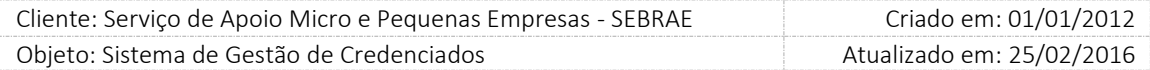

O credenciado PJ, PF Indicado e PF Autônomo conseguirão visualizar a contratação através da tela Agenda no Portal do Credenciado, com situação "Agenda confirmada".

Nesta situação nenhuma alteração na contratação (aba Cadastro, aba Agendamento e aba Instrumento da Contratação) poderá ser realizada.

Quando a contratação estiver nesta situação será permitido alterar o campo "Instrumento Contratual" existente na aba "Instrumento de Contratação". Somente o demandante (usuário informado no campo 'responsável pela contratação') da contratação editada poderá efetuar a alteração.

### 18.5. Contratação em andamento

**TOTVS** 

Situação que indica que a contratação foi iniciada.

Esta situação será alterada automaticamente pelo sistema, onde será verificada a data de início do período da contratação. Se esta data for igual a data atual a situação da contratação será igual a "Em andamento"; se esta data for maior que a data atual a situação da contratação será igual a "Agenda confirmada".

Nesta situação nenhuma alteração na contratação (aba Cadastro, aba Agendamento e aba Instrumento da Contratação) poderá ser realizada.

O credenciado PJ, PF Indicado e PF Autônomo conseguirão visualizar a contratação através da tela Agenda no Portal do Credenciado, com situação "Em Andamento".

## 18.6. Contratação concluída sem avaliação

Esta situação indica que o período da contratação (vigência) foi concluído e a avaliação obrigatória não foi respondida. Existem duas formas de alterar a situação da contratação para esta "Concluída sem avaliação".

o Automaticamente por um serviço que é executado conforme configuração definida pelo SEBRAE NA.

OU

o Manualmente pelo demandante da contratação, mas para isso a data de término da contratação deve ser igual à data atual. Caso contrário não será permitido alterar para esta situação. Se a alteração for feita manualmente o demandante deverá obrigatoriamente informar uma justificativa.

O credenciado PJ, PF Indicado e PF Autônomo conseguirão visualizar a contratação através da tela Agenda no Portal do Credenciado, com situação "Concluída e não avaliada".

### 18.7. Contratação concluída com avaliação

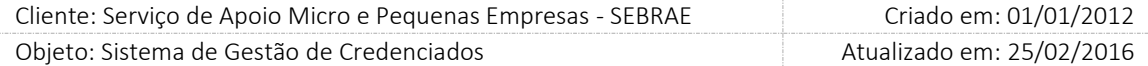

Esta situação indica que o período da contratação (vigência) foi concluído e a avaliação obrigatória foi respondida.

Quer dizer que a situação da contratação será igual a Concluída Com Avaliação automaticamente quando o período de vigência tiver concluído e todas as avaliações obrigatórios tiverem sido respondidas.

Nesta situação nenhuma alteração na contratação (aba Cadastro, aba Agendamento e aba Instrumento da Contratação) poderá ser realizada.

O credenciado PJ, PF Indicado e PF Autônomo conseguirão visualizar a contratação através da tela Agenda no Portal do Credenciado, com situação "Concluída e avaliada".

### 18.8. Contratação Cancelada

Esta situação indica que a contratação foi cancelada e deve ser alterada manualmente obedecendo a seguinte regra:

o Serão permitidos aos usuários que estão nos perfis "Gestor NA", "Gestor UF" e "Mestre" cancelar contratações de suas UF's que estejam com situação "Concluída com avaliação" ou "Concluída sem Avaliação". As contratações nas demais situações continuarão sendo canceladas apenas pelo demandante (responsável pela contratação). Um usuário que não está associado aos perfis "Gestor NA", "Gestor UF" e "Mestre" só poderá cancelar contratações abertas por ele e que não estejam nas situações "Concluída com avaliação" ou "Concluída sem Avaliação".

A justificativa para o cancelamento será obrigatória. Ao cancelar a contratação a hora do consultor ficará liberada e não deverá contar como horas contratadas. As horas liberadas na contratação serão subtraídas do credenciado.

Importante: uma contratação com situação "Concluída com avaliação" ou "Concluída sem Avaliação" poderá ser cancelada mesmo existindo relatório final aprovado.

#### Se a contratação for cancelada:

o O sistema exibirá mensagem abaixo para confirmar o cancelamento:

Para cancelamento de Contratação antes do prazo previsto, é necessária a elaboração e assinatura do Termo de Distrato. Verifique junto ao jurídico ou a área gestora do SGC. Confirma o Cancelamento?

- o O sistema deverá retirar o total de horas da contratação do total acumulado. Diante disso o mesmo poderá aparecer no rodizio.
- o O e-mail abaixo deve ser enviado para o credenciado que irá atuar na contratação, ou seja, PF Indicado ou Autônomo.

Prezado(a) Credenciado,

A Contratação AC0820140003 foi cancelada.

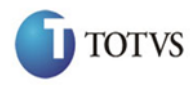

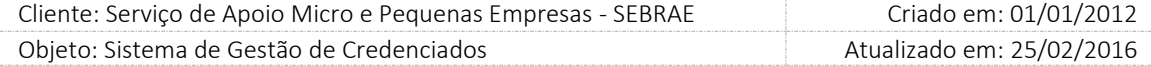

Favor verificar.

Atenciosamente

SEBRAE

O credenciado PJ, PF Indicado e PF Autônomo conseguirão visualizar a contratação através da tela Agenda no Portal do Credenciado, com situação "Cancelada".

Após o preenchimento de todos os dados o usuário deverá clicar no botão 'Criar Agendamento' para que as informações sejam armazenadas no banco de dados.

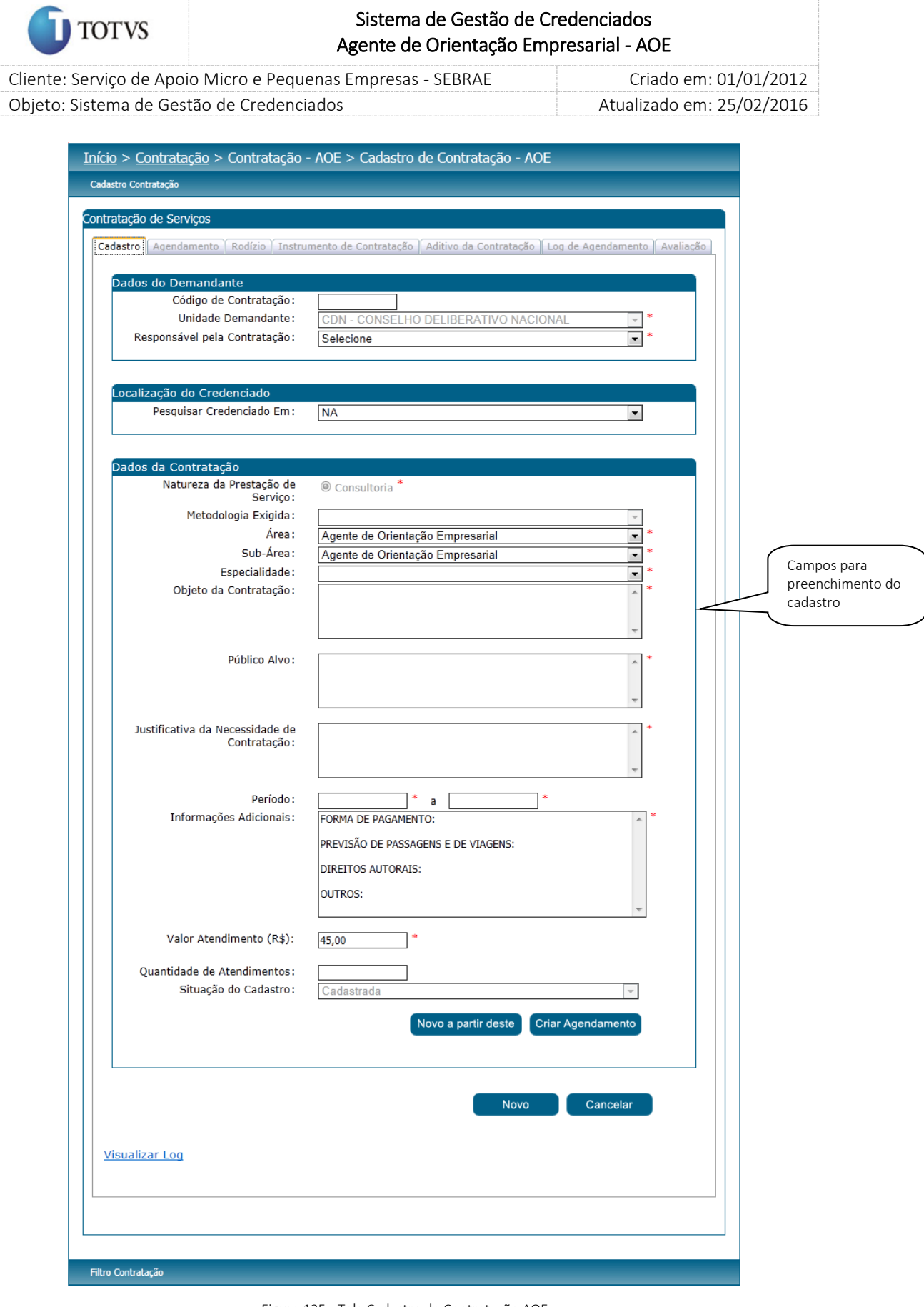

Figura 135 - Tela Cadastro de Contratação AOE

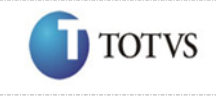

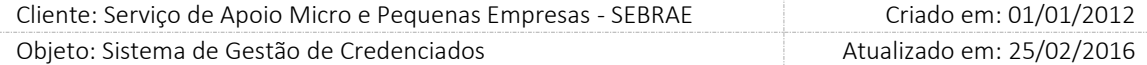

#### Aba Agendamento

1. Endereço

Informa a localização do serviço. Este endereço servirá de referência para o cálculo da proximidade no rodízio.

#### 1.1. CEP

O demandante informa o CEP e clica no botão "Consultar CEP" onde o sistema deverá trazer o estado, cidade, bairro, logradouro. O número e o complemento podem ser digitados pelo demandante. O demandante poderá alterar qualquer campo do endereço. O botão "Consultar CEP" irá pesquisar os CEP que estão com a situação igual a Ativo. Na edição de uma contratação cuja situação é igual a "Cadastrada" o sistema irá verificar se o CEP informado está ativo ou inativo. Se o CEP estiver inativo o sistema irá exibir a mensagem "Atenção! O CEP está desatualizado, favor informar um novo CEP.", porém o sistema continuará exibindo as informações do CEP originalmente armazenadas. O Gestor conseguirá dar sequência na contratação somente se atualizar o CEP.

O demandante também tem a possibilidade de informar os campos na sequência: estado, cidade, bairro e logradouro e o SGC irá buscar o CEP dos Correios.

É de extrema importância que seja informado um CEP válido para garantir que o cálculo da proximidade seja correto.

Após informar o endereço, o demandante deverá clicar no botão "Salvar" para o preenchimento da agenda.

2. Dados da contratação

O sistema exibirá o período da contratação e o tempo referente ao Prazo de Aceita da agenda pelo credenciado.

3. Dados da Agenda de Consultoria

O sistema exibirá os seguintes campos:

3.1. Data Início

Data inicial da agenda do credenciado. Deve ser informada uma data de início maior ou igual à informada no Período de Início da Contratação e maior ou igual à data atual do sistema.

3.2. Data Fim

Data final da agenda do credenciado. Deve ser informada uma data de fim menor ou igual à informada no Período Fim da Contratação e maior ou igual a Data início.

3.3. Quantidade Atendimentos

Quantidade de atendimentos no período informado que o credenciado irá prestar o serviço.

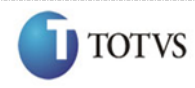

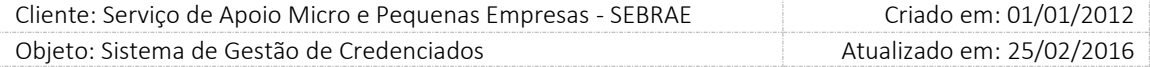

## 3.4. Atendimentos

Demonstra os atendimentos calculados a partir do período cadastrado.

3.5. Total de Atendimentos

Demonstra o total dos atendimentos no período cadastrado.

4. Entrega:

Campo de preenchimento obrigatório que permitirá a digitação de até 300 caracteres.

Somente o usuário responsável pela contratação (campo 'responsável pela contratação') poderá incluir/alterar este campo, independentemente da situação da contratação.

Exibirá o hint:

*Descreva, por mês/agenda todas as entregas (produtos e/ou serviços) que o consultor/instrutor deverá realizar nesta contratação. Campo obrigatório*.

Este campo será visualizado também no relatório de Carta Contrato / Ordem de Serviço.

## Considerações

- 1. Não existe limite de atendimento, ou seja, o gestor pode informar 1 atendimento para um período e 100 atendimentos para outro período.
- 2. A agenda poderá ser informada para um período mensal ou não. Exemplo:

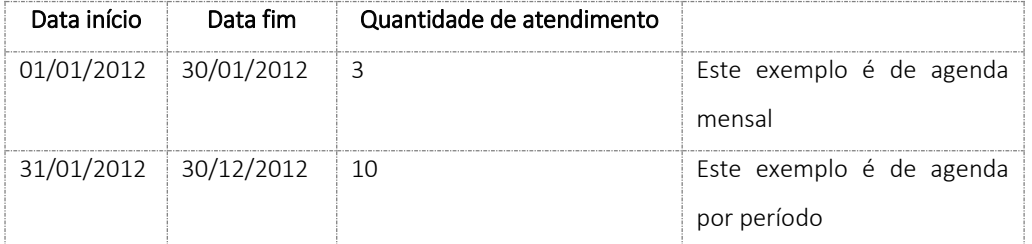

O sistema não deve considerar a agenda mensal, mas sim um período qualquer: data início, data fim e quantidade de atendimentos total no período. Poderá ou não ser informado mais de um período na contratação.

3. Na mesma contratação, em caso de mais de um período na agenda, não poderá haver coincidências de datas. Por exemplo: se for colocada uma data de 01 a 15/10/2012, na mesma contratação poderá ser colocada somente uma nova agenda de 16/10/2012 em diante.

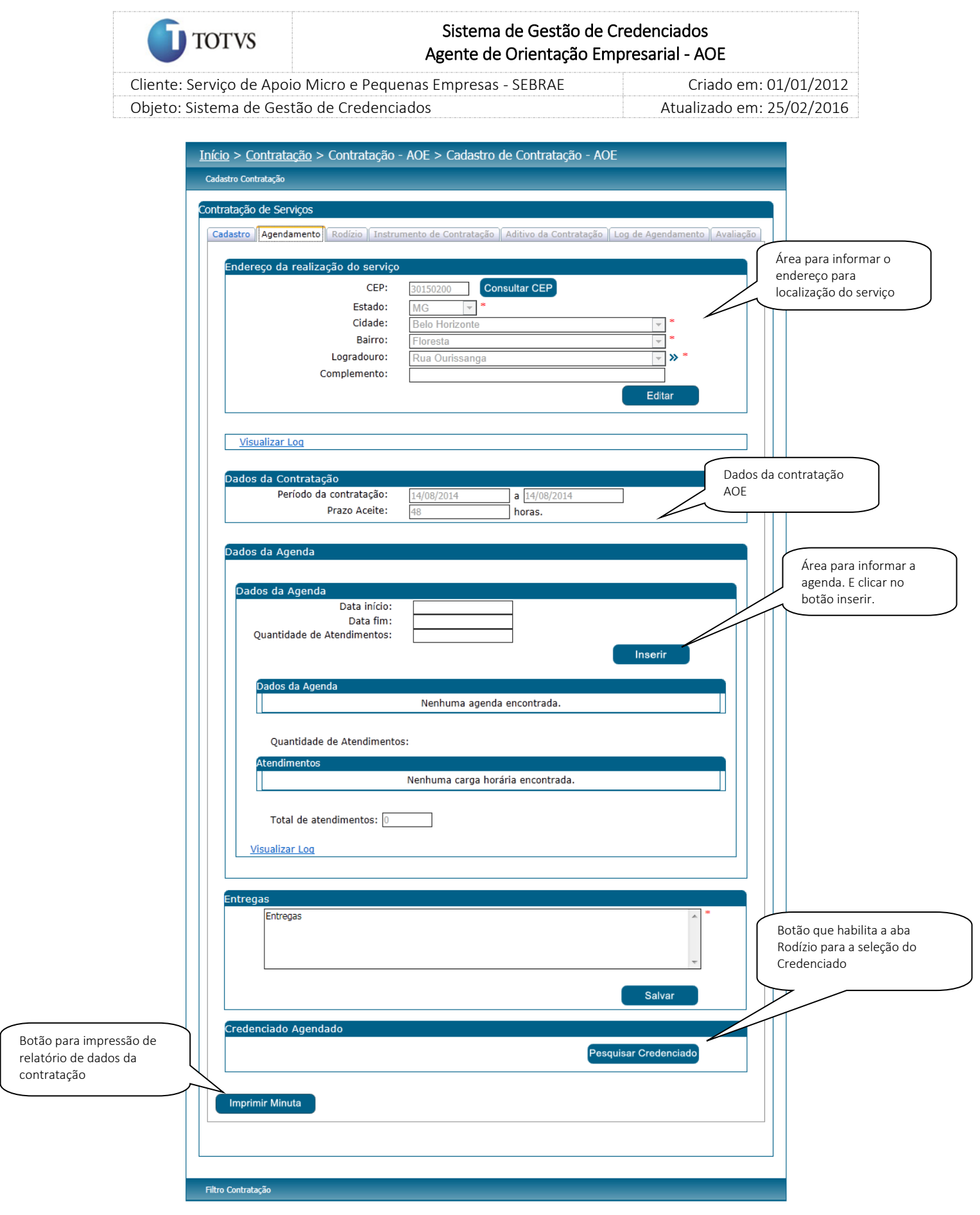

Figura 136 - Tela Cadastro de Contratação AOE – Aba Agendamento

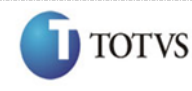

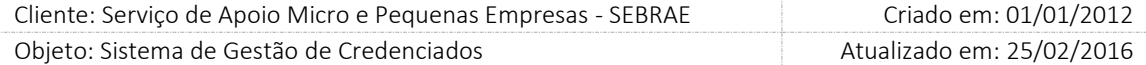

#### Aba Rodízio

Para acessar esta aba o demandante deve clicar no botão "Pesquisar Credenciado" da aba "Agendamento".

Ao acessar esta aba o sistema executa um processo para buscar uma listagem com o ranking de colocação dos credenciados.

Abaixo estão listados os critérios de pesquisa (rodízio) dos credenciados Pessoa Jurídica (e seus indicados).

#### Importante:

- Não será considerado o credenciado (PF indicado (e representante legal)) que é funcionário do Sistema SEBRAE
- Não será considerado o credenciado (PF indicado (e representante legal)) que possui a situação igual a "Descredenciado liberado".
- Não será considerado o credenciado (PF indicado) que possui a situação igual a "Avaliação insatisfatória".

No caso da PJ, serão exibidos somente os indicados que não estão com o status "Avaliação Insatisfatória".

O credenciado com a situação igual a "Avaliação Insatisfatória" não aparecerá em novos rodízios, mas se o mesmo já tiver sido associado a uma contratação antes dessa situação o mesmo será exibido na contratação.

- 1. O credenciado está ativo na área de conhecimento/subárea/especialidade/natureza na UF indicada na contratação.
- 2. O credenciado ativo possui disponibilidade de agenda nas datas cadastradas.
- 3. Proximidade em quilômetros do local de execução dos serviços em relação ao CEP de domicílio dos prestadores de serviços. Porém deverão ser consideradas no mesmo pé de igualdade aquelas com distância menor ou igual a 25 km. Esta regra não é válida para o SEBRAE Nacional, que não considerará este critério em suas
- 4. Terão prioridade os profissionais autônomos ou PJ com menor quantidade de horas contratadas no mês, na área de conhecimento em questão (ou a metodologia, se for o caso). Para os casos de

contratações.

contratações com mais de mês, deverá ser analisado somente a menor quantidade contratada (na PJ e autônomo) no 1º mês do período da agenda cadastrada no agendamento.

5. Terá prioridade o credenciado com o menor atendimento acumulado (valor referente à coluna "Qtd Atendimentos Acumulados") por pessoa jurídica.

### Considerações

- 1. O total acumulado nunca será zerado, ou seja, será sempre acumulativo.
- 2. A coluna "Total Aguardando Aceite" informará o total de atendimentos das contratações AOE que estão pendentes de aceite para a PJ. Este valor irá compor o "Qtd. Atendimentos Acumulados".
- 3. Quando houver inclusão/exclusão de vínculos de indicados na PJ o "Qtd. Atendimentos Acumulados" não sofrerá alteração. Ou seja, a PJ continuará com o total acumulado independentemente de serem incluídos ou excluídos indicados.
- 4. Serão permitidas contratações simultâneas, mesmo período de vigência da contratação, para a mesma pessoa jurídica, mas não para o mesmo profissional indicado. Ou seja, deverá ser verificada a disponibilidade de agenda dos indicados para a prestação do serviço.
- 5. Não terá limite de atendimento por profissional indicado, ou seja, um único indicado poderá fazer um ou mais de um atendimento no período (conforme informado para o período) da contratação.

Exemplo:

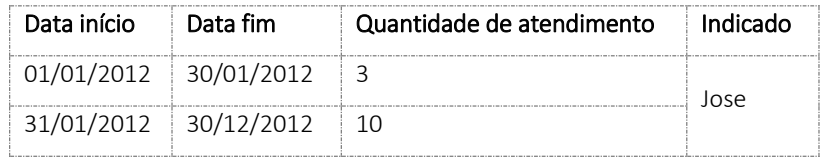

Observação: a escolha do profissional continuará sendo por apenas um profissional indicado. O sistema não permitirá que seja cadastrada mais de uma agenda em uma mesma contratação, com coincidência de datas, como o exemplo acima que não coincidiu o mês de janeiro em agendas diferentes.

Para o demandante mudar a ordem de prioridade deverá clicar no botão  $\blacktriangle$ , onde deve informar uma justificativa para esta ação.

203

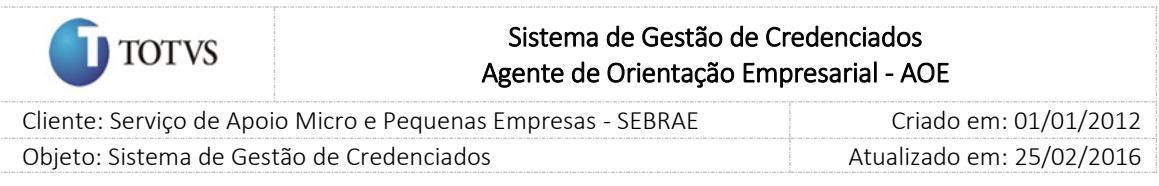

Se o demandante clicar no botão **de la celesión de la celesión da linha** correspondente será selecionado para<br>Corredenciado da linha correspondente será selecionado para participar da contratação AOE, onde receberá um e-mail informando-o dessa atividade e solicitando seu parecer no portal do credenciado.

| Início > Contratação > Contratação - AOE > Cadastro de Contratação - AOE                                                |                        |                           |                                                    |             |   |
|----------------------------------------------------------------------------------------------------|------------------------|---------------------------|----------------------------------------------------|-------------|---|
| Cadastro Contratação                                                                                                    |                        |                           |                                                    |             |   |
| Contratação de Serviços                                                                                                 |                        |                           |                                                    |             |   |
|                                                                                                    |                        |                           |                                                    |             |   |
| Cadastro   Agendamento   Rodízio   Instrumento de Contratação   Aditivo da Contratação   Log de Agendamento   Avaliação |                        |                           |                                                    |             |   |
| Credenciados Selecionados para Contratação SP0920149006 - Pesquisa em SP                                                |                        |                           |                                                    |             |   |
| B<br><b>Nome</b>                                                                                                    | Proximidade<br>KМ      | Qtd. atend.<br>acumulados | <b>Total</b><br><b>Aguardando</b><br><b>Aceite</b> | <b>Tipo</b> |   |
| B<br>×<br>PJ - 002 - AOE (não<br>$\qquad \qquad \Box$<br>$\blacksquare$<br>alterar os dados)                            |                        | 3                         | $\mathbf{0}$                                       |             |   |
| Indicado - 006 - AOE (não<br>┍<br>alterar os dados)                                                                     | 0                      |                           |                                                    |             | ◉ |
| PJ - (não altere nada<br>deste credenciado)                                                                             |                        | 6                         | $\bf{0}$                                           |             |   |
| Indicado - 001 - AOE/SGC<br>(não alterar os dados)                                                                      | 0                      |                           |                                                    |             | ٥ |
|                                                                                                    |                        |                           |                                                    |             |   |
| Legenda<br><b>Tipo do Credenciado:</b>                                                                                  |                        |                           |                                                    |             |   |
| Pessoa Jurídica:                                                                                                    | Profissional Indicado: |                           |                                                    |             |   |
|                                                                                                    |                        |                           |                                                    |             |   |
| Tipo de Cálculo da Proximidade:<br>Calculado pelo Google: C<br>Cálculo geodésico: @                                     |                        |                           |                                                    |             |   |
|                                                                                                    |                        |                           |                                                    |             |   |
|                                                                                                    |                        |                           |                                                    |             |   |
|                                                                                                    |                        |                           |                                                    |             |   |
|                                                                                                    |                        |                           |                                                    |             |   |
| Filtro Contratação                                                                                                    |                        |                           |                                                    |             |   |
|                                                                                                    |                        |                           |                                                    |             |   |

Figura 137 - Tela Cadastro de Contratação AOE – Aba Rodízio

Ao selecionar o credenciado desejado, a aba "Log de Agendamento" ficará habilitada e a aba "Rodízio" ficará desabilitada.

Se o credenciado "Aceitar" a agenda, a situação da contratação AOE será igual a "Agendado".

Se o credenciado "Não Aceitar" a agenda a situação da contratação AOE será igual a "Cadastrada".

Se o credenciado perder o prazo de aceite, a expiração do prazo será registrada como histórico na Aba Agendamento. Se o mesmo perder o prazo para aceita pela 2º não aparece mais no rodízio desta contratação.

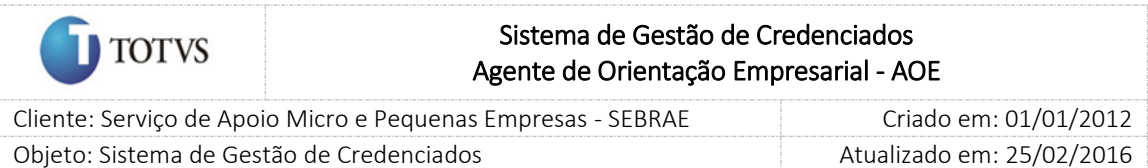

## Aba Instrumento de Contratação

Nesta aba o demandante deverá informar para qual projeto/atividade, ação e unidade a contratação terá seu orçamento realizado e o(s) usuário(s) que deverão assinar a Carta Contrato/Ordem de Serviço. Ao acessar esta aba o sistema exibirá as seguintes informações:

1. Número do contrato

Este será gerado automaticamente após salvar o instrumento.

Este será gerado com a sigla da UF, diante disso o seu formato é UF.OS.XXXX.XX (para Carta

Contrato/Ordem de Serviço) ou UF.SS.XXXX.XX (para Solicitação de Serviço). Sendo que:

UF = UF que pertence à unidade do demandante.

OS = significa que o instrumento contratual selecionado foi Carta Contrato/Ordem de Serviço.

SS = significa que o instrumento contratual selecionado foi Solicitação de Serviço.

XXXX = número sequencial.

XX = ano atual.

A geração do Número do Contrato será separada para cada Instrumento Contratual (OS/SS), onde a numeração será inicializada a cada ano, por estado. Exemplo:

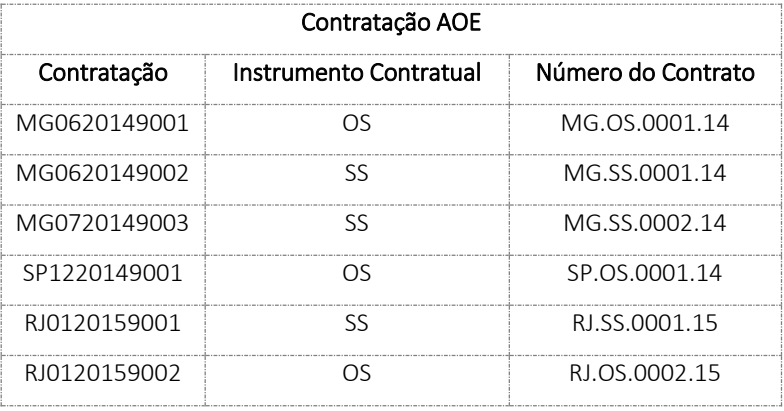

2. Código da contratação

Exibirá o código da contratação.

3. Responsável pela contratação

Exibirá o nome do responsável pela contratação.

- 4. Unidade demandante: Exibirá unidade do responsável pela contratação
- 5. Instrumento contratual

## Fábrica de Software – Unidade Belo Horizonte

205

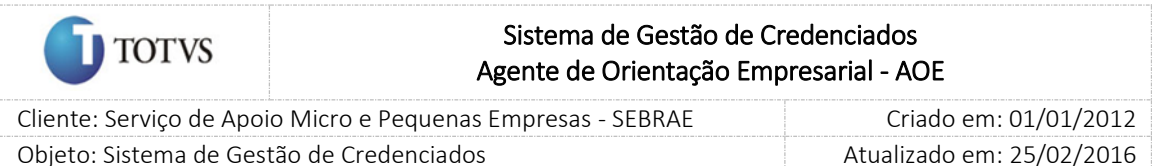

Exibirá as opções "Carta Contrato/Ordem de Serviço" ou "Solicitação de Serviço".

- 6. Dados orçamentários para Consultoria
	- Esta área será exibida somente se a natureza da contratação for igual a Consultoria ou Ambos.
	- 6.1. Projeto: exibirá uma lista de projetos do RM.
	- 6.2. Ação: exibirá lista de ações que estão associadas ao Projeto selecionado.
	- 6.3. Unidade: exibirá lista de unidades que estão associadas ao Projeto e Ação selecionados.

#### 7. Aprovadores

Esta área será exibida somente se na Parametrização estiver configurado pelo menos um aprovador. Caso os parâmetros, Perfil Aprovador 1, Perfil Aprovador 2 e Perfil Aprovador 3, não estiverem preenchidos significa que na contratação não será exibido o campo "Aprovadores".

7.1. Aprovadores: Listagem dos aprovadores parametrizados.

8. Botão "Solicitar Aprovação" ou "Salvar Instrumento da Contratação"

O botão "Solicitar Aprovação" será exibido se na parametrização tiver sido definido pelo menos um aprovador.

O botão "Salvar Instrumento da Contratação" será exibido se na parametrização não tiver sido definido pelo menos um aprovador.

Ao clicar em um dos botões informados acima, além de verificar se todos os campos obrigatórios foram preenchidos o sistema fará consistência para não permitir salvar o instrumento de contratação quando a avaliação pelo cliente estiver marcada como obrigatória e o campo "Quantidade de Clientes" não estiver preenchido. Neste caso, será exibida a mensagem:

\*ATENÇÃO\*: o instrumento desta contratação NÃO foi salvo! Vá à aba "Avaliação" e preencha o campo "Quantidade de Clientes"; em seguida, retorne para esta aba para salvar o Instrumento de Contratação.

Caso as validações sejam bem sucedidas:

8.1. Botão "Solicitar Aprovação"

O sistema enviará o e-mail abaixo para todos os aprovadores selecionados.

Prezado(a) [NOME DO APROVADOR],

O Instrumento da Contratação [CÓDIGO DA CONTRATAÇÃO] encontra-se pendente de aprovação.

Acesse [\(www.novosgc.sebrae.com.br\)](http://www.novosgc.sebrae.com.br/) o menu Contratação – Aprovação do Instrumento para dar o seu parecer.

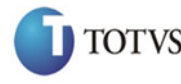

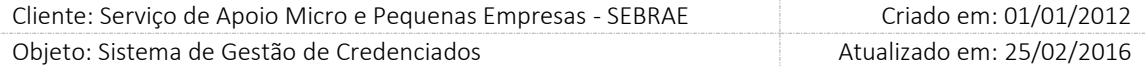

Se o instrumento de contratação estiver em desacordo com as informações solicitadas para a contratação ou por qualquer outra razão o parecer for "reprovado", a contratação será cancelada automaticamente.

Entre em contato com o credenciado agendado para informá-lo sobre o cancelamento do serviço.

Atenciosamente,

SEBRAE [UF DA CONTRATAÇÃO]

Atenção! Este e-mail é enviado automaticamente pelo sistema. Favor não respondê-lo.

8.2. Botão "Salvar Instrumento da Contratação "

O sistema exibirá a mensagem abaixo, para confirmar o Instrumento Contratual:

Atenção! O instrumento Contratual definido nesta contratação é [Carta

Contrato / Solicitação de Serviço]. Você confirma?

*Obs.: na mensagem acima deve ser exibido apenas o instrumento selecionado Carta Contrato ou Solicitação de Serviço.*

Serão exibidas as opções SIM e NÃO, na mensagem acima:

• Se marcar SIM

O sistema irá mudar a situação da contratação seguindo a regra: Para "Agenda confirmada" se o início da contratação for posterior à data atual.

Para "Em andamento" se o início da contratação for o mesmo da data atual.

Se marcar NÃO

O instrumento da contratação não será salvo para que o gestor o altere.

Na edição de uma contratação cujo instrumento está com a situação igual a "A aprovar", será permitido alterar o campo "Instrumento Contratual".

Ao alterar o instrumento de contratação será guardado o histórico dos dados orçamentários da contratação original, assim como guarda a agenda. Desta forma quando o usuário solicitar a impressão da Carta Contrato ou Ordem de Serviço serão exibidos os Dados Orçamentários originais da contratação. Na emissão do relatório de Aditivo serão exibidos os Dados Orçamentários alterados, caso tenham sido alterados e aprovados.

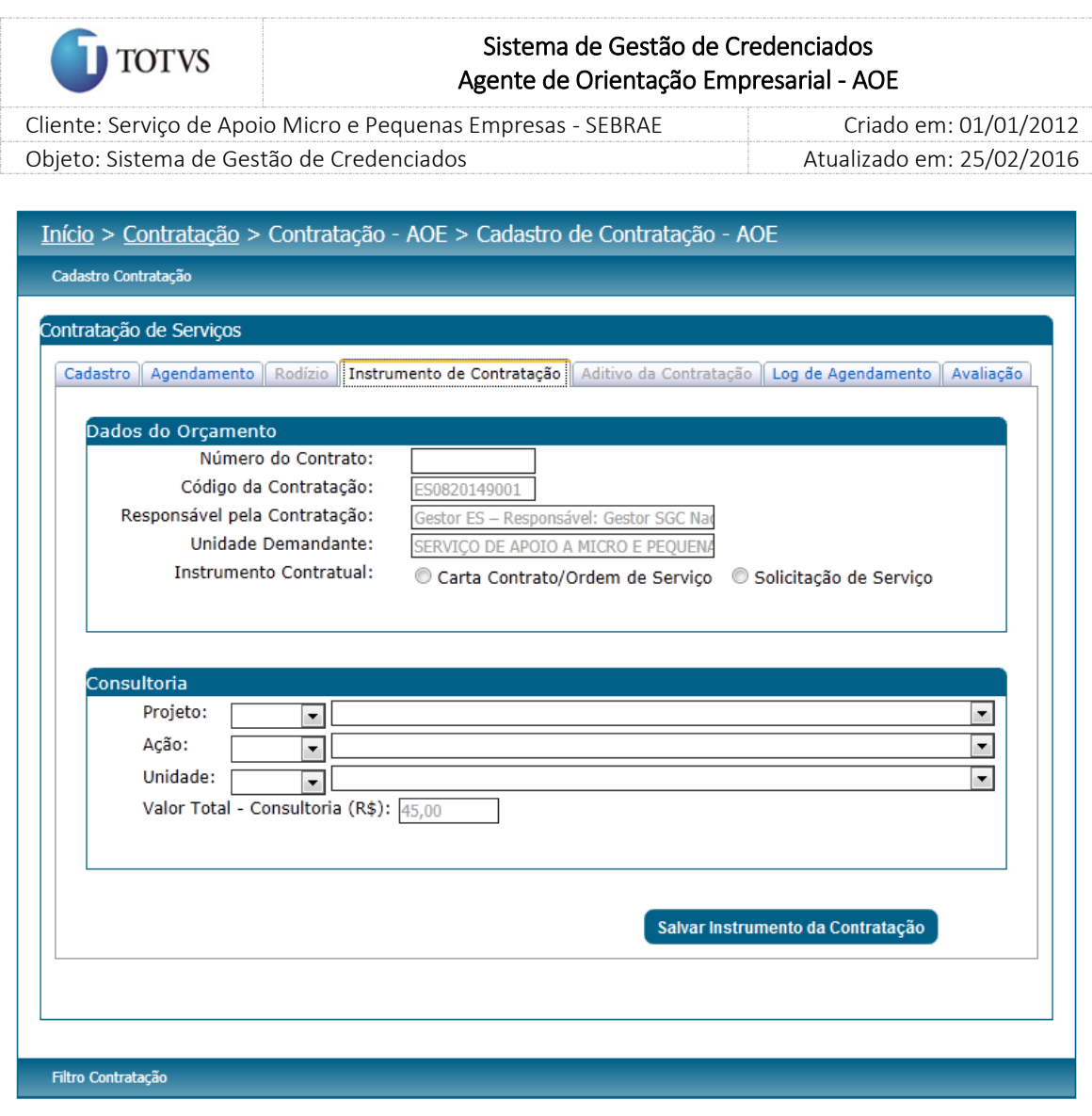

Figura 138 - Tela Cadastro de Contratação AOE – Aba Instrumento de Contratação

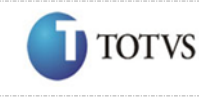

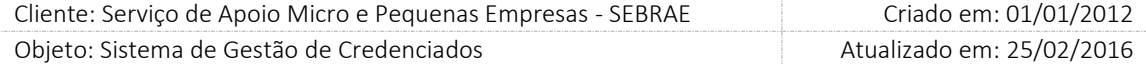

### Aba Aditivo da Contratação

O aditivo estará disponível para a contratação que possui a situação igual a "Em Andamento", onde ao clicar no botão "Aditivo" da aba Cadastro o sistema habilitará a aba "Aditivo da Contratação". Somente os usuários da mesma unidade demandante contratação conseguirão incluir um aditivo. Os demais usuários conseguirá apenas visualizar os aditivos salvos.

Ao acessar a aba "Aditivo da Contratação" o sistema exibirá as seguintes informações:

1. Código da contratação

Exibirá o código da contratação.

2. Número do termo aditivo

Número sequencial gerado automaticamente pelo sistema. Identifica a quantidade de aditivos salvos da contratação.

3. Motivo do Termo Aditivo

Exibirá as seguintes opções:

3.1. Período/Prazo e Número de Atendimentos

O sistema permite ao usuário o remanejamento e/ou exclusão da agenda, período/atendimentos, da contratação existente na aba "Agendamento".

Para isso devem-se obedecer as seguintes regras:

- o O valor da contratação não pode diminuir ou aumentar mais que 25% do valor original da mesma.
- o O período da agenda não deve ser menor que a data de início (vigência) da contratação.

Para efetivar este aditivo o usuário deverá clicar no botão "Salvar" existente na aba "Agendamento".

## 3.2. Dotação orçamentária

O usuário poderá alterar os dados orçamentários, neste caso os campos projeto/ação/unidade existentes na aba "Instrumento da Contratação" ficarão habilitados.

Observação: A contratação não precisa passar por uma nova aprovação do instrumento ao alterar somente os dados orçamentários.

Para efetivar este aditivo o usuário deverá clicar no botão "Salvar Instrumento da Contratação" existente na aba "Instrumento da Contratação".

4. Justificativa do termo aditivo

Campo texto onde o usuário deverá informar o motivo da inclusão do aditivo.

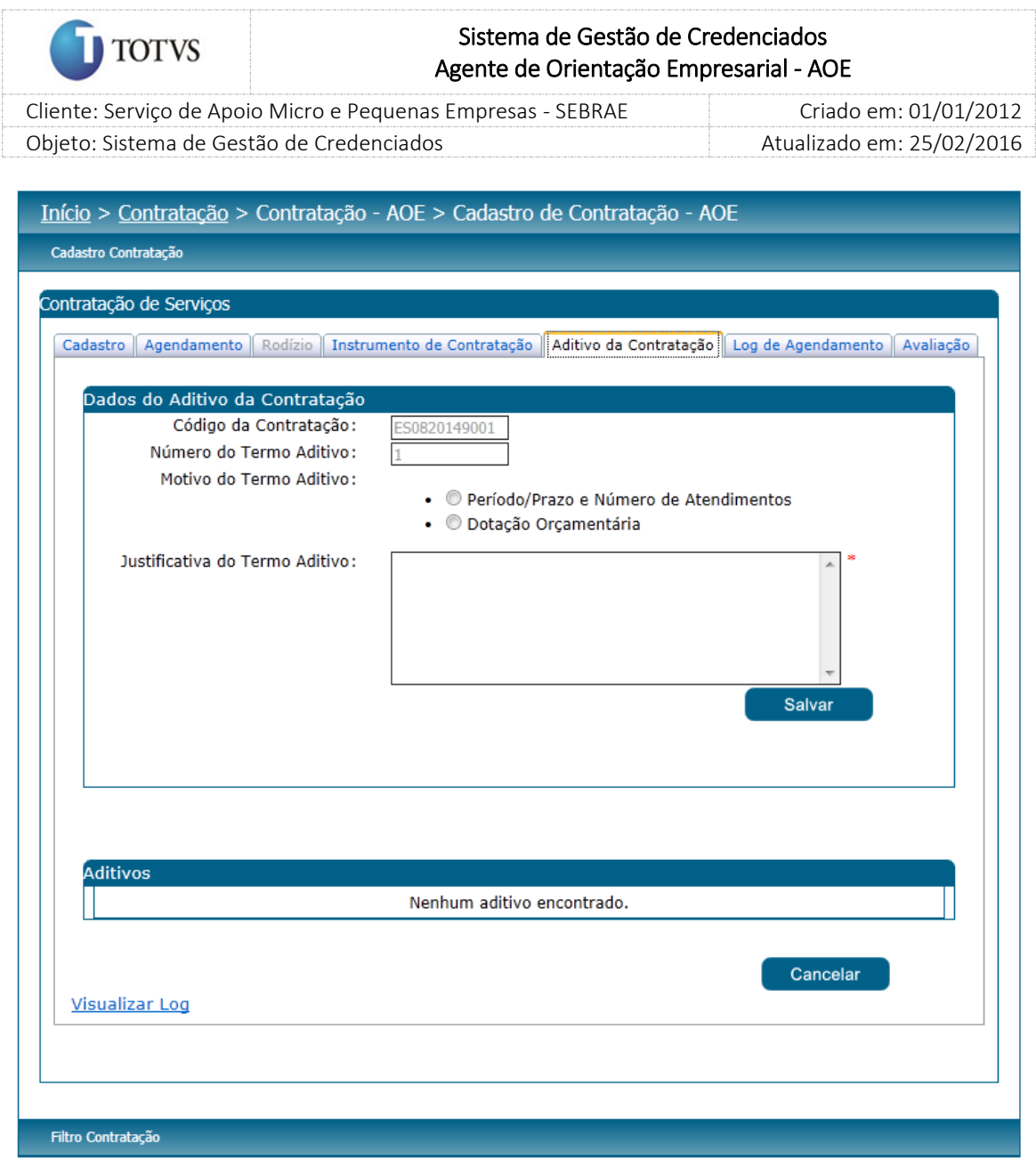

Figura 139 - Tela Cadastro de Contratação AOE – aba Aditivo da Contratação

Todos os aditivos efetivados serão exibidos na grade "Aditivos" existente na aba "Aditivo da Contratação".

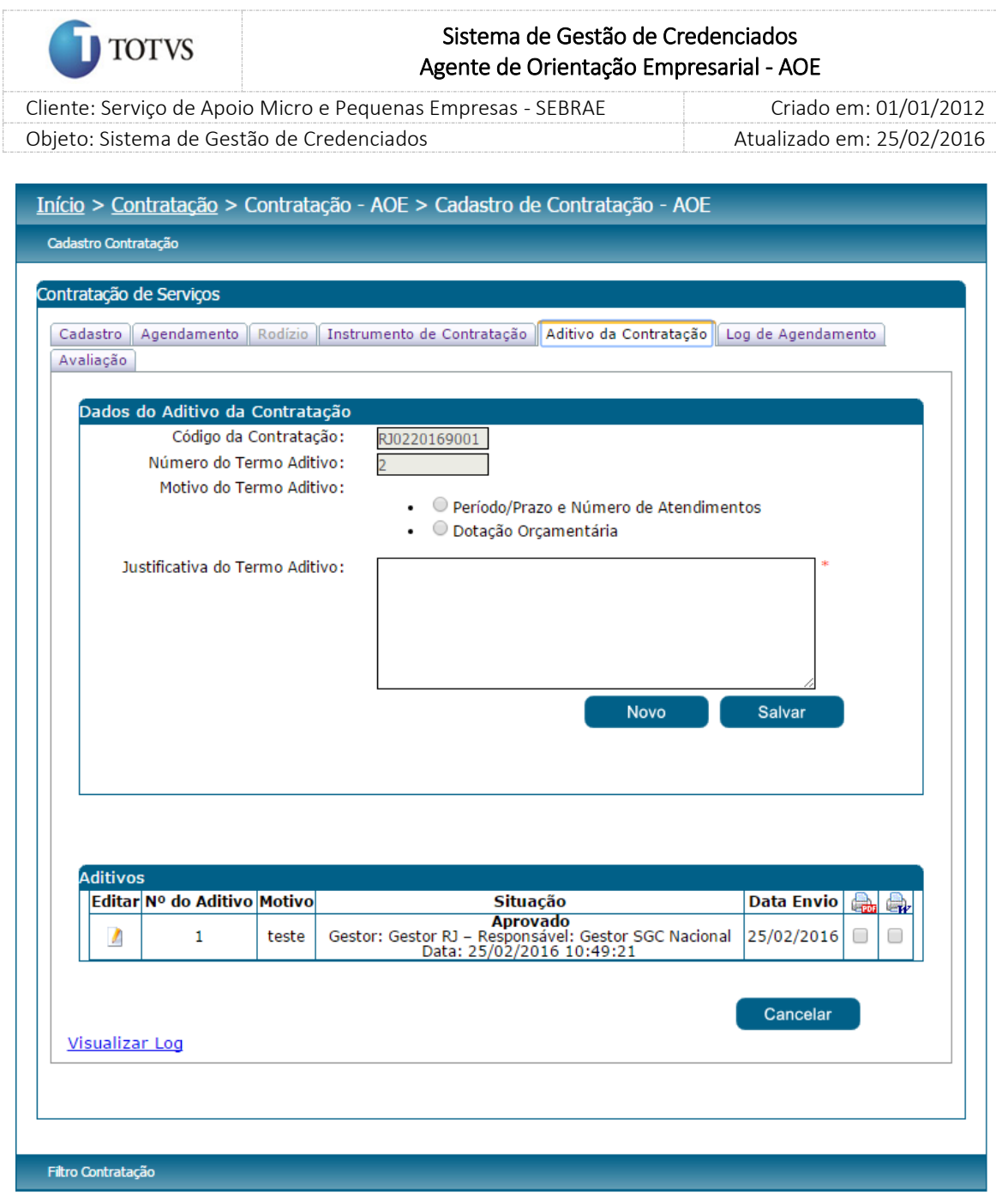

Figura 140 - Tela de opção de impressão de aditivo de contratação – AOE com opção para Word ou PDF

## Regras adicionais

1. Quando o usuário clicar no botão SALVAR existente na aba "Agendamento" para gravar o aditivo o sistema exibe as mensagens abaixo:

fdsa

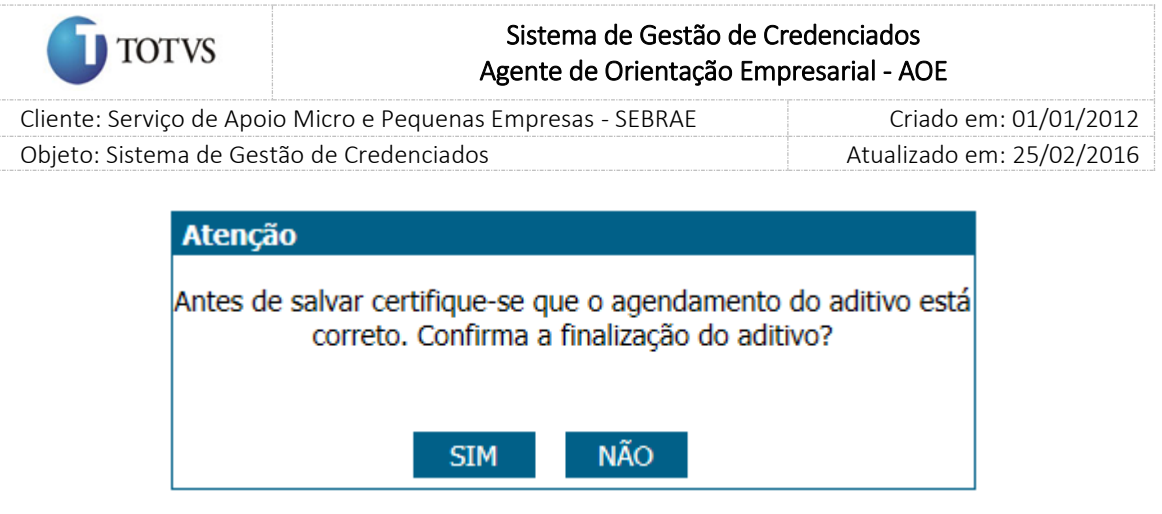

Mensagem 001: exibida atualmente no sistema

Após o usuário selecionar a opção SIM da Mensagem 001 o sistema verifica se o parâmetro "Perfil aprovador para o aditivo" está preenchido.

Parâmetro preenchido

O sistema exibirá a mensagem abaixo e enviará o e-mail abaixo para todos os usuários, da mesma UF da contratação, que estão associados ao perfil informado no parâmetro "Perfil aprovador para o aditivo".

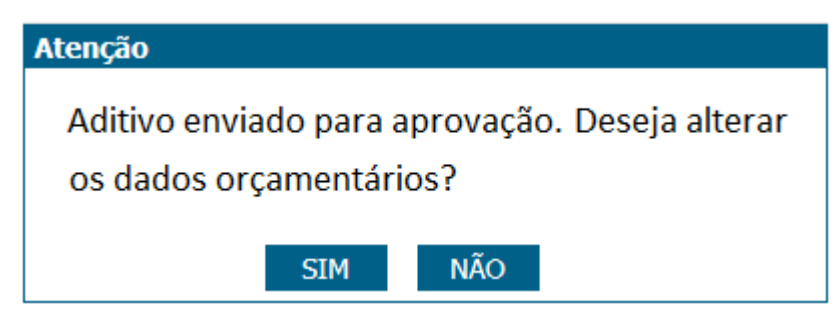

E-mail enviado referente à contratação do AOE

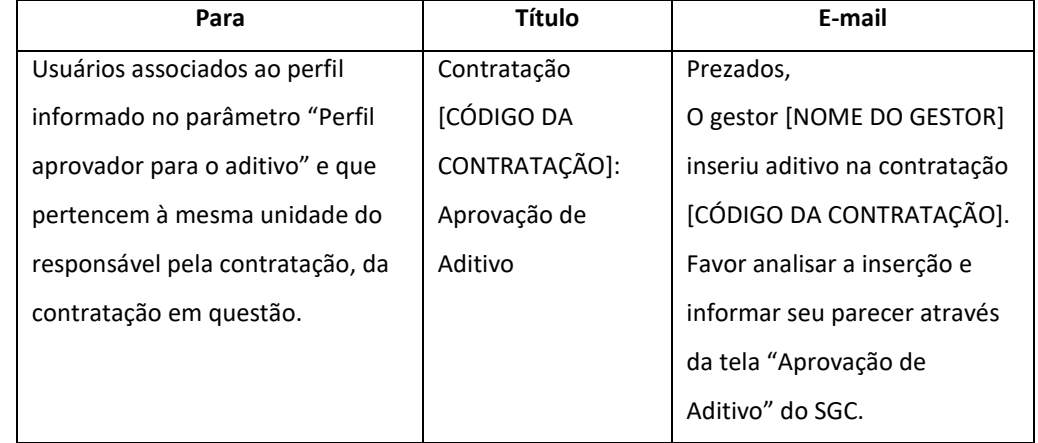

Diante disso o aditivo não será salvo na contratação, até que seja aprovado. Neste caso o aditivo ficará "Aguardando Aprovação".

Na edição de uma contratação, que possui aditivo, o sistema continua habilitando a aba "Aditivo", porém a grid "Aditivos" deve ser alterada para contemplar a coluna "Situação".

212

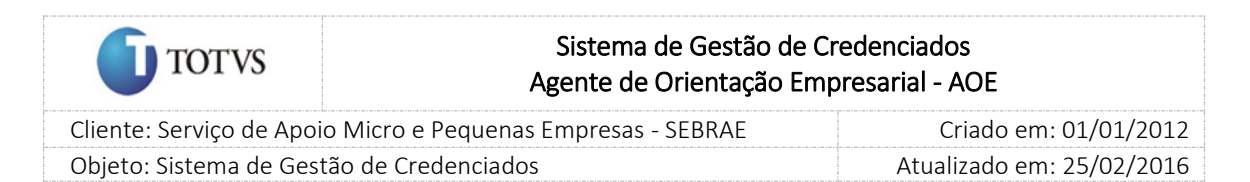

As contratações, existentes na base, que possui aditivo antes desse desenvolvimento, ao editálas o sistema exibirá na coluna "Situação" somente o texto "Aprovada".

Parâmetro não preenchido

O sistema exibirá a mensagem abaixo:

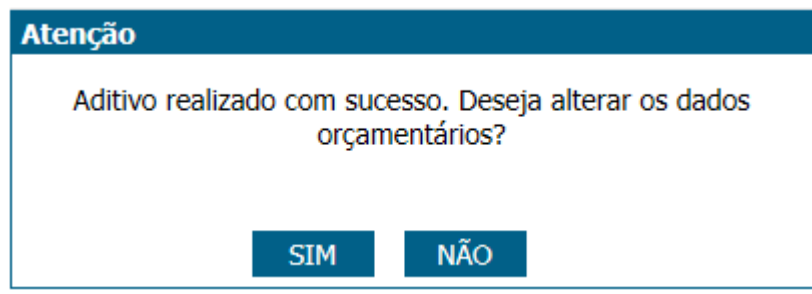

O aditivo será salvo, não é necessária aprovação, como acontece atualmente.

Importante:

1. O sistema irá verificar o parâmetro "Perfil aprovador para o aditivo" existente na aba "Parâmetros AOE".

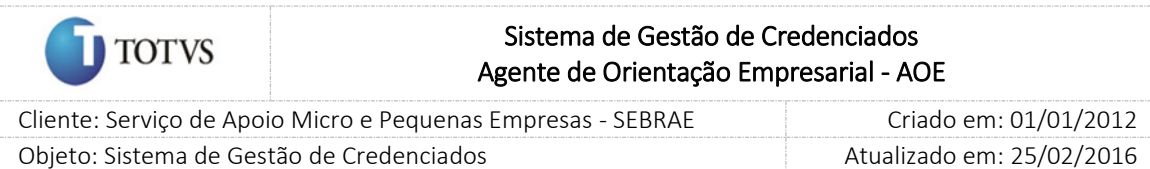

#### Aba Avaliação

A associação das avaliações com a contratação será feita automaticamente. Porém o usuário conseguirá ver essa associação quando a aba "Instrumento da Contratação" estiver habilitada. Com exceção da avaliação do tipo "Avaliação Especialista em Consultoria" que não será vinculada automaticamente, mas deverá ser indicada pelo gestor UF/NA.

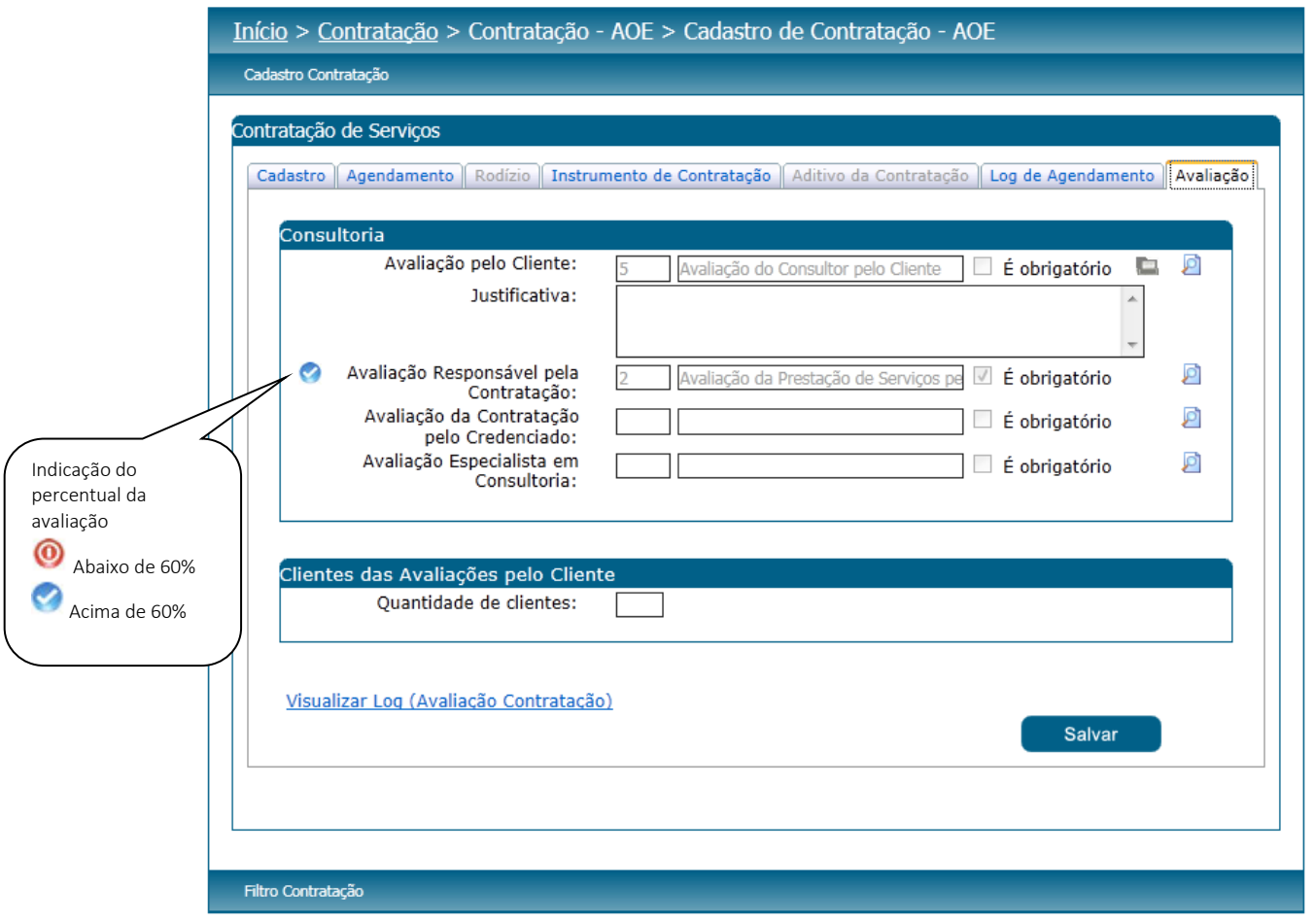

Figura 141 - Contratação - aba avaliação

Na tela de cadastro de contratação – SGC, aba "Avaliação", o processo identificará se algum dos quatro parâmetros (É obrigatória Avaliação pelo Cliente – SGC; É obrigatória Avaliação pelo Responsável pela Contratação – SGC; É obrigatória Avaliação pelo Credenciado – SGC e É obrigatória Avaliação pelo Especialista em Consultoria - SGC) foi marcado como obrigatório. Neste caso, esta obrigatoriedade não poderá ser retirada, ressalvo a Avaliação pelo Cliente que deve obedecer a seguinte regra:

Se o parâmetro "Permite Alterar obrigatoriedade da Avaliação pelo Cliente na Contratação" estiver marcado o responsável pela contratação poderá alterar o campo "É Obrigatório" da Avaliação pelo Cliente mediante justificativa. Se tiver desmarcado, o responsável pela contratação não poderá alterá-lo.

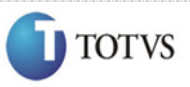

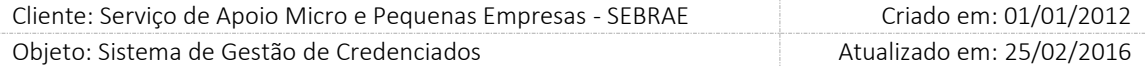

O Gestor UF/Gestor NA / Mestre sempre terá permissão de alterar o campo "É Obrigatório" da Avaliação pelo Cliente mediante justificativa para as contratações da sua UF. Mesmo assim, a obrigatoriedade da Avaliação pelo Cliente só poderá ser marcada o parâmetro "Peso para avaliação do cliente (%)" tiver sido informado.

Quando o parâmetro "É Obrigatório" da "Avaliação pelo Cliente" for desmarcado, o sistema exibirá a mensagem abaixo:

A avaliação do cliente é um importante recurso para gestão dos prestadores de serviços. Você realmente deseja desconsiderar esta avaliação? Com as opções SIM e NÃO

Se clicar em SIM o parâmetro será desmarcado. Se clicar em NÃO o parâmetro continua marcado.

## Indicação de clientes

Nesta mesma aba será possível que o responsável informe a quantidade, prevista, de clientes que irão responder a Avaliação pelo Cliente.

Após informar a quantidade de clientes e salvar serão exibidos os campos abaixo, para preenchimento.

- 1. Nome do Cliente: campo não obrigatório.
- 2. CPF do Cliente: campo único (que não pode ser repetido) e obrigatório (quando for informar um cliente) na contratação em questão.
- 3. E-mail do cliente: campo único e obrigatório (quando for informar um cliente) na contratação em questão.
- 4. Situação da avaliação do cliente: exibe as situações da avaliação: Avaliação Pendente (situação inicial); Em andamento (quando começa a responder a avaliação e não finaliza) e Avaliação concluída (quando a avaliação é finalizada).
- 5. Enviar E-mail: Esta coluna será exibida somente se a situação da contratação for igual a "Concluída sem Avaliação" ou "Concluída com avaliação" para os clientes que possuem avaliação pendente. O texto do e-mail é:

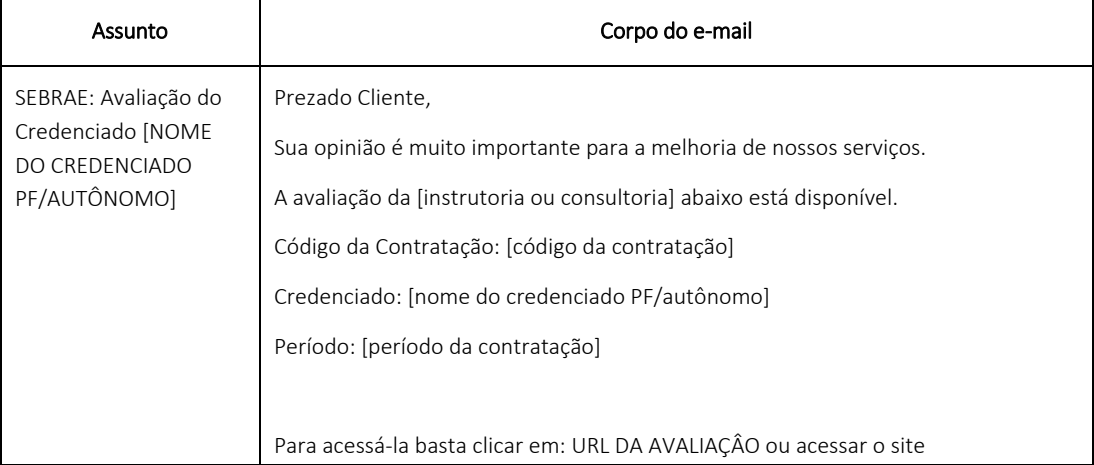

215

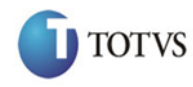

 Cliente: Serviço de Apoio Micro e Pequenas Empresas - SEBRAE Criado em: 01/01/2012 Objeto: Sistema de Gestão de Credenciados Atualizado em: 25/02/2016

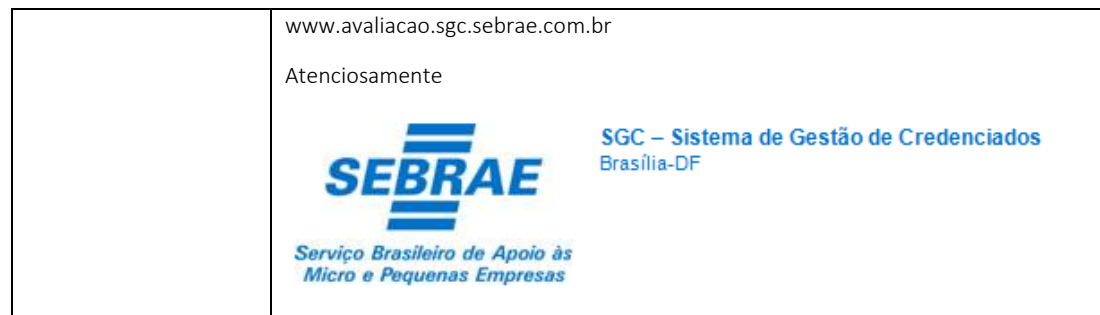

A URL DA AVALIAÇÃO gerada pelo sistema deverá conter informações suficientes para que o cliente acesse sem precisar logar no Portal da Avaliação.

Para as contratações com a situação igual a "Concluída com Avaliação" e dentro do prazo definido no parâmetro ("Prazo para responder avaliação do cliente após contratação concluída com avaliação" com a maior data do agendamento - por natureza) as informações de cliente poderão ser inseridas/alteradas/excluídas pelo gestor da UF/Mestre, mediante justificativa.

Para as contratações com a situação seja igual a "Em andamento" o sistema deverá verificar se na Avaliação pelo Cliente foi marcada a forma de avaliação igual a LINK e/ou Portal de Avaliação:

Se tiver:

Verificar se o tempo decorrido atingiu o valor informado no parâmetro "Percentual cálculo de tempo decorrido na avaliação (%)" a partir da menor data de agendamento (por natureza) ou a situação seja igual a "Concluída sem Avaliação" e se a Avaliação do Cliente não tiver Finalizada.

- o Se sim: ao acessar a aba Avaliação ficará disponível para o usuário (responsável pela contratação e/ou qualquer usuário que pertença à mesma unidade e/ou o gestor da UF/Mestre) o envio/reenvio do e-mail com o link de acesso ao portal para os clientes cuja situação da avaliação pelo cliente esteja igual a "Pendente". Poderá ser selecionado um ou mais clientes para o envio de e-mail.
- o Se não: a opção de envio de e-mail não ficará habilitada.
- Se não: a opção de envio de e-mail não ficará habilitada

Nas contratações "Concluídas sem avaliação" o responsável da contratação/gestor UF, poderá retirar a obrigatoriedade da "Avaliação do Cliente", mediante justificativa, caso o parâmetro de obrigatoriedade esteja marcada para a UF. No momento desta alteração o sistema irá verificar automaticamente se a contratação atende os requisitos para que a situação seja alterada para "Concluída com Avaliação", que é feito através do Serviço da Avaliação.

Quando a contratação "Concluída com Avaliação" estiver dentro do prazo para responder a avaliação o checkbox para enviar e-mail para o cliente com avaliação pendente ficará habilitado.

As opções possíveis para o campo "Situação do tipo de avaliação" é: Pendente, Iniciada, Finalizada. Para qualquer tipo de avaliação a situação poderá ser: Pendente (não preenchida), Iniciada (começou a preencher, mas não finalizou) ou Finalizada (respondeu todas as questões e finalizou).

## Fábrica de Software – Unidade Belo Horizonte
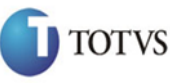

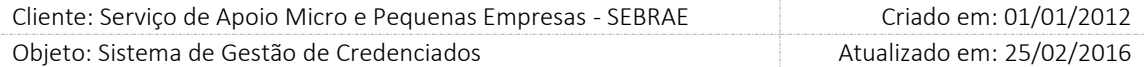

Quando for incluir um novo cliente basta clicar no botão "NOVO", sendo que será permitido incluir o máximo de clientes informados em "Quantidade de clientes".

Quando a quantidade de clientes for igual à quantidade de clientes cadastrados na Aba Avaliação + quantidade de respostas individuais/agrupadas e for excluída a informação de algum cliente já cadastrado, o sistema deve atualizar o campo quantidade de clientes diminuindo para novo valor.

Não será permitida a alteração/exclusão de informações de clientes que tiveram a avaliação de cliente com a situação "Finalizada". Apenas alterar/excluir dados de avaliações com situação do tipo de avaliação "Iniciada" ou "Pendente".

O sistema não permitirá informar um valor inferior ao total de clientes que possuem avaliação (Avaliação pendente, em andamento ou Avaliação concluída) da contratação em questão.

Exemplo:

Quantidade de clientes: 10.

A grid Clientes Cadastrados possui 4 clientes.

Pela inserção de resultado foram inseridas 3 avaliações.

O valor mínimo que o campo Quantidade de Clientes poderá ter é 7 (4+3).

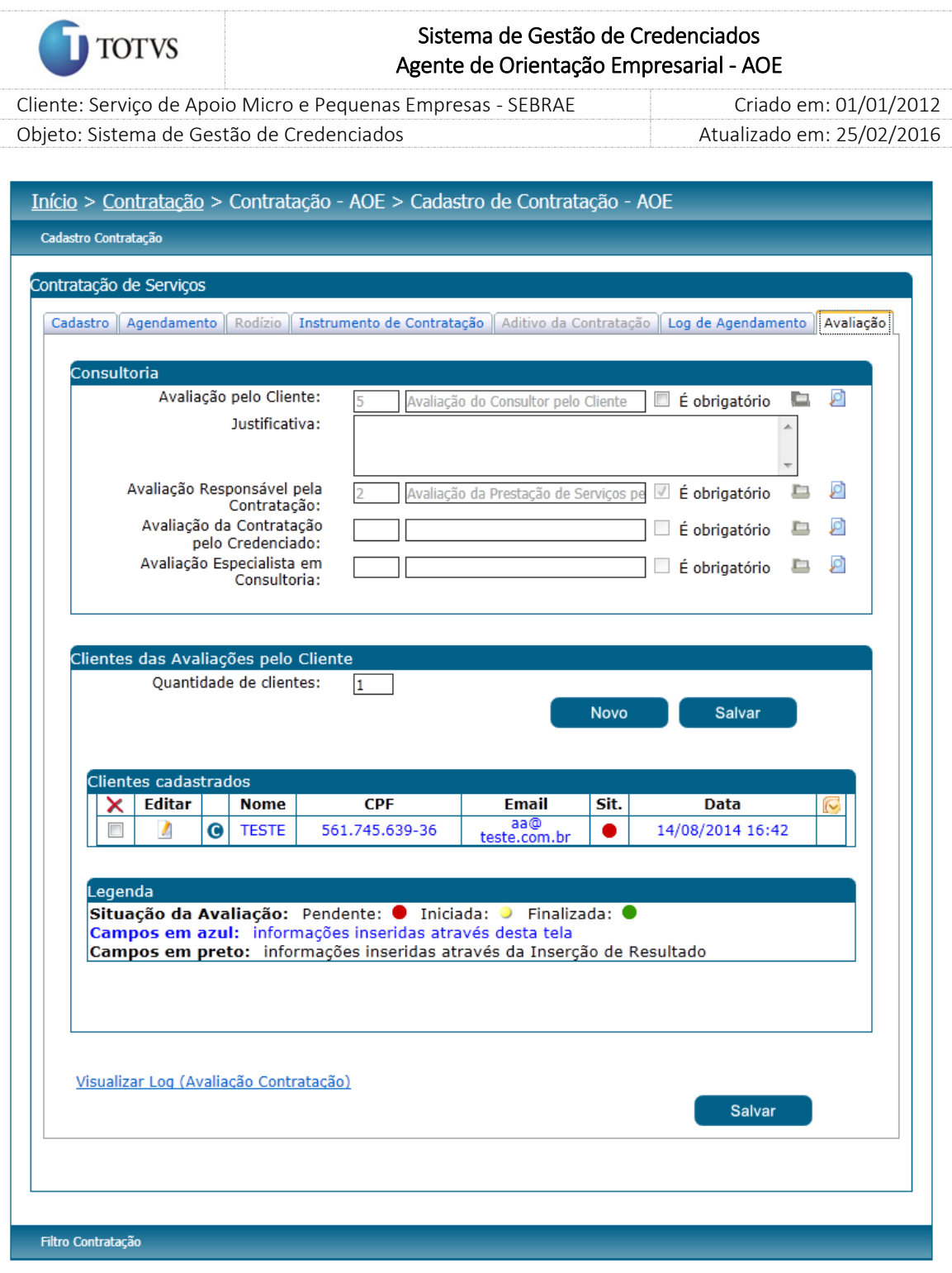

Figura 142 – Aba avaliação

Após informar a quantidade de clientes e salvar serão exibidos os campos abaixo, para preenchimento.

- 1. Nome do Cliente: campo não obrigatório.
- 2. CPF do Cliente: campo único (que não pode ser repetido) e obrigatório (quando for informar um cliente) na contratação em questão.
- 3. E-mail do cliente: campo único e obrigatório (quando for informar um cliente) na contratação em questão.

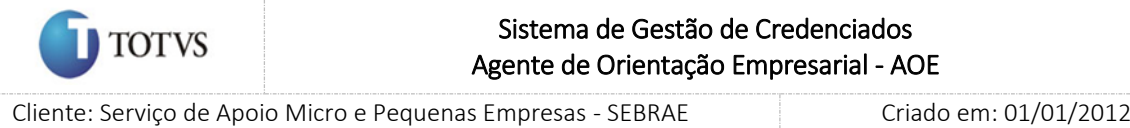

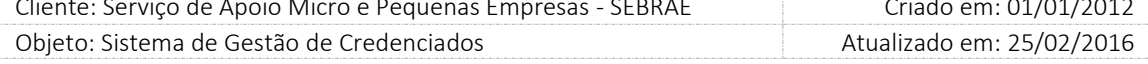

- 4. Situação da avaliação do cliente: exibe as situações da avaliação: Avaliação Pendente (situação inicial); Em andamento (quando começa a responder a avaliação e não finaliza) e Avaliação concluída (quando a avaliação é finalizada).
- 5. Enviar E-mail: Esta coluna será exibida somente se a situação da contratação for igual a "Concluída sem Avaliação" ou "Concluída com avaliação" para os clientes que possuem avaliação pendente. O texto do e-mail é:

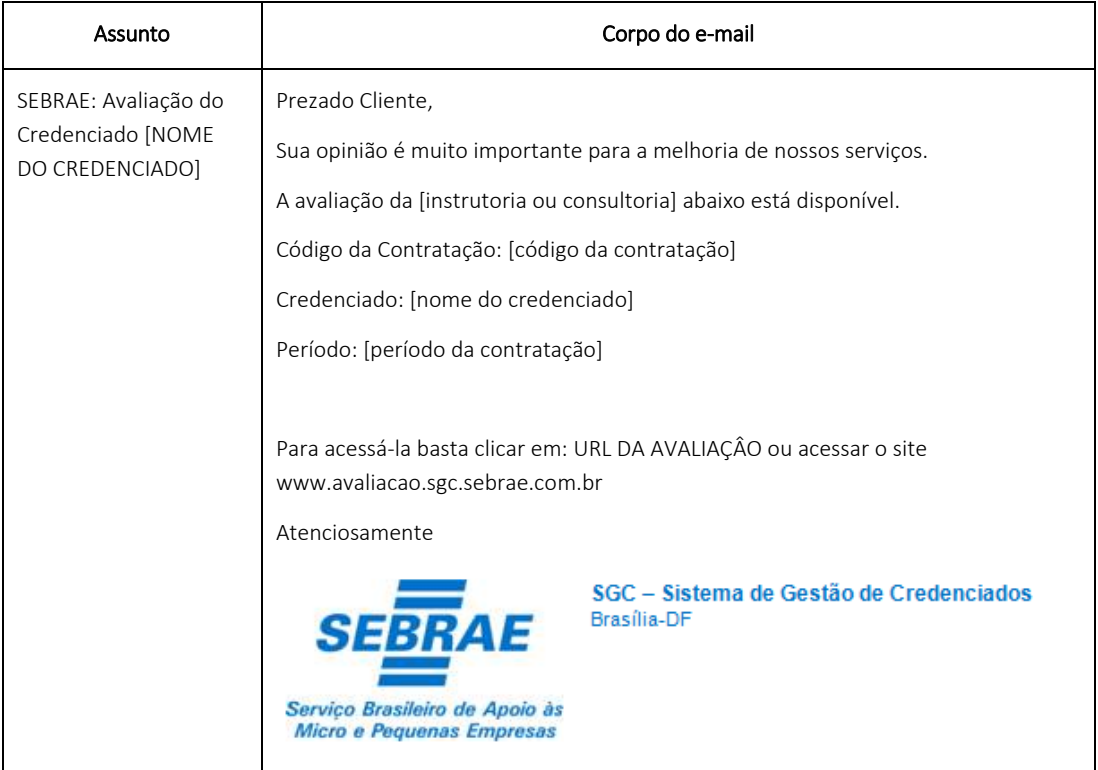

A URL DA AVALIAÇÃO gerada pelo sistema deverá conter informações suficientes para que o cliente acesse sem precisar logar no Portal da Avaliação.

Para as contratações com a situação igual a "Concluída com Avaliação" e dentro do prazo definido no parâmetro ("Prazo para responder avaliação do cliente após contratação concluída com avaliação" com a maior data do agendamento - por natureza) as informações de cliente poderão ser inseridas/alteradas/excluídas pelo gestor da UF/Mestre, mediante justificativa.

Para as contratações com a situação seja igual a "Em andamento" o sistema deverá verificar se na Avaliação pelo Cliente foi marcada a forma de avaliação igual a LINK e/ou Portal de Avaliação:

Se tiver:

Verificar se o tempo decorrido atingiu o valor informado no parâmetro "Percentual cálculo de tempo decorrido na avaliação (%)" a partir da menor data de agendamento (por natureza) ou a situação seja igual a "Concluída sem Avaliação" e se a Avaliação do Cliente não tiver Finalizada.

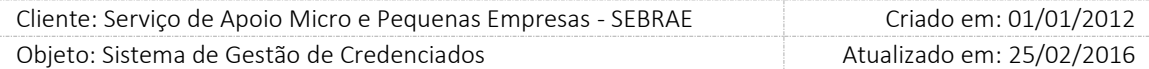

- o Se sim: ao acessar a aba Avaliação ficará disponível para o usuário (responsável pela contratação e/ou qualquer usuário que pertença à mesma unidade e/ou o gestor da UF/Mestre) o envio/reenvio do e-mail com o link de acesso ao portal para os clientes cuja situação da avaliação pelo cliente esteja igual a "Pendente". Poderá ser selecionado um ou mais clientes para o envio de e-mail.
- o Se não: a opção de envio de e-mail não ficará habilitada.
- Se não: a opção de envio de e-mail não ficará habilitada

**TOTVS** 

Nas contratações "Concluídas sem avaliação" o responsável da contratação/gestor UF, poderá retirar a obrigatoriedade da "Avaliação do Cliente", mediante justificativa, caso o parâmetro de obrigatoriedade esteja marcada para a UF. No momento desta alteração o sistema irá verificar automaticamente se a contratação atende os requisitos para que a situação seja alterada para "Concluída com Avaliação", que é feito através do Serviço da Avaliação.

As opções possíveis para o campo "Situação do tipo de avaliação" é: Pendente, Iniciada, Finalizada. Para qualquer tipo de avaliação a situação poderá ser: Pendente (não preenchida), Iniciada (começou a preencher, mas não finalizou) ou Finalizada (respondeu todas as questões e finalizou).

Quando for incluir um novo cliente basta clicar no botão "NOVO", sendo que será permitido incluir o máximo de clientes informados em "Quantidade de clientes".

Quando a quantidade de clientes for igual à quantidade de clientes cadastrados na Aba Avaliação + quantidade de respostas individuais/agrupadas e for excluída a informação de algum cliente já cadastrado, o sistema deve atualizar o campo quantidade de clientes diminuindo para novo valor.

Não será permitida a alteração/exclusão de informações de clientes que tiveram a avaliação de cliente com a situação "Finalizada". Apenas alterar/excluir dados de avaliações com situação do tipo de avaliação "Iniciada" ou "Pendente".

O sistema não permitirá informar um valor inferior ao total de clientes que possuem avaliação (Avaliação pendente, em andamento ou Avaliação concluída) da contratação em questão.

Exemplo:

Quantidade de clientes: 10.

A grid Clientes Cadastrados possui 4 clientes.

Pela inserção de resultado foram inseridas 3 avaliações.

O valor mínimo que o campo Quantidade de Clientes poderá ter é 7 (4+3).

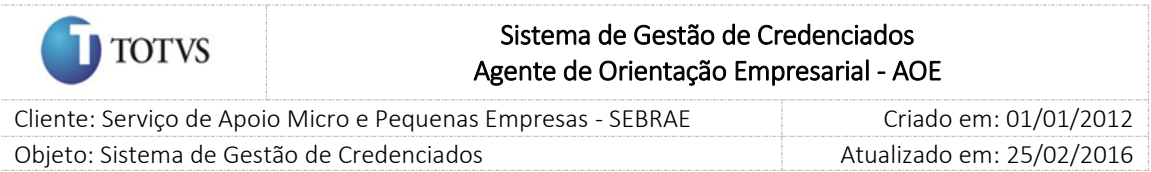

### Aba Log de Agendamento

Nesta aba é exibido o histórico do rodízio com todas as justificativas de cancelamento de agenda, as datas de cancelamento, o credenciado, a proximidade e históricos dos atendimentos. A coluna "Justificativa" exibirá também as mesmas situações exibidas atualmente na área "Credenciado

Agendado" existente na aba Agendamento.

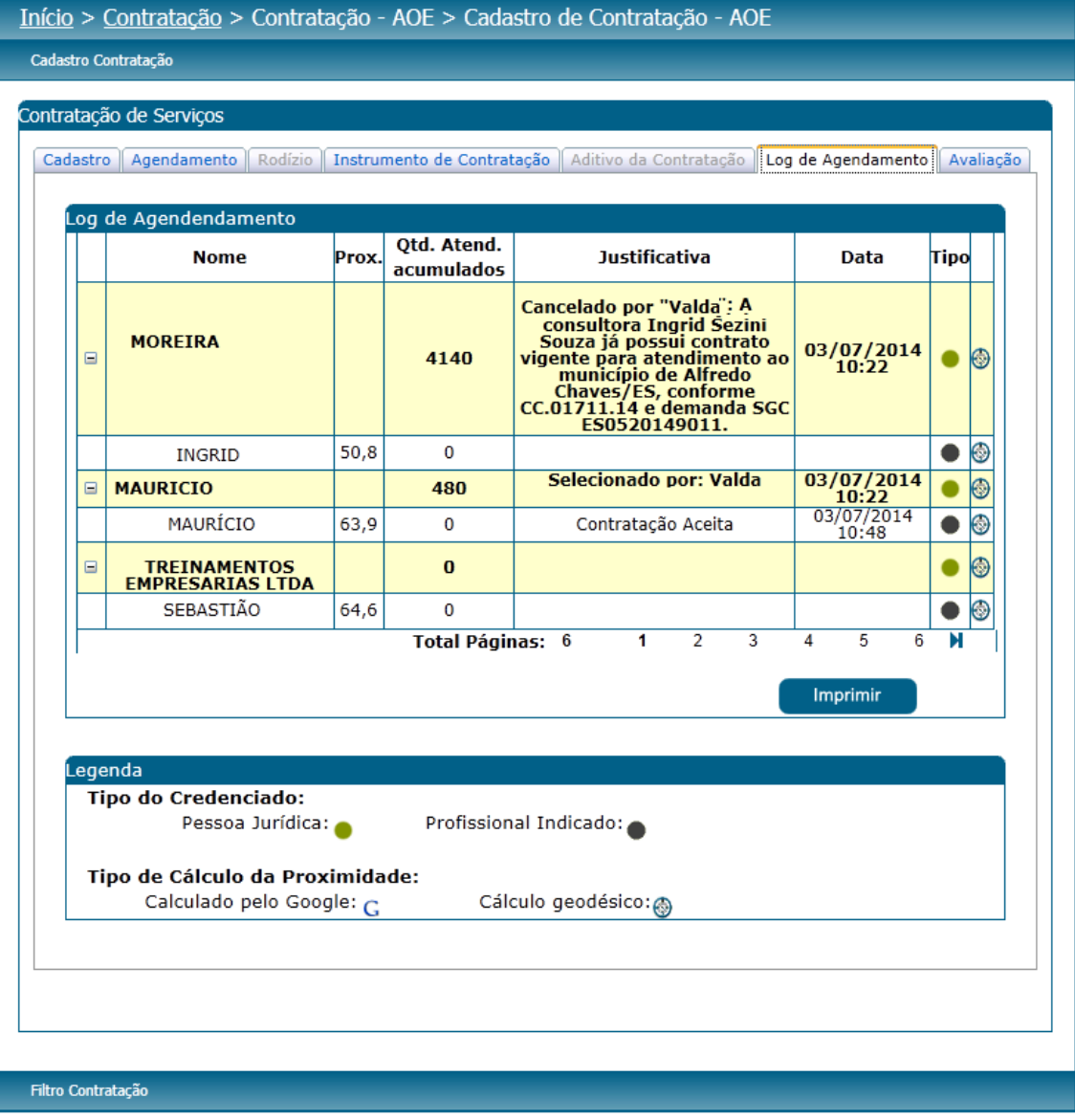

Figura 143 - Tela Cadastro de Contratação AOE – Aba Log Agendamento

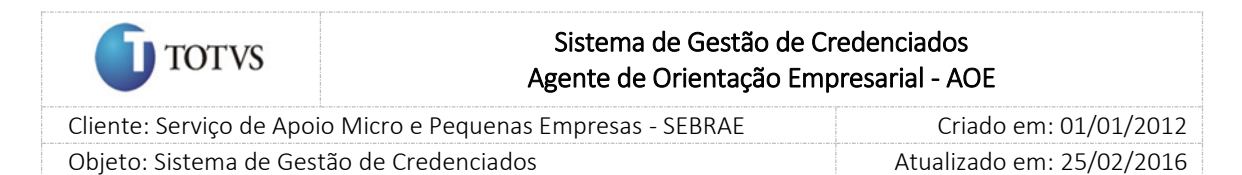

#### 31.3. Filtro de Pesquisa

O sistema exibirá as seguintes opções de pesquisa:

- 1. Padrão: Ao escolher essa opção, o sistema exibirá os seguintes filtros com preenchimento opcional:
	- 1.1. Situação da contratação: cadastrada, aguardando aceite, agendada, agenda confirmada, em andamento, concluída e/ou cancelada;
	- 1.2. Selecione as UF's: o Gestor NA poderá selecionar uma ou mais UF's que deseja realizar a aprovação. Se desejar selecionar todas as UF's basta clicar no botão 'Marcar Todos'.
	- 1.3. Situação da aprovação: a aprovar, aprovado ou reprovado;
	- 1.4. Período: período da contratação AOE.
	- 1.5. Contratação com aditivo: se este campo for marcado, ao clicar em Exibir, o sistema irá buscar todas as contratações que tiveram Aditivo;
	- 1.6. Contratação com distrato: se este campo for marcado, ao clicar em Exibir, o sistema irá buscar todas as contratações que tiveram Distrato.

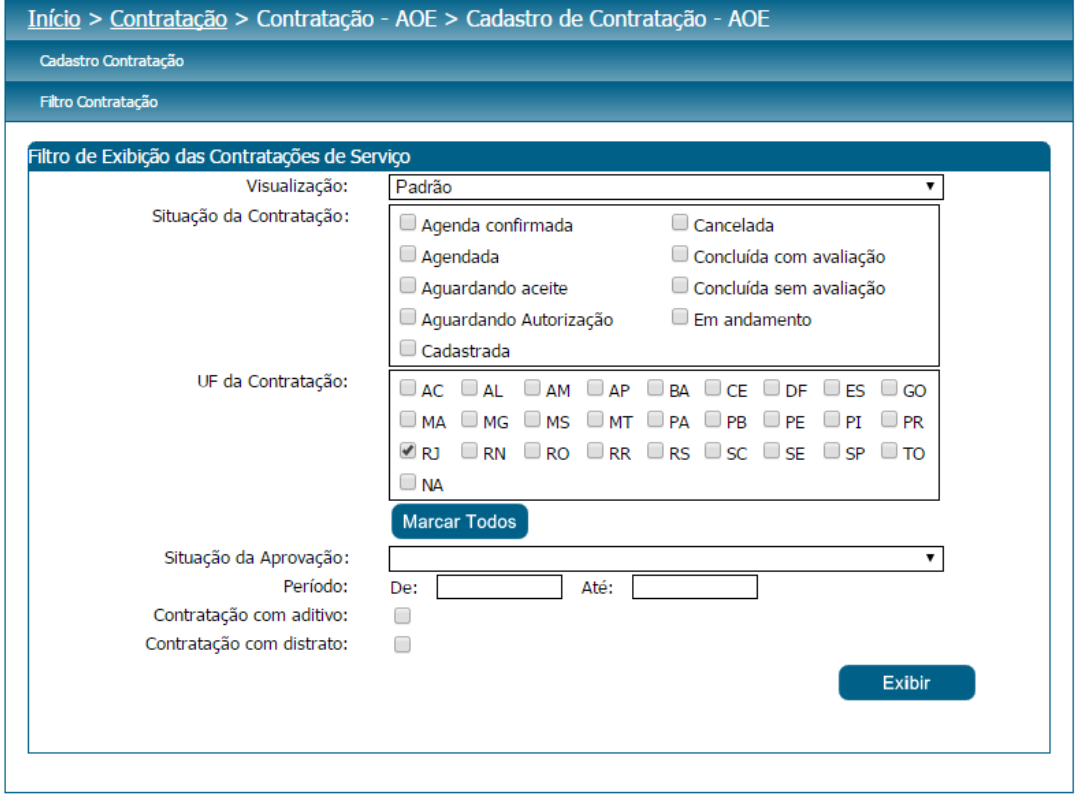

- 2. Demandante/Credenciado: Ao escolher essa opção, o sistema exibirá os seguintes filtros com preenchimento opcional:
	- 2.1. Situação da contratação: cadastrada, aguardando aceite, agendada, agenda confirmada, em andamento, concluída e/ou cancelada;

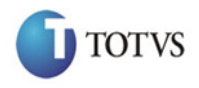

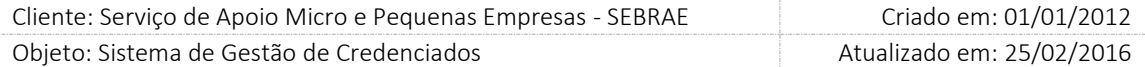

- 2.2. Selecione as UF's: o Gestor NA poderá selecionar uma ou mais UF's que deseja realizar a aprovação. Se desejar selecionar todas as UF's basta clicar no botão 'Marcar Todos'.
- 2.3. UF do demandante.
- 2.4. Unidade demandante.
- 2.5. Uf do credenciado.
- 2.6. Credenciado.
- 2.7. Situação da aprovação: a aprovar, aprovado ou reprovado.
- 2.8. Período: período da contratação AOE.

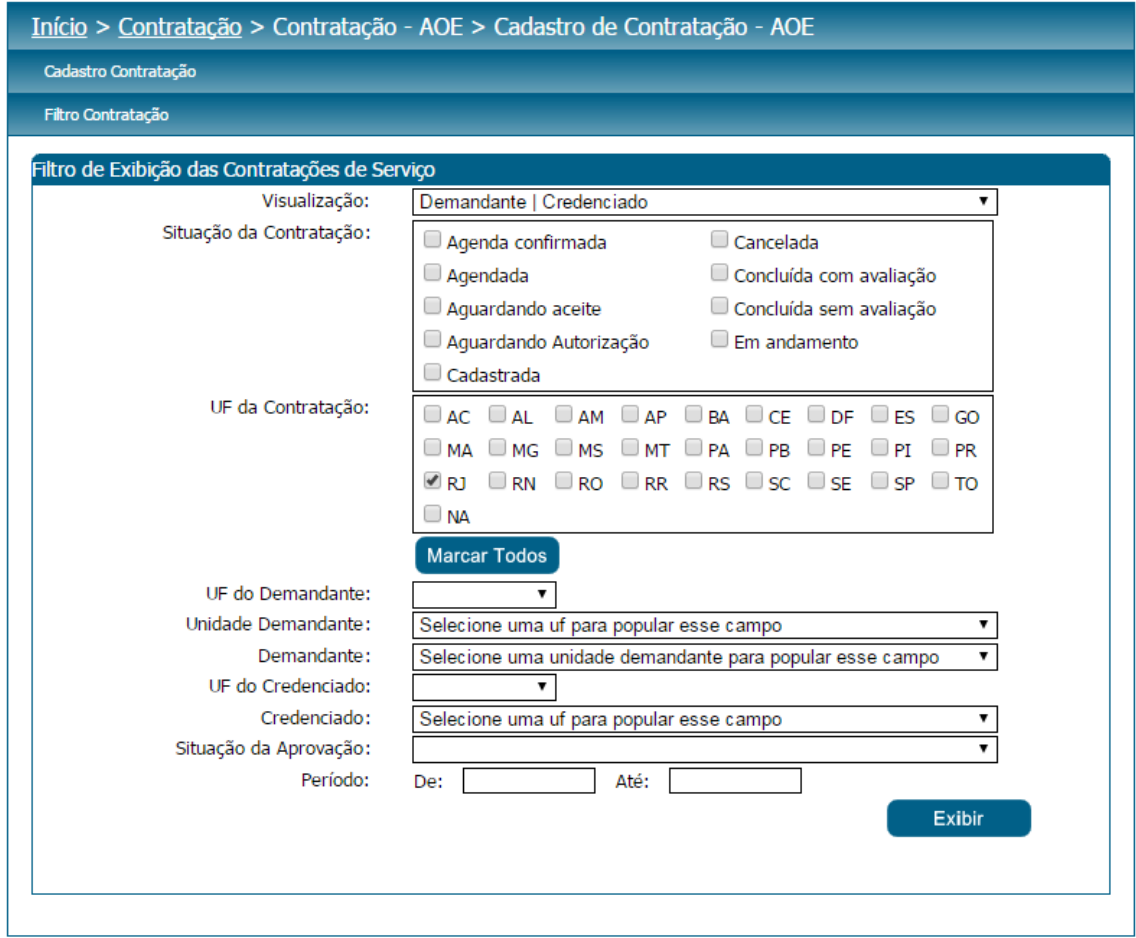

- 3. Metodologia/Área: Ao escolher essa opção, o sistema exibirá os seguintes filtros com preenchimento opcional:
	- 3.1. Situação da contratação: cadastrada, aguardando aceite, agendada, agenda confirmada, em andamento, concluída e/ou cancelada;
	- 3.2. Selecione as UF's: o Gestor NA poderá selecionar uma ou mais UF's que deseja realizar a aprovação. Se desejar selecionar todas as UF's basta clicar no botão 'Marcar Todos'.
	- 3.3. UF da metodologia;
	- 3.4. Metodologia;

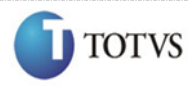

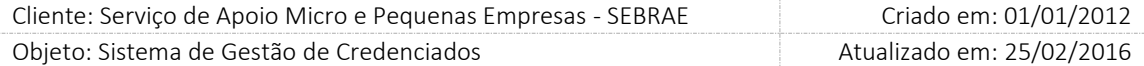

- 3.5. Área
- 3.6. Subárea
- 3.7. Especialidade
- 3.8. Situação da aprovação: a aprovar, aprovado ou reprovado;
- 3.9. Período: período da contratação AOE.

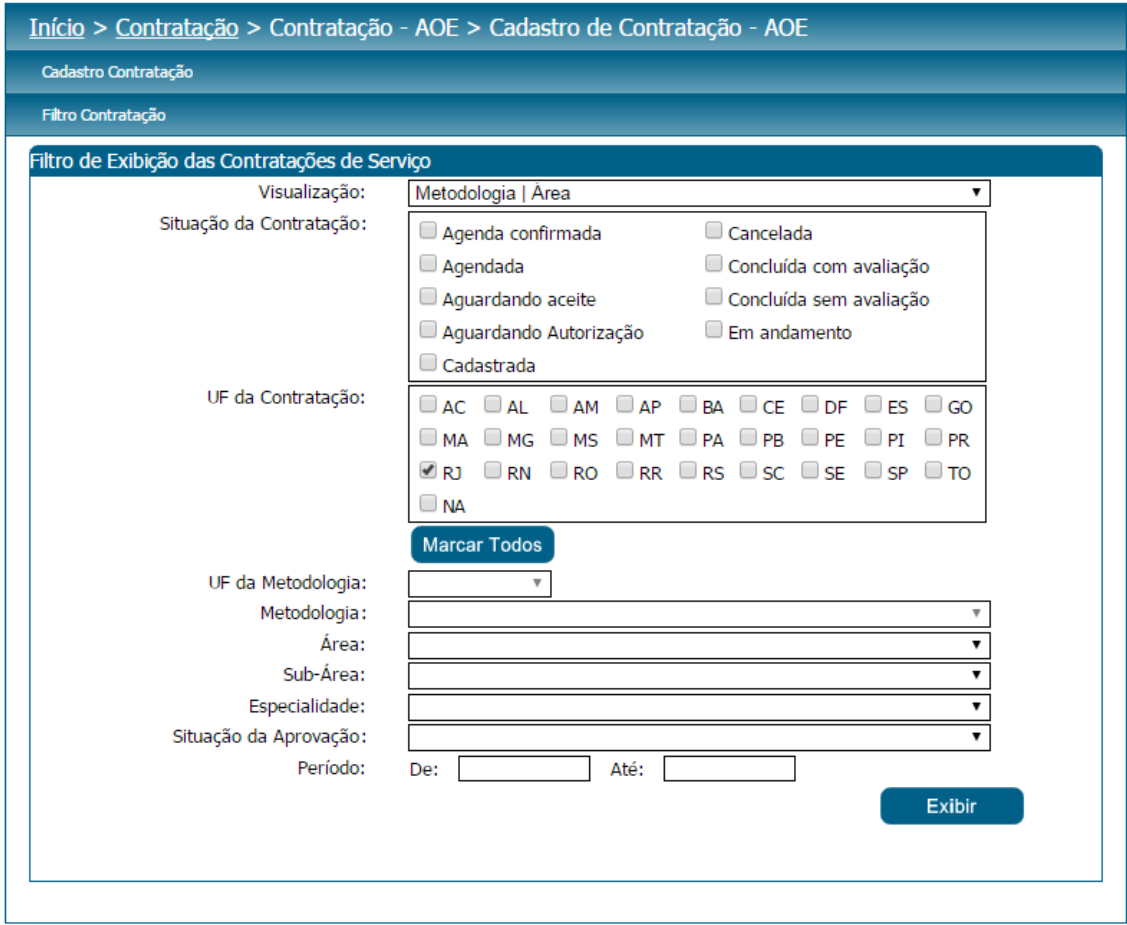

4. Número do Contrato: Ao escolher essa opção, o sistema exibirá os seguintes filtros com preenchimento opcional:

4.1. Número do contrato: o usuário poderá digitar o número do contrato que deseja filtrar;

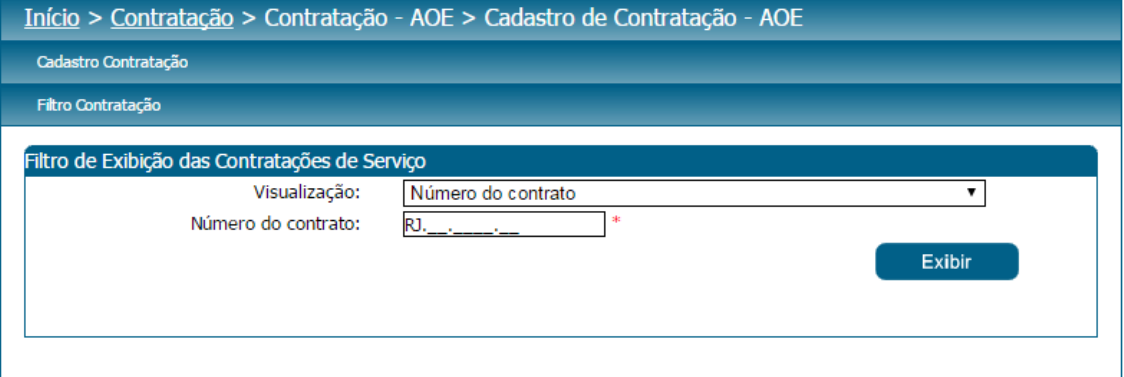

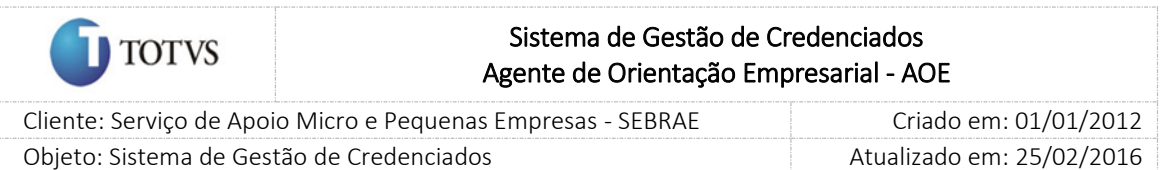

- 5. Código da Contratação: Ao escolher essa opção, o sistema exibirá os seguintes filtros com preenchimento opcional:
	- 5.1. Código da contratação: o usuário poderá digitar o código da contratação que deseja filtrar;

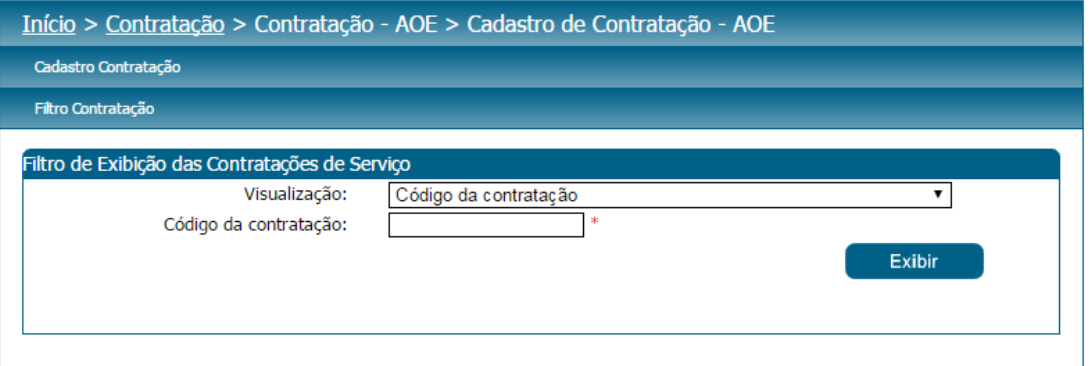

6. Por palavra-chave: Ao escolher essa opção, o sistema irá exibir um campo texto para que o Gestor UF informe a palavra-chave para realizar a busca do objeto da contratação. Não haverá consistência para diferenciar letra maiúsculo-minúscula.

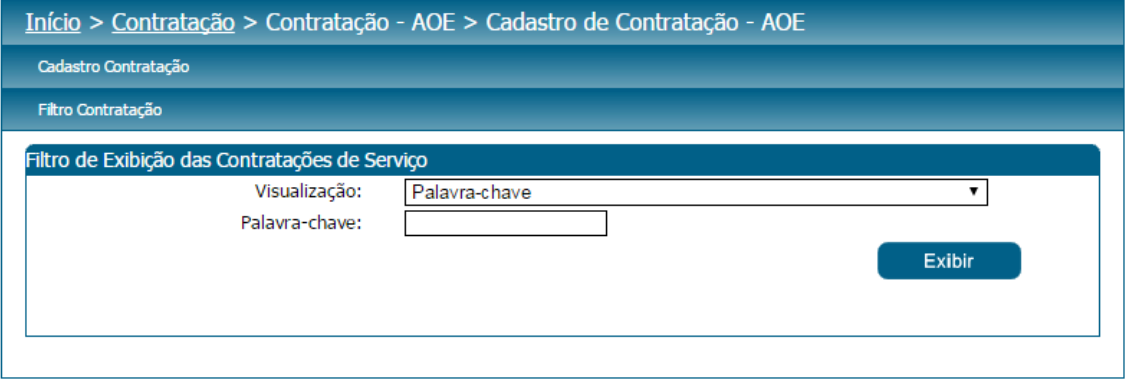

Depois de selecionada a opção desejada, o Gestor UF/NA deverá clicar no botão 'Exibir' para que as informações sejam mostradas na grade de informações.

Obs.: Se o Gestor UF/NA não selecionar nenhum filtro o sistema exibirá todos os itens da base. Neste caso dependendo da quantidade de registros, a exibição do resultado da pesquisa pode demorar alguns segundos.

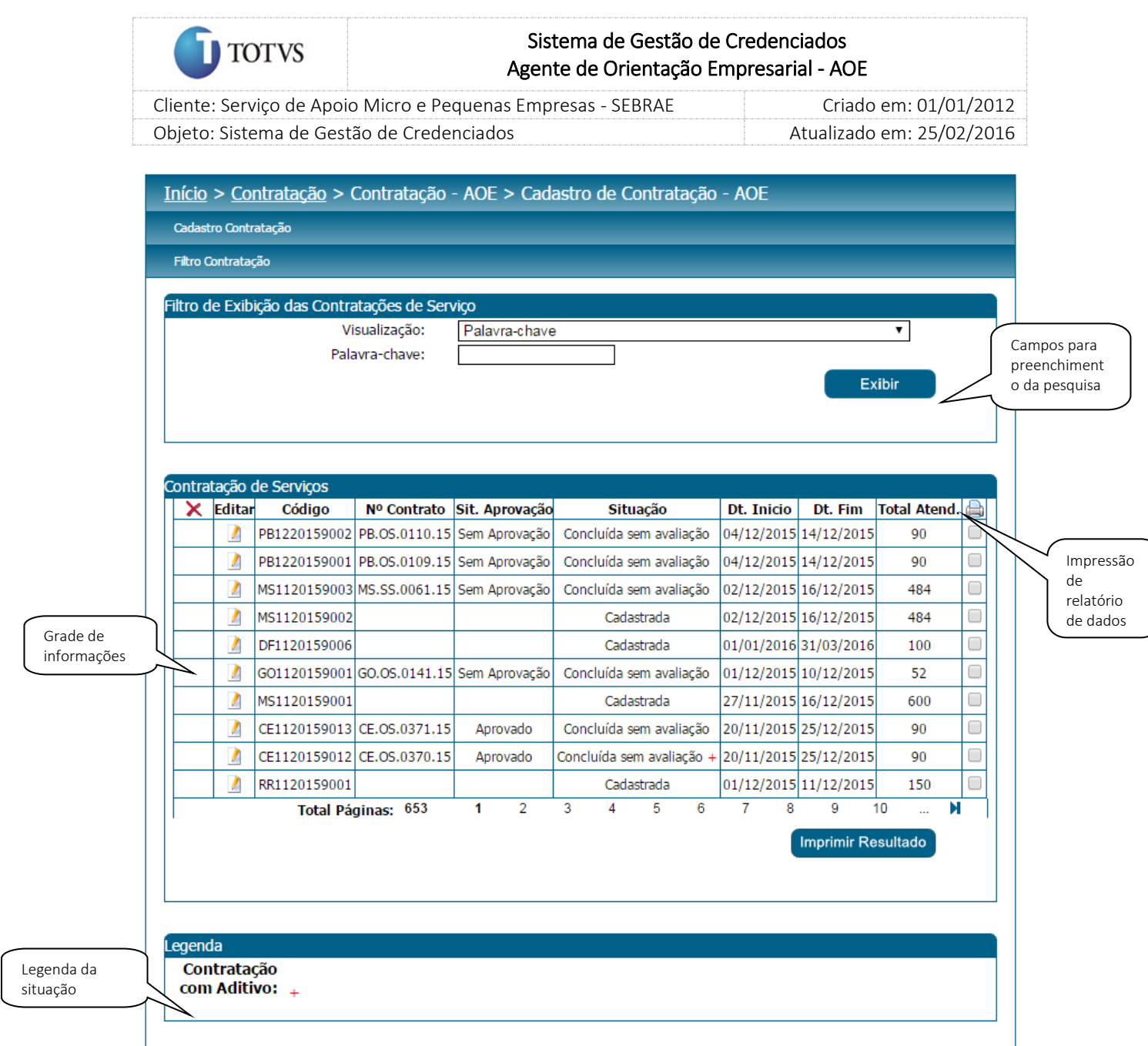

Figura 144 - Filtro de pesquisa das contratações AOE de serviço

Fábrica de Software – Unidade Belo Horizonte

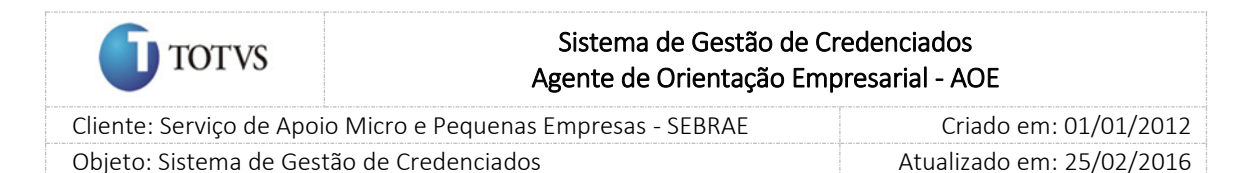

### 32. Aprovação do Instrumento de Contratação

#### 32.1. Pré-Condições

É necessária permissão de acesso no menu Contratação > Aprovação do Instrumento – AOE para o usuário logado no Administrativo do SGC.

### 32.2. Descrição

Esta tela servirá para que o Gestor UF/NA avalie as contratações AOE que necessitam de sua aprovação, com possibilidade de edição do parecer. Para isto o Gestor UF/NA deverá acessar o menu Contratação > Contratação AOE > Aprovação do Instrumento AOE e selecionar as opções de filtro de pesquisa para exibição das Contratações AOE Cadastradas.

#### 32.3. Filtro de Pesquisa

O sistema exibirá as seguintes opções de pesquisa:

- 1. Todas: Ao escolher essa opção, o sistema exibirá os seguintes filtros com preenchimento opcional:
	- 1.1. Metodologia: campo desabilitado;
	- 1.2. Área de conhecimento/subárea/especialidade: somente a área configurada como AOE;
	- 1.3. Unidade demandante: lista de unidades demandantes existentes na UF;
	- 1.4. Demandante: lista de usuários;
	- 1.5. Credenciado: lista de credenciados da base;
	- 1.6. Situação da avaliação: pendente, aprovado ou reprovado;
	- 1.7. Período: período da contratação;
- 2. Código da Contratação: Ao escolher essa opção, o sistema exibirá os seguintes filtros com preenchimento opcional:

2.1. Código da contratação: o usuário poderá digitar o código da contratação AOE que deseja filtrar;

3. Por palavra-chave: Ao escolher essa opção, o sistema irá exibir um campo texto para que o Gestor UF informe a palavra-chave para realizar a busca do nome da contratação AOE. Não haverá consistência para diferenciar letra maiúsculo-minúscula.

Depois de selecionada a opção desejada, o Gestor UF/NA deverá clicar no botão 'Exibir' para que as informações sejam mostradas na grade de informações.

Obs.: O sistema exibirá o filtro 'Todas' como default. Se o usuário não selecionar nenhum item deste filtro ou de qualquer outro que for selecionado o sistema exibirá todos os itens da base. Neste caso dependendo da quantidade de registros, a exibição do resultado da pesquisa pode demorar alguns segundos.

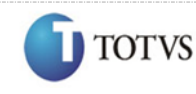

 Cliente: Serviço de Apoio Micro e Pequenas Empresas - SEBRAE Criado em: 01/01/2012 Objeto: Sistema de Gestão de Credenciados Atualizado em: 25/02/2016

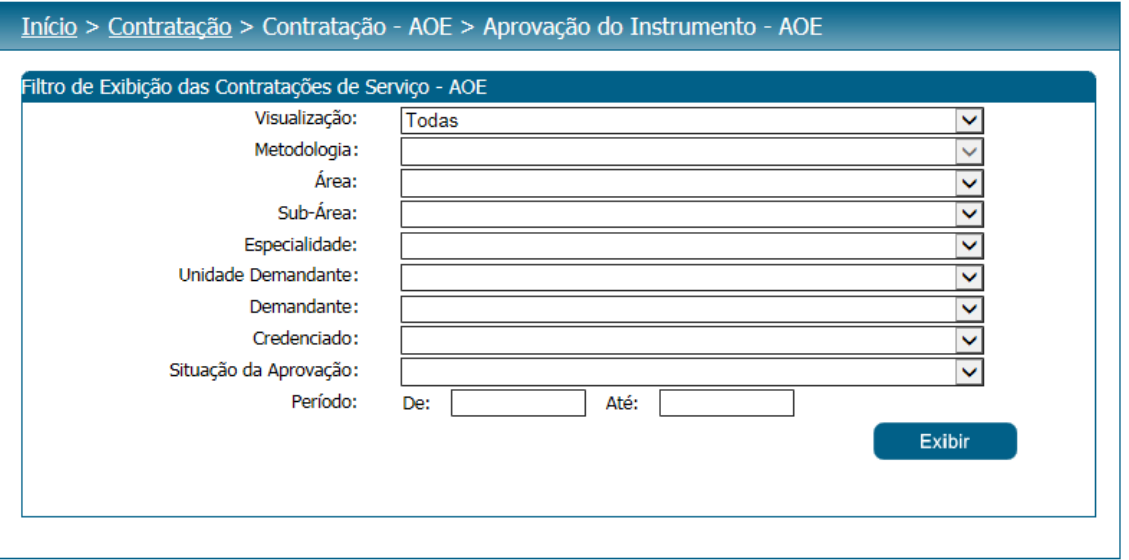

Figura 145 - Filtro de pesquisa das contratações AOE

Após clicar em 'Exibir' o sistema exibirá as contratações AOE conforme filtro de pesquisa.

O Gestor UF/NA deverá editar um registro e fornecer o parecer como 'Aprovado' ou 'Reprovado'. Se o parecer da solicitação for 'Reprovado' uma justificativa deve ser de preenchimento obrigatório.

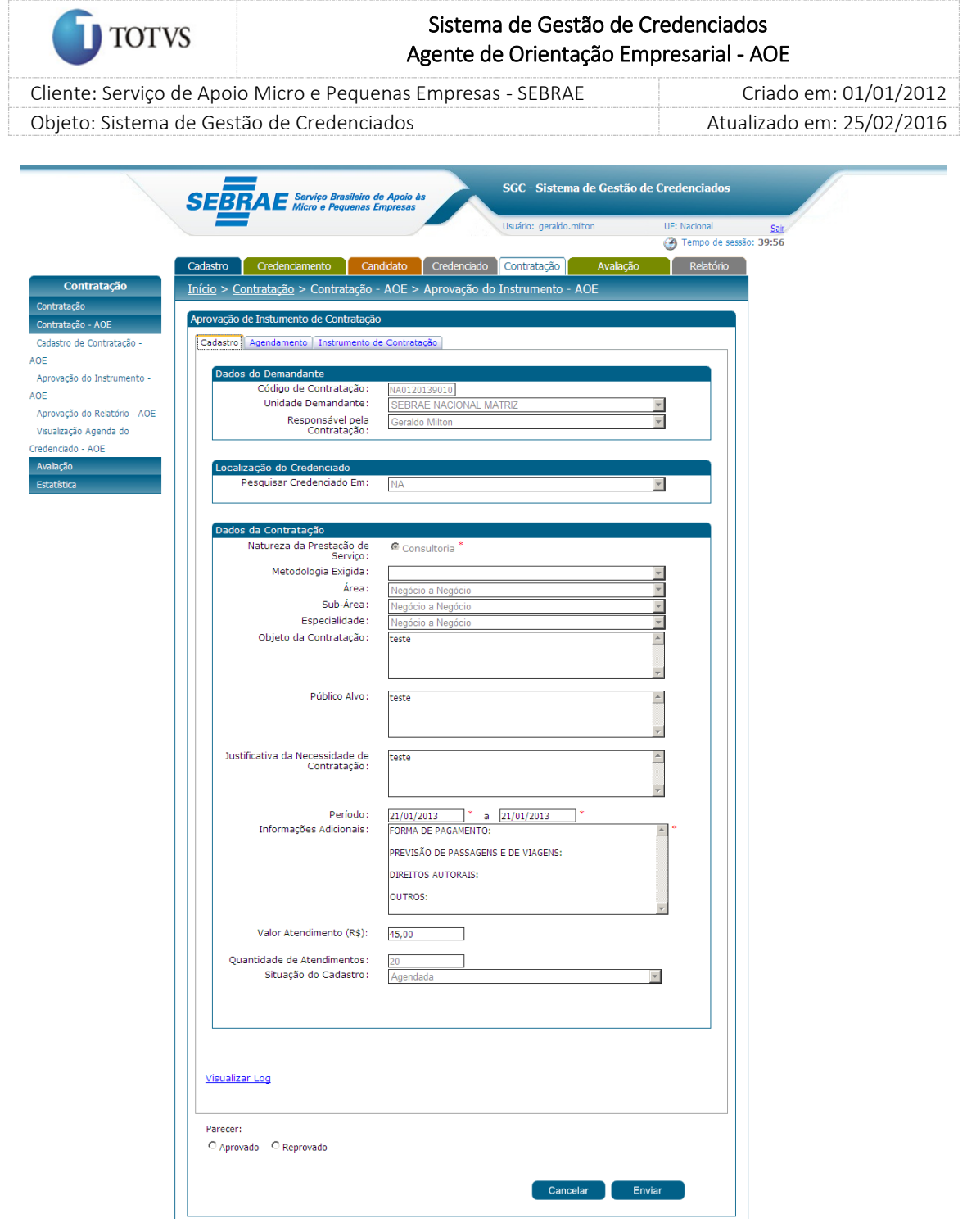

Figura 146 - Tela de aprovação

Com o parecer fornecido, o Gestor UF/NA deve clicar no botão 'Enviar' que será exibido na tela.

1. Se o parecer for igual a Aprovado: quando o aprovador clicar no botão Enviar o sistema exibirá a mensagem abaixo com as opções Sim e Não.

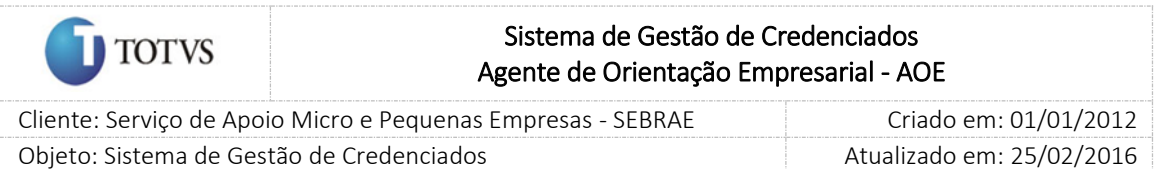

Prezado usuário, certifique-se que o instrumento selecionado (Carta Contrato / Ordem de Serviço ou Solicitação de Serviço) está de acordo com as regras do SEBRAE para contratações no valor mencionado. Confirma?

- 1.1. Se o aprovador clicar em SIM: o sistema irá salvar o instrumento, ou seja, o sistema seguirá a regra existente atualmente na aprovação. Neste caso, serão salvos também os dados informados no campo "Instrumento Contratual".
- 1.2. Se o aprovador clicar em NÃO: o sistema irá paralisar o processo, ou seja, os dados não serão salvos até que o aprovador clique novamente no botão Enviar.
- 2. Se o instrumento for Reprovado: o sistema exibirá a mensagem abaixo:

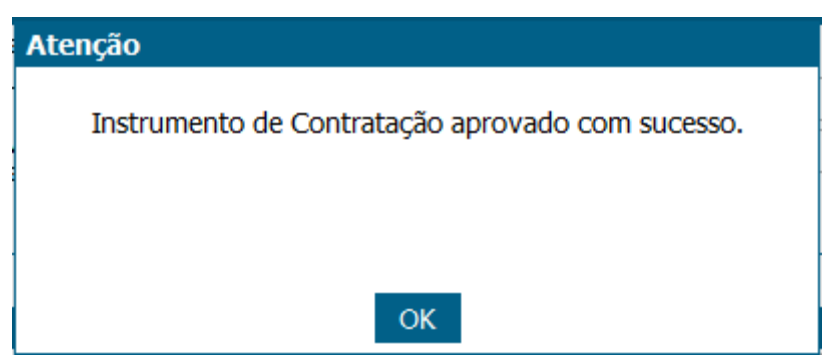

Figura 147 - Mensagem de aprovação de Instrumento

O Gestor UF/NA e os outros aprovadores poderão acompanhar as solicitações que já foram avaliadas, mas os dados não poderão ser alterados e estarão somente como consulta.

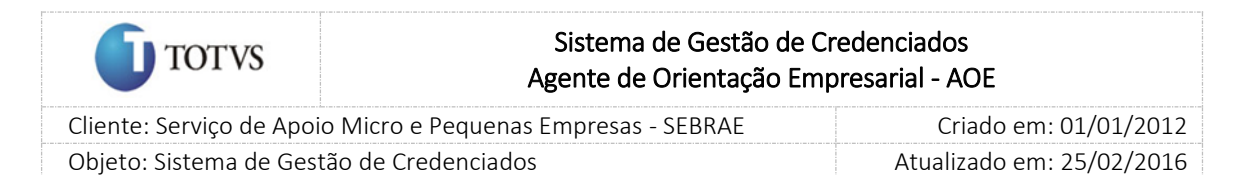

# 33. Distrato no Instrumento de Contratação

### 33.1. Pré-Condições

É necessária permissão de acesso para realizar a solicitação, o usuário deve ter acesso ao Portal de Administração.

### 33.2. Descrição

Esta funcionalidade tem a finalidade de antecipar a sua conclusão possibilitando a liberação da agenda vigente e futura, portanto, o Gestor UF/NA que desejar realizar a antecipação do término do contrato, deverá realizar o processo de distrato do instrumento de contratação AOE.

O Gestor UF/NA acessa o Portal de Administração, em seguida o Menu Contratação > Contratação AOE > Cadastro de Contratação - AOE.

Caso a contratação AOE ainda esteja em data vigente, o Gestor UF/NA ao entrar na tela conseguirá concluir esta avaliação pelo distrato, ou seja, no campo situação não será exibida a opção 'concluída sem avaliação'.

Na aba Instrumento da contratação será exibida a opção de distrato. Só será possível informar o distrato após a aprovação do 'instrumento da contratação' e para as contratações em andamento, caso contrário o distrato não será exibido para o usuário logado. Somente quando o fim da vigência não tiver ocorrido, o distrato ficará visível na aba 'instrumento da contratação'.

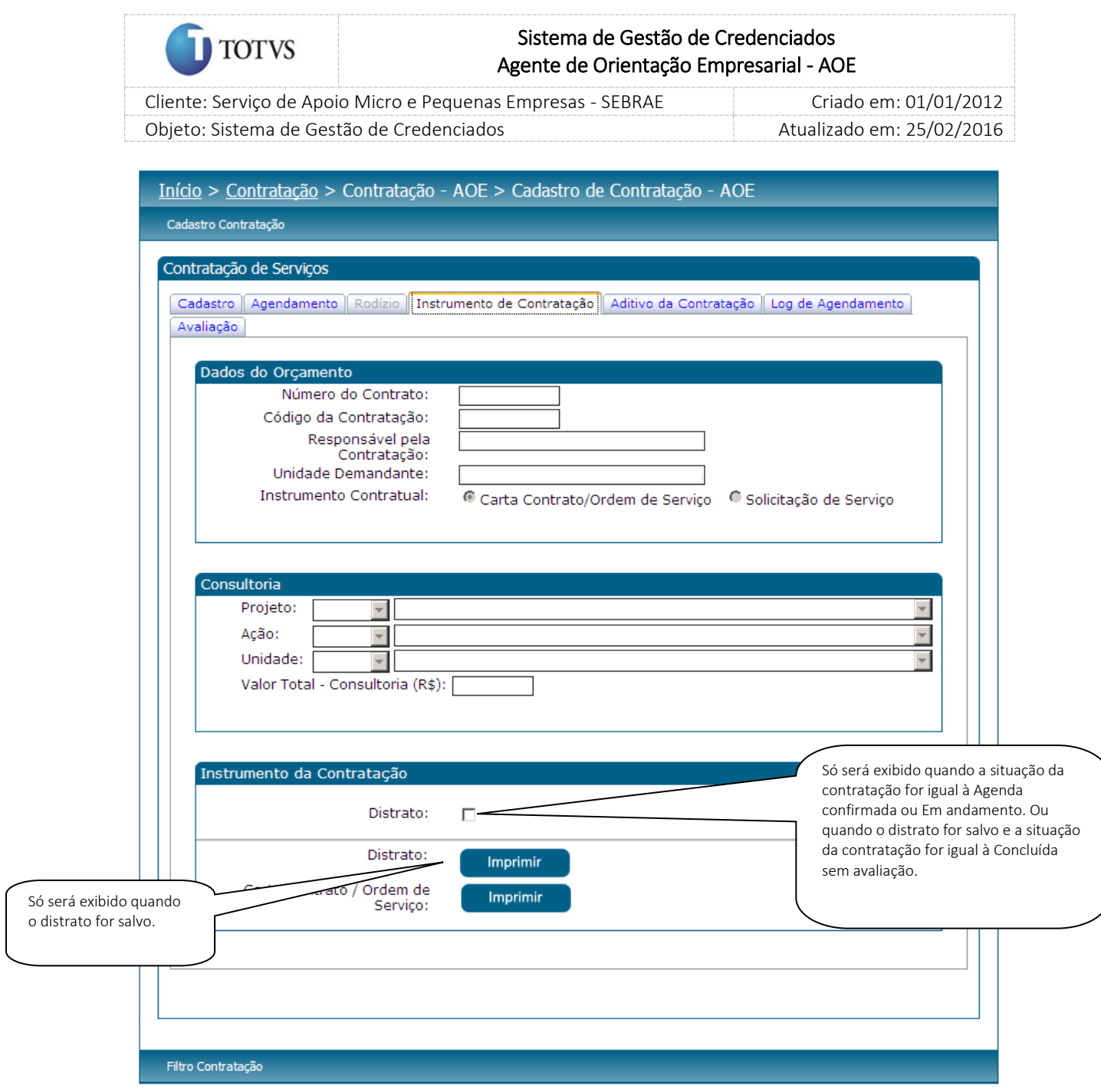

Figura 148 -Tela de Contratação AOE – Aba Instrumento de Contratação

Ao clicar no distrato o sistema irá:

- 1. Verificar se a contratação possui um aditivo pendente de aprovação
	- a. Se possuir o sistema exibirá a mensagem abaixo e o distrato não será salvo.

*Atenção: esta contratação encontra-se com pendência de aprovação do aditivo! Apenas após a aprovação o responsável pela contratação poderá emitir o distrato!*

b. Se não possuir o sistema dará sequência no seu fluxo.

O sistema irá direcionar para a aba Agendamento onde a edição da agenda será habilitada, possibilitando a exclusão dos dados vigentes e futuros tanto na instrutoria como na consultoria da contratação. São exibidos:

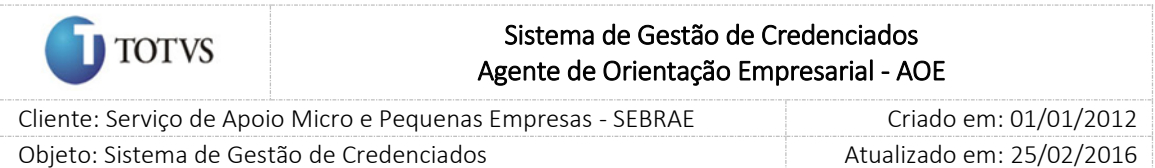

- Justificativa do Distrato: Campo de preenchimento obrigatório, para o Gestor UF/NA inserir o motivo da realização do distrato;
- Finalizar Distrato: Botão para realizar o processo.

O gestor UF/NA só conseguirá finalizar o distrato se a agenda inicial sofrer alterações, caso contrário o sistema não permitirá salvar o distrato.

Após clicar em 'Finalizar Distrato', a situação da contratação será 'Concluída sem avaliação' e na aba Instrumento da contratação será exibido o campo 'Distrato' com um botão 'imprimir' a sua frente, no painel 'Instrumento da Contratação'.

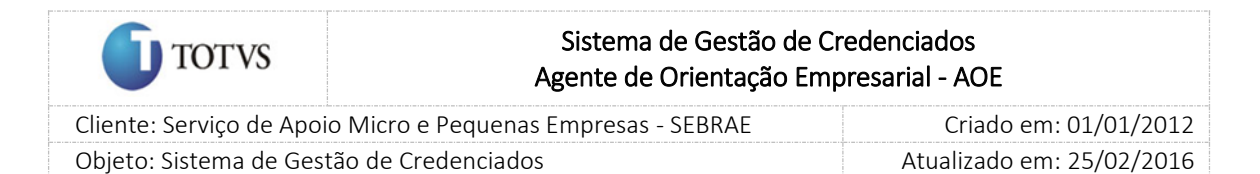

### 34. Aprovação do Aditivo

### 34.1. Pré-Condições

É necessária permissão de acesso no menu Contratação > Aprovação do Aditivo para o usuário logado no Administrativo do AOE.

### 34.2. Descrição

Através desta tela o usuário que recebeu o e-mail na criação do Aditivo possa informar seu parecer

### 34.3. Filtro de Pesquisa

O sistema exibirá as seguintes opções de pesquisa:

1. Visualização igual a "Código da contratação"

Usuário deve informar o código da contratação do AOE para pesquisa.

2. Visualização igual a "Palavra chave".

Usuário deve informar a palavra chave da contratação do AOE para pesquisa.

- 3. Visualização igual a "Todas"
	- 3.1. Natureza da prestação de serviço: exibirá as opções Consultoria, Instrutoria, Ambos
	- 3.2. Metodologia: exibirá uma lista com as metodologias ativas existentes no sistema.
	- 3.3. Área: exibirá uma lista com as áreas ativas existentes no sistema.
	- 3.4. Sub-Área: exibirá uma lista com as sub-áreas ativas associadas à área selecionada.
	- 3.5. Especialidade: exibirá uma lista com as especialidades ativas associadas à área/subárea selecionada.
	- 3.6. Unidade demandante: exibirá uma lista com as unidades ativas existentes no sistema.
	- 3.7. Demandante: exibirá uma lista com os demandantes ativos associados à unidade demandante selecionada.
	- 3.8. Credenciado: exibirá a relação dos credenciados que possuem contratação com aditivo.
	- 3.9. Situação da aprovação: exibirá as opções abaixo referentes à situação do aditivo:
		- 3.9.1. Aguardando aprovação
		- 3.9.2. Aprovada
		- 3.9.3. Não aprovada

3.10.Período de vigência: informar o período de vigência da contratação.

4. Botão Exibir:

Ao clicar neste botão o sistema exibirá todas as Contratações do AOE da mesma UF do usuário logado e que possuem aditivo. Além de efetuar o filtro se algum campo listado nos itens acima tiver sido informado.

234

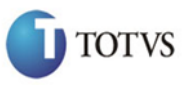

 Cliente: Serviço de Apoio Micro e Pequenas Empresas - SEBRAE Criado em: 01/01/2012 Objeto: Sistema de Gestão de Credenciados Atualizado em: 25/02/2016

### Início > Contratação > Contratação - AOE > Aprovação do Aditivo - AOE

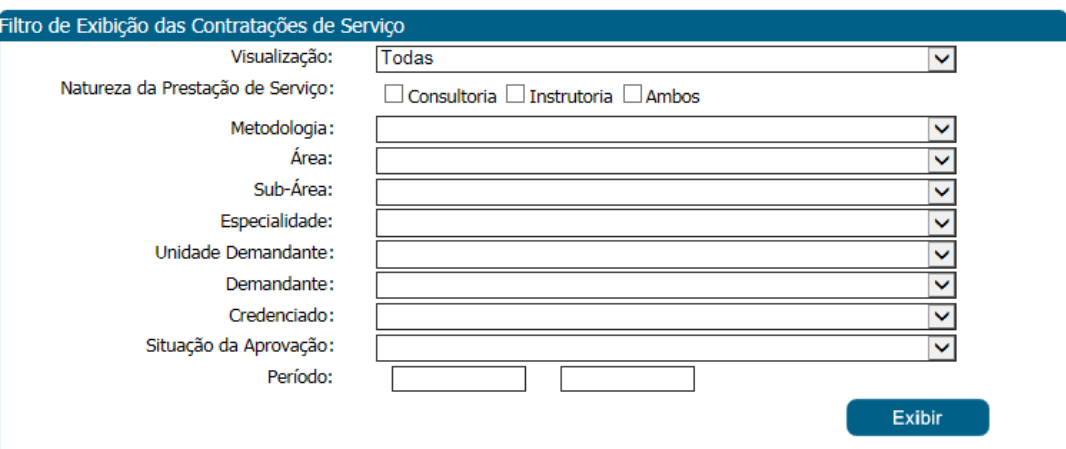

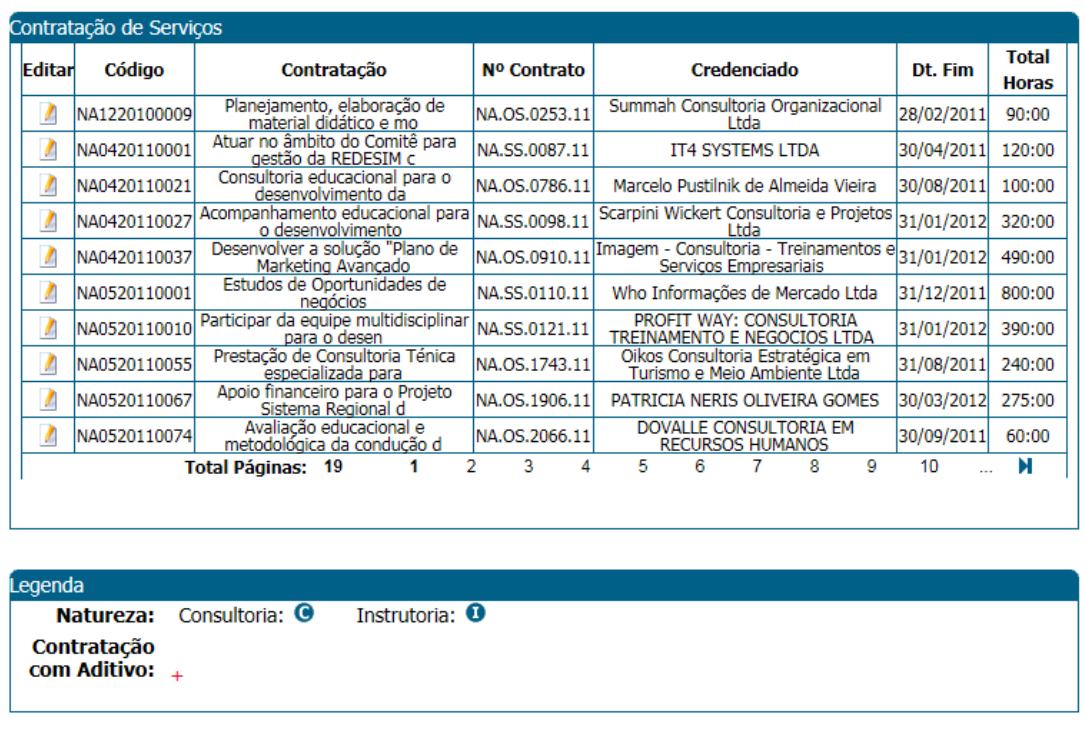

Após editar uma Contratação do SGC serão exibidas as informações abaixo:

1. Aba "Cadastro"

Exibe todas as informações desta aba somente para leitura.

2. Aba "Agendamento"

Exibe todas as informações desta aba somente para leitura. Ressalto que neste momento serão exibidas as informações originais do agendamento, pois o aditivo ainda não foi aprovado.

3. Aba "Instrumento da Contratação"

235

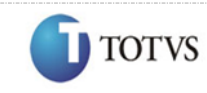

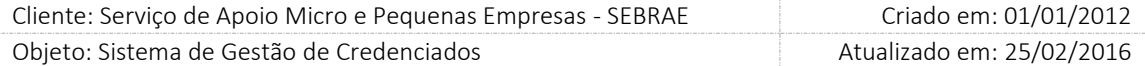

Exibe todas as informações desta aba somente para leitura. Ressalto que neste momento serão exibidas as informações originais do agendamento, pois o aditivo ainda não foi aprovado.

4. Aba "Aditivo"

Exibe a grid Aditivos com a relação dos aditivos existentes para a contratação.

Ao clicar em Editar o sistema exibirá as informações referentes ao aditivo em questão. Isto quer dizer que serão exibidas as seguintes informações, referente ao aditivo editado:

- a. Código da contratação
- b. Número do termo aditivo
- c. Motivo do termo aditivo
- d. Justificativa do termo aditivo
- e. Dados da agenda de Consultoria

Esta grid será exibida somente se a agenda de consultoria tiver sido aditivada, caso contrário não será exibido. Ressalto que serão exibidas somente as datas que sofreram aditivo.

f. Dados orçamentários

Esta grid será exibida somente se os dados orçamentários tiverem sido aditivados, caso contrário não será exibido. Ressalto que serão exibidos somente os dados orçamentários que sofreram aditivo.

g. Parecer

Este campo será exibido somente se a situação do aditivo em questão for igual a "Aguardando Aprovação", caso contrário não será exibido. Exibirá uma lista com as opções abaixo:

Aprovado

Ao selecionar esta opção e clicar em Enviar o sistema irá atualizar a contratação do AOE com as alterações informadas neste aditivo. O sistema deve gravar o nome e data/hora do usuário que informou o parecer.

Neste momento a situação do aditivo será atualizada para "Aprovado".

Não aprovado

Ao selecionar esta opção o usuário deverá informar uma justificativa, que é de preenchimento obrigatório.

Ao clicar em Enviar o sistema irá manter os dados da contratação e a situação do aditivo será atualizada para "Não Aprovado", ou seja, o aditivo não será efetuado. O sistema deve gravar o nome e data/hora do usuário que informou o parecer.

O e-mail abaixo será enviado:

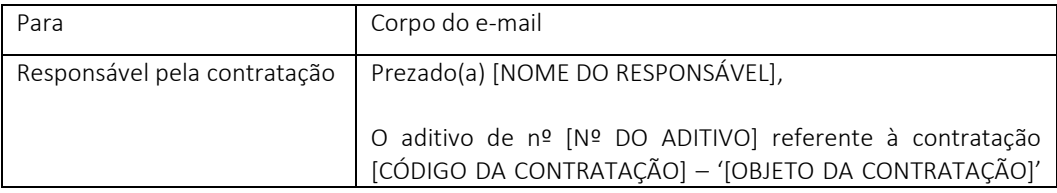

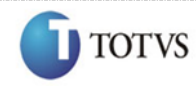

 Cliente: Serviço de Apoio Micro e Pequenas Empresas - SEBRAE Criado em: 01/01/2012 Objeto: Sistema de Gestão de Credenciados Atualizado em: 25/02/2016

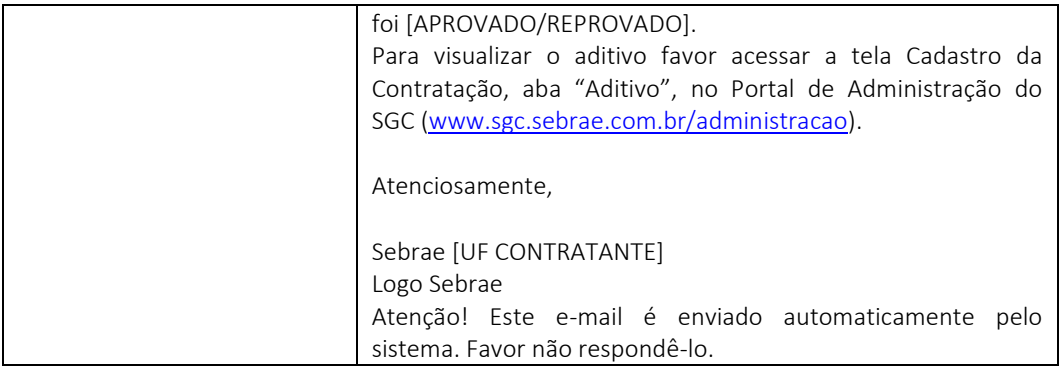

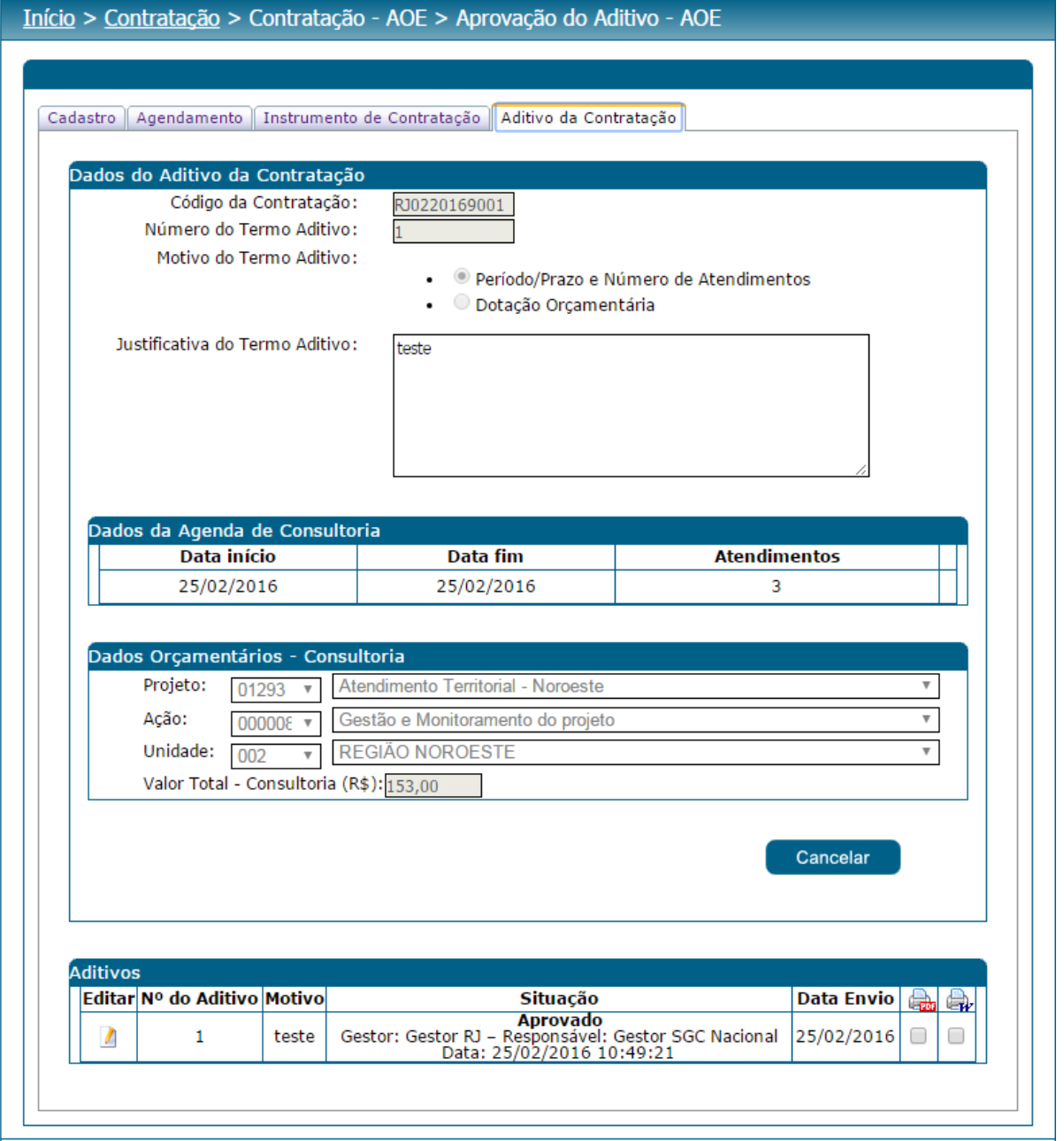

### 35. Visualização da Agenda do credenciado pelo gestor e demandante

### 35.1. Pré-Condições

É necessária permissão de acesso para realizar a solicitação, o usuário deve ter acesso ao Portal de Administração, e possuir perfil de Gestor UF/NA.

#### 35.2. Descrição

Esta funcionalidade tem o objetivo de dar a possibilidade do Gestor NA/UF consultar a agenda de credenciados Profissionais Indicados da Pessoa Jurídica. Para isto, o gestor UF/NA deverá acessar o menu Contratação > Contratação AOE > Visualização da Agenda do Credenciado – AOE e selecionar as opções de filtro de pesquisa para exibição das contratações AOE cadastradas na agenda do credenciado.

#### 35.3. Filtro de Pesquisa

O sistema exibirá as seguintes opções de pesquisa:

- 1. Padrão Ao escolher essa opção, o sistema exibirá os seguintes filtros com preenchimento opcional: Forma de visualização, Data para exibição, UF da Contratação, UF do Credenciado, Credenciado AOE e CPF. Sendo que o preenchimento do CPF é obrigatório. Então, o sistema irá exibir na grade de informações todas as contratações cadastradas, de acordo com o filtro selecionado.
- 2. Por palavra-chave Ao escolher essa opção, o sistema exibirá os seguintes filtros com preenchimento opcional: Forma de visualização, Palavra-chave, Data para exibição, UF do Credenciado e CPF. Sendo que o preenchimento do CPF é obrigatório. Então, o sistema irá exibir na grade de informações todas as contratações AOE cadastradas, de acordo com o filtro selecionado. Não haverá consistência para diferenciar letra maiúsculo-minúscula informada no campo palavrachave.
- 3. Por Código Ao escolher essa opção, o sistema exibirá os seguintes filtros com preenchimento opcional: Forma de visualização, Código, Data para exibição, UF do Credenciado, Credenciado AOE e CPF. Sendo que o preenchimento do CPF é obrigatório. Então, o sistema irá exibir na grade de informações todas as contratações AOE cadastradas, de acordo com o filtro selecionado.

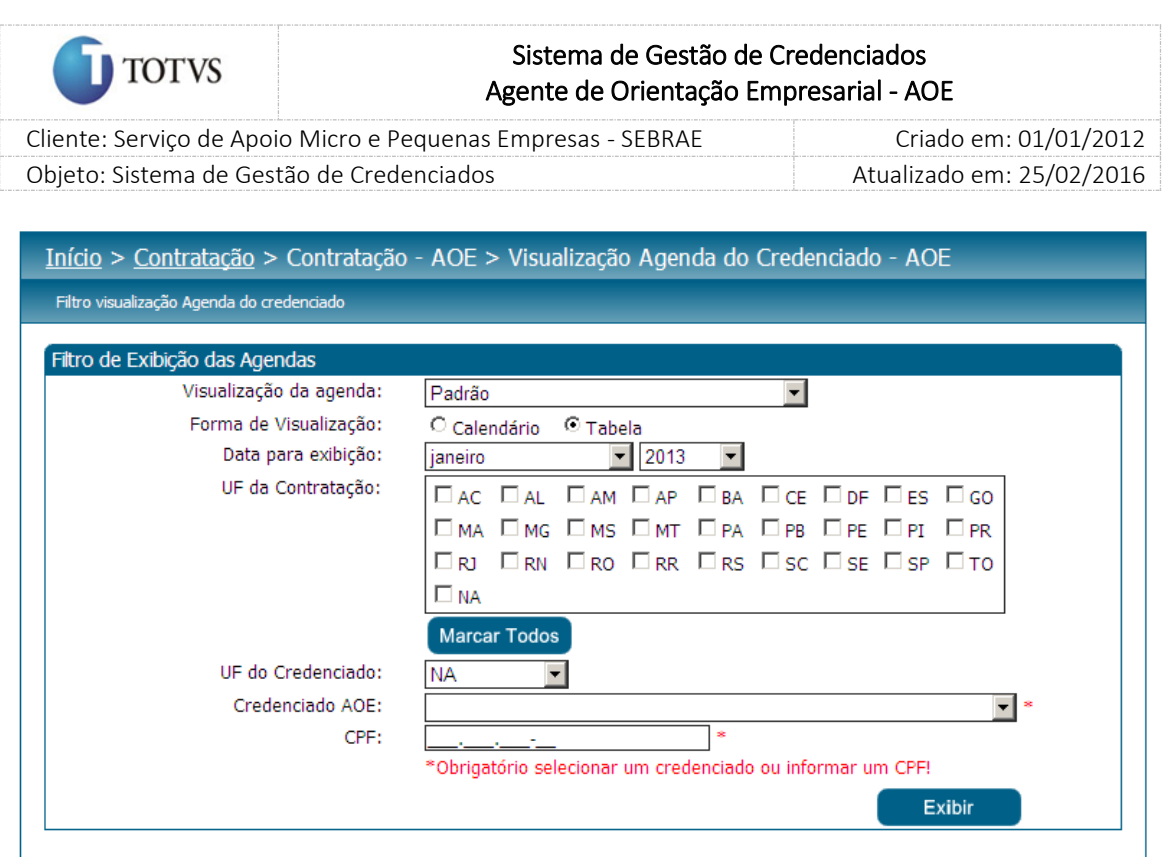

Figura 149 - Filtro de pesquisa

O Gestor UF/NA deverá escolher (obrigatoriamente) a forma de visualização: tabela ou calendário e a data de exibição que será o mês e ano para visualização da agenda. Na exibição da agenda poderá ser trocado o mês e/ou o ano diretamente na informação visualizada na tela ou então clicar nas imagens

para retroceder ou adiantar a agenda, mês a mês. (Campo obrigatório. O campo será selecionado como default para o mês e ano atual). Períodos indisponíveis: ao marcar a data início e fim, o sistema buscará as indisponibilidades neste período.

Ao selecionar o filtro desejado, o Gestor UF/NA deverá clicar no botão 'Exibir' para que sua seleção seja exibida na grade de contratações cadastradas.

Na grade de informações serão exibidas as seguintes colunas:

Se visualização for igual a Calendário

Será exibida a grade de informações no formato de calendário por dia da semana.

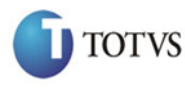

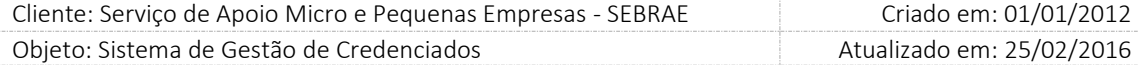

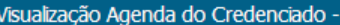

|                          |                    |                         |                        |                                      |                                   | <b>FEVEREIRO</b><br>2013                 |
|--------------------------|--------------------|-------------------------|------------------------|--------------------------------------|-----------------------------------|------------------------------------------|
| Contratações             |                    |                         |                        |                                      |                                   |                                          |
| domingo                  | segunda-feira      | terça-feira             | quarta-feira           | quinta-feira                         | sexta-feira                       | sábado                                   |
| 27                       | 28                 | 29                      | 30                     | 31                                   | PA0120139001                      | $\overline{2}$<br>PA0120139001           |
| 3<br>PA0120139001        | 4<br>PA0120139001  | 5<br>PA0120139001       | 6<br>PA0120139001      | PA0120139001                         | 8<br>PA0120139001                 | 9<br>PA0120139001                        |
| 10<br>PA0120139001       | 11<br>PA0120139001 | 12<br>PA0120139001      | 13<br>PA0120139001     | 14<br>PA0120139001                   | 15<br>PA0120139001                | 16<br>PA0120139001                       |
| 17<br>PA0120139001       | 18<br>PA0120139001 | 19<br>PA0120139001      | 20<br>PA0120139001     | 21<br>PA0120139001                   | 22<br>PA0120139001                | 23<br>PA0120139001                       |
| 24<br>PA0120139001       | 25<br>PA0120139001 | 26<br>PA0120139001      | 27<br>PA0120139001     | 28<br>PA0120139001                   | 1<br>PA0120139001                 | $\overline{\phantom{a}}$<br>PA0120139001 |
| 3<br>PA0120139001        | 4<br>PA0120139001  | 5<br>PA0120139001       | 6<br>PA0120139001      | 7<br>PA0120139001                    | 8<br>PA0120139001                 | 9<br>PA0120139001                        |
| Legenda                  |                    |                         |                        |                                      |                                   |                                          |
| Situação da Contratação: |                    | Agendada                |                        |                                      | Agenda Confirmada<br>Em Andamento |                                          |
|                          |                    | Concluída com Avaliação |                        | Cancelada<br>Concluída sem Avaliação |                                   |                                          |
| Aquardando Aceite        |                    |                         | Aquardando Autorização |                                      |                                   |                                          |

Figura 150 - Grade de informações – visualização igual a calendário

Ao passar o mouse no texto "Agenda Indisponível" o sistema irá apresentar a justificativa como hint. Para cada dia da semana será exibido o código da contratação (se existir) e a justificativa da indisponibilidade (se existir). Essas informações serão exibidas em formato de link.

Se o gestor clicar no link do código da contratação serão exibidas as informações conforme abaixo:

- 1. Nome do Credenciado Indicado
- 2. UF Demandante;
- 3. Unidade Demandante;
- 4. Código da Contratação;
- 5. Local da Contratação
- 6. Área de Conhecimento;
- 7. Subárea;
- 8. Especialidade;
- 9. Objeto da Contratação;
- 10. Justificativa da Contratação;
- 11. Público Alvo;

#### Fábrica de Software – Unidade Belo Horizonte

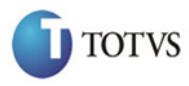

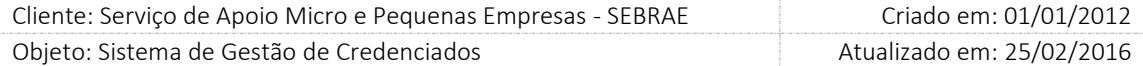

- 12. Período
- 13. Períodos Atendimentos;
- 14. Data de Início;
- 15. Data de Fim;
- 16. Atendimentos;
- 17. Quantidades de atendimentos;
- 18. Mês;
- 19. Ano;
- 20. Atendimentos;
- 21. Quantidade de atendimentos;
- 22. Valor Total da Contratação;
- 23. Informações Adicionais.

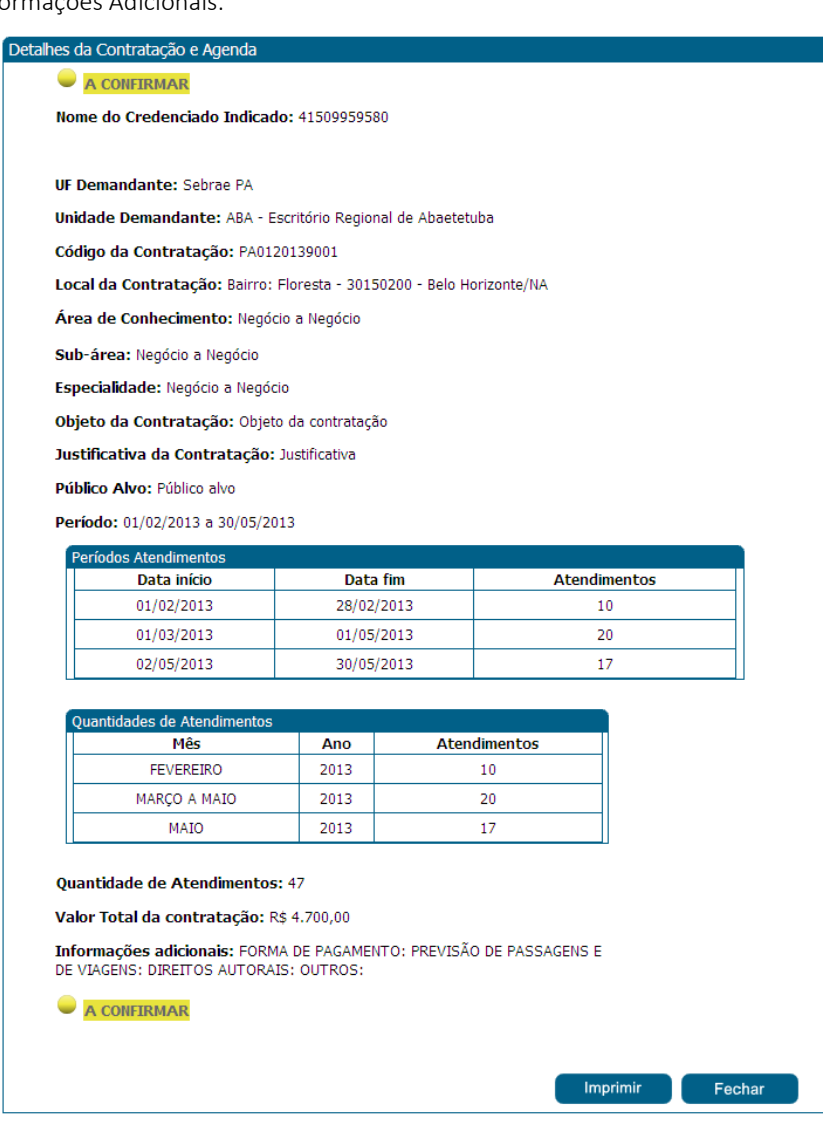

Figura 151 - Informações exibidas ao clicar no código da contratação

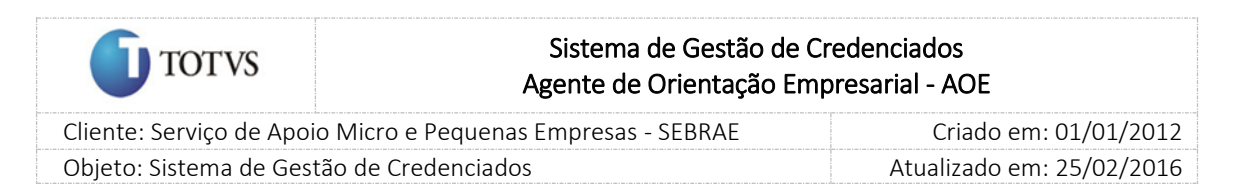

### Se visualização for igual à Tabela

Será exibida a grade de informações no formato de tabela conforme abaixo:

- 1. Contratação;
- 2. Data Inicial;
- 3. Data Final;
- 4. Total atendimentos.

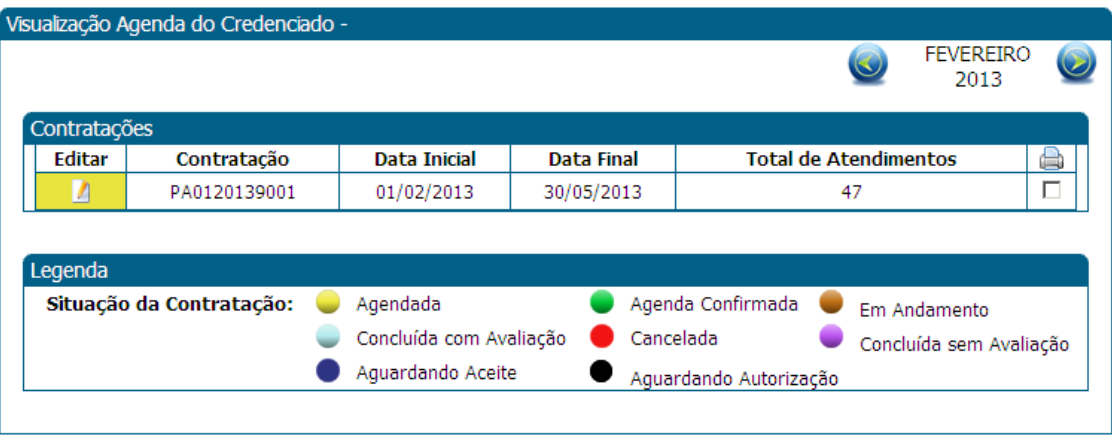

Figura 152 - Grade de informações – visualização igual à tabela.

Ao clicar no editar da grade de informações serão exibidas as informações para o gestor, conforme abaixo:

- 1. Nome do Credenciado Indicado
- 2. UF Demandante;
- 3. Unidade Demandante;
- 4. Código da Contratação;
- 5. Local da Contratação
- 6. Área de Conhecimento;
- 7. Subárea;
- 8. Especialidade;
- 9. Objeto da Contratação;
- 10. Justificativa da Contratação;
- 11. Público Alvo;
- 12. Período
- 13. Períodos Atendimentos;
- 14. Data de Início;
- 15. Data de Fim;
- 16. Atendimentos;
- 17. Quantidades de atendimentos;
- 18. Mês;
- Fábrica de Software Unidade Belo Horizonte

242

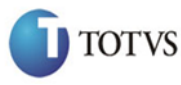

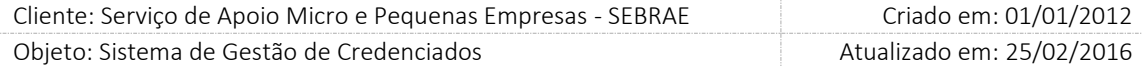

- 19. Ano;
- 20. Atendimentos;
- 21. Quantidade de atendimentos;
- 22. Valor Total da Contratação;
- 23. Informações Adicionais.

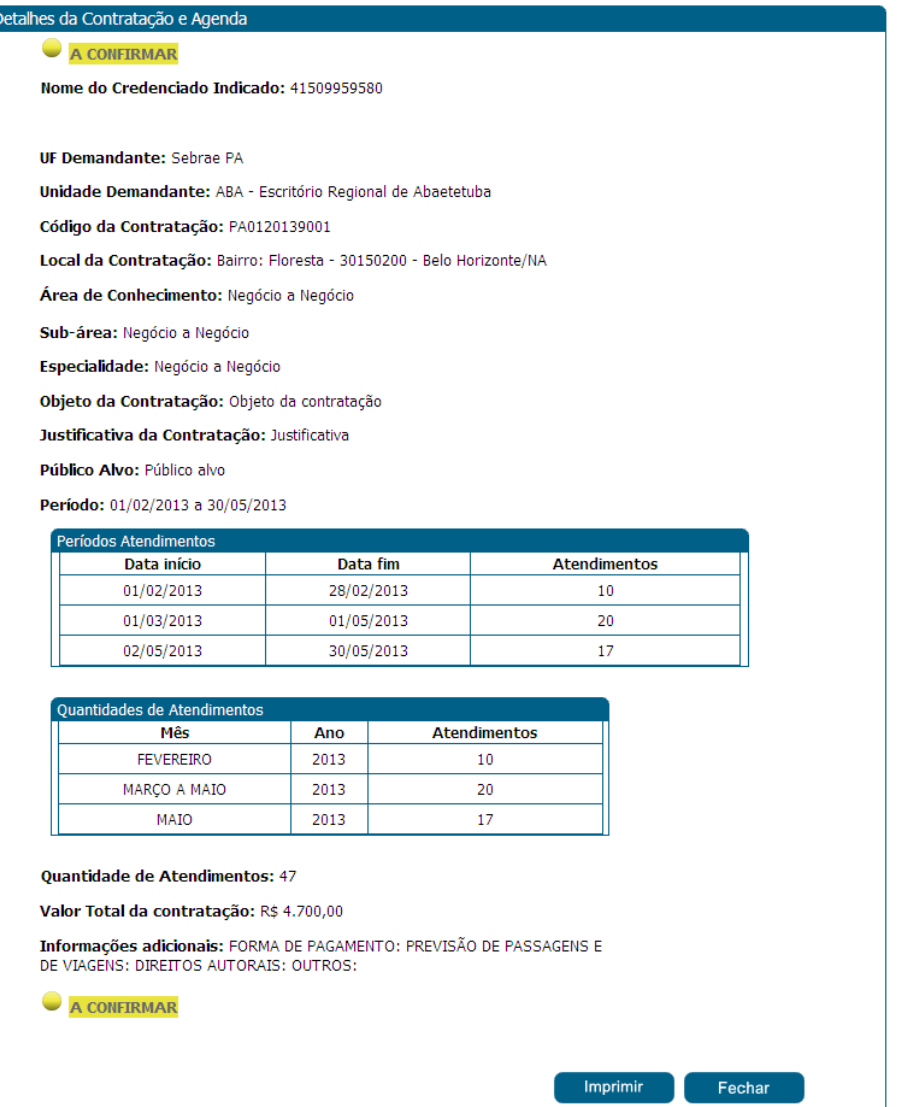

Informações exibidas ao clicar no editar.

Na exibição da agenda, será possível alterar o mês e/ou o ano diretamente na informação visualizada na

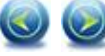

tela ou então clicar nas imagens para retroceder ou adiantar a agenda, mês a mês. Se a

visualização for igual à tabela, ao clicar nas imagens a grade de indisponibilidade será atualizada.

Todos os dados da agenda não poderão ser alterados e serão exibidos para o Gestor UF/NA somente como consulta.

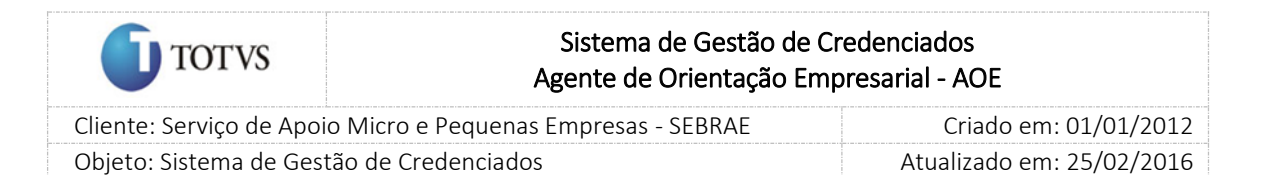

### 36. Aprovação do Relatório das Atividades Prestada

### 36.1. Pré-Condições

É necessária permissão de acesso no menu Contratação > Aprovação do Relatório para o usuário logado no Administrativo do SGC.

A contratação deve possuir os lançamentos das atividades prestadas pelo credenciado.

### 36.2. Descrição

O sistema exibirá todas as contratações, que possui relatório de prestação de serviço, onde o usuário logado seja o demandante (campo 'responsável pela contratação').

### 36.3. Filtro de Pesquisa

O sistema exibirá as seguintes opções de pesquisa:

- 1. Todas: Ao escolher essa opção, o sistema exibirá os seguintes filtros com preenchimento opcional:
	- 1.1. Situação do relatório da prestação de serviço: a aprovar, aprovado, reprovado,
	- 1.2. Palavra-chave.
	- 1.3. Período da contratação.
	- 1.4. UF: lista das uf (s).

Campo exibido somente para Gestor NA/Mestre.

- 1.5. Código do Relatório da Prestação de Serviço.
- 2. Por código da contratação: Ao escolher essa opção, o sistema exibirá o seguinte filtro com preenchimento obrigatório:

2.1. Código: o usuário poderá digitar o código da contratação que deseja filtrar;

3. Por palavra-chave: Ao escolher essa opção, o sistema irá exibir um campo texto para que o demandante e/ou aprovador informe a palavra-chave para realizar a busca do nome da contratação. Não haverá consistência para diferenciar letra maiúsculo-minúscula.

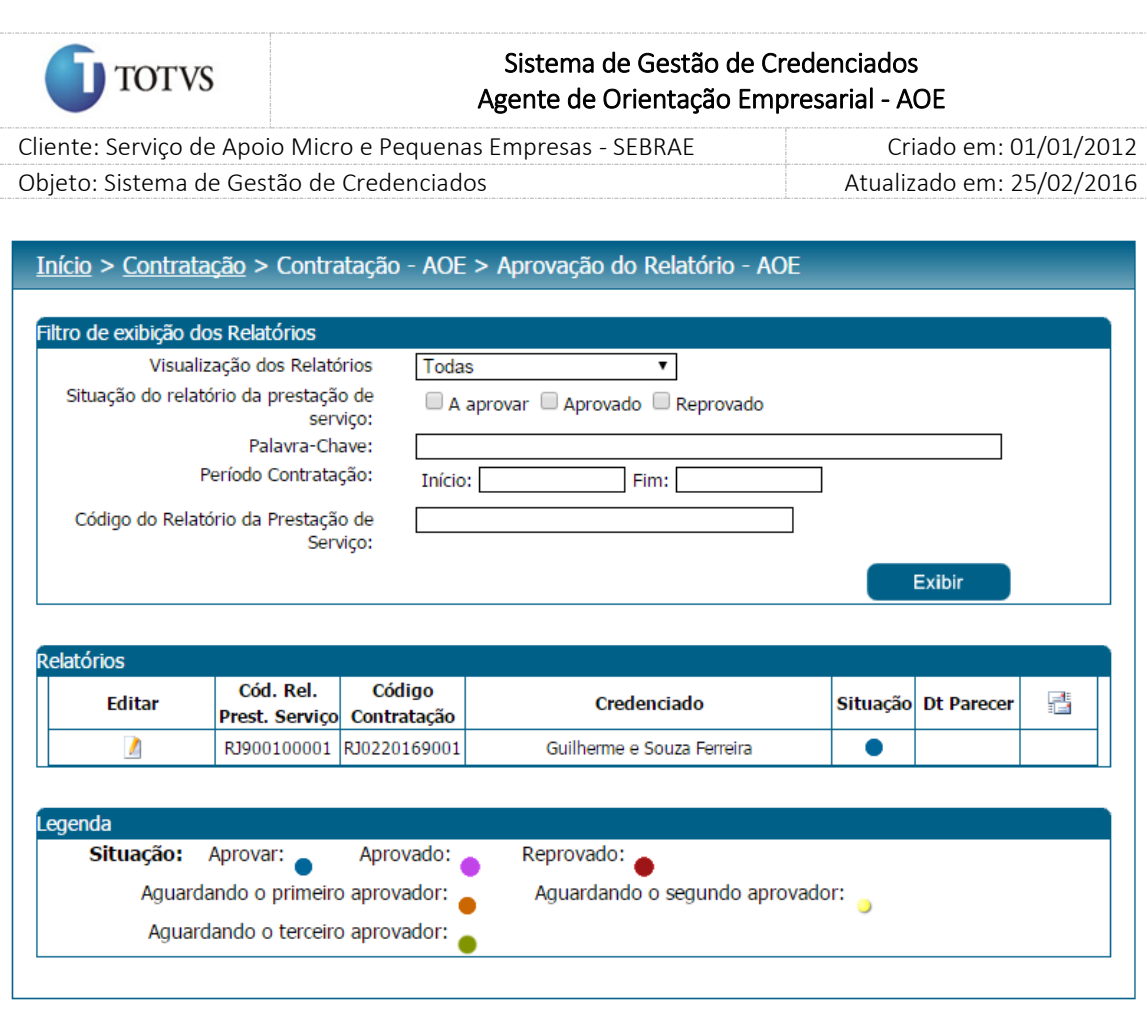

Figura 153 - Filtro de pesquisa das contratações

Depois de selecionada a opção desejada, o demandante e/ou aprovadores deverá clicar no botão 'Exibir' para que as informações sejam mostradas na grade de informações.

Obs.: O sistema exibirá o filtro 'Todas' como default. Se o usuário não selecionar nenhum item deste filtro ou de qualquer outro que for selecionado o sistema exibirá todos os itens da base. Neste caso dependendo da quantidade de registros, a exibição do resultado da pesquisa pode demorar alguns segundos.

Após clicar em 'Exibir' o sistema exibirá as contratações conforme filtro de pesquisa.

O demandante e/ou aprovadores deverá editar um registro e fornecer o parecer como 'Aprovado' ou 'Reprovado'. Se o parecer da solicitação for 'Reprovado' uma justificativa deve ser de preenchimento obrigatório.

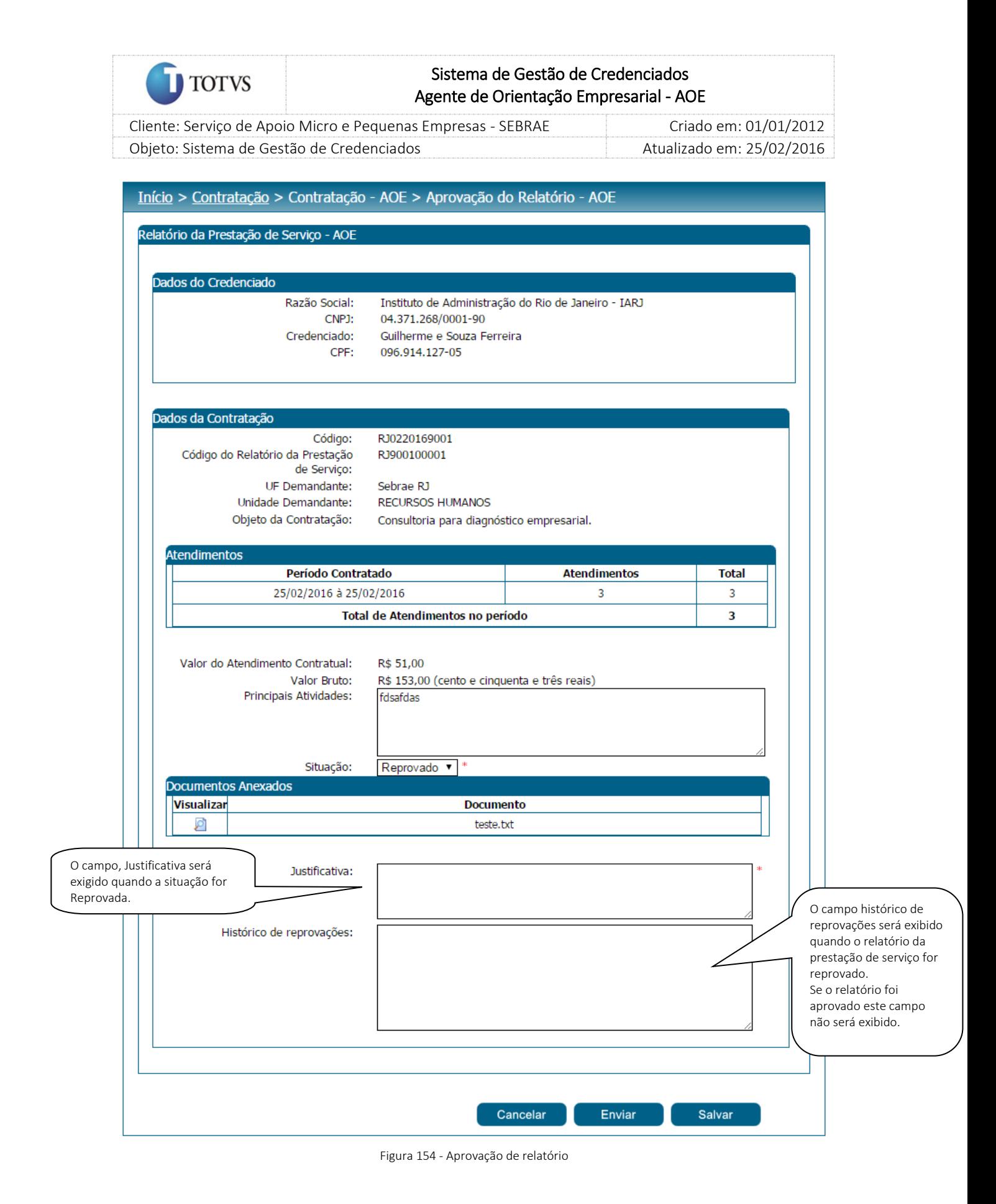

O demandante também será o responsável por selecionar os próximos aprovadores, de acordo com os perfis dos aprovadores parametrizados na tela de parâmetros do sistema SGC. Nesta funcionalidade, o

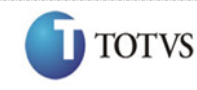

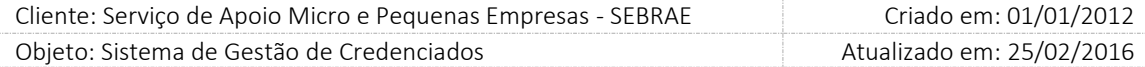

demandante irá funcionar como o primeiro aprovador, e poderá selecionar somente mais 2 aprovadores, sendo assim o 3º aprovador parametrizado na tela de parâmetros não fará parte da aprovação em nenhum momento do relatório de prestação de serviço.

Com o parecer fornecido, o demandante e/ou aprovadores deve clicar no botão 'Enviar' que será exibido na tela. O demandante e/ou aprovadores poderão acompanhar as solicitações que já foram avaliadas, mas os dados não poderão ser alterados e estarão somente como consulta.

Após o envio pelo credenciado do relatório de prestação de serviços, os anexos não poderão ser substituídos pelo credenciado, ficarão disponíveis apenas para consultas, até que haja o parecer de aprovação. Caso seja reprovado, será possível a edição dos anexos e reenvio no portal do credenciado.

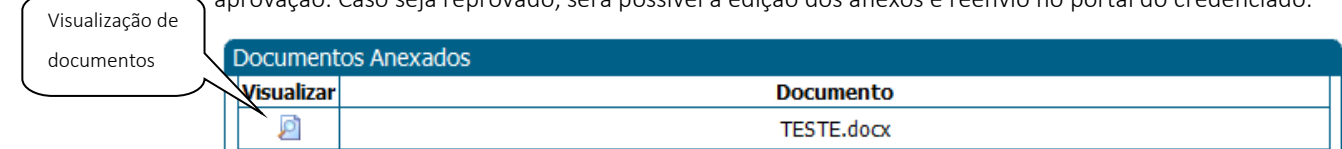

Figura 155 - Visualização de documentos anexados pelo credenciado

### Importante

O SGC não controla a impressão do arquivo anexado. Portanto a impressão será feita pelo visualizador do arquivo.

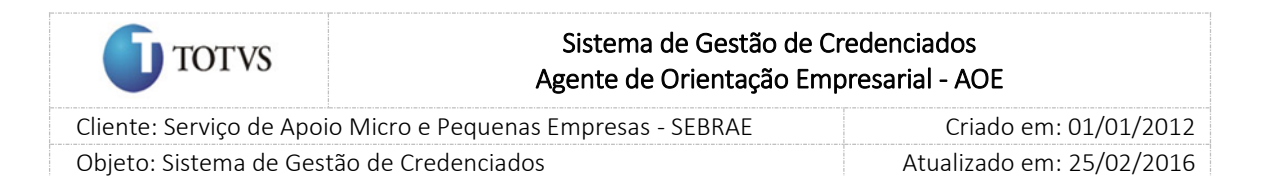

### 37. Acesso ao Portal do Credenciado

### 37.1. Pré-Condições

É necessária permissão de acesso, o acesso é liberado somente para profissionais credenciados e empresas credenciadas.

#### 37.2. Descrição

Nesta tela o credenciado PJ deverá informar o CNPJ para acessar o Portal. A senha é a mesma utilizada no portal de inscrição do edital.

Para o primeiro acesso do PF Indicado, deve-se clicar no link "*Sou Profissional Indicado e ainda não tenho cadastro. clique aqui."* Para que o mesmo efetue seu cadastro no portal.

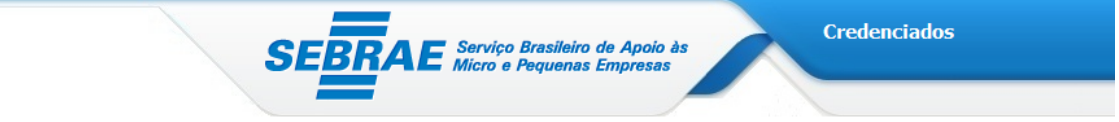

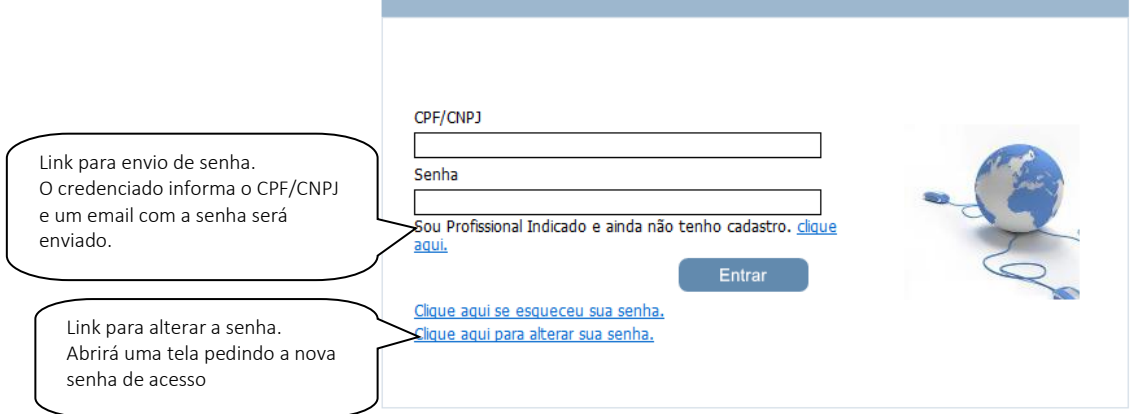

#### Figura 156 - Login

Primeiro acesso do PF Indicado:

Ao acessar o link "*Sou Profissional Indicado e ainda não tenho cadastro. clique aqui."* o indicado deverá informar seu CPF e clicar no botão Enviar.

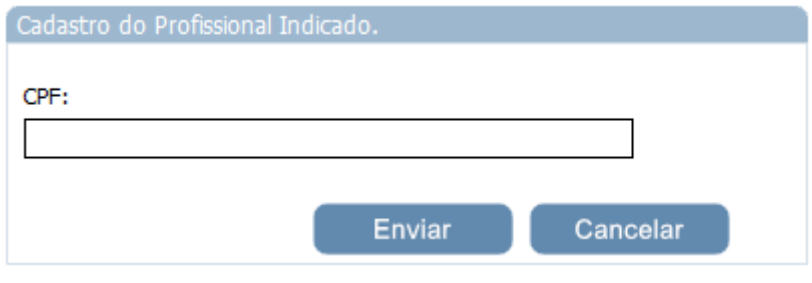

Figura 157 - Login

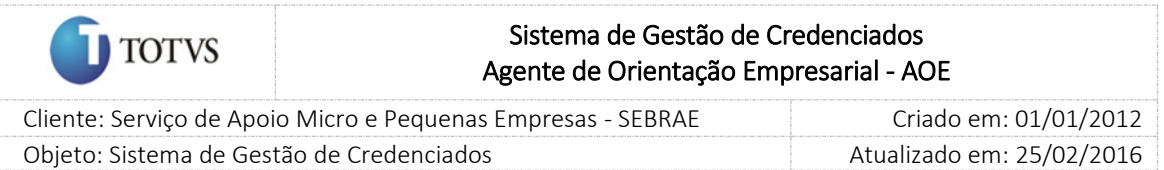

Ao clicar no enviar a tela abaixo será exibida para que o credenciado termine seu cadastro.

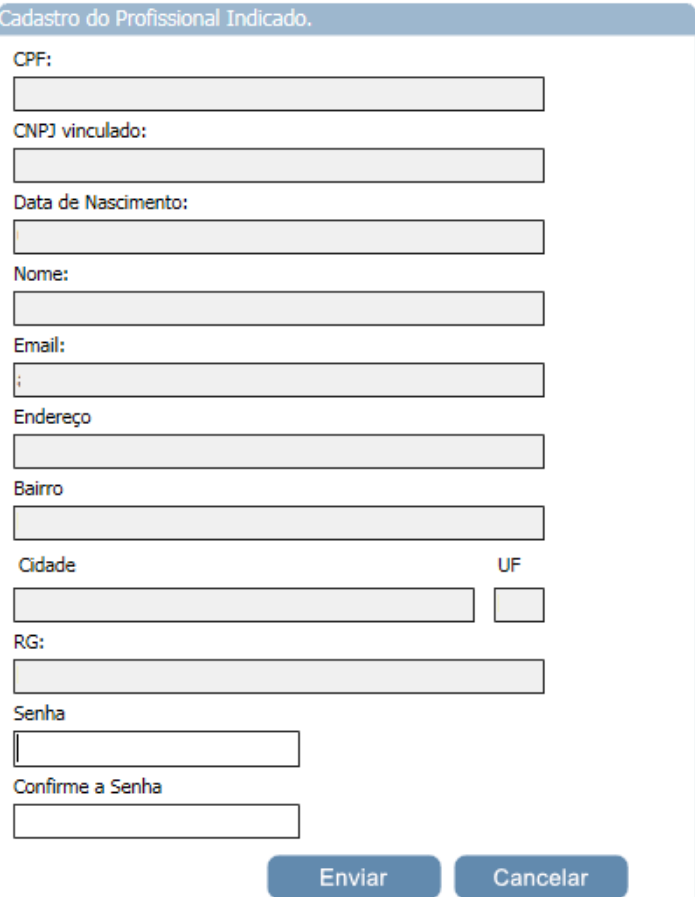

Figura 158 - Login

O credenciado que ao acessar o Portal e o Gestor NA definiu a opção "alterar senha no próximo login", o

sistema deverá exibir a tela de alteração de senha para o credenciado.

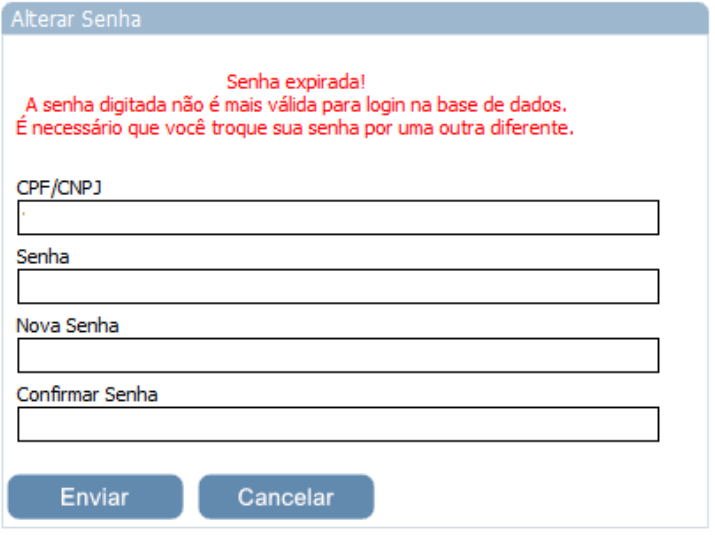

Figura 159 - Tela para alterar a senha do Credenciado

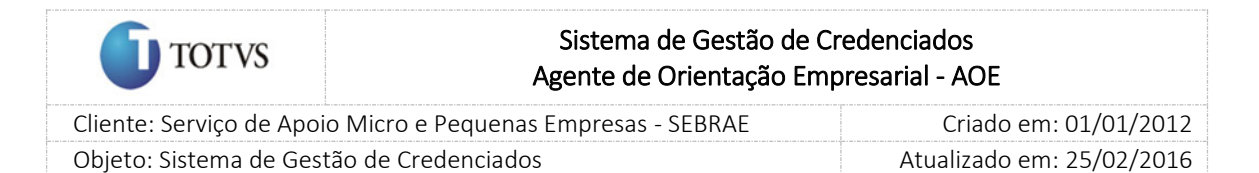

### 38. Indicação do PJ para Contratação

#### 38.1. Pré-Condições

É necessária permissão de acesso no menu Contratação para a PJ logada na web do Portal do Credenciado.

#### 38.2. Descrição

Nesta tela a Pessoa Jurídica pode aceitar ou não a contratação. Para isto deverão acessar o menu Contratação > Aceite de Contratação – AOE do portal do credenciado. Ao acessar a tela será exibida a contratação AOE pendente de aceite no mês correspondente.

#### 38.3. Filtro de Pesquisa

O sistema exibirá as seguintes opções de pesquisa:

- 1. Por Situação: Ao escolher essa opção, o sistema exibirá as contratações AOE que estão aguardando aceite. (única situação da contratação que será exibida para aceite);
- 2. Todas: Ao escolher essa opção, o sistema exibirá os seguintes filtros com preenchimento opcional:
	- 2.1. Situação da contratação: Aguardando aceite (única situação da contratação AOE que será exibida para aceite);
	- 2.2. Situação do aceite: Prazo de aceite expirado;
	- 2.3. Forma de visualização: Calendário ou Tabela;
	- 2.4. Data para exibição: como default serão o mês e ano atual;
	- 2.5. Palavra-chave;
	- 2.6. Indicados relacionados;
	- 2.7. UF de credenciamento: lista das UF (s) de contratações AOE que o credenciado participa e a UF do credenciado;
	- 2.8. Área de conhecimento / Subárea / Especialidade;
	- 2.9. Natureza da prestação do serviço: consultoria, instrutoria e/ou ambos;
	- 2.10. Metodologia: Este campo estará desabilitado;
- 3. Por Indicado: Ao escolher essa opção, o sistema exibirá os seguintes filtros com preenchimento opcional:
	- 3.1. Situação da contratação: Aguardando aceite (única situação da contratação AOE que será exibida para aceite);
	- 3.2. Forma de visualização: Calendário ou Tabela;
	- 3.3. Data para exibição: como default serão o mês e ano atual;
	- 3.4. Indicados relacionados;

250

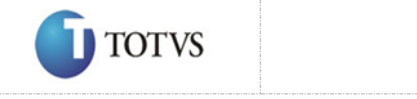

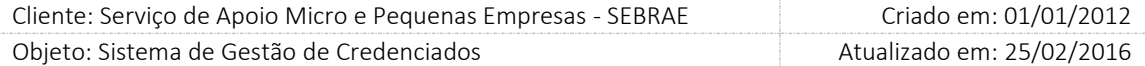

- 4. Por Cidade: Ao escolher essa opção, o sistema exibirá os seguintes filtros com preenchimento opcional:
	- 4.1. Situação da contratação: Aguardando aceite (única situação da contratação AOE que será exibida para aceite);
	- 4.2. Forma de visualização: Calendário ou Tabela;
	- 4.3. Data para exibição: como default serão o mês e ano atual;
	- 4.4. UF de credenciados: lista das UF (s) de contratações que o credenciado participa e a UF do credenciado;
- 5. Por Contratação: Ao escolher essa opção, o sistema exibirá os seguintes filtros com preenchimento opcional:
	- 5.1. Situação da contratação: Aguardando aceite (única situação da contratação AOE que será exibida para aceite);
	- 5.2. Forma de visualização: Calendário ou Tabela;
	- 5.3. Data para exibição: como default serão o mês e ano atual;
	- 5.4. Contratações;
- 6. Por Área de conhecimento / Subárea / Especialidade: Ao escolher essa opção, o sistema exibirá os seguintes filtros com preenchimento opcional:
	- 6.1. Situação da contratação: Aguardando aceite (única situação da contratação AOE que será exibida para aceite);
	- 6.2. Forma de visualização: Calendário ou Tabela;
	- 6.3. Data para exibição: como default serão o mês e ano atual;
	- 6.4. Área de conhecimento / Subárea / Especialidade: será exibida a área/subárea/especialidade informada como AOE na tela de parâmetros.
- 7. Por Natureza da prestação do serviço: Ao escolher essa opção, o sistema exibirá os seguintes filtros com preenchimento opcional:
	- 7.1. Situação da contratação: Aguardando aceite (única situação da contratação AOE que será exibida para aceite);
	- 7.2. Forma de visualização: Calendário ou Tabela;
	- 7.3. Data para exibição: como default serão o mês e ano atual;
	- 7.4. Natureza da prestação do serviço;
- 8. Por Metodologia: Ao escolher essa opção, o sistema exibirá os seguintes filtros com preenchimento opcional:
	- 8.1. Situação da contratação: Aguardando aceite (única situação da contratação AOE que será exibida para aceite);
	- 8.2. Forma de visualização: Calendário ou Tabela;

#### Fábrica de Software – Unidade Belo Horizonte

251

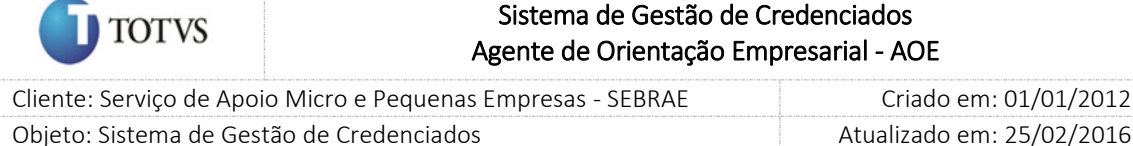

- 8.3. Data para exibição: como default serão o mês e ano atual;
- 8.4. Metodologia: este campo estará desabilitado.
- 9. Por palavra-chave: Ao escolher essa opção, o sistema exibirá os seguintes filtros com preenchimento
	- opcional. Não haverá consistência para diferenciar letra maiúsculo-minúscula:
	- 9.1. Forma de visualização: Calendário ou Tabela;
	- 9.2. Palavra-chave;
- 10. Por código: Ao escolher essa opção, o sistema exibirá os seguintes filtros com preenchimento opcional:

10.1. Forma de visualização: Calendário ou Tabela;

10.2. Código;

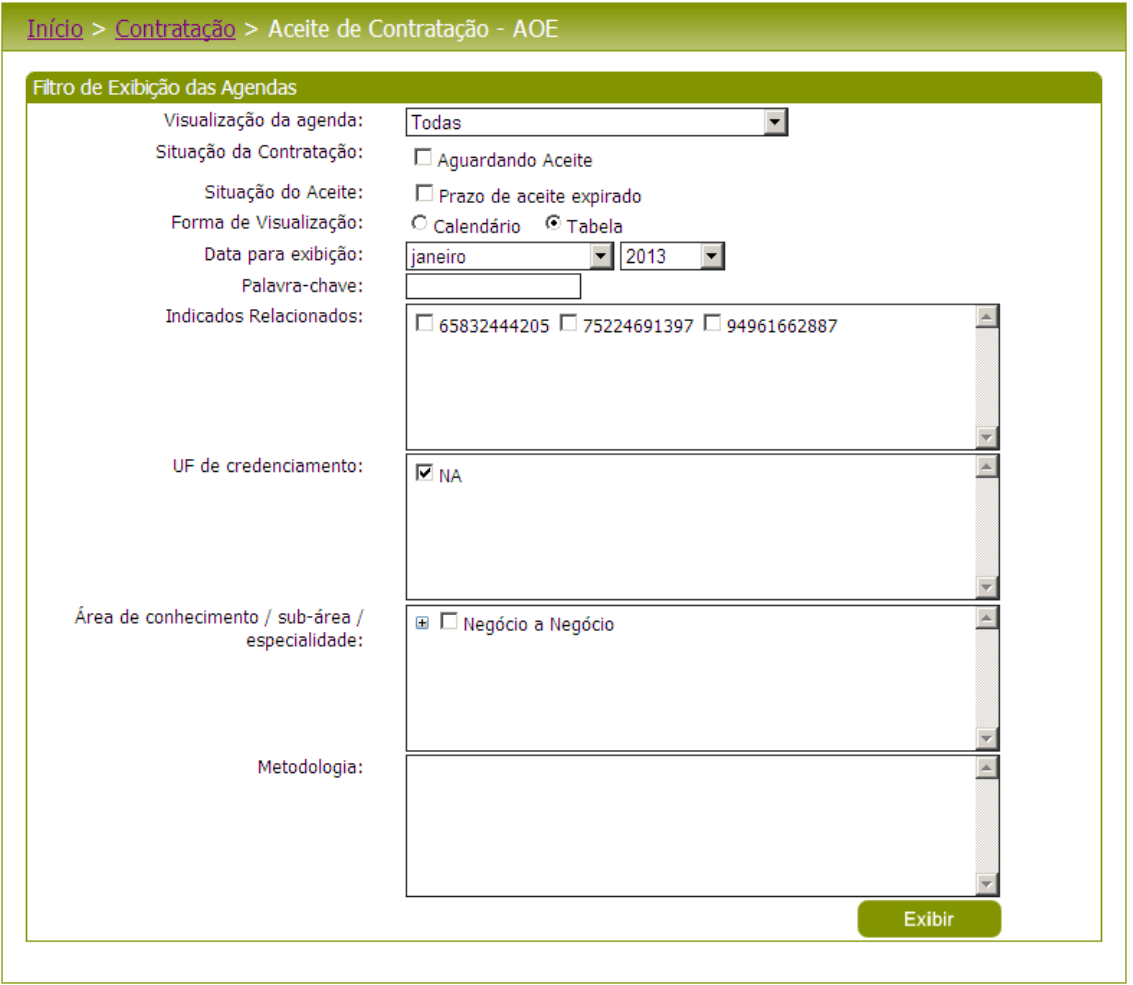

#### Figura 160 - Filtro de pesquisa

Depois de selecionada a opção desejada, o PJ deverá clicar no botão 'Exibir' para que as informações sejam mostradas na grade de informações.

Obs.: O sistema exibirá o filtro Visualização da Agenda 'Por Situação' e Situação da Contratação 'Aguardando Aceite' como default e as contratações que estão aguardando aceite serão exibidos automaticamente.

### Fábrica de Software – Unidade Belo Horizonte
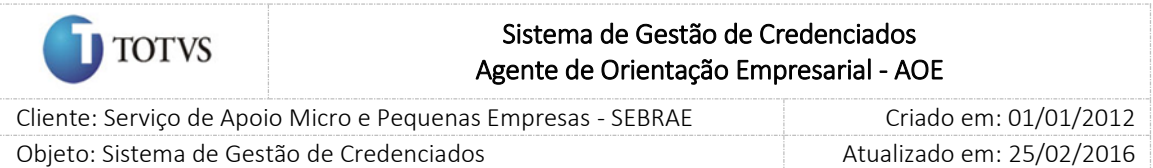

A pessoa jurídica deverá editar **valu** um registro e clicar no botão "enviar", que fica a frente do nome do credenciado, para efetuar a indicação ou fornecer o parecer como 'Não aceito' e clicar no botão 'Enviar' que será exibido na tela;

Uma vez feito o parecer da contratação AOE, um e-mail será enviado para o responsável pela contratação, para o indicado e para quem cadastrou a contratação informando o parecer do credenciado.

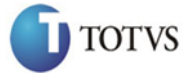

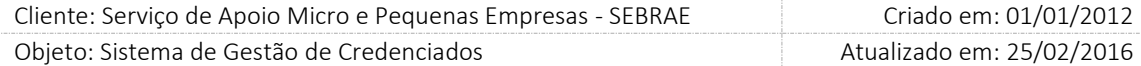

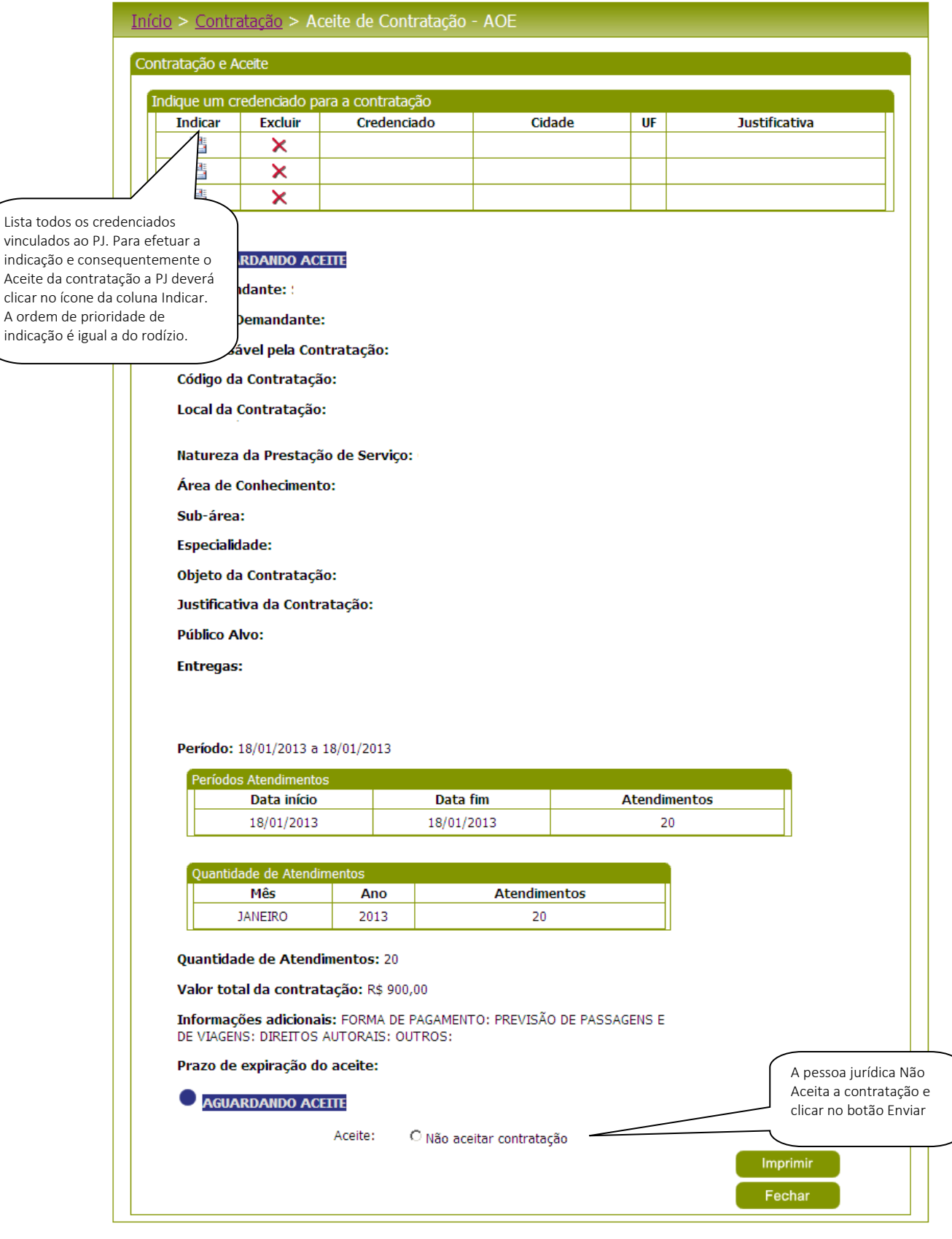

Figura 161 - Tela visualizada

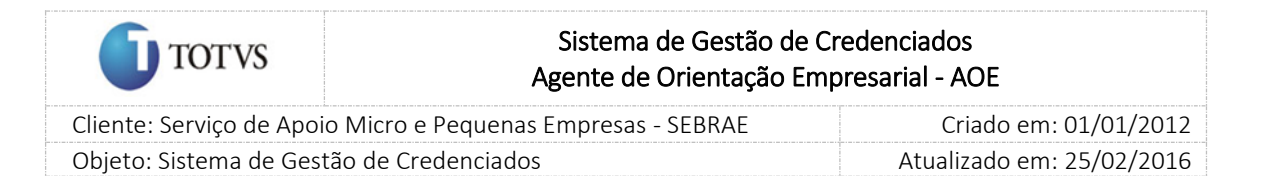

# 39. Visualização da Agenda com Histórico de Contratações

#### 39.1. Pré-Condições

É necessária permissão de acesso no menu Contratação para o usuário logado no Portal do Credenciado.

#### 39.2. Descrição

Nesta tela será possível a verificação da agenda de contratação AOE pelo credenciado PJ ou PF Indicado. Na visualização da agenda também será possível verificar todo o histórico de contratações AOE e caso tenha alguma indicação a ser feita pelo PJ o sistema permitirá que sejam realizados também neste momento. Para isto deverão acessar o menu Contratação > Aceite de Contratação AOE do portal do credenciado.

#### 39.3. Filtro de Pesquisa

O sistema exibirá as seguintes opções de pesquisa:

#### Para PF Indicado

- 1. Por situação: Ao escolher essa opção, o sistema exibirá os seguintes filtros com preenchimento obrigatório para "Situação" e restante dos campos opcional:
	- 1.1. Situação da contratação: Aguardando Aceite, A Confirmar, Em Andamento, Concluída sem Avaliação, Concluída com Avaliação e Cancelada;
	- 1.2. Forma de visualização: Calendário ou Tabela;
	- 1.3. Data para exibição: como default serão o mês e ano atual;
- 2. Todas: Ao escolher essa opção, o sistema exibirá os seguintes filtros com preenchimento opcional:
	- 2.1. Situação da contratação: Aguardando Aceite, A Confirmar, Em Andamento, Concluída sem Avaliação, Concluída com Avaliação e Cancelada;
	- 2.2. Forma de visualização: Calendário ou Tabela;
	- 2.3. Data para exibição: como default serão o mês e ano atual;
	- 2.4. Palavra-chave;
	- 2.5. UF de credenciamento: lista das UF(s) de contratações que o credenciado participa e a UF do credenciado;
	- 2.6. Área de conhecimento / Subárea / Especialidade: exibirá somente a área/subárea/especialidade configurada como AOE na tela de parâmetros.
	- 2.7. Metodologia: este campo ficará desabilitado;
- 3. Por cidade: Ao escolher essa opção, o sistema exibirá os seguintes filtros com preenchimento obrigatório para "UF" e restante dos campos opcional:

255

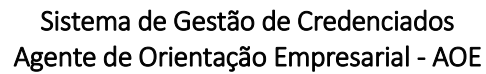

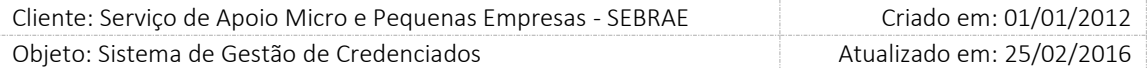

- 3.1. Situação da contratação: Aguardando Aceite, A Confirmar, Em Andamento, Concluída sem Avaliação, Concluída com Avaliação e Cancelada;
- 3.2. Forma de visualização: Calendário ou Tabela;
- 3.3. Data para exibição: como default serão o mês e ano atual;
- 3.4. Palavra-chave;

**TOTVS** 

- 3.5. UF de credenciamento: lista das UF(s) de contratações que o credenciado participa e a UF do credenciado;
- 4. Por contratação: Ao escolher essa opção, o sistema exibirá os seguintes filtros com preenchimento obrigatório para "Contratações" e restante dos campos opcional:
	- 4.1. Situação da contratação: Aguardando Aceite, A Confirmar, Em Andamento, Concluída sem Avaliação, Concluída com Avaliação e Cancelada;
	- 4.2. Forma de visualização: Calendário ou Tabela;
	- 4.3. Data para exibição: como default serão o mês e ano atual;
	- 4.4. Palavra-chave;
	- 4.5. Contratações: lista dos contratos que o credenciado participa;
- 5. Por área de conhecimento/ subárea / especialidade: Ao escolher essa opção, o sistema exibirá os seguintes filtros com preenchimento obrigatório para "Área/Subárea/Especialidade" e restante dos campos opcional:
	- 5.1. Situação da contratação: Aguardando Aceite, A Confirmar, Em Andamento, Concluída sem Avaliação, Concluída com Avaliação e Cancelada;
	- 5.2. Forma de visualização: Calendário ou Tabela;
	- 5.3. Data para exibição: como default serão o mês e ano atual;
	- 5.4. Palavra-chave;
	- 5.5. Área de conhecimento/subárea/especialidade: exibirá somente a área/subárea/especialidade configurada como AOE na tela de parâmetros;
- 6. Por natureza da prestação de serviço: Ao escolher essa opção, o sistema exibirá os seguintes filtros com preenchimento obrigatório para "Natureza da prestação de serviço" e restante dos campos opcional:
	- 6.1. Situação da contratação: Aguardando Aceite, A Confirmar, Em Andamento, Concluída sem Avaliação, Concluída com Avaliação e Cancelada;
	- 6.2. Forma de visualização: Calendário ou Tabela;
	- 6.3. Data para exibição: como default serão o mês e ano atual;
	- 6.4. Palavra-chave;

#### Fábrica de Software – Unidade Belo Horizonte

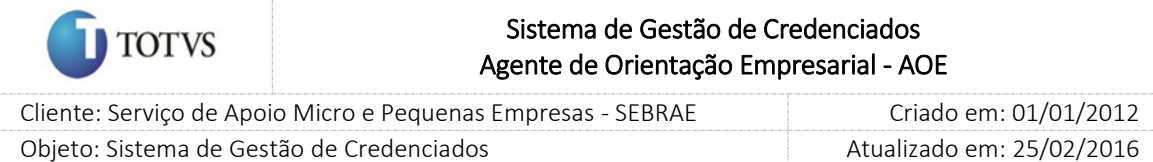

- 7. Por metodologia: Ao escolher essa opção, o sistema exibirá os seguintes filtros com preenchimento obrigatório para "Metodologia" e restante dos campos opcional:
	- 7.1. Situação da contratação: Aguardando Aceite, A Confirmar, Em Andamento, Concluída sem Avaliação, Concluída com Avaliação e Cancelada;
	- 7.2. Forma de visualização: Calendário ou Tabela;
	- 7.3. Data para exibição: como default serão o mês e ano atual;
	- 7.4. Palavra-chave;
	- 7.5. Metodologia: este campo ficará desabilitado;

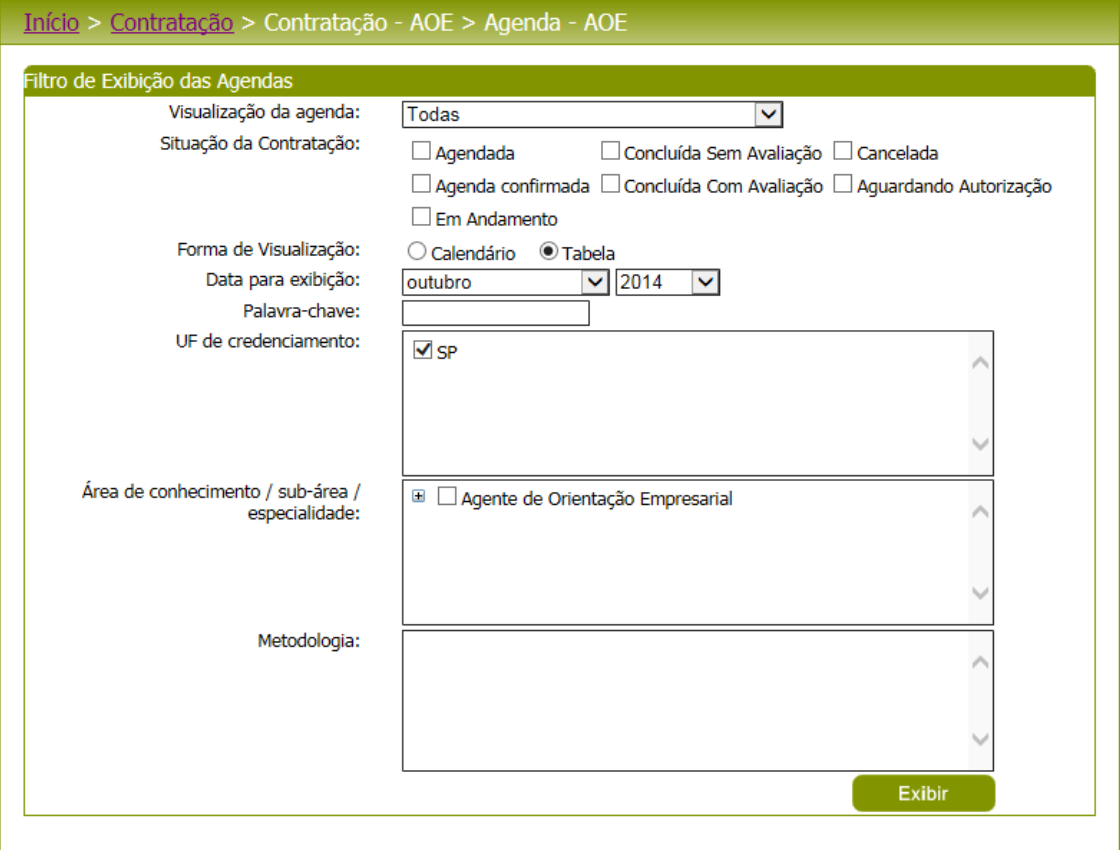

Figura 162 - Filtro de pesquisa para PF Indicado

### Para Pessoa Jurídica:

- 1. Por situação: Ao escolher essa opção, o sistema exibirá os seguintes filtros com preenchimento obrigatório para "Situação" e opcional para os demais campos:
	- 1.1. Situação da Contratação: Aguardando aceito, A Confirmar, Em Andamento, Concluída sem Avaliação, Concluída com Avaliação;
	- 1.2. Forma de visualização: Calendário ou Tabela;
	- 1.3. Data para exibição;

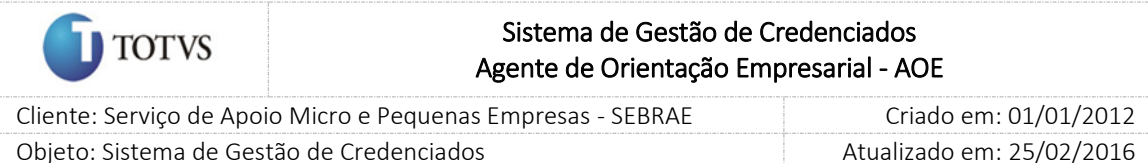

- 2. Todas: Ao escolher essa opção, o sistema exibirá os seguintes filtros com preenchimento opcional:
	- 2.1. Situação da contratação: Aguardando Aceite, A Confirmar, Em Andamento, Concluída sem Avaliação, Concluída com Avaliação e Cancelada;
	- 2.2. Forma de visualização: Calendário ou Tabela;
	- 2.3. Data para exibição: como default serão o mês e ano atual;
	- 2.4. Palavra-chave;
	- 2.5. Indicados relacionados;
	- 2.6. UF de credenciamento: lista das UF(s) de contratações que o credenciado participa e a UF do credenciado;
	- 2.7. Área de conhecimento / Subárea / Especialidade: exibirá somente a área/subárea/especialidade configurada como AOE na tela de parâmetros;
	- 2.8. Metodologia: este campo ficará desabilitado;
- 3. Por indicado: Ao escolher essa opção, o sistema exibirá os seguintes filtros com preenchimento obrigatório para "Indicados Relacionados" e opcional para os demais campos:
	- 3.1. Situação da contratação: Aguardando aceito, A Confirmar, Em Andamento, Concluída sem Avaliação, Concluída com Avaliação;
	- 3.2. Forma de visualização: Calendário ou Tabela;
	- 3.3. Data para exibição: como default serão o mês e ano atual;
	- 3.4. Palavra-chave;
	- 3.5. Indicados Relacionados: lista dos indicados vinculados ao PJ e que já possuem agenda;
- 4. Por cidade: Ao escolher essa opção, o sistema exibirá os seguintes filtros com preenchimento obrigatório para "UF" e opcional para os demais campos:
	- 4.1. Situação da contratação: Aguardando aceito, A Confirmar, Em Andamento, Concluída sem Avaliação, Concluída com Avaliação;
	- 4.2. Forma de visualização: Calendário ou Tabela;
	- 4.3. Data para exibição: como default serão o mês e ano atual;
	- 4.4. Palavra-chave;
	- 4.5. UF: lista das uf(s) de contratações que o credenciado participa e a UF do credenciado;
- 5. Por contratação: Ao escolher essa opção, o sistema exibirá os seguintes filtros com preenchimento obrigatório para "Contratações" e opcional para demais campos:
	- 5.1. Situação da contratação: Aguardando aceito, A Confirmar, Em Andamento, Concluída sem Avaliação, Concluída com Avaliação;
	- 5.2. Forma de visualização: Calendário ou Tabela;

#### Fábrica de Software – Unidade Belo Horizonte

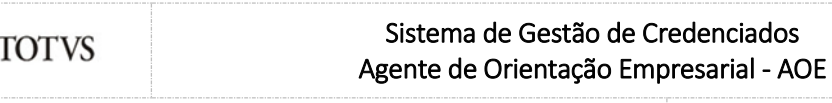

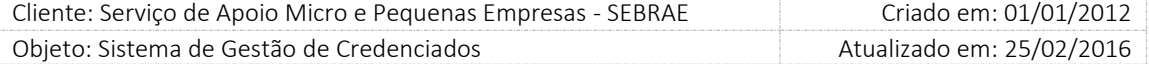

- 5.3. Data para exibição: como default serão o mês e ano atual;
- 5.4. Palavra-chave;
- 5.5. Contratações: lista das contratações;
- 6. Por área de conhecimento/subárea/especialidade: Ao escolher essa opção, o sistema exibirá os seguintes filtros com preenchimento obrigatório para "área de conhecimento/subárea/especialidade" e opcional para demais campos:
	- 6.1. Situação da contratação: Aguardando aceito, A Confirmar, Em Andamento, Concluída sem Avaliação, Concluída com Avaliação;
	- 6.2. Forma de visualização: Calendário ou Tabela;
	- 6.3. Data para exibição: como default serão o mês e ano atual;
	- 6.4. Palavra-chave;
	- 6.5. Área de conhecimento / Subárea / Especialidade: exibirá somente a área/subárea/especialidade configurada como AOE na tela de parâmetros;
- 7. Por natureza da prestação de serviço: Ao escolher essa opção, o sistema exibirá os seguintes filtros com preenchimento obrigatório para "Natureza da prestação de serviço" e restante dos campos opcional.
	- 7.1. Situação da contratação: Aguardando Aceite, A Confirmar, Em Andamento, Concluída sem Avaliação, Concluída com Avaliação e Cancelada;
	- 7.2. Forma de visualização: Calendário ou Tabela;
	- 7.3. Data para exibição: como default serão o mês e ano atual;
	- 7.4. Palavra-chave;
- 8. Por metodologia: Ao escolher essa opção, o sistema exibirá os seguintes filtros com preenchimento obrigatório para "Metodologia" e restante dos campos opcional.
	- 8.1. Situação da contratação: Aguardando Aceite, A Confirmar, Em Andamento, Concluída sem Avaliação, Concluída com Avaliação e Cancelada;
	- 8.2. Forma de visualização: Calendário ou Tabela;
	- 8.3. Data para exibição: como default serão o mês e ano atual;
	- 8.4. Palavra-chave;
	- 8.5. Metodologia: este campo ficará desabilitado;
- 9. Por palavra-chave: Ao escolher essa opção, o sistema exibirá os seguintes filtros com preenchimento opcional. Não haverá consistência para diferenciar letra maiúsculo-minúscula
	- 9.1. Forma de visualização: Calendário ou Tabela;

259

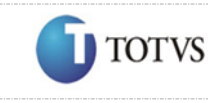

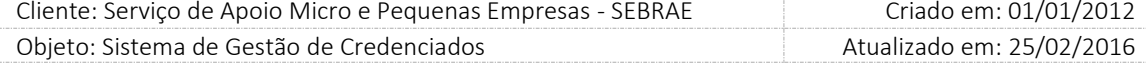

#### 9.2. Palavra-chave;

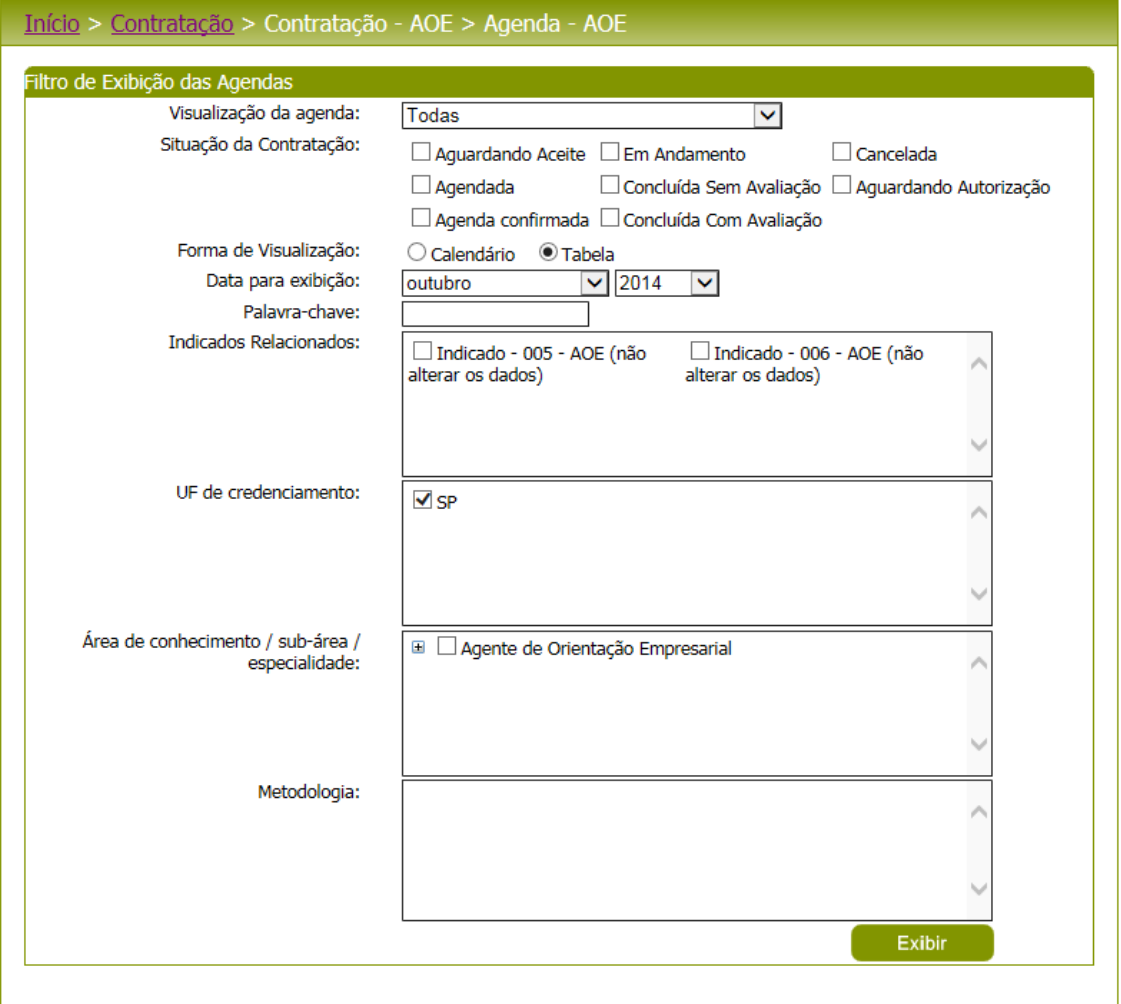

Figura 163 - Filtro de pesquisa para Pessoa Jurídica

Depois de selecionada a opção desejada, a PJ ou PF Indicado deverá clicar no botão 'Exibir' para que as informações sejam mostradas na grade de informações.

Obs.: O sistema exibirá o filtro 'Todas' como default. Se o usuário não selecionar nenhum item deste filtro ou de qualquer outro que for selecionado o sistema exibirá todos os itens da base. Neste caso dependendo da quantidade de registros, a exibição do resultado da pesquisa pode demorar alguns segundos.

A PJ ou Profissional Indicado deverá editar **V** um registro para visualizar a agenda. Caso tenha alguma indicação a ser feita pelo PJ o credenciado poderá fornecer o parecer como 'Aceito' ou 'Não Aceito'. Com o parecer fornecido:

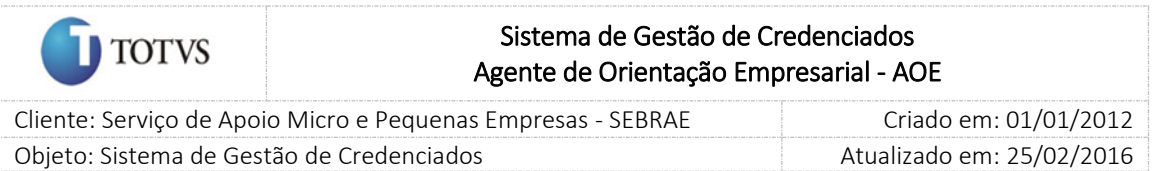

A PJ deverá clicar no botão "enviar", que fica a frente do nome do credenciado, para efetuar a indicação. Uma vez feito o parecer um e-mail será enviado para o responsável pela contratação informando o parecer do credenciado. No caso da PJ, o e-mail será enviado também para o credenciado indicado.

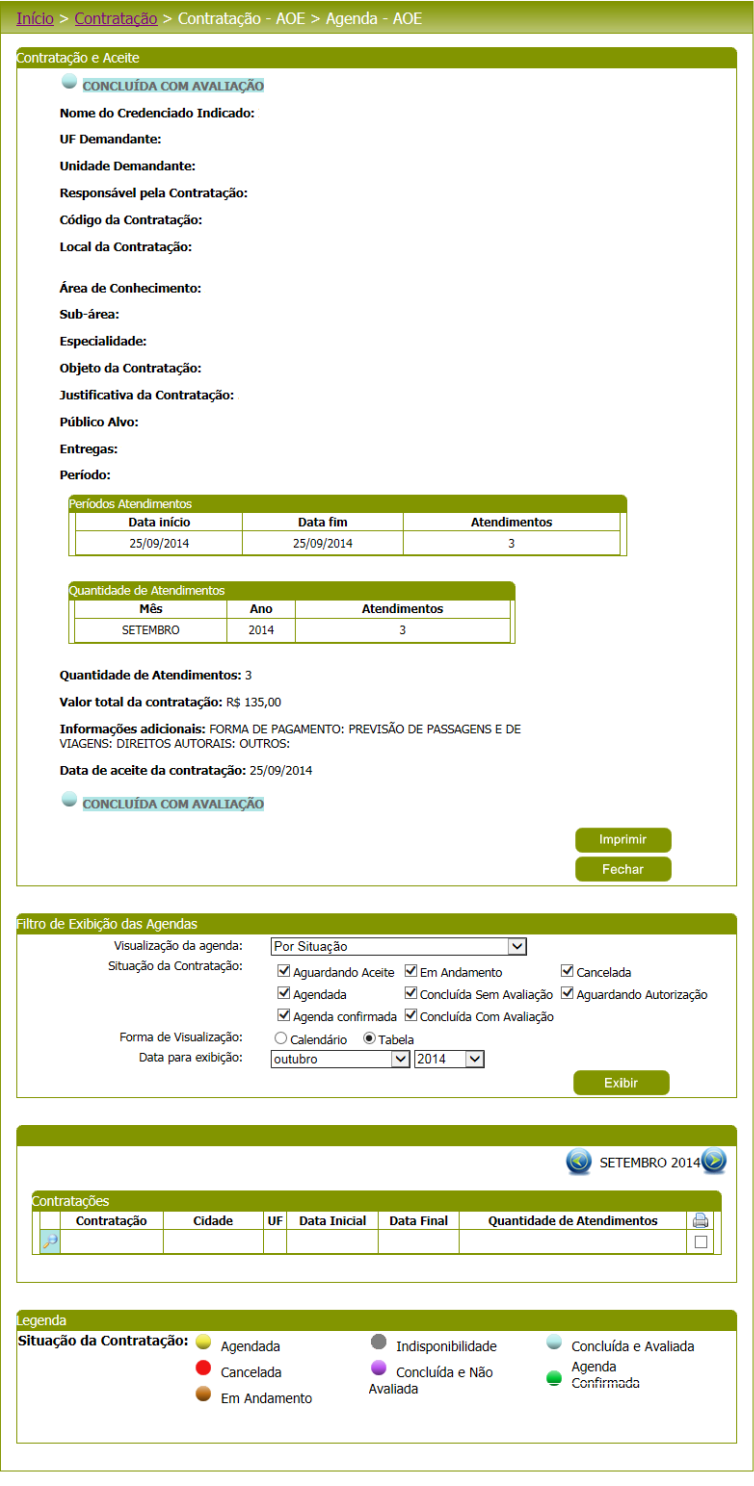

Figura 164 – Tela completa

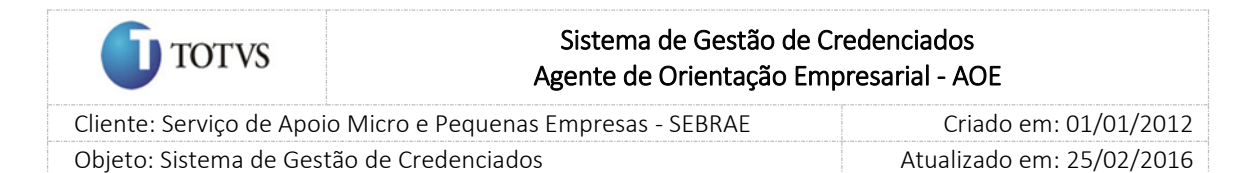

### 40. Relatório da Prestação de Serviços

#### 40.1. Pré-Condições

É necessária permissão de acesso no menu Contratação para o usuário logado no Portal do Credenciado. O credenciado deverá ter aceitado a agenda e situação da contratação AOE ser igual a "em andamento/concluída sem avaliação/concluída com avaliação".

### 40.2. Descrição

Nesta tela será possível fazer o lançamento das atividades prestadas pelo credenciado PF Indicado. A PJ poderá ter acesso para consulta dos relatórios cadastrados de seus PF indicados. Para isto deverão acessar o menu Contratação > Relatório Prest. Serviço – AOE do portal do credenciado.

#### 40.3. Filtro de Pesquisa

O sistema exibirá as seguintes opções de pesquisa:

- 1. Todas: Ao escolher essa opção, o sistema exibirá os seguintes filtros com preenchimento opcional:
	- 1.1. Situação do relatório: Pendente, A aprovar, Aprovada, Reprovada;
	- 1.2. Situação do envio: Ambos, Enviado, Não enviado;
	- 1.3. Data início da contratação;
	- 1.4. Data fim da contratação;
	- 1.5. Palavra-chave;
	- 1.6. Código do relatório da prestação do serviço;
- 2. Por palavra-chave: Ao escolher essa opção, o sistema exibirá os seguintes filtros com preenchimento opcional. Não haverá consistência para diferenciar letra maiúsculo-minúscula
	- 2.1. Palavra-chave
- 3. Por código: Ao escolher essa opção, o sistema exibirá os seguintes filtros com preenchimento obrigatório.

3.1. Código: código da contratação AOE.

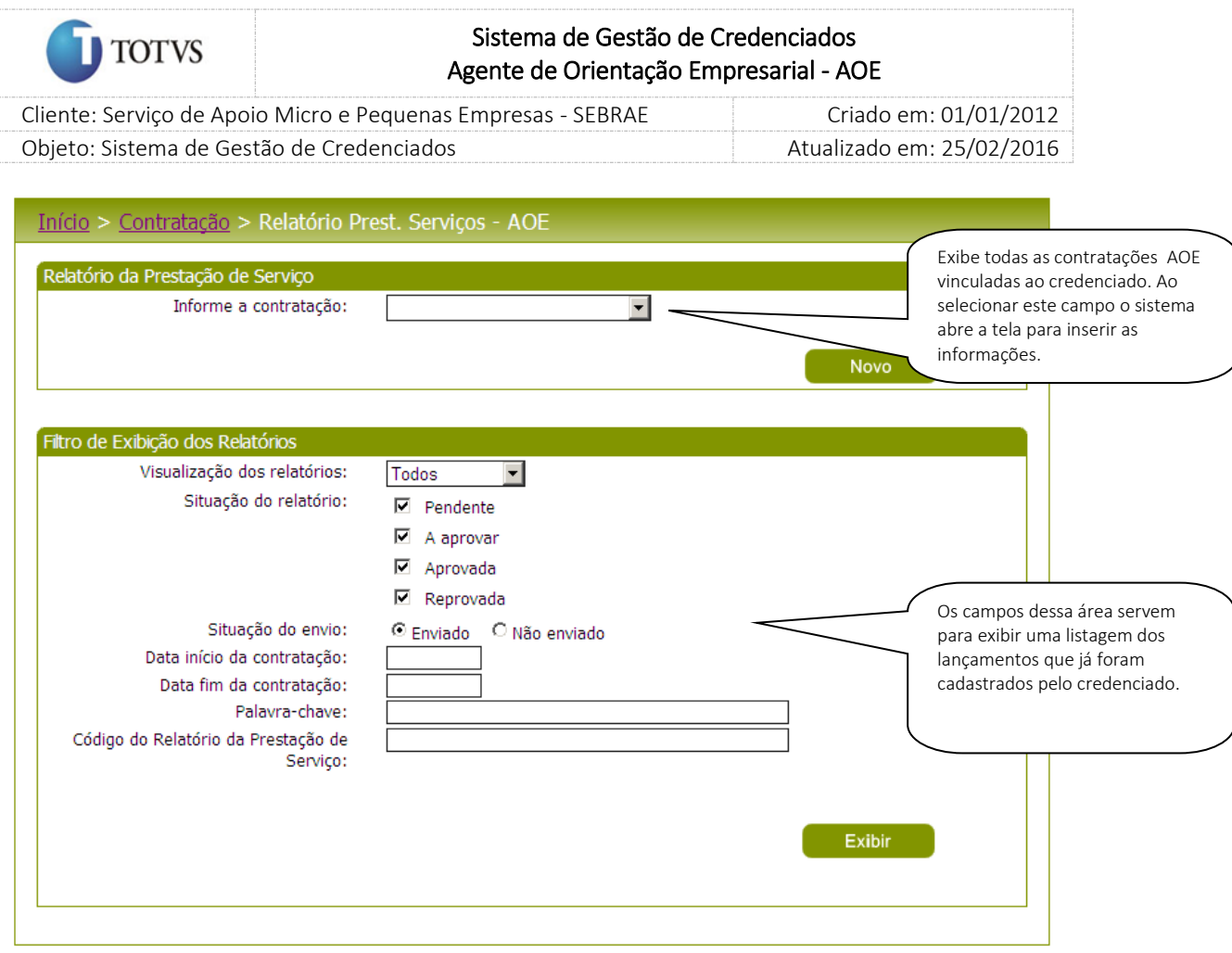

#### Figura 165 - Filtro de pesquisa

Depois de selecionada a opção desejada, a PF Indicado deverá clicar no botão 'Exibir' para que as informações sejam mostradas na grade de informações.

Obs.: O sistema exibirá o filtro 'Todas' como default. Se o usuário não selecionar nenhum item deste filtro ou de qualquer outro que for selecionado o sistema exibirá todos os itens da base. Neste caso dependendo da quantidade de registros, a exibição do resultado da pesquisa pode demorar alguns segundos.

O PF Indicado deverá editar **UPP** um registro para visualizar as atividades prestadas já cadastradas. O sistema mostrará o período, e a agenda será montada de acordo com os atendimentos informados. O sistema permitirá que mais de um relatório de prestação de serviço seja enviado para aprovação. Para isto o sistema irá gravar a quantidade de atendimentos enviados, não podendo o credenciado informar a quantidade maior do que a que existe cadastrada na agenda da contratação.

O credenciado poderá incluir até três arquivos em cada relatório, que serão enviados juntamente com o relatório. A inclusão de arquivos não é obrigatória. O tamanho máximo de cada arquivo será de 4mb.

Após cadastradas as informações, o credenciado PF Indicado deverá clicar no botão 'Enviar' e o sistema enviará os dados para aprovação do responsável pela contratação.

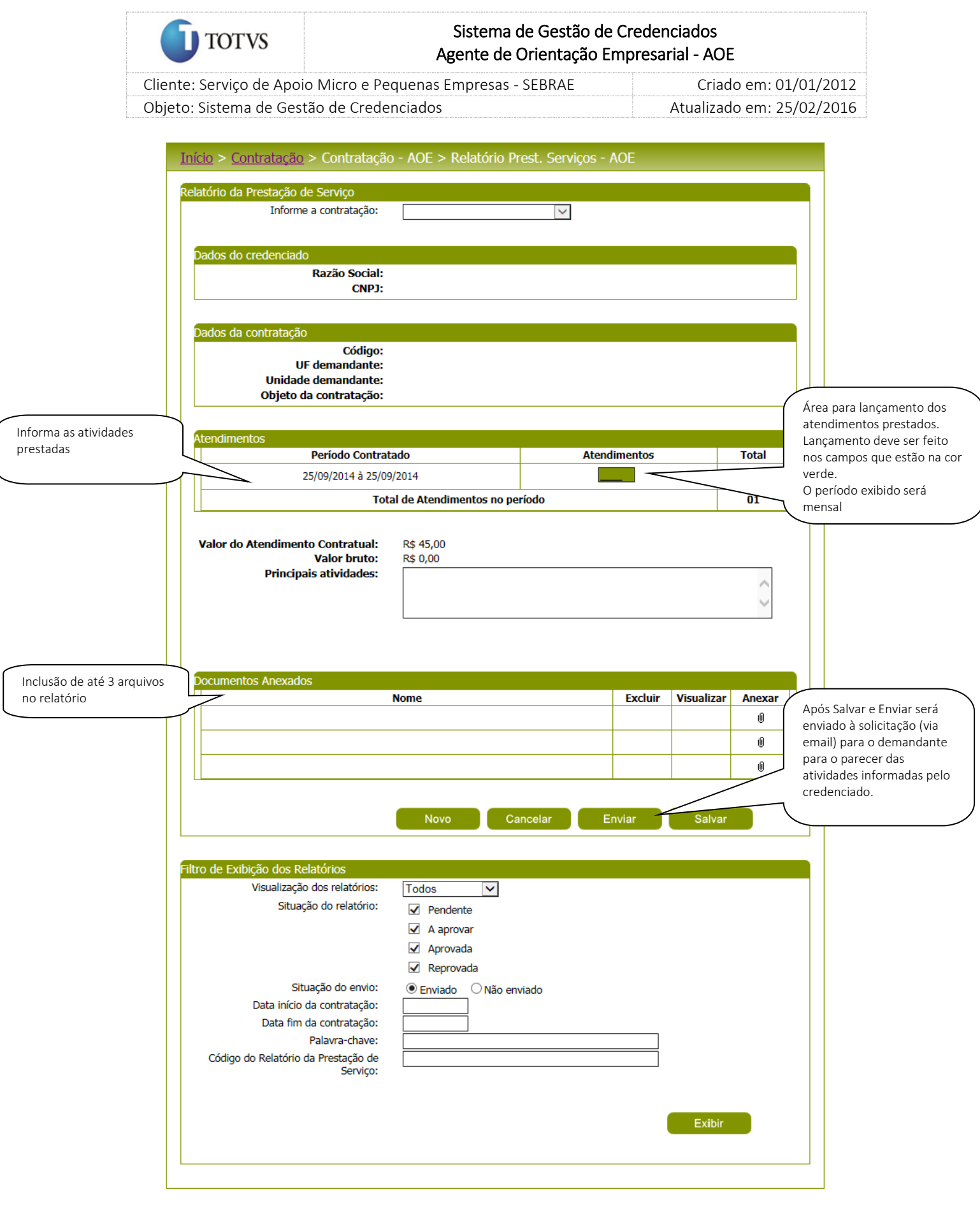

Figura 166 - Tela para lançamento/visualização das atividades prestadas

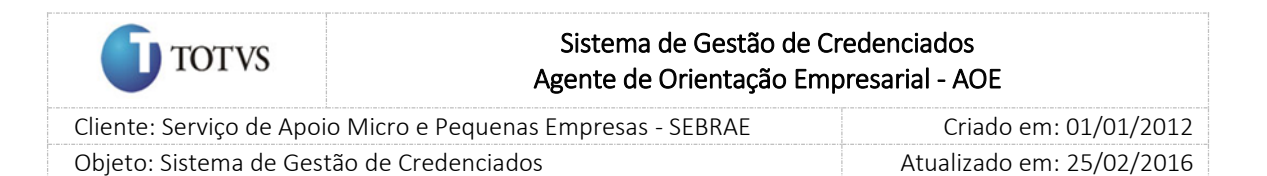

# 41. Cadastro da avaliação da prestação de serviço

### 41.1. Pré-Condições

É necessária permissão de acesso ao menu Avaliação > Cadastro de Avaliação > Cadastro para o usuário que acessa o Administrativo do SGC.

### 41.2. Descrição

A tela de Cadastro de Avaliação somente poderá ser acessada para cadastro e/ou alteração quando o acesso for do Gestor NA, portanto os Gestores das UFs terão acesso somente de consulta na tela. A tela é dividida em duas partes, uma para cadastro e outra para pesquisa.

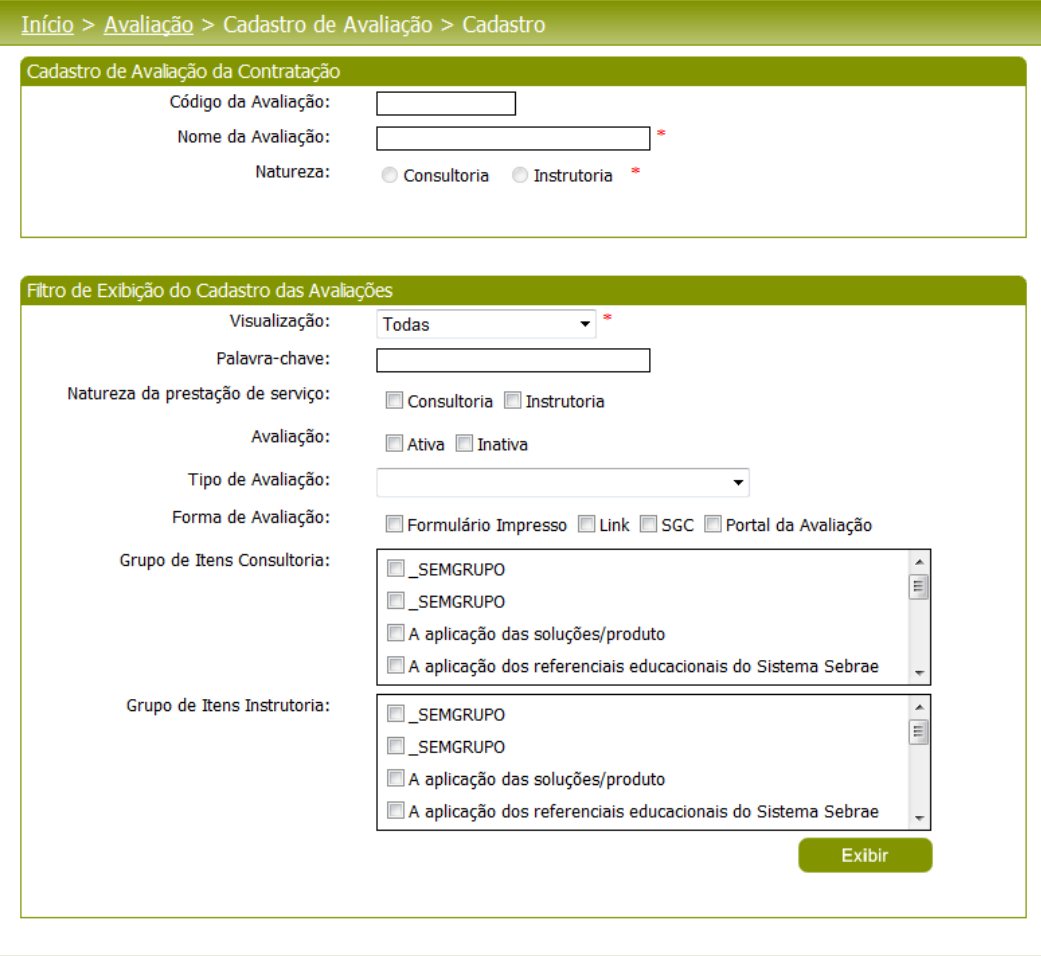

Figura 167 - Tela de Cadastro das avaliações

### 41.3. Filtro de Pesquisa

O sistema exibirá as seguintes opções de pesquisa:

- 1. Todas: Ao escolher essa opção, o sistema exibirá os seguintes filtros com preenchimento opcional:
	- 1.1. Palavra chave;

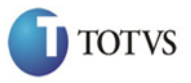

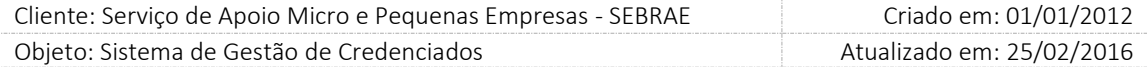

- 1.2. Natureza da prestação do serviço: consultoria / instrutoria;
- 1.3. Avaliação: ativa / inativa;
- 1.4. Tipo de avaliação;
- 1.5. Forma de avaliação;
- 1.6. Grupo de itens consultoria e
- 1.7. Grupo de itens instrutória
- 2. Por Código da Avaliação: Ao escolher essa opção, o sistema irá exibir um segundo nível de filtragem obrigatório:

2.1. Código da avaliação: o usuário poderá digitar o código da avaliação que deseja filtrar.

- 3. Por palavra-chave: Ao escolher essa opção, o sistema irá exibir um segundo nível de filtragem obrigatório. Não haverá consistência para diferenciar letra maiúsculo/minúsculo.
	- 3.1. Palavra-chave: o usuário poderá digitar a palavra que deseja filtrar.

Depois de selecionada a opção desejada, o usuário deverá clicar no botão 'Exibir' para que as informações sejam mostradas na grade de informações.

Obs.: O sistema exibirá o filtro 'Todas' como default. Se o usuário não selecionar nenhum item deste filtro ou de qualquer outro que for selecionado o sistema exibirá todos os itens da base. Neste caso dependendo da quantidade de registros, a exibição do resultado da pesquisa pode demorar alguns segundos.

Após clicar em 'Exibir' o sistema exibirá as avaliações conforme filtro de pesquisa.

O usuário deverá editar **1** um registro para visualizar / alterar (somente gestor NA) os dados da avaliação.

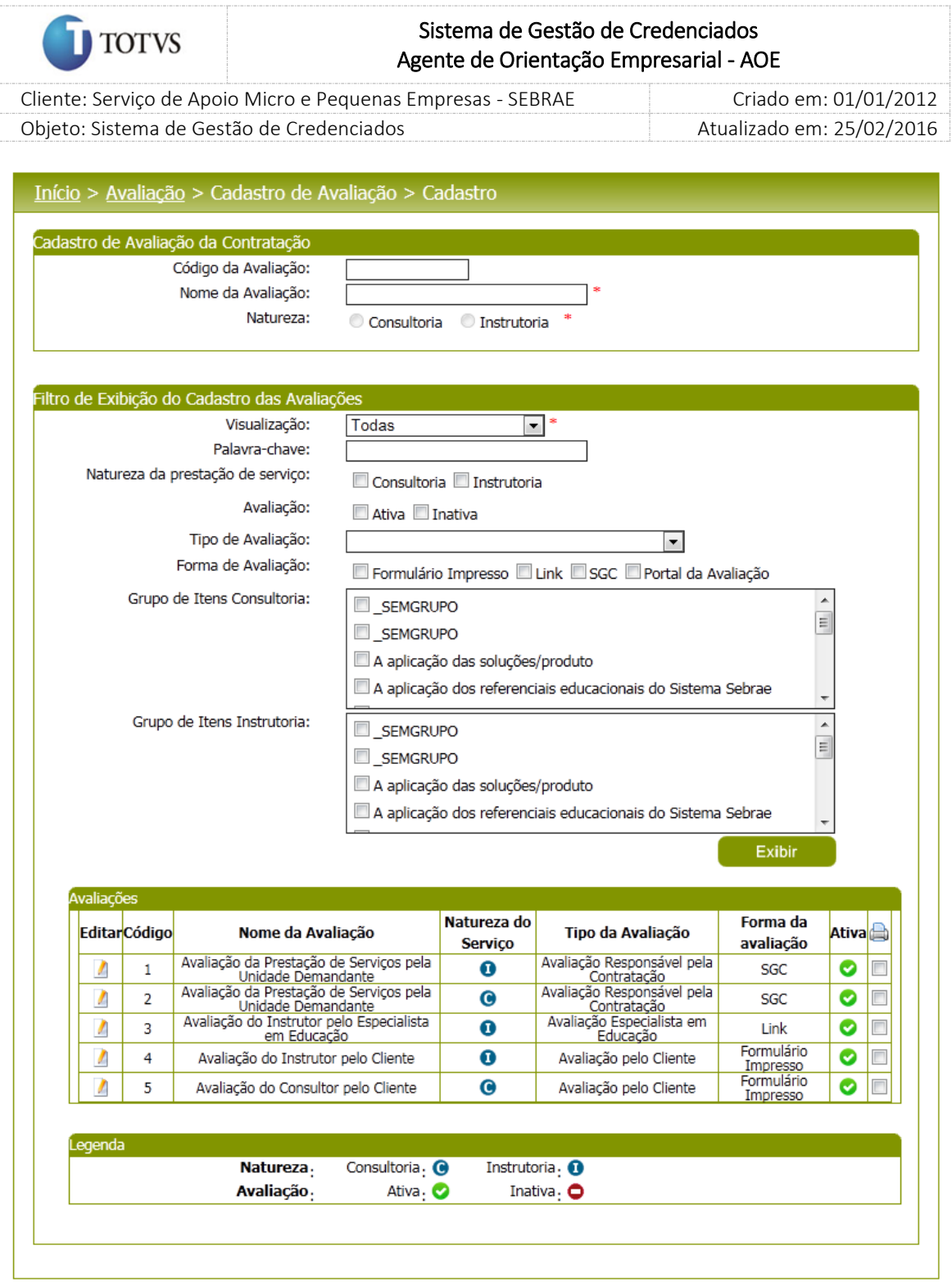

Figura 168 - Área de Pesquisa, com o filtro informado.

# Área de cadastro

Os dados da avaliação que serão exibidos pelo sistema serão:

- 1. Código da avaliação: código sequencial gerado automaticamente pelo sistema.
- 2. Nome da avaliação: nome da avaliação.
- 3. Natureza: natureza da prestação de serviço: Instrutoria ou Consultoria.

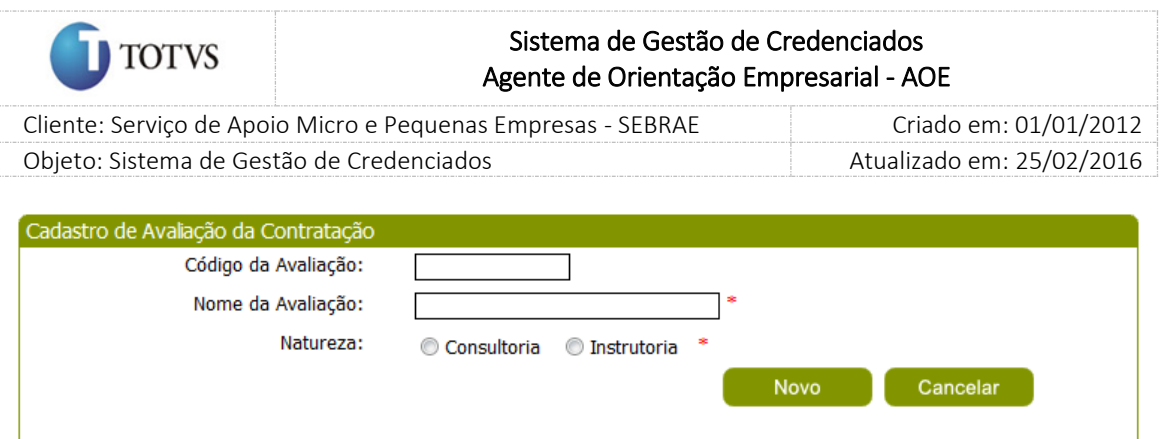

#### Área de Cadastro, visualizada ao entrar na tela.

Ao informar o campo 'Natureza' serão exibidos os campos:

- 1. Ativa: indica que avaliação está ativa ou inativa. A avaliação não pode ser excluída, somente inativada. Portanto se a avaliação for inativada, todas as questões serão inativadas e uma nova avaliação com o mesmo tipo poderá ser cadastrada.
- 2. Tipo de Avaliação: identifica o tipo da avaliação. Os dados deste campo diferenciam conforme o campo 'Natureza. Se a natureza estiver marcada como instrutoria, serão exibidas as opções:
- 3. Avaliação pelo Cliente: é a avaliação que o cliente da instrutoria fará para o serviço de instrutoria prestado;
- 4. Avaliação Responsável pela Contratação: é a avaliação que o responsável pela contratação ou o gestor fará para o serviço de instrutoria prestado;
- 5. Avaliação Especialista em Educação: é a avaliação que o especialista em educação, indicado a critério do Gestor UF/NA, fará para o serviço de instrutoria prestado;
- 6. Avaliação da Contratação pelo Credenciado: é a avaliação que o credenciado contratado fará para o serviço prestado. Esta avaliação não será feita pela PJ, mas sempre pela Pessoa Física indicada pela PJ.
- 7. Se a natureza estiver marcada como consultoria, serão exibidas as opções:
- 8. Avaliação pelo Cliente: é a avaliação que o cliente da consultoria fará para o serviço de consultoria prestado;
- 9. Avaliação Responsável pela Contratação: é a avaliação que o responsável pela contratação ou o gestor fará para o serviço de consultoria prestado;
- 10. Avaliação Especialista em Consultoria: é a avaliação que o especialista em consultoria, indicado a critério do Gestor UF/NA, fará para o serviço de consultoria prestado;
- 11. Avaliação da Contratação pelo Credenciado; é a avaliação que o credenciado contratado fará para o serviço prestado. Esta avaliação não será feita pela PJ, mas sempre pela Pessoa Física indicada pela PJ.
- 12. Obs.: O sistema somente permitirá a existência de um tipo de avaliação cadastrado. Portanto, estarão disponíveis para seleção, os tipos de avaliação que ainda não foram cadastrados.
- 13. Forma da Avaliação: o sistema exibirá as seguintes opções de forma de avaliação:

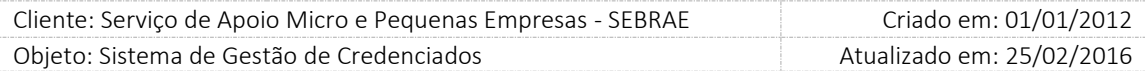

- 14. Formulário Impresso: significa que formulários com as questões serão gerados para impressão. Esses formulários serão distribuídos aos avaliadores para marcação e após preenchimento das respostas, as informações poderão ser importadas ou digitadas no SGC, para que seja possível a tabulação dos resultados.
- 15. Link: significa que será gerado pelo sistema um e-mail com um link para acesso do avaliador ao formulário de avaliação.
- 16. SGC: significa que no próprio sistema SGC haverá opção para preenchimento do formulário da avaliação pelo avaliador.
- 17. Portal da Avaliação: significa que haverá um Portal da Avaliação para preenchimento do formulário da avaliação pelo cliente.

A forma da avaliação será exibida de duas maneiras:

**TOTVS** 

Para os Tipos de Avaliações: Avaliação Responsável pela Contratação, Avaliação Especialista em Educação e Avaliação da Contratação pelo Credenciado.

O sistema permitirá que o Gestor NA selecione apenas uma forma de avaliação, cuja opções são: Formulário Impresso, Link e SGC

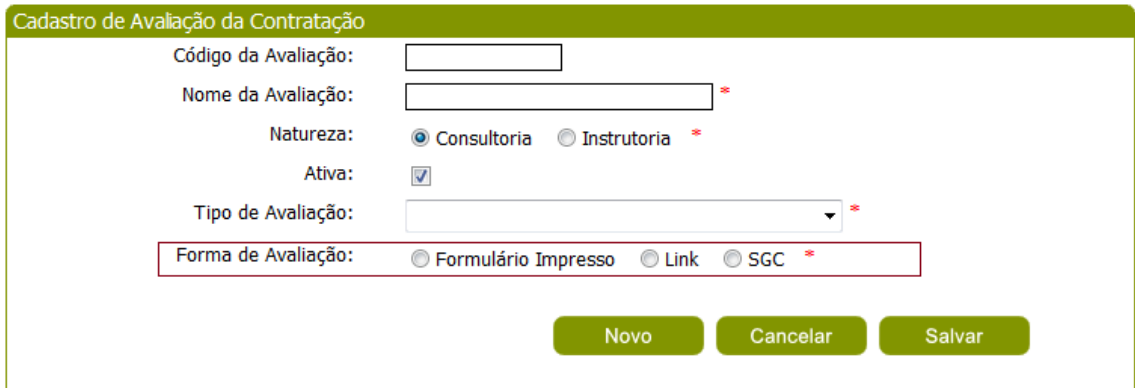

Figura 169 - Área de Cadastro, visualizada após informar o Tipo de Avaliação.

Para o Tipos de Avaliação: Avaliação pelo Cliente.

O sistema permitirá que o Gestor NA selecione uma ou mais de uma forma de avaliação, cujas opções são: Formulário Impresso, Link, SGC e Portal da Avaliação.

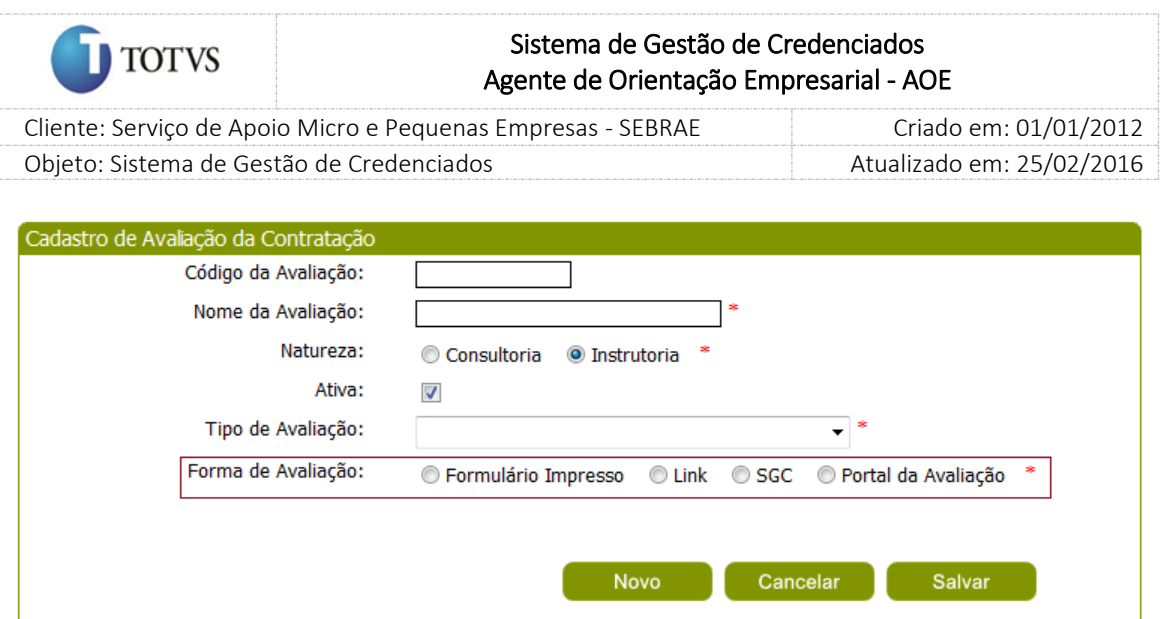

Figura 170 - Área de Cadastro, visualizada após informar o Tipo de Avaliação.

Ao informar o campo 'Tipo de Avaliação' serão exibidos os campos:

Grupo de Item: informar por natureza da prestação de serviço, o grupo de itens pertencentes a cada tipo de avaliação. Existirão grupos fixos no sistema como:

- 1. O consultor;
- 2. O atendimento pelo SEBRAE;
- 3. O instrutor;
- 4. O evento;
- 5. A organização do evento;
- 6. O conhecimento Técnico do Instrutor;
- 7. O conhecimento Técnico do Consultor;
- 8. A aplicação dos referenciais educacionais do Sistema SEBRAE;
- 9. A aplicação dos referenciais de consultoria do Sistema SEBRAE;
- 10. A aplicação das soluções/produto;
- 11. A habilidade de Comunicação;
- 12. O material disponível;
- 13. Público Alvo;

### A infraestrutura e

\_SEMGRUPO: Foi definido que irá existir um grupo default para o caso em que se deseje que o nome do grupo não seja exibido no momento da visualização da avaliação, este grupo foi predefinido.

Pergunta: Informar a primeira pergunta do 'grupo de item' selecionado

Modelo do Formulário da Avaliação: Este campo será exibido somente se o campo 'Forma de Avaliação' for igual a 'Formulário Impresso'. O valor deste campo é parametrizado em Cadastros > Parâmetros > Relatórios que representará o modelo do formulário a ser utilizado.

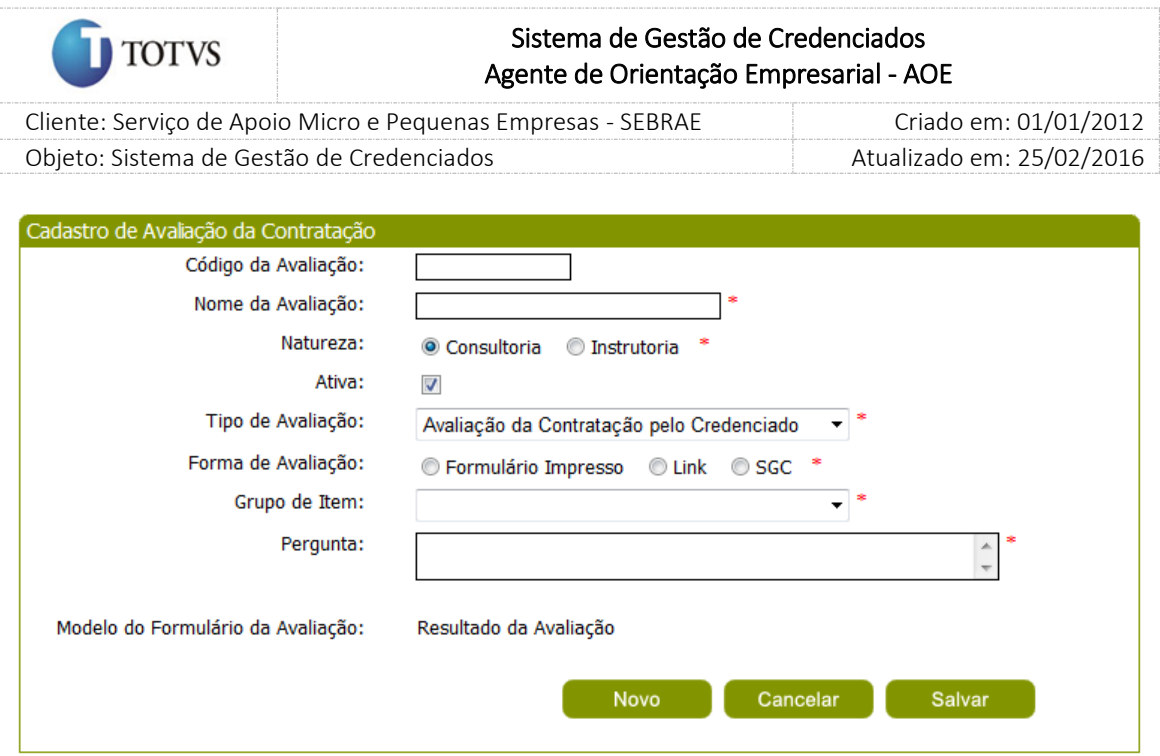

Figura 171 - Área de Cadastro com o 'Tipo de Avaliação'.

Após clicar no salvar, a tela será exibida da forma abaixo:

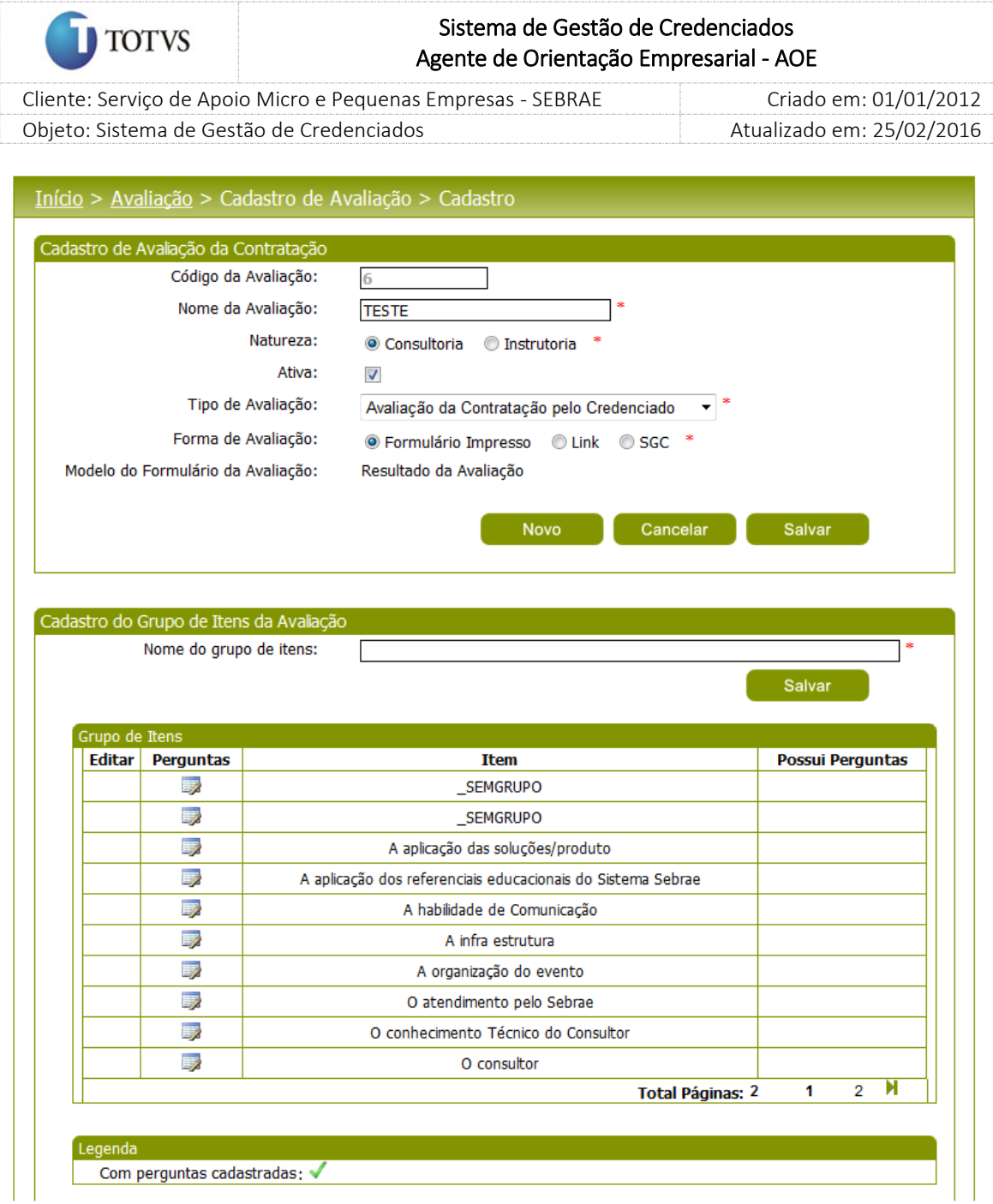

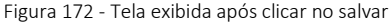

O sistema exibirá uma grade de informações de 'Itens do grupo' para que o Gestor NA selecione o(s) item (ns) pertencente(s) a natureza. A grade de informações de Grupo de Itens poderá ser ordenada pela coluna 'Itens do grupo'. Para isso, basta o gestor NA clicar no título da respectiva coluna.

O sistema permitirá que o Gestor NA crie grupos de itens novos para a avaliação em questão. Este novo grupo criado será aplicado somente na avaliação que está sendo cadastrada. O sistema somente permitirá a exclusão de grupos que foram criados pelo Gestor NA e que não esteja participando de avaliação.

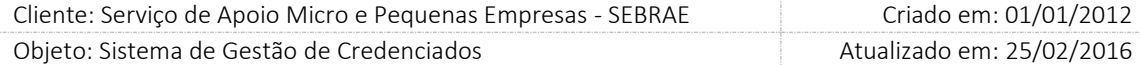

Para cadastrar > visualizar > alterar as perguntas do grupo deve-se clicar na imagem que fica a frente de cada grupo na grade de informações.

Serão permitidas 30 questões com 200 caracteres para cada grupo da avaliação. Cada item deverá ter uma ordem de apresentação no formulário e o sistema não permitirá mais de uma questão com a mesma ordem no mesmo grupo. A ordem em todos os grupos deve ser sequencial, não permitindo a inclusão não sequencial nos grupos. Exemplo:

Avaliação A

Grupo 1

Pergunta 1.1 – ordem 1

Pergunta 1.2 – ordem 2

**TOTVS** 

Pergunta 1.3 – ordem 3

Grupo 2 Pergunta 2.1 – ordem 1 Pergunta 2.2 – ordem 2 Pergunta 3.3 – ordem 3

Não será permitida a exclusão e inclusão de novos itens da questão que já foram avaliadas em alguma contratação, neste caso deve-se inativar o item (campo Inativar). Para isto, o gestor NA deverá editar a questão na grade de informações e após desmarcar o campo 'Ativa'.

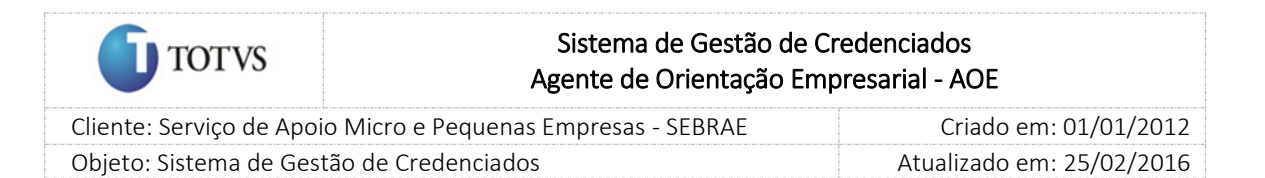

# 42. Avaliação da prestação de serviço pelo responsável da contratação

#### 42.1. Pré-Condições

É necessária permissão de acesso ao menu [Avaliação](http://teste-fsw01:8888/Administracao/AvaliacaoResultadoMenu.aspx) > Avaliação Resp. Contratação > Avaliação da Prest Serviço - AOE para o responsável pela contratação que acessa o Administrativo do SGC. Serão disponibilizadas as contratações AOE onde a situação seja igual à Concluída sem avaliação e que estão associadas às avaliações onde o tipo é igual à Avaliação Responsável pela Contratação.

#### 42.2. Descrição

Na contratação AOE, quando o demandante mudar a situação da contratação para 'concluída sem avaliação' será enviado e-mail para o responsável e para o credenciado.

E-mail disparado para o responsável pela contratação AOE:

*Prezado [nome do responsável pela contratação],*

*Está disponível o formulário da Avaliação do Responsável pela Contratação do credenciado [nome do credenciado] da contratação [identificação da contratação].*

*Favor acessar o menu 'Avaliação | Avaliação Resp. Contratação | Avaliação da Prest Serviço' do AOE (endereço do site).*

*Atenciosamente,*

*SEBRAE [UF do SEBRAE]*

E-mail disparado para o credenciado (PF indicado ou autônomo):

*Prezado [nome do credenciado],*

*Está disponível o formulário da Avaliação da Contratação pelo credenciado da contratação [identificação da contratação].*

*Favor acessar o menu 'Contratação | Avaliação | Avaliação da Contratação' do Portal do Credenciado - (endereço do site).*

*Atenciosamente,*

*SEBRAE [UF do SEBRAE]*

### 42.3. Filtro de Pesquisa

O sistema exibirá as seguintes opções de pesquisa:

1. Por código da contratação: Ao escolher essa opção, o sistema exibirá os seguintes filtros com preenchimento obrigatório:

1.1. Código da contratação: o usuário poderá digitar o código da contratação AOE que deseja filtrar

2. Todas: Ao escolher essa opção, o sistema exibirá os seguintes filtros com preenchimento opcional:

274

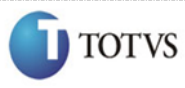

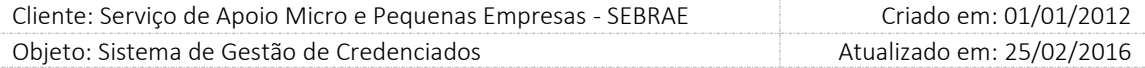

- 2.1. Palavra-chave;
- 2.2. Obrigatório;
- 2.3. Situação da contratação;
- 2.4. UF;
- 2.5. Área, Subárea, Especialidade;
- 2.6. Unidade demandante;
- 2.7. Demandante;
- 2.8. Credenciado;
- 2.9. Situação de avaliação: avaliadas, não avaliadas e pendente avaliação;
- 2.10. Período da contratação.
- 3. Por palavra-chave: Ao escolher essa opção, o sistema exibirá os seguintes filtros com preenchimento opcional. Não haverá consistência para diferenciar letra maiúsculo/minúsculo
	- 3.1. Palavra-chave: o usuário poderá digitar a palavra que deseja filtrar.

Depois de selecionada a opção desejada, o usuário deverá clicar no botão 'Exibir' para que as informações sejam mostradas na grade de informações.

Obs.: O sistema exibirá o filtro 'Todas' como default. Se o usuário não selecionar nenhum item deste filtro ou de qualquer outro que for selecionado o sistema exibirá todos os itens da base. Neste caso dependendo da quantidade de registros, a exibição do resultado da pesquisa pode demorar alguns segundos.

Após clicar em 'Exibir' o sistema exibirá as avaliações conforme filtro de pesquisa.

O usuário deverá editar variação.

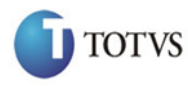

 Cliente: Serviço de Apoio Micro e Pequenas Empresas - SEBRAE Criado em: 01/01/2012 Objeto: Sistema de Gestão de Credenciados Atualizado em: 25/02/2016

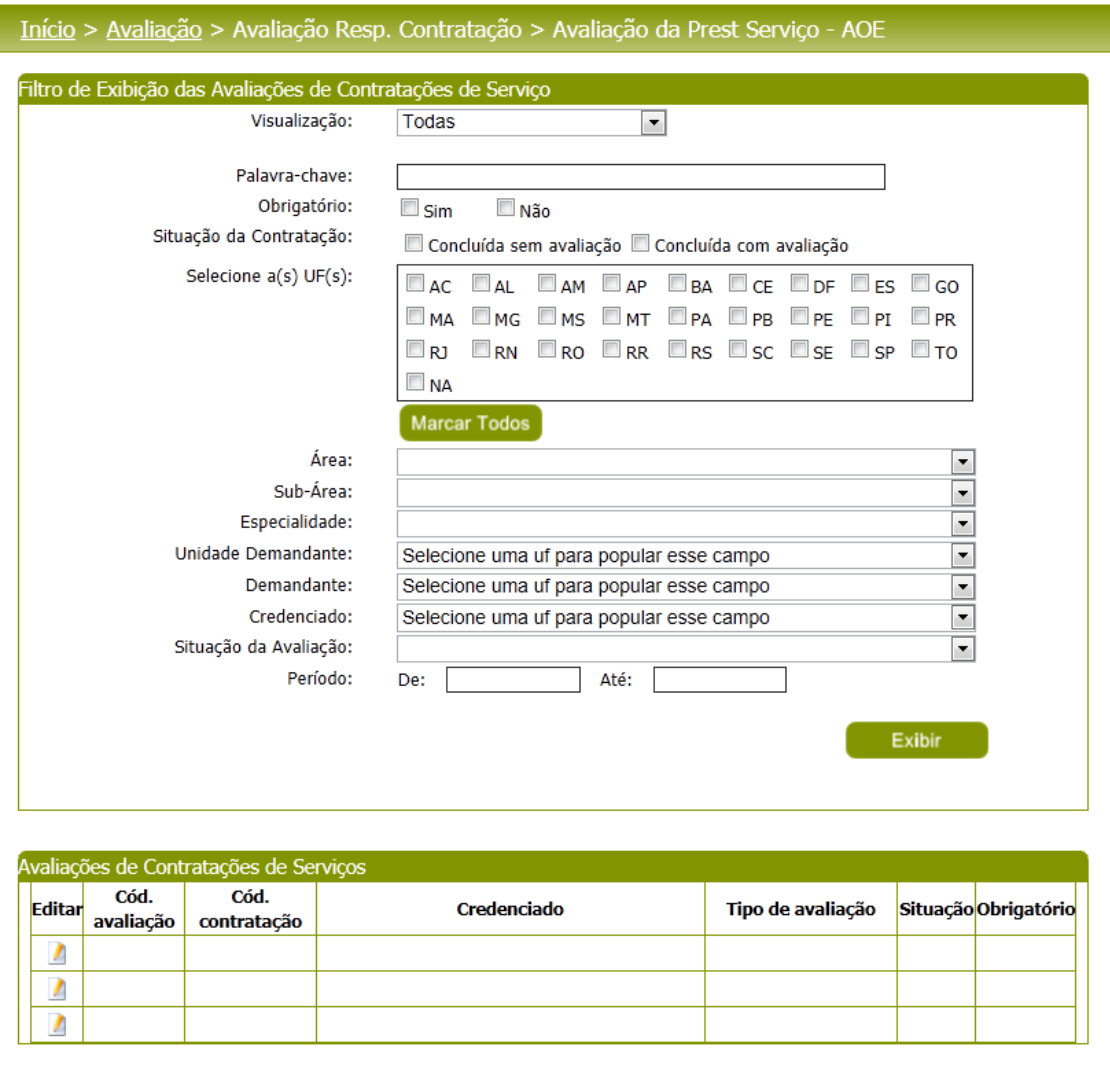

Figura 173 - Filtro da tela da avaliação pelo responsável da contratação

A exibição das questões respeitará a ordem cadastrada no 'cadastro da avaliação', e separados por grupo(s) de item (ns).

Haverá no cabeçalho da avaliação as seguintes informações:

- 1. Código da Avaliação;
- 2. Código da contratação;
- 3. Credenciado;
- 4. Natureza do Serviço;
- 5. Tipo da Avaliação;
- 6. Situação;
- 7. Obrigatório;

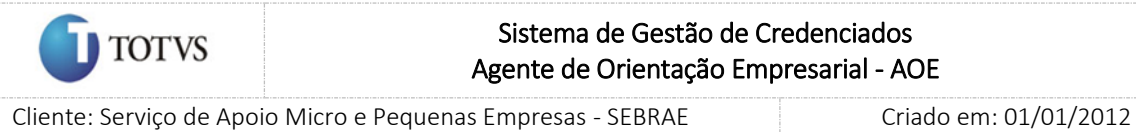

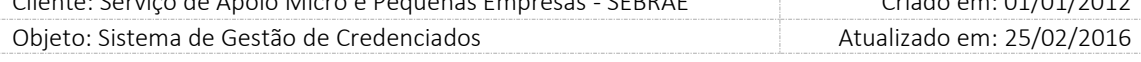

O Gestor UF ou Responsável pela Contratação AOE terá que responder todas as questões, para isso basta clicar no botão 'Iniciar Avaliação', podendo salvar a avaliação e continuá-la a qualquer momento. A situação da avaliação passará de 'pendente' para 'em andamento'.

Depois de responder todas as questões e salvar, o especialista deverá finalizar a avaliação clicando no botão 'Finalizar'. A situação da avaliação passará de 'em andamento' para 'avaliação concluída' e não será possível alterar as respostas.

A situação da contratação AOE passará de 'Concluída sem Avaliação' para 'Concluída com Avaliação', quando todas as avaliações obrigatórias associadas à contratação estiverem concluídas.

| Dados da contratação                           |                                                                                       |                |   |                          |                |                                        |
|------------------------------------------------|---------------------------------------------------------------------------------------|----------------|---|--------------------------|----------------|----------------------------------------|
|                                                | Código da Contratação:<br>Objeto da Contratação:                                      |                |   |                          |                |                                        |
|                                                | Período:                                                                              |                |   |                          |                |                                        |
|                                                | Credenciado:                                                                          |                |   |                          |                |                                        |
|                                                | Responsável pela Contratação:                                                         |                |   |                          |                |                                        |
|                                                | Unidade Demandante:                                                                   |                |   |                          |                |                                        |
|                                                | Local da Contratação:                                                                 |                |   |                          |                |                                        |
|                                                | Data da avaliação:                                                                    |                |   |                          |                |                                        |
|                                                | Tipo da avaliação:                                                                    |                |   |                          |                |                                        |
|                                                | Situação da avaliação:<br>Orientações para execução da avaliação                      |                |   |                          |                |                                        |
|                                                | O botão Finalizar será habilitado quando sua avaliação estiver totalmente preenchida. |                |   |                          |                |                                        |
|                                                |                                                                                       |                |   | <b>Iniciar Avaliação</b> |                |                                        |
|                                                | <b>AVALIE OS ITENS</b>                                                                | 4              | 3 | $\overline{2}$           | 1              | <b>NA</b>                              |
|                                                | 1 - O cronograma e horários foram executados conforme planejado?                      | $\circledcirc$ | ◉ | ⊙                        | ◉              | Ótimo Bom Regular Ruim Não aplica<br>⊙ |
|                                                | 2 - Os objetivos estabelecidos na contratação dos serviços foram alcançados?          | ⊙              | ⊙ | ◉                        | ⊙              | ◉                                      |
|                                                | 3 - A entrega dos relatórios obedeceu aos prazos pré-estabelecidos?                   | $\circledcirc$ | ⊙ | ⊙                        | ⊙              | ⊙                                      |
|                                                | 4 - A metodologia indicada foi aplicada?                                              | ⊙              | ⊙ | ⊙                        | ⊙              | ◉                                      |
|                                                | 5 - Demostrou habilidade de análise e síntese?                                        | $\circledcirc$ | ⊙ | ⊙                        | ⊙              | ⊙                                      |
|                                                | 6 - O cliente manifestou-se satisfeito com o serviço prestado?                        | $\circledcirc$ | ⊙ | ⊙                        | ⊙              | ⊙                                      |
|                                                | 7 - Pergunta 007                                                                      | $\circledcirc$ | ⊙ | ⊙                        | ⊙              | ⊙                                      |
|                                                | 8 - Pergunta 008                                                                      | ⊙              | ◉ | ◉                        | ◉              | ◉                                      |
|                                                | 9 - Pergunta 009                                                                      | $\circledcirc$ | ⊙ | ◉                        | $\circledcirc$ | ⊙                                      |
|                                                | 10 - Pergunta 010                                                                     | ⊙              | ⊙ | ◉                        | ◉              | ◉                                      |
| Alexsandra<br><b>AVAI TANDO</b><br>O consultor | Observações e/ou sugestões:                                                           |                |   |                          |                | A                                      |

Figura 174 - Tela da avaliação pelo responsável da contratação

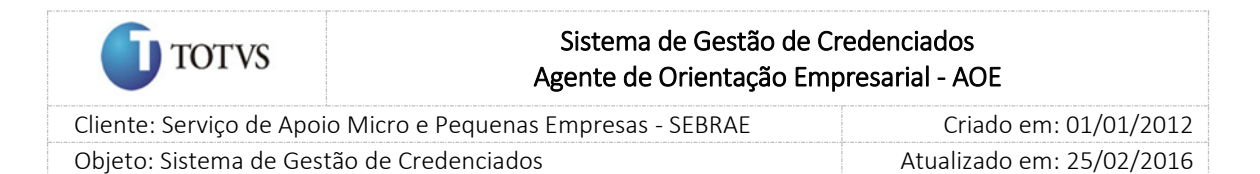

# 43. Resultado das avaliações

### 43.1. Pré-Condições

É necessária permissão de acesso ao menu Avaliação > Resultado > Resultado da Avaliação – AOE para o usuário que acessa o Administrativo do SGC.

### 43.2. Descrição

A ideia é que esta tela seja visualizada pelos usuários com perfil Área Demandante e Responsável pela Contratação, cujo controle de acesso será definido no cadastro do perfil, sendo assim, terá consultas mais restritas do que a Tela de Monitoramento.

Nesta tela serão exibidas somente as avaliações "Avaliação do Responsável pela Contratação" e "Avaliação pelo Cliente" que compuseram a nota do credenciado

### 43.3. Filtro de Pesquisa

O sistema exibirá as seguintes opções de pesquisa:

- 1. Por código da contratação: Ao escolher essa opção, o sistema exibirá os seguintes filtros com preenchimento obrigatório:
	- 1.1. Código da contratação: o usuário poderá digitar o código da contratação do AOE que deseja filtrar
- 2. Todas: Ao escolher essa opção, o sistema exibirá os seguintes filtros com preenchimento opcional:
	- 2.1. Situação da contratação;
	- 2.2. UF da contratação;
	- 2.3. Área;
	- 2.4. Subárea;
	- 2.5. Especialidade;
	- 2.6. UF do credenciado;
	- 2.7. Credenciado;
	- 2.8. Situação de avaliação da contratação;
	- 2.9. Tipo avaliação;
	- 2.10. Situação do tipo de avaliação;
	- 2.11. UF do demandante;
	- 2.12. Unidade demandante;
	- 2.13. Demandante;
	- 2.14.Obrigatório;
	- 2.15. Período;

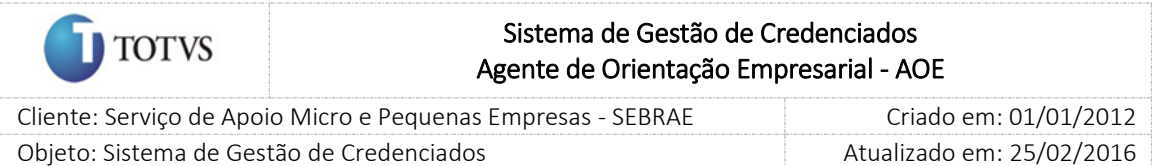

2.16. Palavra-chave.

- 3. Por palavra-chave: Ao escolher essa opção, o sistema exibirá os seguintes filtros com preenchimento opcional. Não haverá consistência para diferenciar letra maiúsculo/minúsculo.
	- 3.1. Palavra-chave: o usuário poderá digitar a palavra que deseja filtrar.

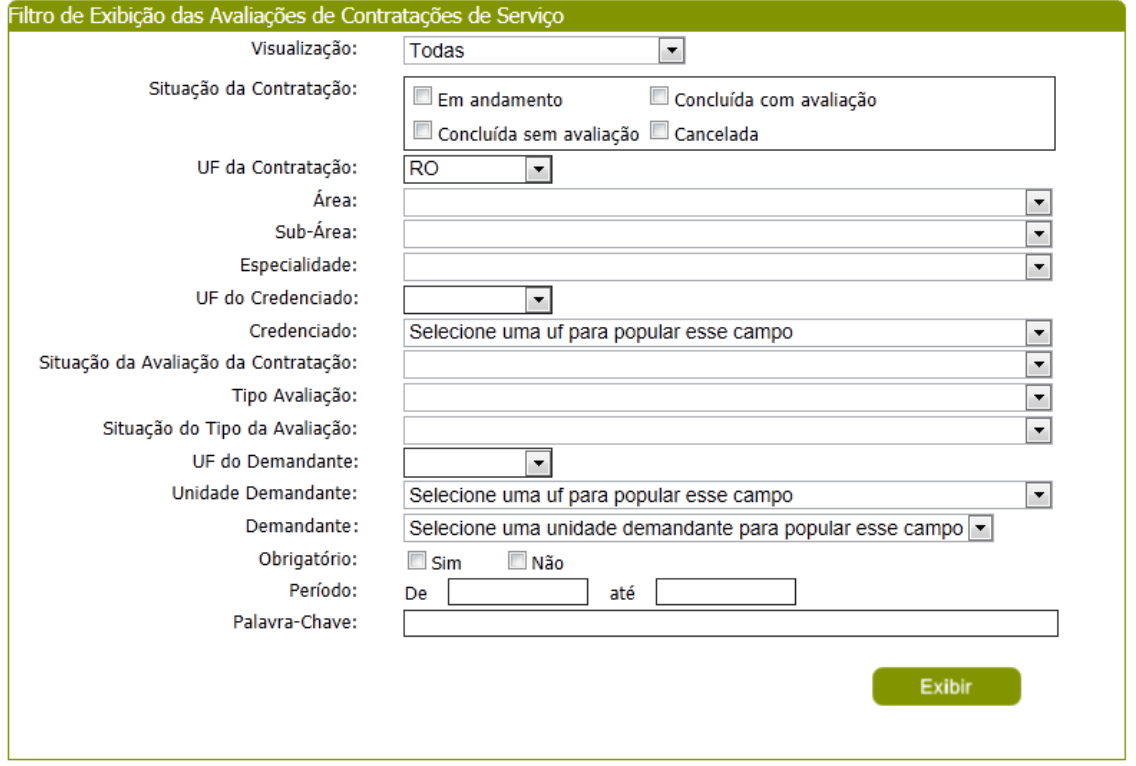

Depois de selecionada a opção desejada, o usuário deverá clicar no botão 'Exibir' para que as informações sejam mostradas na grade de informações.

Obs.: O sistema exibirá o filtro 'Todas' como default. Se o usuário não selecionar nenhum item deste filtro ou de qualquer outro que for selecionado o sistema exibirá todos os itens da base. Neste caso dependendo da quantidade de registros, a exibição do resultado da pesquisa pode demorar alguns segundos.

Após clicar em 'Exibir' o sistema exibirá as avaliações conforme filtro de pesquisa.

Grid de Resultados "Contratações"

Primeira grid a ser exibida quando o usuário clicar no botão Exibir. As colunas serão:

- 4. Código da contratação: exibirá o código da contratação.
- 5. Credenciado: exibirá o nome do credenciado.
- 6. Natureza: exibirá a natureza da avaliação referente à contratação.
- 7. Situação do cálculo: exibirá se a nota do credenciado é a Pendente, Parcial ou Final.
- 8. Nota final do credenciado: exibirá a nota do credenciado.

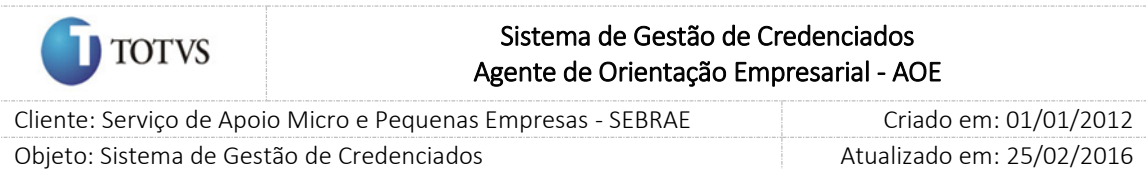

Caso a nota do credenciado esteja no status pendente deve apresentar na grid a informação "\*\*\*" com o hint "Nota Ainda Não Calculada".

- 9. Nota
- 10. Botão Editar: ao clicar neste botão o sistema exibirá a grid de Avaliações, com a relação das avaliações da contratação/natureza.

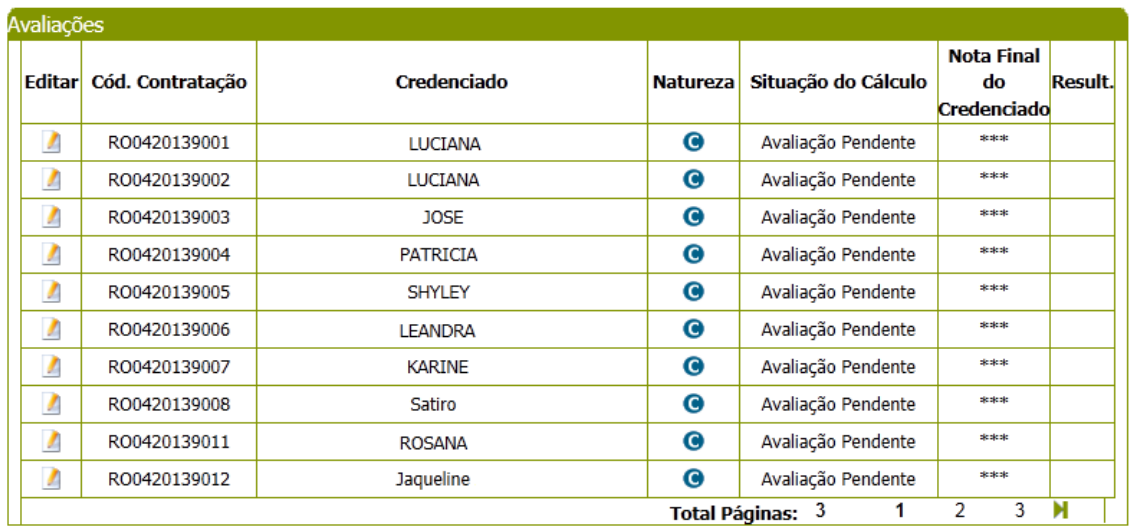

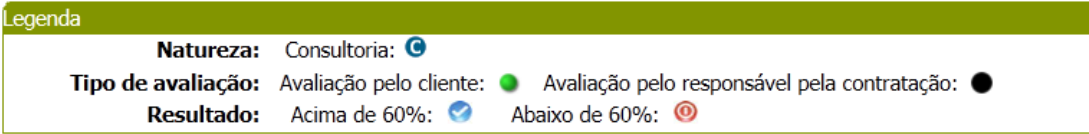

Grid de Resultados "Avaliações":

- 11. Código da contratação: exibirá o código da contratação;
- 12. Tipo de avaliação: exibirá os tipos de avaliações que foram associadas à contratação.
- 13. Nota por tipo da avaliação: exibirá a nota da avaliação.
	- 1.1. Avaliação da Contratação pelo Credenciado: exibirá a nota que já é calculada atualmente pelo sistema.
	- 1.2. Avaliação Especialista em Consultoria: exibirá a nota que já calculada atualmente pelo sistema.
	- 1.3. Avaliação Especialista em Educação: exibirá a nota que já calculada atualmente pelo sistema.
	- 1.4. Avaliação Responsável pela Contratação: exibirá a nota que já calculada atualmente pelo sistema.
	- 1.5. Avaliação pelo Cliente: exibirá a nota calculada.
- 14. Natureza Avaliação: exibirá a natureza da avaliação: Instrutoria ou Consultoria.
- 15. Obrigatório: informa se a avaliação é ou não obrigatória.
- 16. Situação do tipo de avaliação: exibirá a situação de cada avaliação Iniciada, Pendente e Finalizada.

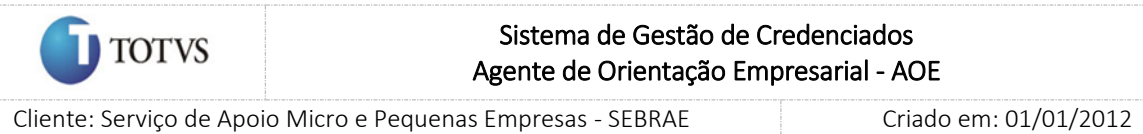

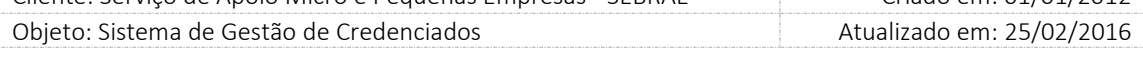

- 17. Quantidade de avaliações finalizadas: exibirá a quantidade de avaliações pelo cliente que estão com a situação igual à Finalizada.
- 18. Quantidade de avaliações que compuseram a nota do credenciado: exibirá a quantidade de avaliações pelo cliente que compôs da nota do credenciado. Exibirá a quantidade de avaliação do responsável pela contratação que compôs a nota do credenciado.

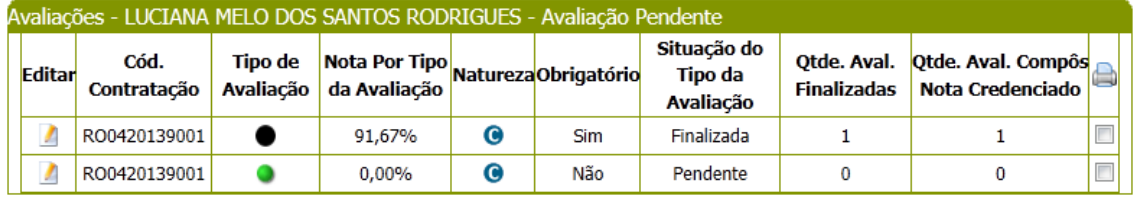

O usuário deverá editar valum registro da Grid de Avaliações para visualizar os dados da avaliação.

Informações exibidas para as avaliações iguais a "Avaliação pelo Responsável pela Contratação":

- 19. Código da contratação
- 20. Código da indicação
- 21. Objeto da contratação
- 22. Situação da Contratação
- 23. Período
- 24. Credenciado
- 25. Responsável pela contratação
- 26. Unidade demandante
- 27. Local da contratação
- 28. Data da avaliação
- 29. Tipo de avaliação
- 30. Situação do Tipo de Avaliação: Iniciada, Pendente, Finalizada.
- 31. Natureza
- 32. Situação da avaliação da contratação: Avaliação Pendente, Nota Parcial, Nota Final.
- 33. Formulário da avaliação

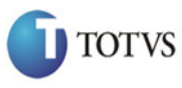

 Cliente: Serviço de Apoio Micro e Pequenas Empresas - SEBRAE Criado em: 01/01/2012 Objeto: Sistema de Gestão de Credenciados Atualizado em: 25/02/2016

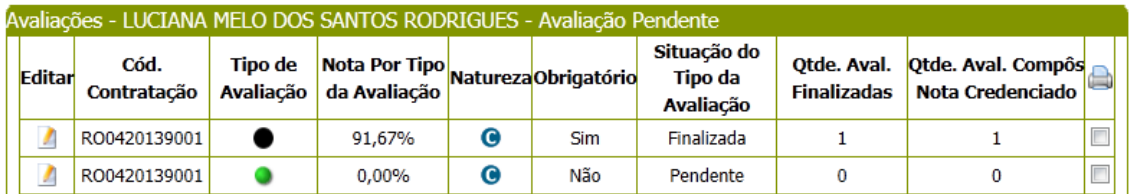

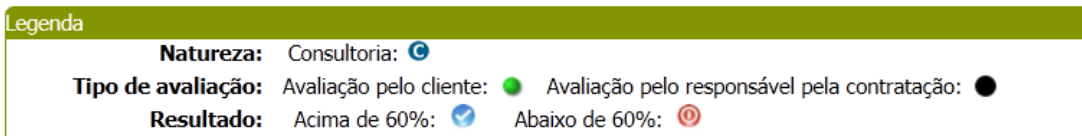

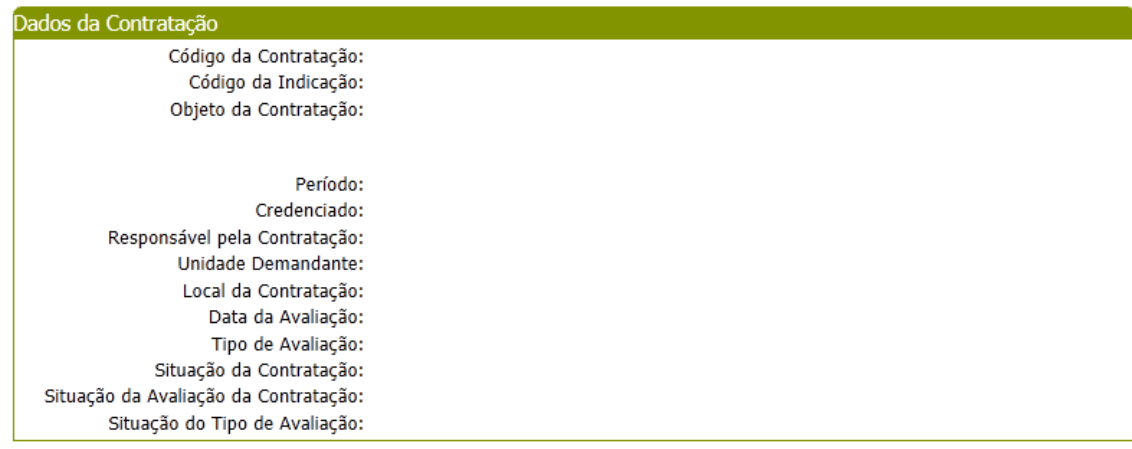

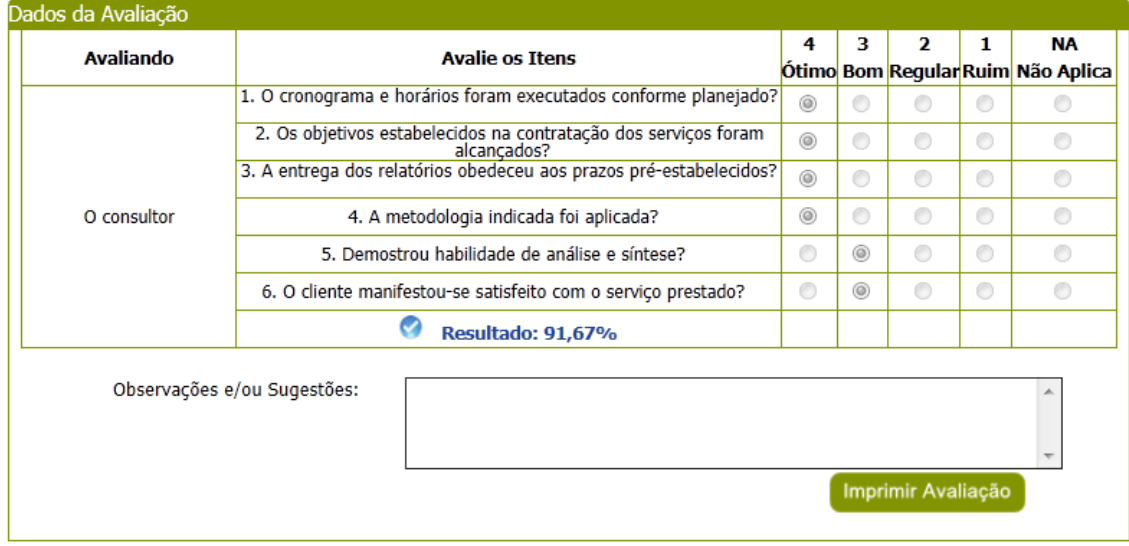

Informações exibidas para as avaliações iguais a "Avaliação pelo Cliente": exibirá o formulário agrupado, porém deve somar as avaliações agrupadas + individuais + portal da avaliação, que entraram para a contagem da avaliação do cliente. Somar todas as respostas e exibir a quantidade agrupada.

- 34. Código da contratação
- 35. Código da indicação
- 36. Objeto da contratação

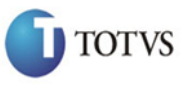

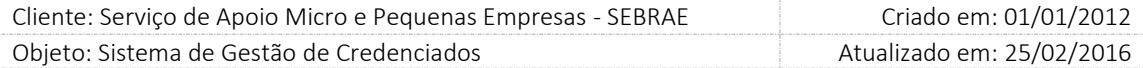

- 37. Situação da Contratação
- 38. Período
- 39. Credenciado
- 40. Responsável pela contratação
- 41. Unidade demandante
- 42. Local da contratação
- 43. Data da avaliação
- 44. Tipo de avaliação
- 45. Situação do Tipo de Avaliação: Iniciada, Pendente, Finalizada.
- 46. Natureza
- 47. Situação da avaliação da contratação: Avaliação Pendente, Nota Parcial, Nota Final.
- 48. Qtde. de clientes;
- 49. Qtde. de avaliações finalizadas;
- 50. Formulário da avaliação.

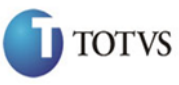

 Cliente: Serviço de Apoio Micro e Pequenas Empresas - SEBRAE Criado em: 01/01/2012 Objeto: Sistema de Gestão de Credenciados Atualizado em: 25/02/2016

### Dados da Contratação

Código da Contratação: Código da Indicação: Objeto da Contratação:

Período: Credenciado: Responsável pela Contratação: Unidade Demandante: Local da Contratação: Data da Avaliação: Tipo de Avaliação: Situação da Contratação: Situação da Avaliação da Contratação: Qtde de Clientes: Qtde de Avaliações Finalizadas:

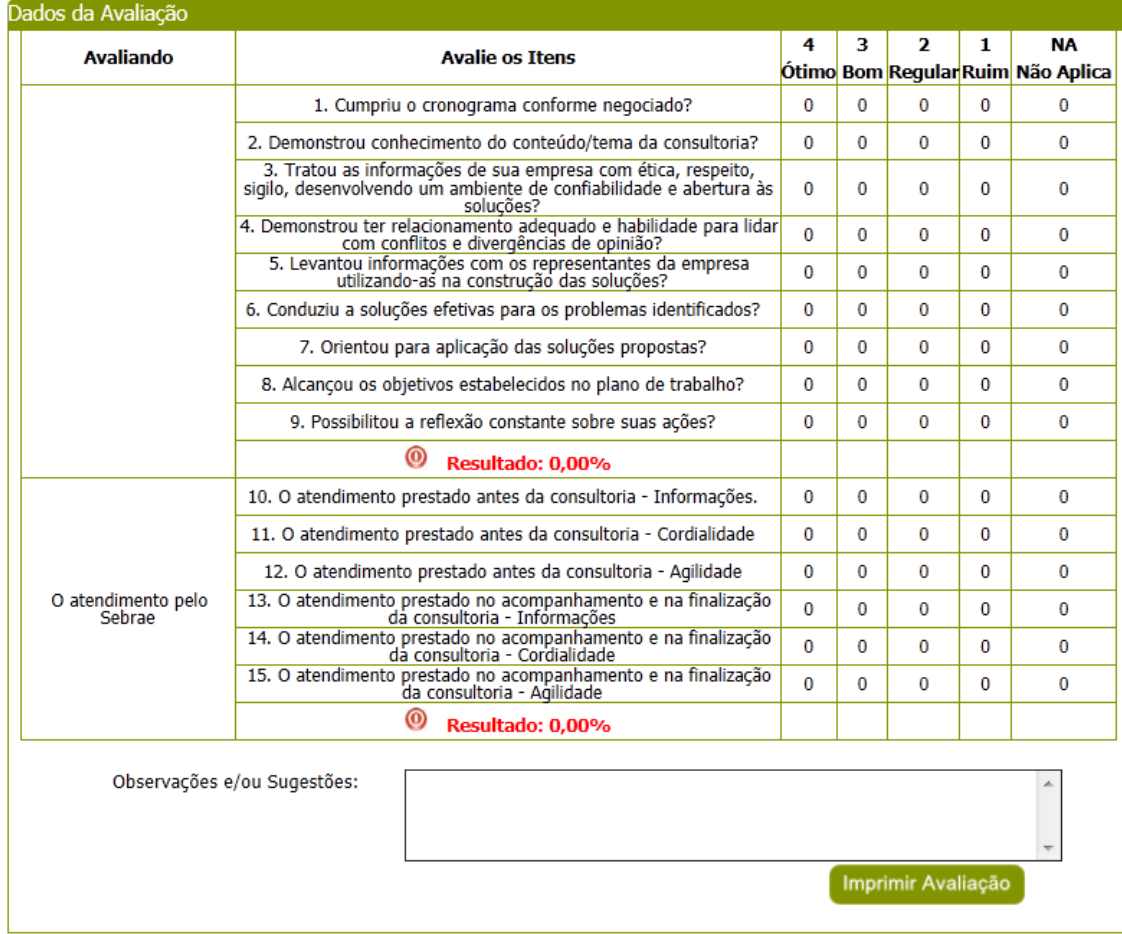

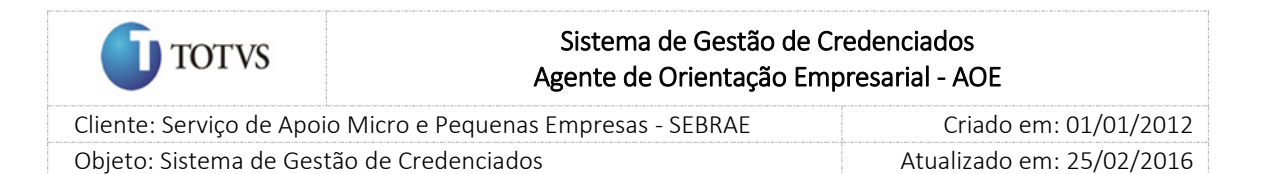

### 44. Resultado da avaliação para o credenciado

### 44.1. Pré-Condições

É necessária permissão de acesso ao menu Avaliação > Avaliação > Resultado da Avaliação – AOE para o credenciado que acessa o Portal do Credenciado.

### 44.2. Descrição

Serão disponibilizadas as contratações AOE onde a situação da avaliação seja igual a 'Avaliação Concluída'.

### 44.3. Filtro de Pesquisa

O sistema exibirá as seguintes opções de pesquisa:

1. Por código da contratação: Ao escolher essa opção, o sistema exibirá os seguintes filtros com preenchimento obrigatório:

1.1. Código da contratação: o usuário poderá digitar o código da contratação AOE que deseja filtrar.

- 2. Todas: Ao escolher essa opção, o sistema exibirá os seguintes filtros com preenchimento opcional:
	- 2.1. Situação da contratação;
	- 2.2. UF;
	- 2.3. Área;
	- 2.4. Subárea;
	- 2.5. Especialidade;
	- 2.6. Unidade Demandante;
	- 2.7. Credenciado;
	- 2.8. Situação de avaliação;
	- 2.9. Tipo avaliação;
	- 2.10.Obrigatória;
	- 2.11. Período;
	- 2.12. Palavra-chave.
- 3. Por palavra-chave: Ao escolher essa opção, o sistema exibirá os seguintes filtros com preenchimento opcional. Não haverá consistência para diferenciar letra maiúsculo/minúsculo.
	- 3.1. Palavra-chave: o usuário poderá digitar a palavra que deseja filtrar.

Depois de selecionada a opção desejada, o usuário deverá clicar no botão 'Exibir' para que as informações sejam mostradas na grade de informações.

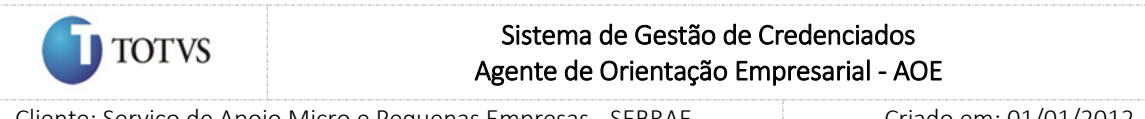

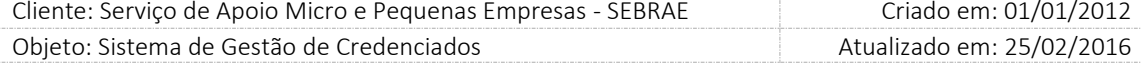

Obs.: O sistema exibirá o filtro 'Todas' como default. Se o usuário não selecionar nenhum item deste filtro ou de qualquer outro que for selecionado o sistema exibirá todos os itens da base. Neste caso dependendo da quantidade de registros, a exibição do resultado da pesquisa pode demorar alguns segundos.

Após clicar em 'Exibir' o sistema exibirá as avaliações conforme filtro de pesquisa.

O usuário deverá editar um registro para visualizar os dados da avaliação.

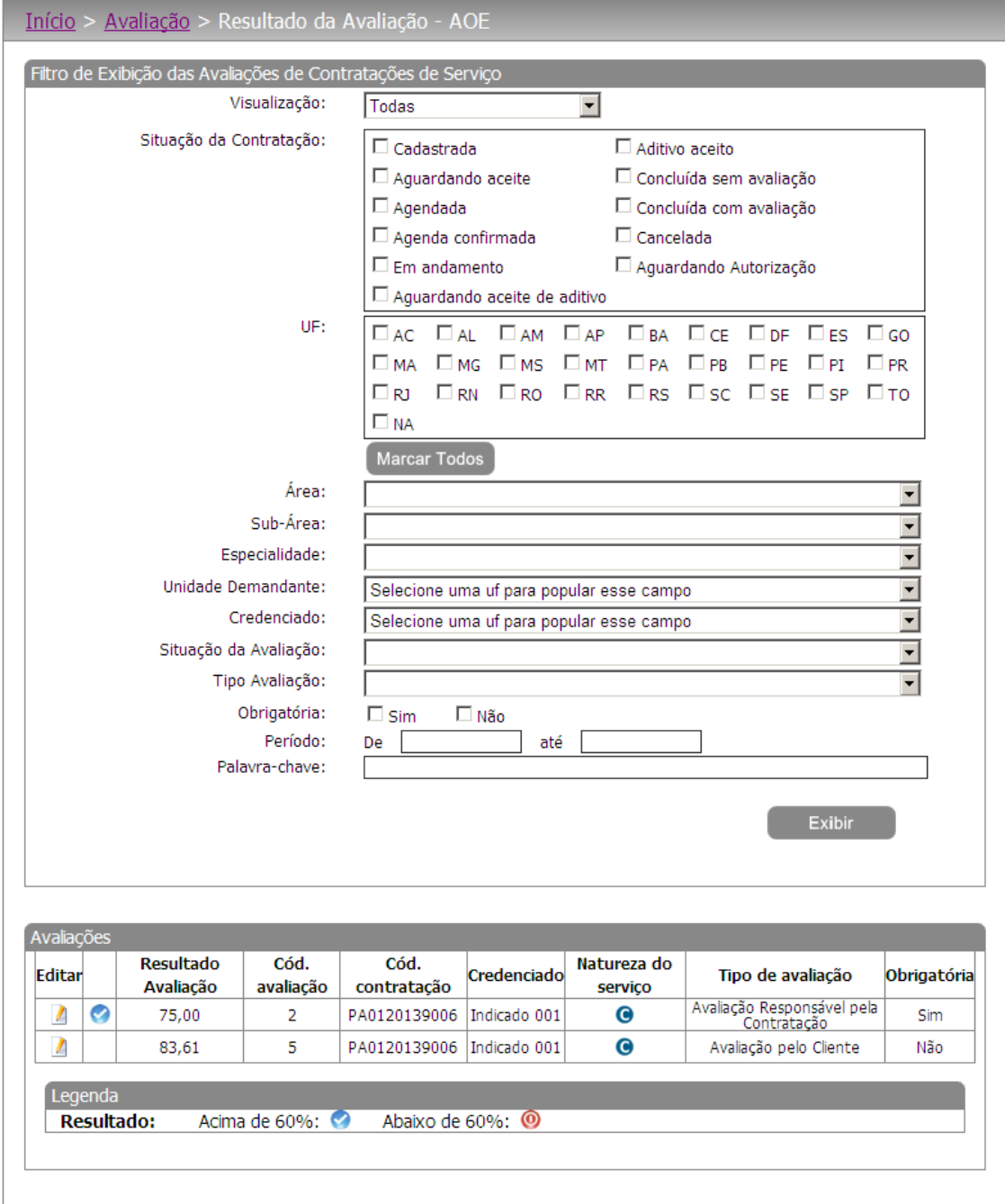

Figura 175 - Filtro da tela de resultado da avaliação do portal do credenciado

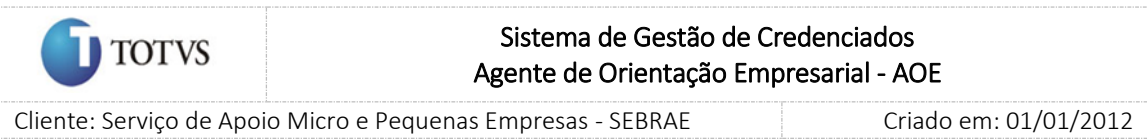

Objeto: Sistema de Gestão de Credenciados Atualizado em: 25/02/2016

A exibição das questões respeitará a ordem cadastrada no 'cadastro da avaliação', e separados por grupo(s) de item (ns).

| Dados da Contratação |                                                                                |           |    |                |   |                                   |
|----------------------|--------------------------------------------------------------------------------|-----------|----|----------------|---|-----------------------------------|
|                      | Código da Contratação:                                                         |           |    |                |   |                                   |
|                      | Objeto da Contratação:                                                         |           |    |                |   |                                   |
|                      | Período:<br>Credenciado:                                                       |           |    |                |   |                                   |
|                      | Unidade Demandante:                                                            |           |    |                |   |                                   |
|                      | Local da Contratação:                                                          |           |    |                |   |                                   |
|                      | Data da Avaliação:                                                             |           |    |                |   |                                   |
|                      | Tipo de Avaliação:                                                             |           |    |                |   |                                   |
|                      | Natureza:                                                                      |           |    |                |   |                                   |
|                      | Situação da Avaliação:                                                         |           |    |                |   |                                   |
|                      |                                                                                |           |    |                |   |                                   |
| Dados da Avaliação   |                                                                                |           |    |                |   |                                   |
|                      |                                                                                | 4         | 3  | $\overline{2}$ | 1 | NА                                |
| <b>Avaliando</b>     | <b>Avalie os itens</b>                                                         |           |    |                |   | Ótimo Bom Regular Ruim Não Aplica |
|                      | 1. O cronograma e horários foram executados conforme<br>planejado?             | $\bigcap$ | G) | $\bigcap$      | O | O                                 |
|                      | 2. Os objetivos estabelecidos na contratação dos serviços foram<br>alcancados? | C         | G) | O              | C | O                                 |
|                      | 3. A entrega dos relatórios obedeceu aos prazos pré-<br>estabelecidos?         | C         | G  | C              | с | C                                 |
| O consultor          | 4. A metodologia indicada foi aplicada?                                        | O         | G) | $\bullet$      | O | $\bigcirc$                        |
|                      | 5. Demostrou habilidade de análise e síntese?                                  | O         | G) | $\bigcap$      | C | O                                 |
|                      | 6. O cliente manifestou-se satisfeito com o serviço prestado?                  | C         | G) | O              | C | O                                 |
|                      | Ø<br>Resultado: 75,00%                                                         |           |    |                |   |                                   |
|                      |                                                                                |           |    |                |   |                                   |

Figura 176 - Tela de resultado da avaliação do portal do credenciado

Haverá no cabeçalho da avaliação as seguintes informações:

- 1. Resultado da avaliação;
- 2. Código da avaliação;
- 3. Objeto da contratação;
- 4. Credenciado;
- 5. Natureza do serviço;
- 6. Tipo de avaliação;
- 7. Obrigatória;

A exibição do resultado será tabulada quando for avaliação do cliente ou individual para todos os outros tipos (avaliação). O usuário poderá imprimir a avaliação através do botão customizado 'Imprimir Avaliação'.

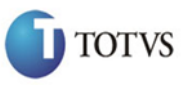

 Cliente: Serviço de Apoio Micro e Pequenas Empresas - SEBRAE Criado em: 01/01/2012 Objeto: Sistema de Gestão de Credenciados Atualizado em: 25/02/2016

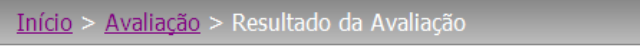

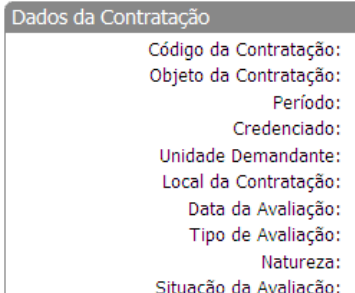

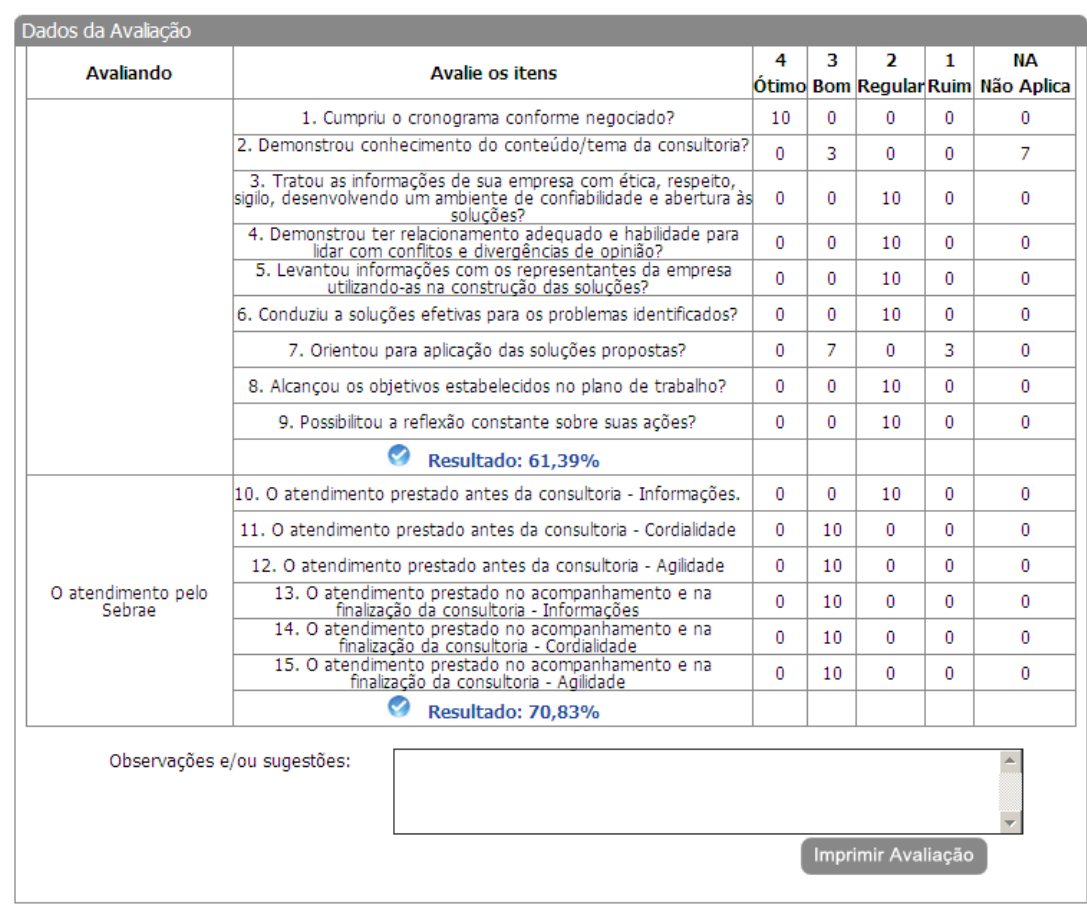

Figura 177 - Tela de resultado da avaliação (tabulada) do portal do credenciado
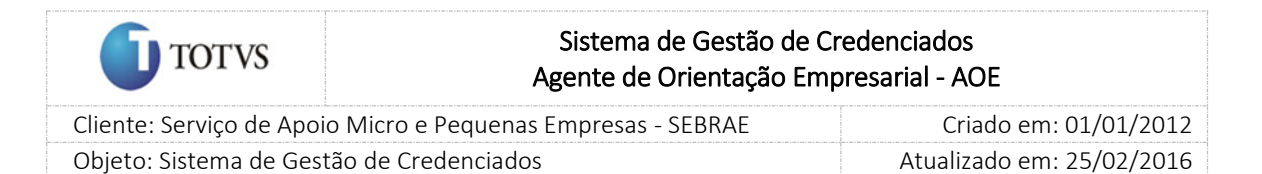

## 45. Inserção do resultado da avaliação do cliente

## 45.1. Pré-Condições

É necessária permissão de acesso ao menu [Avaliação](http://teste-fsw01:8888/Administracao/AvaliacaoResultadoMenu.aspx) > Resultado > Inserção de Resultado de Formulário - AOE para o usuário que acessa o Administrativo do SGC.

## 45.2. Descrição

Serão disponibilizadas as contratações do AOE onde a situação seja igual a 'Concluída sem avaliação' e que estão associadas às avaliações onde o tipo é igual a 'Avaliação pelo Cliente'.

#### 45.3. Filtro de Pesquisa

O sistema exibirá as seguintes opções de pesquisa:

- 1. Por código da contratação: Ao escolher essa opção, o sistema exibirá os seguintes filtros com preenchimento obrigatório:
	- 1.1. Código da contratação: o usuário poderá digitar o código da contratação do AOE que deseja filtrar
- 2. Todas: Ao escolher essa opção, o sistema exibirá os seguintes filtros com preenchimento opcional:
	- 2.1. Palavra-chave;
	- 2.2. Natureza da prestação do serviço;
	- 2.3. Situação da contratação;
	- 2.4. UF;
	- 2.5. Metodologia;
	- 2.6. Área;
	- 2.7. Subárea;
	- 2.8. Especialidade;
	- 2.9. Unidade demandante;
	- 2.10. Credenciado;
	- 2.11. Situação de avaliação;
	- 2.12. Período;
- 3. Por palavra-chave: Ao escolher essa opção, o sistema exibirá os seguintes filtros com preenchimento opcional. Não haverá consistência para diferenciar letra maiúsculo/minúsculo.
	- 3.1. Palavra-chave: o usuário poderá digitar a palavra que deseja filtrar.

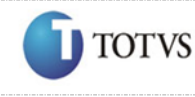

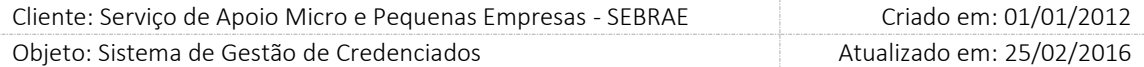

Depois de selecionada a opção desejada, o usuário deverá clicar no botão 'Exibir' para que as informações sejam mostradas na grade de informações.

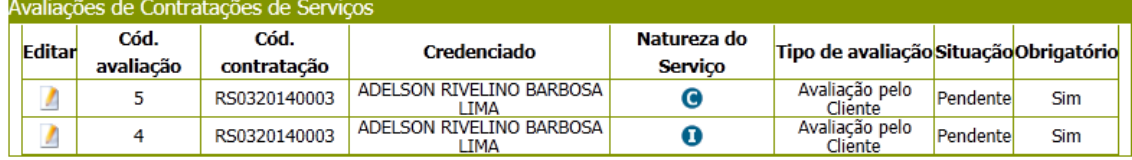

Obs.: O sistema exibirá o filtro 'Todas' como default. Se o usuário não selecionar nenhum item deste filtro ou de qualquer outro que for selecionado o sistema exibirá todos os itens da base. Neste caso dependendo da quantidade de registros, a exibição do resultado da pesquisa pode demorar alguns segundos.

O usuário deverá editar valum registro para visualizar os dados da avaliação.

O Responsável pela contratação, Gestor UF e os Usuários com perfil Inserção de Avaliação poderão responder todas as questões, podendo salvar a avaliação e continuá-la a qualquer momento.

Os usuários que estão cadastrados no perfil Inserção de Avaliações poderão visualizar e inserir a avaliação do cliente de contratações do AOE somente de sua UF.

O usuário deverá editar a contratação do AOE para que a inserção de resultados seja efetuada. O sistema exibirá as seguintes informações:

## Cabeçalho

- 1. Código da contratação;
- 2. Contratação;
- 3. Credenciado;
- 4. Responsável pela contratação;
- 5. Unidade demandante
- 6. Tipo da avaliação;

## Forma de cadastro igual a 'Agrupado'

- 1. Situação do tipo da avaliação: exibe a situação atual da avaliação.
- 2. Quantidade de formulários agrupados: o usuário deve informar o total de clientes que preencheram o formulário da avaliação.
- 3. Formulário da avaliação.
- 4. Justificativa

Quando o gestor da UF/NA/Mestre inserir/alterar uma avaliação associa à contratação com situação igual a "Concluída com Avaliação" e está dentro do prazo definido no parâmetro ("Prazo para responder avaliação do cliente após contratação concluída com avaliação (dia úteis)" com a maior

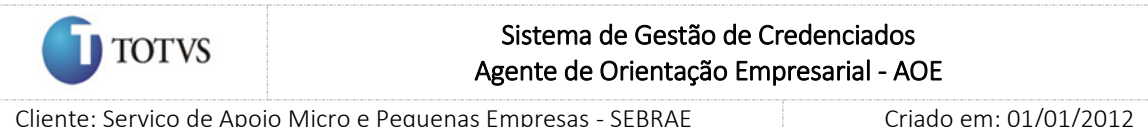

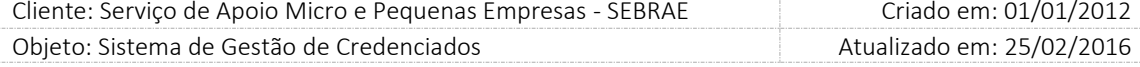

data do agendamento - por natureza) é exigido uma justificativa quando o mesmo clicar no botão FINALIZAR. Esta justificativa é obrigatória, ou seja, o Gestor UF/NA/Mestre não conseguirá finalizar uma avaliação sem informa-la.

|                                 | Credenciado:                                                             |      |                     |          |          |          |              |
|---------------------------------|--------------------------------------------------------------------------|------|---------------------|----------|----------|----------|--------------|
|                                 | Responsável pela Contratação:                                            |      |                     |          |          |          |              |
|                                 | Unidade Demandante:                                                      |      |                     |          |          |          |              |
|                                 | Tipo da avaliação:                                                       |      |                     |          |          |          |              |
| Agrupado   Individual           |                                                                          |      |                     |          |          |          |              |
|                                 | Situação do Tipo de Avaliação:<br>Pendente                               |      |                     |          |          |          |              |
|                                 | Qtde de formulários agrupados:                                           |      |                     |          |          |          |              |
| Questões                        |                                                                          |      |                     |          |          |          |              |
|                                 | <b>AVALIE OS ITENS</b>                                                   | Qtde | Qtde                | Qtde     | Qtde     | Qtde     |              |
| AVALIANDO                       |                                                                          |      | resposta   resposta | resposta | resposta | resposta | <b>Total</b> |
|                                 | 1 - Cumpriu o cronograma                                                 | 4    | з                   | 2        | 1        | NΑ       |              |
|                                 | conforme negociado?                                                      |      |                     |          |          |          |              |
|                                 | 2 - Demonstrou<br>conhecimento do                                        |      |                     |          |          |          |              |
|                                 | conteúdo/tema da<br>consultoria?                                         |      |                     |          |          |          |              |
|                                 | 3 - Tratou as informações de                                             |      |                     |          |          |          |              |
|                                 | sua empresa com ética,<br>respeito, sigilo,<br>desenvolvendo um ambiente |      |                     |          |          |          |              |
|                                 | de confiabilidade e abertura                                             |      |                     |          |          |          |              |
|                                 | às soluções?                                                             |      |                     |          |          |          |              |
|                                 | 4 - Demonstrou ter<br>relacionamento adequado e                          |      |                     |          |          |          |              |
| SEMGRUPO                        | habilidade para lidar com<br>conflitos e divergências de                 |      |                     |          |          |          |              |
|                                 | opinião?                                                                 |      |                     |          |          |          |              |
|                                 | 5 - Levantou informações<br>com os representantes da                     |      |                     |          |          |          |              |
|                                 | empresa utilizando-as na<br>construção das soluções?                     |      |                     |          |          |          |              |
|                                 | 6 - Conduziu a soluções<br>efetivas para os problemas                    |      |                     |          |          |          |              |
|                                 | identificados?                                                           |      |                     |          |          |          |              |
|                                 | 7 - Orientou para aplicação<br>das soluções propostas?                   |      |                     |          |          |          |              |
|                                 | 8 - Alcançou os objetivos<br>estabelecidos no plano de                   |      |                     |          |          |          |              |
|                                 | trabalho?                                                                |      |                     |          |          |          |              |
|                                 | 9 - Possibilitou a reflexão<br>constante sobre suas ações?               |      |                     |          |          |          |              |
| o<br>atendimento<br>pelo Sebrae | 10 - O atendimento prestado<br>antes da consultoria -                    |      |                     |          |          |          |              |
|                                 | Informações.                                                             |      |                     |          |          |          |              |
|                                 | 11 - O atendimento prestado<br>antes da consultoria -                    |      |                     |          |          |          |              |
|                                 | Cordialidade<br>12 - O atendimento prestado                              |      |                     |          |          |          |              |
|                                 | antes da consuitoria -                                                   |      |                     |          |          |          |              |
|                                 | Agilidade<br>13 - O atendimento prestado                                 |      |                     |          |          |          |              |
|                                 | no acompanhamento e na<br>finalização da consultoria -                   |      |                     |          |          |          |              |
|                                 | Informações                                                              |      |                     |          |          |          |              |
|                                 | 14 - O atendimento prestado<br>no acompanhamento e na                    |      |                     |          |          |          |              |
|                                 | finalização da consultoria -<br>Agilidade                                |      |                     |          |          |          |              |
|                                 |                                                                          |      |                     |          |          |          |              |
|                                 |                                                                          |      |                     |          |          |          |              |

Figura 178 - Tela de inserção para forma igual a 'agrupado'

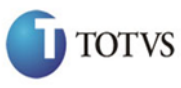

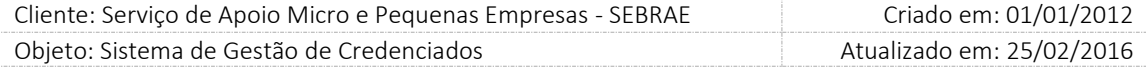

Legenda:

- Nota 4 Significa que o item foi ÓTIMO
- Nota 3 Significa que o item foi BOM
- Nota 2 Significa que o item foi REGULAR
- Nota 1 Significa que o item foi RUIM

NA - NÃO SE APLICA Significa que o item não foi observado durante a prestação de serviços.

#### Forma de cadastro igual a 'Individual'

- 1. Quantidade de formulários individuais: o usuário deve informar o total de clientes que preencheram o formulário da avaliação;
- 2. Quantidade de formulários individuais inseridos: exibe a quantidade avaliações que foi inserida, essa quantidade é limitada pelo valor informado no campo 'Quantidade de formulários individuais;
- 3. Situação do tipo da avaliação: exibe a situação atual da avaliação;
- 4. Nome do cliente: informar o nome do cliente.
- 5. CPF do cliente: informar o CPF do cliente.
- 6. E-mail do cliente: informar o e-mail do cliente.
- 7. Clientes: Lista com os clientes que já responderam a avaliação.

O CPF do cliente não pode ser igual ao CPF do credenciado da contratação.

Se o CPF do cliente informado não estiver cadastrado como cliente na contratação, a customização deverá incluí-lo como cliente na contratação.

Se o CPF já está cadastrado então o sistema deve verificar se a avaliação pelo portal está Pendente. Caso a avaliação pelo Portal esteja Iniciada ou Finalizada o sistema deve apresentar a mensagem "Atenção! O CPF informado possui avaliação iniciado-finalizada para a contratação em questão, não será possível incluir nova avaliação".

Se o CPF já está cadastrado e a situação do Tipo da avaliação está Pendente, caso o nome e/ou email informado no formulário individual seja diferente da tela de Cadastro da Contratação/Avaliação, o sistema deve considerar a informação digitada no formulário individual.

Lembrando que se incluir/excluir um cliente o campo "quantidade de cliente" deverá ser atualizado, para mais no caso de inclusão ou para menos no caso de exclusão.

8. Justificativa

Quando o gestor da UF/NA/Mestre inserir/alterar uma avaliação associa à contratação com situação igual a "Concluída com Avaliação" e está dentro do prazo definido no parâmetro ("Prazo para responder avaliação do cliente após contratação concluída com avaliação (dia úteis)" com a maior data do agendamento - por natureza) é exigido uma justificativa quando o mesmo clicar no botão FINALIZAR. Esta justificativa é obrigatória, ou seja, o Gestor UF/NA/Mestre não conseguirá finalizar uma avaliação sem informa-la.

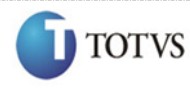

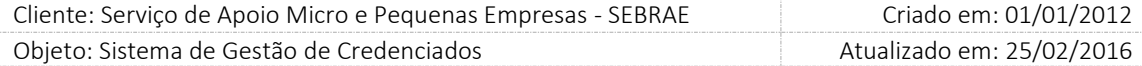

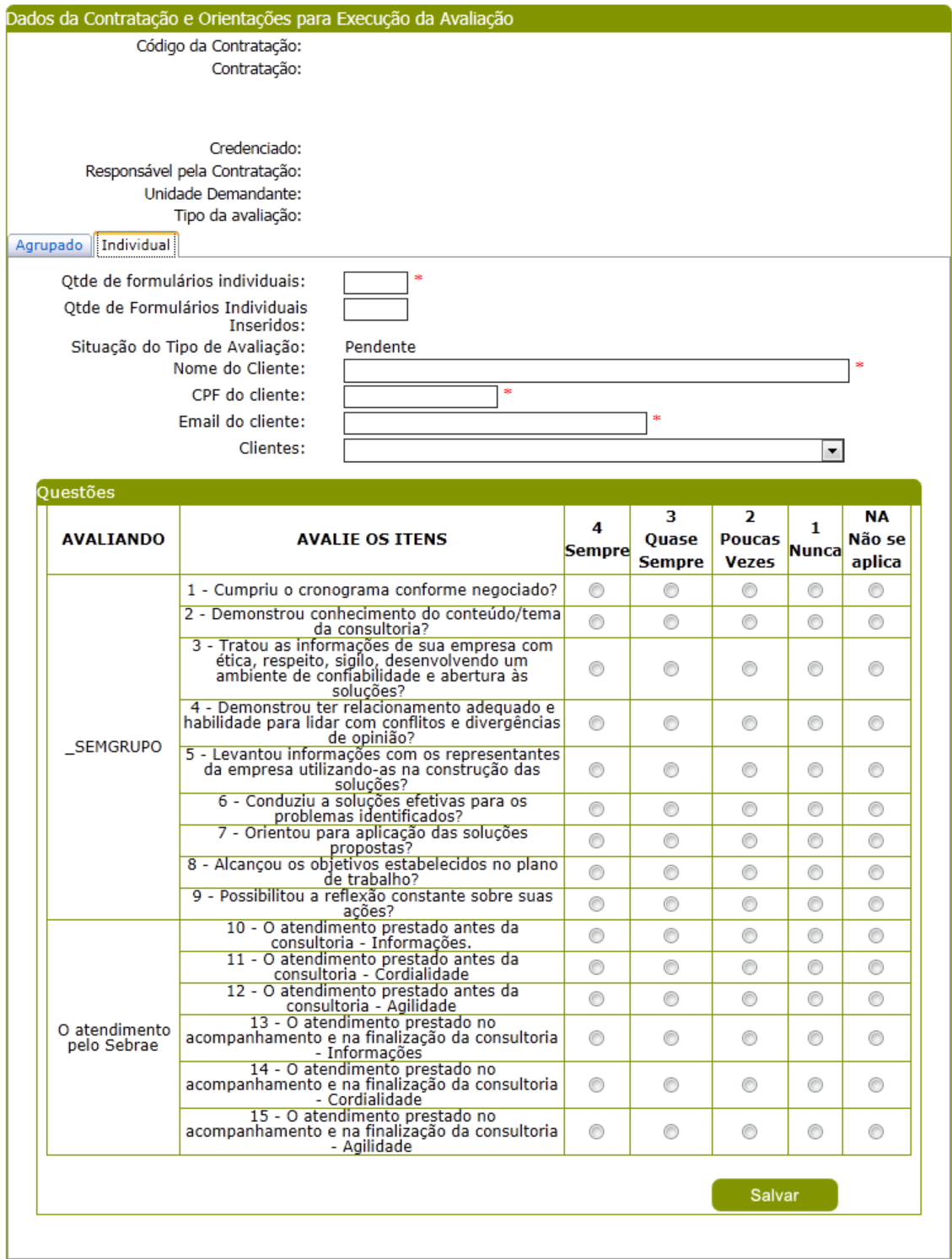

Figura 179 - Tela de inserção para forma igual a 'individual'

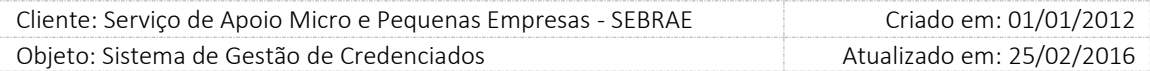

9. Botão incluir: clicar no mesmo o sistema deverá salvar a avaliação e alterar a situação da mesma. Caso seja editado um formulário individual já inserido, então o sistema deverá apresentar o Botão Editar.

Se a Situação do Tipo da Avaliação estiver com a situação igual a "Pendente" ao salvar o sistema deverá alterar para "Iniciada". Se a avaliação estiver com a situação igual a "Iniciada" a situação do Tipo da Avaliação não será alterada.

10. Botão Finalizar: ao clicar neste botão o sistema altera a situação do Tipo de Avaliação para "Finalizada" e as respostas não poderão ser editadas/excluídas. Deve-se calcular a nota do Tipo de Avaliação em questão e verificar as regras para o cálculo da nota da avaliação pelo cliente (onde fará a alteração da situação da avaliação para Nota Parcial ou Nota Final).

Mesmo clicando neste botão o cliente (Portal da Avaliação) e/ou responsável (SGC Administração) poderá incluir novas avaliações para a contratação em questão.

- 11. Botão Excluir: permite a exclusão dos dados individuais inseridos enquanto a situação do Tipo da Avaliação for diferente de "Finalizada".
- 12. Esta tela não deve permitir que seja informado NA pra todas as perguntas.
- 13. Nesta tela o CPF do cliente não pode ser o mesmo do credenciado na contratação.
- 14. Para cada avaliação pelo cliente do Portal da Avaliação e/ou Inserção de Resultado (agrupada e/ou individual) a situação do Tipo de Avaliação poderá ser: Pendente (não preenchida), Iniciada (começou a preencher, mas não finalizou) ou Finalizada (respondeu todas as questões e finalizou). Exemplo:

A contratação NA0720130079 possui avaliação pelo cliente onde sua situação é Avaliação Pendente.

Um cliente entra no portal de avaliação – preenche – finaliza. A sua avaliação terá a situação igual à Finalizada. Porém a associação da avaliação do cliente com a contratação continua Avaliação Pendente.

O demandante insere o resultado da avaliação agrupada e clica no botão Finalizar. Esta avaliação terá a situação igual a "Finalizada". Porém a situação da Avaliação da Contratação continua Avaliação Pendente.

Exemplo:

**TOTVS** 

A contratação NA0720130079 possui avaliação pelo cliente onde sua situação é "Avaliação Pendente"

Um cliente entra no portal de avaliação – preenche – finaliza. A sua avaliação terá a situação igual a "Finalizada". Porém a associação da avaliação do cliente com a contratação continua "Avaliação Pendente".

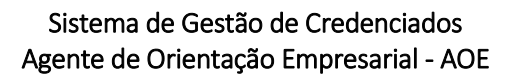

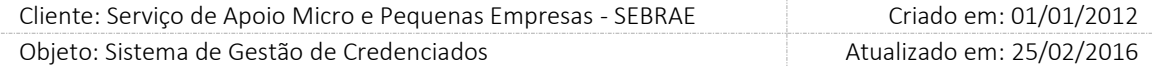

O demandante insere o resultado da avaliação agrupada e finaliza. Esta avaliação terá a situação igual a "Finalizada". Porém a associação da avaliação do cliente com a contratação continua Avaliação "Pendente"

O demandante insere o resultado da avaliação individual para os clientes XX e YY. A avaliação do cliente XX terá a situação igual a "Finalizada" e do cliente YY terá a situação igual a "Finalizada". Porém a associação da avaliação do cliente com a contratação continua "Avaliação Pendente".

O demandante insere o resultado da avaliação individual para os clientes XX e YY. A avaliação do cliente XX terá a situação igual à "Finalizada" e do cliente YY terá a situação igual à "Finalizada". Porém a situação da Avaliação da Contratação continua Pendente.

#### Importante

**TOTVS** 

 O sistema permite a edição/exclusão dos dados e das respostas individual/agrupada de clientes inseridos, enquanto a Situação do Tipo de Avaliação for Iniciada.

Exemplo de como será a inserção da avaliação pelo cliente:

- o Na aba avaliação foram informados 10 clientes. Nenhum cliente foi cadastrado na contratação. Ficando assim 10 possibilidades de entrada de informação de avaliação de cliente. Assim, a inclusão de um novo cliente pelo formulário individual cujo CPF ainda não tenha sido cadastrado na contratação, será considerada no somatório de avaliações feitas até o momento, considerando o limite quantitativo informado (no exemplo, 10 clientes); no caso de já houver 10 avaliações e, um cliente cujo CPF não exista no rol de clientes informados avaliarem, então o campo quantidade de clientes deverá ser alterado DE 10 PARA 11 e assim, sucessivamente. O mesmo deve ocorrer para a exclusão.
- Será verificado se na avaliação existe o grupo "O Instrutor" ou "O Consultor". Se existir ao salvar a avaliação o sistema não permitirá que todas as respostas, que compõe o grupo, seja igual a "N/A". Isso quer dizer que, quando existir os grupos "O Instrutor" ou "O Consultor" pelo menos uma resposta, que compõe o grupo, deve ser diferente de "N/A".

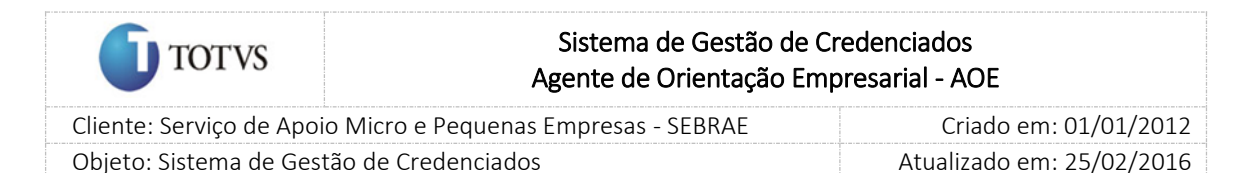

## 46. Estatística de contratações

#### 46.1. Pré-Condições

É necessária permissão de acesso ao menu Contratação > Estatística > Estatística de contratações - AOE para o usuário que acessa o Administrativo do SGC.

## 46.2. Descrição

Serão disponibilizadas as contratações AOE onde a situação seja igual a "Em andamento", "Agendada", "Agenda confirmada", "Concluída com avaliação" e "Concluída sem avaliação".

#### 46.3. Filtro de Pesquisa

A seleção dos campos existentes nas colunas da tela fará o filtro das informações. As colunas existentes são:

- 1. UF Base: coluna que exibirá as siglas dos estados que representa a UF da contratação AOE, independente da UF do credenciado. Esta coluna é fixa, com isso não é possível filtrar as informações por ela.
- 2. Ano: exibirá uma lista com os anos a partir de 2011 mais a opção "Todos" que será a default. Esta coluna é referente à data início da vigência da contratação, que servirá como filtro das informações. A coluna Ano será a coluna "Pai", determinante da estatística. Todas as demais colunas serão baseadas no resultado desta coluna. Portanto, ao alterar a escolha desta coluna o resultado refletirá nela e nas demais, mas o contrário não.
- 3. Mês: exibirá uma lista com os meses existentes mais a opção "Todos" que será a default. Esta coluna é referente à data início da vigência da contratação, que servirá como filtro das informações. A coluna Mês será baseada na coluna Ano, e as colunas subsequentes (Situação e Área) serão baseadas no resultado destas colunas. Portanto, ao alterar a coluna Mês o resultado refletirá nela e nas subsequentes, mas na anterior (Ano), não.
- 4. Situação: exibirá uma lista com as opções: "Todos", "Em andamento", "Agendada", "Agenda confirmada", "Concluída com avaliação" e "Concluída sem avaliação", que servirá como filtro das informações.

A coluna Situação será baseada na coluna Ano e Mês, e as colunas subsequentes (Área) serão baseadas no resultado destas colunas. Portanto, ao alterar a coluna Situação o resultado refletirá nela e nas subsequentes, mas nas anteriores (Ano e Mês), não.

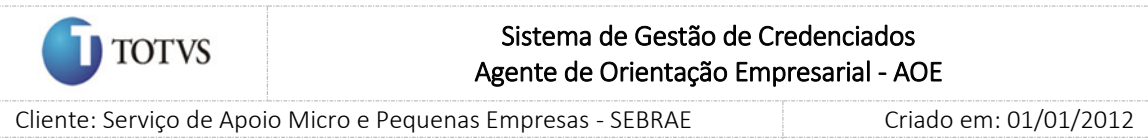

Objeto: Sistema de Gestão de Credenciados Atualizado em: 25/02/2016

5. Área: exibirá somente a área definida como AOE, que servirá como filtro das informações. A coluna Área será baseada na coluna Ano, Mês e Situação. Portanto, ao alterar a Área o resultado refletirá nela, mas nas anteriores (Ano, Mês e Situação), não.

Na última linha da grid o sistema exibe o somatório das colunas.

## Início > Contratação > Estatística > Estatística de contratações - AOE

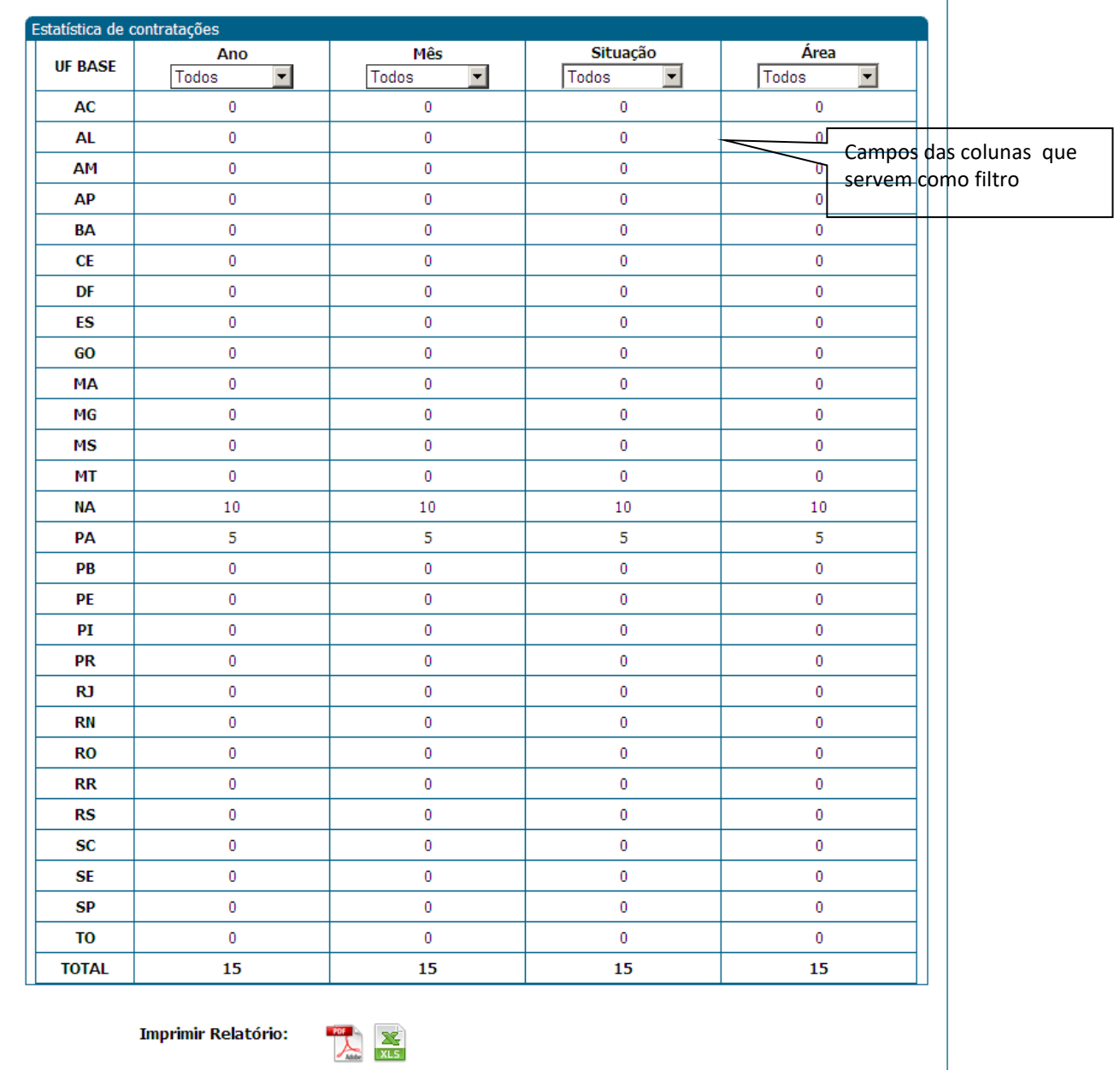

Figura 180 - Estatística de Contratações AOE

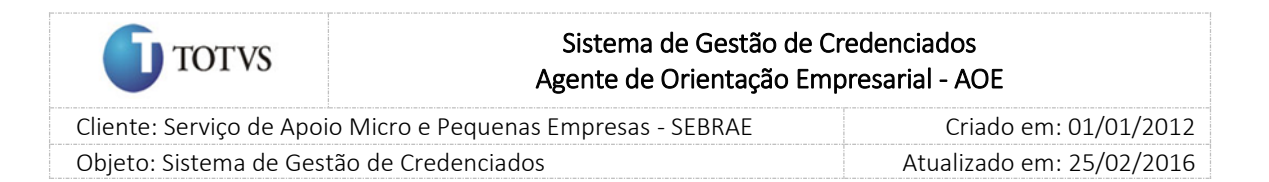

## 47. Relatórios

## 47.1. Pré-condições

É necessária permissão de acesso no menu Relatórios para o usuário logado.

## 47.2. Descrição

No menu Relatório o gestor do SEBRAE Nacional e o gestor da UF terão a possibilidade de visualizar/imprimir Relatórios Gerenciais, de Credenciamento, da Contratação e de Avaliação. Nesses submenus existem relatórios que se adéquam a cada tipo de situação que o usuário deseja visualizar/imprimir.

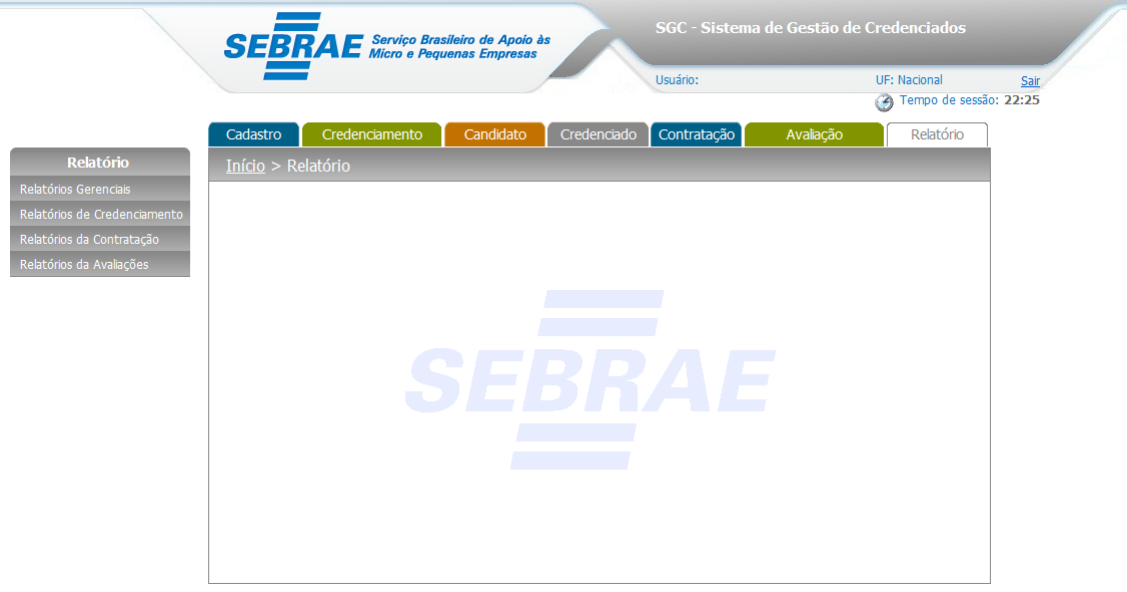

Figura 181 - Tela de Menu Relatórios

## 47.3. Filtro de pesquisa

O sistema exibirá as seguintes opções de pesquisa:

- 1. Relatórios Gerenciais
	- 1.1. Cadastro de Áreas: Ao escolher essa opção, o sistema exibirá o seguinte filtro com preenchimento opcional:

Situação do vínculo: se o vínculo está Ativo ou Inativo;

Área de conhecimento/ Subárea/ Especialidade: o sistema mostrará a listagem de áreas já cadastradas que deseja filtrar;

Depois de selecionada a opção desejada, o Gestor deverá clicar no botão 'Imprimir' para que as informações sejam mostradas na grade de informações.

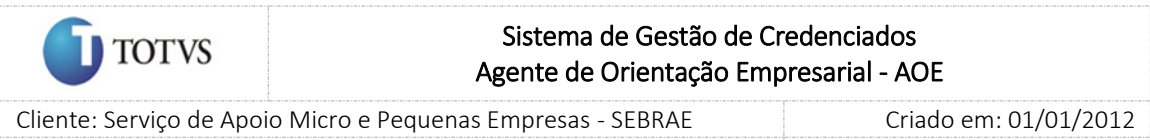

 Objeto: Sistema de Gestão de Credenciados Atualizado em: 25/02/2016 Obs.: Se o Gestor não selecionar nenhum filtro o sistema exibirá todos os itens da base. Neste caso

dependendo da quantidade de registros, a exibição do resultado da pesquisa pode demorar alguns segundos.

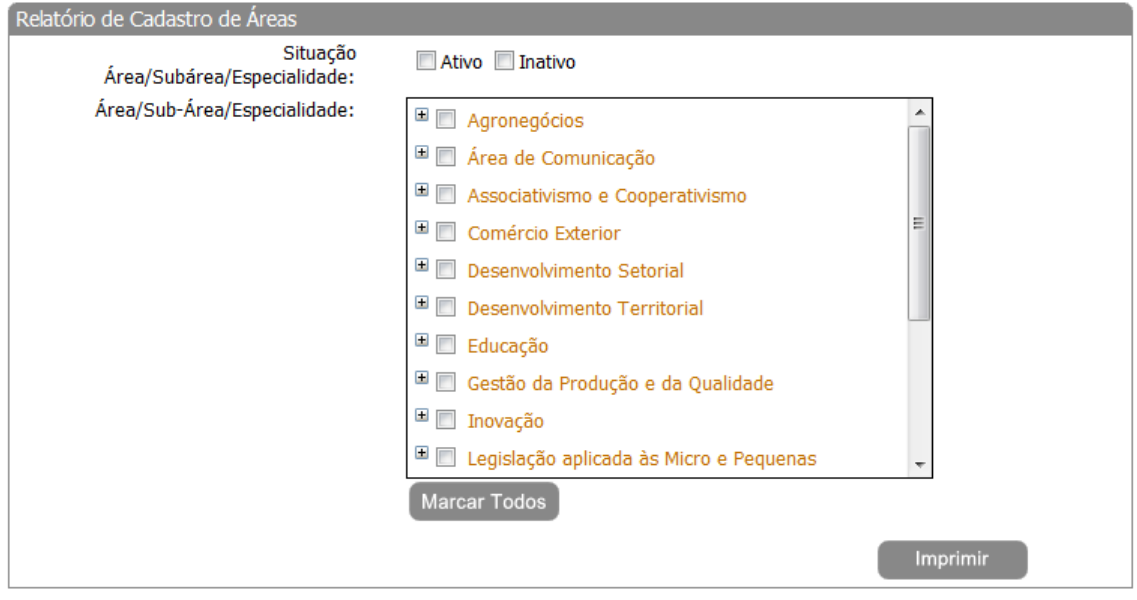

Figura 182 - Tela do Filtro Cadastro de Área

## 2. Relatórios de Credenciamento

2.1. Lista de Credenciados: Ao escolher essa opção, o sistema exibirá o seguinte filtro com preenchimento opcional:

Selecione a UF da Contratação: campo a ser exibido para o Gestor onde o mesmo poderá informar a UF que deseja filtrar;

Tipo de Credenciado: exibirá o tipo de profissional credenciado. Apenas para consulta;

Situação do Credenciado: exibirá a situação do credenciando. Apenas para consulta;

Natureza da prestação do serviço: consultoria e/ou instrutoria;

Metodologia: o sistema exibe a lista de metodologias cadastradas no sistema;

Área de conhecimento/subárea/especialidade; o sistema mostrará a listagem de áreas de conhecimentos já cadastradas no sistema;

Depois de selecionada a opção desejada, o Gestor deverá clicar no botão 'Imprimir' para que as informações sejam mostradas na grade de informações.

Obs.: Se o Gestor não selecionar nenhum filtro o sistema exibirá todos os itens da base. Neste caso dependendo da quantidade de registros, a exibição do resultado da pesquisa pode demorar alguns segundos.

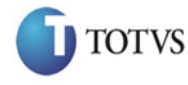

 Cliente: Serviço de Apoio Micro e Pequenas Empresas - SEBRAE Criado em: 01/01/2012 Objeto: Sistema de Gestão de Credenciados Atualizado em: 25/02/2016

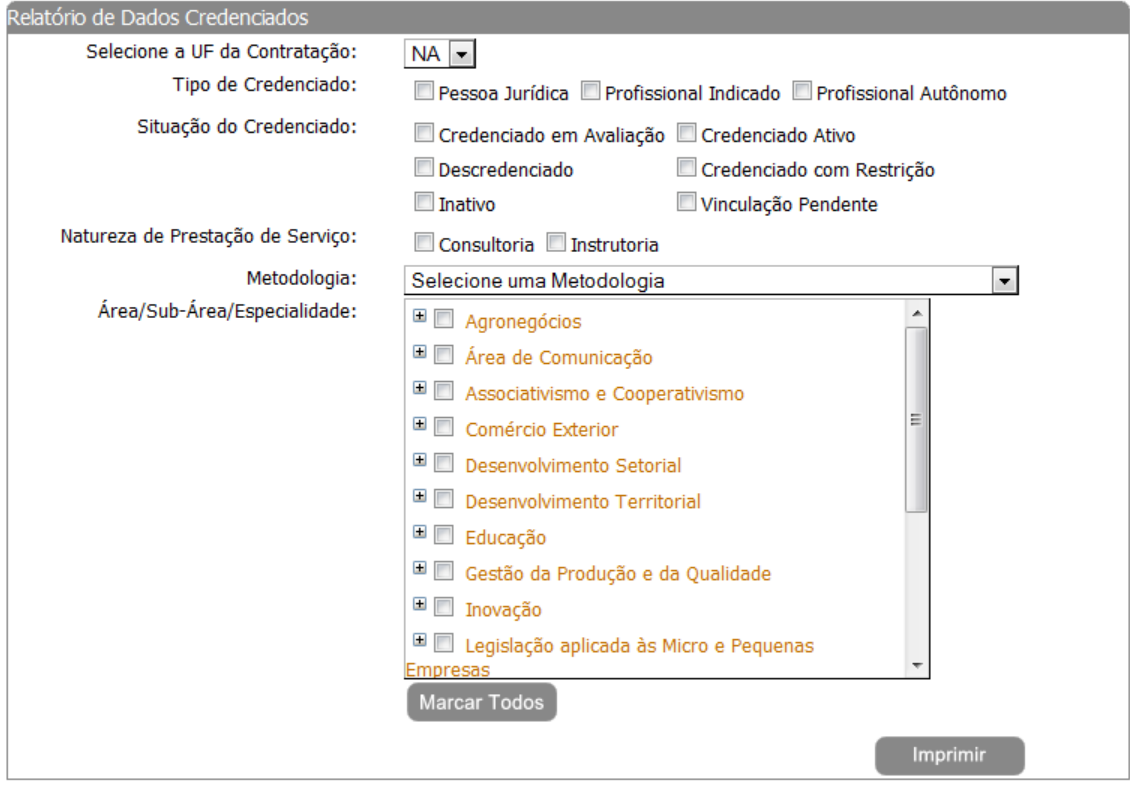

Figura 183 - Tela do Filtro Lista de Credenciados

2.2. Lista de Candidato: Ao escolher essa opção, o sistema exibirá o seguinte filtro com preenchimento opcional:

UF do Edital: campo a ser exibido para o Gestor onde o mesmo poderá informar a UF que deseja filtrar;

Tipo de Candidato: exibirá o tipo de profissional credenciado. Apenas para consulta;

Natureza da prestação do serviço: consultoria e/ou instrutoria;

Etapa: exibirá a etapa de credenciamento do profissional. Apenas para consulta;

Situação do Credenciamento:

Edital: o Gestor poderá informar o edital que deseja filtrar;

Processo de Credenciamento: o Gestor poderá informar o processo de credenciamento que deseja filtrar;

Área de conhecimento/subárea/especialidade; o sistema mostrará a listagem de áreas de conhecimentos já cadastradas no sistema;

Depois de selecionada a opção desejada, o Gestor deverá clicar no botão 'Imprimir' para que as informações sejam mostradas na grade de informações.

Obs.: Se o Gestor não selecionar nenhum filtro o sistema exibirá todos os itens da base. Neste caso dependendo da quantidade de registros, a exibição do resultado da pesquisa pode demorar alguns segundos.

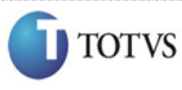

 Cliente: Serviço de Apoio Micro e Pequenas Empresas - SEBRAE Criado em: 01/01/2012 Objeto: Sistema de Gestão de Credenciados Atualizado em: 25/02/2016

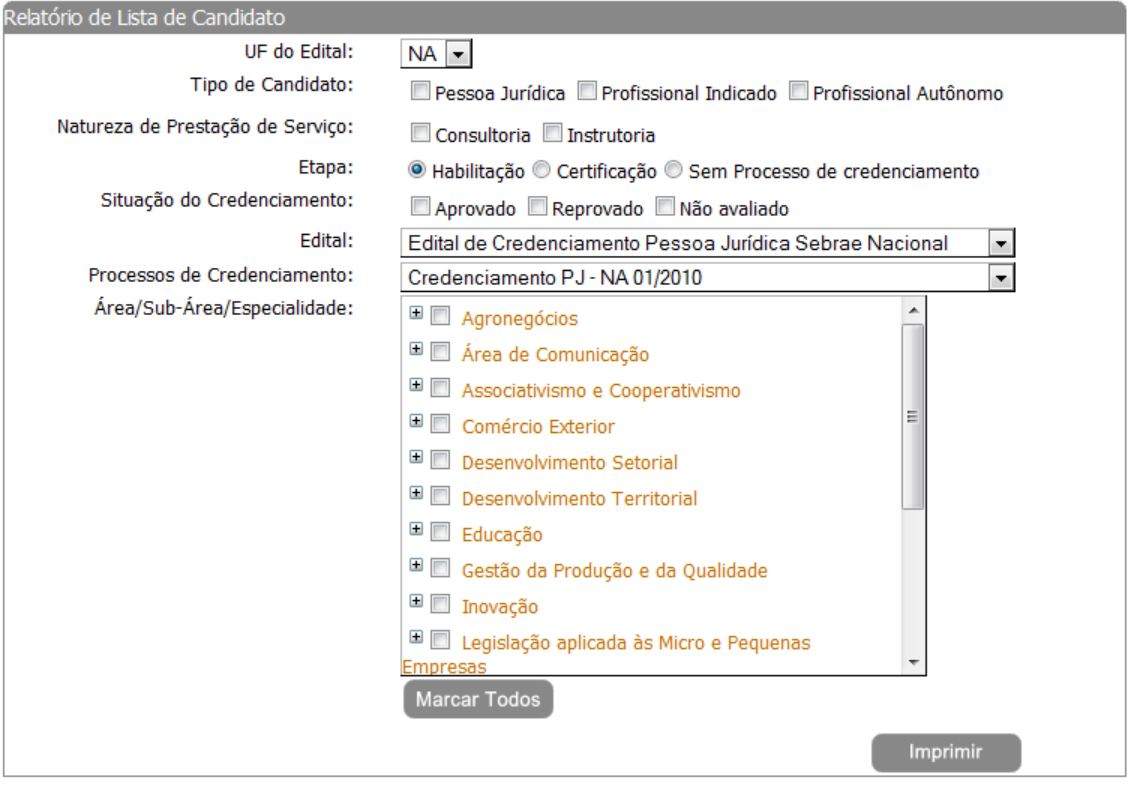

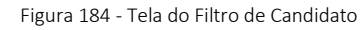

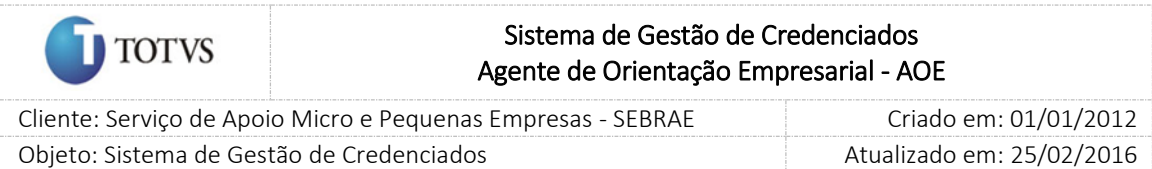

## 48. Atualização de CEP

## 48.1. Pré-condições

É necessária permissão de acesso no menu Atualização de CEP/Visualizar Log para o usuário logado.

## 48.2. Descrição

Foi desenvolvida a tela de "Visualizar Log" no menu "Cadastro | Atualização de CEP" (Figura 316), onde somente o perfil "Gestor NA" poderá acessá-la para a visualização do Log de Importação de CEP dos correios para a base de dados do SGC.

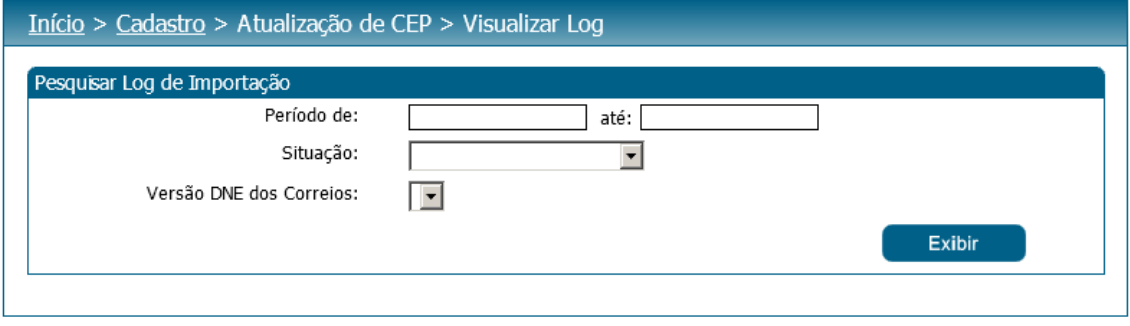

Figura 185 - Tela de Visualização de Log

## 48.3. Filtro de pesquisa

O sistema exibirá as seguintes opções de pesquisa:

- 1. Período: o usuário (Perfil Gestor NA) deverá informar um período de data que deseja visualizar o log de importação. Ao clicar em Exibir o sistema exibirá todos os logs das atualizações que foram executadas no período informado.
- 2. Situação: exibirá uma lista com as opções: Pendente, Importado com sucesso, Erro na importação. Se o usuário (Perfil Gestor NA) selecionar este campo e clicar em Exibir o sistema exibirá todos os logs existentes para a situação selecionada.
- 3. Versão DNE dos Correios: o usuário (Perfil Gestor NA) poderá informar a versão do DNE para filtrar a busca. Ao escolher a versão e clicar em Exibir o sistema exibirá todos os logs existentes que contém a versão informada.

## Exibição dos Logs

Ao solicitar a exibição dos logs, será apresentada a listagem com a situação de cada situação, onde caso o processo tenha sido executado com erros, ao clicar no ícone: **3.** serão exibidos os erros encontrados, e caso o processo tenha sido executado com sucesso, mas tenha acontecido algum aviso, o ícone:  $\blacksquare$  será apresentado.

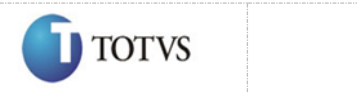

 Cliente: Serviço de Apoio Micro e Pequenas Empresas - SEBRAE Criado em: 01/01/2012 Objeto: Sistema de Gestão de Credenciados Atualizado em: 25/02/2016

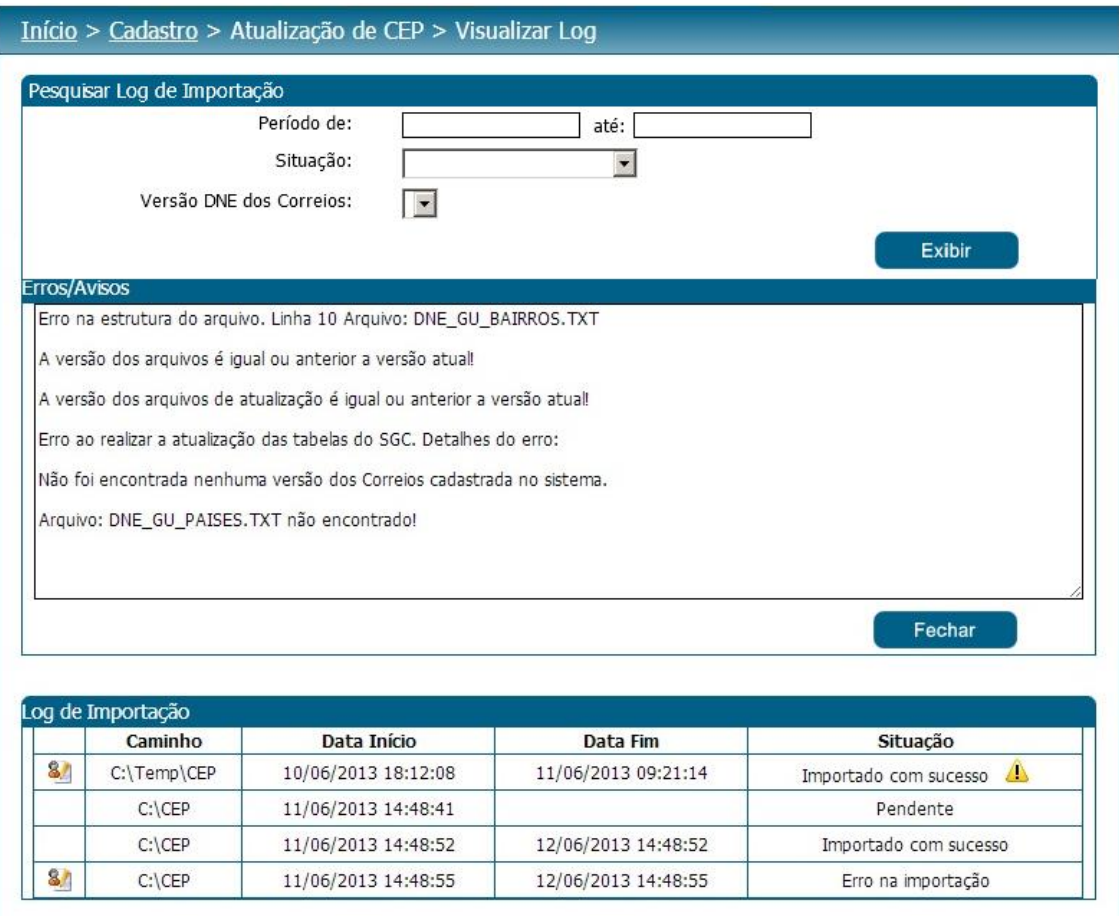

Figura 186 - Tela de Visualização de Erros/Avisos do Log

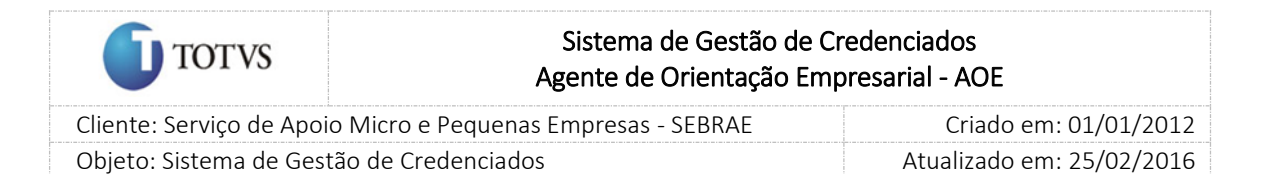

## 49. Portal da avaliação

## 49.1. Pré-condições

É necessário ter o código da contratação e/ou ter recebido o e-mail referente à avaliação.

#### 49.2. Descrição

O Portal de Avaliação do Cliente possibilita a inserção das respostas de avaliação dos clientes associados a uma contratação SGC e/ou AOE. O Portal de Avaliação é um site "genérico" de Avaliação do Cliente onde o próprio cliente poderá identificar-se com dados para login ou acessar o site através do link enviado por e-mail.

Ao acessar o Portal de Avaliação pelo link enviado no e-mail do cliente a avaliação será exibida para o cliente, ou seja, não será necessário efetuar o login.

Ao acessar o Portal de Avaliação serão solicitadas as seguintes informações:

- 1. CPF: campo de preenchimento obrigatório. Deve-se verificar se o CPF informado é válido.
- 2. Código da Contratação: campo de preenchimento não obrigatório.
- 3. Botão "Logar": ao clicar neste botão o portal fará as seguintes validações:
	- 1.1. Se o CPF existe na base de clientes:
		- 1.1.1. Se não existe o campo "Código da Contratação" deve ser informado.
		- 1.1.2. Se existe o cliente conseguirá logar, informando ou não o Código da Contratação.
	- 1.2. Se o Código da Contratação for informado o sistema deve verificar se o mesmo existe na base do SGC. Se não existir será exibida a mensagem "Atenção! O código da contratação informado não foi encontrado." e o cliente permanece na tela de login. Se existir o processo continua.

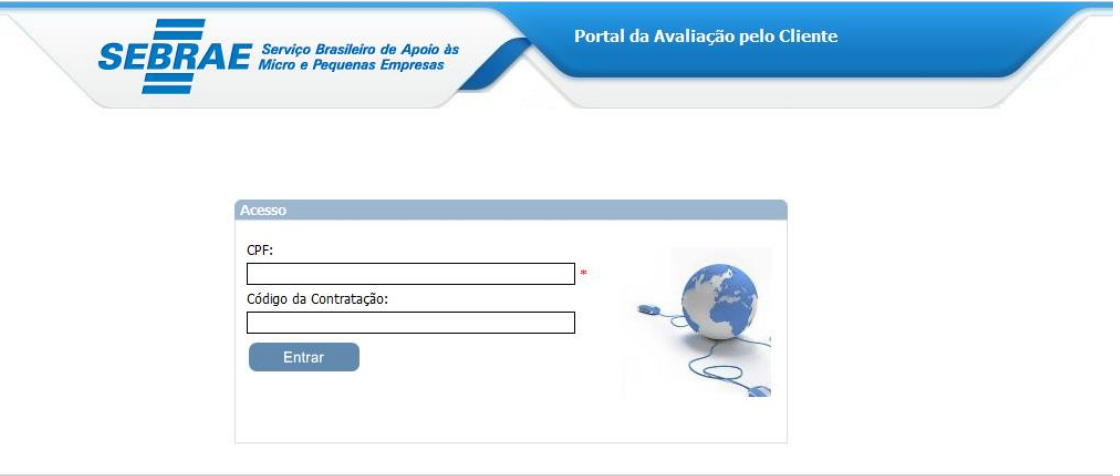

Figura 187 - Login

#### Após logar

O sistema exibirá uma grid com a relação das Avaliações pelo Cliente que o CPF foi associado como cliente, caso exista essa associação.

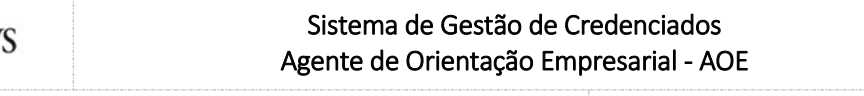

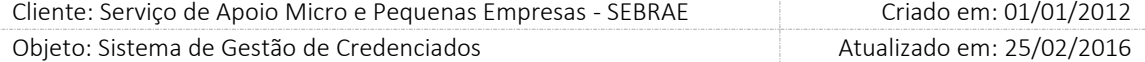

Se o cliente acessar a avaliação pelo link enviado por e-mail, o sistema não irá permitir a alteração das informações que identificam a contratação, bem como o seu e-mail e CPF. O nome poderá ser alterado. Se o cliente acessar a avaliação pelo Portal e informar um e-mail diferente do que foi cadastrado na aba Avaliação da Contratação, o sistema deve considerar o e-mail digitado pelo cliente e alterar esta informação na grid do cadastro do cliente na aba avaliação. Ou seja, valerá as informações digitadas pelo cliente.

Nesta grid serão exibidas as colunas:

**TOTV** 

- 1. Código da contratação: exibirá o código da contratação.
- 2. Data da vigência: exibirá a data início e fim da vigência da contratação.
- 3. Natureza: exibirá a natureza da avaliação.
- 4. Situação avaliação: exibirá a situação da avaliação.
- 5. Botão Editar: ao clicar neste botão o sistema faz as seguintes validações
	- 5.1. A situação da avaliação é igual à Avaliação Concluída: se sim exibirá a mensagem "Atenção! Você já respondeu esta avaliação, a mesma ficará disponível somente para consulta.".
	- 5.2. A situação da avaliação é igual à Em Andamento o sistema disponibiliza a avaliação com as respostas salvas anteriormente. E permitirá o preenchimento das demais.
	- 5.3. A situação da avaliação é igual à Avaliação Pendente o sistema disponibiliza a avaliação para preenchimento.
- 6. Nome: campo de preenchimento não obrigatório. Se o CPF existir na base este campo virá preenchido.
- 7. E-mail: campo de preenchimento obrigatório.
- 8. Código da Contratação: o cliente deverá informar este campo caso a contratação não tenha sido exibida na grid. Ao preencher este campo e clicar no botão OK, o sistema deverá verificar se a contratação existe. Se não existir exibir a mensagem "Atenção! O código da contratação informado não foi encontrado." se existir o sistema deverá exibir o formulário da avaliação para preenchimento. Se a contratação for igual a AMBOS o sistema deverá disponibilizar o campo "Natureza" para que o cliente informe qual a avaliação deseja preencher.

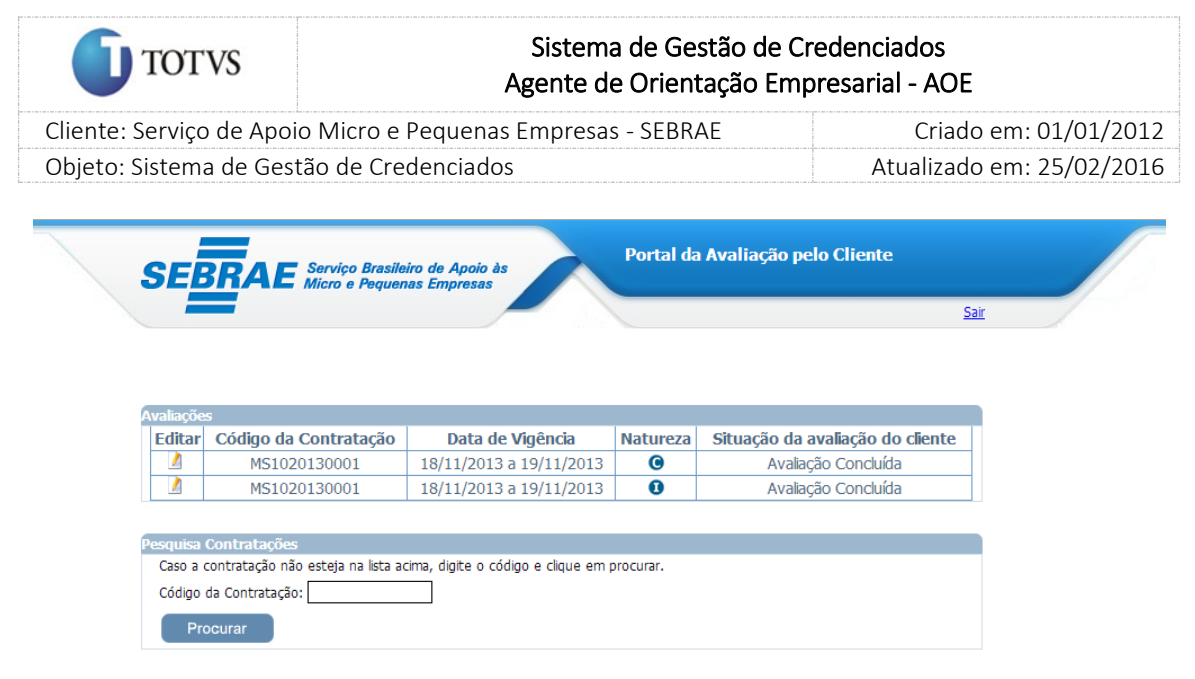

Figura 188 – Após logar – relação das contratações

## O formulário da avaliação

Serão exibidas as informações abaixo para o preenchimento da avaliação:

- 1.1. Contratação: exibir o código da contratação.
- 1.2. Avaliador: exibir o CPF e nome do cliente. Exemplo: 111.111.111-11 XXXXX, caso o cliente não tenha informado o nome será exibido assim: 111.111.111-11 – Nome não informado.
- 1.3. Evento: exibir o texto do objeto da contratação apenas para as contratações de natureza Instrutoria. Para a natureza consultoria deve informar o texto padrão: "Avaliação da Consultoria".
- 1.4. Credenciado: exibir o nome do credenciado.
- 1.5. UF da contratação: exibir a UF onde foi feita contratação.
- 1.6. Período da contratação: exibir o período de vigência da contratação.
- 1.7. Data da avaliação: exibir a data atual.
- 1.8. Botão SALVAR: será exibido enquanto a avaliação não tiver sido finalizada.

Ao clicar neste botão o Portal irá salvar os dados preenchidos. O cliente poderá alterar as respostas da avaliação a qualquer momento.

Se tiver salvando um CPF que não tenha sido informado no cadastro de clientes da contratação em questão: o sistema deverá incluir o cliente e o campo "quantidade de cliente" deverá ser atualizado. Exemplo:

Na aba avaliação foi informada 10 no campo "Quantidade de clientes" e cadastrados 5 clientes, restando 5 'vagas'.

A inclusão de um novo cliente (via Portal) cujo CPF ainda não tenha sido cadastrado será considerada no somatório de avaliações feitas até o momento, considerando o limite quantitativo informado (no exemplo, 10 clientes); no caso de já houver 10 avaliações e, um cliente cujo CPF não exista no rol de clientes informados avaliarem, então o campo quantidade de clientes deverá ser alterado DE 10 PARA 11 e assim, sucessivamente.

Não será permitido informar NA pra todas as perguntas e o CPF do cliente não pode ser o mesmo do credenciado na contratação.

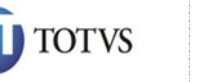

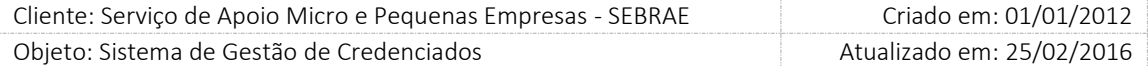

Ao salvar uma avaliação a situação da mesma será igual a "Em andamento".

O sistema deverá gravar a data/hora da situação da avaliação do cliente.

1.9. Botão FINALIZAR: será exibido quando todas as perguntas forem respondidas. Quando o cliente clicar neste botão a situação da avaliação será igual "Avaliação Concluída", e o mesmo não conseguirá alterá-la.

Neste momento o sistema executa o mesmo cálculo existente no botão Concluir da tela Inserção de Resultado do SGC Administração. Serão verificadas as regras para o cálculo da nota da avaliação pelo cliente e a situação "Concluída com Avaliação"

Esta avaliação poderá ser incluída pela tela de Inserção de Resultado no SGC Administração ou pelo Portal da Avaliação, neste caso o sistema irá considerar a primeira avaliação finalizada para o cálculo. Sendo que, o sistema deverá permitir que o cliente (via portal da avaliação) ou gestor (via inserção de resultados) inclua novas respostas, porém para as respostas via portal da avaliação não será feito o cálculo e o sistema deverá gravar como histórico: os itens da avaliação e a forma de avaliação (LINK ou Portal da Avaliação) /data e hora da avaliação/Situação da avaliação/CPF do cliente/Nome do cliente/E-mail do cliente.

Para as respostas via inserção de resultados pelo gestor o sistema deverá refazer o cálculo da avaliação do cliente.

1.10. Botão IMPRIMIR: O sistema exibe o botão para impressão do formulário da respectiva avaliação.

Ao editar uma avaliação da contratação o sistema verifica:

- 1. Se a contratação informada está com a situação igual a "Em andamento" e se atingiu o tempo decorrido informado no parâmetro "Percentual para cálculo de tempo decorrido na avaliação (%)" com a menor data de agendamento (por natureza); ou se a situação da contratação for igual a "Concluída sem avaliação". Se tiver dentro das verificações o sistema exibirá a avaliação. Se não, exibirá a mensagem de alerta "Atenção! Esta avaliação não está disponível para preenchimento.".
- 2. Se a contratação informada está com a situação igual a "Concluída com avaliação" o sistema deve verificar o prazo para responder a avaliação. A regra é: Somar a quantidade de dias informada no parâmetro "Prazo para responder avaliação do cliente após conclusão da contratação" com a data em que a contratação passou para "Concluída sem avaliação". Se tiver no prazo o cliente poderá responder, e a resposta será contabilizada no cálculo da nota final do cliente. Caso contrário, a avaliação poderá ser preenchida, mas não influenciará na nota final da avaliação.

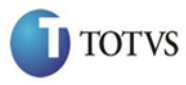

Procurar

# Sistema de Gestão de Credenciados Agente de Orientação Empresarial - AOE

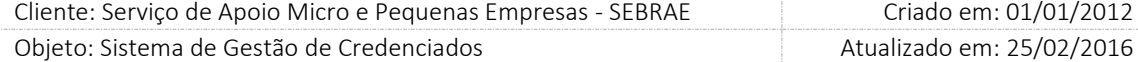

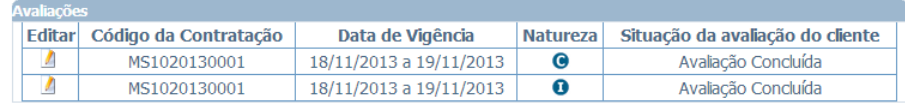

esquisa Contratações Caso a contratação não esteja na lista acima, digite o código e clique em procurar. Código da Contratação:

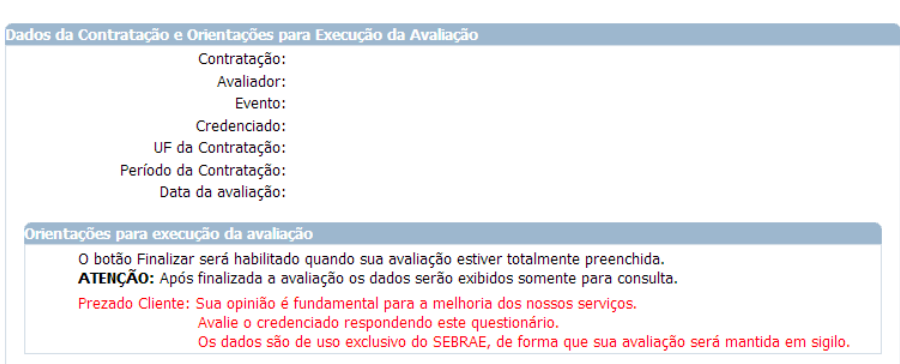

| <b>Avaliação</b> |                                                                                                    |                |                |                                          |                |                            |
|------------------|----------------------------------------------------------------------------------------------------|----------------|----------------|------------------------------------------|----------------|----------------------------|
| <b>AVALIANDO</b> | <b>AVALIE OS ITENS</b>                                                                                                    | 4              | з              | $\overline{ }$<br>Ótimo Bom Regular Ruim | 1              | <b>NA</b><br>Não<br>aplica |
|                  | 1 - Cumpriu a carga horária e o horário combinado?                                                                                  |                | $\odot$        | $\odot$                                  | $\circ$        | $^{\circ}$                 |
|                  | 2 - Soube lidar com conflitos e diferenças de opinião em sala de aula?                                                              | $\circ$        | $\odot$        | $\bigcirc$                               | $\circ$        | $\circledcirc$             |
|                  | 3 - Estimulou a participação e o diálogo em sala de aula?                                                                           | $\odot$        | $\odot$        | $\odot$                                  | $\odot$        | $\circledcirc$             |
|                  | 4 - Conseguiu manter a motivação e o interesse do grupo pelo<br>assunto?                                                            | $\circ$        | $\circledcirc$ | $\circ$                                  | $\circ$        | $^{\circ}$                 |
|                  | 5 - Esclareceu as minhas dúvidas?                                                                                                   | $\odot$        | $\circledcirc$ | $\odot$                                  | $\circ$        | ◎                          |
|                  | 6 - Demonstrou domínio do conteúdo/tema?                                                                                            | $\odot$        | $\circledcirc$ | $\odot$                                  | $\circledcirc$ | ◎                          |
|                  | 7 - Desenvolveu o conteúdo em sua totalidade?                                                                                       | $\circledcirc$ | $\odot$        | $\circ$                                  | $\circ$        | $\circledcirc$             |
|                  | 8 - Apresentou o conteúdo de forma que facilitou a compreensão?                                                                     | $\odot$        | $\odot$        | $\odot$                                  | $\odot$        | $\circledcirc$             |
|                  | 9 - Atuou de forma ética e com respeito?                                                                                            | $\circledcirc$ | $\circ$        | $\circ$                                  | $\circ$        | $^{\circ}$                 |
|                  | 10 - Conduziu os trabalhos de maneira a possibilitar o alcance dos<br>objetivos da capacitação?                                     | $\circledcirc$ | $\circledcirc$ | $\circ$                                  | $\odot$        | ◎                          |
|                  | 11 - Incentivou a aplicação da aprendizagem?                                                                                        | $\circledcirc$ | $\circledcirc$ | $\circ$                                  | $\circ$        | ◉                          |
| O evento         | 12 - O conteúdo poderá ser aplicado na sua empresa ou na sua<br>atividade profissional?                                             |                | $\circ$        | $\odot$                                  | $\odot$        | ◎                          |
|                  | 13 - Os exemplos apresentados foram práticos e de acordo com a<br>realidade do grupo?                                               |                | $\circ$        | $\circ$                                  | $\circ$        | ◎                          |
|                  | 14 - Os materiais utilizados contribuíram para a aprendizagem?<br>(apostilas, textos, exercícios, outros)                           |                | $\odot$        | $\odot$                                  | $\odot$        | $^{\circ}$                 |
| A organização    | 15 - A infra-estrutura foi adequada? (espaço físico, recurso audiovisual,<br>iluminação, mobiliário e outros.)                      | $\circledcirc$ | $\odot$        | $\odot$                                  | $\circ$        | ◎                          |
| do evento        | 16 - O atendimento prestado antes e durante o evento atendeu às<br>expectativas? (informações, inscrições, recepção e cordialidade) | 0              | $\circ$        | $\circledcirc$                           | $\odot$        | ◎                          |
|                  | Nome:<br>Email:<br>×                                                                                                    |                |                |                                          |                |                            |
|                  | aa@ss1.com.br<br>Observações e/ou sugestões:                                                                                        |                |                |                                          |                |                            |
|                  | <b>Finalizar</b><br><b>Salvar</b>                                                                                                   |                |                | <b>Imprimir</b>                          |                |                            |

Figura 189 – Tela completa

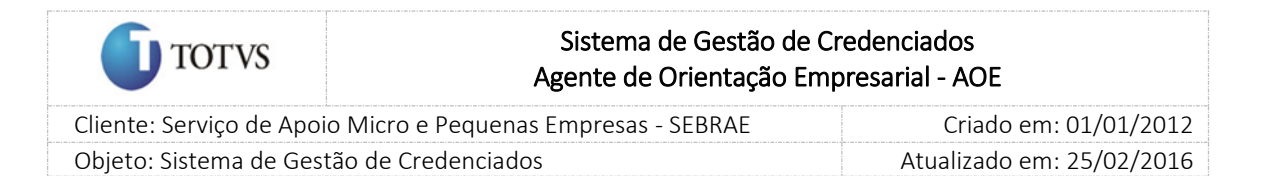

## 50. Monitoramento das Avaliações

#### 50.1. Pré-Condições

É necessária permissão de acesso ao menu Avaliação > Monitoramento para o usuário que acessa o Administrativo do SGC.

#### 50.2. Descrição

Esta tela exibirá informações, somente para consulta, referentes às avaliações das contratações do SGC/AOE.

Existem dois links para acessar a tela de monitoramento, conforme informado abaixo. A função da tela é a mesma para ambos, o que diferencia é que um exibe informações do SGC e outro do AOE:

- a. Monitoramento das Avaliações do SGC: [Início](http://teste-fsw01:8888/Administracao/Default.aspx) > [Avaliação](http://teste-fsw01:8888/Administracao/AvaliacaoResultadoMenu.aspx) > Monitoramento > Avaliações AOE.
- b. Monitoramento das Avaliações do AOE: [Início](http://teste-fsw01:8888/Administracao/Default.aspx) > [Avaliação](http://teste-fsw01:8888/Administracao/AvaliacaoResultadoMenu.aspx) > Monitoramento > Avaliações SGC.

#### 50.3. Filtro de Pesquisa

O sistema exibirá as seguintes opções de pesquisa:

- 1. Código da contratação: permite informar à contratação que deseja filtrar.
- 2. Natureza da contratação: exibirá as opções Consultoria; Instrutoria e Ambos.
- 3. Situação da Contratação: Em andamento, concluída com avaliação e concluída sem avaliação.
- 4. UF da contratação: lista (combo) das ufs, incluindo o NA, que permite selecionar apenas uma UF, por vez.
- 5. Metodologia.
- 6. Área.
- 7. Subárea.
- 8. Especialidade.
- 9. UF do credenciado: lista (combo) das ufs, incluindo o NA, que permite selecionar apenas uma UF, por vez.
- 10. Credenciado: lista (em combo) dos credenciados, conforme a UF informada.
- 11. Situação da avaliação da contratação: exibirá as opções: Avaliação Pendente, Nota Parcial e Nota Final.
- 12. Tipo de avaliação: exibirá as opções: Avaliação Responsável pela Contratação; Avaliação Especialista em Educação; Avaliação pelo Cliente; Avaliação Especialista em Consultoria e Avaliação pelo Credenciado.
- 13. Situação do Tipo de Avaliação: Iniciada, Pendente e Finalizada.
- 14. UF do demandante: Lista em combo podendo escolher apenas uma UF.
- 15. Unidade do Demandante: Lista das Unidades Demandantes conforme a UF selecionada.

#### Fábrica de Software – Unidade Belo Horizonte

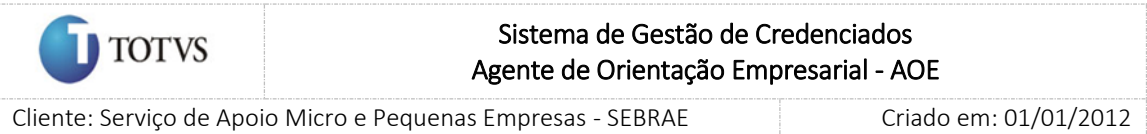

Objeto: Sistema de Gestão de Credenciados Atualizado em: 25/02/2016

- 
- 16. Demandantes: lista dos demandantes associados a cada Unidade Demandante
- 17. Botão Exibir: exibirá as informações conforme o filtro informado.

Estarão disponíveis para consulta todas as avaliações da contratação SGC/AOE (obrigatórias ou não). Depois de selecionada a opção desejada, o usuário deverá clicar no botão 'Exibir' para que as informações sejam mostradas na grade de informações.

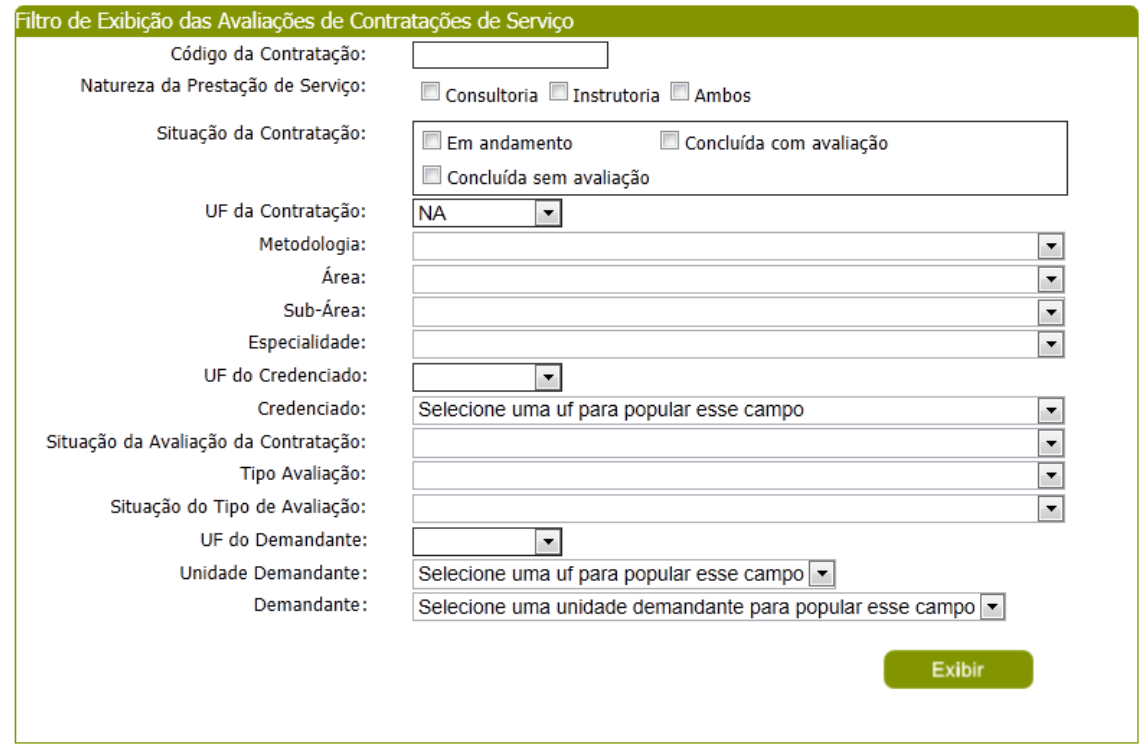

#### Figura 190 - Filtro da tela

Após clicar em 'Exibir' o sistema exibirá as avaliações conforme filtro de pesquisa.

Grid de Resultados "Contratações"

Primeira grid a ser exibida quando o usuário clicar no botão Exibir. As colunas serão:

- 1. Código da contratação: exibirá o código da contratação.
- 2. Credenciado: exibirá o nome do credenciado.
- 3. Natureza: exibirá a natureza da avaliação referente à contratação.
- 4. Situação da avaliação da contratação: exibirá se a nota do credenciado é a Pendente, Parcial ou Final.
- 5. Nota final do credenciado: exibirá a nota do credenciado.

Caso a nota do credenciado esteja no status pendente deve apresentar na grid a informação "\*\*\*" com o hint "Nota Ainda Não Calculada".

6. Botão Editar: ao clicar neste botão o sistema exibirá a grid de Avaliações, com a relação das avaliações da contratação/natureza.

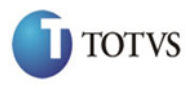

 Cliente: Serviço de Apoio Micro e Pequenas Empresas - SEBRAE Criado em: 01/01/2012 Objeto: Sistema de Gestão de Credenciados Atualizado em: 25/02/2016

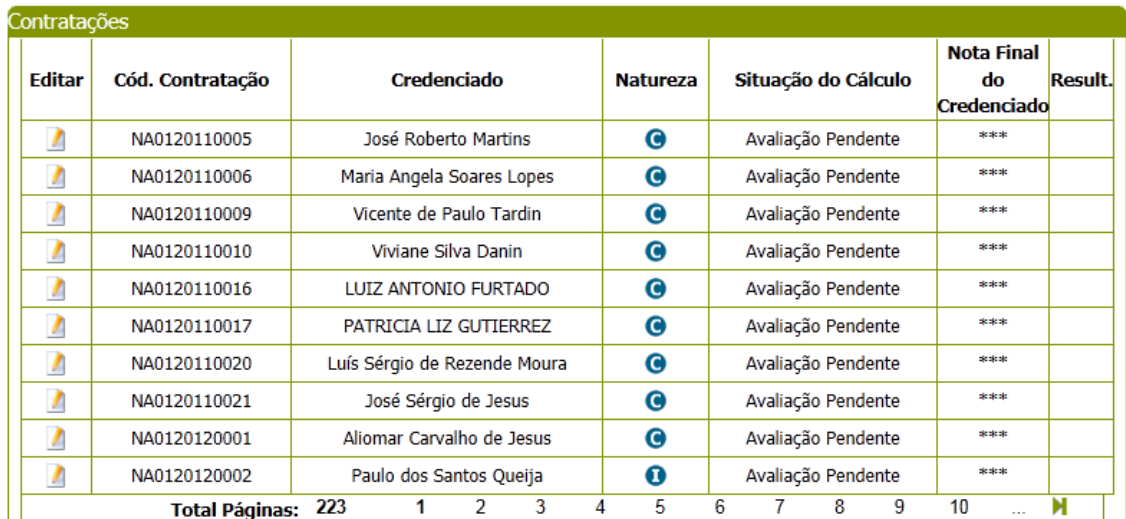

Figura 191 – Grid contratações

Grid de Resultados "Avaliações":

- 1. Código da contratação: exibirá o código da contratação;
- 2. Tipo de avaliação: exibirá os tipos de avaliações que foram associadas à contratação.
- 3. Nota por tipo da avaliação: exibirá a nota da avaliação.
	- 3.1. Avaliação da Contratação pelo Credenciado: exibirá a nota que já é calculada atualmente pelo sistema.
	- 3.2. Avaliação Especialista em Consultoria: exibirá a nota que já calculada atualmente pelo sistema.
	- 3.3. Avaliação Especialista em Educação: exibirá a nota que já calculada atualmente pelo sistema.
	- 3.4. Avaliação Responsável pela Contratação: exibirá a nota que já calculada atualmente pelo sistema.
	- 3.5. Avaliação pelo Cliente: exibirá a nota calculada.
- 4. Natureza Avaliação: exibirá a natureza da avaliação: Instrutoria ou Consultoria.
- 5. Obrigatório: informa se a avaliação é ou não obrigatória.
- 6. Situação do tipo de avaliação: exibirá a situação de cada avaliação Iniciada, Pendente e Finalizada.
- 7. Quantidade de avaliações finalizadas: exibirá a quantidade de avaliações pelo cliente que estão com a situação igual à Finalizada.
- 8. Quantidade de avaliações que compuseram a nota do credenciado: exibirá a quantidade de avaliações pelo cliente que compôs da nota do credenciado. Exibirá a quantidade de avaliação do responsável pela contratação que compôs a nota do credenciado.

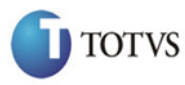

 Cliente: Serviço de Apoio Micro e Pequenas Empresas - SEBRAE Criado em: 01/01/2012 Objeto: Sistema de Gestão de Credenciados Atualizado em: 25/02/2016

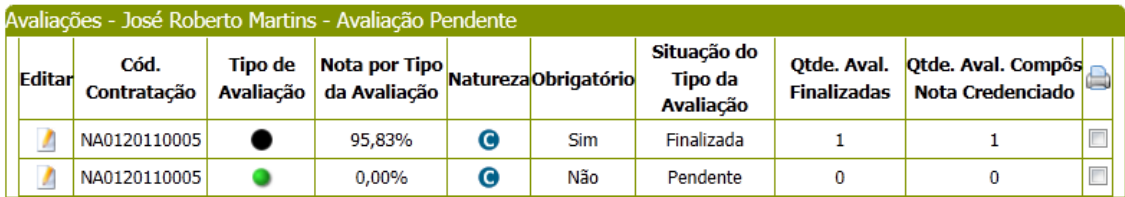

Figura 192 – Grid avaliações

O usuário deverá editar variante um registro da Grid de Avaliações para visualizar os dados da avaliação.

Informações exibidas para as avaliações diferentes de "Avaliação pelo Cliente":

- 1. Código da contratação
- 2. Código da indicação
- 3. Objeto da contratação
- 4. Situação da Contratação (alterar a figura 003)
- 5. Período
- 6. Credenciado
- 7. Responsável pela contratação
- 8. Unidade demandante
- 9. Local da contratação
- 10. Data da avaliação: exibirá a última data que alterou a nota final do credenciado.
- 11. Tipo de avaliação
- 12. Situação do Tipo de Avaliação: Iniciada, Pendente, Finalizada.
- 13. Natureza
- 14. Situação da avaliação da contratação: Avaliação Pendente, Nota Parcial, Nota Final.
- 15. Nota do Credenciado
- 16. Compôs nota do credenciado? Se a avaliação do cliente estiver com o Flag indicando que participou do cálculo da nota do cliente então este campo será igual a SIM, caso contrário igual a Não.
- 17. Resultado do Tipo de Avaliação (Responsável pela Contratação, Avaliação do Especialista em Educação, Avaliação do Credenciado).
- 18. Formulário da avaliação

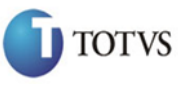

 Cliente: Serviço de Apoio Micro e Pequenas Empresas - SEBRAE Criado em: 01/01/2012 Objeto: Sistema de Gestão de Credenciados Atualizado em: 25/02/2016

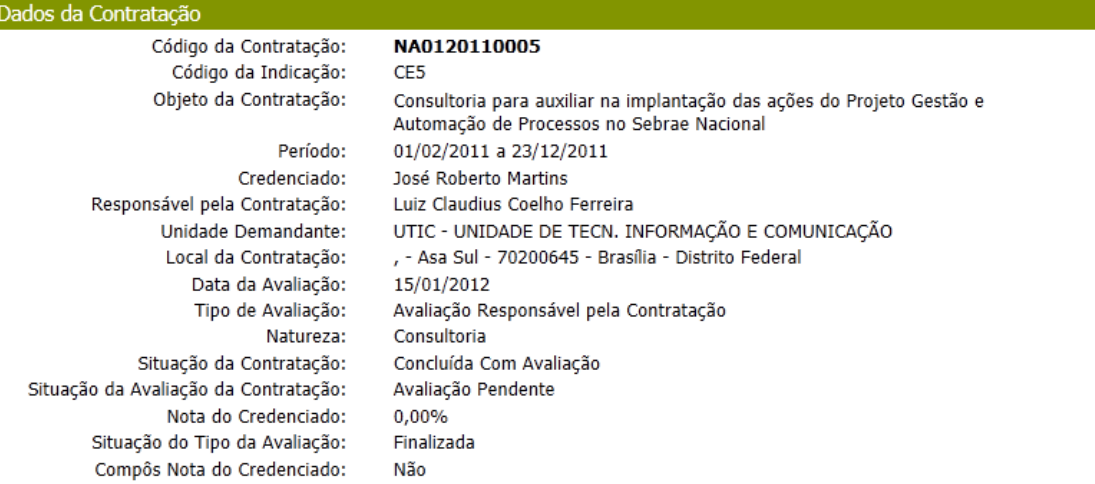

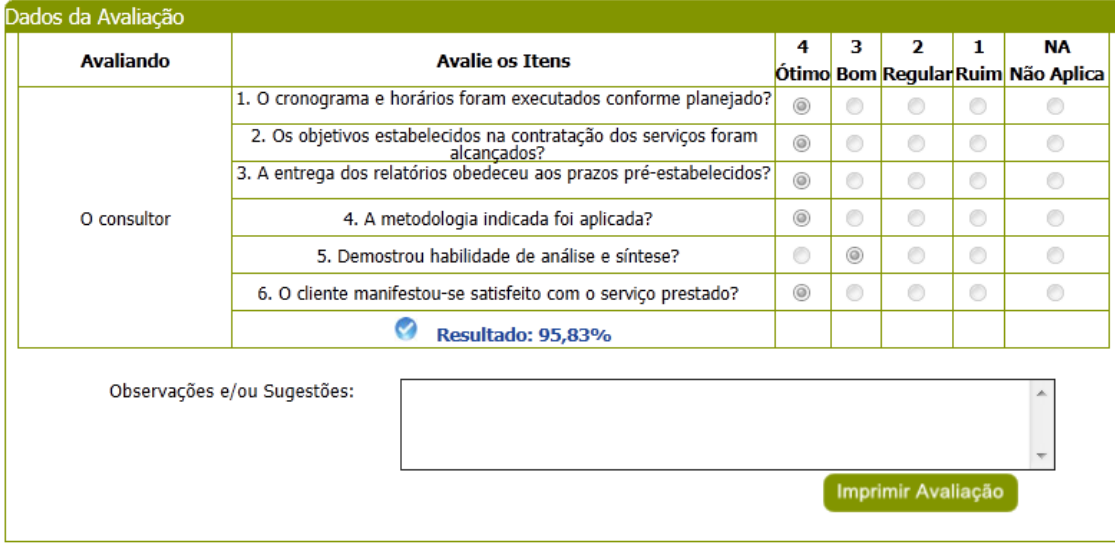

Informações exibidas para a avaliação igual a "Avaliação pelo Cliente":

- 1. Código da contratação
- 2. Código da indicação
- 3. Objeto da contratação
- 4. Situação da Contratação (alterar a figura 004)
- 5. Período
- 6. Credenciado
- 7. Responsável pela contratação
- 8. Unidade demandante
- 9. Local da contratação
- 10. Data da avaliação
- 11. Tipo de avaliação
- 12. Natureza

## Fábrica de Software – Unidade Belo Horizonte

313

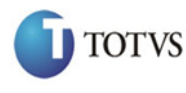

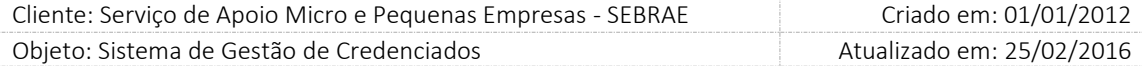

- 13. Situação da avaliação da contratação
- 14. Situação do cálculo
- 15. Qtde de clientes: quantidade de clientes existente para a avaliação.
- 16. Nota do credenciado: exibir a nota do credenciado.
- 17. Aba "Agrupado"
	- 17.1. Quantidade de formulários agrupados: exibir a quantidade de formulários que foram agrupados
	- 17.2. Usuário: exibirá o login do usuário que fez a avaliação.
	- 17.3. Data/hora: exibirá a data/hora que a avaliação foi atualizada.
	- 17.4. Situação do tipo de Avaliação: Iniciada, Pendente e Finalizada.
	- 17.5. Compôs nota do credenciado? Se a avaliação do cliente estiver com o Flag indicando que participou do cálculo da nota do cliente então este campo será igual a SIM, caso contrário igual a Não.
	- 17.6. Formulário da avaliação: exibirá o formulário da avaliação conforme preenchido pela Inserção de Resultado.
	- 17.7. Resultado do Tipo de Avaliação Agrupado
	- 17.8. Observação e/ou sugestões.

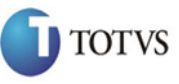

 Cliente: Serviço de Apoio Micro e Pequenas Empresas - SEBRAE Criado em: 01/01/2012 Objeto: Sistema de Gestão de Credenciados Atualizado em: 25/02/2016

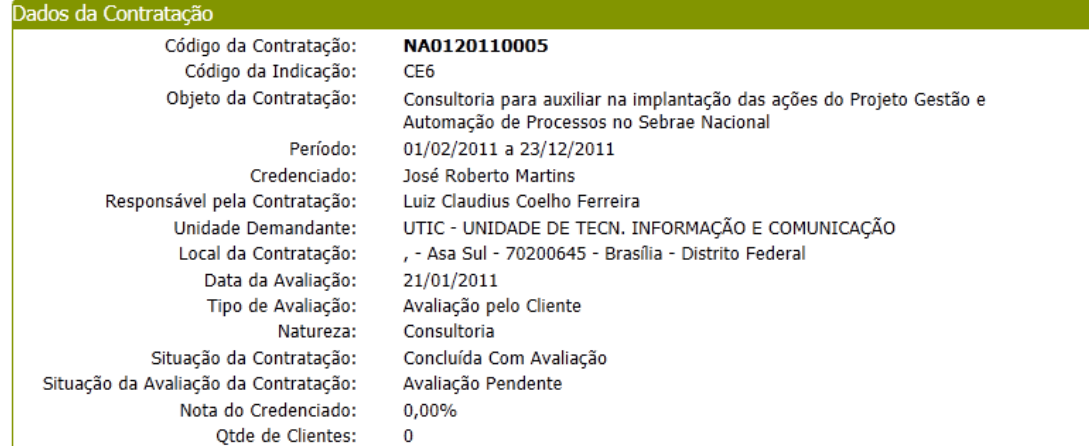

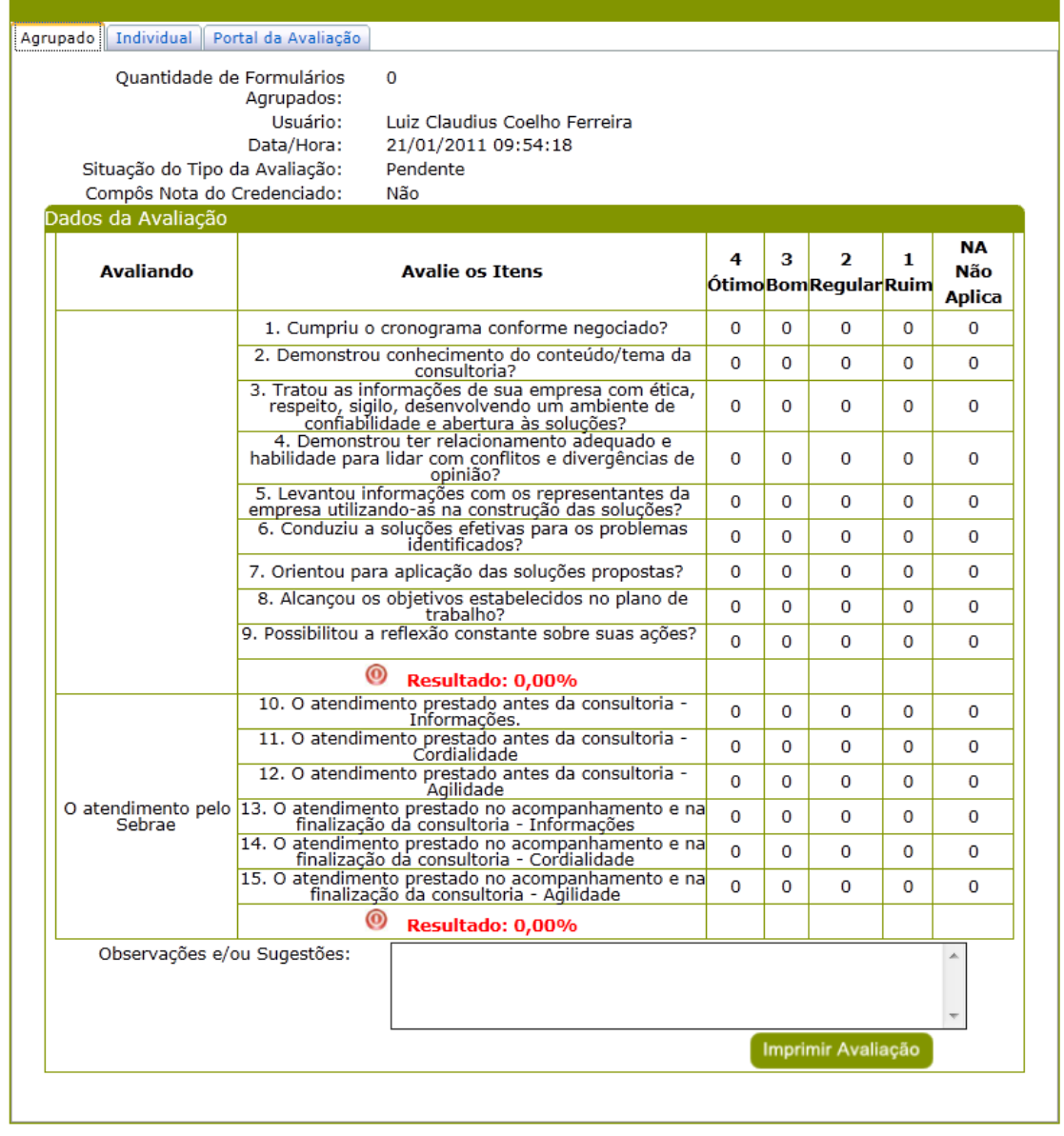

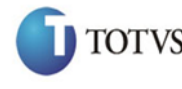

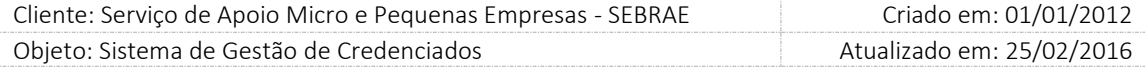

- 18. Aba "Individual"
	- 18.1. Cliente: lista (combo) todos os clientes da avaliação. Exibir: CPF Nome, caso o nome não tenha sido informando colocar "CPF – Nome não informado".
	- 18.2. Usuário: exibirá o login do usuário que fez a avaliação.
	- 18.3. Data/hora: exibirá a data/hora que a avaliação foi atualizada.
	- 18.4. Situação da avaliação da contratação: exibirá a situação da avaliação. Opções possíveis: Avaliação Pendente, Andamento, Concluída.
	- 18.5. Situação do cálculo: Nota Parcial, Nota Final.
	- 18.6. Compôs nota do credenciado? Se a avaliação do cliente estiver com o Flag indicando que participou do cálculo da nota do cliente então este campo será igual a SIM, caso contrário igual a Não.
	- 18.7. Formulário da avaliação: exibirá o formulário da avaliação conforme preenchido pela Inserção de Resultado.
	- 18.8. Resultado do Tipo de Avaliação Individual
	- 18.9. Observação e/ou sugestões.

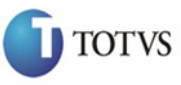

 Cliente: Serviço de Apoio Micro e Pequenas Empresas - SEBRAE Criado em: 01/01/2012 Objeto: Sistema de Gestão de Credenciados Atualizado em: 25/02/2016

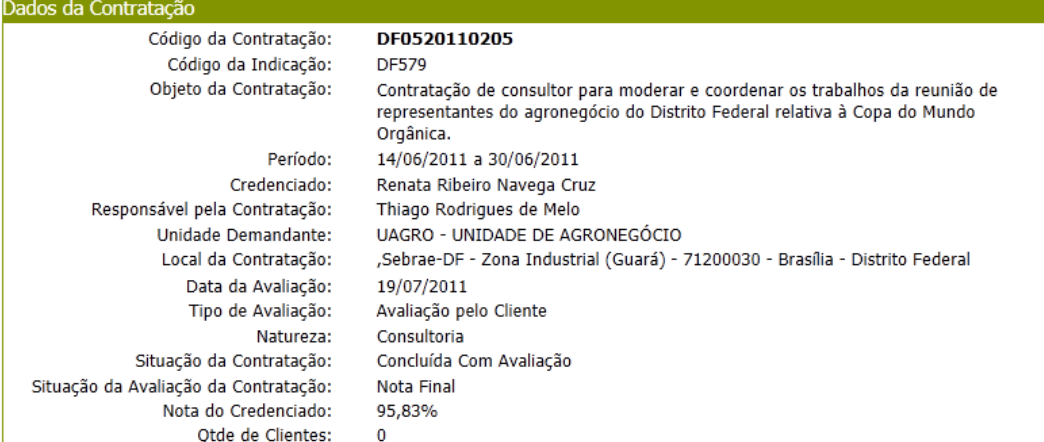

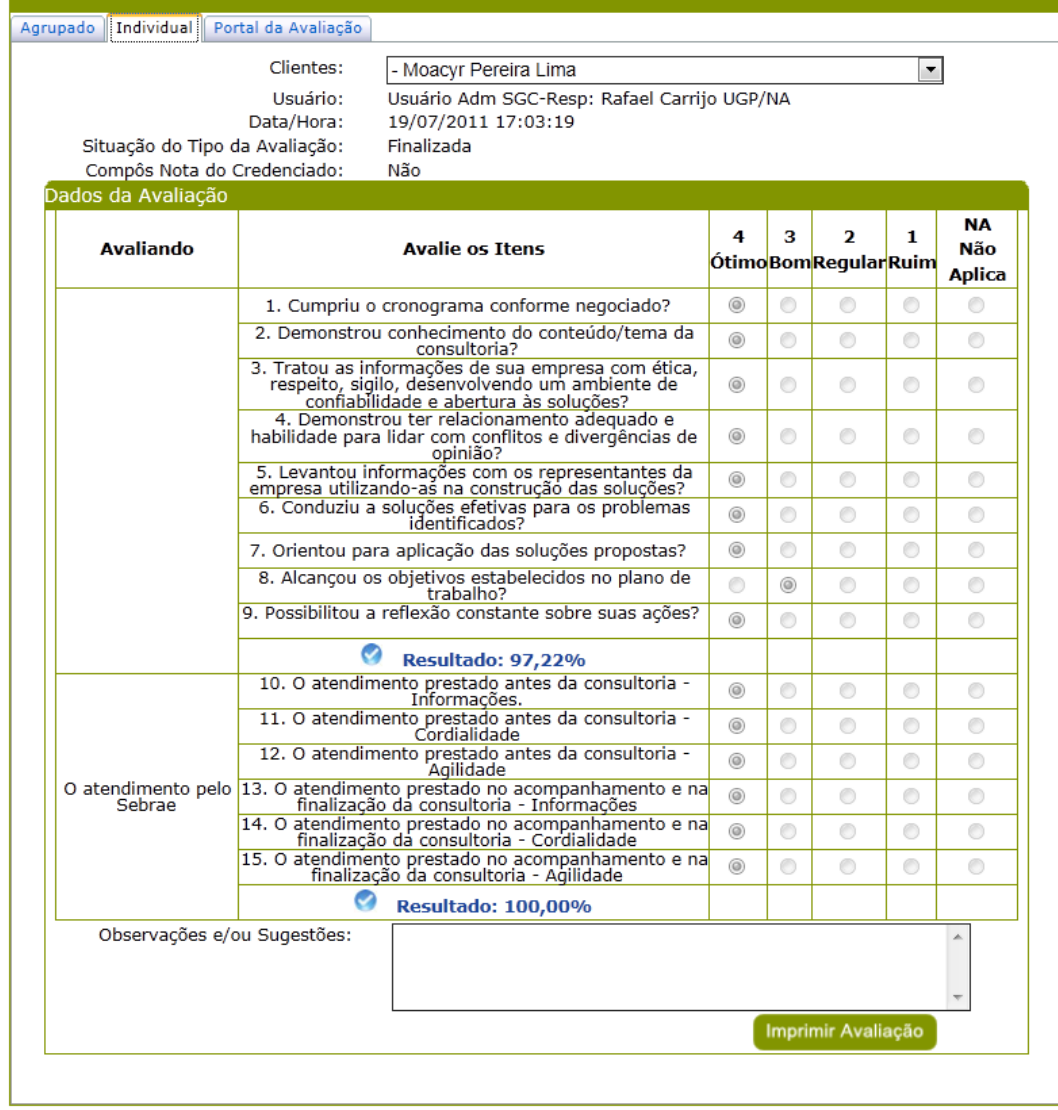

19. Aba "Portal da Avaliação"

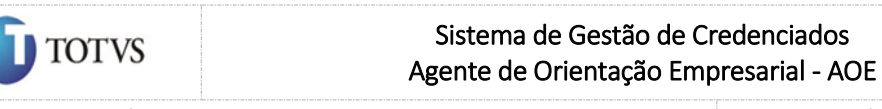

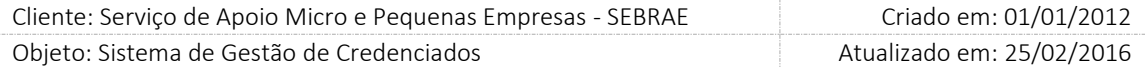

- 19.1. Cliente: lista (combo) todos os clientes da avaliação. Exibir: CPF Nome, caso o nome não tenha sido informando colocar "CPF – Nome não informado".
- 19.2. Usuário: exibirá o login do usuário que fez a avaliação.
- 19.3. Data/hora: exibirá a data/hora que a avaliação foi atualizada.
- 19.4. Situação do Tipo de Avaliação: exibirá a situação da avaliação. Opções possíveis: Iniciada, Pendente, Finalizada.
- 19.5. Compôs nota do credenciado? Se a avaliação do cliente estiver com o Flag indicando que participou do cálculo da nota do cliente então este campo será igual a SIM, caso contrário igual a Não.
- 19.6. Formulário da avaliação: exibirá o formulário da avaliação preenchido pela Inserção de Resultado.
- 19.7. Resultado do Tipo de Avaliação Portal da Avaliação
- 19.8. Observação e/ou sugestões.

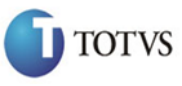

 Cliente: Serviço de Apoio Micro e Pequenas Empresas - SEBRAE Criado em: 01/01/2012 Objeto: Sistema de Gestão de Credenciados Atualizado em: 25/02/2016

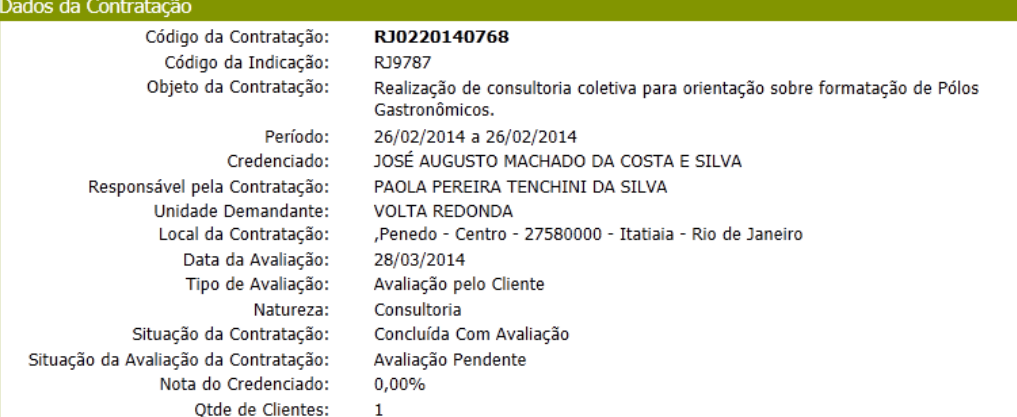

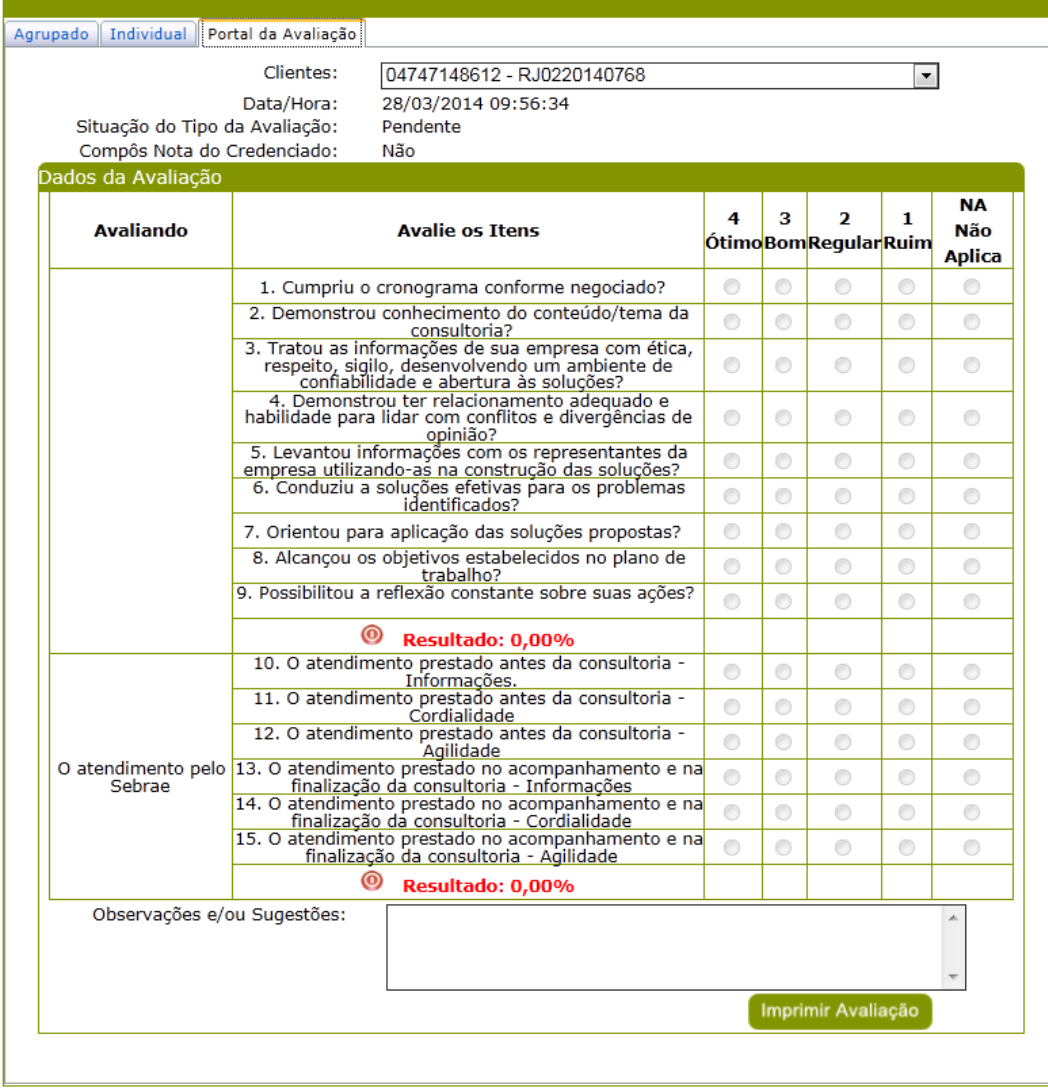

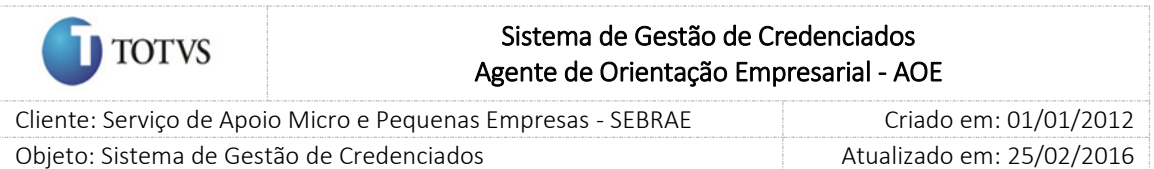

# 51. Considerações para o bloqueio de avaliações pendentes

O sistema consistirá as pendências de avaliação do responsável pela contratação AOE, da seguinte forma: Todas as avaliações dos responsáveis pela contratação AOE, que estiverem associadas às contratações AOE como obrigatória, deverão ser avaliadas.

Considerar o valor informado no campo "Dias para início do bloqueio do contratante" a partir da data em que a contratação ficou concluída sem avaliação.

Quando o responsável pela contratação acessar a tela de Contratação esta deverá verificar a parametrização definida par a UF do mesmo. Após verificar quantas contratações com situação igual a "Concluída sem Avaliação" existe. Se a quantidade encontrada, por natureza, for igual ou maior que a parametrizada o sistema fará o bloqueio do responsável.

Exemplo da regra do bloqueio:

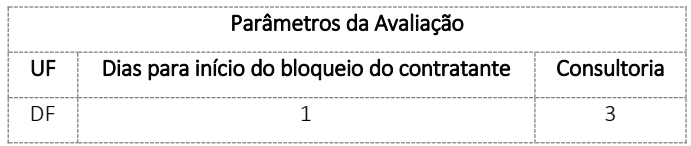

#### a) Contratação

Data atual: 19/01/2014

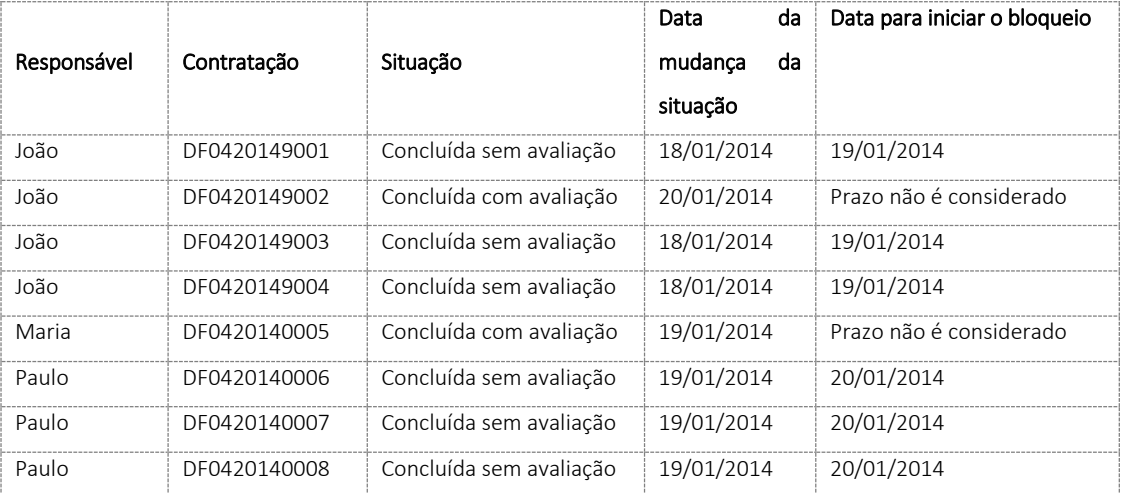

João acessa a tela Contratação o sistema exibirá a mensagem abaixo, pois ele possui 3 contratações de consultoria sem avaliação e atingiu o prazo para iniciar o bloqueio.

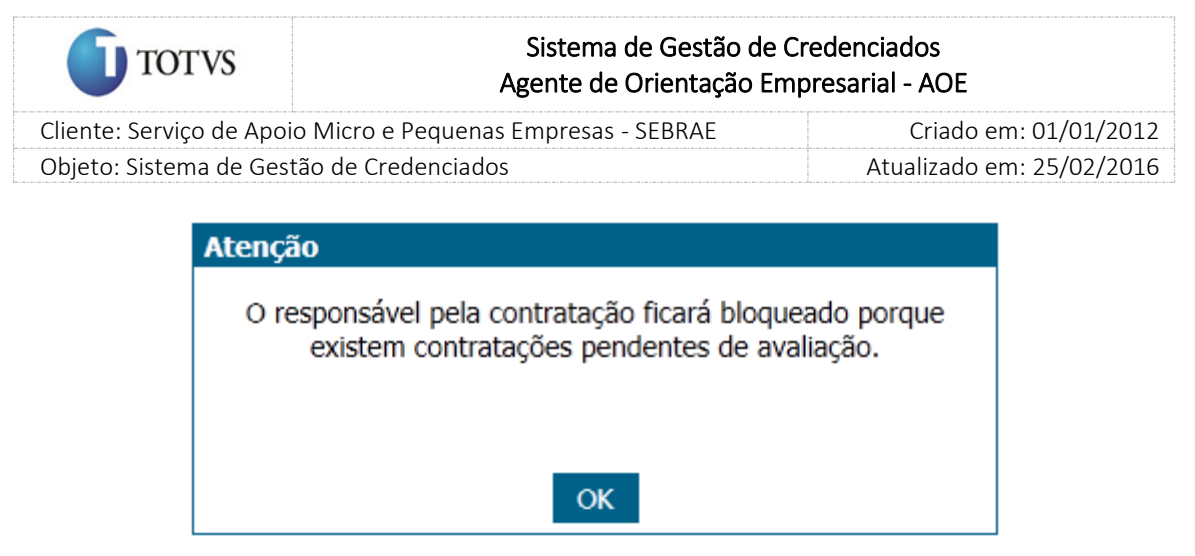

Maria conseguirá acessar a Contratação do SGC.

Paulo conseguirá acessar a Contratação do SGC, pois o Prazo para Iniciar o Bloqueio não foi atingido,

apesar de possui 3 contratações sem avaliação.

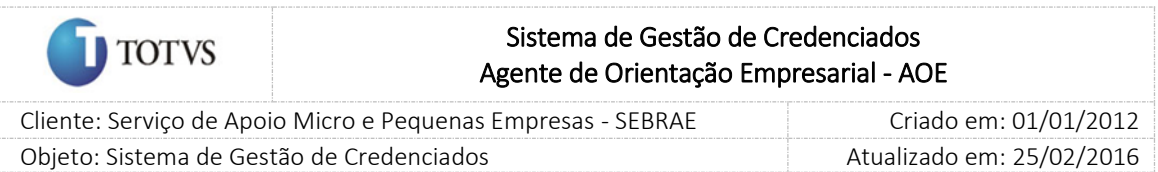

# 52. Fórmula de cálculo do resultado das avaliações

A escala de avaliação é de 0 a 4, com a opção "NÃO SE APLICA". Assim, o cálculo da nota deverá obedecer ao seguinte:

1. No caso da avaliação de clientes, o cálculo será o seguinte:

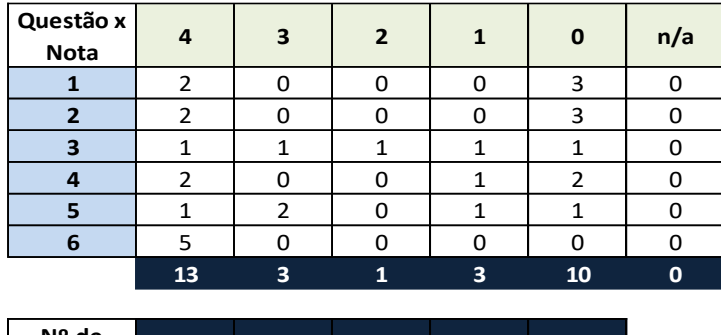

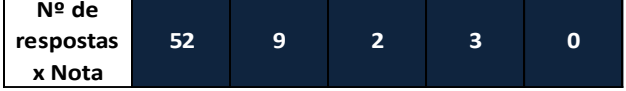

Soma de Nº de respostas x Nota = 66

Soma de Nº de respostas / Nº de respostas válidas = 2,20

(Soma de Nº de respostas / Nº de respostas válidas) / Maior valor da nota (4) = 55,00%

O grupo avaliador (clientes) são 5 participantes e o cálculo seria:

Total de respostas válidas, ou seja, no caso, 3 notas 4 para o quesito 1, 1 nota 3 para o quesito 1 e 1 nota 2 para o quesito 1.

Quatro notas 4 para o quesito 2, zero nota 3 para o quesito 2 e uma nota 2 para o quesito 2, e assim sucessivamente.

Não consideraremos o total de respostas com informação igual a N/A.

O cálculo será feito da seguinte forma:

Total de respostas válidas para cada nota, ou seja, no exemplo, 13 respostas válidas com nota igual a

4 (13  $*$  4) mais 3 respostas válidas com nota igual a 3 (3  $*$  3), ...

Somam-se esses produtos =  $(13*4) + (3*3) + (1*2) + (1*1) + (10*0) = 66$ 

Como somente queremos as respostas válidas e todos os quesitos tem exatamente o mesmo peso, são indiferentes os produtos.

Desta forma, podemos fazer a divisão de 66 pelo número de respostas válidas, que no caso são (13 +  $3 + 1 + 3 + 10 = 30$ 

Portanto, a nota geral das questões válidas será dada pelo total do produto das notas dividido pelo número de respostas válidas. No caso, 66/30 = 2,20

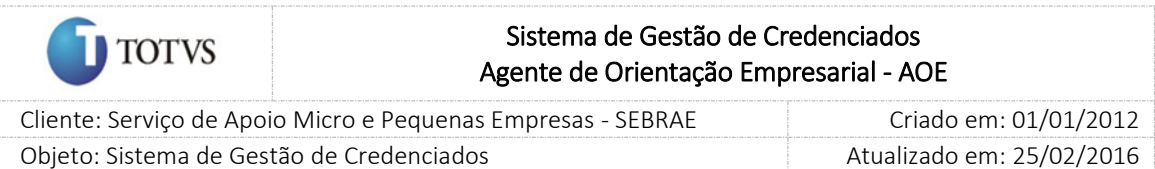

Como a nota máxima é 4 temos que 2,20 está para x assim como 4 está para 100. Portanto, a nota final do exemplo é 55,00%.

o Fazendo o mesmo exemplo com 7 respostas igual a N/A é possível ver a diferença no resultado:

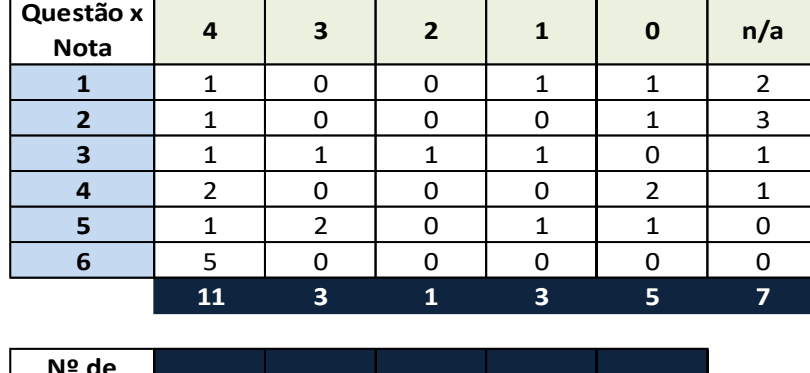

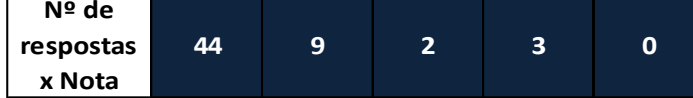

Soma de Nº de respostas x Nota = 58

Soma de Nº de respostas / Nº de respostas válidas = 2,52

(Soma de Nº de respostas / Nº de respostas válidas) / Maior valor da nota (4) = 63,04%

O grupo avaliador (clientes) são 5 participantes e o cálculo seria:

Total de respostas válidas, ou seja, no caso, 3 notas 4 para o quesito 1, 1 nota 3 para o quesito 1 e 1 nota 2 para o quesito 1.

Quatro notas 4 para o quesito 2, zero nota 3 para o quesito 2 e uma nota 2 para o quesito 2, e assim sucessivamente.

Não consideraremos o total de respostas com informação igual a N/A.

O cálculo será feito da seguinte forma:

Total de respostas válidas para cada nota, ou seja, no exemplo, 13 respostas válidas com nota

igual a 4 (11  $*$  4) mais 3 respostas válidas com nota igual a 3 (3  $*$  3), ...

Somam-se esses produtos =  $(11*4) + (3*3) + (1*2) + (3*1) + (5*0) = 58$ 

Como somente queremos as respostas válidas e todos os quesitos tem exatamente o mesmo peso, são indiferentes os produtos.

Desta forma, podemos fazer a divisão de 66 pelo número de respostas válidas, que no caso são  $(11 + 3 + 1 + 3 + 5) = 58$ 

Portanto, a nota geral das questões válidas será dada pelo total do produto das notas dividido pelo número de respostas válidas. No caso,58/23 = 2,52

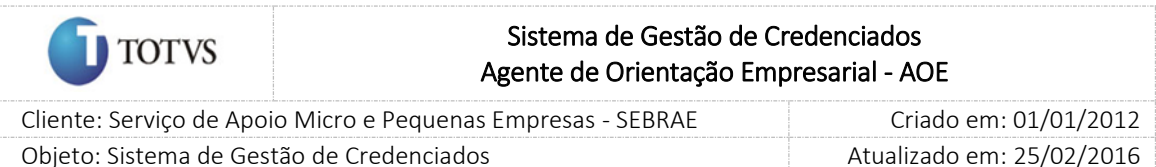

Como a nota máxima é 4 temos que 2,52 está para x assim como 4 está para 100. Portanto, a nota final do exemplo é 63,04%.

2. No caso da avaliação do responsável pela contratação, o cálculo será o seguinte:

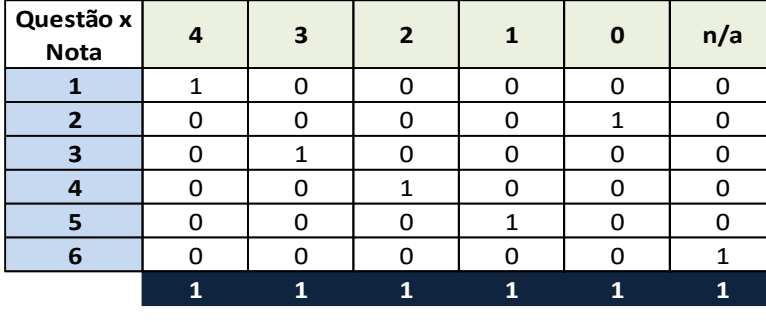

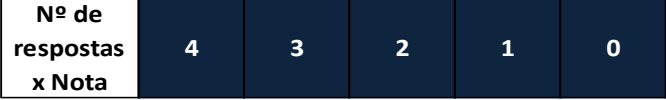

Soma de Nº de respostas x Nota = 10

Soma de Nº de respostas / Nº de respostas válidas = 2,00

(Soma de Nº de respostas / Nº de respostas válidas) / Maior valor da nota (4) = 50,00%

Há apenas 1 avaliador (responsável pela contratação) e o cálculo seria:

Total de respostas válidas, ou seja, no caso, 1 nota 4 para o quesito 1, 1 nota 0 para o quesito 2...

Uma nota 4 para o quesito 1, uma nota 3 para o quesito 2 e assim sucessivamente.

Não consideraremos o total de respostas com informação igual a N/A.

O cálculo será feito da seguinte forma:

Total de respostas válidas para cada nota, ou seja, no exemplo, 1 respostas válidas com nota igual a 4

 $(1 * 4)$  mais 1 resposta válida com nota igual a 3  $(1 * 3)$  e assim, sucessivamente ...

Somam-se esses produtos =  $(1^*4) + (1^*3) + (1^*2) + (1^*1) + (1^*0) = 10$ 

Como somente queremos as respostas válidas e todos os quesitos tem exatamente o mesmo peso, são indiferentes os produtos.

Desta forma, podemos fazer a divisão de 10 pelo número de respostas válidas, que no caso são (1 + 1  $+ 1 + 1 + 1 = 5$ 

Portanto, a nota geral das questões válidas será dada pelo total do produto das notas dividido pelo número de respostas válidas. No caso, 10/5 = 2,00

Como a nota máxima é 4 temos que 2,00 está para x assim como 4 está para 100. Portanto, a nota final do exemplo é 50,00%.
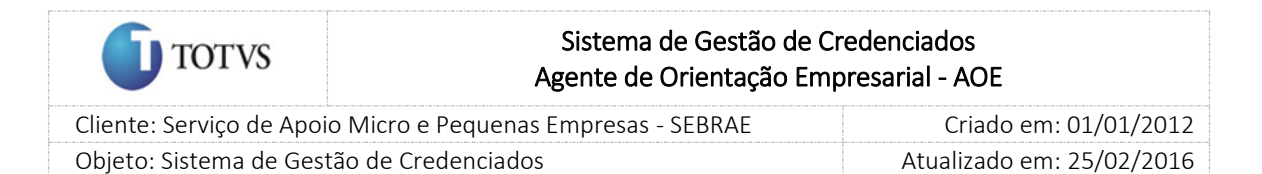

## 53. Serviço da Avaliação

### 53.1. Pré-condições

Não existe.

### 53.2. Descrição

Este serviço contempla a mudança da situação da contratação SGC/AOE, Execução dos cálculos para a geração da nota do credenciado e envio do link de acesso ao Portal da Avaliação.

1. Enviar o link de acesso ao Portal de Avaliação para os clientes cadastrados na aba Avaliação da Contratação (SGC/AOE).

Buscar todas as contratações "Em andamento" e "Concluída sem avaliação" que possuem avaliações pelo cliente cuja uma das formas de avaliação é "LINK/Portal da Avaliação". A partir daí buscar todos os clientes cadastrados cuja situação da avaliação pelo cliente seja igual a "Pendente", independente se a avaliação do cliente foi considerada obrigatória ou não. Após a busca o serviço deverá enviar um e-mail com a URL de acesso ao Portal da Avaliação para:

- Os clientes que estão associados à contratação "Em andamento" onde percentual do tempo decorrido da menor data de agendamento (por natureza) seja igual/maior ao valor informado no parâmetro "Percentual para cálculo de tempo decorrido na avaliação (%)".
- E
- Os clientes que estão associados à contratação "Concluída sem avaliação", ou seja, 100% do tempo decorrido da contratação.

Em caso de distrato/aditivo o serviço deverá recalcular o prazo decorrido do novo período do distrato/aditivo. Pelo fato do envio de e-mail ser automático, quando o serviço for executado será enviado o e-mail (novamente) caso o novo prazo satisfaça as regras acima.

Caso o cliente já tenha finalizado a avaliação antes do aditivo, ficará valendo a avaliação já finalizada. Se a contratação for de um dia o e-mail será enviado UMA única vez.

2. Mudar a situação da contratação para "Concluída com avaliação"

O serviço verifica se o percentual de avaliações pelo cliente finalizadas da contratação atingiu o valor informado no parâmetro "Percentual das avaliações pelo cliente respondidas para concluir contratação".

- Se tiver atingido, a situação da contratação passará para "Concluída com avaliação", e neste caso a nota do credenciado estará ainda como Nota Parcial.
- Se não tiver atingido, nada será feito e contratação continua com o status anterior.

Esta alteração será feita somente se a avaliação pelo cliente estiver definida como obrigatório na contratação.

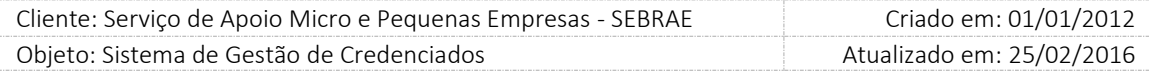

Se na contratação a avaliação pelo cliente + avaliação do responsável estiverem definidas como obrigatórios o sistema deverá aguardar a finalização das duas, para colocar a situação da contratação como "Concluída com Avaliação".

Na contratação do SGC do tipo "AMBOS" será verificada individualmente a obrigatoriedade da avaliação de instrutoria e consultoria como acontecem atualmente.

3. Executar os cálculos finais

**TOTVS** 

Descreve como é o cálculo da nota final do cliente e credenciado. Enquanto não houver cálculo de nota, a situação da avaliação da contratação deve ficar igual a "Avaliação Pendente".

3.1. Nota do cliente

Esta nota será composta por cada avaliação individual recebida no Portal de Avaliação do cliente mais as avaliações inseridas na aba resultado, seja individual e/ou agrupada.

Este cálculo será executado em dois momentos quando a contratação estiver com a situação "Concluída com Avaliação".

- 1. Se tiver atingido o "Percentual das avaliações pelo cliente respondidas para concluir contratação" neste momento mudar a situação da avaliação da contratação "Nota Parcial".
- 2. Se tiver atingido o "Prazo para responder avaliação do cliente após contratação concluída com avaliação (dia úteis)" com a data em que a contratação ficou com a situação igual a "Concluída Sem Avaliação" neste momento mudar a situação da avaliação da contratação para "Nota Final", desde que tenha sido finalizada a avaliação do responsável pela contratação.
- 3.2. Nota do credenciado

Esta nota será composta pela Nota do Cliente (calculada no item acima) mais a Nota da Avaliação do Responsável pela Contratação, dependendo da obrigatoriedade da avaliação do cliente na contratação, uma vez que a Avaliação do Responsável pela Contratação será sempre obrigatória. Ou seja, se a avaliação pelo cliente não for obrigatória na contratação ficará valendo a nota da avaliação do responsável pela contratação; Serão contabilizadas no cálculo somente as avaliações que foram finalizadas, ou seja, cuja situação seja igual a "Finalizada". Quando for calculada a nota do credenciado a situação da avaliação da contratação deve ser alterada para "Nota Final".

### Cálculo da Nota do Credenciado

A = Nota do Cliente multiplicado pelo "Peso para avaliação do cliente (%)".

B = Nota da avaliação do responsável pela contratação multiplicada pelo "Peso para avaliação do responsável pela contratação (%)". Nota do Credenciado = A + B

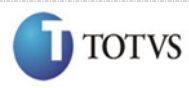

## Sistema de Gestão de Credenciados Agente de Orientação Empresarial - AOE

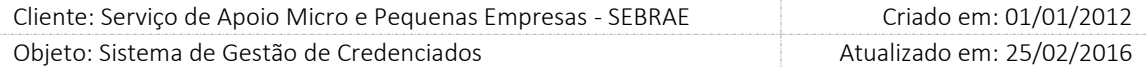

Se tiver atingido o "Prazo para responder avaliação do cliente após contratação "Concluída com avaliação" (dia úteis)" com a maior data do agendamento o cálculo do credenciado será finalizado e as avaliações dos clientes inseridas após esta data não irão alterar esta nota.

Importante: Quando o parâmetro "É Obrigatório" na "Avaliação pelo Cliente" na contração SGC/AOE (aba Avaliação) for desmarcado, o cálculo irá considerar o peso da "Avaliação do responsável" em 100%, independente da parametrização dos pesos.

Todas as avaliações pelo cliente e/ou responsável pela contratação que entrar para o cálculo da nota deve ser marcada com um Flag (sinalizador), exibido no Monitoramento, para que o usuário possa identificar quais as avaliações que entraram para o cálculo da nota.

Na contratação do SGC do tipo AMBOS o credenciado terá duas notas: uma para instrutoria e outra para consultoria, desta forma a alteração da situação da avaliação da contratação será alterado para a "Nota Final" somente quando as duas notas forem concluídas.

### Exemplo do cálculo final referente à contratação NA0720130079

- a. Peso do cliente: 60%
- b. Peso do responsável: 40%
- c. Nota da avaliação do responsável: 70,00%
- d. Nota da avaliação pelo cliente:

Neste caso o sistema deverá contabilizar todas as respostas existentes para esta avaliação, ou seja, somar todas as respostas por peso que foram informadas através do Portal da Avaliação mais Inserção de Resultado (agrupada/individual). Exemplo:

2 clientes acessaram o portal da avaliação e finalizaram a avaliação. O responsável pela contratação inseriu 2 respostas agrupadas e 1 individual. Com isso, essa avaliação obteve 5 respostas.

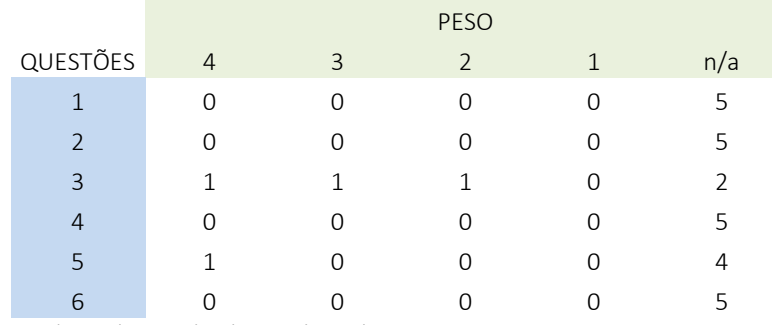

O serviço deverá calcular o total da avaliação considerando 5 respostas:

A nota da avaliação do cliente é igual a 81,25%.

Observação: cada avaliação finalizada possui uma nota, mas para calcular a nota final do cliente não iremos somar as notas encontradas por avaliação, mas sim uma ponderação das notas de cliente conforme figura acima.

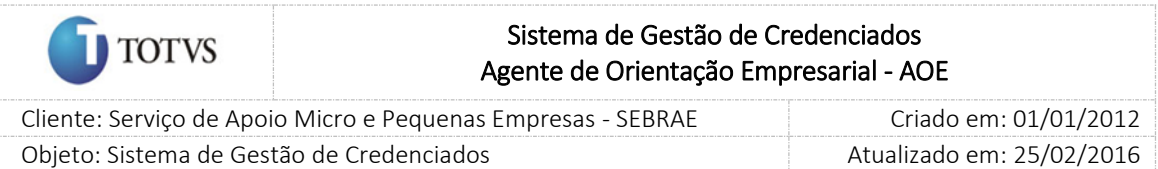

e. Nota do credenciado = (81,25% \* 60%) + (70,00% \* 40%) = 48,75% + 28,00% = 76,75%

## 54. Serviço para verificar o tempo que o credenciado permanece Descredenciado

### 54.1. Pré-condições

Credenciado (PJ/PF Indicado/PF autônomo) do SGC/AOE com a situação "Descredenciada" e que atingiu o tempo máximo com esta situação.

### 54.2. Descrição

Este serviço irá buscar na base do sistema o credenciado (PJ/PF Indicado/PF autônomo) do SGC/AOE com a situação "Descredenciada" e que atingiu o tempo do parâmetro "Tempo máximo de descredenciamento".

### A regra do serviço é:

Comparar a data em que a situação do credenciado mudou para "Descredenciado" com a data atual:

1. Se este tempo, em meses, for igual ou superior ao informado no parâmetro "Tempo máximo de descredenciamento":

O serviço irá alterar a situação do credenciado, SGC/AOE, para "Descredenciado liberado" e a justificativa ficará da seguinte forma: "[Data/hora] Situação alterada automaticamente em virtude do cumprimento do prazo de descredenciamento, conforme Regulamento do SGC.".

Ao efetuar a alteração da situação/justificativa o usuário que será gravado, para efeito de auditoria, é o JOBAUTOMATICO. Este usuário não aparecerá na tela Cadastro de Usuários.

Se o parâmetro "Tempo máximo de descredenciamento em anos" for alterado o serviço irá considerar o novo valor, ou seja, não haverá histórico de parâmetro.

2. Se este tempo, em meses, for menor ao informado no parâmetro "Tempo máximo de descredenciamento":

A situação do credenciado (PJ/PF Indicado/PF autônomo) permanecerá a mesma.

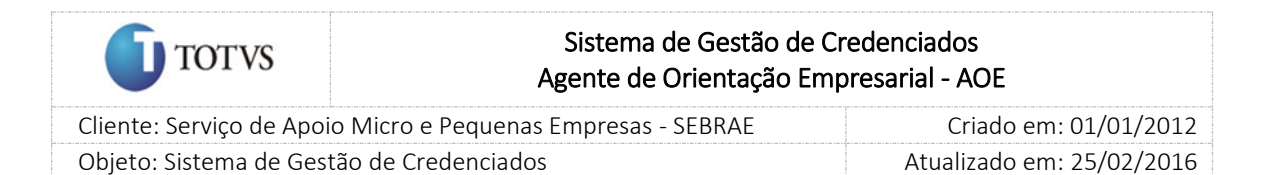

# 55. Serviço para enviar e-mail quando a nota do credenciado ficar abaixo do parametrizado

### 55.1. Pré-condições

Não se aplica.

### 55.2. Descrição

Quando a nota final do credenciado ficar abaixo da "Nota satisfatória da avaliação final do credenciado" será enviado o e-mail abaixo:

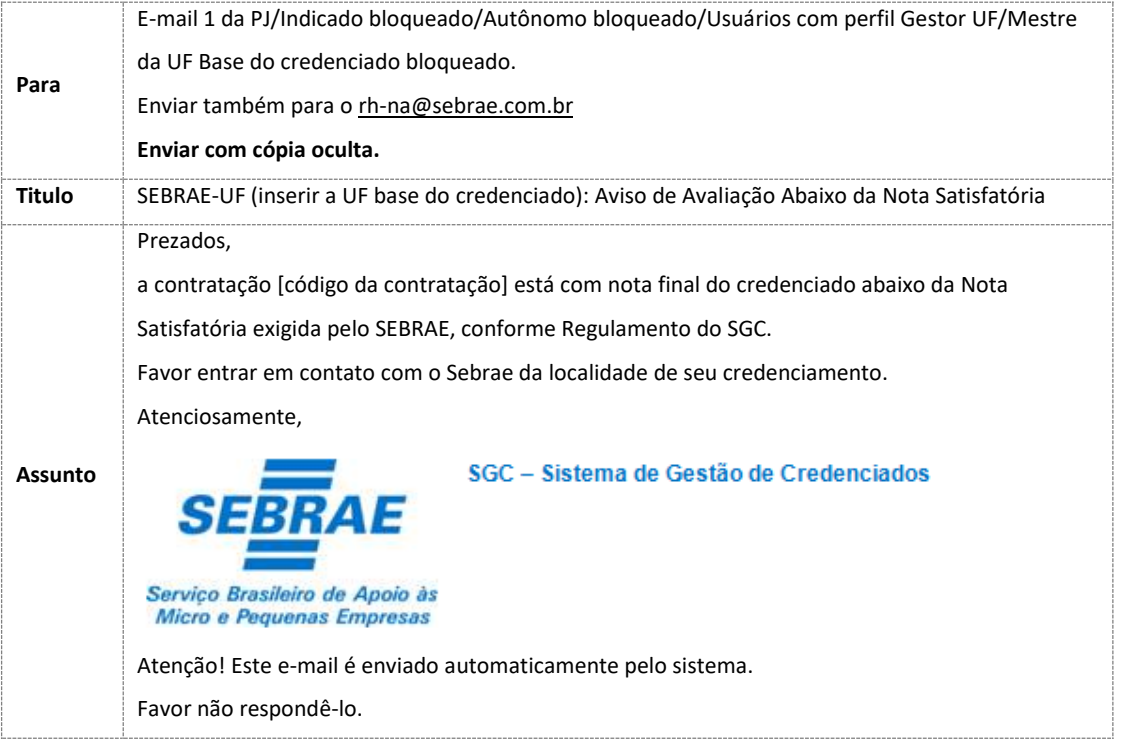

Importante: para que os serviços do sistema sejam executados é necessário informar sua periodicidade (quais os dias serão executados e horários). Diante disso, o e-mail será enviado sempre que o serviço for executado.

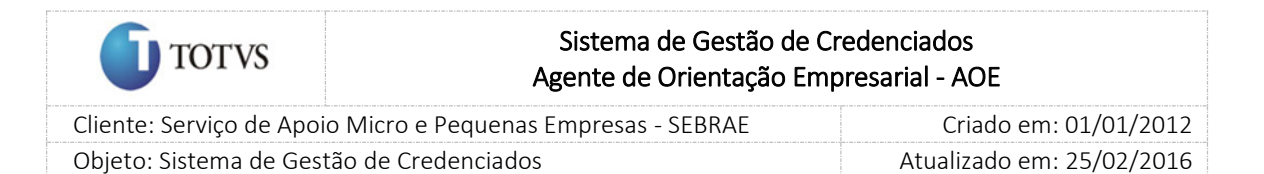

## 56. Serviço para alterar a situação do credenciado que teve nota abaixo do parametrizado

#### 56.1. Pré-condições

Não se aplica.

#### 56.2. Descrição

Este serviço buscará os credenciados SGC/AOE que possuem a quantidade de avaliações maior ou igual à informada no parâmetro "Qtde de avaliações abaixo da média para bloqueio do credenciado" com a nota final do credenciado menor que a definida no parâmetro "Nota satisfatória da avaliação final do credenciado".

Serão analisadas as avaliações associadas às contratações com situação igual à concluída com avaliação e que a nota final não poderá ser alterada (após o prazo do parâmetro "Prazo para responder avaliação do cliente após contratação concluída com avaliação (dia úteis)").

Será utilizada a nota final do credenciado PF Indicado/Autônomo (Ativo ou Em Avaliação ou Com Restrição e Inativo) independente da área/subárea/especialidade/natureza/metodologia, das contratações seguidas ou intercaladas.

Será armazenado o histórico das contratações que causaram o bloqueio (alteração da situação) do credenciado para serem desconsideradas em uma nova análise.

Este serviço considerará todas as avaliações que foram realizadas após a data de corte inserida no sistema que foi 14/07/2014. As notas das avaliações anteriores a esta data será desconsideradas.

### Exemplo:

- Qtde de avaliações abaixo da média para bloqueio do credenciado: 3
- Nota satisfatória da avaliação final do credenciado: 70%
- o Credenciado 001

Neste exemplo o Credenciado 001 não ficará bloqueado, pois não obteve a quantidade mínima de avaliações abaixo da nota satisfatória.

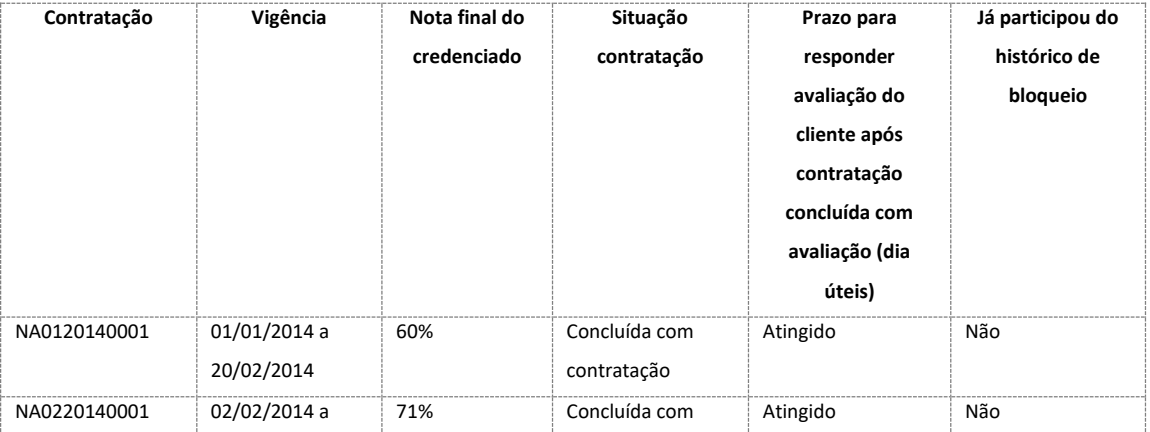

331

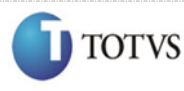

# Sistema de Gestão de Credenciados Agente de Orientação Empresarial - AOE

 Cliente: Serviço de Apoio Micro e Pequenas Empresas - SEBRAE Criado em: 01/01/2012 Objeto: Sistema de Gestão de Credenciados Atualizado em: 25/02/2016

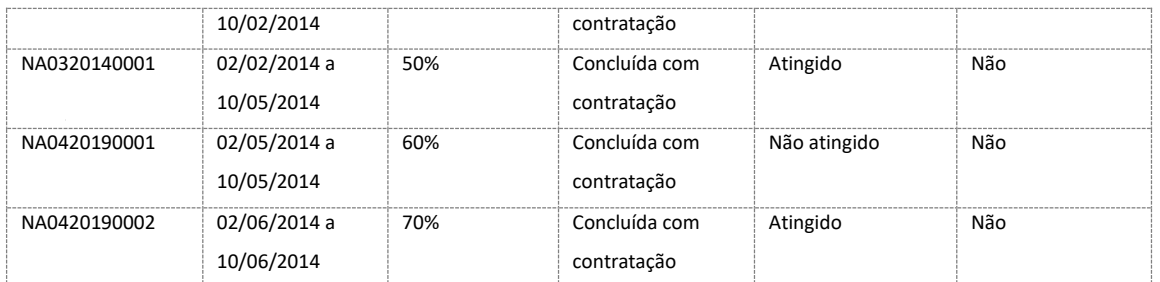

#### o Credenciado 002

Análise feita no dia 01/07/2014

Neste exemplo o Credenciado 002 ficará bloqueado (terá o status alterado), pois obteve a quantidade mínima de avaliações (NA0120140002, NA0320140002 e NA0420190002) abaixo da nota satisfatória.

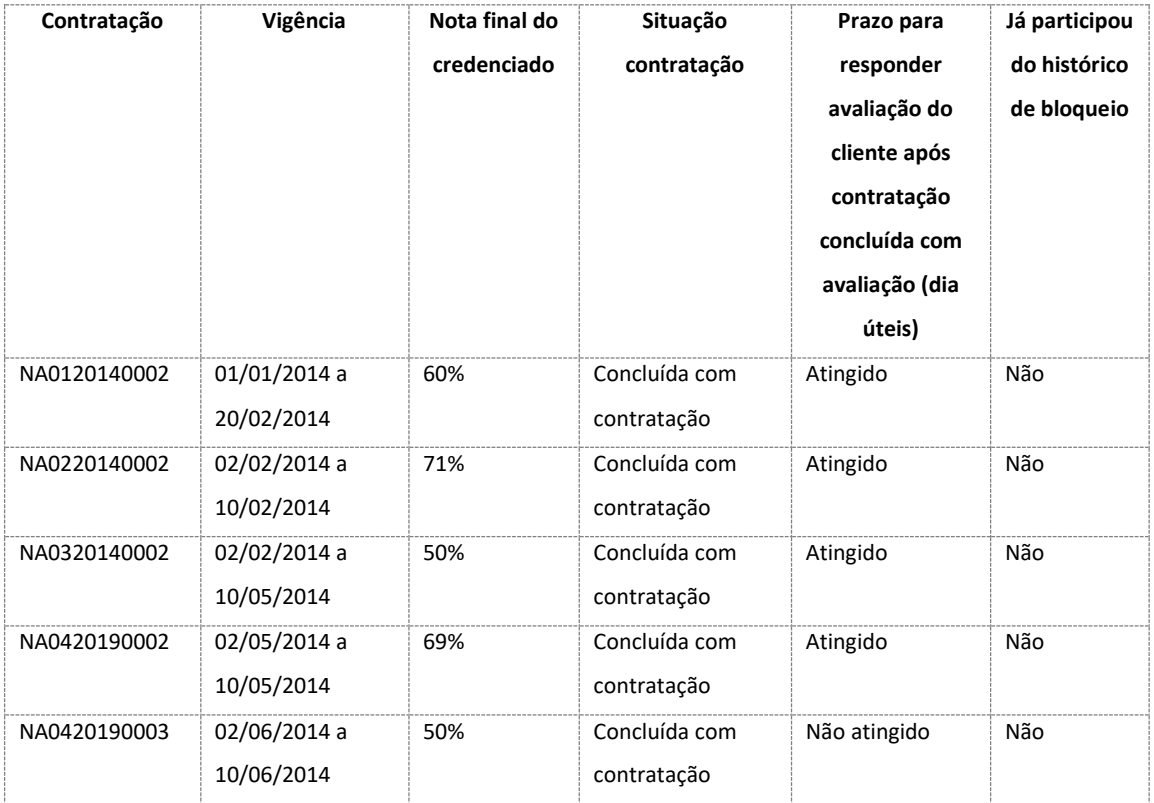

Análise feita no dia 02/07/2014 o credenciado teve o status alterado para ATIVO e o serviço foi executado.

No exemplo acima o Credenciado 002 não ficará bloqueado, pois não obteve a quantidade mínima de avaliações para análise.

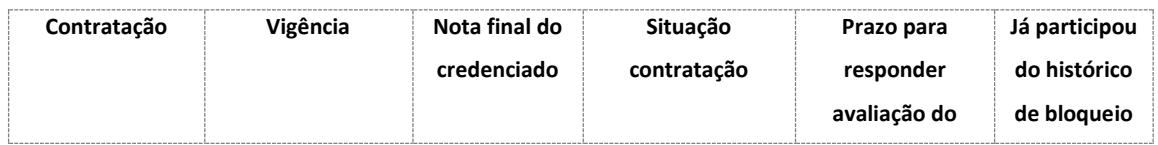

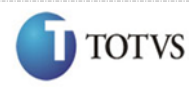

# Sistema de Gestão de Credenciados Agente de Orientação Empresarial - AOE

 Cliente: Serviço de Apoio Micro e Pequenas Empresas - SEBRAE Criado em: 01/01/2012 Objeto: Sistema de Gestão de Credenciados Atualizado em: 25/02/2016

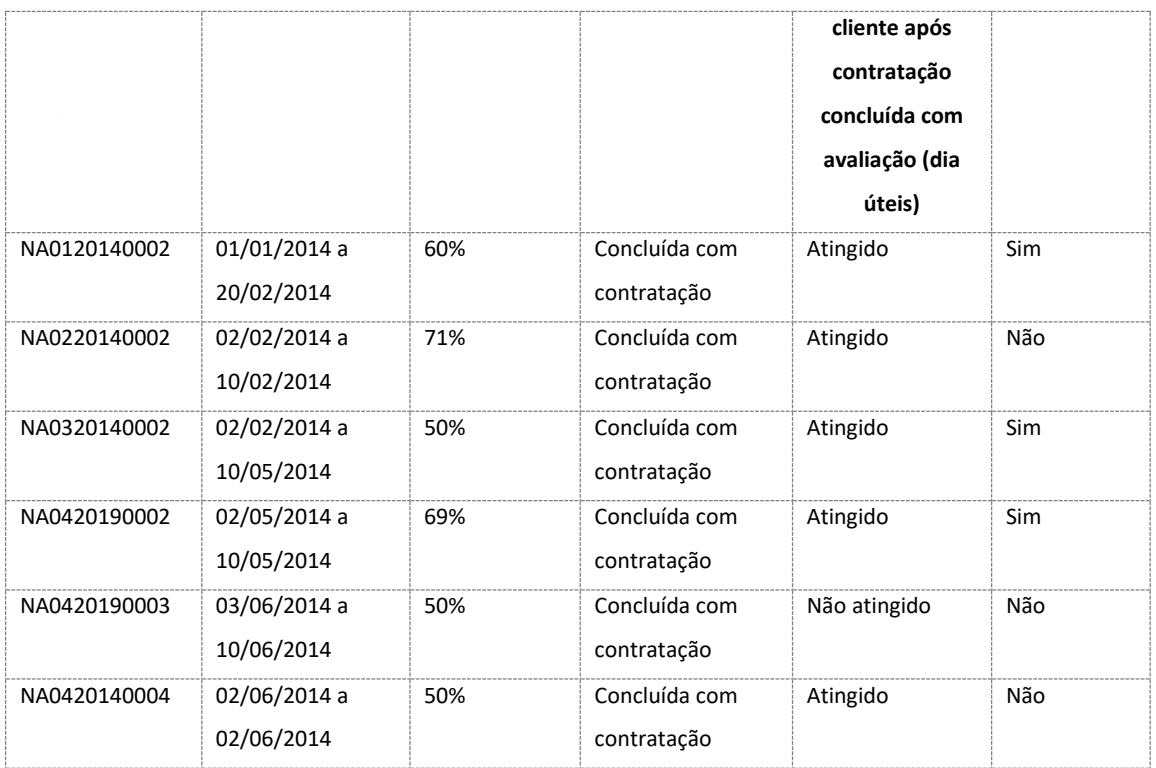

1. Se o credenciado possuir a quantidade de avaliações parametrizada abaixo da nota satisfatória:

O credenciado PF Indicado/Autônomo terá seu status alterado para "Avaliação Insatisfatória" e a justificativa será igual ao texto abaixo:

[data/hora do bloqueio] Situação do credenciado alterada automaticamente em virtude das avaliações insatisfatórias das contratações:

[relação do código da contratação]-[nota final do credenciado]

[relação do código da contratação]-[nota final do credenciado]

[relação do código da contratação]-[nota final do credenciado]".

Após a alteração da situação o serviço enviará o e-mail abaixo:

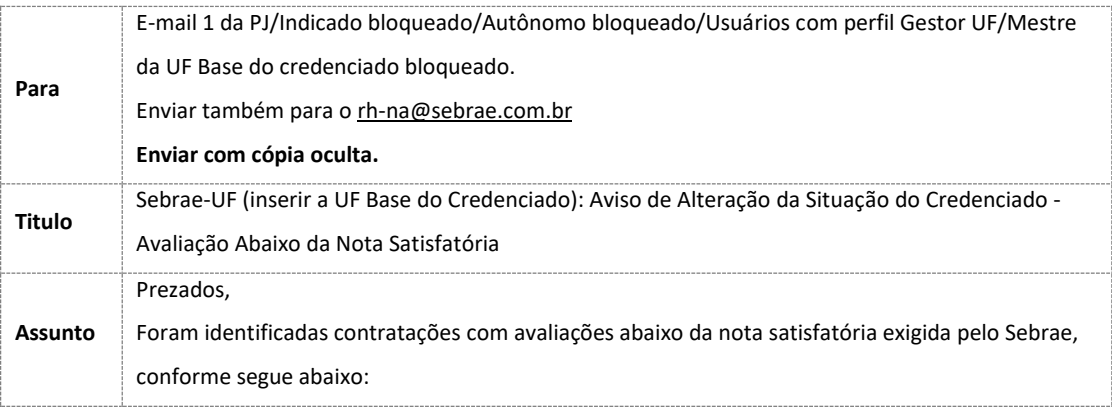

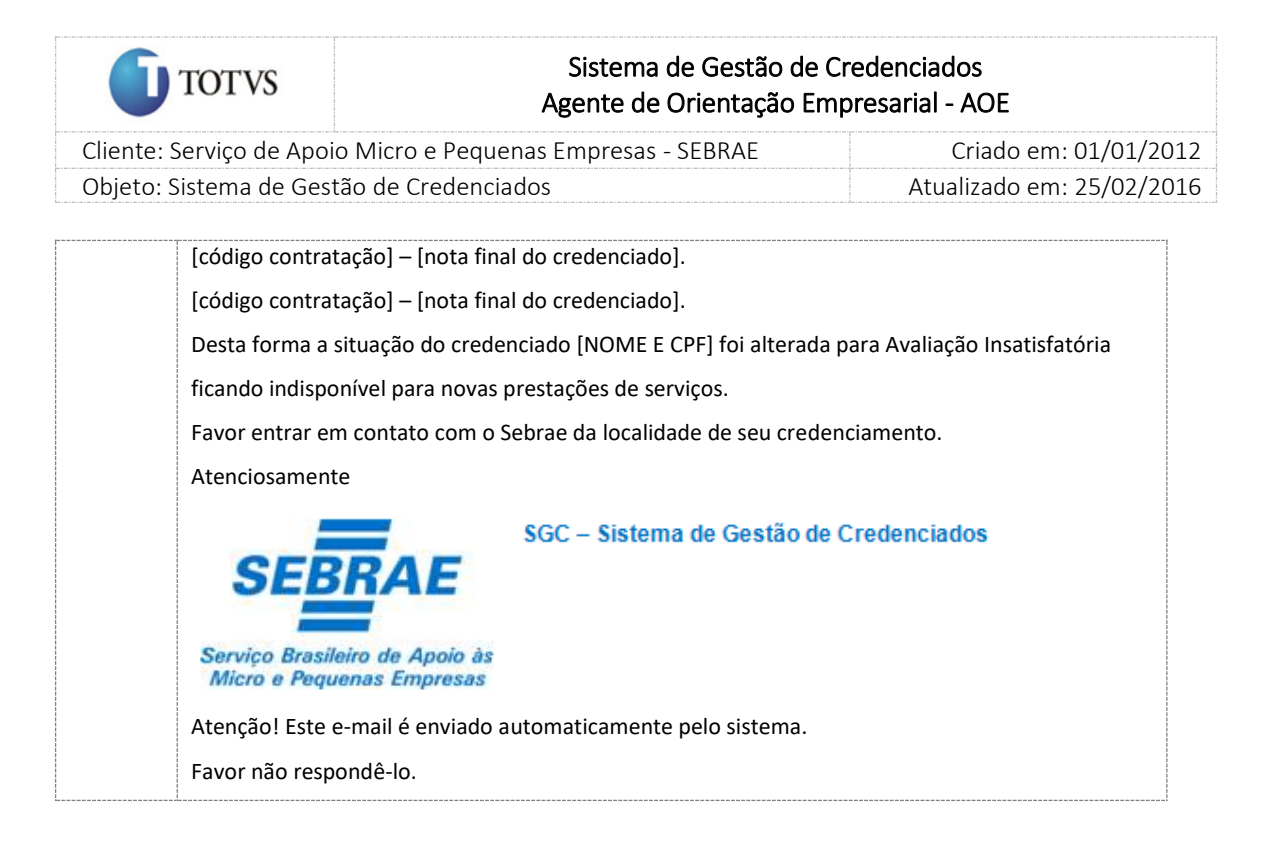

2. Se o credenciado não possuir a quantidade de avaliações parametrizada abaixo da nota satisfatória: A situação permanecerá a mesma, ou seja, nada acontecerá com o credenciado.